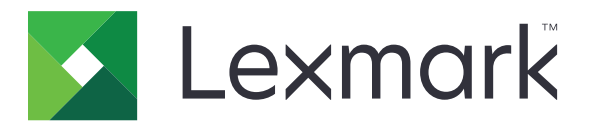

# **Urządzenia wielofunkcyjne CX421, CX522, CX622, CX625, MC2325, MC2425, MC2535, MC2640, XC2235, XC4240**

**Podręcznik użytkownika**

Typ(y) urządzeń: 7529 Modele: 081, 230, 238, 436, 486, 496, 636, 638, 686, 698, 836, 838, 898

**Grudzień 2018 [www.lexmark.com](http://www.lexmark.com)**

## Zawartość

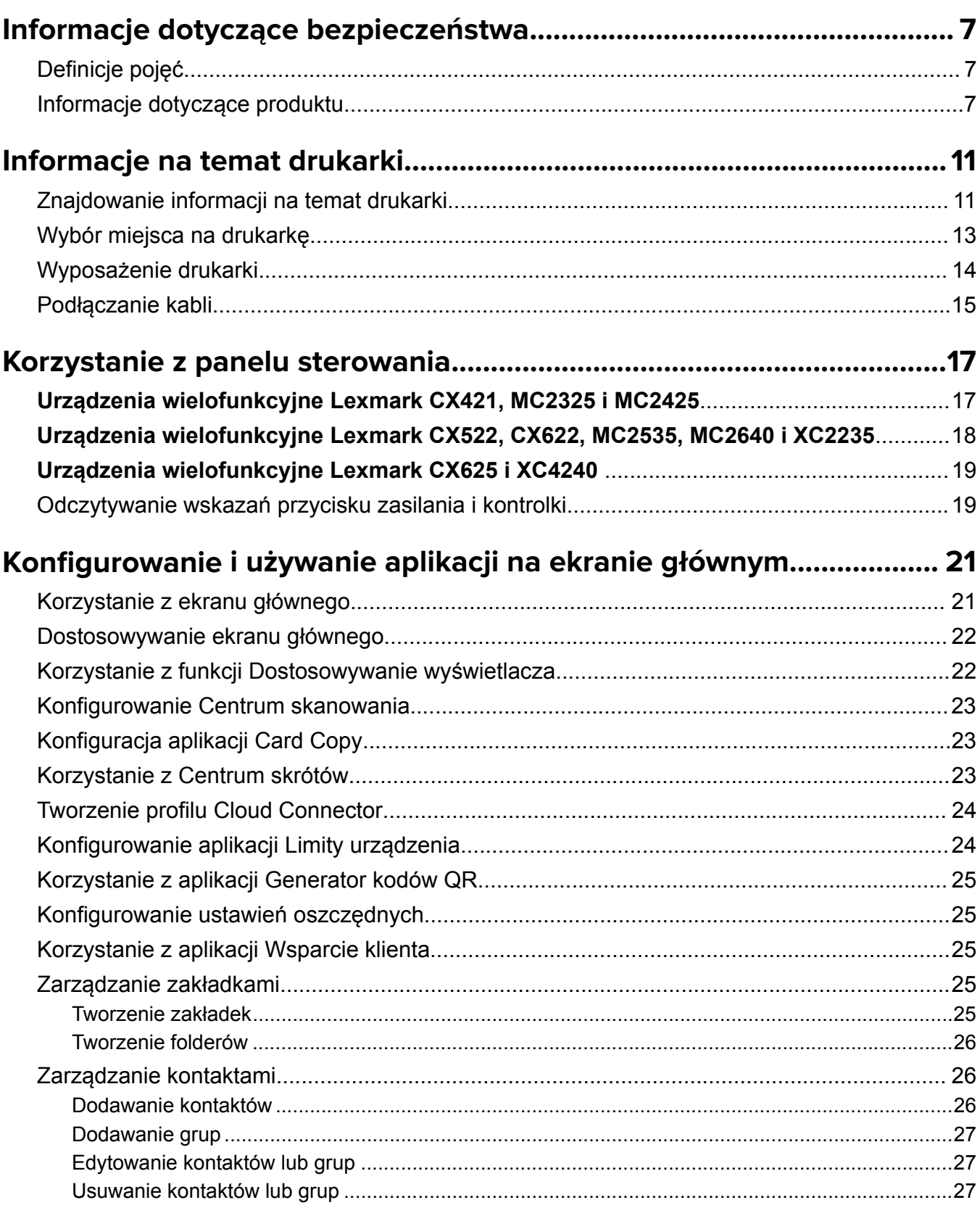

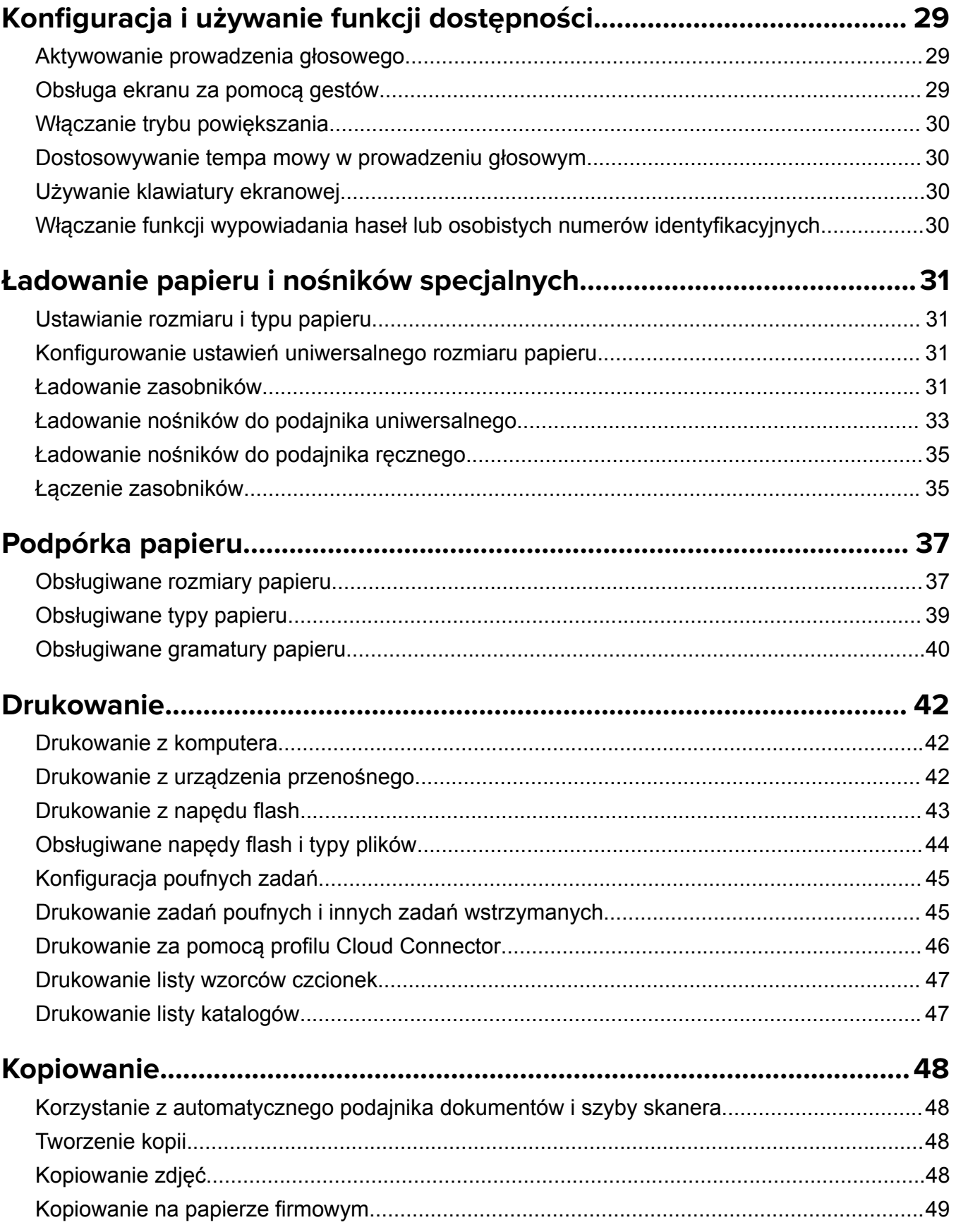

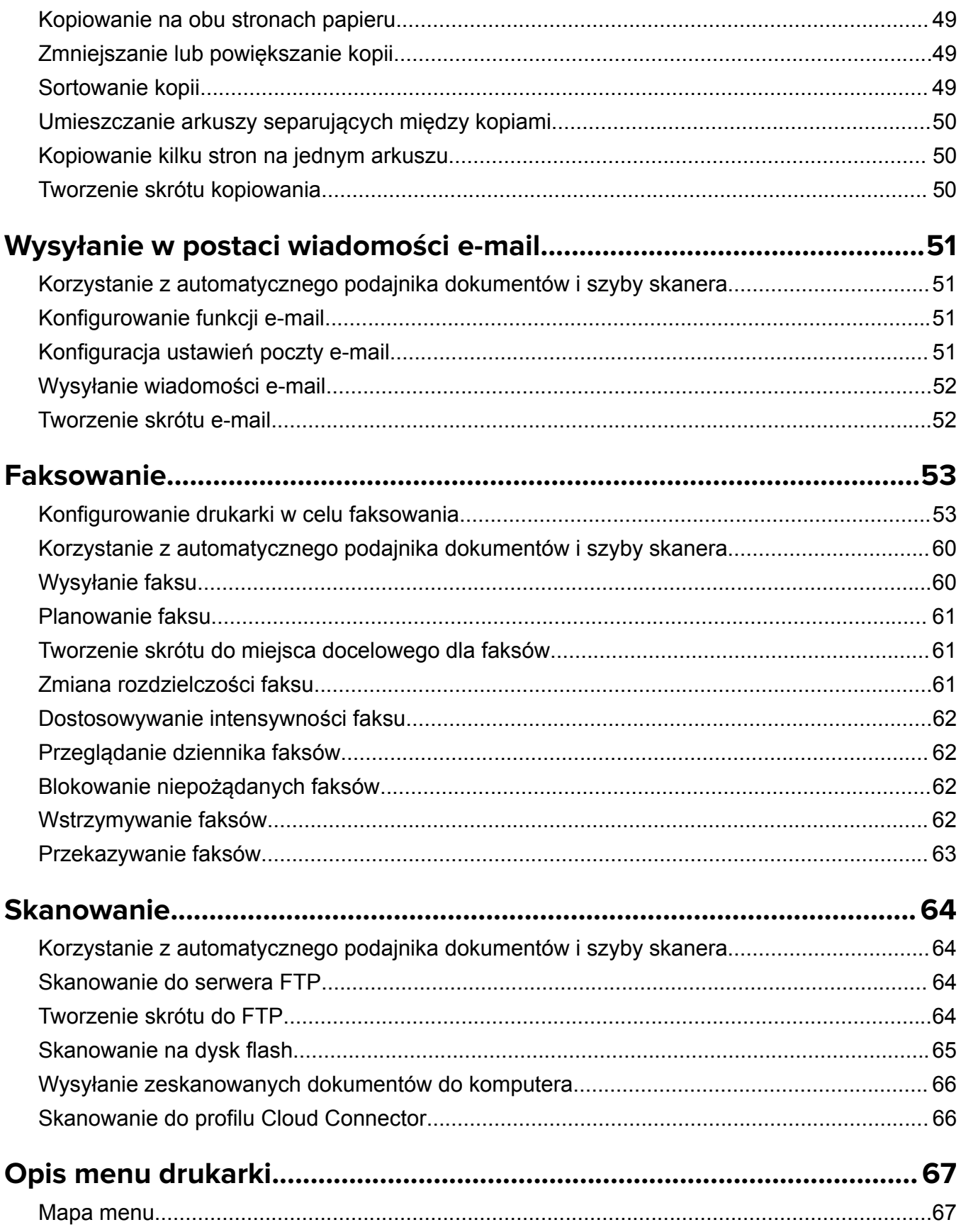

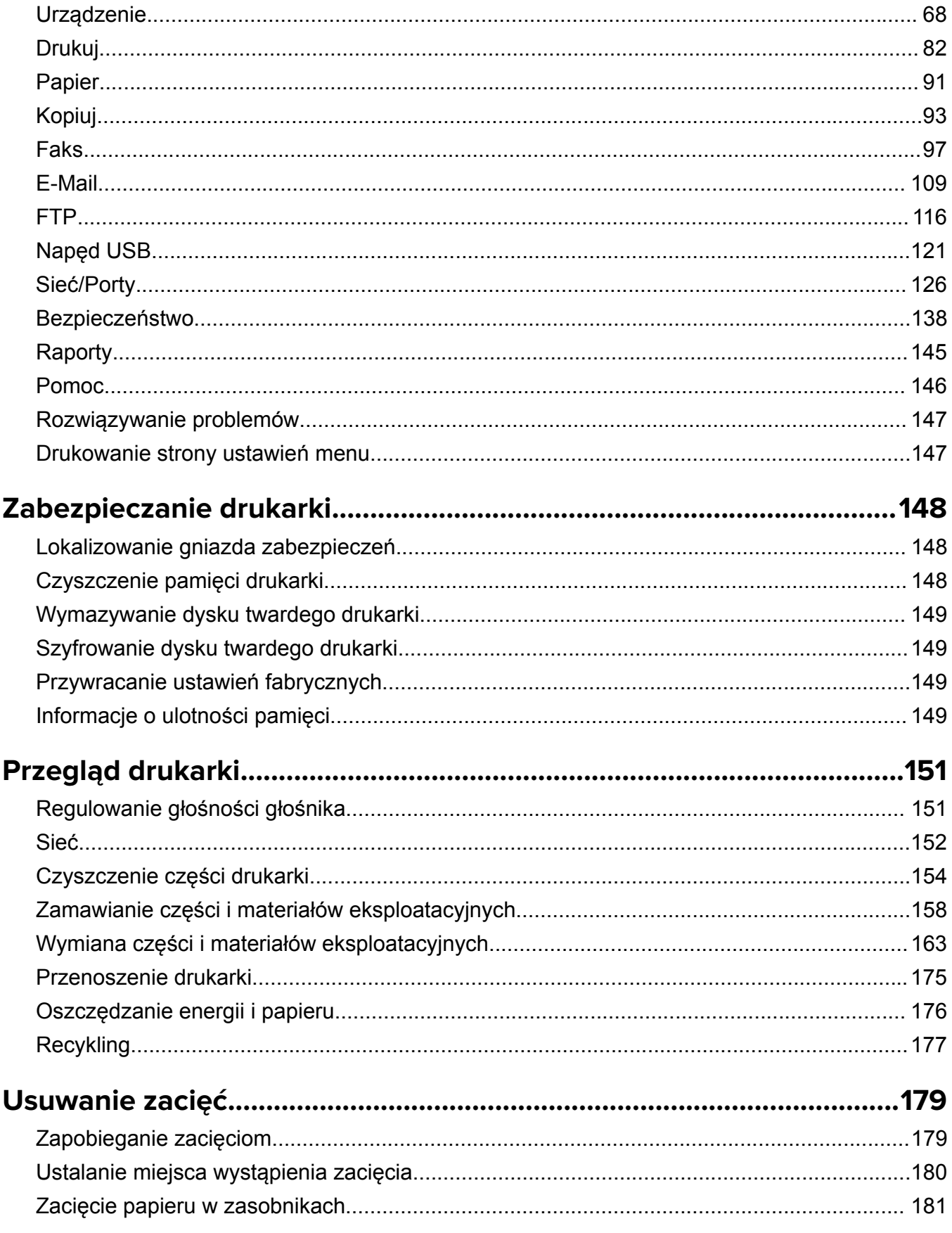

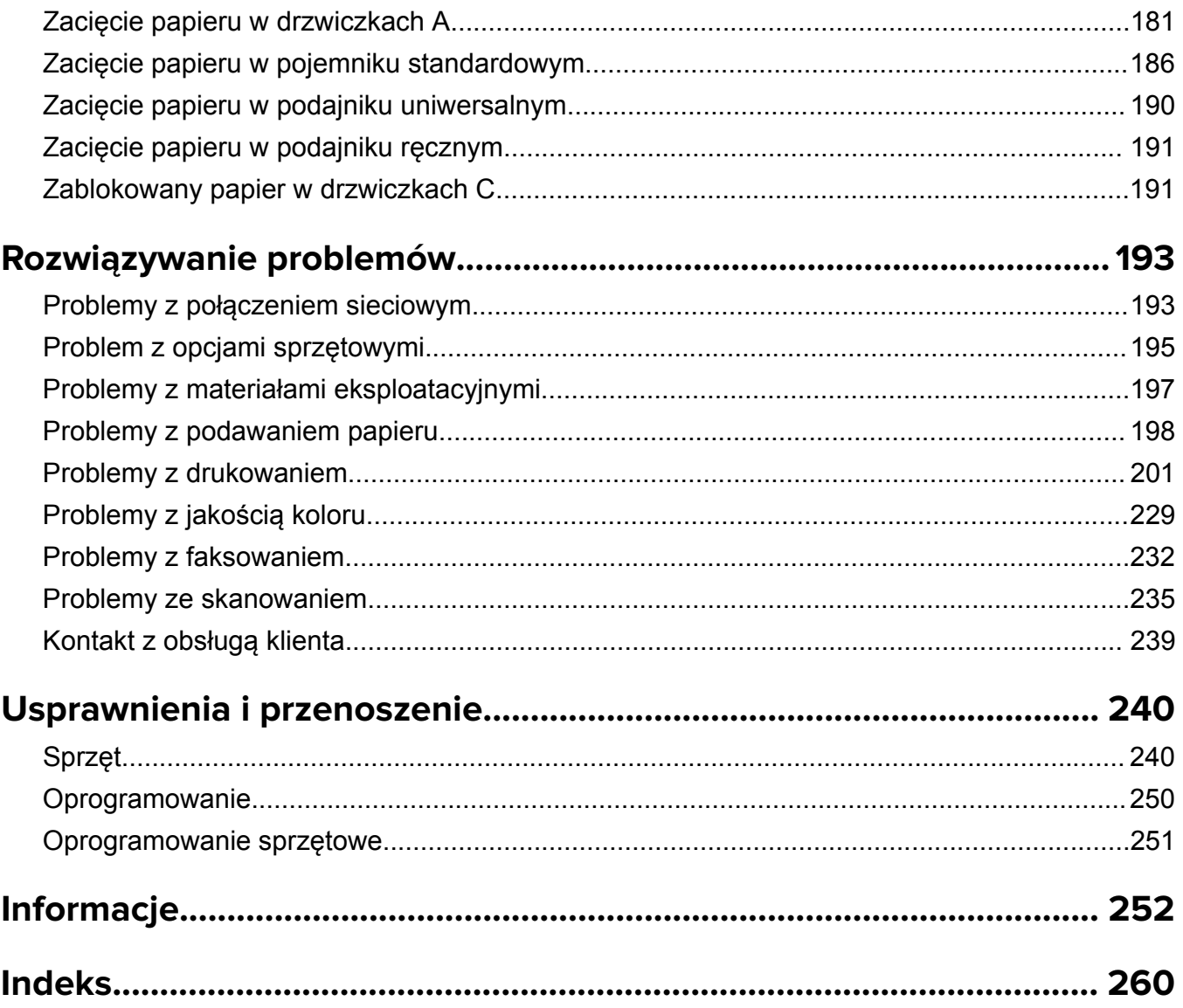

## <span id="page-6-0"></span>**Informacje dotyczące bezpieczeństwa**

### **Definicje pojęć**

**Uwaga**: *uwaga* zawiera informacje, które mogą okazać się pomocne.

**Ostrzeżenie**: *ostrzeżenie* informuje o sytuacji, która może spowodować uszkodzenie sprzętu lub oprogramowania produktu.

**PRZESTROGA**: *przestroga* informuje o potencjalnie niebezpiecznej sytuacji, która może spowodować obrażenie ciała użytkownika.

Różne rodzaje komunikatów zawierających przestrogę:

**UWAGA — NIEBEZPIECZEŃSTWO USZKODZENIA CIAŁA:** oznacza ryzyko obrażeń ciała.

**UWAGA — NIEBEZPIECZEŃSTWO PORAŻENIA PRĄDEM:** oznacza ryzyko porażenia prądem elektrycznym.

**UWAGA — GORĄCA POWIERZCHNIA:** oznacza ryzyko poparzenia w przypadku dotknięcia.

**UWAGA — NIEBEZPIECZEŃSTWO PRZEWRÓCENIA:** oznacza ryzyko zmiażdżenia.

**UWAGA — RYZYKO PRZYTRZAŚNIĘCIA:** oznacza ryzyko przytrzaśnięcia między częściami ruchomymi.

**UWAGA — OBRACAJĄCE SIĘ ŁOPATKI WENTYLATORA:** oznacza ryzyko skaleczenia obracającymi się łopatkami wentylatora.

### **Informacje dotyczące produktu**

**UWAGA — NIEBEZPIECZEŃSTWO USZKODZENIA CIAŁA:** Aby uniknąć ryzyka pożaru lub porażenia prądem elektrycznym, podłącz przewód zasilający do prawidłowo uziemionego, łatwo dostępnego gniazdka elektrycznego o odpowiednich parametrach znajdującego się w pobliżu urządzenia.

**UWAGA — NIEBEZPIECZEŃSTWO USZKODZENIA CIAŁA:** W celu uniknięcia ryzyka pożaru lun porażenia prądem należy korzystać wyłącznie z przewodu zasilającego dołączonego do tego produktu lub z części zamiennych autoryzowanych przez producenta.

**UWAGA — NIEBEZPIECZEŃSTWO USZKODZENIA CIAŁA:** Nie należy używać tego urządzenia z przedłużaczami, listwami zasilającymi o wielu gniazdkach, przedłużaczami o wielu gniazdkach lub urządzeniami UPS. Drukarka laserowa może łatwo przekroczyć moc znamionową tego rodzaju urządzeń, co może spowodować ryzyko pożaru, uszkodzenia mienia lub niską wydajność drukarki.

**UWAGA — NIEBEZPIECZEŃSTWO USZKODZENIA CIAŁA:** Z tym produktem można używać wyłącznie filtra przeciwprzepięciowego firmy Lexmark, podłączając go prawidłowo pomiędzy drukarką i przewodem zasilającym dostarczonym z drukarką. Używanie urządzeń ochrony przeciwprzepięciowej, które nie zostały wyprodukowane przez firmę Lexmark, może spowodować ryzyko pożaru, uszkodzenia mienia lub niską wydajność drukarki.

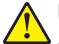

**UWAGA — NIEBEZPIECZEŃSTWO USZKODZENIA CIAŁA:** W celu zmniejszenia ryzyka pożaru, przyłączając niniejszy produkt do publicznej sieci telefonicznej, należy korzystać wyłącznie z przewodów telekomunikacyjnych (RJ-11) o grubości 26 AWG lub większej. Na terenie Australii należy stosować przewód zatwierdzony przez Australian Communications and Media Authority (Australijski urząd ds. komunikacji i mediów).

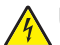

**UWAGA — NIEBEZPIECZEŃSTWO PORAŻENIA PRĄDEM:** Aby uniknąć ryzyka porażenia prądem elektrycznym, nie należy umieszczać ani używać tego produktu w pobliżu wody lub w miejscach o dużej wilgotności.

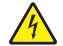

**UWAGA — NIEBEZPIECZEŃSTWO PORAŻENIA PRĄDEM:** Aby uniknąć ryzyka porażenia prądem elektrycznym, nie należy instalować urządzenia i podłączać żadnych przewodów (np. faksu, przewodu zasilającego lub kabla telefonicznego) podczas burzy.

**UWAGA — NIEBEZPIECZEŃSTWO USZKODZENIA CIAŁA:** Nie należy przecinać, skręcać, zawiązywać ani załamywać przewodu zasilającego, a także stawiać na nim ciężkich przedmiotów. Nie należy narażać przewodu zasilającego na ścieranie ani zgniatanie. Nie należy ściskać przewodu zasilającego między przedmiotami, np. meblami i ścianą. Jeśli wystąpi któraś z tych okoliczności, powstanie ryzyko wywołania pożaru lub porażenia prądem. Należy regularnie sprawdzać przewód zasilający pod kątem oznak takich problemów. Przed przystąpieniem do sprawdzania stanu przewodu zasilającego należy odłączyć przewód od gniazda elektrycznego.

**UWAGA — NIEBEZPIECZEŃSTWO PORAŻENIA PRĄDEM:** Aby uniknąć ryzyka porażenia prądem elektrycznym, należy upewnić się, że wszystkie połączenia zewnętrzne (np. Ethernet i połączenia systemu telefonicznego) są odpowiednio zainstalowane w oznaczonych gniazdach.

**UWAGA — NIEBEZPIECZEŃSTWO PORAŻENIA PRĄDEM:** Aby uniknąć ryzyka porażenia prądem elektrycznym w przypadku uzyskiwania dostępu do płyty kontrolera bądź instalowania opcjonalnego sprzętu lub urządzeń pamięci masowej po zainstalowaniu samej drukarki, należy wyłączyć drukarkę i wyjąć wtyk przewodu zasilającego z gniazda elektrycznego przed przystąpieniem do dalszych czynności. Jeśli do drukarki podłączone są inne urządzenia, należy je także wyłączyć i rozłączyć kable łączące je z drukarką.

**UWAGA — NIEBEZPIECZEŃSTWO PORAŻENIA PRĄDEM:** Aby uniknąć ryzyka porażenia prądem elektrycznym, nie należy używać funkcji faksu podczas burzy.

**UWAGA — NIEBEZPIECZEŃSTWO PORAŻENIA PRĄDEM:** Aby uniknąć porażenia prądem elektrycznym podczas czyszczenia zewnętrznej powierzchni drukarki, należy najpierw wyjąć przewód zasilający z gniazdka elektrycznego, a następnie odłączyć wszystkie kable prowadzące do urządzenia.

**UWAGA — NIEBEZPIECZEŃSTWO USZKODZENIA CIAŁA:** Jeśli waga drukarki jest większa niż 18 kg, do jej bezpiecznego przeniesienia potrzeba co najmniej dwóch przeszkolonych pracowników.

**UWAGA — NIEBEZPIECZEŃSTWO USZKODZENIA CIAŁA:** Zastosowanie się do poniższych wskazówek pozwoli uniknąć obrażeń ciała oraz uszkodzenia drukarki podczas jej przenoszenia:

- **•** Upewnij się, że wszystkie drzwiczki i zasobniki są zamknięte.
- **•** Wyłącz drukarkę, a następnie wyjmij przewód zasilający z gniazdka elektrycznego.
- **•** Odłącz wszystkie przewody i kable.
- **•** Jeżeli do drukarki są podłączone oddzielne, opcjonalne zasobniki podłogowe lub opcje wyjściowe, przed przenoszeniem drukarki należy je odłączyć.
- **•** Jeśli drukarka jest wyposażona w podstawę na kółkach, przesuń drukarkę ostrożnie na nowe miejsce. Należy zachować ostrożność przy przechodzeniu przez progi i uważać na przerwy w podłodze.
- **•** Jeżeli drukarka nie jest wyposażona w podstawę na kółkach, ale jest skonfigurowana do obsługi zasobników opcjonalnych lub opcji wyjściowych, odłącz opcje wyjściowe i podnieś drukarkę z zasobników. Drukarki i opcji nie należy podnosić jednocześnie.
- **•** Przy podnoszeniu drukarki należy zawsze używać uchwytów.
- **•** Jeśli drukarka jest przewożona na wózku, musi on mieć na tyle dużą powierzchnię, aby mieściła się na nim cała podstawa drukarki.
- **•** Jeśli wyposażenie opcjonalne jest przewożone na wózku, musi on mieć na tyle dużą powierzchnię, aby w pełni mieściły się na nim opcjonalne elementy wyposażenia.
- **•** Drukarka musi pozostawać w pozycji pionowej.
- **•** Należy unikać gwałtownych wstrząsów.
- **•** Podczas ustawiania drukarki należy zachować ostrożność, aby nie przycisnąć sobie palców.
- **•** Upewnij się, że wokół drukarki znajduje się wystarczająco dużo wolnego miejsca.

**UWAGA — NIEBEZPIECZEŃSTWO PRZEWRÓCENIA:** Instalacja jednej opcji lub większej ich liczby **a** w drukarce lub urządzeniu wielofunkcyjnym może wymagać zastosowania stojaka na kółkach, mebla lub innego elementu wyposażenia w celu uniknięcia niestabilności urządzenia, która mogłaby grozić uszkodzeniem ciała. Więcej informacji na temat obsługiwanych konfiguracji znajduje się na stronie **[www.lexmark.com/multifunctionprinters](http://www.lexmark.com/multifunctionprinters)**.

**UWAGA — NIEBEZPIECZEŃSTWO PRZEWRÓCENIA:** Aby zmniejszyć ryzyko niestabilności sprzętu, każdy zasobnik należy ładować oddzielnie. Dopóki nie będą potrzebne, wszystkie pozostałe zasobniki powinny być zamknięte.

**UWAGA — GORĄCA POWIERZCHNIA:** Wewnętrzne elementy drukarki mogą być gorące. W celu zmniejszenia ryzyka oparzenia, przed dotknięciem danej części należy odczekać, aż ostygnie.

**UWAGA — RYZYKO PRZYTRZAŚNIĘCIA:** aby zminimalizować ryzyko przytrzaśnięcia, należy zachować ostrożność w obszarach z tym oznaczeniem. Ryzyko przytrzaśnięcia jest największe podczas pracy przy częściach ruchomych, takich jak koła zębate, drzwi, zasobniki czy pokrywy.

**UWAGA — OBRACAJĄCE SIĘ ŁOPATKI WENTYLATORA:** Aby uniknąć ryzyka skaleczenia obracającymi się łopatkami wentylatora, wyłącz drukarkę i wyjmij wtyk przewodu zasilającego z gniazda zasilającego przed uzyskaniem dostępu do obszaru oznaczonego tym symbolem.

**UWAGA — NIEBEZPIECZEŃSTWO USZKODZENIA CIAŁA:** Niniejszy produkt wykorzystuje technologię laserową. Użycie elementów sterujących, ustawień lub zastosowanie procedur innych niż podane w *Podręczniku użytkownika* może spowodować ekspozycję na szkodliwe promieniowanie.

**UWAGA — NIEBEZPIECZEŃSTWO USZKODZENIA CIAŁA:** Bateria litowa stosowana w tym produkcie nie jest przeznaczona do wymiany. Nieprawidłowa wymiana baterii litowej grozi wybuchem. Nie należy ładować, demontować ani palić baterii litowej. Zużytych baterii litowych należy pozbywać się zgodnie z instrukcjami producenta i lokalnymi przepisami.

Produkt został zaprojektowany z wykorzystaniem określonych podzespołów producenta i zatwierdzony jako spełniający surowe światowe normy bezpieczeństwa. Rola niektórych podzespołów w zachowaniu bezpieczeństwa nie zawsze jest oczywista. Producent nie ponosi odpowiedzialności za skutki stosowania innych części zamiennych.

Wszelkie naprawy i czynności serwisowe, oprócz opisanych w dokumentacji użytkownika, powinny być wykonywane przez serwisanta.

Podczas drukowania w urządzeniu dochodzi do nagrzewania się nośników wydruku, a wysoka temperatura może powodować emisję szkodliwych wyziewów z tych nośników. W celu uniknięcia ewentualnej emisji szkodliwych wyziewów, należy zapoznać się z fragmentem instrukcji obsługi, w którym podano wytyczne dotyczące wyboru nośników wydruku.

Ten produkt może wytwarzać niewielkie ilości ozonu podczas normalnej pracy i może być wyposażony w filtr ograniczający stężenia ozonu do poziomów znacznie niższych od zalecanych limitów ekspozycji. Aby uniknąć wysokich poziomów stężenia ozonu podczas intensywnej eksploatacji, należy zainstalować ten produkt w pomieszczeniu z dobrą wentylacją i wymieniać filtr ozonowy i wylotowy zgodnie z instrukcjami konserwacji produktu. Jeśli w instrukcjach konserwacji produktu nie ma wzmianek o filtrach, oznacza to, że w przypadku tego produktu nie ma filtrów wymagających wymiany.

#### **NINIEJSZĄ INSTRUKCJĘ NALEŻY ZACHOWAĆ.**

## <span id="page-10-0"></span>**Informacje na temat drukarki**

### **Znajdowanie informacji na temat drukarki**

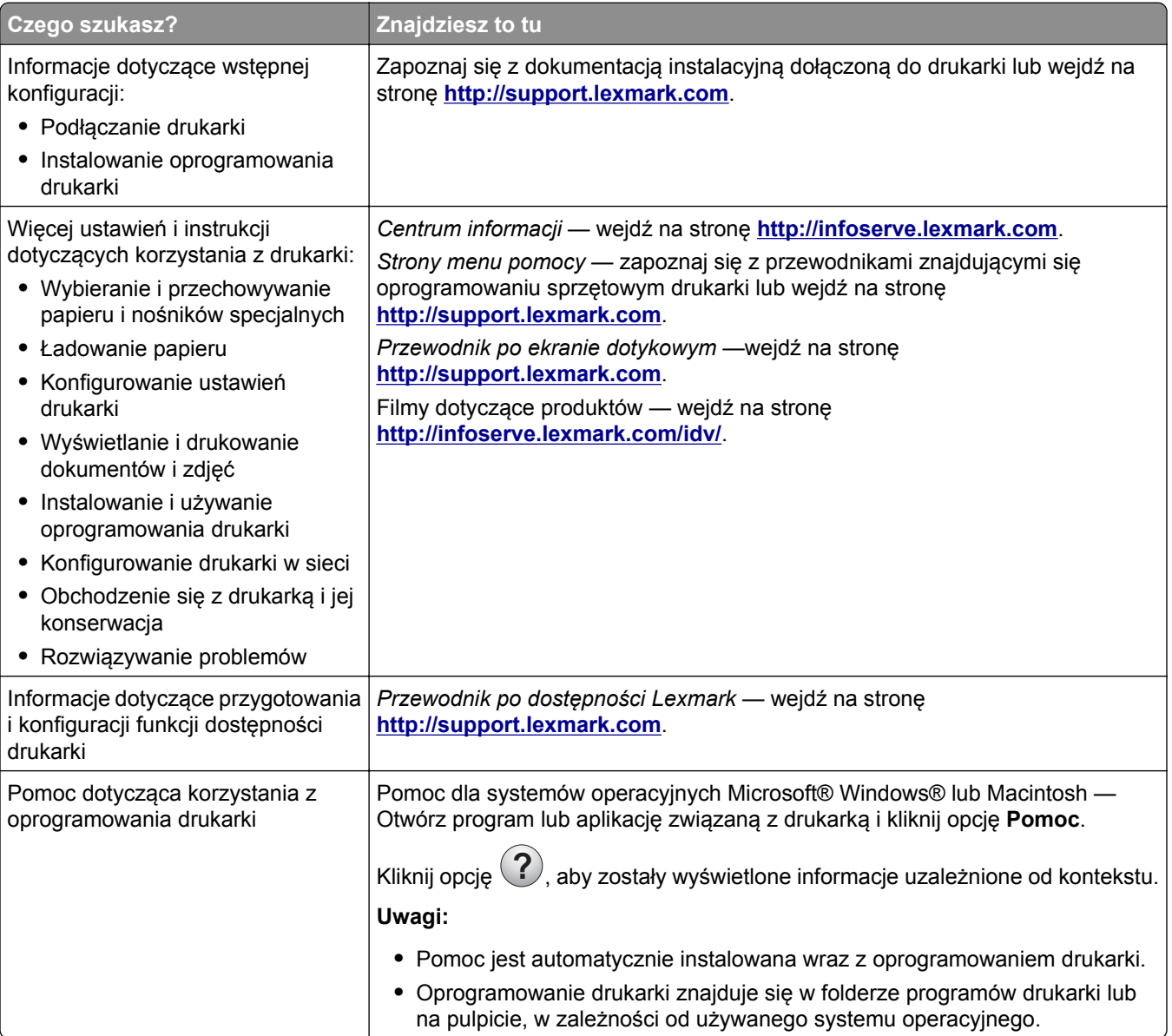

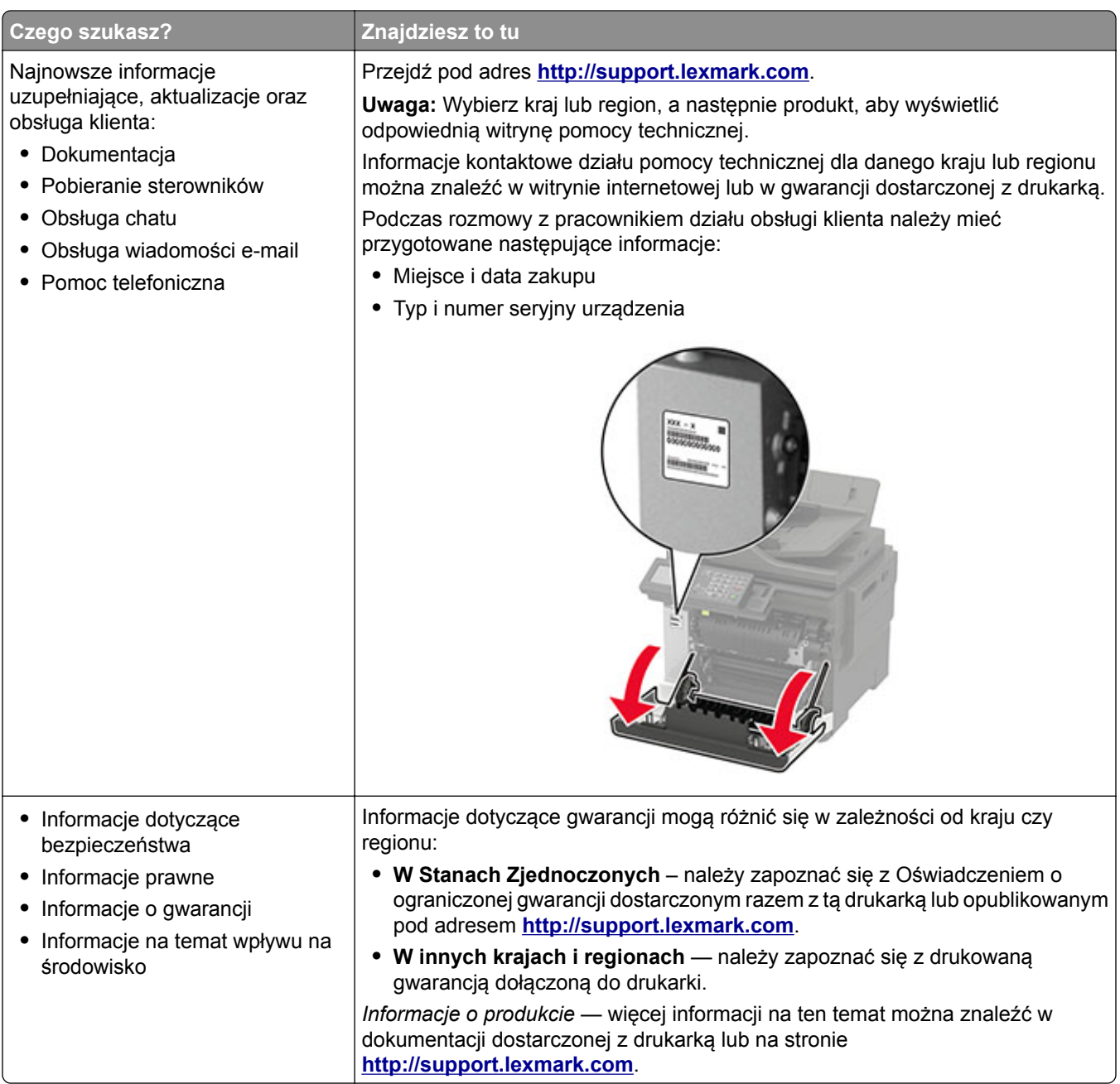

### <span id="page-12-0"></span>**Wybór miejsca na drukarkę**

- **•** Należy pozostawić wystarczającą ilość miejsca, aby zasobniki, pokrywy i drzwiczki swobodnie się otwierały oraz by można było instalować opcjonalne wyposażenie.
- **•** Ustaw drukarkę w pobliżu gniazdka elektrycznego.

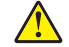

**UWAGA — NIEBEZPIECZEŃSTWO USZKODZENIA CIAŁA:** Aby uniknąć ryzyka pożaru lub porażenia prądem elektrycznym, podłącz przewód zasilający do prawidłowo uziemionego, łatwo dostępnego gniazdka elektrycznego o odpowiednich parametrach znajdującego się w pobliżu urządzenia.

**UWAGA — NIEBEZPIECZEŃSTWO PORAŻENIA PRĄDEM:** Aby uniknąć ryzyka porażenia prądem elektrycznym, nie należy umieszczać ani używać tego produktu w pobliżu wody lub w miejscach o dużej wilgotności.

- **•** Należy upewnić się, że przepływ powietrza w pomieszczeniu spełnia wymagania najnowszej wersji standardu ASHRAE 62 lub standardu CEN Technical Committee 156.
- **•** Zadbać o płaską, mocną i stabilną powierzchnię.
- **•** Drukarkę należy:
	- **–** utrzymywać w czystości i dbać, aby była sucha i nie osadzał się na niej kurz;
	- **–** trzymać z dala od zszywek i spinaczy do papieru;
	- **–** trzymać z dala od bezpośredniego przepływu powietrza klimatyzatorów, grzejników lub wentylatorów;
	- **–** trzymać w miejscu nienarażonym na bezpośrednio padające promienie słoneczne, dużą wilgotność lub gwałtowne zmiany temperatury.
- **•** Przestrzegać zakresu temperatur.

Temperatura pracy 10–32,2°C (50–90°F)

**•** Aby zapewnić odpowiednią wentylację, należy pozostawić następującą zalecaną ilość wolnego miejsca wokół drukarki:

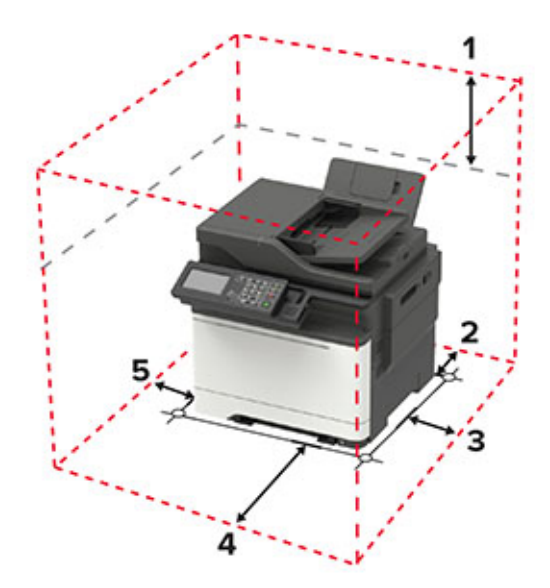

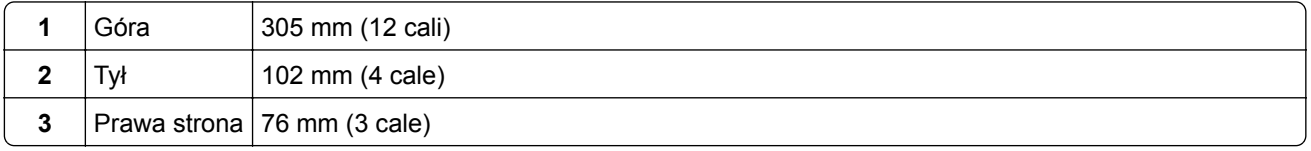

<span id="page-13-0"></span>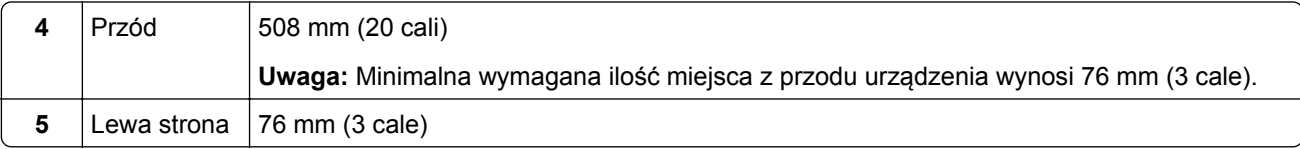

### **Wyposażenie drukarki**

**UWAGA — NIEBEZPIECZEŃSTWO PRZEWRÓCENIA:** Instalacja jednej opcji lub większej ich liczby w drukarce lub urządzeniu wielofunkcyjnym może wymagać zastosowania stojaka na kółkach, mebla lub innego elementu wyposażenia w celu uniknięcia niestabilności urządzenia, która mogłaby grozić uszkodzeniem ciała. Więcej informacji na temat obsługiwanych konfiguracji znajduje się na stronie **[www.lexmark.com/multifunctionprinters](http://www.lexmark.com/multifunctionprinters)**.

**UWAGA — NIEBEZPIECZEŃSTWO PRZEWRÓCENIA:** Aby zmniejszyć ryzyko niestabilności sprzętu, każdy zasobnik należy ładować oddzielnie. Dopóki nie będą potrzebne, wszystkie pozostałe zasobniki powinny być zamknięte.

W zależności od modelu drukarki można skonfigurować ją, dodając opcjonalny zasobnik podwójny na 650 arkuszy lub zarówno podwójny zasobnik na 650 arkuszy jak i zasobnik na 550 arkuszy. Więcej informacji można znaleźć w sekcji ["Instalowanie zasobników opcjonalnych" na str. 249](#page-248-0).

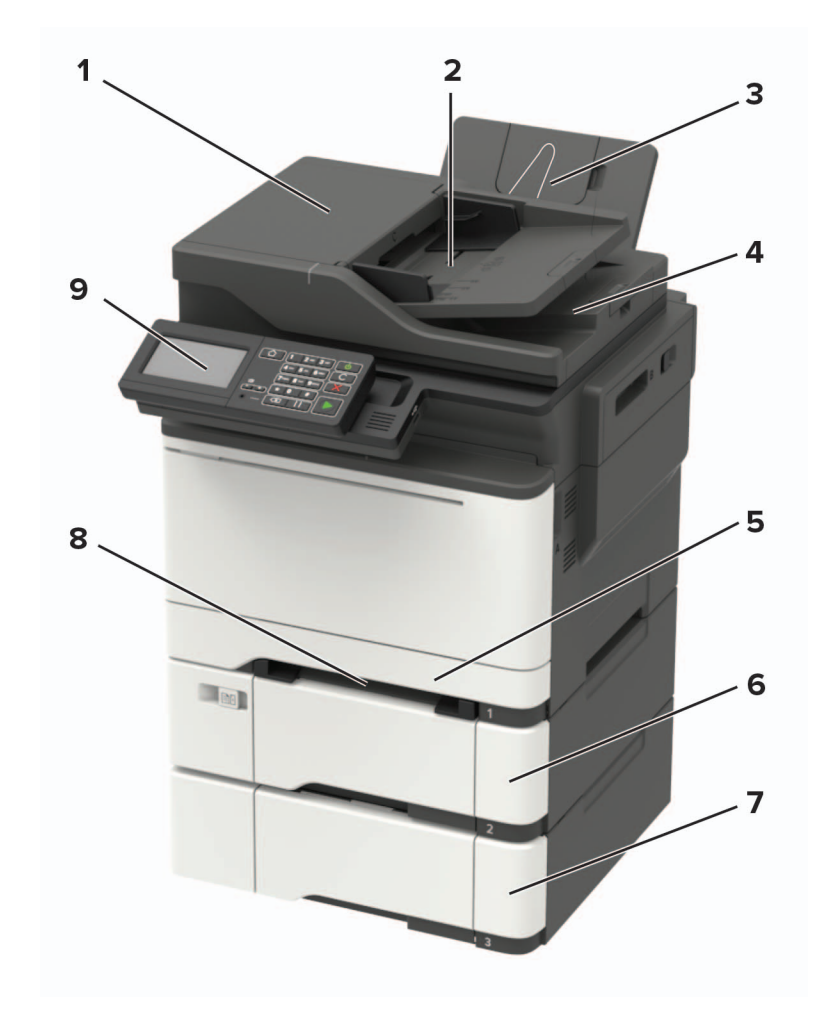

<span id="page-14-0"></span>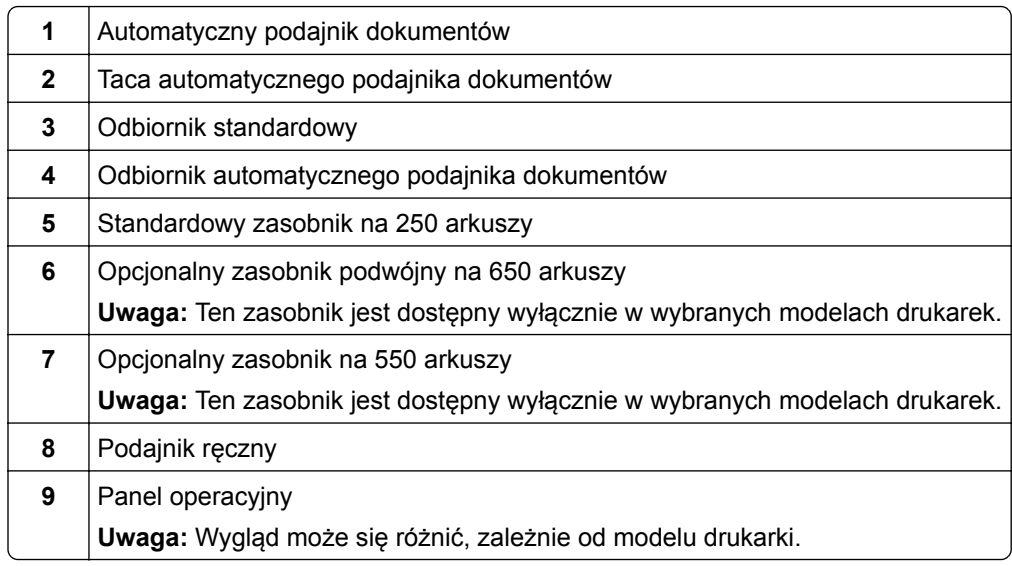

### **Podłączanie kabli**

**UWAGA — NIEBEZPIECZEŃSTWO PORAŻENIA PRĄDEM:** Aby uniknąć ryzyka porażenia prądem elektrycznym, nie należy instalować urządzenia i podłączać żadnych przewodów (np. faksu, przewodu zasilającego lub kabla telefonicznego) podczas burzy.

**UWAGA — NIEBEZPIECZEŃSTWO USZKODZENIA CIAŁA:** Aby uniknąć ryzyka pożaru lub porażenia prądem elektrycznym, podłącz przewód zasilający do prawidłowo uziemionego, łatwo dostępnego gniazdka elektrycznego o odpowiednich parametrach znajdującego się w pobliżu urządzenia.

**UWAGA — NIEBEZPIECZEŃSTWO USZKODZENIA CIAŁA:** W celu uniknięcia ryzyka pożaru lub porażenia prądem należy korzystać wyłącznie z przewodu zasilającego dołączonego do tego produktu lub z części zamiennych autoryzowanych przez producenta.

**UWAGA — NIEBEZPIECZEŃSTWO USZKODZENIA CIAŁA:** W celu zmniejszenia ryzyka pożaru, przyłączając niniejszy produkt do publicznej sieci telefonicznej, należy korzystać wyłącznie z przewodów telekomunikacyjnych (RJ-11) o grubości 26 AWG lub większej. Na terenie Australii należy stosować przewód zatwierdzony przez Australian Communications and Media Authority (Australijski urząd ds. komunikacji i mediów).

**Ostrzeżenie — możliwość uszkodzenia:** Aby uniknąć utraty danych lub nieprawidłowego działania drukarki, nie wolno dotykać podczas drukowania kabla USB ani żadnej karty sieciowej czy części drukarki pokazanych na rysunku.

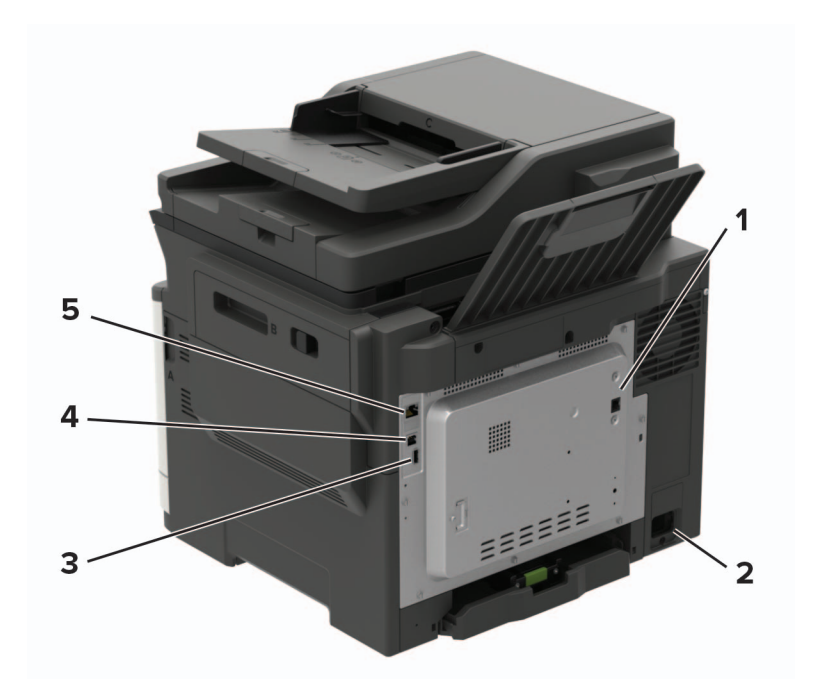

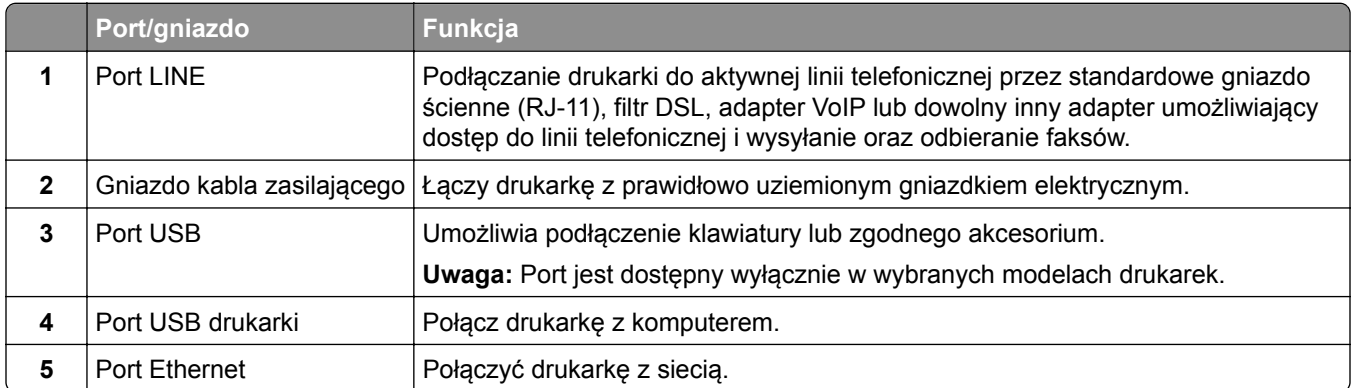

## <span id="page-16-0"></span>**Korzystanie z panelu sterowania**

### **Urządzenia wielofunkcyjne Lexmark CX421, MC2325 i MC2425**

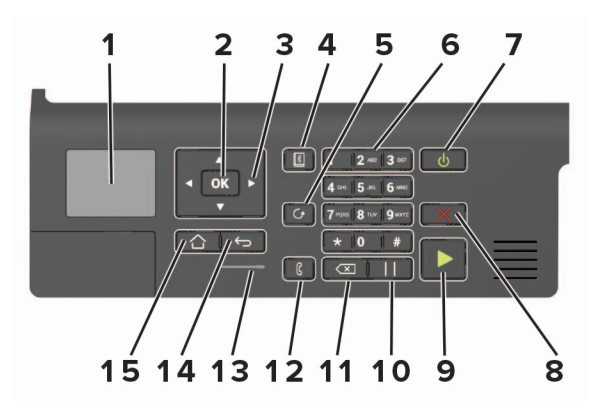

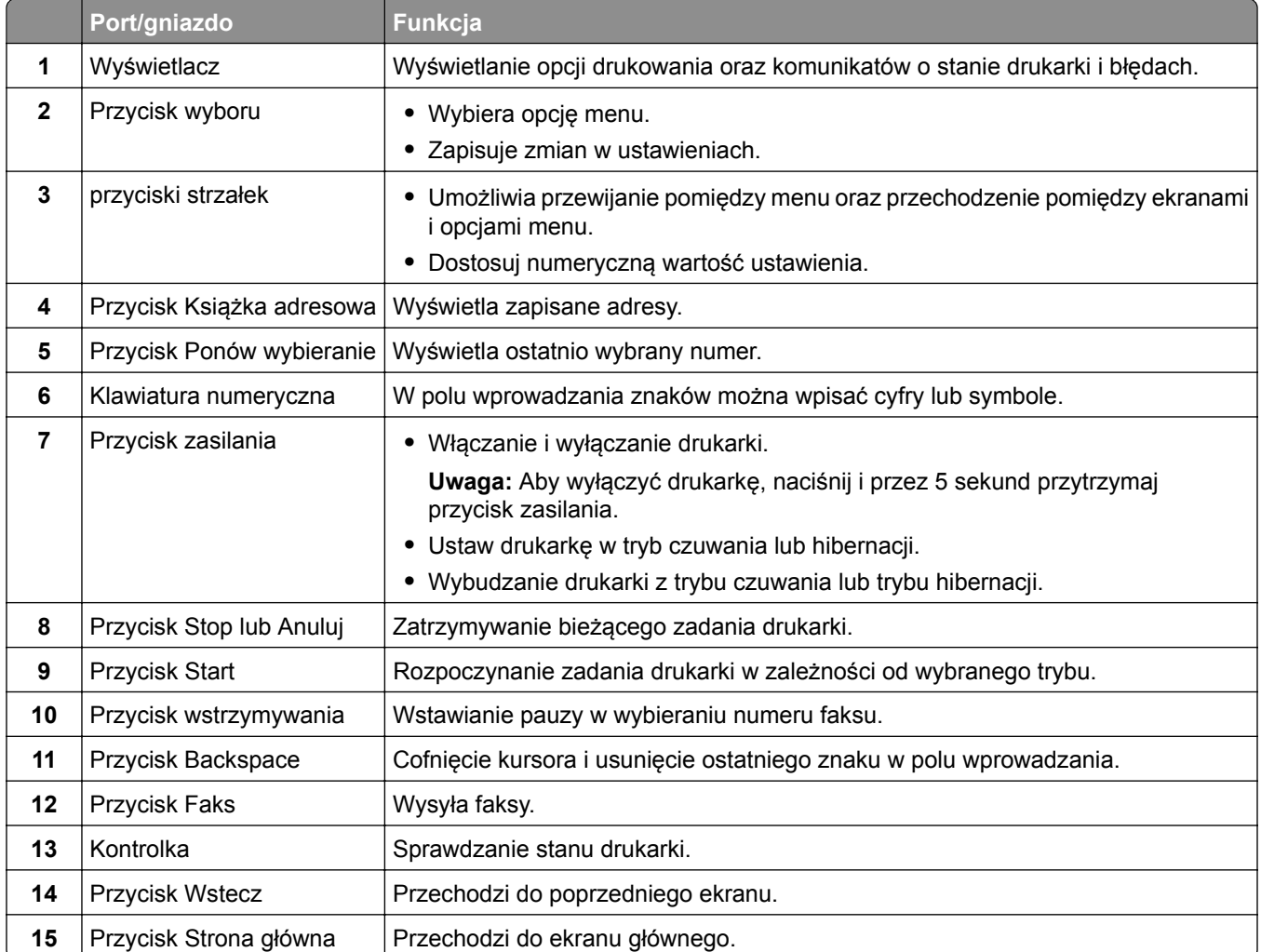

### <span id="page-17-0"></span>**Urządzenia wielofunkcyjne Lexmark CX522, CX622, MC2535, MC2640 i XC2235**

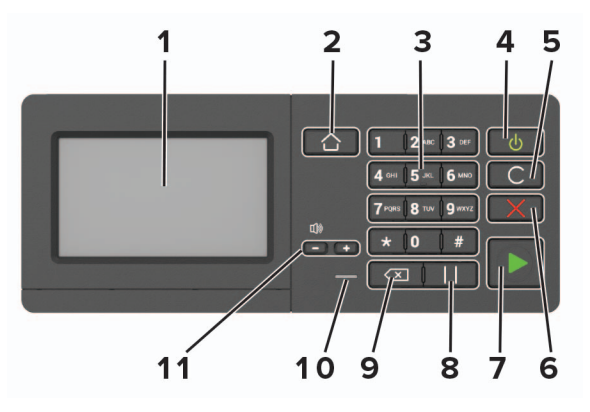

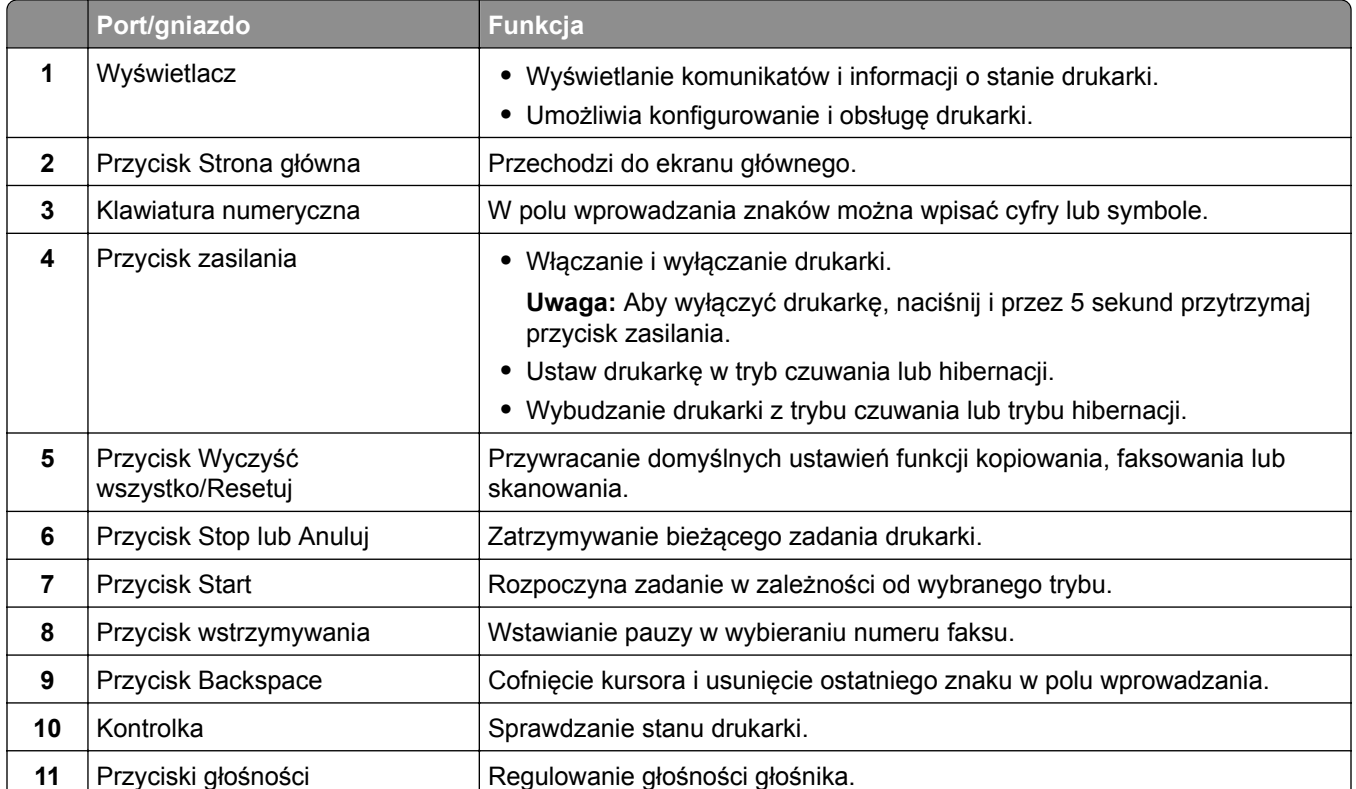

### <span id="page-18-0"></span>**Urządzenia wielofunkcyjne Lexmark CX625 i XC4240**

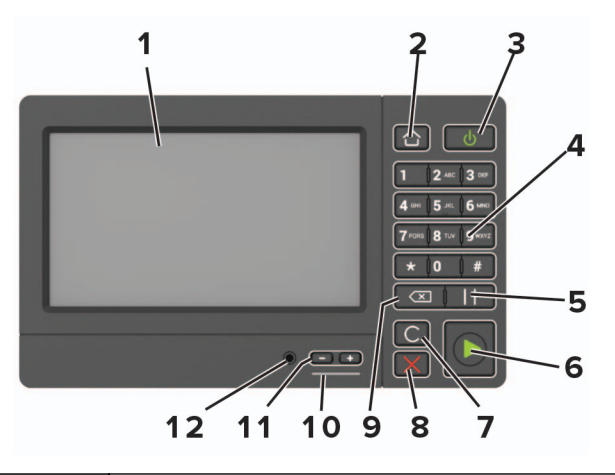

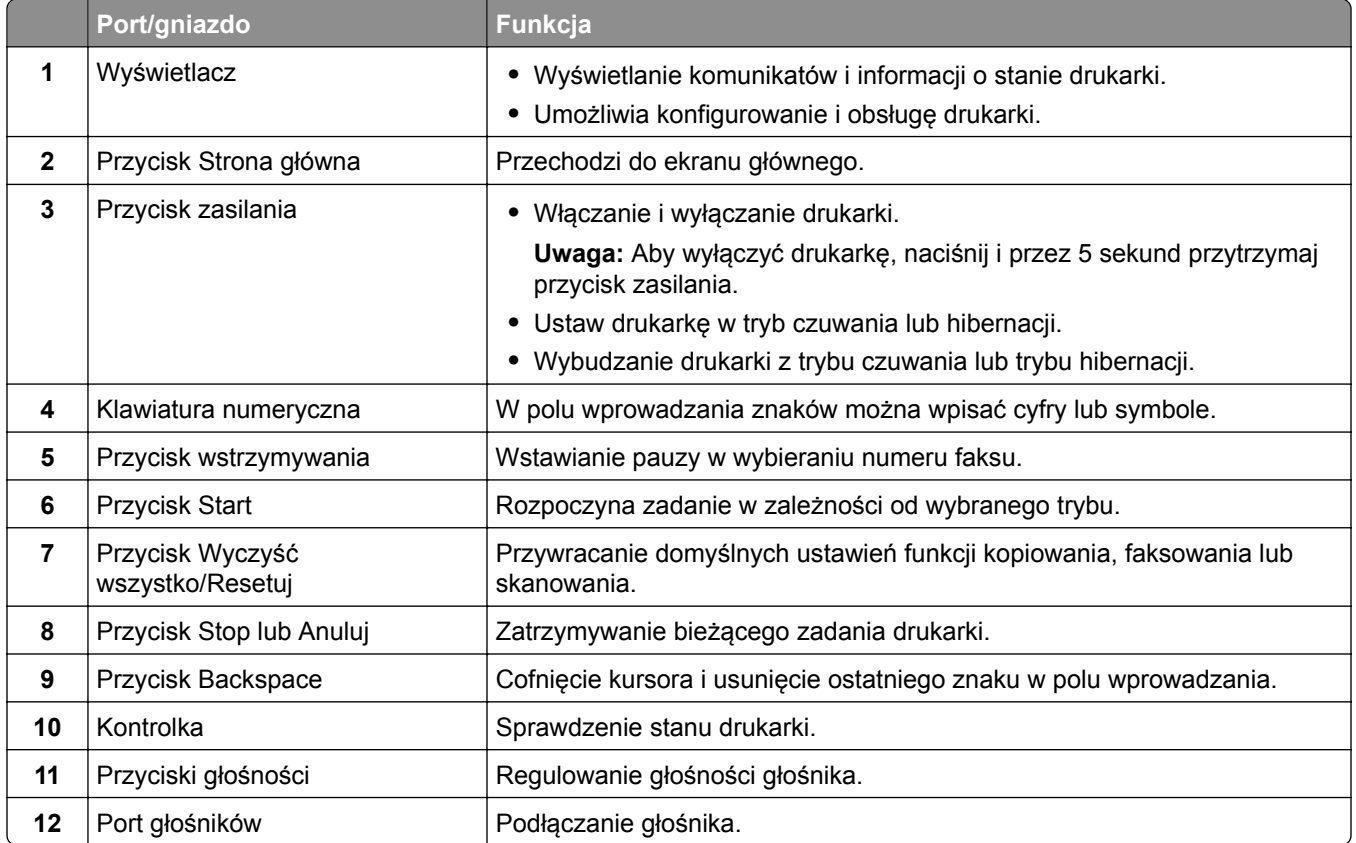

### **Odczytywanie wskazań przycisku zasilania i kontrolki**

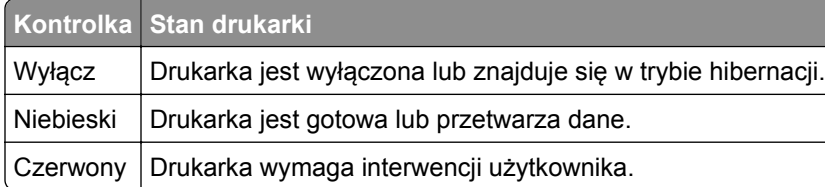

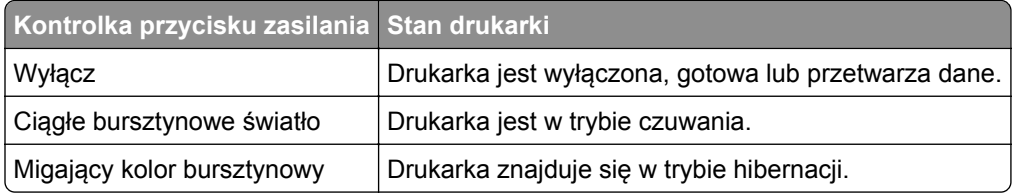

## <span id="page-20-0"></span>**Konfigurowanie i używanie aplikacji na ekranie głównym**

**Uwaga:** Te aplikacje są obsługiwane tylko w niektórych modelach drukarek.

### **Korzystanie z ekranu głównego**

**Uwaga:** Wygląd ekranu głównego zależy od własnych ustawień ekranu, ustawień dokonanych przez administratora i aktywnych rozwiązań wbudowanych.

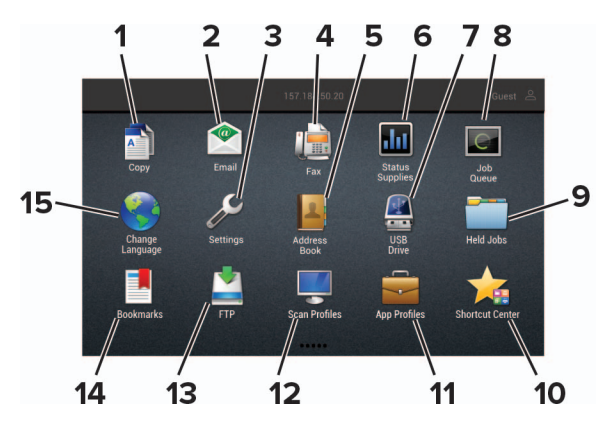

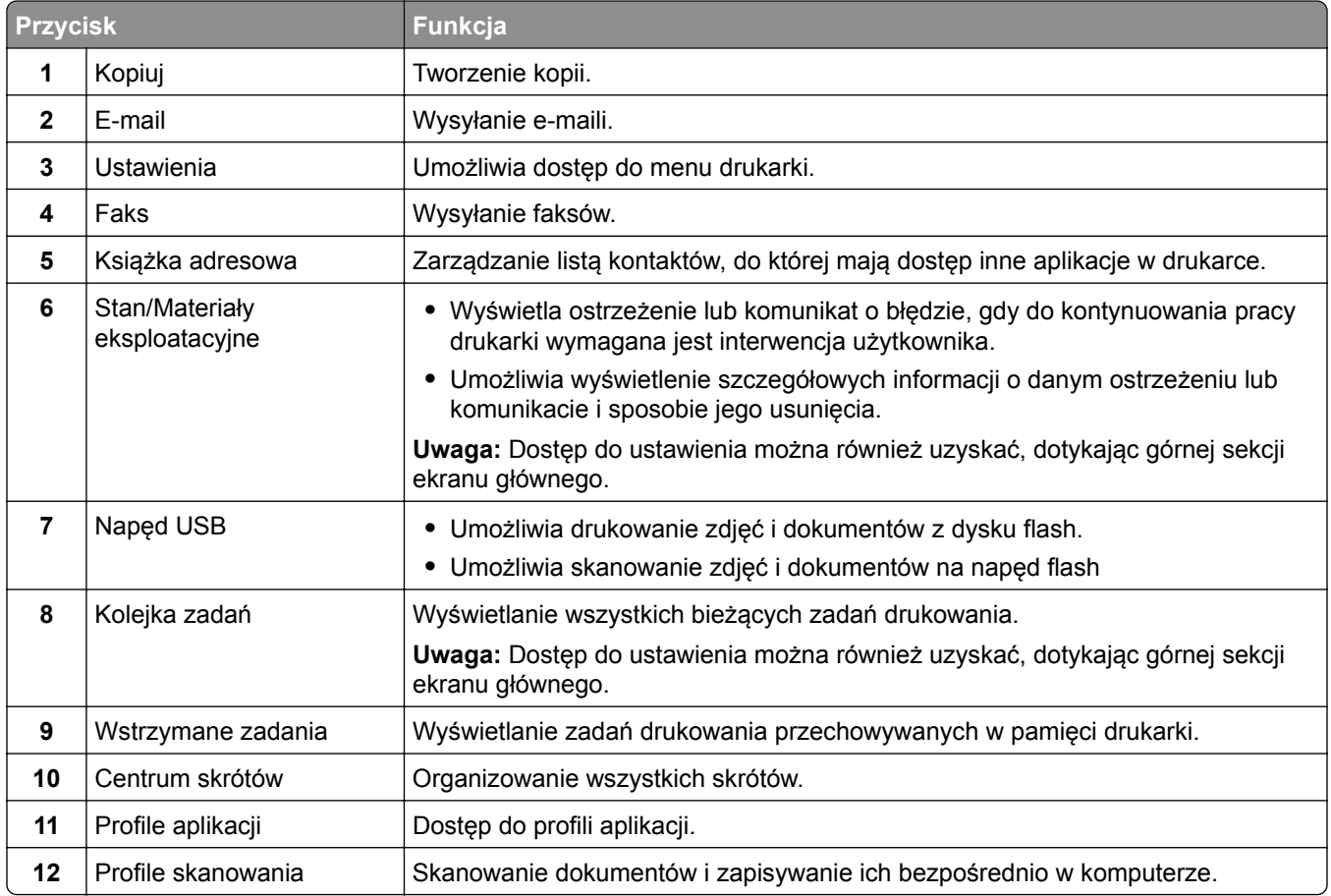

<span id="page-21-0"></span>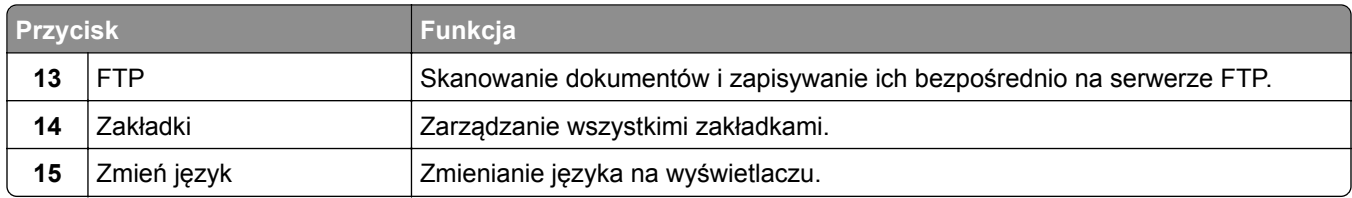

### **Dostosowywanie ekranu głównego**

**1** Uruchom przeglądarkę, a następnie w polu adresu wpisz adres IP drukarki.

#### **Uwagi:**

- **•** Wyświetl adres IP drukarki na ekranie głównym drukarki. Adres IP ma postać czterech liczb oddzielonych kropkami. Na przykład 123.123.123.123.
- **•** W przypadku używania serwera proxy wyłącz go tymczasowo, aby prawidłowo załadować stronę.
- **2** Kliknij kolejno **Ustawienia** > **Urządzenia** > **Widoczne ikony na ekranie głównym**.
- **3** Wybierz ikony, które mają być wyświetlane na ekranie głównym.
- **4** Zastosuj zmiany.

### **Korzystanie z funkcji Dostosowywanie wyświetlacza**

Przed użyciem aplikacji upewnij się, że wykonano następujące czynności:

- **•** We wbudowanym serwerze WWW kliknij **Aplikacje** > **Dostosowywanie wyświetlacza** > **Konfiguruj**.
- **•** Włącz i skonfiguruj ustawienia wygaszacza ekranu, pokazu slajdów i tapety.

#### **Zarządzanie obrazami wygaszacza ekranu i pokazu slajdów**

**1** W sekcji Wygaszacz ekranu i Obrazy pokazu slajdów możesz dodawać, edytować lub usuwać obrazy.

#### **Uwagi:**

- **•** Możesz dodać do 10 obrazów.
- **•** Gdy opcja jest włączona, ikony stanu będą wyświetlane na wygaszaczu ekranu tylko w przypadku błędów, ostrzeżeń lub powiadomień z chmury.
- **2** Zastosuj zmiany.

#### **Zmienianie obrazu tapety**

- **1** Na ekranie głównym dotknij opcję **Zmień tapetę**.
- **2** Wybierz obraz, który ma być używany.
- **3** Zastosuj zmiany.

#### **Uruchamianie pokazu slajdów z napędu flash**

- **1** Włóż napęd flash do portu USB.
- **2** Na ekranie głównym dotknij opcji **Pokaz slajdów**. Obrazy zostaną wyświetlone w kolejności alfabetycznej.

<span id="page-22-0"></span>**Uwaga:** Możesz usunąć napęd flash po rozpoczęciu pokazu slajdów, ale obrazy nie zostaną przechowane w drukarce. Jeśli pokaz slajdów zatrzyma się, ponownie podłącz napęd flash, aby wyświetlić obrazy.

### **Konfigurowanie Centrum skanowania**

- **1** Na ekranie głównym dotknij opcji **Centrum skanowania**.
- **2** Wybierz i utwór miejsce docelowe, a następnie skonfiguruj ustawienia.

#### **Uwagi:**

- **•** Podczas tworzenia sieciowego miejsca docelowego sprawdź i dostosuj ustawienia tak, aby nie wystąpiły błędy.
- **•** Zapisywane są wyłącznie miejsca docelowe utworzone z poziomu rozwiązania Embedded Web Server. Więcej informacji na ten temat można znaleźć w dokumentacji dostarczonej z rozwiązaniem.
- **3** Zastosuj zmiany.

### **Konfiguracja aplikacji Card Copy**

**1** Uruchom przeglądarkę, a następnie w polu adresu wpisz adres IP drukarki.

#### **Uwagi:**

- **•** Wyświetl adres IP drukarki na ekranie głównym drukarki. Adres IP ma postać czterech liczb oddzielonych kropkami. Na przykład 123.123.123.123.
- **•** W przypadku używania serwera proxy wyłącz go tymczasowo, aby prawidłowo załadować stronę.
- **2** Kliknij kolejno opcje **Aplikacje** > **Kopiowanie karty** > **Konfiguruj**.

#### **Uwagi:**

- **•** Upewnij się, że włączono ikonę wyświetlacza.
- **•** Upewnij się, że ustawienia poczty e-mail i udostępniania sieciowego są skonfigurowane.
- **•** Podczas skanowania kart upewnij się, że rozdzielczość skanowania nie przekracza 200 dpi w przypadku skanowania w kolorze oraz 400 dpi w przypadku skanowania monochromatycznego.
- **•** Podczas skanowania wielu kart upewnij się, że rozdzielczość skanowania nie przekracza 150 dpi w przypadku skanowania w kolorze oraz 300 dpi w przypadku skanowania monochromatycznego.
- **3** Zastosuj zmiany.

**Uwaga:** Aby skanować wiele kart, w drukarce musi być zainstalowany dysk twardy.

### **Korzystanie z Centrum skrótów**

- **1** Na ekranie głównym dotknij opcji **Centrum skrótów**, a następnie wybierz funkcję drukarki.
- **2** Dotknij opcji **Utwórz skrót**, a następnie skonfiguruj ustawienia.
- **3** Dotknij opcji **Zapisz**, a następnie wpisz niepowtarzalną nazwę skrótu.
- **4** Zastosuj zmiany.

### <span id="page-23-0"></span>**Tworzenie profilu Cloud Connector**

Zalecamy zalogowanie się do drukarki przed utworzeniem profilu. Aby aktywować metodę logowania, zobacz *Podręcznik administratora bezpieczeństwa wbudowanego serwera WWW*.

- **1** Na ekranie głównym dotknij opcji **Cloud Connector**.
- **2** Wybierz dostawcę usługi w chmurze.
- **3** Dotknij opcji **Utwórz profil** lub  $(+)$ .
- **4** Wprowadź unikatową nazwę profilu.
- **5** Jeśli to konieczne, wprowadź kod PIN.

**Uwaga:** Podczas korzystania z drukarki jako gość zabezpiecz swój profil kodem PIN.

**6** Dotknij opcji **Utwórz**, po czym zanotuj kod autoryzacji.

**Uwaga:** Kod autoryzacji jest ważny tylko przez 24 godziny.

- **7** Uruchom przeglądarkę internetową, a następnie przejdź do strony **<https://lexmark.cloud-connect.co>**.
- **8** Kliknij **Dalej**, a następnie zaakceptuj warunki użytkowania.
- **9** Wprowadź kod autoryzacji, a następnie kliknij przycisk **Połącz**.
- **10** Zaloguj się na swoje konta u dostawcy usługi w chmurze.
- **11** Przyznaj uprawnienia.

**Uwaga:** Aby zakończyć proces autoryzacji, otwórz swój profil w ciągu 72 godzin.

### **Konfigurowanie aplikacji Limity urządzenia**

Do korzystania z aplikacji mogą być wymagane uprawnienia administratora.

**1** Uruchom przeglądarkę sieci Web, a następnie w polu adresu wpisz adres IP drukarki.

#### **Uwagi:**

- **•** Wyświetl adres IP drukarki na ekranie głównym drukarki. Adres IP ma postać czterech liczb oddzielonych kropkami. Na przykład 123.123.123.123.
- **•** W przypadku używania serwera proxy wyłącz go tymczasowo, aby prawidłowo załadować stronę sieci Web.
- **2** Kliknij kolejno opcje **Aplikacje** > **Limity urządzenia** > **Konfiguruj**.
- **3** W obszarze Konta użytkownika dodaj użytkownika lub zmodyfikuj jego dane, a następnie określ obowiązujące go limity.
- **4** Zastosuj zmiany.

**Uwaga:** Informacje na temat konfigurowania aplikacji i jej zabezpieczeń zawiera *Podręcznik administratora aplikacji Limity urządzenia*.

### <span id="page-24-0"></span>**Korzystanie z aplikacji Generator kodów QR**

Do korzystania z aplikacji mogą być wymagane uprawnienia administratora.

**1** Uruchom przeglądarkę sieci Web, a następnie w polu adresu wpisz adres IP drukarki.

**Uwagi:**

- **•** Wyświetl adres IP drukarki na ekranie głównym drukarki. Adres IP ma postać czterech liczb oddzielonych kropkami. Na przykład 123.123.123.123.
- **•** W przypadku używania serwera proxy wyłącz go tymczasowo, aby prawidłowo załadować stronę sieci Web.
- **2** Kliknij kolejno opcje **Aplikacje** > **Generator kodów QR** > **Konfiguruj**.
- **3** Wykonaj jedną z następujących czynności:
	- **•** Wybierz domyślną wartość kodu QR.
	- **•** Wpisz wartość kodu QR.
- **4** Zastosuj zmiany.

### **Konfigurowanie ustawień oszczędnych**

- **1** Na ekranie głównym dotknij opcji **Ustawienia oszczędne**.
- **2** Konfiguruj tryb oszczędny lub Zarządzaj trybami zasilania.
- **3** Zastosuj zmiany.

### **Korzystanie z aplikacji Wsparcie klienta**

- **1** Dotknij opcji **Wsparcie klienta** na ekranie głównym.
- **2** Wydrukuj informacje lub wyślij je pocztą elektroniczną.

**Uwaga:** Informacje na temat konfigurowania ustawień aplikacji zawiera *Podręcznik administratora aplikacji Wsparcie klienta.*

### **Zarządzanie zakładkami**

#### **Tworzenie zakładek**

Używaj zakładek, aby drukować często używane dokumenty, które są przechowywane na serwerach lub w internecie.

**1** Uruchom przeglądarkę, a następnie w polu adresu wpisz adres IP drukarki.

**Uwagi:**

**•** Wyświetl adres IP drukarki na ekranie głównym drukarki. Adres IP ma postać czterech liczb oddzielonych kropkami. Na przykład 123.123.123.123.

- <span id="page-25-0"></span>**•** W przypadku używania serwera proxy wyłącz go tymczasowo, aby prawidłowo załadować stronę.
- **2** Kliknij **Ustawienia zakładek** > **Dodaj zakładkę,**a następnie wprowadź unikatową nazwę zakładki.
- **3** Wybierz rodzaj protokołu, a następnie wykonaj jedną z następujących czynności:
	- **•** W przypadku zakładek HTTP i HTTPS należy wprowadzić adres URL, który chcesz dodać do zakładek.
	- **•** W przypadku zakładek HTTPS należy korzystać z nazwy hosta, nie z adresu IP. Na przykład, wprowadź adres **myWebsite.com/sample.pdf**, a nie adres **123.123.123.123/sample.pdf**. Upewnij się, że nazwa hosta odpowiada również wartości Common Name (pol. nazwa pospolita, skrót CN) w certyfikacie serwera. Aby uzyskać więcej informacji na temat uzyskiwania wartości CN w certyfikacie serwera, zapoznaj się z sekcją pomocy dla Twojej przeglądarki internetowej.
	- **•** W przypadku zakładek FTP wpisz adres serwera FTP. Na przykład **myServer/myDirectory**. Wprowadź port FTP. Port 21 jest domyślnym portem dla wysyłania poleceń.
	- **•** W przypadku SMB, wprowadź adres folderu sieciowego. Na przykład **myServer/myShare/myFile.pdf**. Wprowadź nazwę domeny sieci.
	- **•** W razie potrzeby wybierz typ uwierzytelniania dla serwera FTP i SMB.

Aby ograniczyć dostęp do zakładki, wprowadź kod PIN.

**Uwaga:** Aplikacja obsługuje następujące typy plików: PDF, JPEG, TIFF i oparte na HTML strony sieci web. Inne typy plików, takie jak DOCX i XLXS, są obsługiwane przez niektóre modele drukarek.

**4** Kliknij przycisk **Zapisz**.

**Uwaga:** Aby zarządzać zakładkami, kliknij **Ustawienia zakładek**.

#### **Tworzenie folderów**

**1** Uruchom przeglądarkę, a następnie w polu adresu wpisz adres IP drukarki.

#### **Uwagi:**

- **•** Wyświetl adres IP drukarki na ekranie głównym drukarki. Adres IP ma postać czterech liczb oddzielonych kropkami. Na przykład 123.123.123.123.
- **•** W przypadku używania serwera proxy wyłącz go tymczasowo, aby prawidłowo załadować stronę.
- **2** Kliknij **Ustawienia zakładek** > **Dodaj folder**, a następnie wprowadź unikatową nazwę folderu.

**Uwaga:** Aby ograniczyć dostęp do folderu, wprowadź kod PIN.

**3** Kliknij przycisk **Zapisz**.

#### **Uwagi:**

- **•** Można utworzyć własne foldery lub zakładki wewnątrz tego folderu. Aby utworzyć zakładkę, patrz "Tworzenie zakł[adek" na str. 25.](#page-24-0)
- **•** Aby zarządzać folderami, kliknij **Ustawienia zakładek**.

### **Zarządzanie kontaktami**

#### **Dodawanie kontaktów**

**1** Uruchom przeglądarkę, a następnie w polu adresu wpisz adres IP drukarki.

#### <span id="page-26-0"></span>**Uwagi:**

- **•** Wyświetl adres IP drukarki na ekranie głównym drukarki. Adres IP ma postać czterech liczb oddzielonych kropkami. Na przykład 123.123.123.123.
- **•** W przypadku używania serwera proxy wyłącz go tymczasowo, aby prawidłowo załadować stronę.
- **2** Kliknij **Książkę adresową**.
- **3** W sekcji Kontakty dodaj kontakt.

**Uwaga:** Można przypisać kontakt do jednej lub dwóch grup.

- **4** W razie potrzeby określ sposób logowania, aby umożliwić dostęp do aplikacji.
- **5** Zastosuj zmiany.

#### **Dodawanie grup**

**1** Uruchom przeglądarkę, a następnie w polu adresu wpisz adres IP drukarki.

#### **Uwagi:**

- **•** Wyświetl adres IP drukarki na ekranie głównym drukarki. Adres IP ma postać czterech liczb oddzielonych kropkami. Na przykład 123.123.123.123.
- **•** W przypadku używania serwera proxy wyłącz go tymczasowo, aby prawidłowo załadować stronę.
- **2** Kliknij **Książkę adresową**.
- **3** W sekcji Grupy kontaktów dodaj nazwę grupy.

**Uwaga:** Można przypisać do grupy jeden lub więcej kontaktów.

**4** Zastosuj zmiany.

#### **Edytowanie kontaktów lub grup**

**1** Uruchom przeglądarkę sieci Web, a następnie w polu adresu wpisz adres IP drukarki.

#### **Uwagi:**

- **•** Sprawdź adres IP drukarki na ekranie głównym drukarki. Adres IP ma postać czterech liczb oddzielonych kropkami. Na przykład 123.123.123.123.
- **•** W przypadku używania serwera proxy wyłącz go tymczasowo, aby prawidłowo załadować stronę sieci Web.
- **2** Kliknij **Książkę adresową**.
- **3** Wykonaj jedną z następujących czynności:
	- **•** W sekcji Kontakty kliknij nazwę kontaktu, a następnie edytuj informacje.
	- **•** W sekcji grupy kontaktów kliknij nazwę grupy, a następnie edytuj informacje.
- **4** Zastosuj zmiany.

#### **Usuwanie kontaktów lub grup**

**1** Uruchom przeglądarkę sieci Web, a następnie w polu adresu wpisz adres IP drukarki.

#### **Uwagi:**

- **•** Sprawdź adres IP drukarki na ekranie głównym drukarki. Adres IP ma postać czterech liczb oddzielonych kropkami. Na przykład 123.123.123.123.
- **•** W przypadku używania serwera proxy wyłącz go tymczasowo, aby prawidłowo załadować stronę sieci Web.

#### **2** Kliknij **Książkę adresową**.

- **3** Wykonaj jedną z następujących czynności:
	- **•** W sekcji Kontakty wybierz kontakt, który chcesz usunąć.
	- **•** W sekcji Grupy kontaktów wybierz nazwę grupy, którą chcesz usunąć.

## <span id="page-28-0"></span>**Konfiguracja i używanie funkcji dostępności**

#### **Uwagi:**

- **•** Te funkcje są obsługiwane tylko w niektórych modelach drukarek.
- **•** Aby dowiedzieć się więcej na temat funkcji dostępności modelu drukarki, zapoznaj się z Podręcznikiem dotyczącym dostępności na stronie **<http://support.lexmark.com>**.

### **Aktywowanie prowadzenia głosowego**

#### **Z poziomu panelu sterowania**

- **1** Naciśnij i przytrzymaj klawisz **5** aż do usłyszenia wiadomości głosowej.
- **2** Kliknij przycisk **OK**.

#### **Z poziomu klawiatury**

- **1** Naciśnij i przytrzymaj klawisz **5** aż do usłyszenia wiadomości głosowej.
- **2** Naciśnij klawisz **Tab**, aby przenieść kursor zaznaczenia na przycisk OK, a następnie kliknij klawisz **Enter**.

#### **Uwagi:**

- **•** Funkcję prowadzenia głosowego można również aktywować przez podłączenie słuchawek do wejścia słuchawkowego.
- **•** Przyciski głośności znajdujące się w dolnej części panelu sterowania służą do regulowania głośności.

### **Obsługa ekranu za pomocą gestów**

#### **Uwagi:**

- **•** Obsługa gestów jest możliwa wyłącznie po włączeniu prowadzenia głosowego.
- **•** Włączenie powiększania umożliwia korzystanie z gestów powiększania i przesuwania.
- **•** Za pomocą fizycznej klawiatury można wprowadzać znaki i dostosowywać niektóre ustawienia.

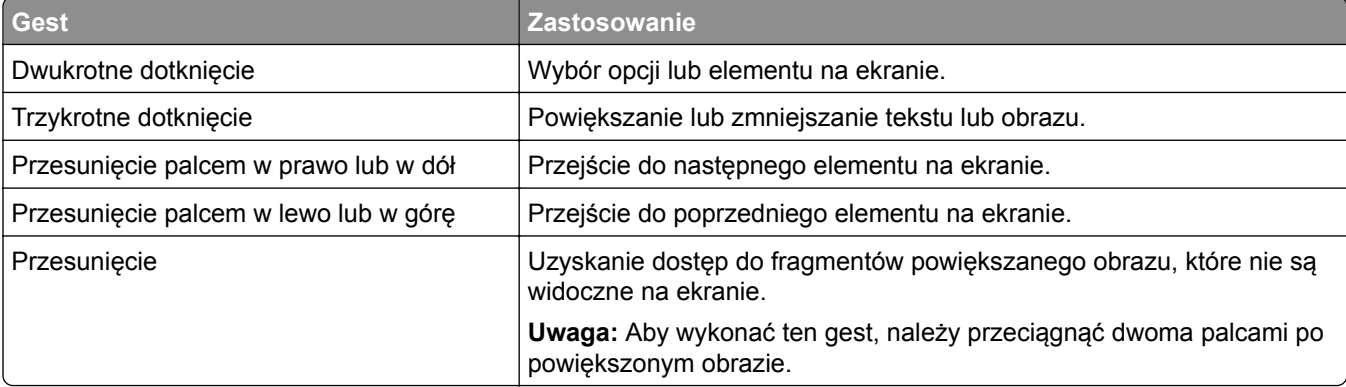

<span id="page-29-0"></span>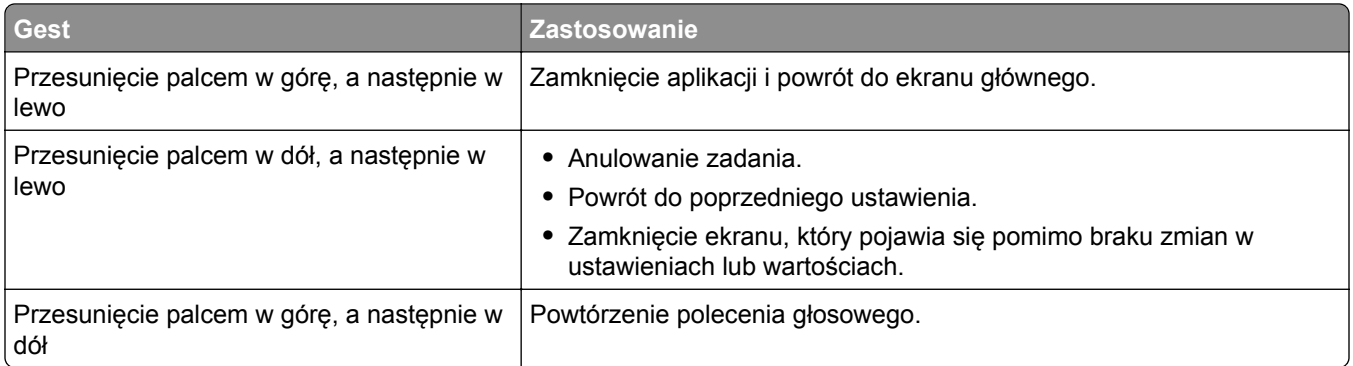

### **Włączanie trybu powiększania**

- **1** Na panelu sterowania naciśnij i przytrzymaj klawisz **5** aż do usłyszenia wiadomości głosowej.
- **2** Wybierz **tryb powiększenia**.
- **3** Kliknij przycisk **OK**.

Więcej informacji dotyczących obsługi powiększonego ekranu znajduje się w części "Obsł[uga ekranu za](#page-28-0) pomocą [gestów" na str. 29](#page-28-0).

### **Dostosowywanie tempa mowy w prowadzeniu głosowym**

- **1** Na ekranie głównym wybierz kolejno opcje **Ustawienia** > **Urządzenie** > **Dostępność** > **Tempo mowy**.
- **2** Wybierz tempo mowy.

### **Używanie klawiatury ekranowej**

Wykonaj co najmniej jedną spośród następujących czynności:

- **•** Przeciągnij palcem nad klawiszem, aby wstępnie wybrać znak.
- **•** Podnieś palec, aby wprowadzić znak w polu.
- **•** Naciśnij klawisz **Backspace**, aby usunąć znaki.
- **•** Aby odsłuchać treść pola wprowadzania, naciśnij klawisz **Tab**, a następnie kombinację klawiszy **Shift + Tab**.

### **Włączanie funkcji wypowiadania haseł lub osobistych numerów identyfikacyjnych**

- **1** Na ekranie głównym wybierz kolejno opcje **Ustawienia** > **Urządzenie** > **Dostępność** > **Wypowiadanie haseł / kodów PIN**.
- **2** Włącz ustawienie.

## <span id="page-30-0"></span>**Ładowanie papieru i nośników specjalnych**

### **Ustawianie rozmiaru i typu papieru**

**1** Przy użyciu panelu sterowania drukarki przejdź do opcji:

**Ustawienia** > **Papier** > **Konfiguracja tacy** > **Rozmiar/typ papieru** > wybierz źródło papieru

W drukarkach bez ekranu dotykowego naciśnij przycisk 0K, aby poruszać się między ustawieniami.

**2** Ustaw domyślny rozmiar i typ papieru.

### **Konfigurowanie ustawień uniwersalnego rozmiaru papieru**

**1** Przy użyciu panelu sterowania drukarki przejdź do opcji:

**Ustawienia** > **Papier** > **Konfiguracja nośnika** > **Ustawienia uniwersalne**

W drukarkach bez ekranu dotykowego naciśnij przycisk <sup>OK</sup>, aby poruszać się między ustawieniami.

**2** Skonfiguruj ustawienia.

### **Ładowanie zasobników**

- **UWAGA NIEBEZPIECZEŃSTWO PRZEWRÓCENIA:** Aby zmniejszyć ryzyko niestabilności sprzętu, każdy zasobnik należy ładować oddzielnie. Dopóki nie będą potrzebne, wszystkie pozostałe zasobniki powinny być zamknięte.
- **1** Zdejmij zasobnik.

**Uwaga:** Aby uniknąć zacięć papieru, nie wyjmuj zasobników w trakcie drukowania.

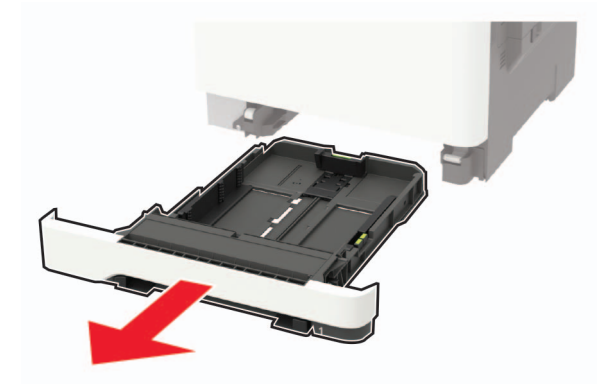

**2** Dopasuj prowadnice do rozmiaru ładowanego papieru.

**Uwaga:** Należy skorzystać z oznaczeń znajdujących się na dnie zasobnika.

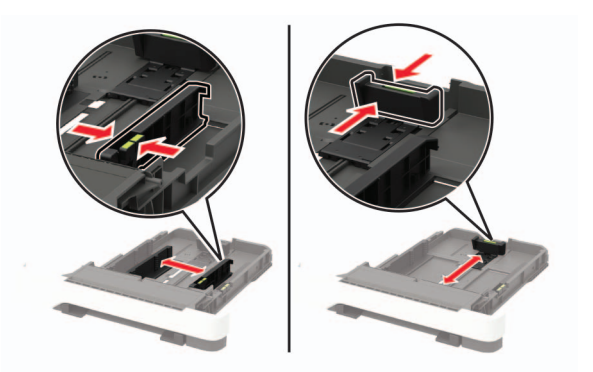

**3** Przed załadowaniem papier należy wygiąć, przekartkować i wyrównać.

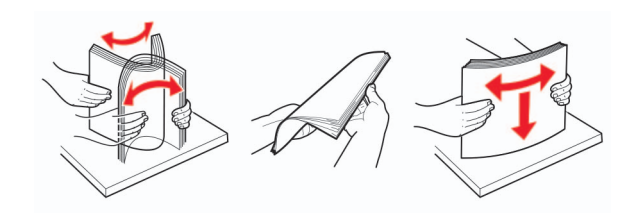

**4** Włóż stos papieru stroną do zadruku skierowaną ku górze, a następnie upewnij się, że prowadnice boczne opierają się o stos.

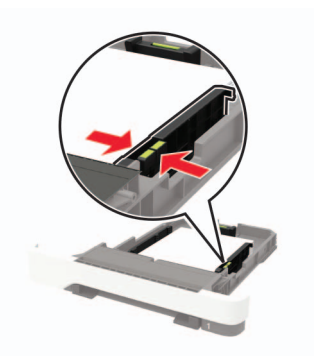

#### **Uwagi:**

- **•** W przypadku drukowania jednostronnego załaduj papier firmowy stroną do zadrukowania do góry tak, aby nagłówek znajdował się z przodu zasobnika.
- **•** W przypadku drukowania dwustronnego załaduj papier firmowy stroną do zadrukowania do dołu tak, aby nagłówek znajdował się w tylnej części zasobnika.
- **•** Nie należy wsuwać papieru do zasobnika.
- **•** Aby uniknąć zacięć, upewnij się, że wysokość stosu nie wykracza poza wskaźnik maksymalnego wypełnienia papierem.

<span id="page-32-0"></span>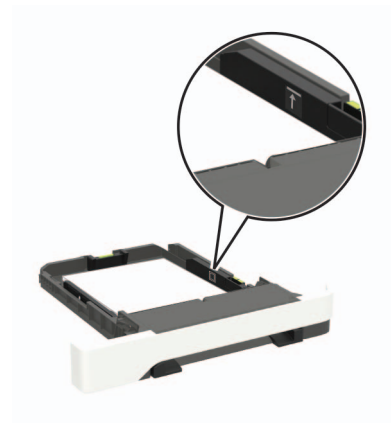

**5** Włóż zasobnik.

W razie potrzeby wybierz ustawienia rozmiaru i typu papieru odpowiadające papierowi załadowanemu do zasobnika.

### **Ładowanie nośników do podajnika uniwersalnego**

**1** Otwórz podajnik uniwersalny.

**Uwaga:** Podajnik uniwersalny jest dostępny tylko w niektórych modelach drukarek.

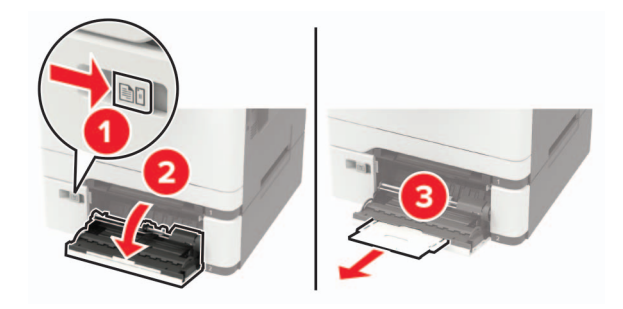

**2** Dopasuj prowadnicę do rozmiaru ładowanego papieru.

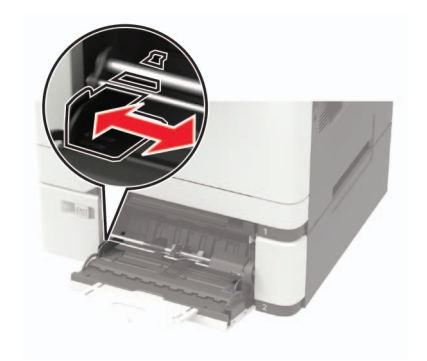

- 
- **3** Przed załadowaniem papier należy wygiąć, przekartkować i wyrównać.

- **4** Załaduj papier stroną do zadrukowania skierowaną w dół.
	- **•** W przypadku drukowania jednostronnego załaduj papier firmowy stroną do zadrukowania skierowaną w dół, górną krawędzią w kierunku drukarki.

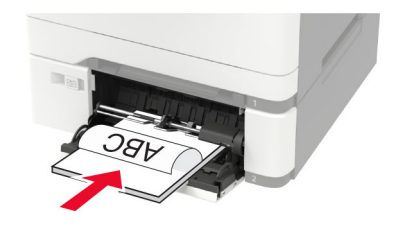

**•** W przypadku drukowania dwustronnego załaduj papier firmowy stroną do zadrukowania skierowaną w górę, górną krawędzią w kierunku przeciwnym do drukarki.

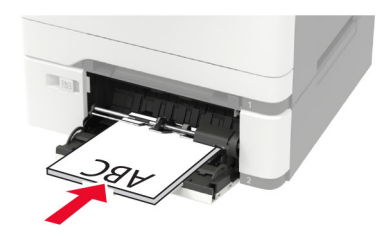

**•** Koperty należy wkładać wzdłuż prawej strony prowadnicy papieru, skrzydełkami do góry.

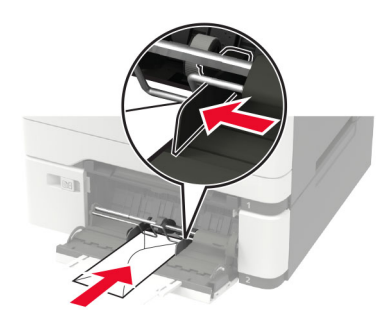

**Ostrzeżenie — możliwość uszkodzenia:** Nie należy używać kopert ze znaczkami, wyściełanych, z klamrami, zatrzaskami, okienkami lub z samoprzylepnymi skrzydełkami.

**5** W panelu sterowania wybierz ustawienia rozmiaru i typu papieru odpowiadające papierowi załadowanemu do zasobnika.

### <span id="page-34-0"></span>**Ładowanie nośników do podajnika ręcznego**

**1** Dopasuj prowadnicę do rozmiaru ładowanego papieru.

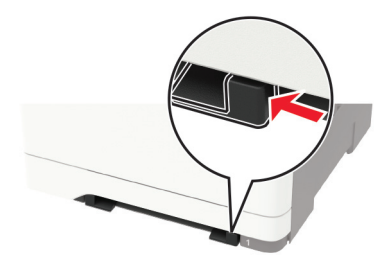

- **2** Załaduj arkusz papieru stroną do zadrukowania skierowaną w dół.
	- **•** W przypadku drukowania jednostronnego załaduj papier firmowy stroną do zadrukowania skierowaną w dół, górną krawędzią w kierunku drukarki.

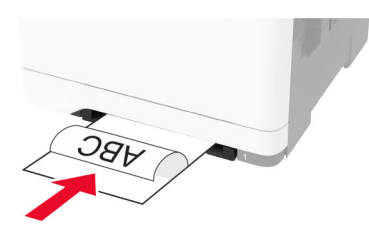

**•** W przypadku drukowania dwustronnego załaduj papier firmowy stroną do zadrukowania skierowaną w górę, górną krawędzią w kierunku przeciwnym do drukarki.

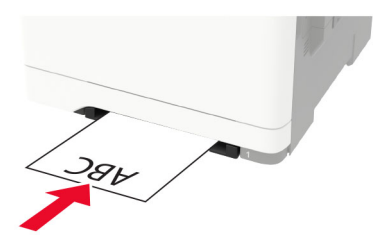

**•** Kopertę należy wkładać wzdłuż prawej strony prowadnicy papieru, skrzydełkami do góry.

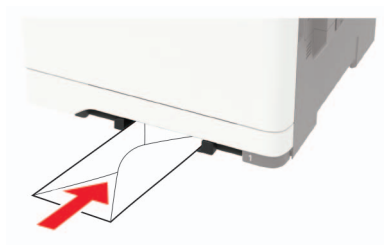

**3** Podawaj papier, aż krawędź skierowana w stronę drukarki zostanie przez nią wciągnięta.

**Ostrzeżenie — możliwość uszkodzenia:** Aby uniknąć zacięć papieru, nie należy wpychać go do podajnika na siłę.

### **Łączenie zasobników**

**1** Uruchom przeglądarkę, a następnie w polu adresu wpisz adres IP drukarki.

#### **Uwagi:**

- **•** Wyświetl adres IP drukarki na ekranie głównym drukarki. Adres IP ma postać czterech liczb oddzielonych kropkami. Na przykład 123.123.123.123.
- **•** W przypadku używania serwera proxy wyłącz go tymczasowo, aby prawidłowo załadować stronę.
- **2** Kliknij **Ustawienia** > **Papier** > **Konfiguracja zasobnika**.
- **3** Ustaw taki sam rozmiar i typ papieru dla przypisanych zasobników.
- **4** Zapisz ustawienia.
- **5** Kliknij opcję **Ustawienia** > **Urządzenie** > **Konserwacja** > **Menu konfiguracji** > **Konfiguracja zasobnika**.
- **6** Ustaw połączenie z zasobnikiem na **Automatyczne**.
- **7** Zapisz ustawienia.

Aby usunąć przypisanie zasobników, upewnij się, że inne zasobniki nie mają ustawionego papieru tego samego rozmiaru lub typu.

**Ostrzeżenie — możliwość uszkodzenia:** W zależności od określonego typu papieru dobierana jest temperatura nagrzewnicy. W celu uniknięcia problemów związanych z drukowaniem, dostosuj ustawienie typu papieru do papieru załadowanego do zasobnika.
# **Podpórka papieru**

### **Obsługiwane rozmiary papieru**

**Uwaga:** Używany model drukarki może być wyposażony w zasobnik podwójny na 650 arkuszy, składający się z zasobnika na 550 arkuszy oraz podajnika uniwersalnego na 100 arkuszy. Zasobnik na 550 arkuszy, który jest częścią zasobnika podwójnego na 650 arkuszy, obsługuje taki sam papier jak opcjonalny zasobnik na 550 arkuszy. Zintegrowany podajnik uniwersalny obsługuje różne rozmiary, typy i gramatury papieru.

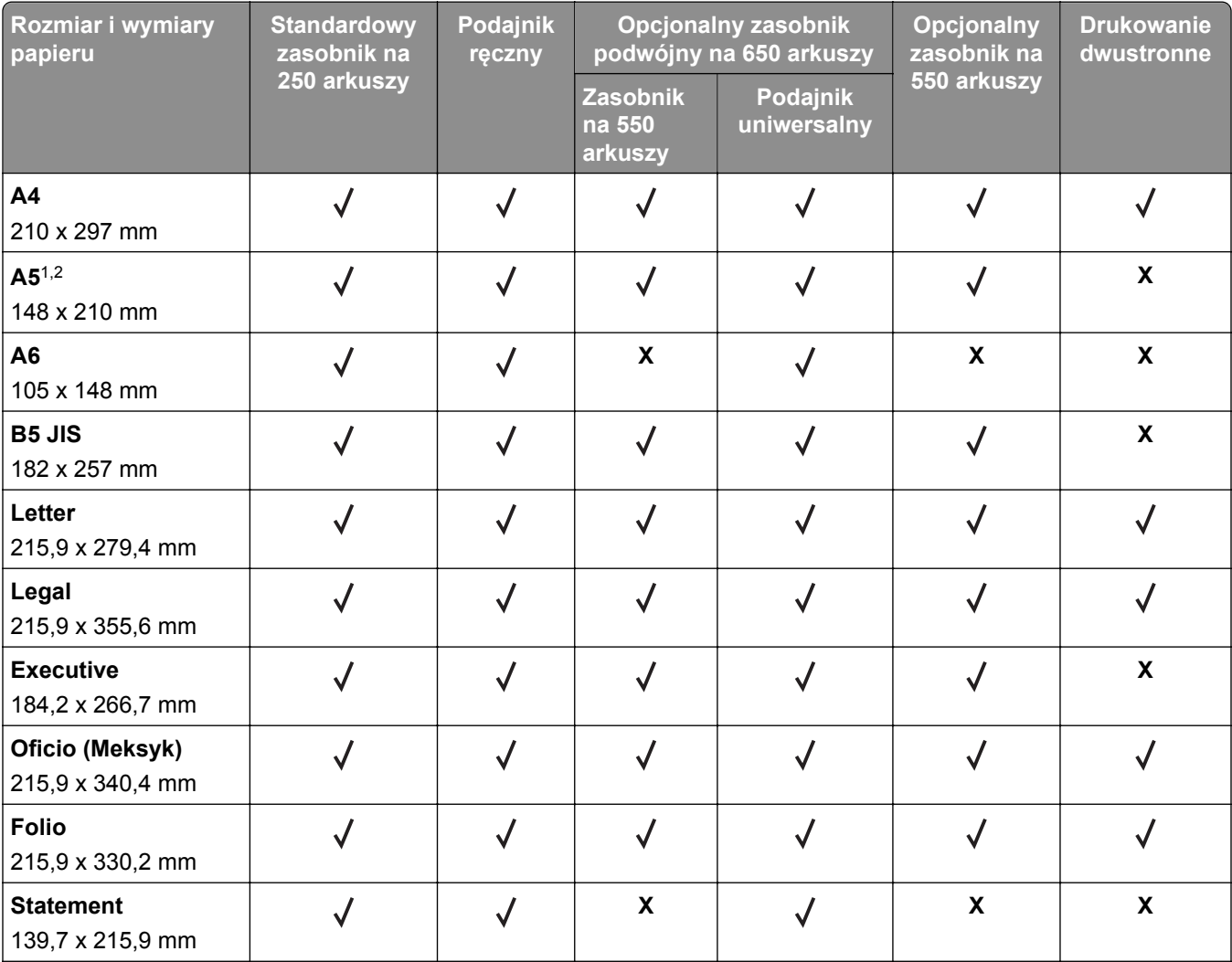

1 Załaduj papier o tych wymiarach do podajnika 1 i podajnika ręcznego długą krawędzią do przodu.

2 Załaduj papier o tych wymiarach do podajnika 2, podajnika 3 i podajnika uniwersalnego krótką krawędzią do przodu. 3 Jeśli wybrano opcję Universal, strona ma wymiary 215,9 x 355,6 mm (8,5 x 14 cali), o ile rozmiar nie zostanie określony za pomocą programu.

4 Załaduj wąski arkusz papieru krótką stroną do przodu.

5 Jeśli wybrano opcję Inna koperta, strona ma wymiary 215,9 x 355,6 mm (8,5 x 14 cali), o ile rozmiar jest określany za pomocą programu.

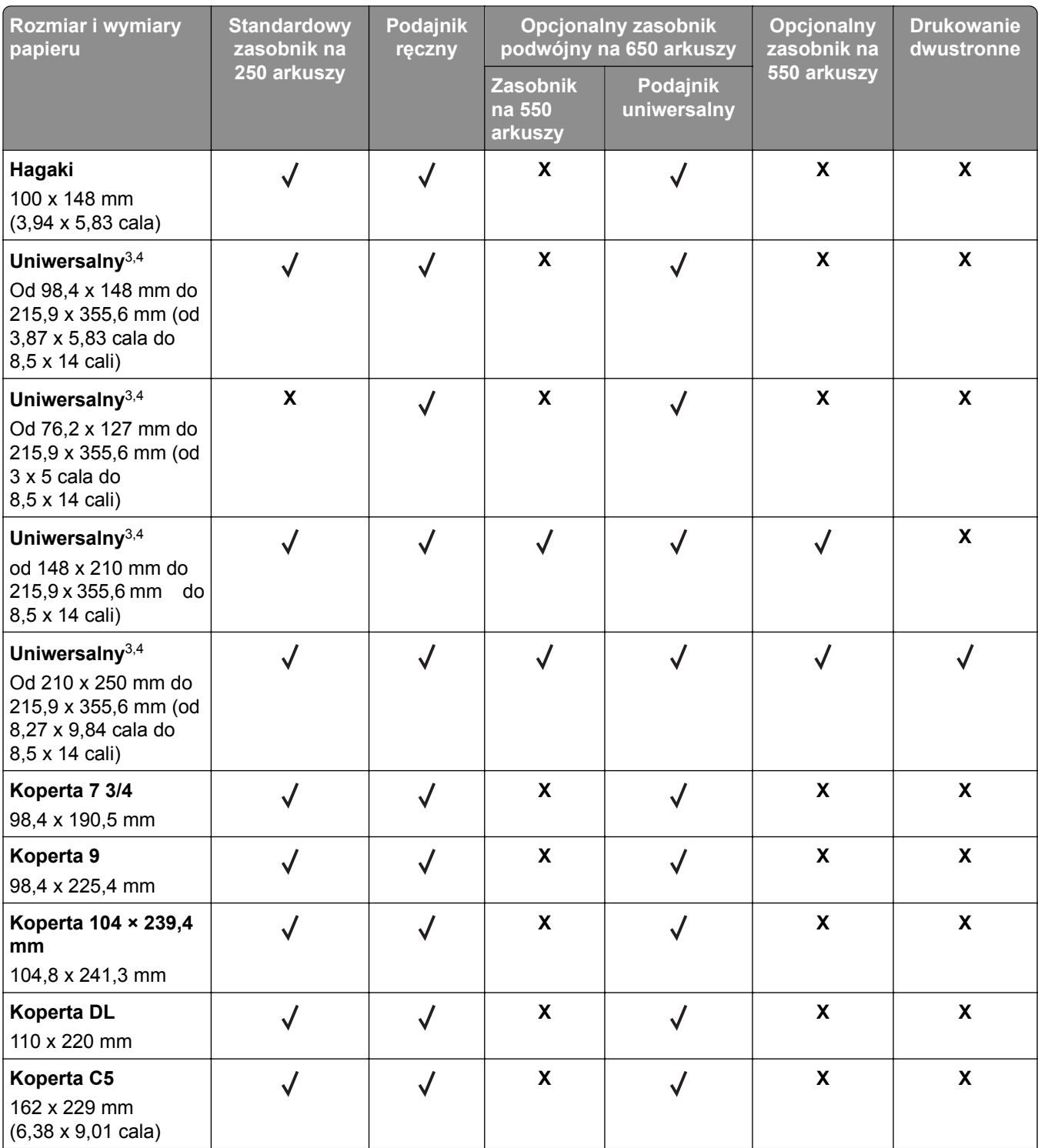

1 Załaduj papier o tych wymiarach do podajnika 1 i podajnika ręcznego długą krawędzią do przodu.

2 Załaduj papier o tych wymiarach do podajnika 2, podajnika 3 i podajnika uniwersalnego krótką krawędzią do przodu. 3 Jeśli wybrano opcję Universal, strona ma wymiary 215,9 x 355,6 mm (8,5 x 14 cali), o ile rozmiar nie zostanie określony za pomocą programu.

4 Załaduj wąski arkusz papieru krótką stroną do przodu.

5 Jeśli wybrano opcję Inna koperta, strona ma wymiary 215,9 x 355,6 mm (8,5 x 14 cali), o ile rozmiar jest określany za pomocą programu.

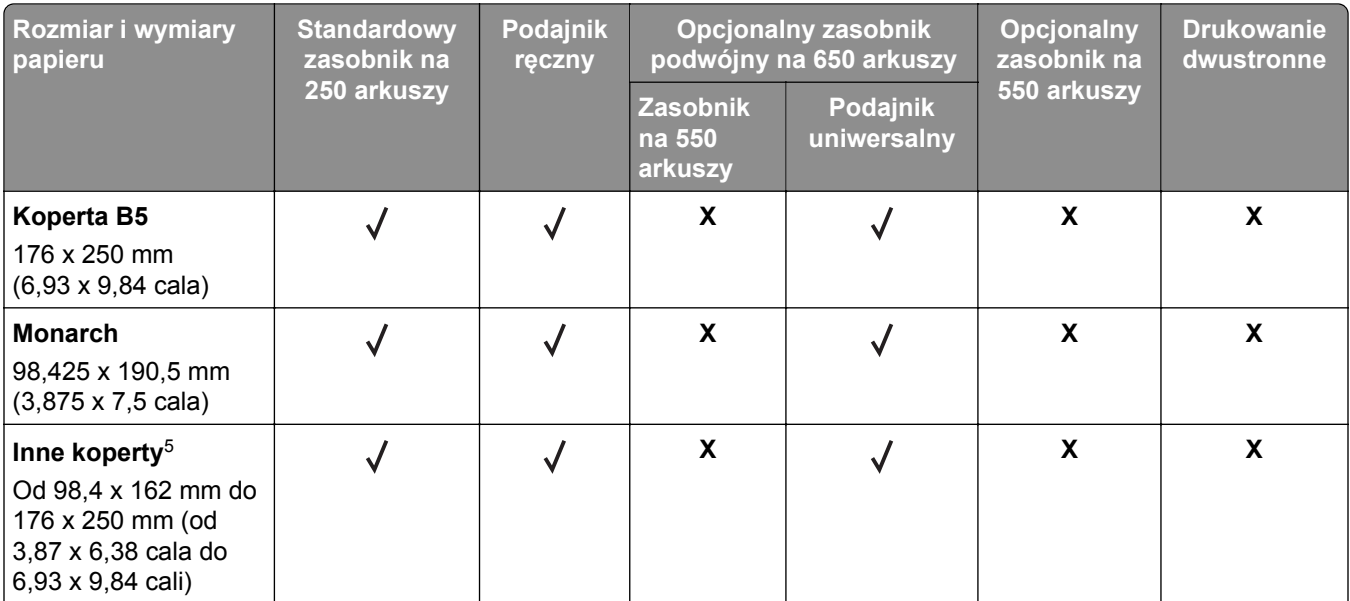

1 Załaduj papier o tych wymiarach do podajnika 1 i podajnika ręcznego długą krawędzią do przodu.

2 Załaduj papier o tych wymiarach do podajnika 2, podajnika 3 i podajnika uniwersalnego krótką krawędzią do przodu.

3 Jeśli wybrano opcję Universal, strona ma wymiary 215,9 x 355,6 mm (8,5 x 14 cali), o ile rozmiar nie zostanie określony za pomocą programu.

4 Załaduj wąski arkusz papieru krótką stroną do przodu.

5 Jeśli wybrano opcję Inna koperta, strona ma wymiary 215,9 x 355,6 mm (8,5 x 14 cali), o ile rozmiar jest określany za pomocą programu.

# **Obsługiwane typy papieru**

**Uwagi:**

- **•** Używany model drukarki może być wyposażony w zasobnik podwójny na 650 arkuszy, składający się z zasobnika na 550 arkuszy oraz podajnika uniwersalnego na 100 arkuszy. Zasobnik na 550 arkuszy zasobnika podwójnego na 650 arkuszy obsługuje ten sam typ papieru co zasobnik na 550 arkuszy. Zintegrowany podajnik uniwersalny obsługuje różne rozmiary, typy i gramatury papieru.
- **•** Etykiety, koperty i karty są zawsze drukowane z prędkością 25 stron na minutę.
- **•** Automatyczny podajnik dokumentów obsługuje tylko zwykły papier.

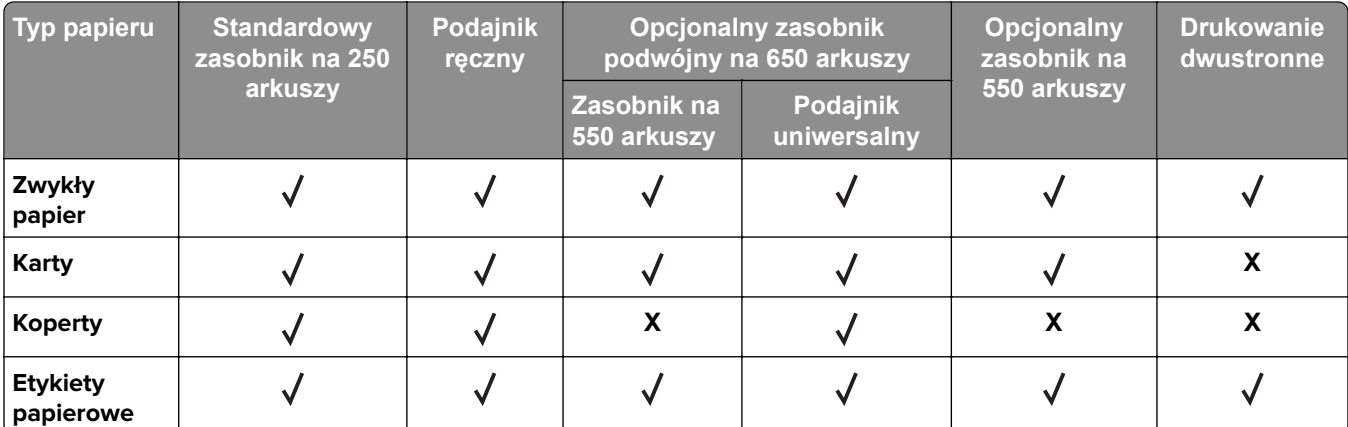

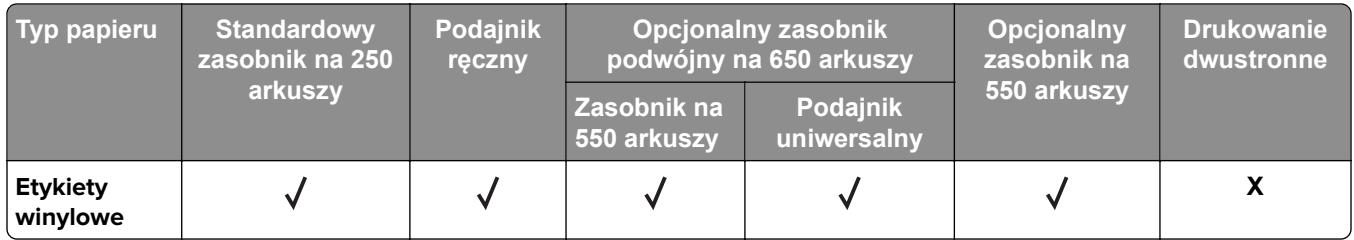

## **Obsługiwane gramatury papieru**

#### **Uwagi:**

- **•** Używany model drukarki może być wyposażony w zasobnik podwójny na 650 arkuszy, składający się z zasobnika na 550 arkuszy oraz podajnika uniwersalnego na 100 arkuszy. Zasobnik na 550 arkuszy, który jest częścią zasobnika podwójnego na 650 arkuszy, obsługuje taki sam papier jak zasobnik na 550 arkuszy. Zintegrowany podajnik uniwersalny obsługuje różne rozmiary, typy i gramatury papieru.
- **•** Etykiety, koperty i karty są zawsze drukowane z prędkością 25 stron na minutę.
- **•** Podajnik ADF obsługuje papier o gramaturze 52–120 g/m2.

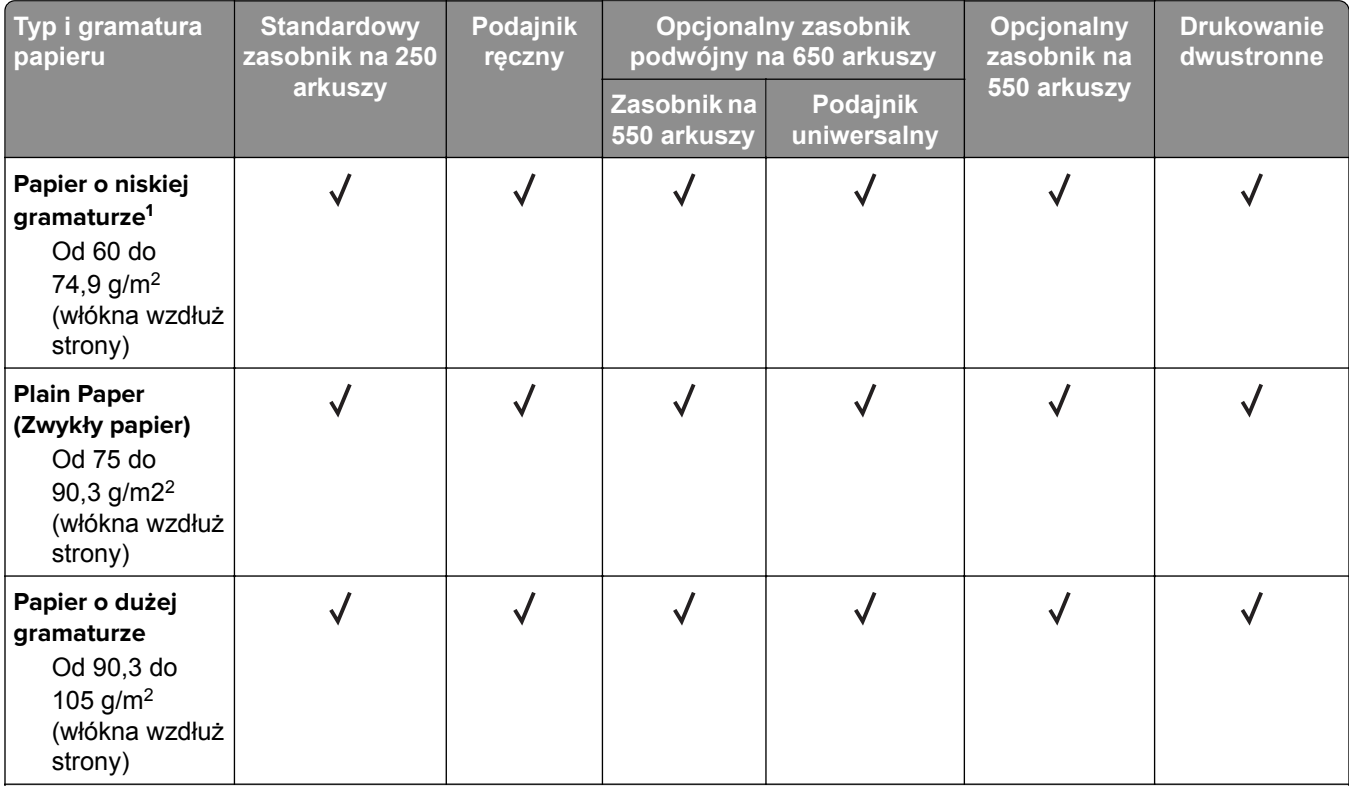

<sup>1</sup> W przypadku drukowania na papierze o gramaturze niższej niż 75 g/m<sup>2</sup> należy wybrać Lekki typ papieru. Nieprzestrzeganie tego zalecenia może spowodować nadmierne zwijanie się, co może prowadzić do błędów w podawaniu, zwłaszcza w wilgotnym otoczeniu.

2 Etykiet i innych nośników specjalnych można używać sporadycznie. Muszą one zostać przetestowane pod kątem dopuszczalności.

 $3$  Papierowe etykiety o gramaturze do 105 g/m<sup>2</sup> są obsługiwane.

4 Maksymalna gramatura papieru z zawartością 100% bawełny wynosi 90 g/m2

 $5$  Koperty o gramaturze 105 g/m2 (28 funtów) nie mogą zawierać więcej niż 25% bawełny.

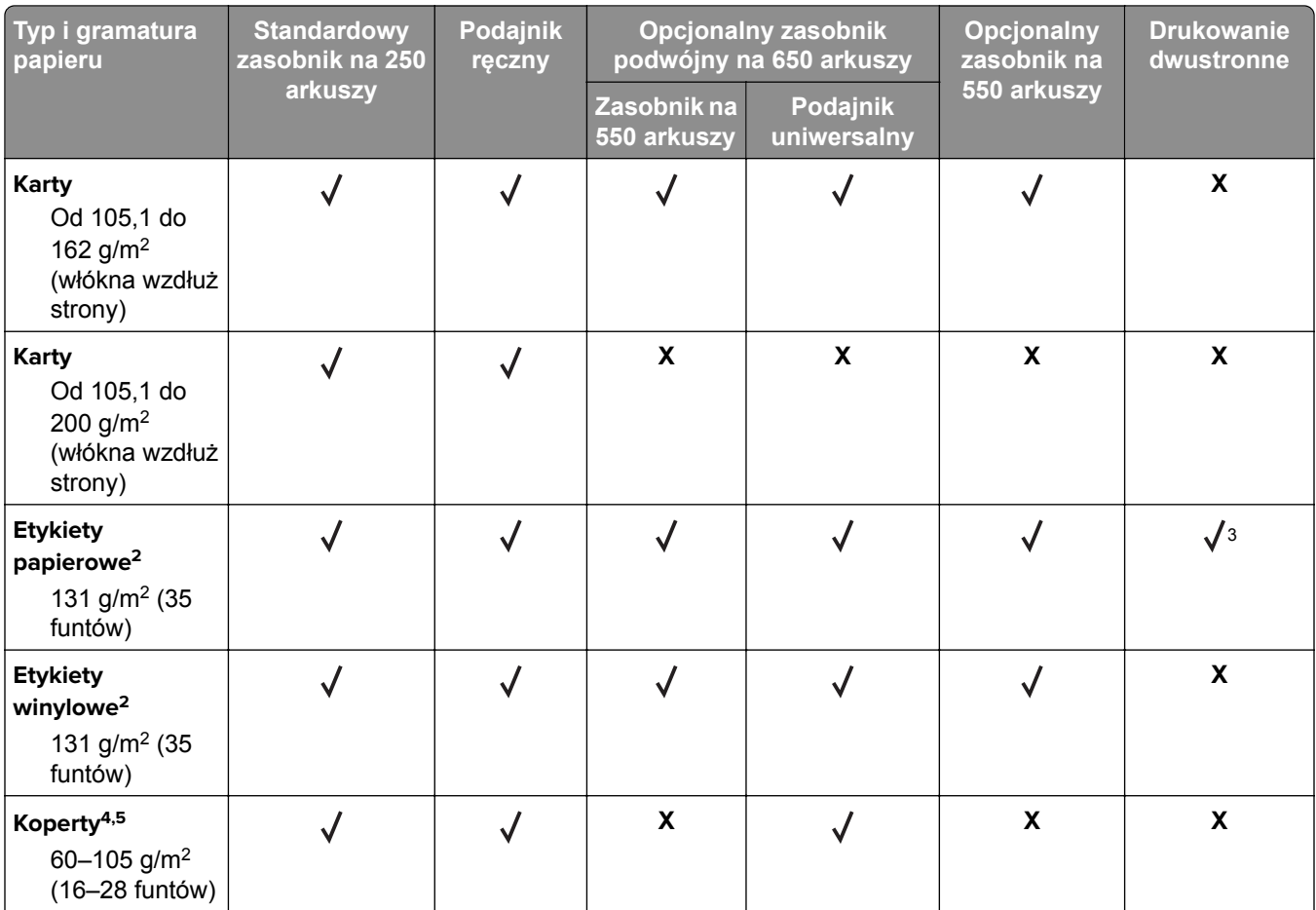

1 W przypadku drukowania na papierze o gramaturze niższej niż 75 g/m2 należy wybrać Lekki typ papieru. Nieprzestrzeganie tego zalecenia może spowodować nadmierne zwijanie się, co może prowadzić do błędów w podawaniu, zwłaszcza w wilgotnym otoczeniu.

2 Etykiet i innych nośników specjalnych można używać sporadycznie. Muszą one zostać przetestowane pod kątem dopuszczalności.

 $3$  Papierowe etykiety o gramaturze do 105 g/m<sup>2</sup> są obsługiwane.

4 Maksymalna gramatura papieru z zawartością 100% bawełny wynosi 90 g/m2

5 Koperty o gramaturze 105 g/m2 (28 funtów) nie mogą zawierać więcej niż 25% bawełny.

# **Drukowanie**

### **Drukowanie z komputera**

**Uwaga:** W przypadku nośników specjalnych, takich jak etykiety, karty i koperty, przed wydrukowaniem dokumentu ustaw rozmiar i typ papieru w drukarce.

- **1** Przejdź do dokumentu, który chcesz wydrukować i otwórz okno dialogowe Drukuj.
- **2** W razie potrzeby dostosuj ustawienia.
- **3** Wydrukuj dokument.

## **Drukowanie z urządzenia przenośnego**

**Uwaga:** Usługa druku mobilnego dostępna jest wyłącznie w wybranych modelach drukarek.

#### **Drukowanie z urządzenia przenośnego za pomocą usługi Lexmark Mobile Print**

LexmarkTM Usługa Mobile Print umożliwia wysyłanie dokumentów i obrazów bezpośrednio do obsługiwanego urządzenia Lexmark.

**1** Otwórz dokument, a następnie prześlij lub udostępnij go w usłudze Lexmark Mobile Print.

**Uwaga:** Niektóre aplikacje innych producentów mogą nie obsługiwać funkcji wysyłania i udostępniania. Więcej informacji na ten temat można znaleźć w dokumentacji dostarczonej z aplikacją.

- **2** Wybieranie drukarki z listy.
- **3** Wydrukuj dokument.

### **Drukowanie z urządzenia przenośnego za pomocą usługi Google Cloud Print**

Google Cloud PrintTM to mobilna usługa drukowania, która umożliwia określonym aplikacjom na urządzeniach przenośnych drukowanie na dowolnej drukarce kompatybilnej z usługą Google Cloud Print.

- **1** Włącz określoną aplikację z poziomu ekranu głównego urządzenia przenośnego.
- **2** Dotknij opcji **Drukuj**, a następnie wybierz drukarkę.
- **3** Wydrukuj dokument.

#### **Drukowanie z urządzenia przenośnego za pomocą usługi drukowania Mopria**

Usługa drukowania Mopria® to mobilne rozwiązanie do drukowania dla urządzeń przenośnych z system Android™ 4.4 lub nowszym. Umożliwia bezpośrednie drukowanie na dowolnej drukarce kompatybilnej z usługą drukowania Mopria.

**Uwaga:** Przed rozpoczęciem drukowania należy upewnić się, że usługa drukowania Mopria jest włączona.

- **1** Włącz kompatybilną aplikację z poziomu ekranu głównego urządzenia przenośnego.
- **2** Dotknij opcji **Drukuj**, a następnie wybierz drukarkę.
- **3** Wyślij zadanie drukowania.

#### **Drukowanie z urządzenia przenośnego za pomocą funkcji AirPrint**

AirPrint to mobilne rozwiązanie, które umożliwia bezpośrednie drukowanie z urządzeń firmy Apple na drukarkach kompatybilnych z tą funkcją.

#### **Uwagi:**

- **•** Ta aplikacja jest obsługiwana tylko w niektórych urządzeniach firmy Apple.
- **•** Ta aplikacja jest obsługiwana tylko w niektórych modelach drukarek.
- **1** Włącz kompatybilną aplikację z poziomu ekranu głównego urządzenia przenośnego.
- **2** Wybierz element do druku i dotknij ikony udostępniania.
- **3** Dotknij opcji **Drukuj**, a następnie wybierz drukarkę.
- **4** Wydrukuj dokument.

### **Drukowanie z napędu flash**

**1** Włóż dysk flash.

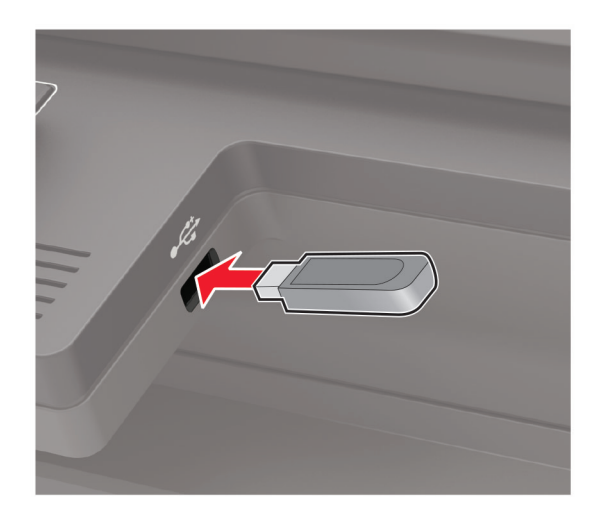

#### **Uwagi:**

- **•** Jeżeli włożysz napęd flash do portu USB w momencie wyświetlania komunikatu o błędzie, drukarka zignoruje napęd flash.
- **•** Jeśli napęd flash zostanie włożony w momencie, gdy drukarka przetwarza inne zadania drukowania, na wyświetlaczu pojawi się komunikat **Zajęta**.
- **2** Wybierz dokument, który chcesz wydrukować. Jeśli jest to konieczne, skonfiguruj inne ustawienia drukowania.
- **3** Wydrukuj dokument.

Aby wydrukować kolejny dokument, wybierz opcję **Napęd USB**.

**Ostrzeżenie — możliwość uszkodzenia:** Podczas drukowania, odczytu z karty pamięci oraz zapisu na niej nie wolno dotykać napędu flash ani drukarki w pokazanych obszarach, aby uniknąć utraty danych lub uszkodzenia urządzenia.

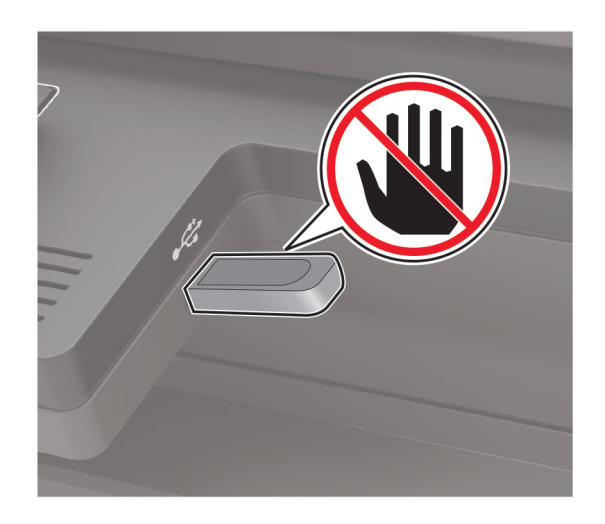

# **Obsługiwane napędy flash i typy plików**

#### **Napędy flash**

- **•** Lexar JumpDrive S70 (16 GB i 32 GB)
- **•** SanDisk Cruzer (16 GB i 32 GB)
- **•** PNY Attache (16 GB i 32 GB)

#### **Uwagi:**

- **–** Drukarka obsługuje szybkie napędy USB flash o zgodne ze standardem Hi-Speed.
- **–** Dyski flash USB muszą obsługiwać system plików FAT (File Allocation Table).

#### **Typy plików**

**Dokumenty** 

- **•** PDF (wersja 1.7 lub starsze)
- **•** XPS
- **•** Formaty plików Microsoft (.doc, .docx, .xls, .xlsx, .ppt, .pptx) są obsługiwane tylko przez niektóre modele drukarek.

**Obrazy** 

- **•** .dcx
- **•** .gif
- **•** .JPEG lub .jpg
- **•** .bmp
- **•** .pcx
- **•** .TIFF lub .tif
- **•** .png

# **Konfiguracja poufnych zadań**

**1** Przy użyciu panelu sterowania drukarki przejdź do opcji:

#### **Ustawienia** > **Bezpieczeństwo** > **Ustawienia druku poufnego**

W przypadku drukarek niewyposażonych w ekran dotykowy naciśnij przycisk  $\boxed{0K}$ , aby przechodzić między ustawieniami.

**2** Skonfiguruj ustawienia.

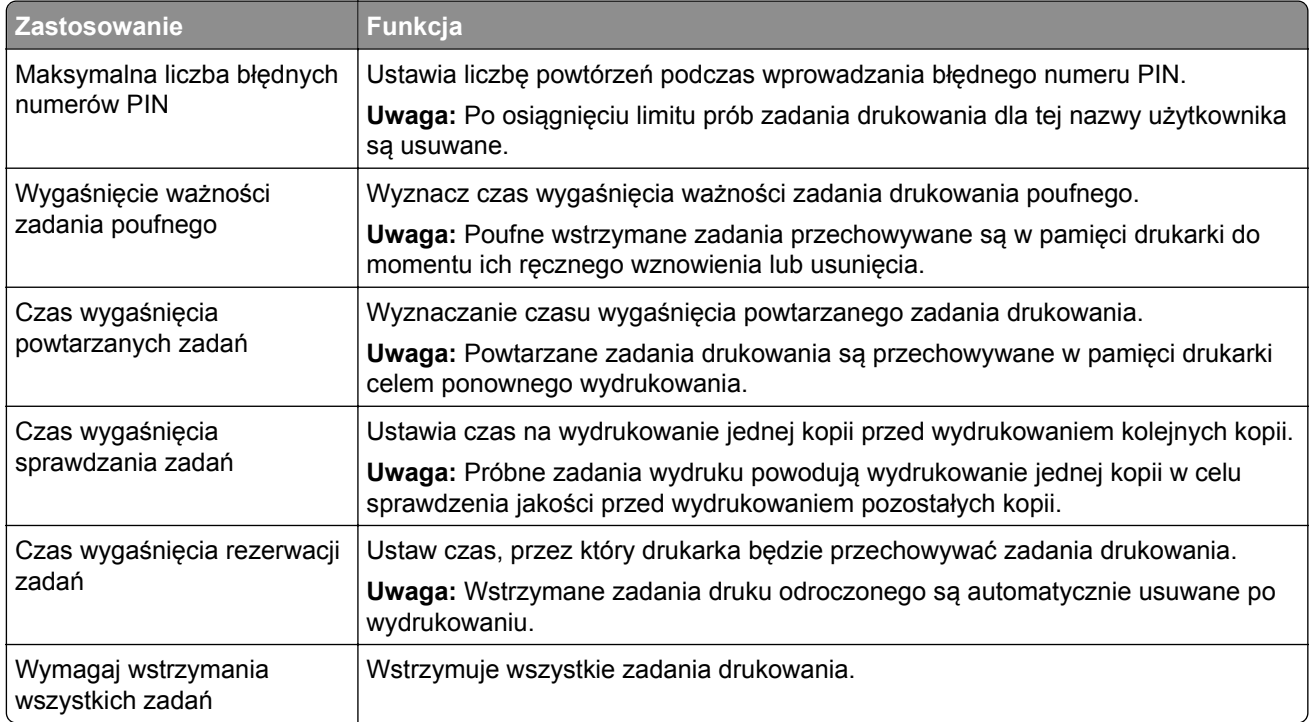

# **Drukowanie zadań poufnych i innych zadań wstrzymanych**

#### **Użytkownicy systemu Windows**

- **1** Otwórz dokument i kliknij kolejno polecenia **Plik** > **Drukuj**.
- **2** Kliknij opcję **Właściwości**, **Preferencje**, **Opcje** lub **Ustawienia**.
- **3** Kliknij przycisk **Drukowanie z wstrzymaniem**.
- **4** Wybierz opcję **Użyj drukowania z zatrzymaniem**, a następnie przypisz mu nazwę użytkownika.
- **5** Wybierz typ zadania drukowania (Poufne, Odroczone, Powtarzane lub Próbne). Jeśli zadanie drukowania jest poufne, podaj czterocyfrowy kod PIN.
- **6** Kliknij przycisk **OK** lub **Drukuj**.
- **7** Na ekranie głównym drukarki wznów zadanie drukowania.
	- **•** Aby uzyskać dostęp do poufnych zadań drukowania, wybierz kolejno pozycje: **Zadania wstrzymane** > wybierz nazwę użytkownika > **Poufne** > wprowadź kod PIN > wybierz zadanie drukowania > skonfiguruj ustawienia > **Drukuj**
	- **•** W przypadku innych zadań drukowania przejdź do opcji: **Zadania wstrzymane** > wybierz nazwę użytkownika > wybierz zadanie drukowania > skonfiguruj ustawienia > **Drukuj**

#### **Użytkownicy komputerów Macintosh**

- **1** Otwórz dokument i wybierz kolejno: **File** (Plik) > **Print** (Drukuj). W razie konieczności kliknij trójkąt ujawniania, aby zobaczyć więcej opcji.
- **2** Z menu podręcznego opcji drukowania lub z menu Kopie i strony wybierz polecenie **Kierowanie zadań**.
- **3** Wybierz typ zadania drukowania (Poufne, Odroczone, Powtarzane lub Próbne). Jeśli zadanie drukowania jest poufne, przypisz nazwę użytkownika i czterocyfrowy kod PIN.
- **4** Kliknij przycisk **OK** lub **Drukuj**.
- **5** Na ekranie głównym drukarki wznów zadanie drukowania.
	- **•** Aby uzyskać dostęp do poufnych zadań drukowania, wybierz kolejno pozycje: **Zadania wstrzymane** > wybierz nazwę użytkownika > **Poufne** > wprowadź kod PIN > wybierz zadanie drukowania > skonfiguruj ustawienia > **Drukuj**
	- **•** W przypadku innych zadań drukowania przejdź do opcji: **Zadania wstrzymane** > wybierz nazwę użytkownika > wybierz zadanie drukowania > skonfiguruj ustawienia > **Drukuj**

### **Drukowanie za pomocą profilu Cloud Connector**

- **1** Na ekranie głównym dotknij opcji **Cloud Connector**.
- **2** Wybierz dostawcę usługi w chmurze, a następnie wybierz profil.

**Uwaga:** Więcej informacji na temat tworzenia profilu Cloud Connector znajduje się w sekcji ["Tworzenie](#page-23-0) [profilu Cloud Connector" na str. 24](#page-23-0).

**3** Wybierz plik.

**Uwaga:** Nie można wybrać nieobsługiwanego pliku.

- **4** W razie potrzeby zmień ustawienia.
- **5** Dotknij opcji **Drukuj**.

### **Drukowanie listy wzorców czcionek**

**1** Przy użyciu panelu sterowania drukarki przejdź do opcji:

#### **Ustawienia** > **Raporty** > **Drukuj** > **Drukuj czcionki**

W drukarkach bez ekranu dotykowego naciśnij przycisk <sup>OK</sup>, aby poruszać się między ustawieniami.

**2** Wybierz wzorzec czcionki.

## **Drukowanie listy katalogów**

Przy użyciu panelu sterowania drukarki przejdź do opcji:

#### **Ustawienia** > **Raporty** > **Drukuj** > **Drukuj katalog**

W drukarkach bez ekranu dotykowego naciśnij przycisk <sup>OK</sup>, aby poruszać się między ustawieniami.

# **Kopiowanie**

# **Korzystanie z automatycznego podajnika dokumentów i szyby skanera**

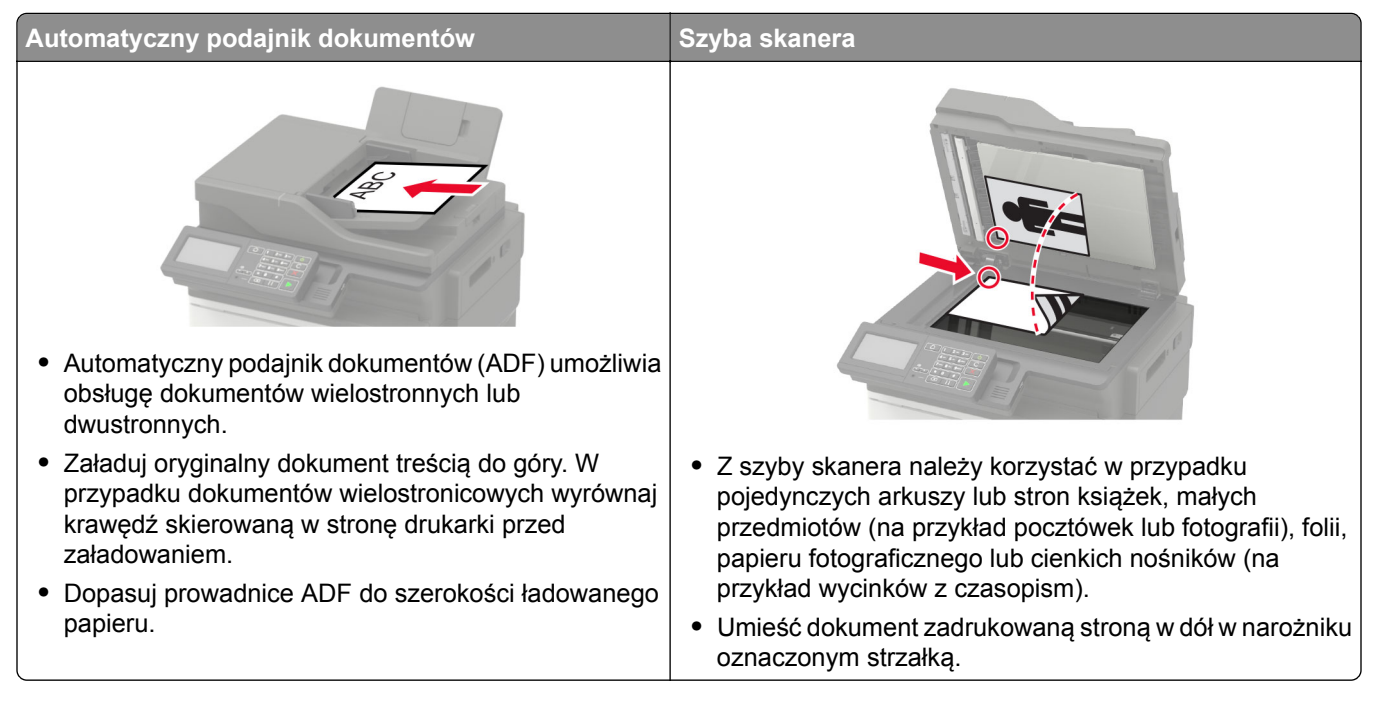

# **Tworzenie kopii**

**1** Umieść oryginalny dokument w automatycznym podajniku dokumentów lub na szybie skanera.

**Uwaga:** Aby uniknąć przycięcia obrazu, upewnij się, że rozmiary oryginalnego dokumentu i wydruku są identyczne.

- **2** W panelu sterowania dotknij opcji **Kopiuj**, a następnie określ liczbę kopii. Jeśli jest to konieczne, dostosuj inne ustawienia.
- **3** Kopiuj dokument.

**Uwaga:** Aby wykonać szybkie kopiowanie za pomocą panelu sterowania, naciśnij przycisk  $\bullet$ .

# **Kopiowanie zdjęć**

- **1** Umieść fotografię na szybie skanera.
- **2** Przy użyciu panelu sterowania drukarki przejdź do opcji:

**Kopiowanie** > **Ustawienia** > **Zawartość** > **Typ zawartości** > **Fotografia**

W drukarkach bez ekranu dotykowego naciśnij przycisk  $\sqrt{0}$ , aby poruszać się między ustawieniami.

- **3** W menu Źródło zawartości wybierz ustawienie, które najlepiej pasuje do oryginalnej fotografii.
- **4** Kopiuj dokument.

### **Kopiowanie na papierze firmowym**

- **1** Umieść oryginalny dokument w automatycznym podajniku dokumentów lub na szybie skanera.
- **2** Przy użyciu panelu sterowania drukarki przejdź do opcji:

**Kopiuj** > **Kopiuj z** > wybierz rozmiar oryginalnego dokumentu > **Kopiuj do** > wybierz źródło papieru. Jeżeli wkładasz papier do podajnika uniwersalnego, przejdź do:

**Kopiuj do** > **Podajnik uniwersalny** > wybierz rozmiar papieru > **Papier firmowy**.

W drukarkach bez ekranu dotykowego naciśnij przycisk 0K, aby poruszać się między ustawieniami.

**3** Kopiuj dokument.

### **Kopiowanie na obu stronach papieru**

- **1** Umieść oryginalny dokument w automatycznym podajniku dokumentów lub na szybie skanera.
- **2** Przy użyciu panelu sterowania drukarki przejdź do opcji:

#### **Kopiuj** > **Ustawienia** > **Konfiguracja papieru**

W przypadku drukarki niemającej ekranu dotykowego naciśnij przycisk <sup>OK</sup>, aby poruszać się między ustawieniami.

- **3** Dostosuj ustawienia.
- **4** Kopiuj dokument.

### **Zmniejszanie lub powiększanie kopii**

- **1** Umieść oryginalny dokument w automatycznym podajniku dokumentów lub na szybie skanera.
- **2** Przy użyciu panelu sterowania drukarki przejdź do opcji:

**Kopiowanie** > **Ustawienia** > **Skala** > określ wartość skali

W drukarkach bez ekranu dotykowego naciśnij przycisk  $\sqrt{0}$ , aby poruszać się między ustawieniami.

**Uwaga:** Zmiana rozmiaru oryginalnego dokumentu lub wydruku po ustawieniu wartości skali na Auto.

**3** Kopiuj dokument.

### **Sortowanie kopii**

**1** Umieść oryginalny dokument w automatycznym podajniku dokumentów lub na szybie skanera.

**2** Przy użyciu panelu sterowania drukarki przejdź do opcji:

**Kopiuj** > **Ustawienia** > **Sortuj** > **Wł. [1,2,1,2,1,2]**

**3** Kopiuj dokument.

# **Umieszczanie arkuszy separujących między kopiami**

- **1** Umieść oryginalny dokument w automatycznym podajniku dokumentów lub na szybie skanera.
- **2** Przy użyciu panelu sterowania drukarki przejdź do opcji:

#### **Kopiowanie** > **Ustawienia** > **Arkusze separujące** > **Wł.**

W przypadku drukarki niemającej ekranu dotykowego naciśnij przycisk <sup>OK</sup>, aby poruszać się między ustawieniami.

- **3** Dostosuj ustawienia.
- **4** Kopiuj dokument.

### **Kopiowanie kilku stron na jednym arkuszu**

- **1** Umieść oryginalny dokument w automatycznym podajniku dokumentów lub na szybie skanera.
- **2** Przy użyciu panelu sterowania drukarki przejdź do opcji:

#### **Kopiuj** > **Ustawienia** > **Stron na arkusz**

W drukarkach bez ekranu dotykowego naciśnij przycisk <sup>OK</sup>, aby poruszać się między ustawieniami.

- **3** Dostosuj ustawienia.
- **4** Kopiuj dokument.

### **Tworzenie skrótu kopiowania**

**Uwaga:** Do utworzenia skrótu mogą być wymagane uprawnienia administratora.

**1** Uruchom przeglądarkę, a następnie w polu adresu wpisz adres IP drukarki.

#### **Uwagi:**

- **•** Wyświetl adres IP drukarki na ekranie głównym. Adres IP ma postać czterech liczb oddzielonych kropkami. Na przykład 123.123.123.123.
- **•** W przypadku używania serwera proxy wyłącz go tymczasowo, aby prawidłowo załadować stronę.
- **2** Kliknij kolejno opcje **Skróty** > **Dodaj skrót**.
- **3** W menu Typ skrótu wybierz opcję **Kopiuj**, a następnie skonfiguruj ustawienia.
- **4** Zastosuj zmiany.

# **Wysyłanie w postaci wiadomości e-mail**

# **Korzystanie z automatycznego podajnika dokumentów i szyby skanera**

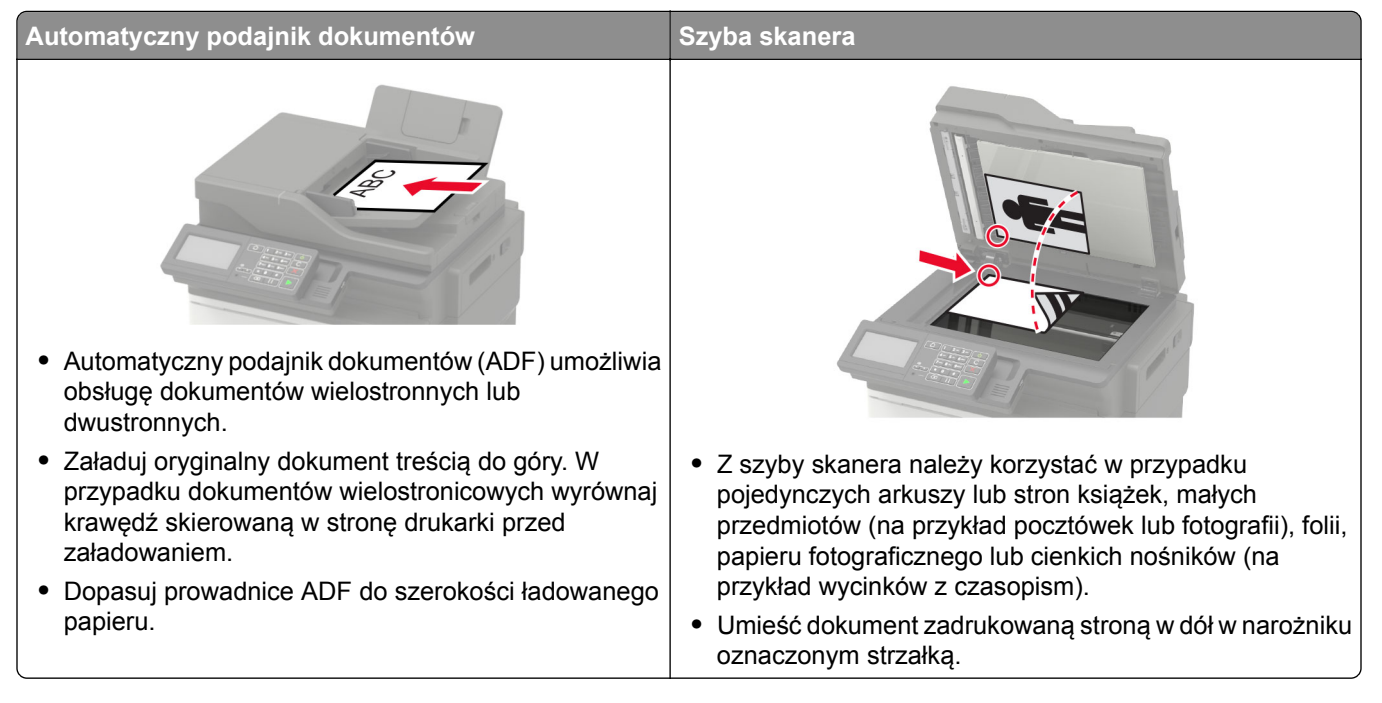

# **Konfigurowanie funkcji e-mail**

**1** Uruchom przeglądarkę, a następnie w polu adresu wpisz adres IP drukarki.

#### **Uwagi:**

- **•** Wyświetl adres IP drukarki na ekranie głównym. Adres IP ma postać czterech liczb oddzielonych kropkami. Na przykład 123.123.123.123.
- **•** W przypadku używania serwera proxy wyłącz go tymczasowo, aby prawidłowo załadować stronę.
- **2** Kliknij opcję **Ustawienia** > **E**‑**mail** > **Konfiguracja poczty e-mail**.
- **3** Skonfiguruj ustawienia.
- **4** Zastosuj zmiany.

# **Konfiguracja ustawień poczty e-mail**

**1** Uruchom przeglądarkę sieci Web, a następnie w polu adresu wpisz adres IP drukarki.

#### **Uwagi:**

**•** Wyświetl adres IP drukarki na ekranie głównym drukarki. Adres IP ma postać czterech liczb oddzielonych kropkami. Na przykład 123.123.123.123.

- **•** W przypadku używania serwera proxy wyłącz go tymczasowo, aby prawidłowo załadować stronę sieci Web.
- **2** Kliknij kolejno opcje **Ustawienia** > **E-mail**.
- **3** Wprowadź wymagane informacje.
- **4** Zastosuj zmiany.

### **Wysyłanie wiadomości e-mail**

- **1** Umieść oryginalny dokument w automatycznym podajniku dokumentów lub na szybie skanera.
- **2** Na panelu sterowania dotknij opcji **E-mail**, a następnie wprowadź niezbędne informacje. Jeśli drukarka nie jest wyposażona w ekran dotykowy, naciśnij **#**, a następnie wprowadź numer skrótu za pomocą klawiatury.

**Uwaga:** Możesz również wprowadzić odbiorcę za pomocą książki adresowej.

- **3** W razie konieczności skonfiguruj ustawienia typu pliku wyjściowego.
- **4** Wyślij wiadomość e-mail.

### **Tworzenie skrótu e-mail**

**Uwaga:** Do utworzenia skrótu mogą być wymagane uprawnienia administratora.

**1** Uruchom przeglądarkę, a następnie w polu adresu wpisz adres IP drukarki.

#### **Uwagi:**

- **•** Wyświetl adres IP drukarki na ekranie głównym. Adres IP ma postać czterech liczb oddzielonych kropkami. Na przykład 123.123.123.123.
- **•** W przypadku używania serwera proxy wyłącz go tymczasowo, aby prawidłowo załadować stronę.
- **2** Kliknij kolejno opcje **Skróty** > **Dodaj skrót**.
- **3** W menu Typ skrótu wybierz opcję **E**‑**mail**, a następnie skonfiguruj ustawienia.
- **4** Zastosuj zmiany.

# **Faksowanie**

# **Konfigurowanie drukarki w celu faksowania**

#### **Uwagi:**

- **•** Poniższe sposoby połączeń mogą nie dotyczyć niektórych krajów lub regionów.
- **•** Podczas wstępnego konfigurowania drukarki należy usunąć zaznaczenie pola wyboru Faks i innych funkcji, które mają być skonfigurowane później, a następnie wybrać **Kontynuuj**.
- **•** Jeśli funkcja faksu jest włączona, ale nie jest w pełni skonfigurowana, kontrolka może migać na czerwono.

**Ostrzeżenie — możliwość uszkodzenia:** Podczas wysyłania lub odbierania faksu nie należy dotykać przewodów lub części drukarki pokazanych na rysunku.

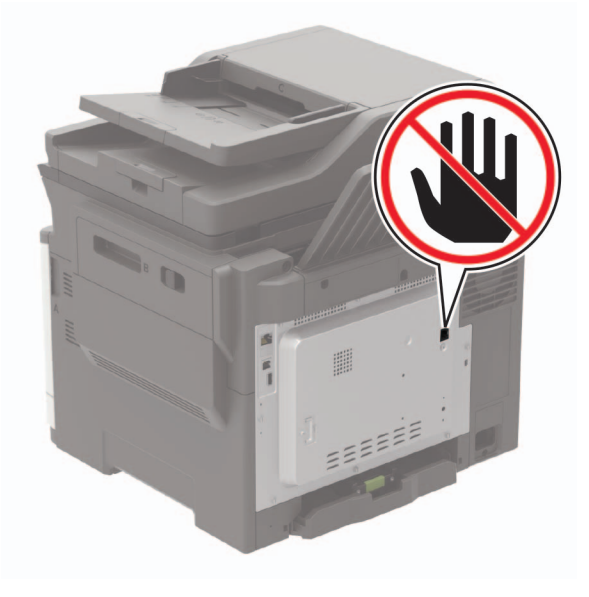

### **Ustawianie funkcji faksu**

**1** Przy użyciu panelu sterowania drukarki przejdź do opcji:

**Ustawienia** > **Urządzenie** > **Preferencje** > **Uruchom wstępną konf.**

W drukarkach bez ekranu dotykowego naciśnij przycisk 0K, aby poruszać się między ustawieniami.

- **2** Wyłącz drukarkę, odczekaj około 10 sekund, a następnie włącz drukarkę.
- **3** Na ekranie Zanim zaczniesz wybierz opcję **Zmiana ustawień i kontynuacja działań kreatora**.
- **4** Wprowadź wymagane informacje na ekranie Konfiguracja serwera faksowego/serwera poczty e-mail.
- **5** Zakończ konfigurację.

### **Konfiguracja faksu przy użyciu standardowej linii telefonicznej**

**UWAGA — NIEBEZPIECZEŃSTWO PORAŻENIA PRĄDEM:** Aby uniknąć ryzyka porażenia prądem elektrycznym, nie należy instalować urządzenia i podłączać żadnych przewodów (np. faksu, przewodu zasilającego lub kabla telefonicznego) podczas burzy.

**UWAGA — NIEBEZPIECZEŃSTWO PORAŻENIA PRĄDEM:** Aby uniknąć ryzyka porażenia prądem elektrycznym, nie należy używać funkcji faksu podczas burzy.

**UWAGA — NIEBEZPIECZEŃSTWO USZKODZENIA CIAŁA:** W celu zmniejszenia ryzyka pożaru, przyłączając niniejszy produkt do publicznej sieci telefonicznej, należy korzystać wyłącznie z przewodów telekomunikacyjnych (RJ-11) o grubości 26 AWG lub większej. Na terenie Australii należy stosować przewód zatwierdzony przez Australian Communications and Media Authority (Australijski urząd ds. komunikacji i mediów).

#### **Ustawienia 1: Drukarka jest podłączona do specjalnej linii dla faksów**

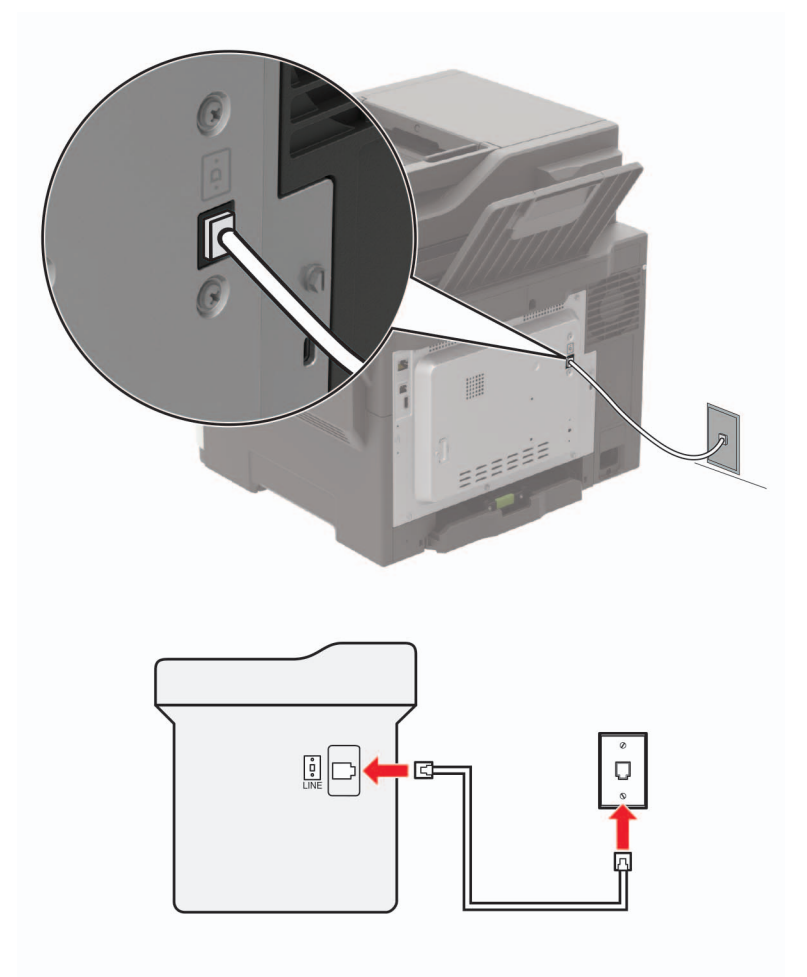

- **1** Podłącz jeden koniec przewodu telefonicznego do portu linii w drukarce.
- **2** Podłącz drugi koniec kabla do działającego analogowego gniazda ściennego.

#### **Uwagi:**

- **•** Drukarkę można skonfigurować w taki sposób, aby faksy były odbierane automatycznie (Włączone automat. odbieranie) lub ręcznie (Wyłączone automat. odbieranie).
- **•** Jeśli faksy mają być odbierane automatycznie, drukarka powinna przejmować połączenie po określonej liczbie sygnałów.

#### **Ustawienia 2: Drukarka współdzieli linię z automatyczną sekretarką**

**Uwaga:** Jeśli subskrybujesz usługę dzwonków charakterystycznych, upewnij się, że został ustawiony prawidłowy wzorzec dzwonka dla drukarki. W przeciwnym wypadku drukarka nie będzie odbierać faksów nawet po ustawieniu funkcji odbierania automatycznego.

#### **Podłączenie do różnych gniazd ściennych**

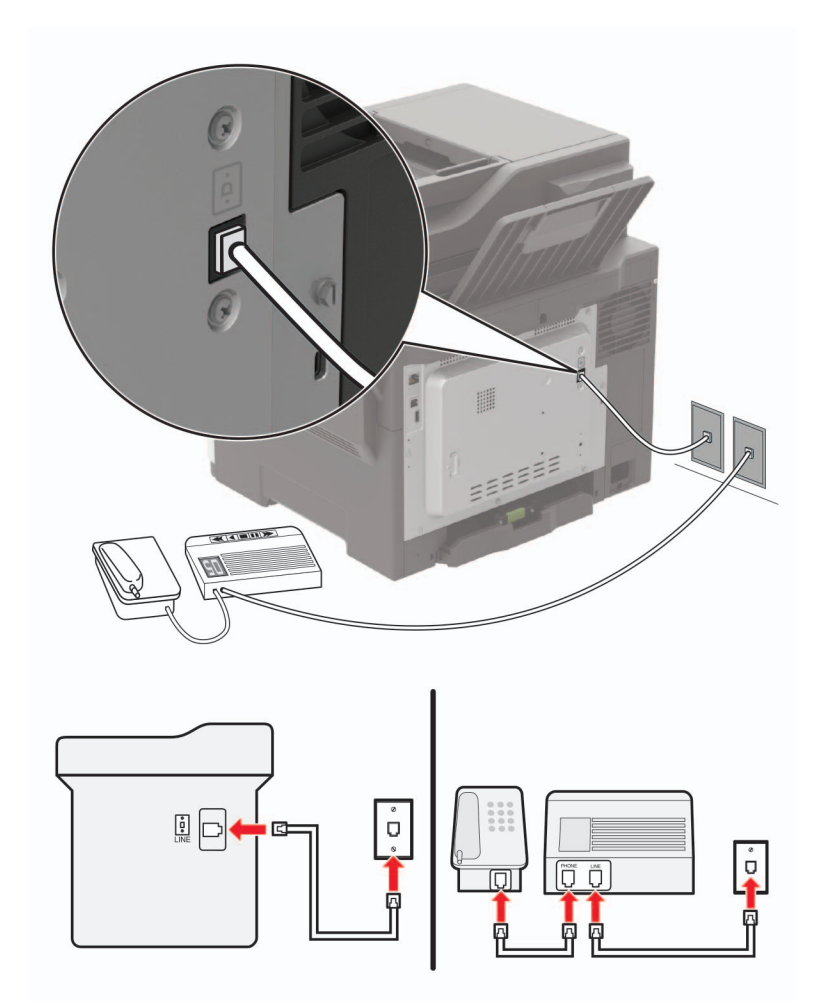

**1** Podłącz jeden koniec przewodu telefonicznego do portu linii w drukarce.

**2** Podłącz drugi koniec kabla do działającego analogowego gniazda ściennego.

#### **Uwagi:**

**•** Jeżeli posiadasz tylko jeden numer telefonu na danej linii, skonfiguruj drukarkę rak, by automatycznie odbierać faksy.

**•** Ustaw drukarkę w taki sposób, aby przejmowała połączenia dwa sygnały po automatycznej sekretarce. Na przykład jeśli automatyczna sekretarka przejmuje połączenia po czterech dzwonkach, należy ustawić liczbę dzwonków do odebrania w drukarce na sześć.

#### **Konfiguracja faksu w krajach lub regionach wykorzystujących inne gniazdka i wtyczki telefoniczne**

**UWAGA — NIEBEZPIECZEŃSTWO PORAŻENIA PRĄDEM:** Aby uniknąć ryzyka porażenia prądem elektrycznym, nie należy instalować urządzenia ani podłączać żadnych przewodów (np. faksu, przewodu zasilającego lub kabla telefonicznego) podczas burzy.

**UWAGA — NIEBEZPIECZEŃSTWO PORAŻENIA PRĄDEM:** Aby uniknąć ryzyka porażenia prądem elektrycznym, nie należy używać funkcji faksu podczas burzy.

**UWAGA — NIEBEZPIECZEŃSTWO USZKODZENIA CIAŁA:** W celu zmniejszenia ryzyka pożaru, przyłączając niniejszy produkt do publicznej sieci telefonicznej należy korzystać wyłącznie z przewodów telekomunikacyjnych (RJ-11) o grubości 26 AWG lub większej. Na terenie Australii należy stosować przewód zatwierdzony przez Australian Communications and Media Authority (Australijski urząd ds. komunikacji i mediów).

Standardowym gniazdem ściennym jest gniazdo RJ11, stosowane w większości krajów i regionów. Jeżeli gniazdo ścienne lub wyposażenie w obiekcie nie jest zgodne z tym typem połączenia, należy użyć adaptera telefonicznego. Adapter odpowiedni dla danego kraju lub regionu może nie być dostarczany z drukarką. W takim wypadku należy go zakupić oddzielnie.

W porcie telefonicznym może być zainstalowana wtyczka adaptera. Nie należy wyjmować wtyczki adaptera z portu telefonicznego drukarki w przypadku podłączenia do szeregowego lub kaskadowego systemu telefonicznego.

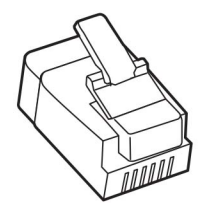

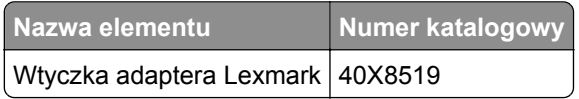

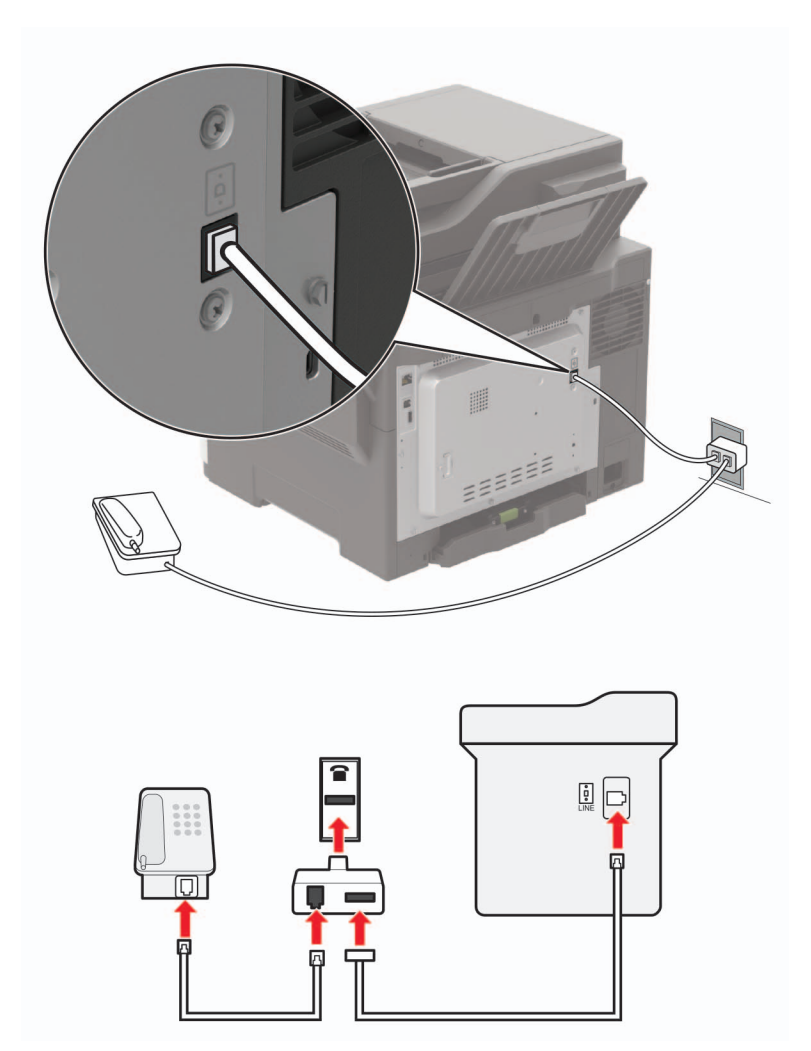

#### **Podłączanie drukarki do gniazda ściennego innego niż RJ11**

- **1** Podłącz jeden koniec przewodu telefonicznego do portu linii w drukarce.
- **2** Podłącz drugi koniec kabla do adaptera RJ11, a następnie podłącz adapter do gniazda ściennego.
- **3** Jeśli chcesz podłączyć inne urządzenie ze złączem innym niż RJ11 do tego samego gniazda ściennego, podłącz je bezpośrednio do adaptera telefonicznego.

#### **Podłączanie drukarki do gniazda ściennego w Niemczech**

Gniazda ścienne w Niemczech posiadają dwa typy portów. Porty N przeznaczone są dla faksów, modemów i automatycznych sekretarek. Port F jest przeznaczony dla telefonów. Drukarkę należy podłączyć do dowolnego portu N.

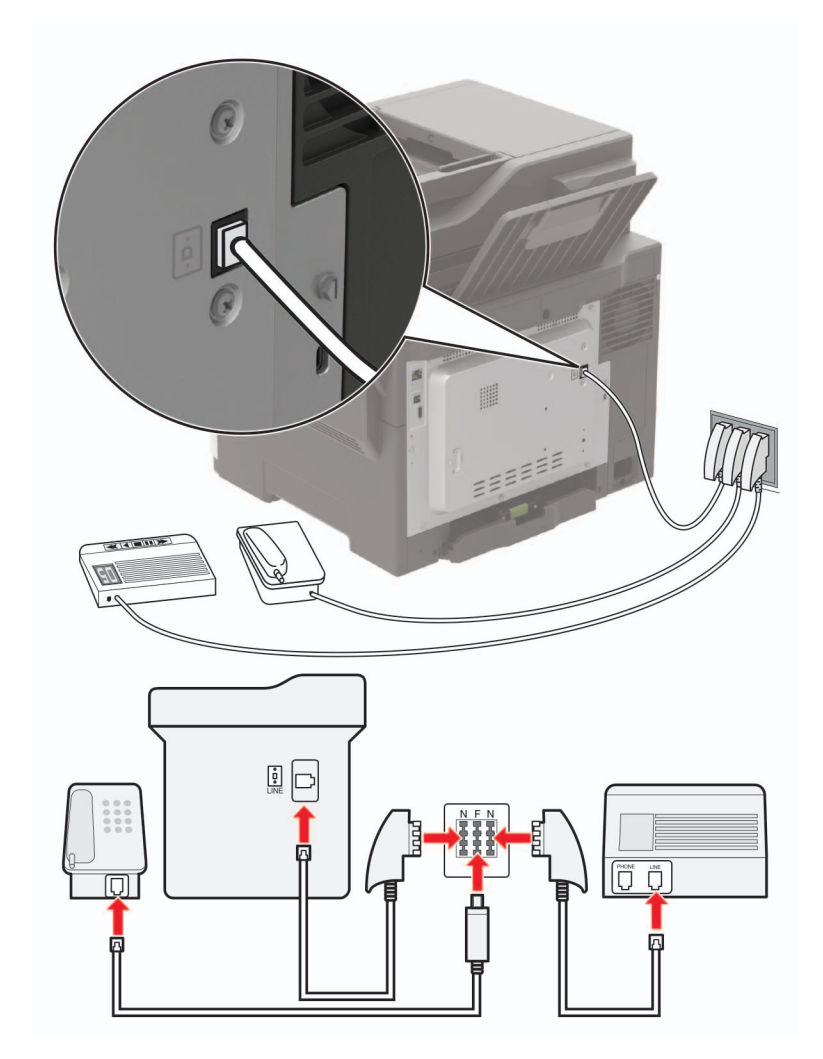

- **1** Podłącz jeden koniec przewodu telefonicznego do portu linii w drukarce.
- **2** Podłącz drugi koniec kabla do adaptera RJ11, a następnie podłącz adapter do portu N.
- **3** Aby podłączyć telefon lub automatyczną sekretarkę do tego samego gniazda ściennego, należy wykonać podłączenia jak na rysunku.

#### **Nawiązywanie połączenia z usługą rozróżniania dzwonków**

Usługa dzwonków charakterystycznych umożliwia połączenie kilku numerów telefonów na jednej linii telefonicznej. Każdemu numerowi telefonu jest przypisany inny sygnał dzwonka.

**1** Przy użyciu panelu sterowania drukarki przejdź do opcji:

**Ustawienia** > **Faks** > **Ustawienia faksu analogowego** > **Ustawienia odbierania faksu** > **Funkcje sterowania administratora** > **Odpowiedz na**

W drukarkach bez ekranu dotykowego naciśnij przycisk <sup>OK</sup>, aby poruszać się między ustawieniami.

- **2** Wybierz sygnał dzwonka.
- **3** Zastosuj zmiany.

#### **Ustawianie daty i godziny faksu**

**1** Przy użyciu panelu sterowania drukarki przejdź do opcji:

#### **Ustawienia** > **Urządzenie** > **Preferencje** > **Data i godzina** > **Skonfiguruj**

W drukarkach bez ekranu dotykowego naciśnij przycisk  $\sqrt{0}$ , aby poruszać się między ustawieniami.

**2** Skonfiguruj ustawienia.

#### **Konfigurowanie czasu letniego**

**1** Przy użyciu panelu sterowania drukarki przejdź do opcji:

**Ustawienia** > **Urządzenie** > **Preferencje** > **Data i godzina** > **Skonfiguruj**

W drukarkach bez ekranu dotykowego naciśnij przycisk  $\sqrt{0}$ , aby poruszać się między ustawieniami.

- **2** W menu Strefa czasowa wybierz **(UTC+użytk.) Niestandardowa**.
- **3** Skonfiguruj ustawienia.

# **Korzystanie z automatycznego podajnika dokumentów i szyby skanera**

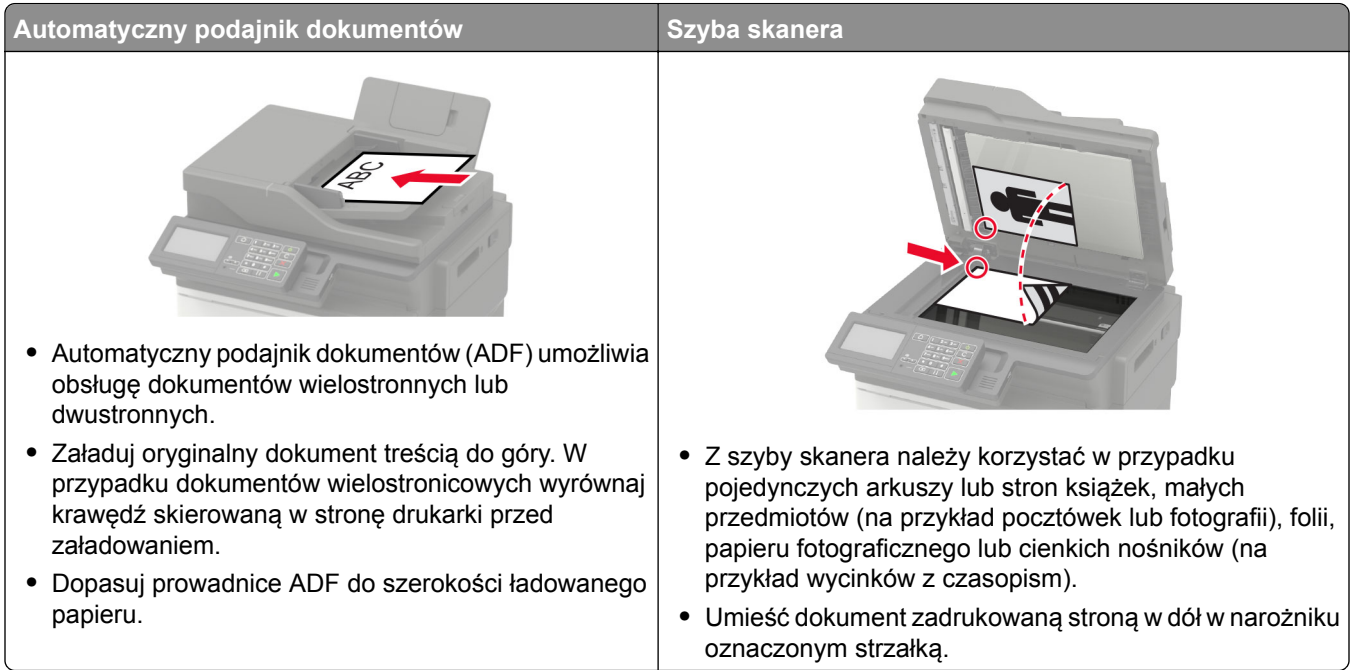

# **Wysyłanie faksu**

### **Korzystanie z panelu sterowania**

- **1** Załaduj oryginalny dokument do automatycznego podajnika dokumentów lub umieść go na szybie skanera.
- **2** Na panelu sterowania dotknij opcji **Faks**, a następnie wprowadź niezbędne informacje.
- **3** W razie potrzeby skonfiguruj inne ustawienia faksu.
- **4** Wyślij dokument faksem.

### **Przy użyciu komputera**

**Uwaga:** Upewnij się, że uniwersalny sterownik faksu jest zainstalowany.

#### **Użytkownicy systemu Windows**

- **1** W dokumencie, który próbujesz przefaksować, otwórz okno dialogowe Drukuj.
- **2** Wybierz drukarkę i kliknij kolejno **Właściwości**, **Preferencje**, **Opcje** lub **Ustawienia**.
- **3** Kliknij przycisk **Faks** > **Włącz faks**, a następnie wprowadź numer odbiorcy.
- **4** W razie potrzeby skonfiguruj inne ustawienia faksu.
- **5** Wyślij dokument faksem.

#### **Użytkownicy komputerów Macintosh**

- **1** Otwórz dokument i wybierz kolejno: **File** (Plik) > **Print** (Drukuj).
- **2** Wybierz drukarkę i wprowadź numer odbiorcy.
- **3** W razie potrzeby skonfiguruj inne ustawienia faksu.
- **4** Wyślij dokument faksem.

### **Planowanie faksu**

- **1** Załaduj oryginalny dokument do automatycznego podajnika dokumentów lub umieść go na szybie skanera.
- **2** Przy użyciu panelu sterowania drukarki przejdź do opcji:

**Faks** > > Wprowadź numer faksu > **Gotowe**

W przypadku drukarki niemającej ekranu dotykowego naciśnij przycisk <sup>OK</sup>, aby poruszać się między ustawieniami.

- **3** Wybierz opcje **Czas wysyłania**, aby ustawić datę i godzinę, a następnie wybierz **Gotowe**. W razie potrzeby skonfiguruj inne ustawienia faksu.
- **4** Wyślij faks.

### **Tworzenie skrótu do miejsca docelowego dla faksów**

**Uwaga:** Do utworzenia skrótu mogą być wymagane uprawnienia administratora.

**1** Uruchom przeglądarkę, a następnie w polu adresu wpisz adres IP drukarki.

**Uwagi:**

- **•** Wyświetl adres IP drukarki na ekranie głównym. Adres IP ma postać czterech liczb oddzielonych kropkami. Na przykład 123.123.123.123.
- **•** W przypadku używania serwera proxy wyłącz go tymczasowo, aby prawidłowo załadować stronę.
- **2** Kliknij kolejno opcje **Skróty** > **Dodaj skrót**.
- **3** W menu Typ skrótu wybierz opcję **Faks**, a następnie skonfiguruj ustawienia.
- **4** Zastosuj zmiany.

### **Zmiana rozdzielczości faksu**

- **1** Umieść oryginalny dokument w automatycznym podajniku dokumentów lub na szybie skanera.
- **2** Na panelu sterowania dotknij opcji **Faks**, a następnie wprowadź niezbędne informacje.
- **3** Wybierz ustawienie w menu Rozdzielczość.
- **4** Wyślij zadanie faksowania.

### **Dostosowywanie intensywności faksu**

- **1** Umieść oryginalny dokument w automatycznym podajniku dokumentów lub na szybie skanera.
- **2** Na panelu sterowania dotknij opcji **Faks**, a następnie wprowadź niezbędne informacje.
- **3** Dostosuj ustawienie w menu Intensywność toneru.
- **4** Wyślij dokument faksem.

### **Przeglądanie dziennika faksów**

**Uwaga:** Do wyświetlenia dzienników faksów mogą być wymagane uprawnienia administratora.

**1** Uruchom przeglądarkę, a następnie w polu adresu wpisz adres IP drukarki.

**Uwagi:**

- **•** Wyświetl adres IP drukarki na ekranie głównym drukarki. Adres IP ma postać czterech liczb oddzielonych kropkami. Na przykład 123.123.123.123.
- **•** W przypadku używania serwera proxy wyłącz go tymczasowo, aby prawidłowo załadować stronę.
- **2** Kliknij kolejno opcje **Ustawienia** > **Raporty** > **Faks**.
- **3** Kliknij opcję **Dziennik zadań faksowania** lub **Dziennik wywołań faksu**.

### **Blokowanie niepożądanych faksów**

**1** Przy użyciu panelu sterowania drukarki przejdź do opcji:

**Ustawienia** > **Faks** > **Ustawienia faksu analogowego** > **Ustawienia odbierania faksu** > **Funkcje sterowania administratora**

W drukarkach bez ekranu dotykowego naciśnij przycisk  $\sqrt{0}$ , aby poruszać się między ustawieniami.

**2 Włącz** ustawienie Blokuj faksy bez nazwy.

### **Wstrzymywanie faksów**

**1** Przy użyciu panelu sterowania drukarki przejdź do opcji:

**Ustawienia** > **Faks** > **Ustawienia faksu analogowego** > **Ustawienia odbierania faksu** > **Wstrzymywanie faksów**

W drukarkach bez ekranu dotykowego naciśnij przycisk <sup>OK</sup>, aby poruszać się między ustawieniami.

**2** Wybierz tryb.

### **Przekazywanie faksów**

**1** Przy użyciu panelu sterowania drukarki przejdź do opcji:

**Ustawienia** > **Faks** > **Ustawienia faksu analogowego > Ustawienia odbierania faksu** > **Funkcje sterowania administratora**.

W drukarkach bez ekranu dotykowego naciśnij przycisk <sup>OK</sup>, aby poruszać się między ustawieniami.

**2** W menu Przekazywanie faksów wybierz opcję **Drukuj i przekaż** lub **Przekaż**, a następnie skonfiguruj ustawienie "Przekaż do" i ustawienia miejsca docelowego faksu.

# **Skanowanie**

# **Korzystanie z automatycznego podajnika dokumentów i szyby skanera**

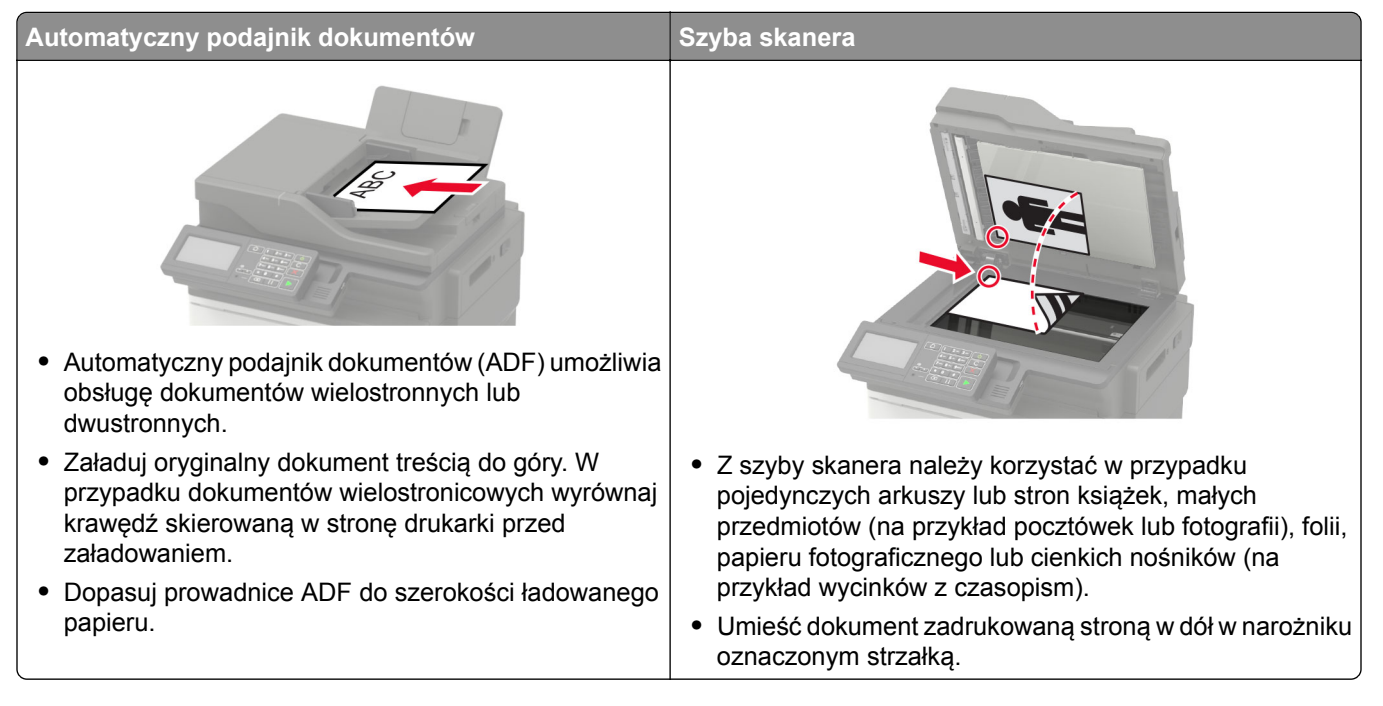

# **Skanowanie do serwera FTP**

- **1** Załaduj oryginalny dokument do automatycznego podajnika dokumentów lub umieść go na szybie skanera.
- **2** Na panelu sterowania dotknij opcji **FTP**, a następnie wprowadź niezbędne informacje.

Jeśli drukarka nie jest wyposażona w ekran dotykowy, naciśnij **#**, a następnie wprowadź numer skrótu za pomocą klawiatury.

- **3** W razie potrzeby skonfiguruj inne ustawienia FTP.
- **4** Zeskanuj dokument.

# **Tworzenie skrótu do FTP**

**Uwaga:** Do utworzenia skrótu mogą być wymagane uprawnienia administratora.

**1** Uruchom przeglądarkę, a następnie w polu adresu wpisz adres IP drukarki.

#### **Uwagi:**

**•** Wyświetl adres IP drukarki na ekranie głównym drukarki. Adres IP ma postać czterech liczb oddzielonych kropkami. Na przykład 123.123.123.123.

- **•** W przypadku używania serwera proxy wyłącz go tymczasowo, aby prawidłowo załadować stronę.
- **2** Kliknij kolejno opcje **Skróty** > **Dodaj skrót**.
- **3** W menu Typ skrótu wybierz opcję **FTP**, a następnie skonfiguruj ustawienia.
- **4** Zastosuj zmiany.

### **Skanowanie na dysk flash**

- **1** Umieść oryginalny dokument w automatycznym podajniku dokumentów lub na szybie skanera.
- **2** Włóż dysk flash.

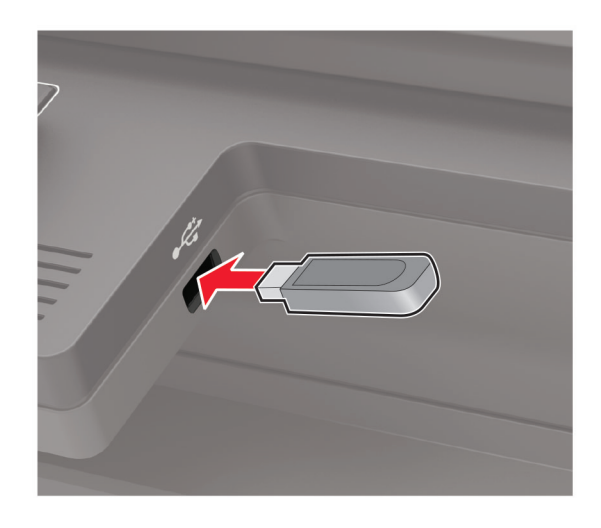

**3** Wybierz opcję **Skanuj do USB** i w razie potrzeby dostosuj ustawienia.

**Uwaga:** Jeśli nie pojawia się dysk USB, wybierz opcję **Dysk USB** na panelu sterowania.

**4** Zeskanuj dokument.

**Ostrzeżenie — możliwość uszkodzenia:** Podczas drukowania, odczytu z karty pamięci oraz zapisu na niej nie wolno dotykać napędu flash ani drukarki w pokazanych obszarach, aby uniknąć utraty danych lub uszkodzenia urządzenia.

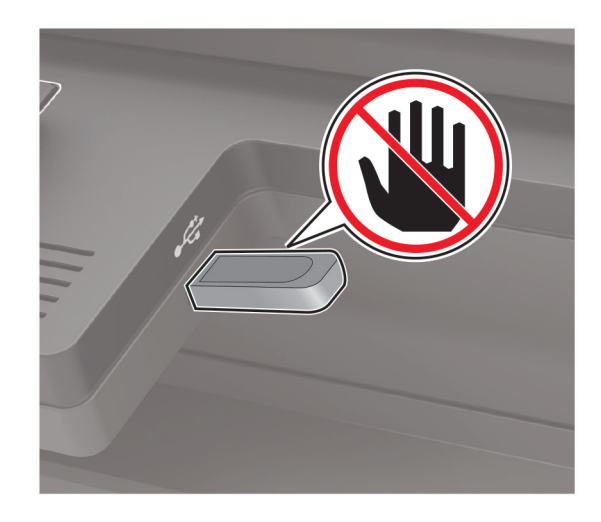

### **Wysyłanie zeskanowanych dokumentów do komputera**

- **1** Umieść oryginalny dokument w automatycznym podajniku dokumentów lub na szybie skanera.
- **2** Przy użyciu panelu sterowania drukarki przejdź do opcji:

#### **Profile skanowania** > **Skanowanie do komputera**

W drukarkach bez ekranu dotykowego naciśnij przycisk 0K, aby poruszać się między ustawieniami.

**3** Wybierz profil skanowania, w którym chcesz zapisać dokument.

### **Skanowanie do profilu Cloud Connector**

- **1** Załaduj dokument do automatycznego podajnika dokumentów lub umieść go na szybie skanera.
- **2** Na ekranie głównym dotknij opcji **Cloud Connector**.
- **3** Wybierz dostawcę usług w chmurze, a następnie wybierz profil.

Uwaga: Więcej informacji na temat tworzenia profilu Cloud Connector znajduje się w sekcji ["Tworzenie](#page-23-0) [profilu Cloud Connector" na str. 24](#page-23-0).

- **4** W razie potrzeby wybierz folder.
- **5** Dotknij opcji **Skanuj**.
- **6** W razie potrzeby zmień ustawienia wydruku.
- **7** Dotknij opcji **Skanuj**.

# **Opis menu drukarki**

# **Mapa menu**

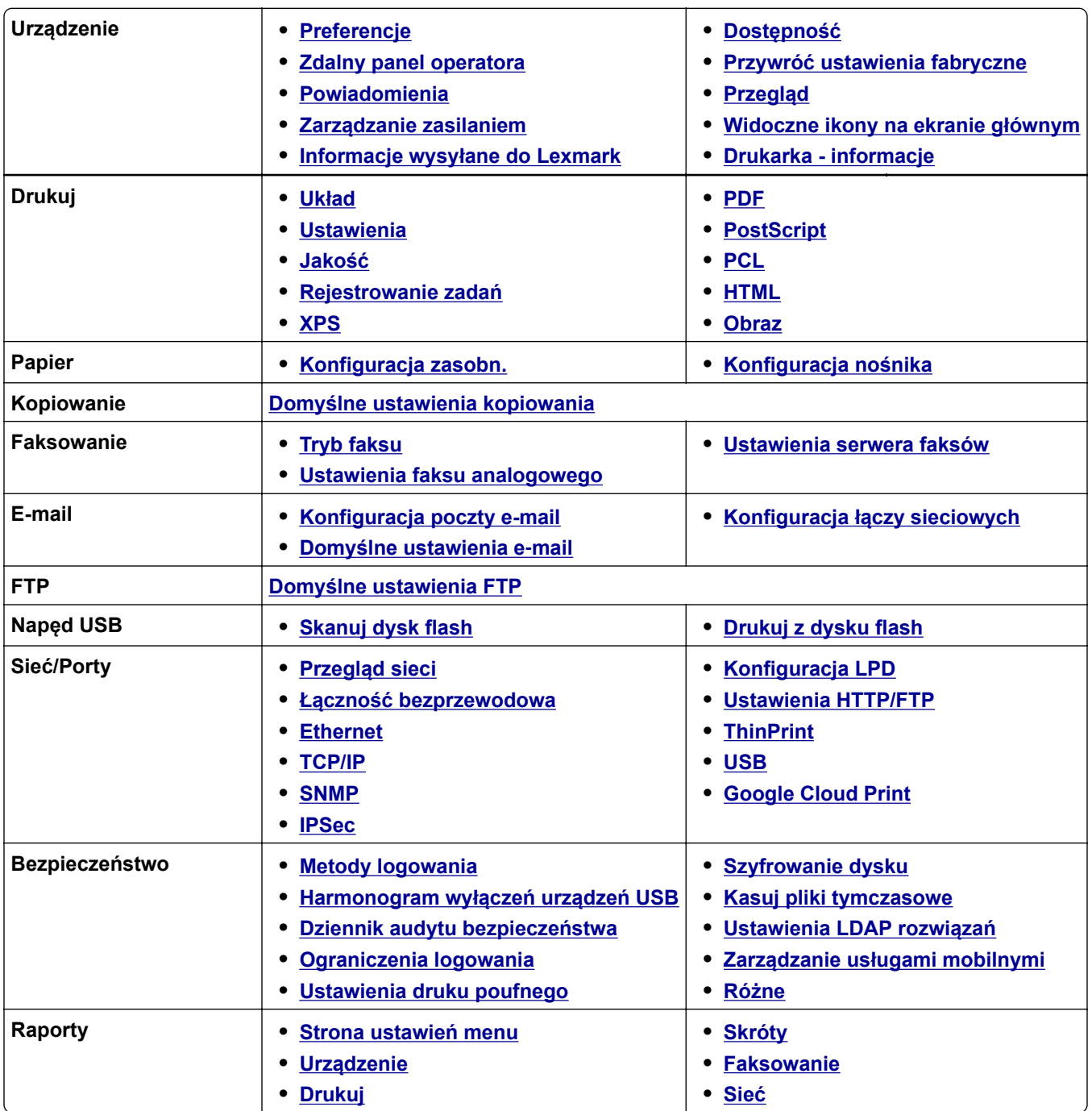

<span id="page-67-0"></span>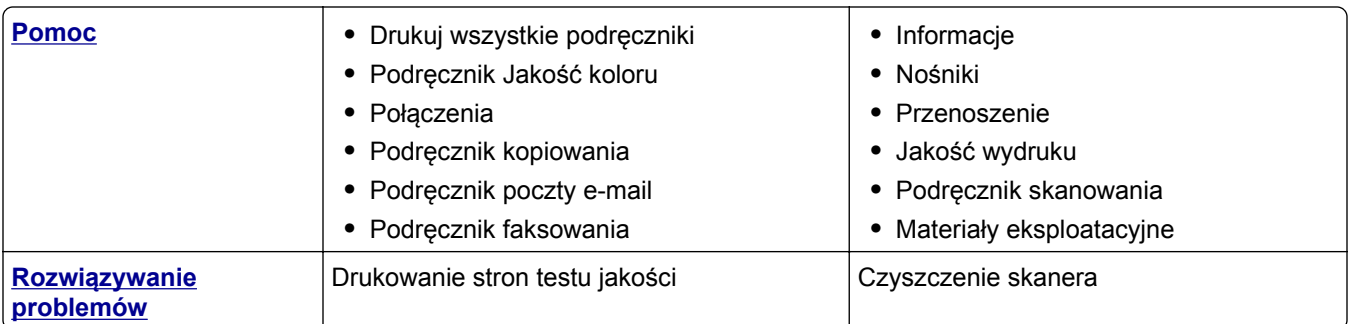

# **Urządzenie**

### **Preferencje**

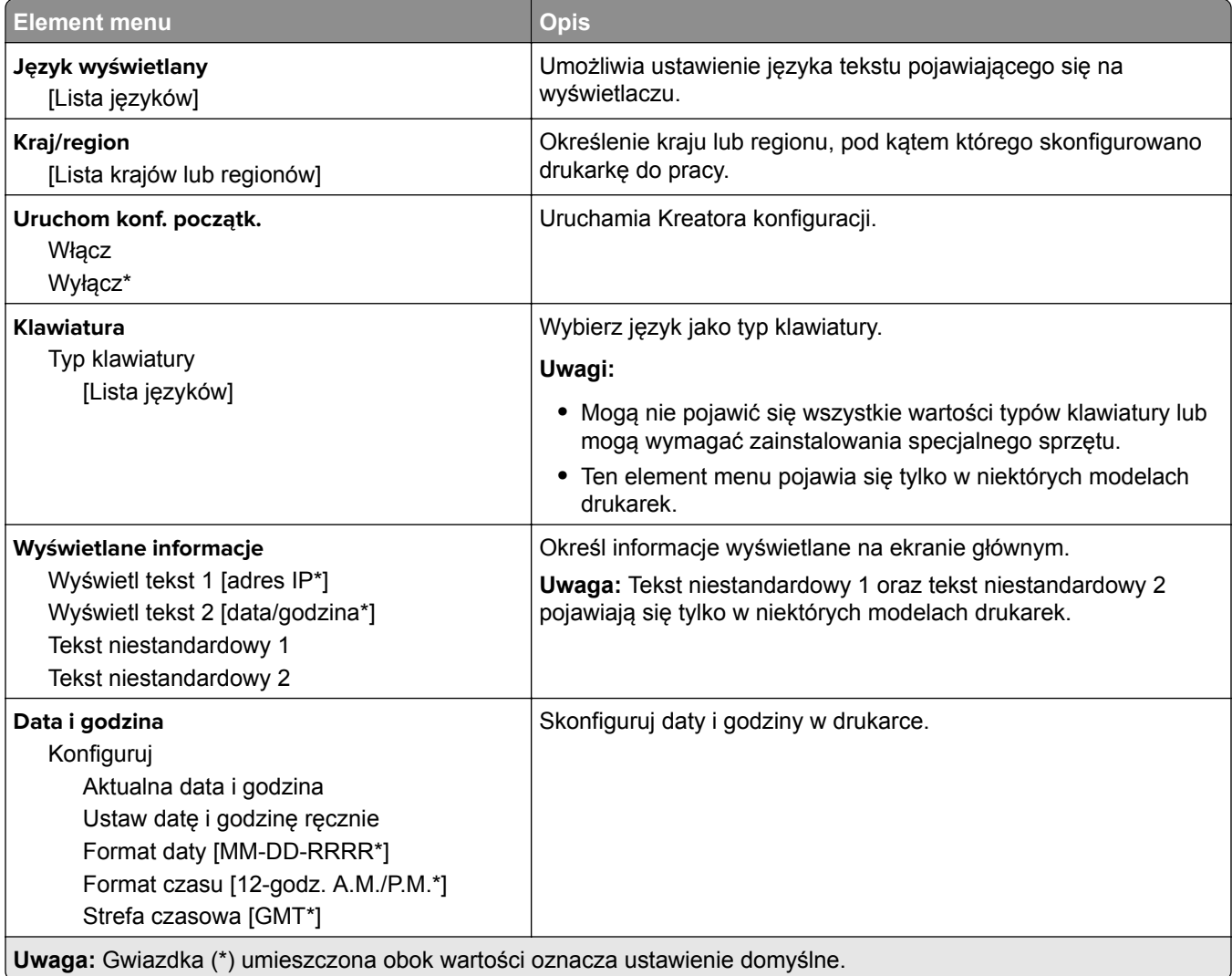

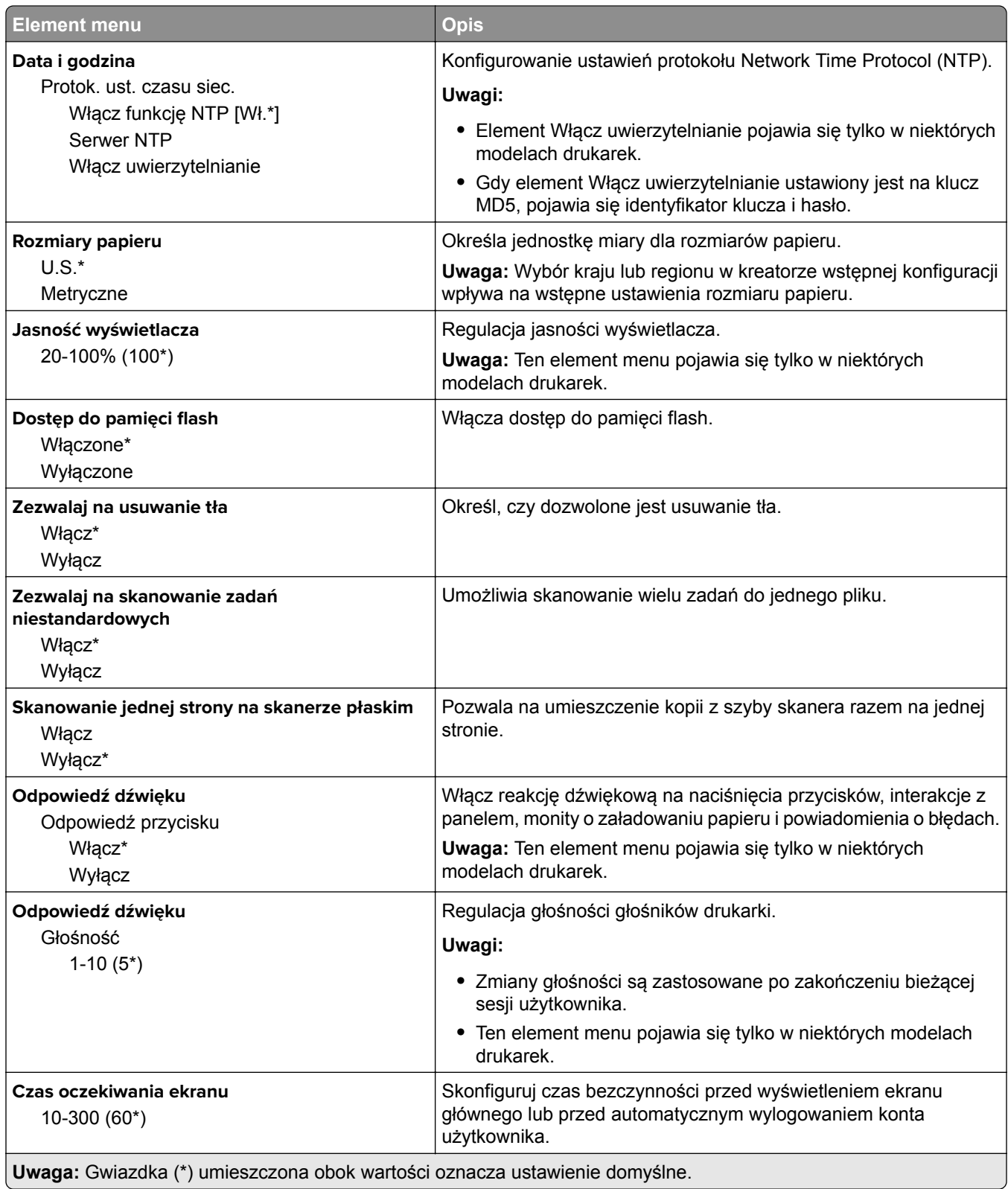

### <span id="page-69-0"></span>**Zdalny panel operatora**

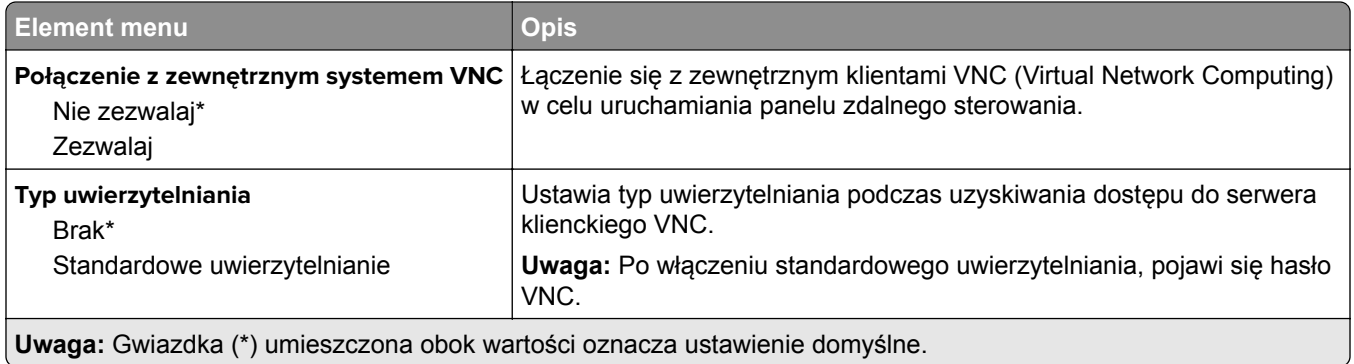

### **Powiadomienia**

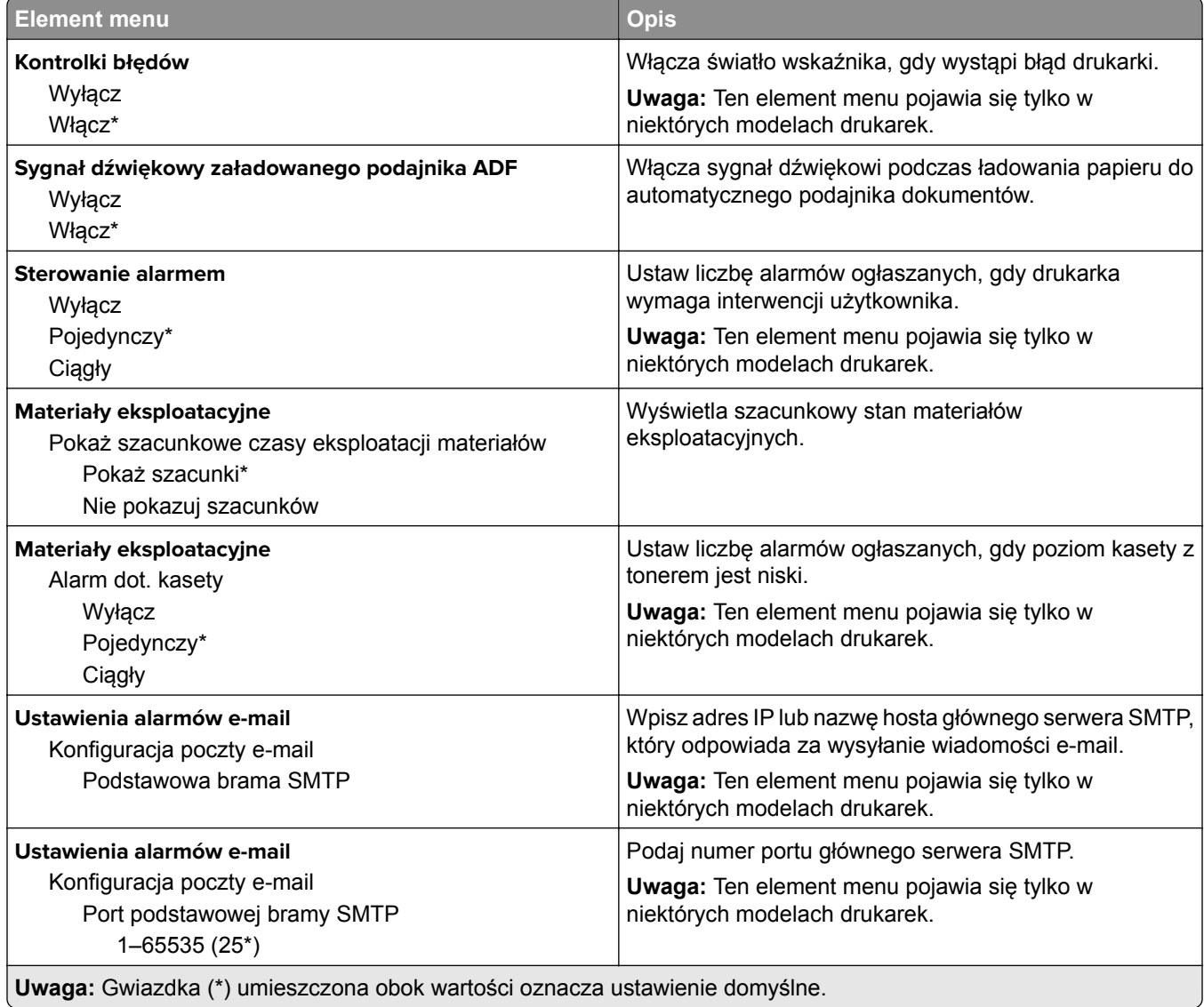

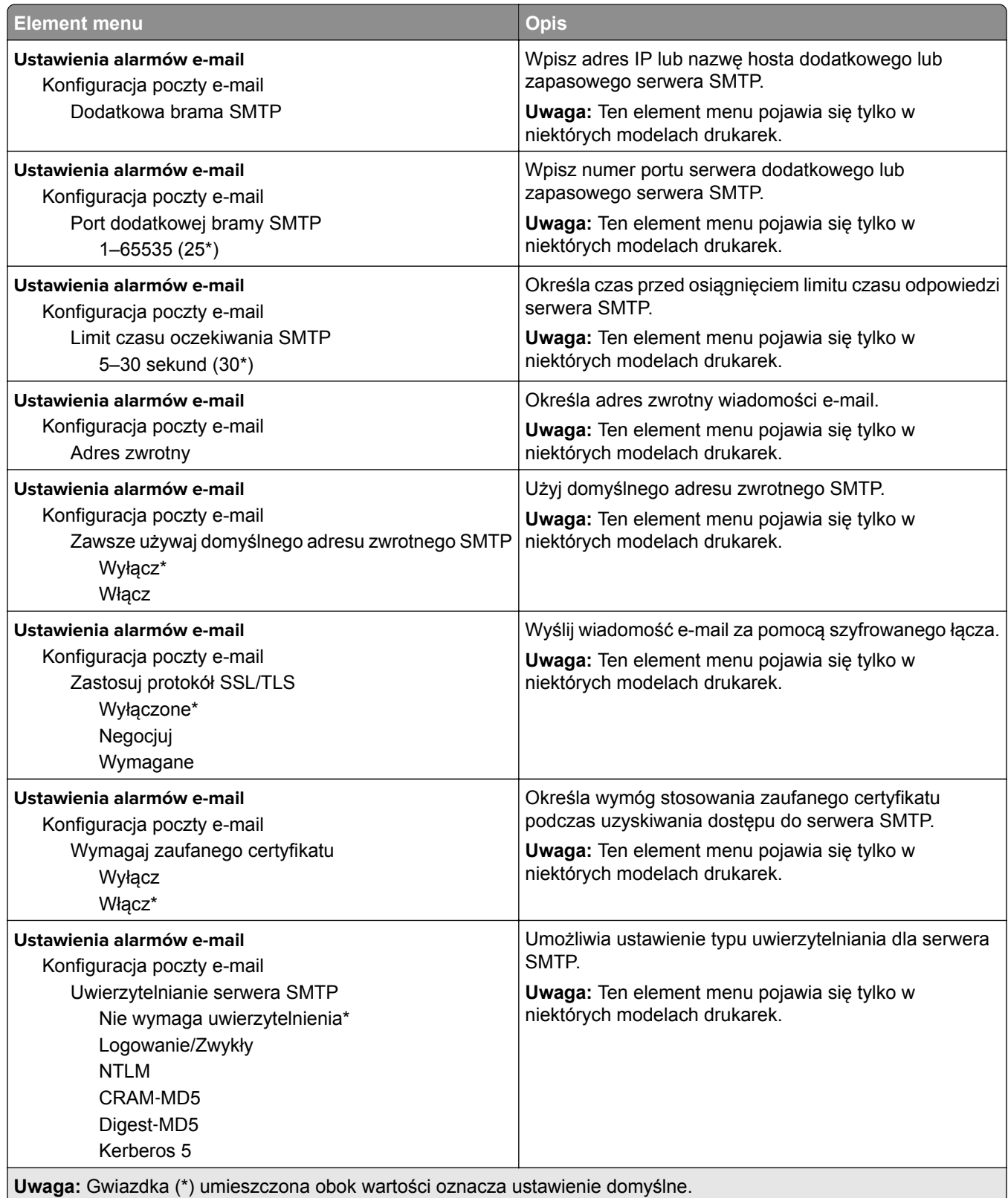

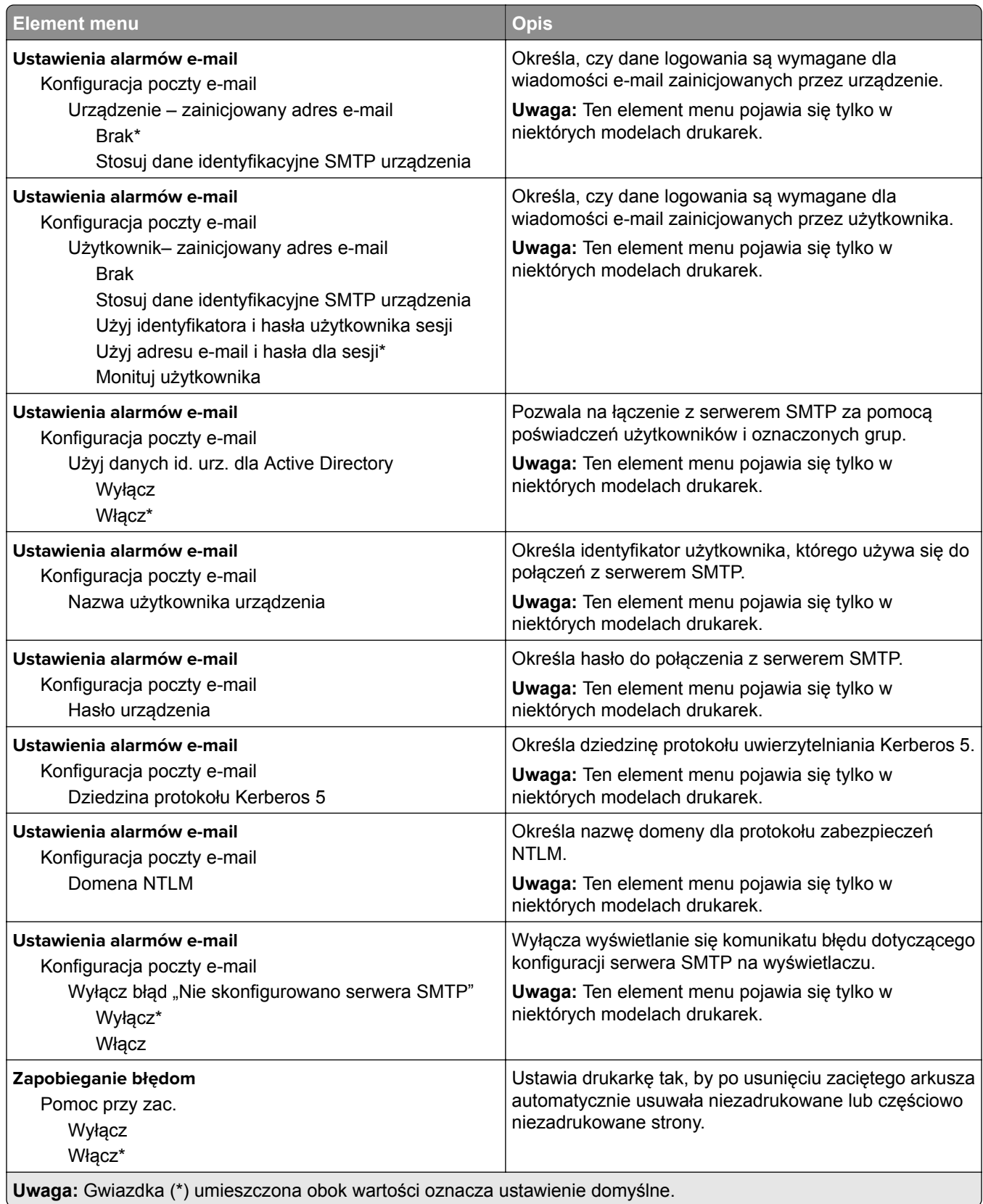
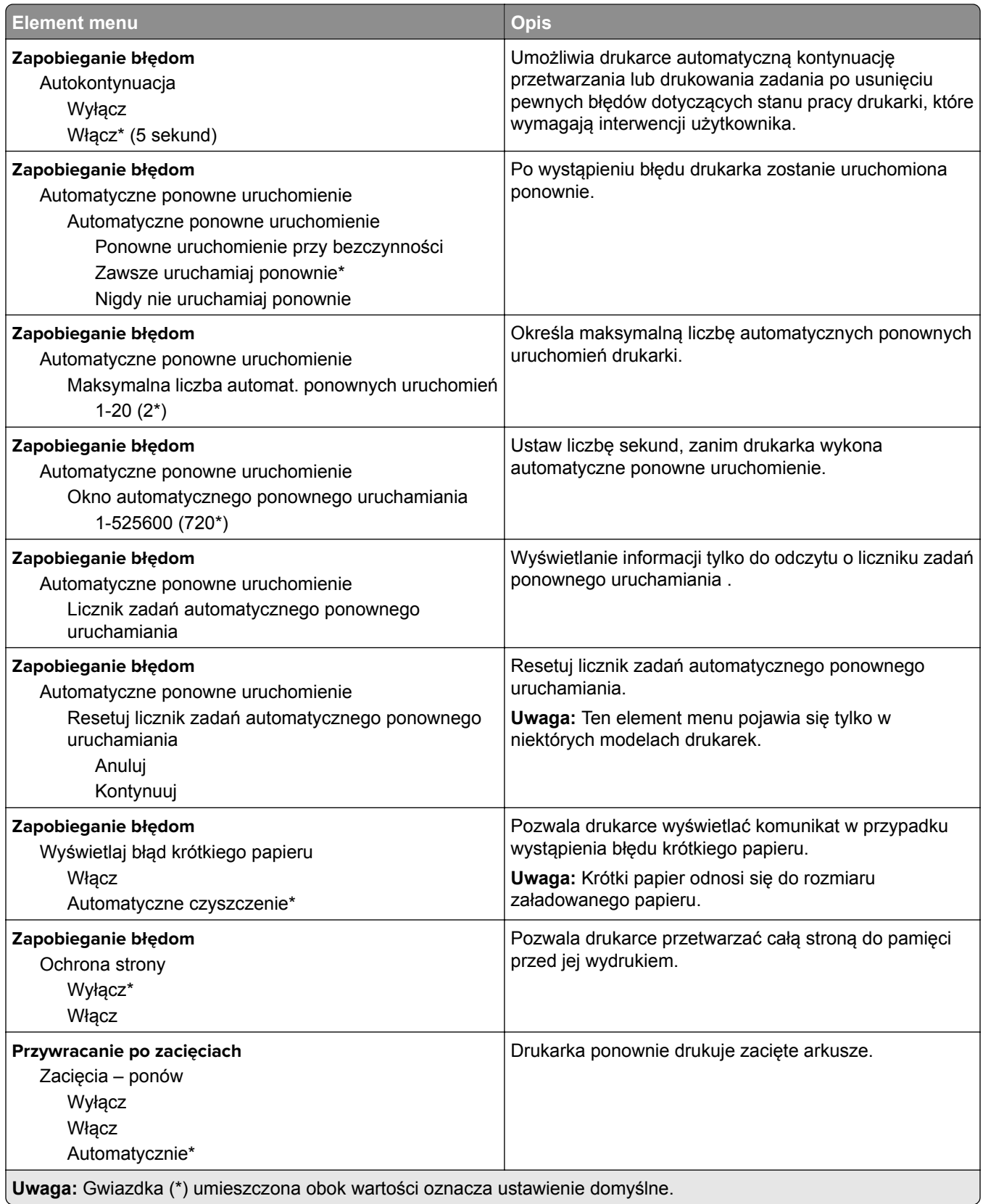

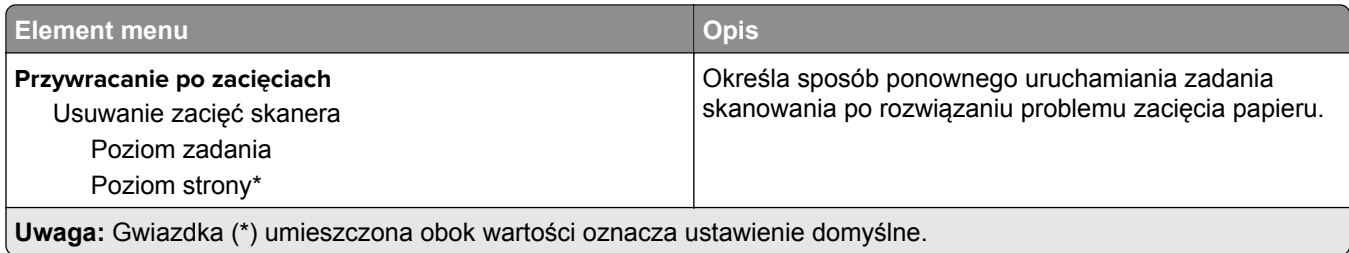

# **Zarządzanie zasilaniem**

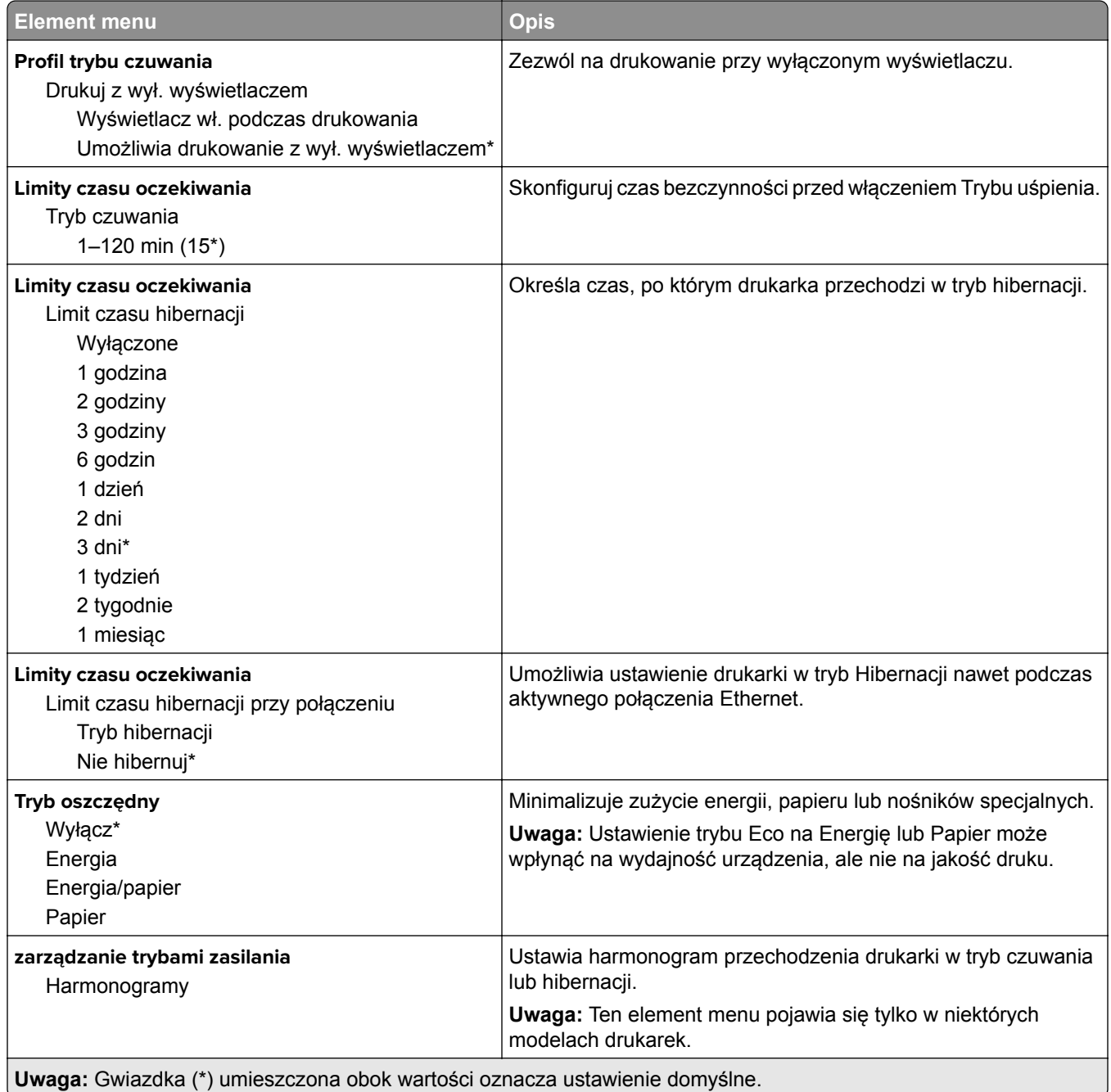

## **Informacje wysyłane do Lexmark**

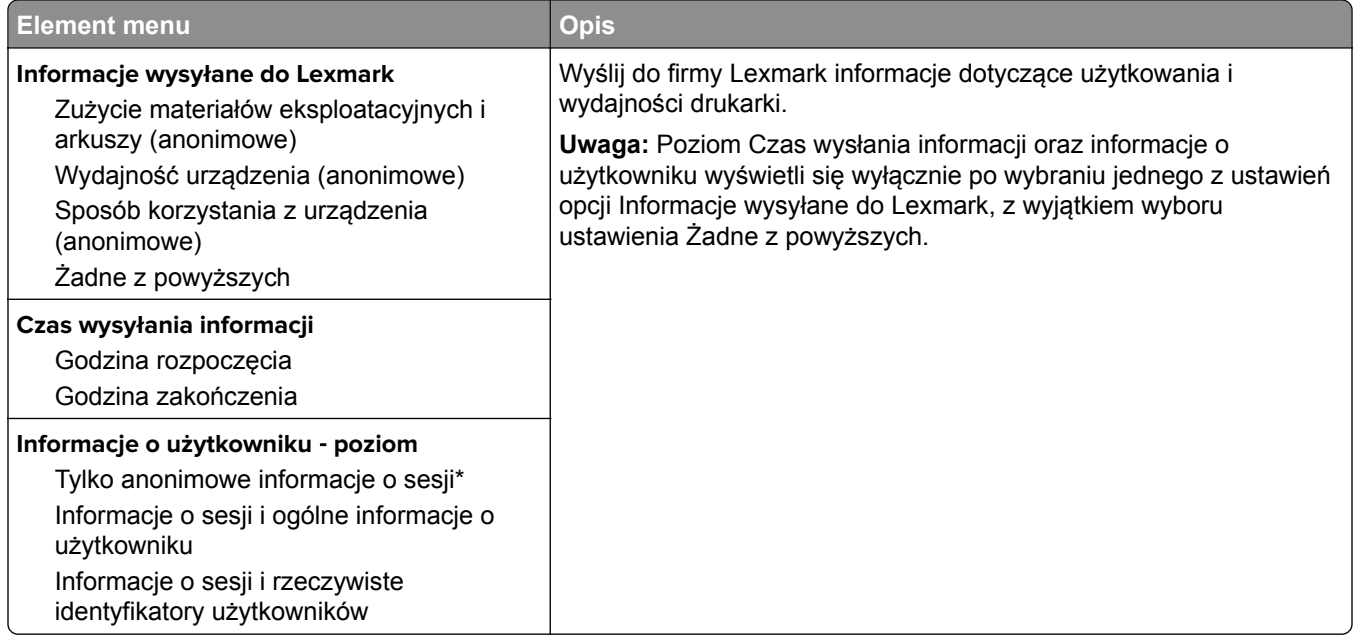

## **Dostępność**

**Uwaga:** To menu pojawia się tylko w niektórych modelach drukarek.

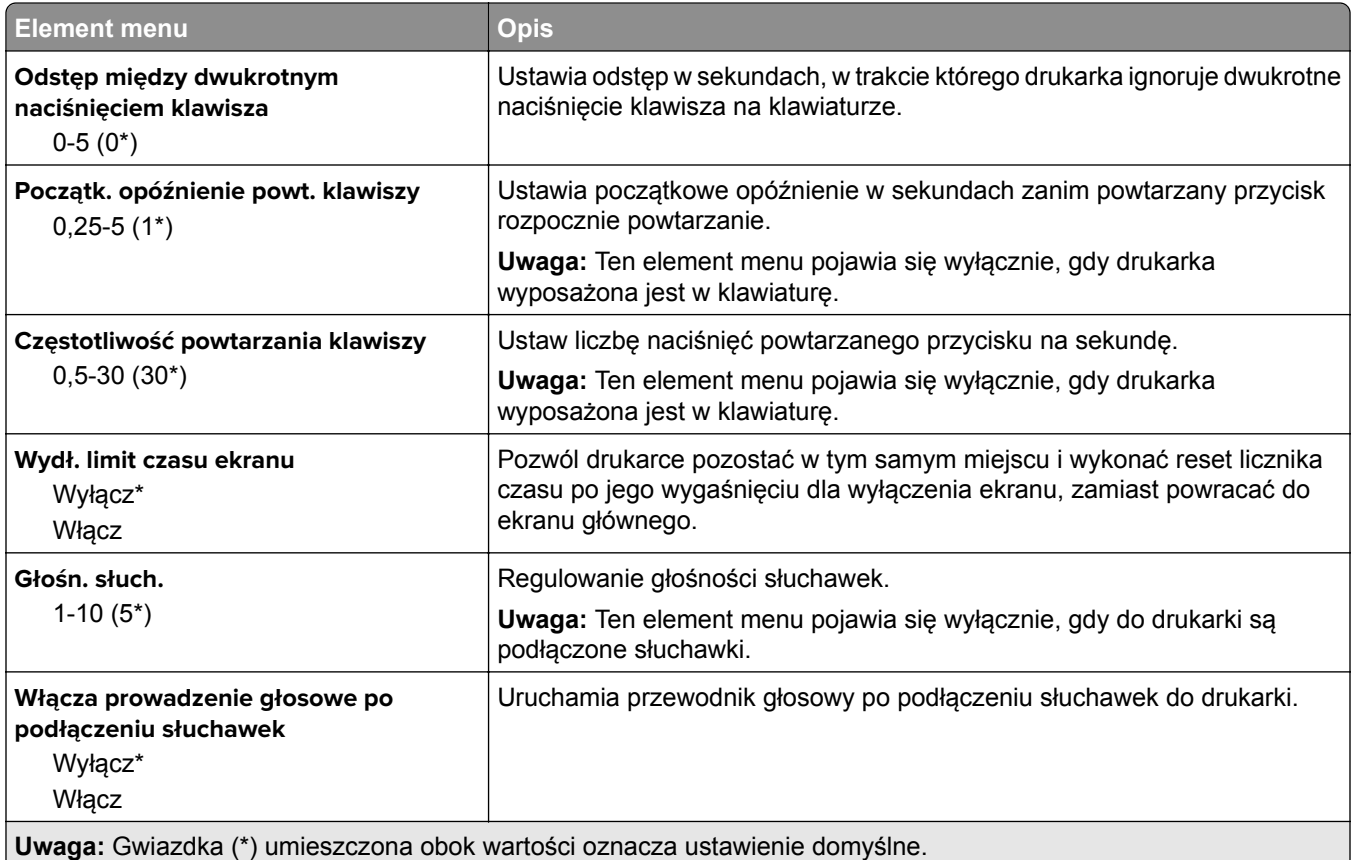

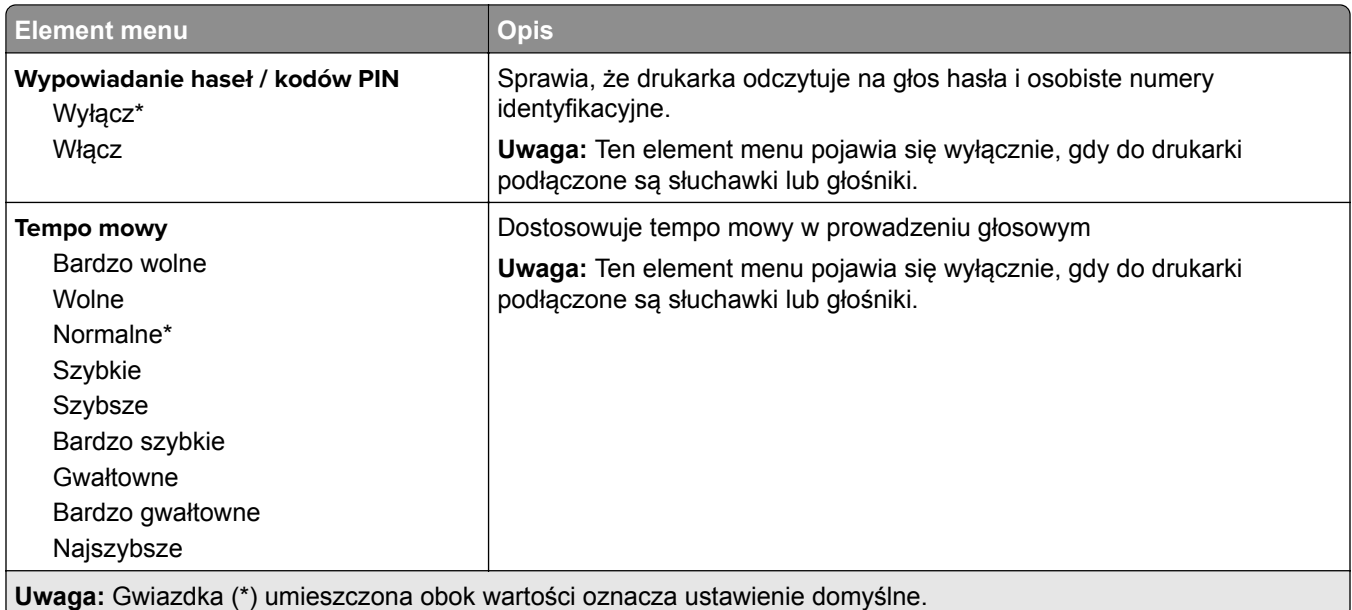

# **Przywróć ustawienia fabryczne**

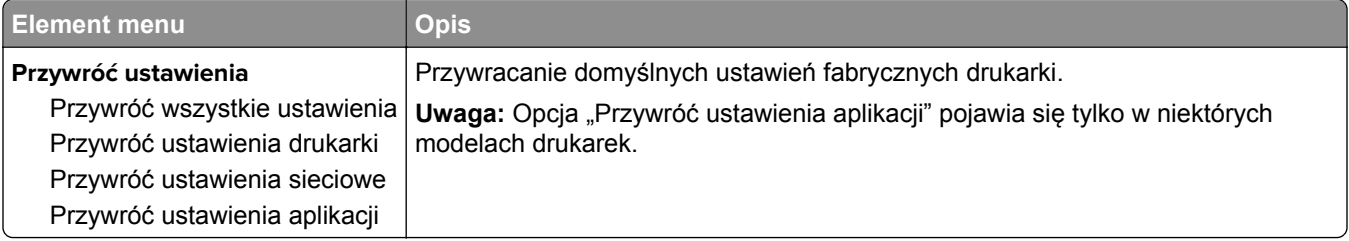

# **Przegląd**

### **Menu konfiguracji**

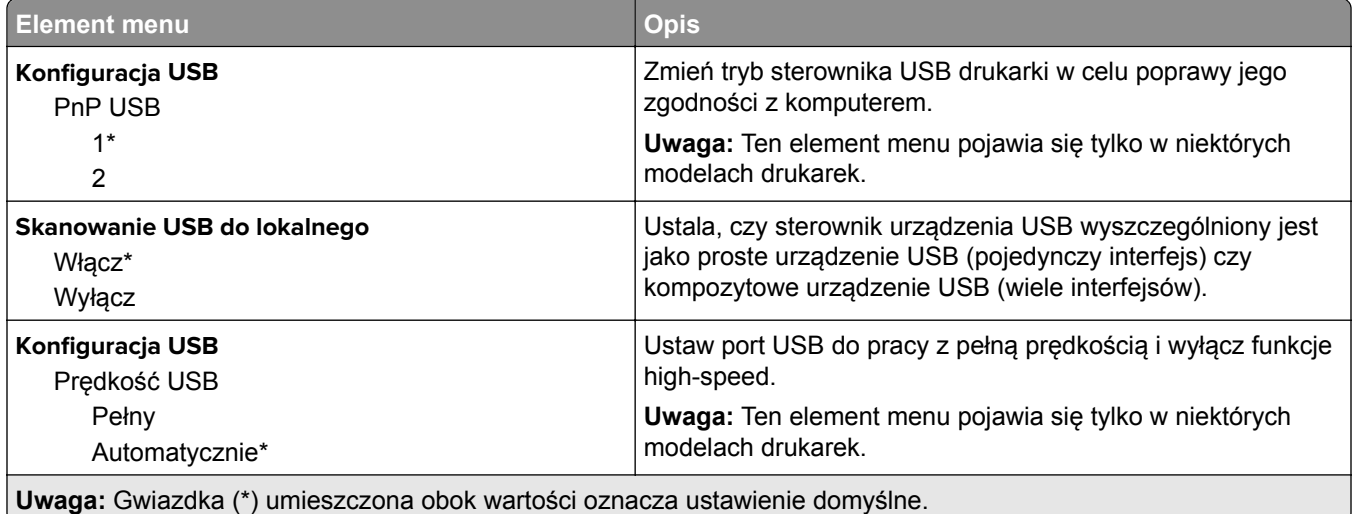

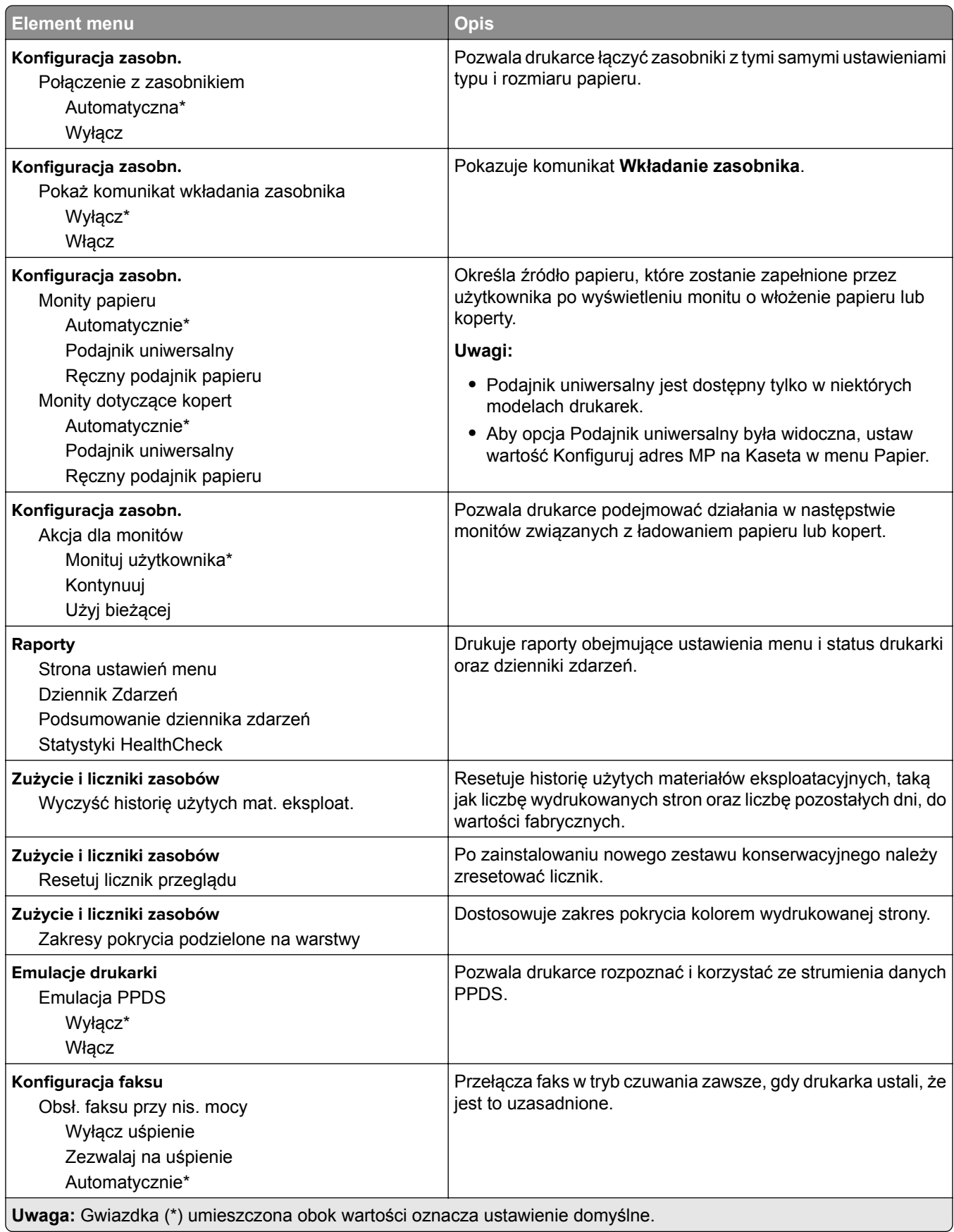

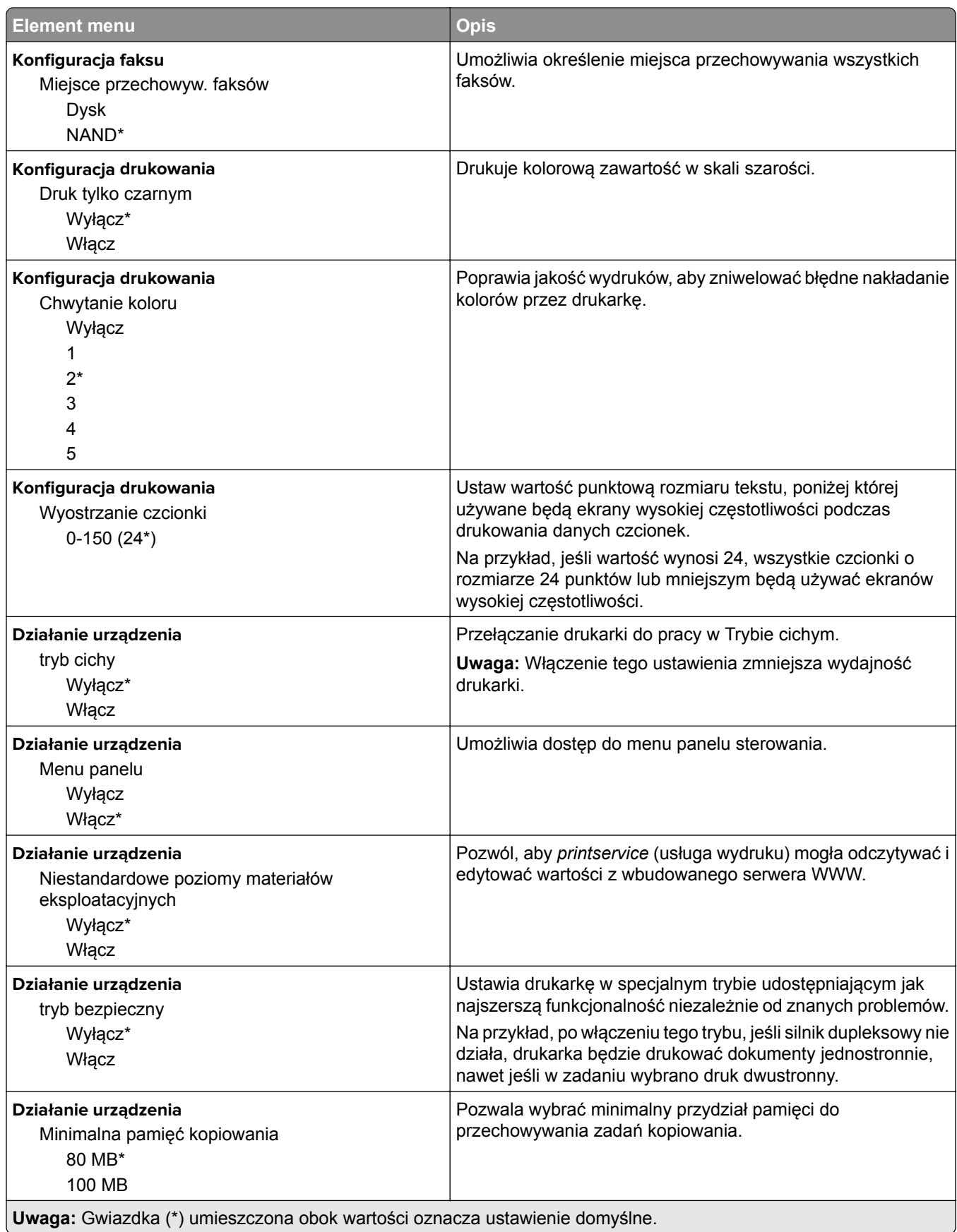

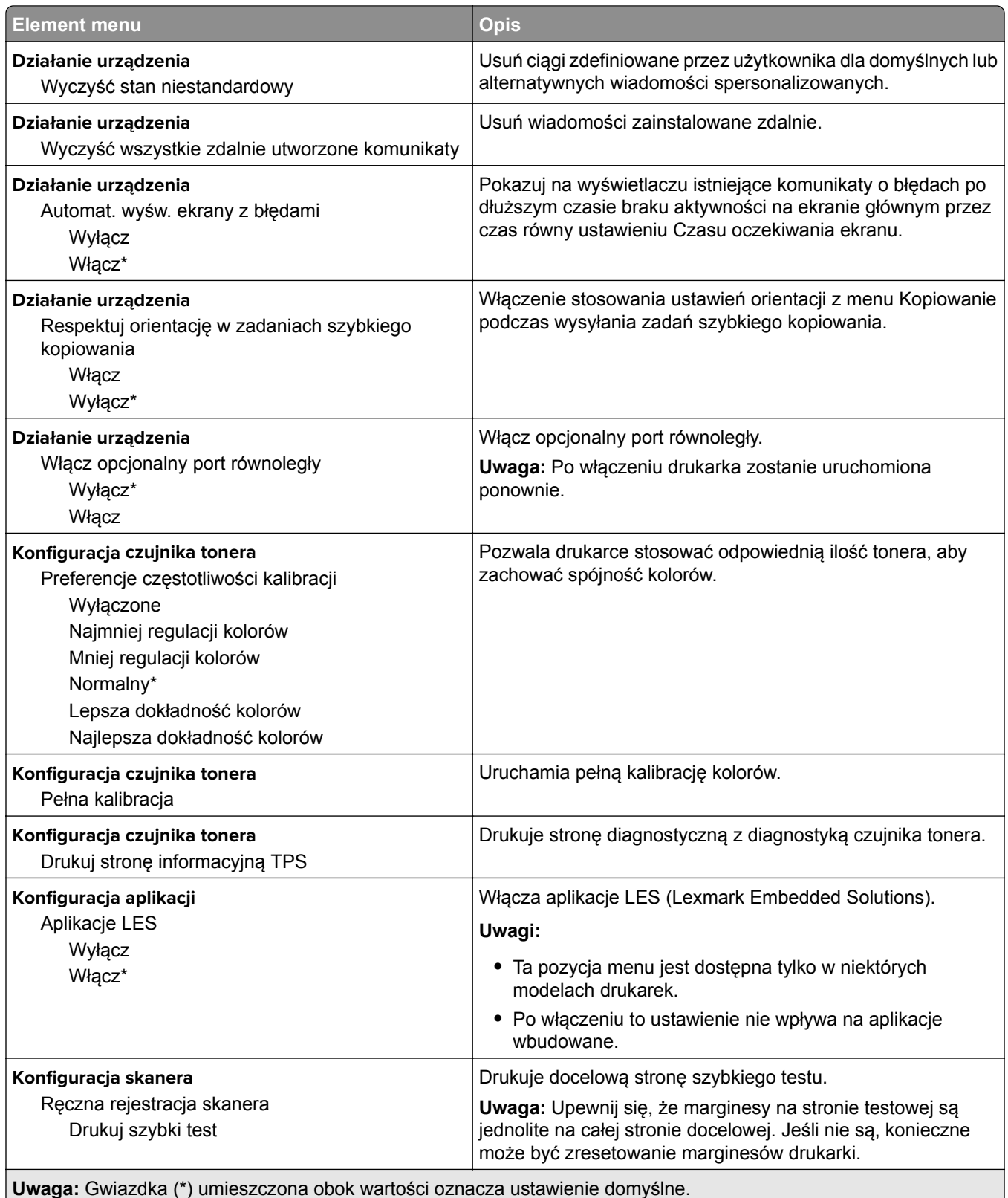

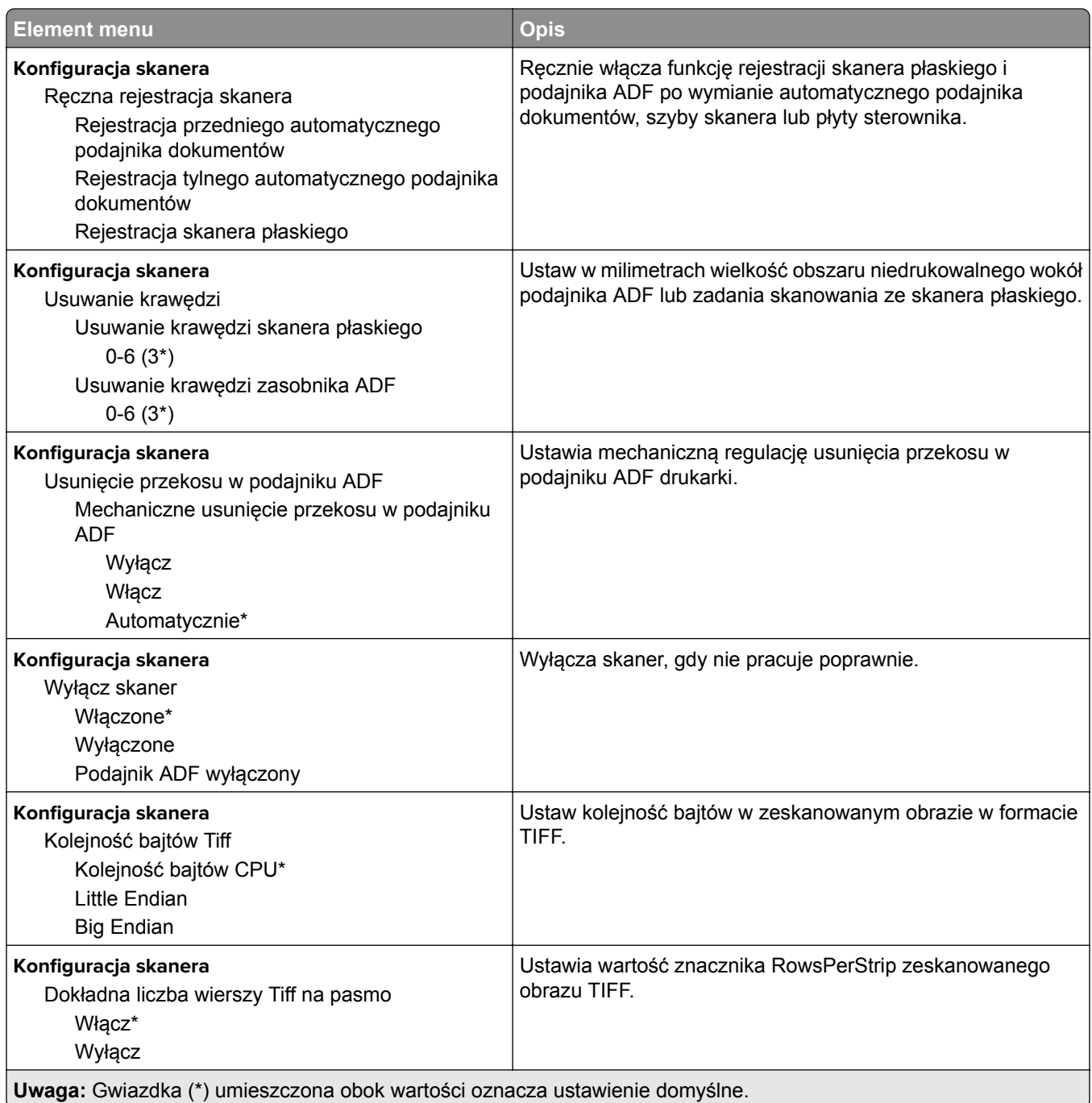

## **Usuwanie po awarii**

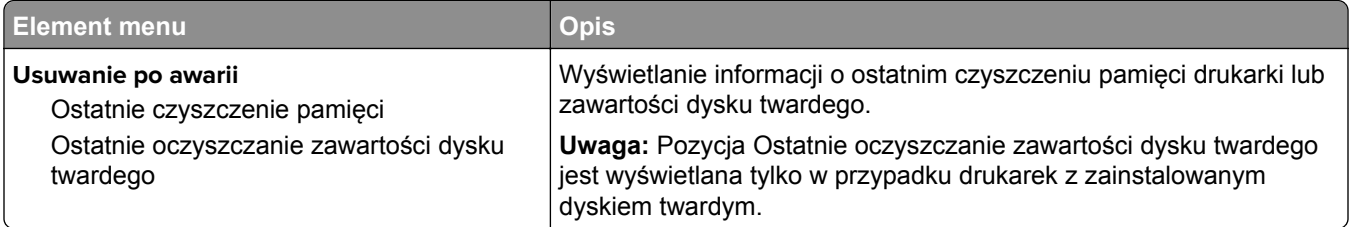

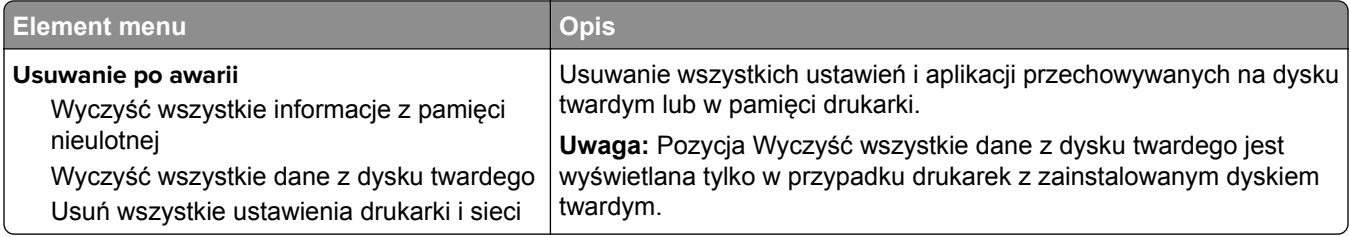

## **Widoczne ikony na ekranie głównym**

**Uwaga:** To menu pojawia się tylko w niektórych modelach drukarek.

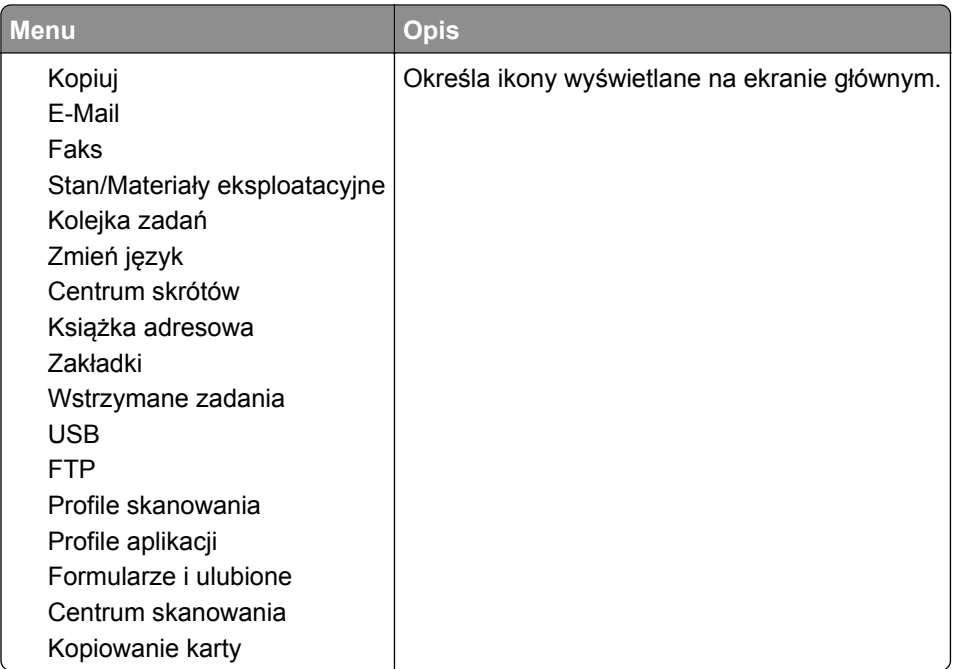

# **Drukarka - informacje**

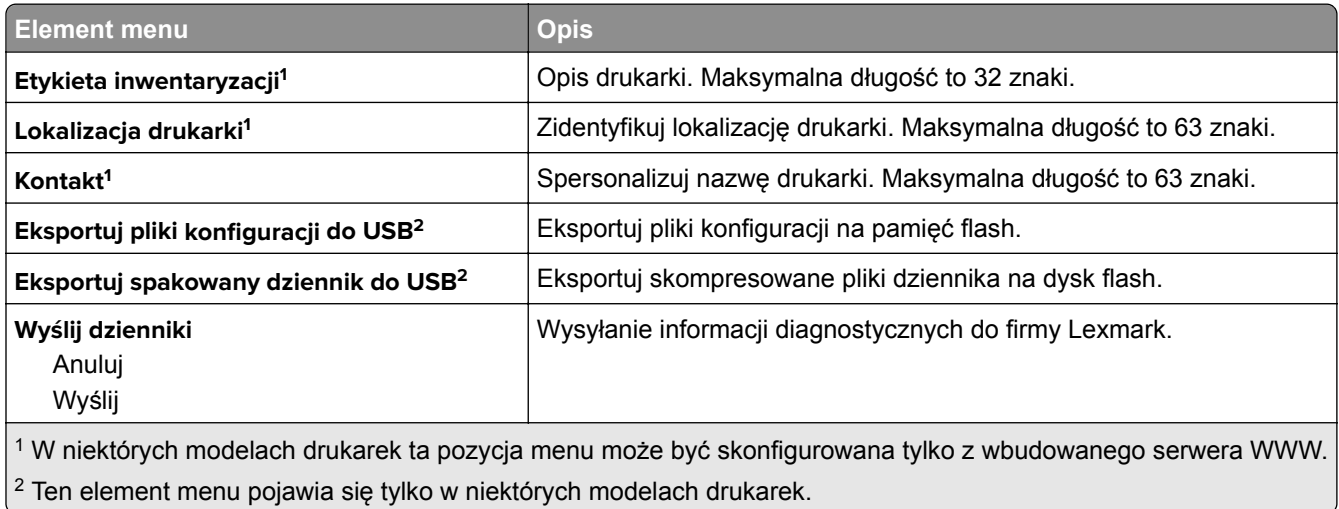

# **Drukuj**

## **Układ**

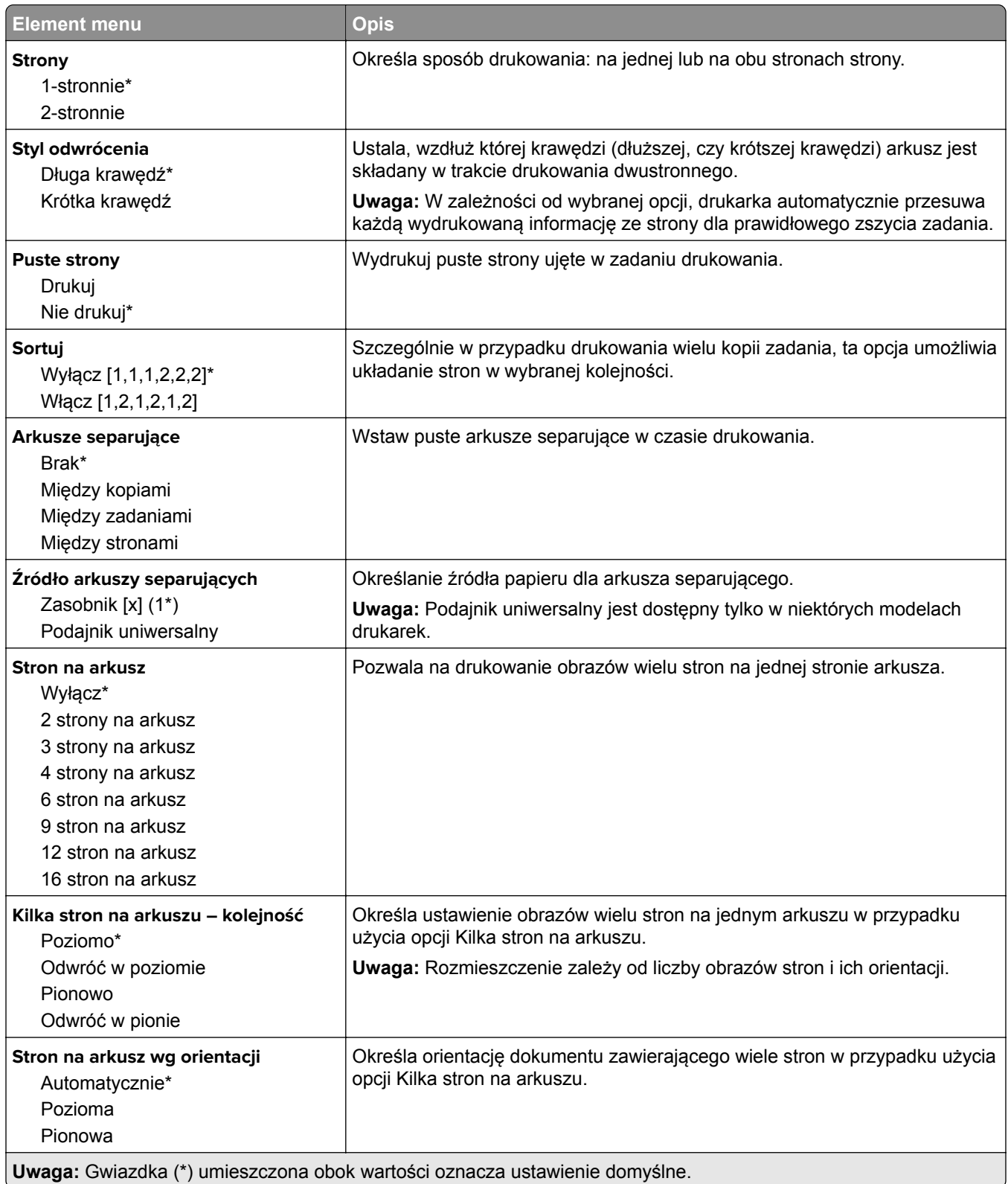

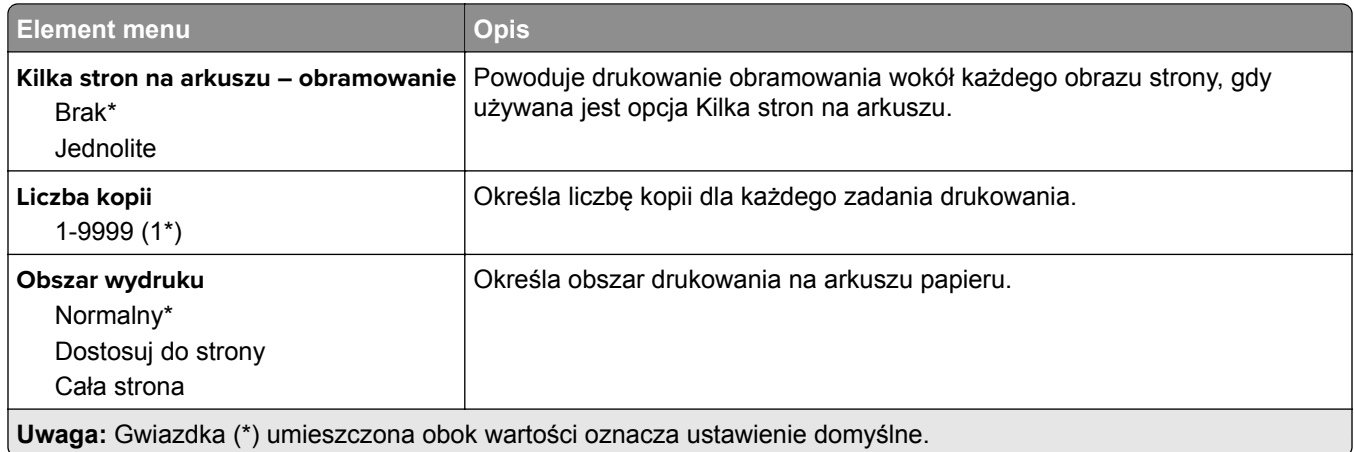

## **Ustawienia**

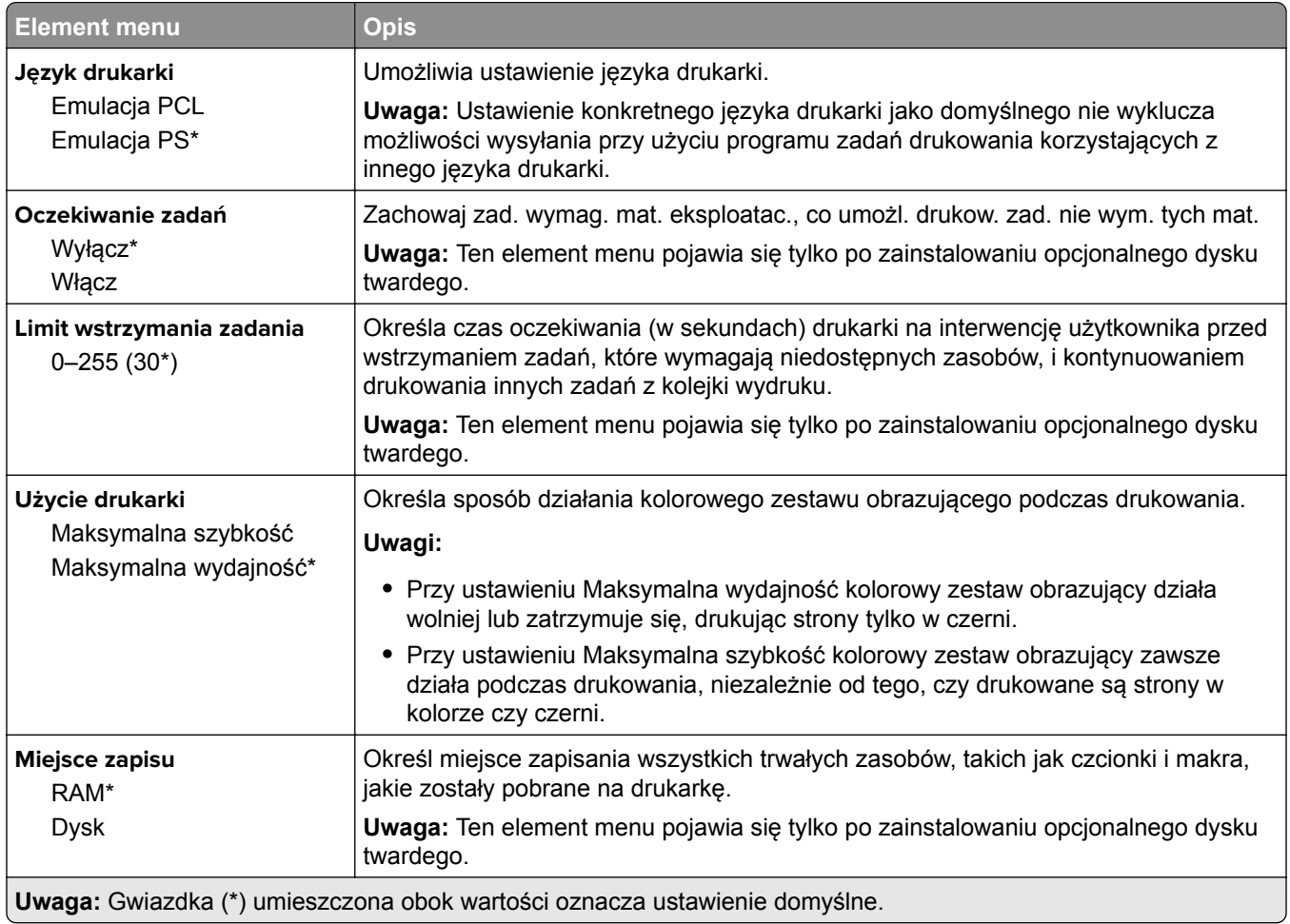

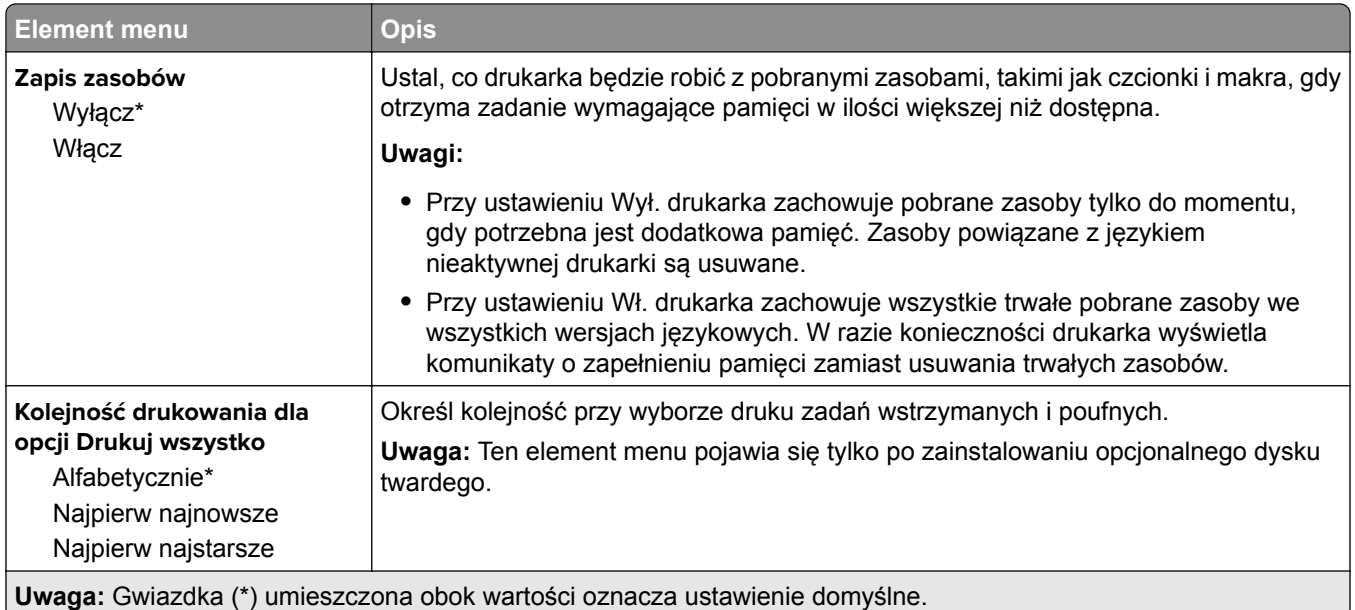

# **Jakość**

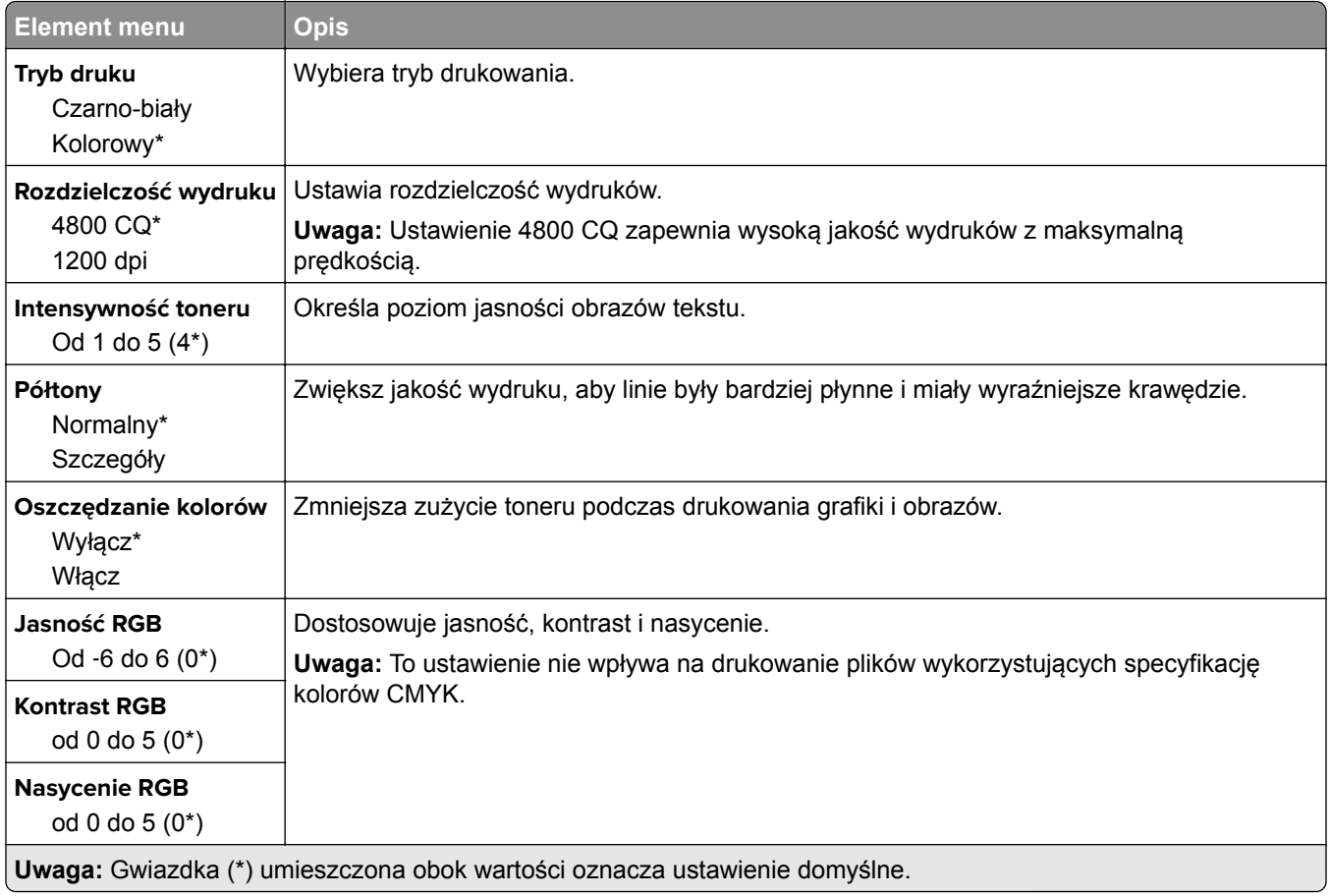

#### **Zaawansowane obrazowanie**

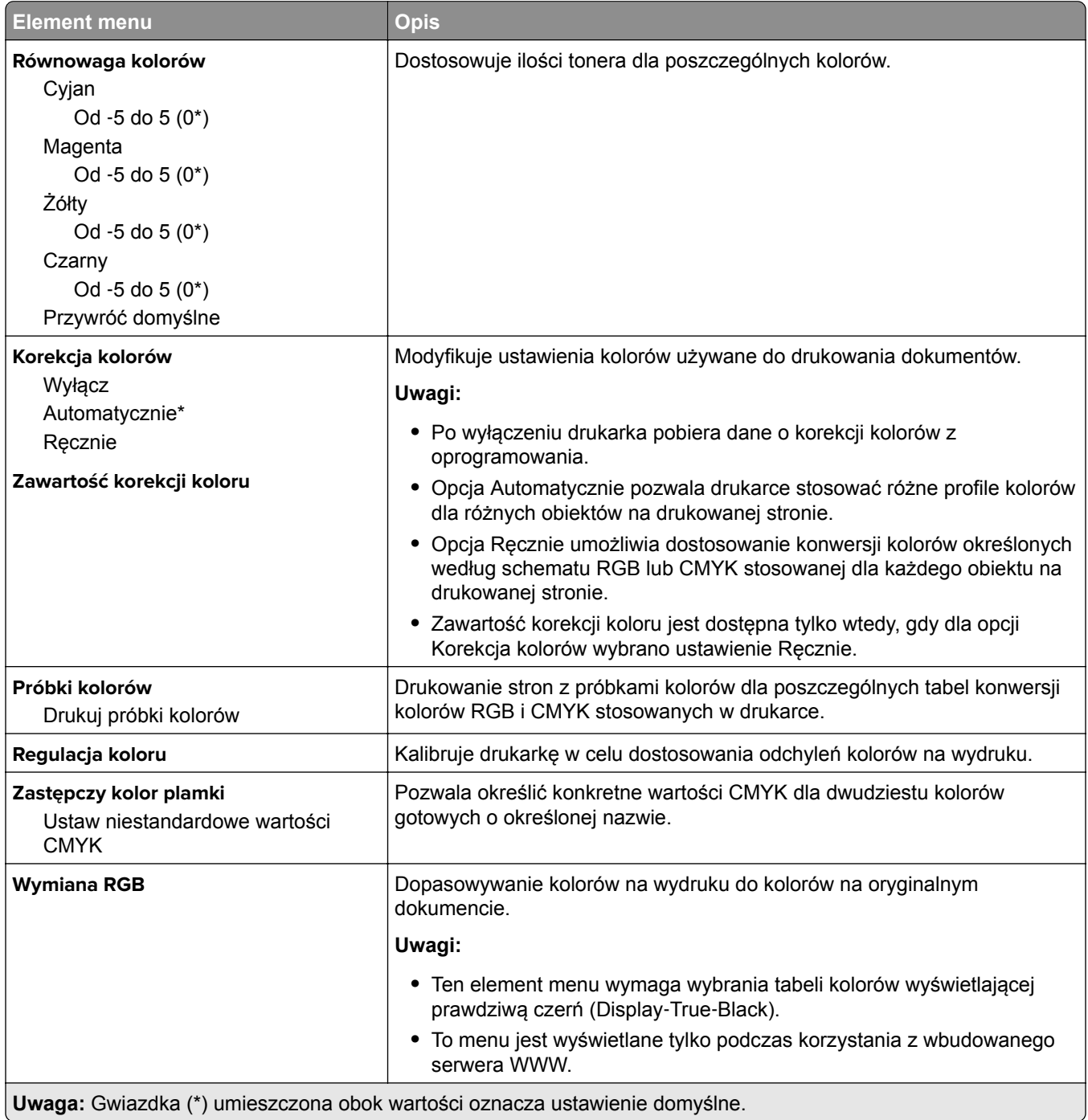

# **Rejestrowanie zadań**

**Uwaga:** To menu pojawia się tylko wtedy, gdy zainstalowano dysk twardy drukarki.

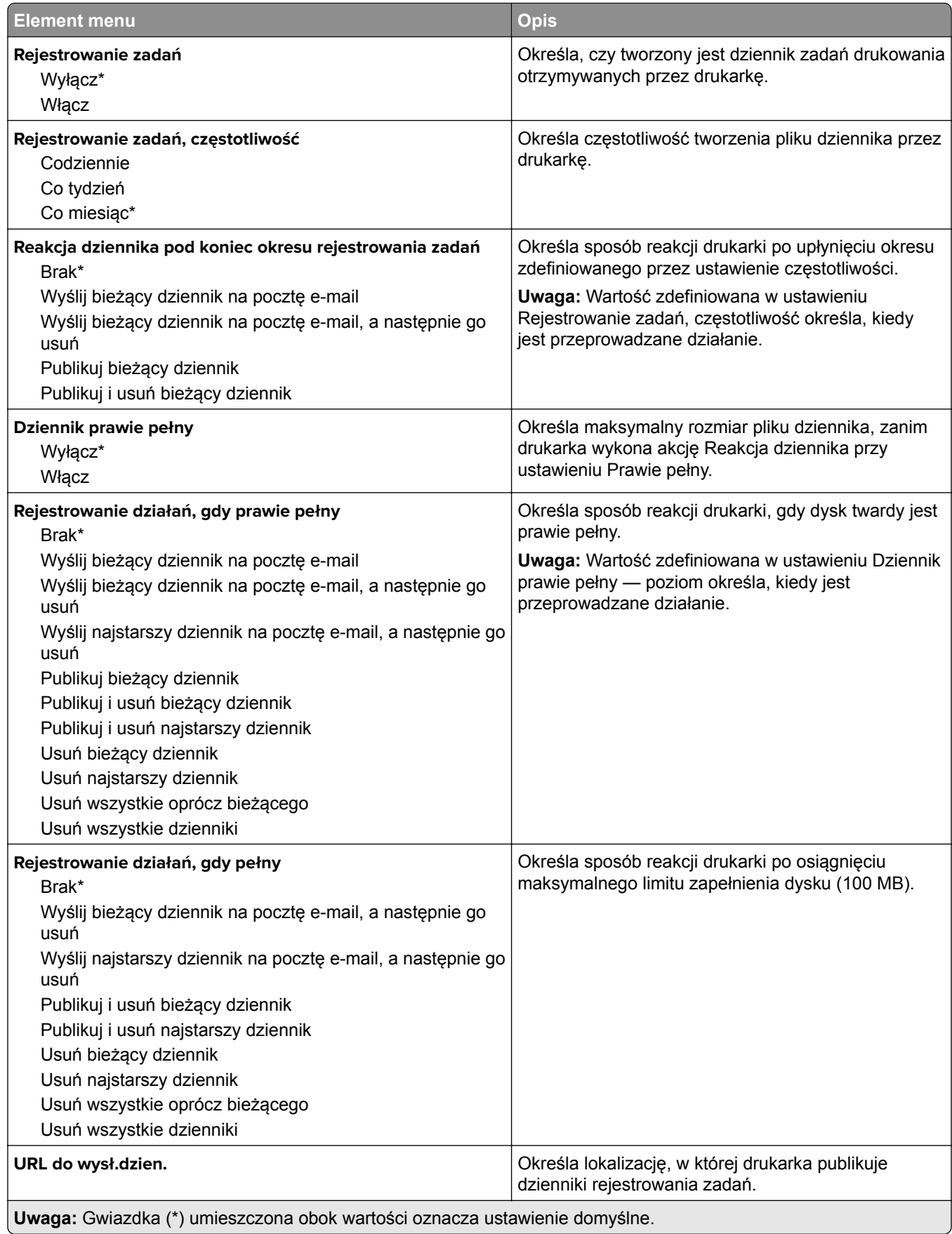

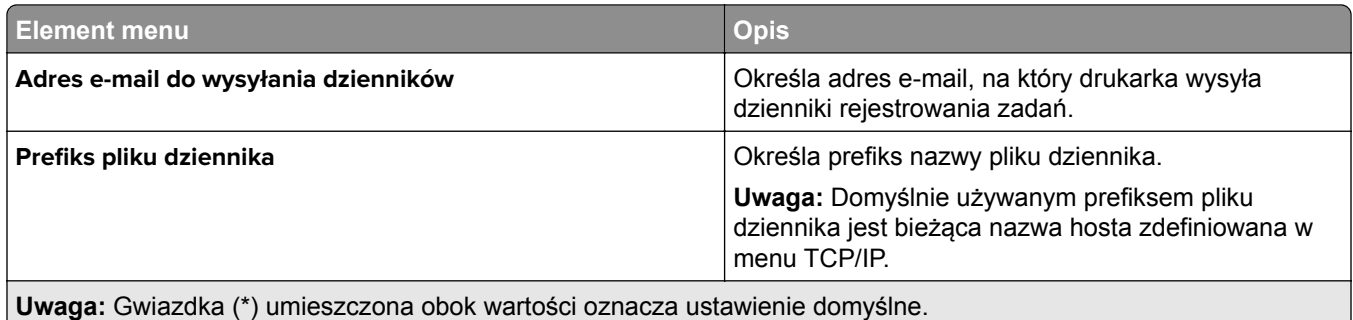

## **XPS**

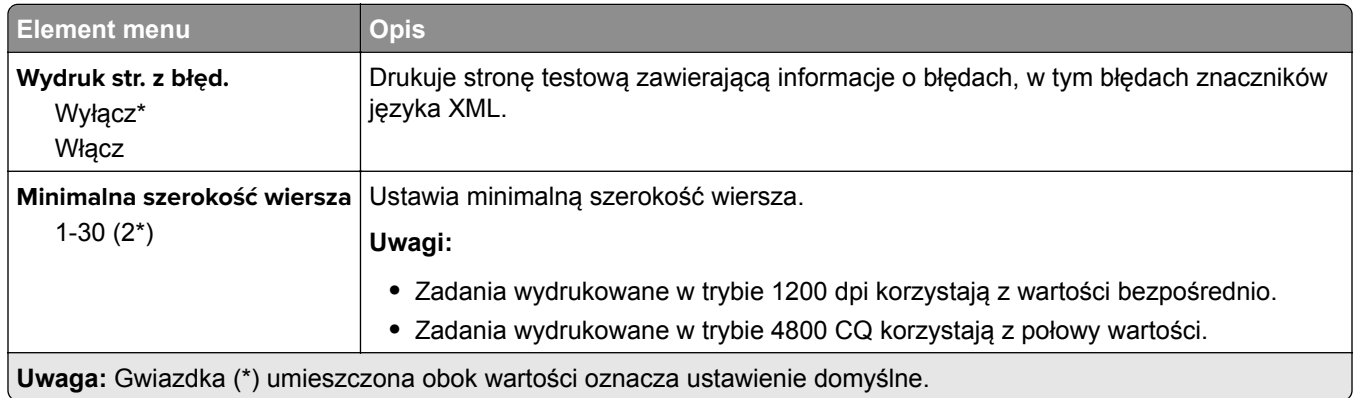

## **Plik PDF**

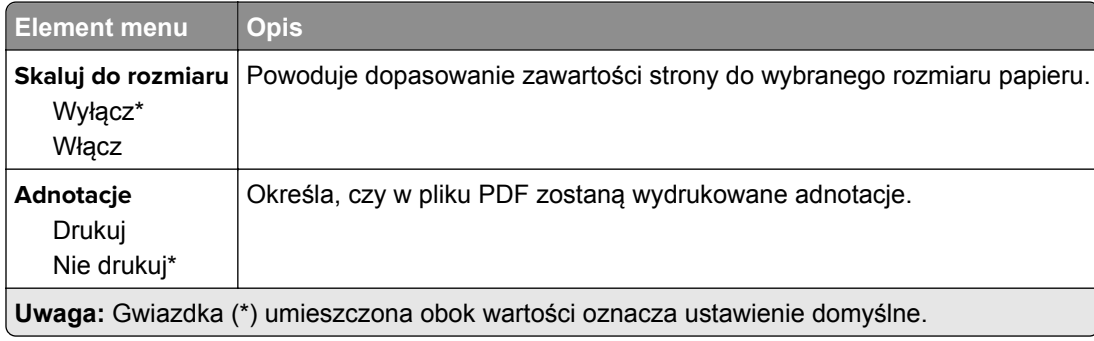

# **PostScript**

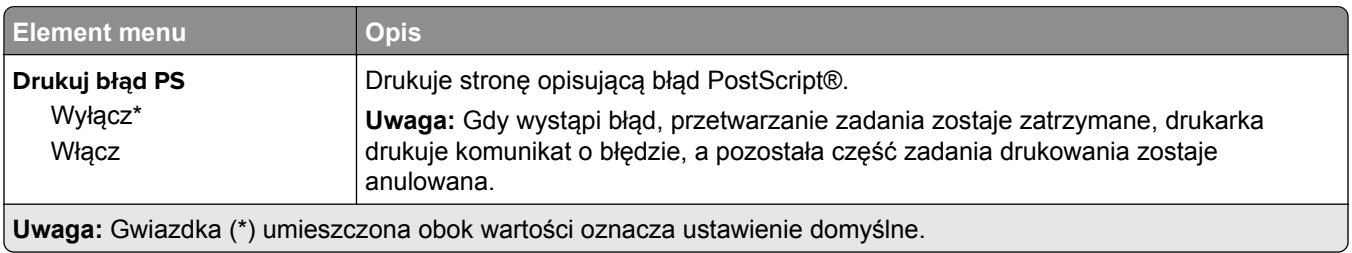

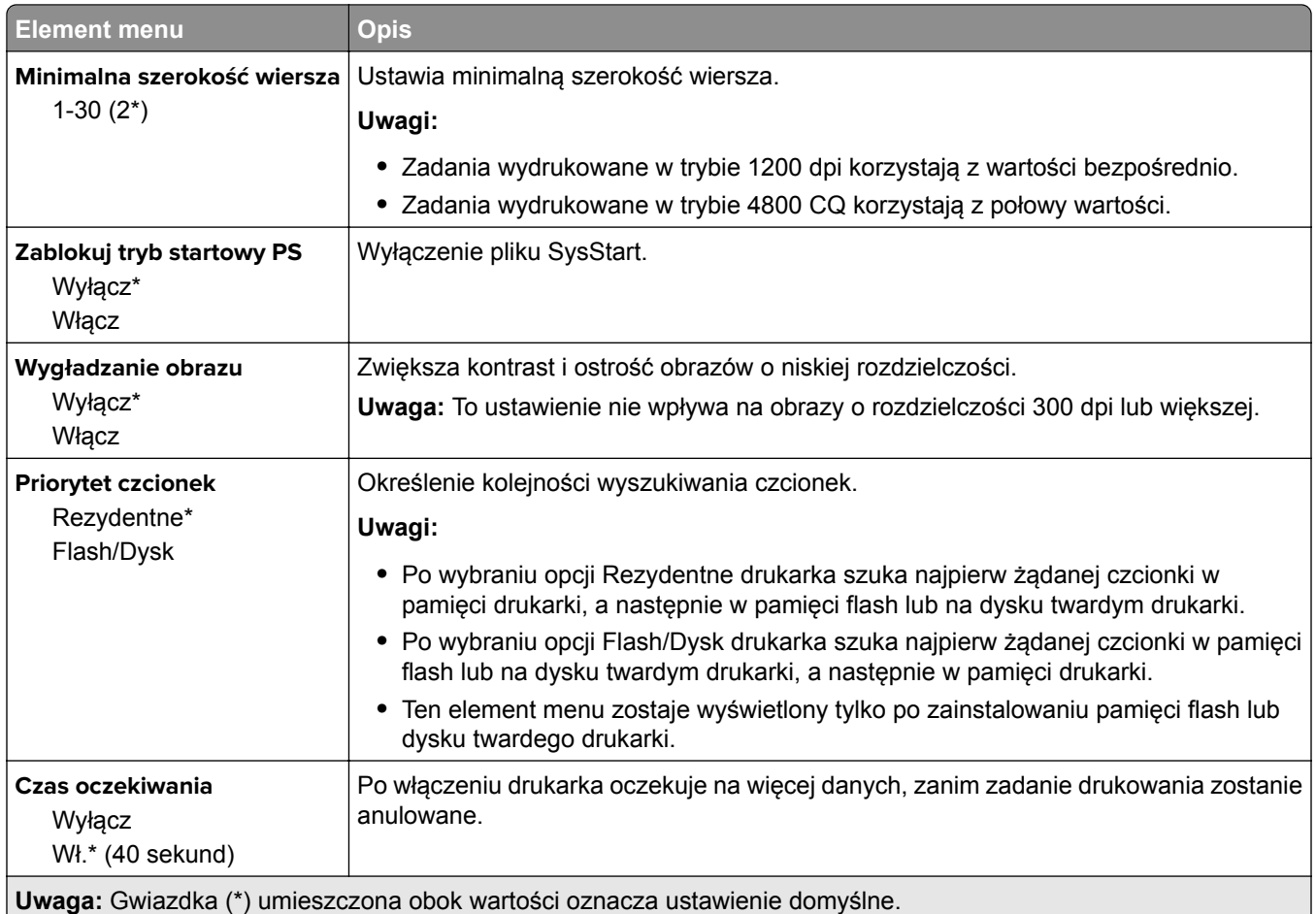

# **PCL**

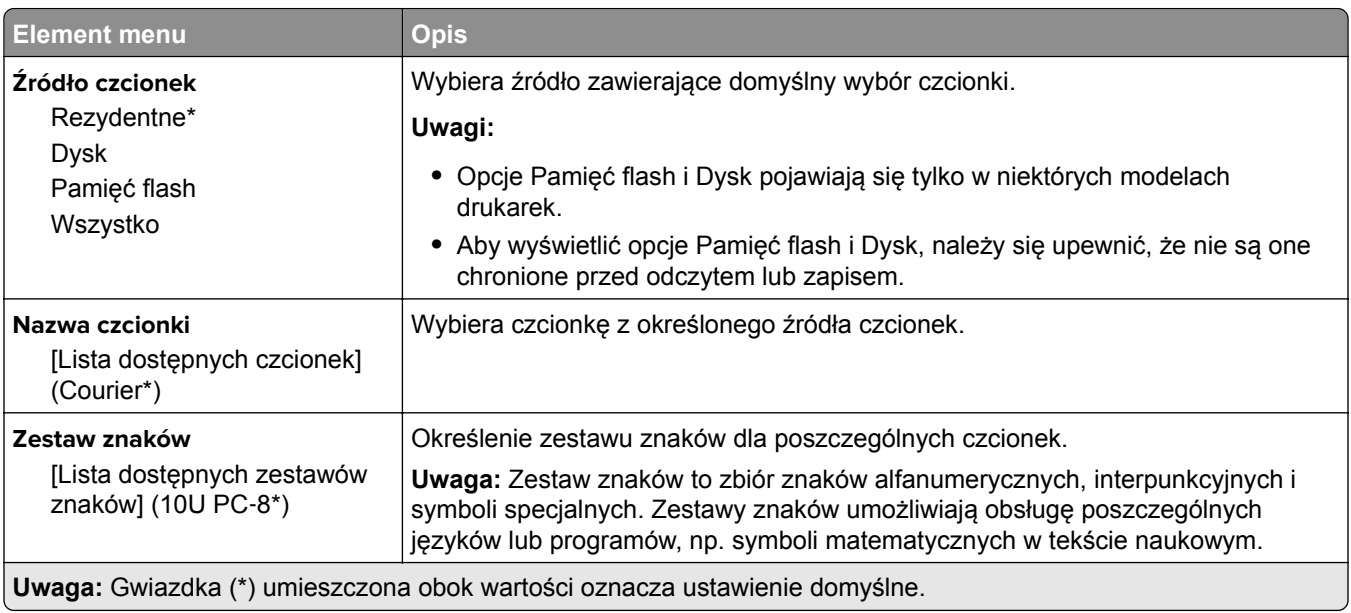

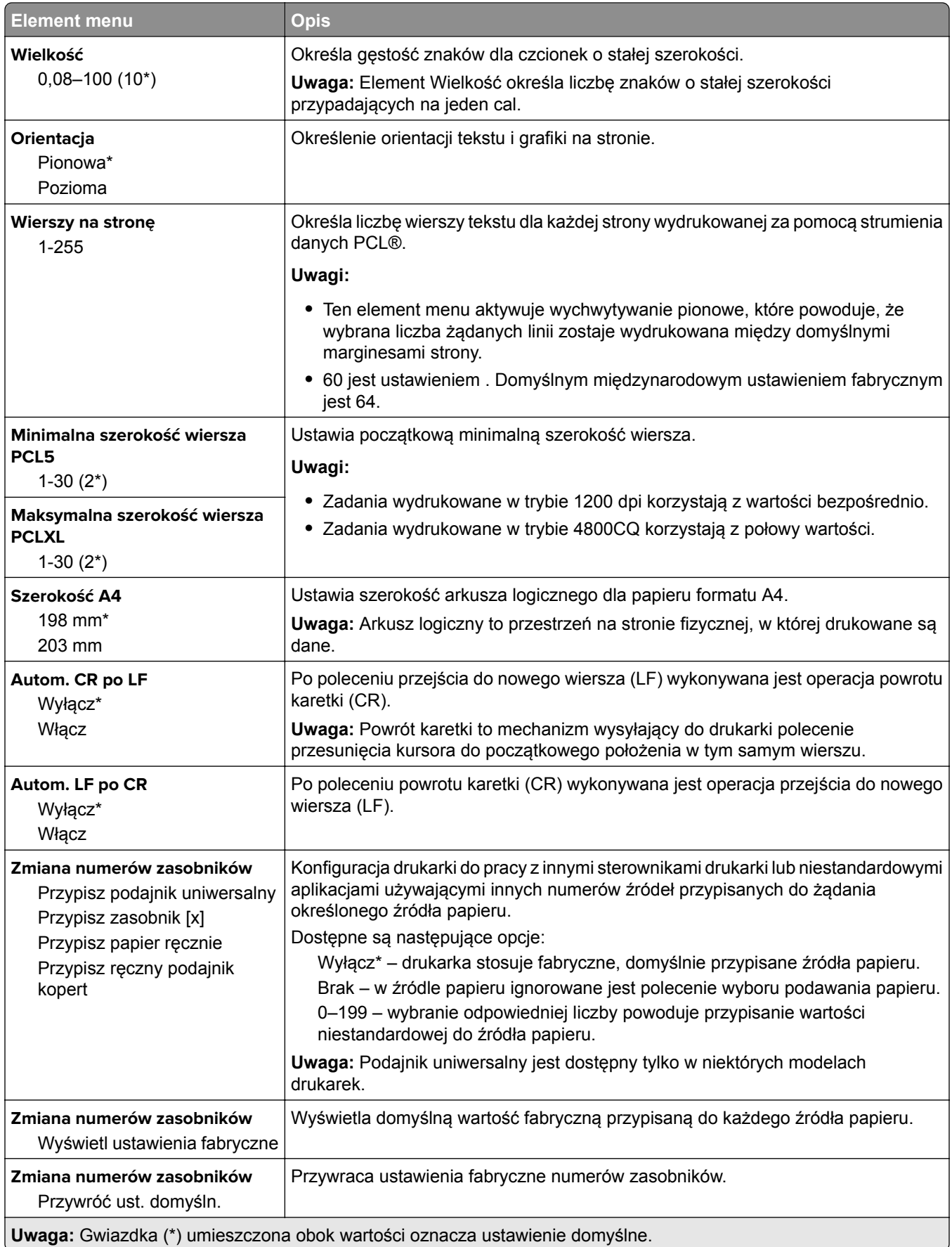

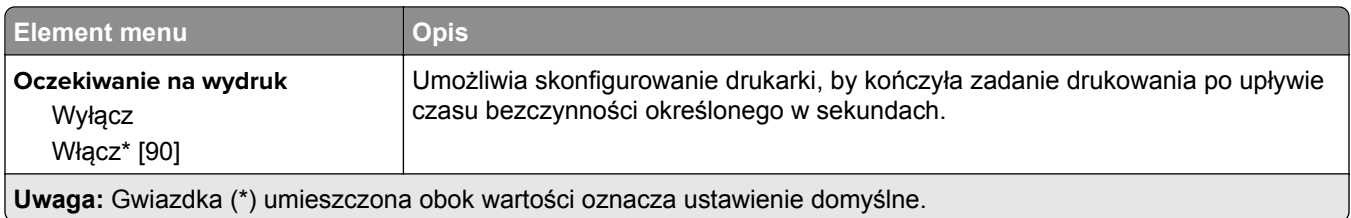

## **HTML**

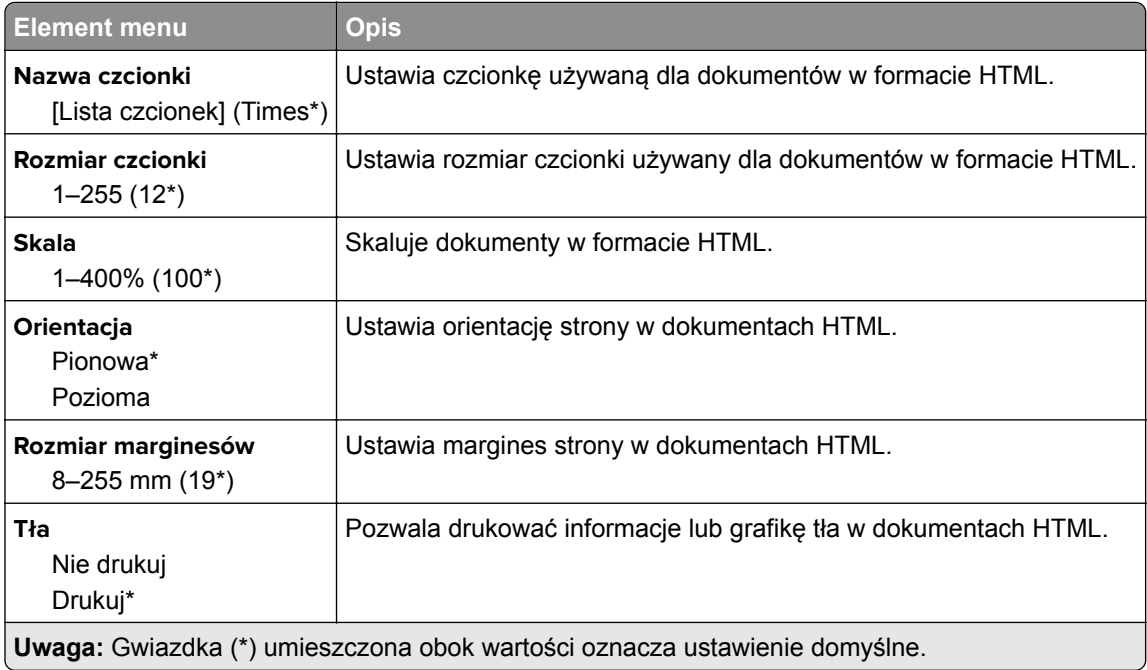

# **Obraz**

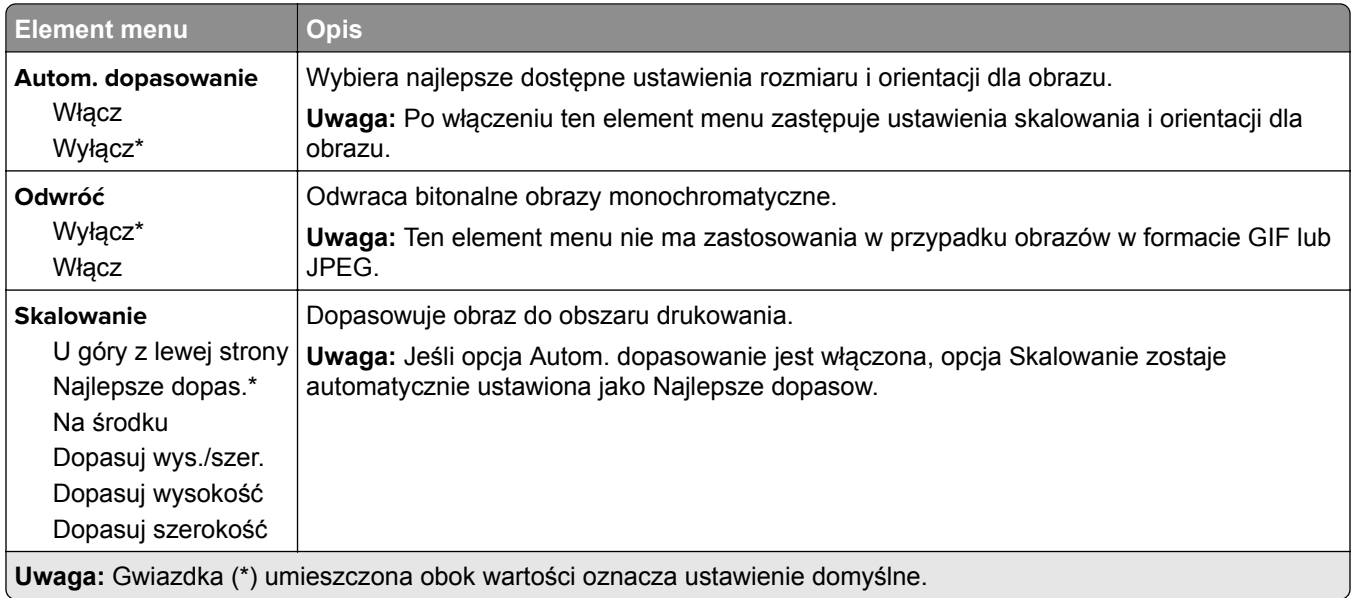

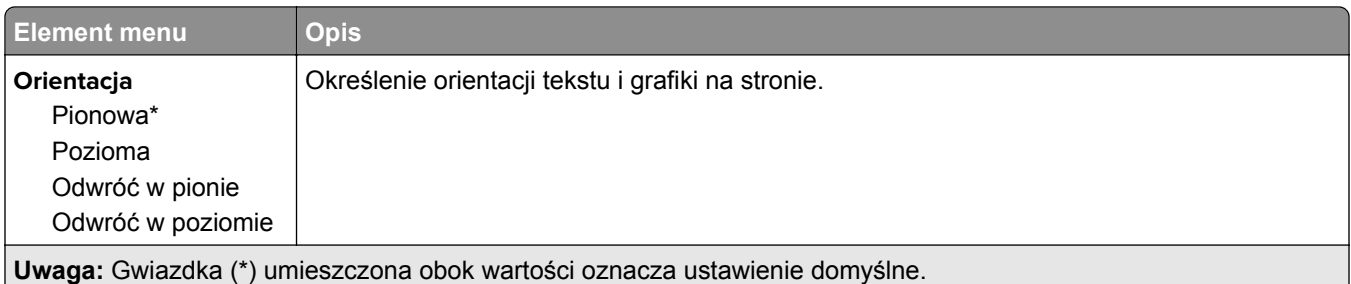

# **Papier**

# **Konfiguracja zasobn.**

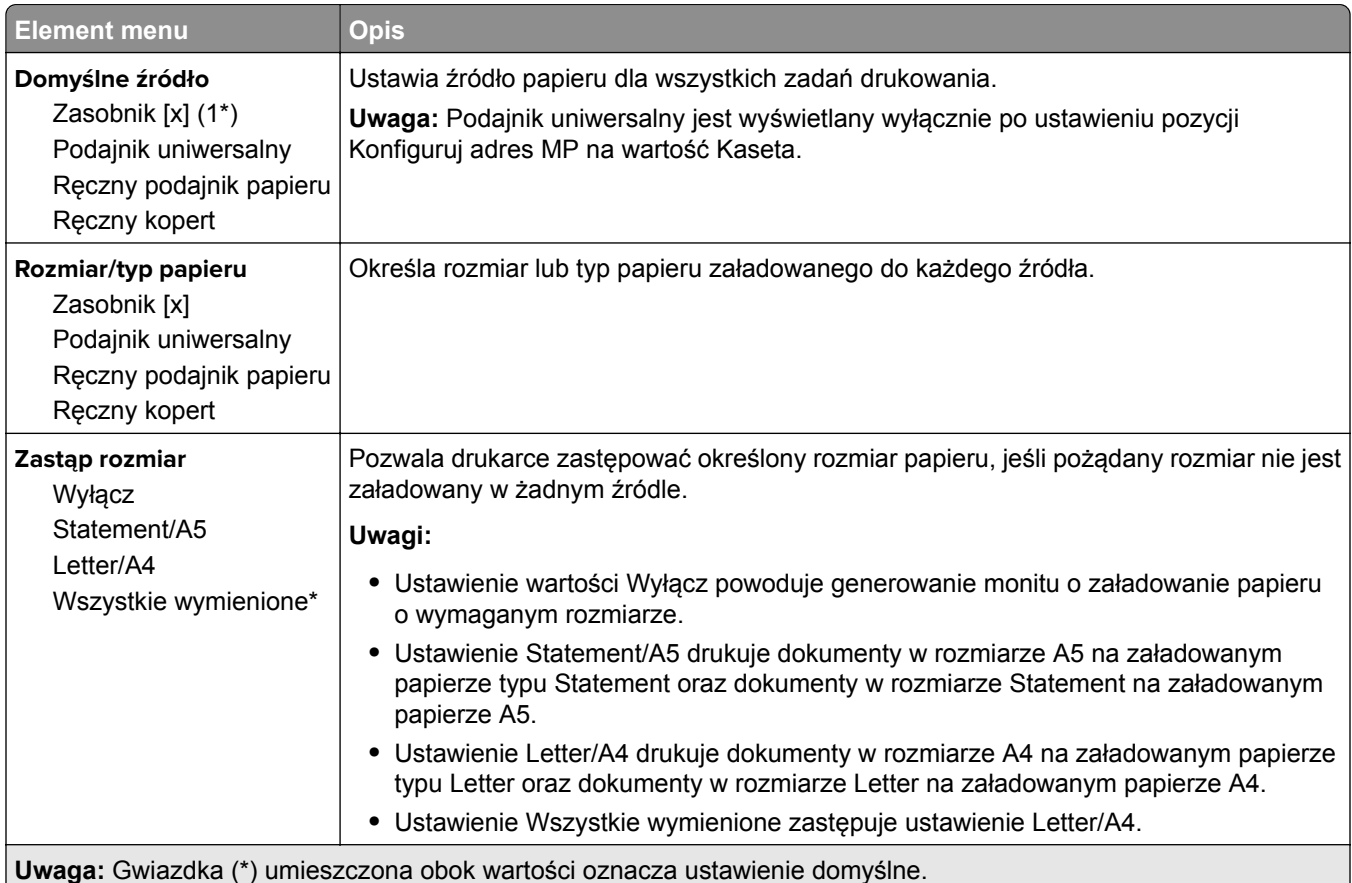

# **Konfiguracja nośnika**

### **Konfiguracja uniwersalna**

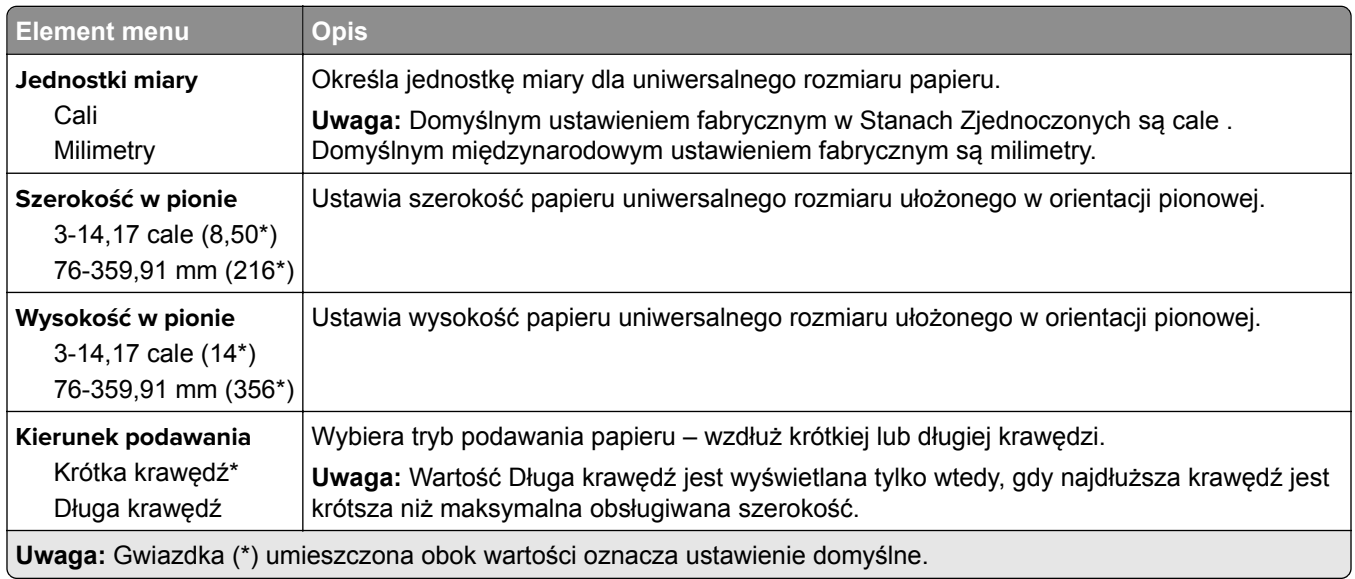

## **Custom Scan Sizes (Niestandardowe rozmiary skanów)**

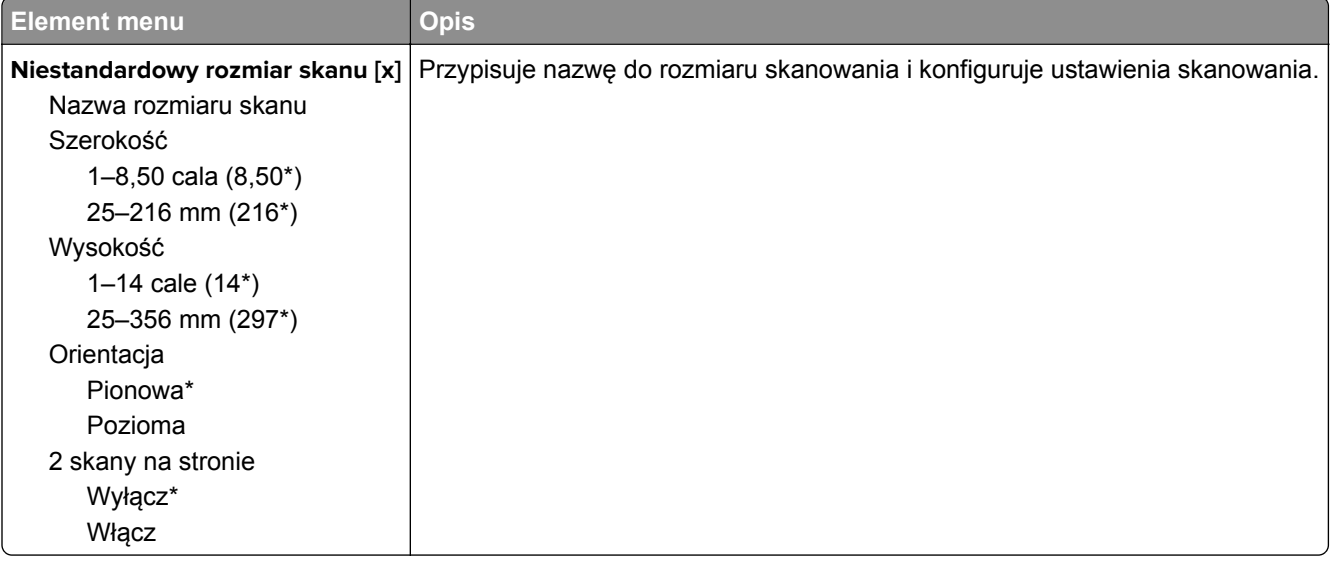

## **Typy nośników**

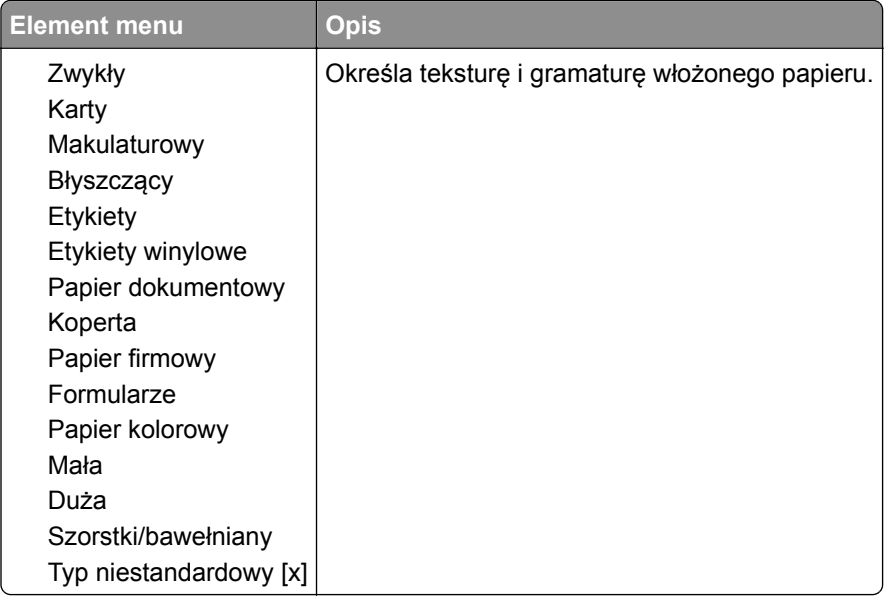

# **Kopiuj**

# **Domyślne ustawienia kopiowania**

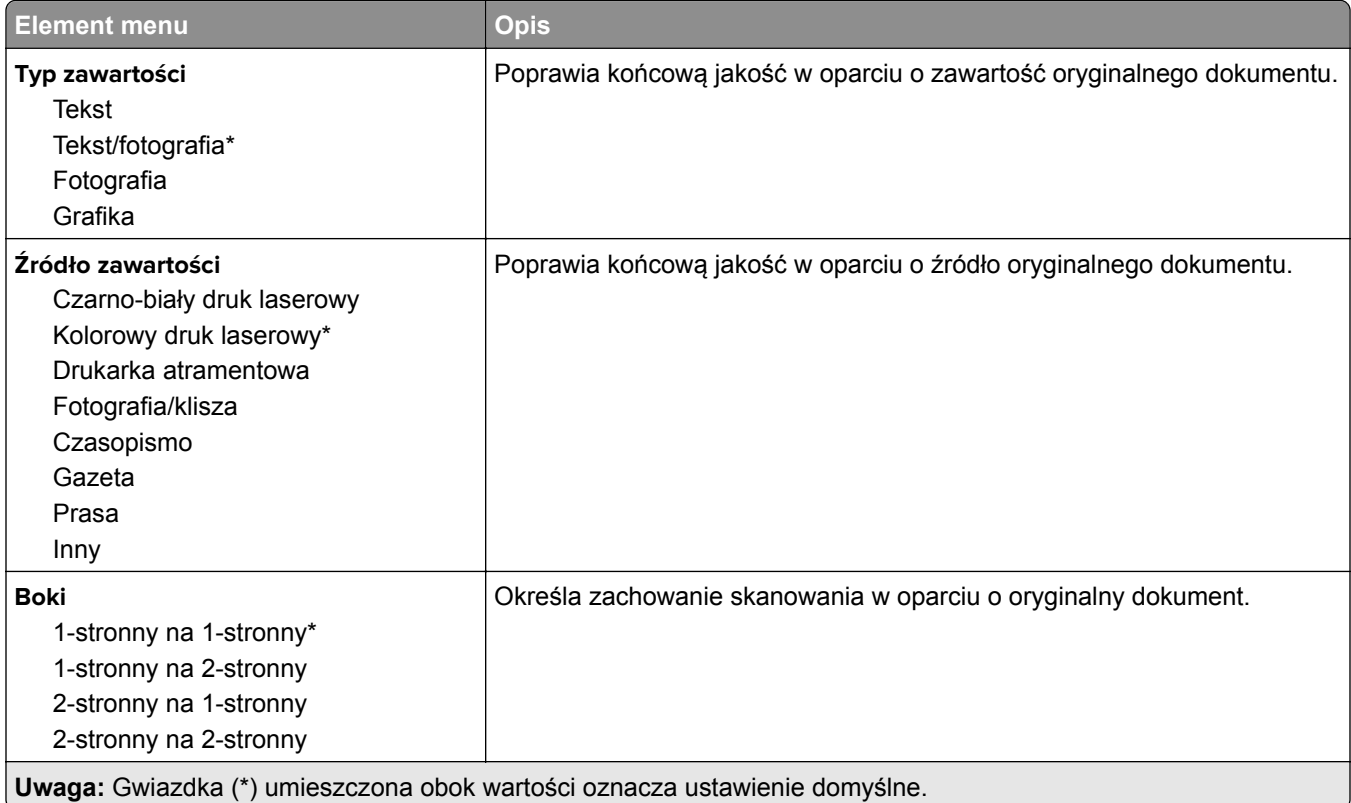

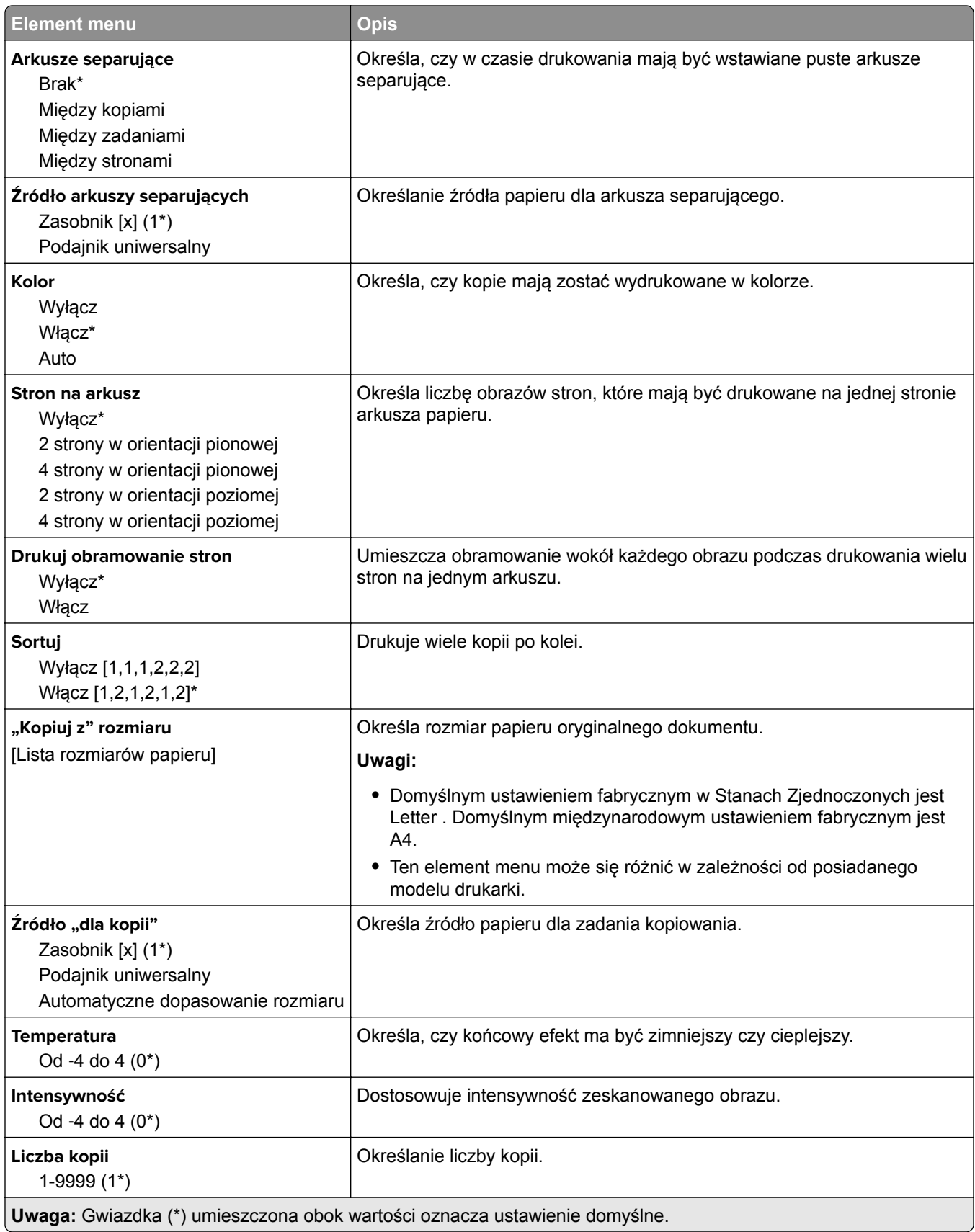

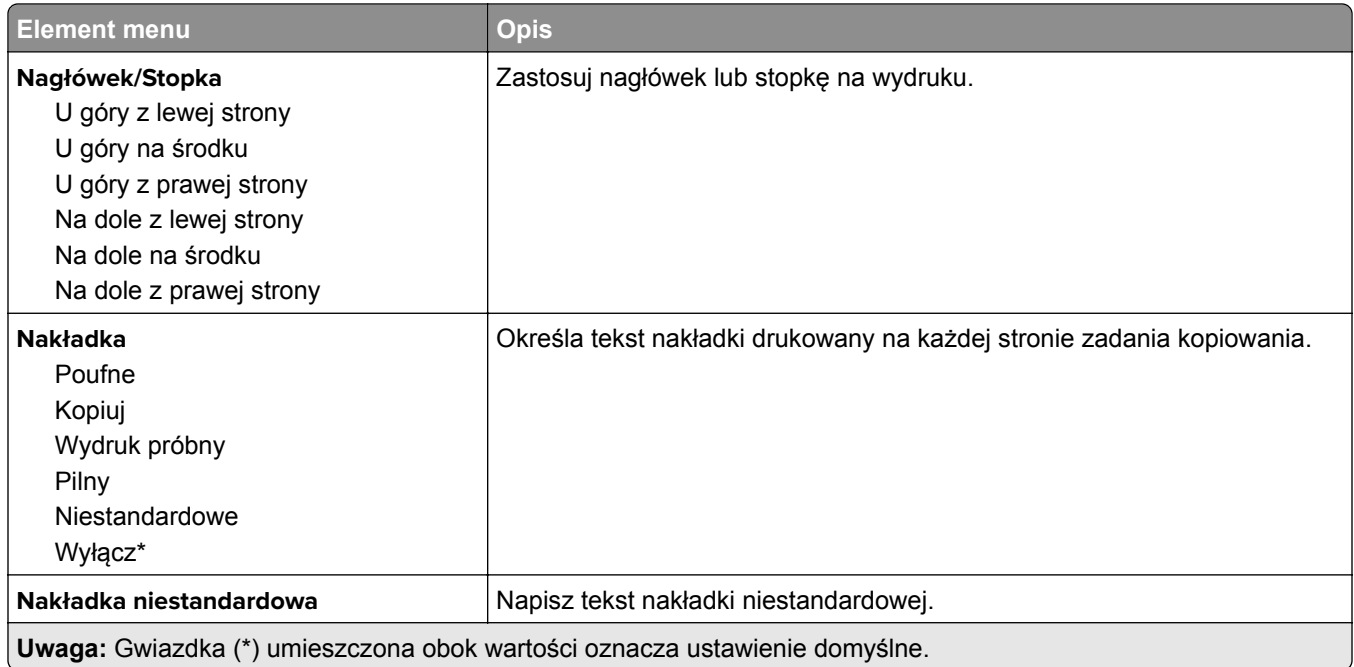

#### **Zaawansowane obrazowanie**

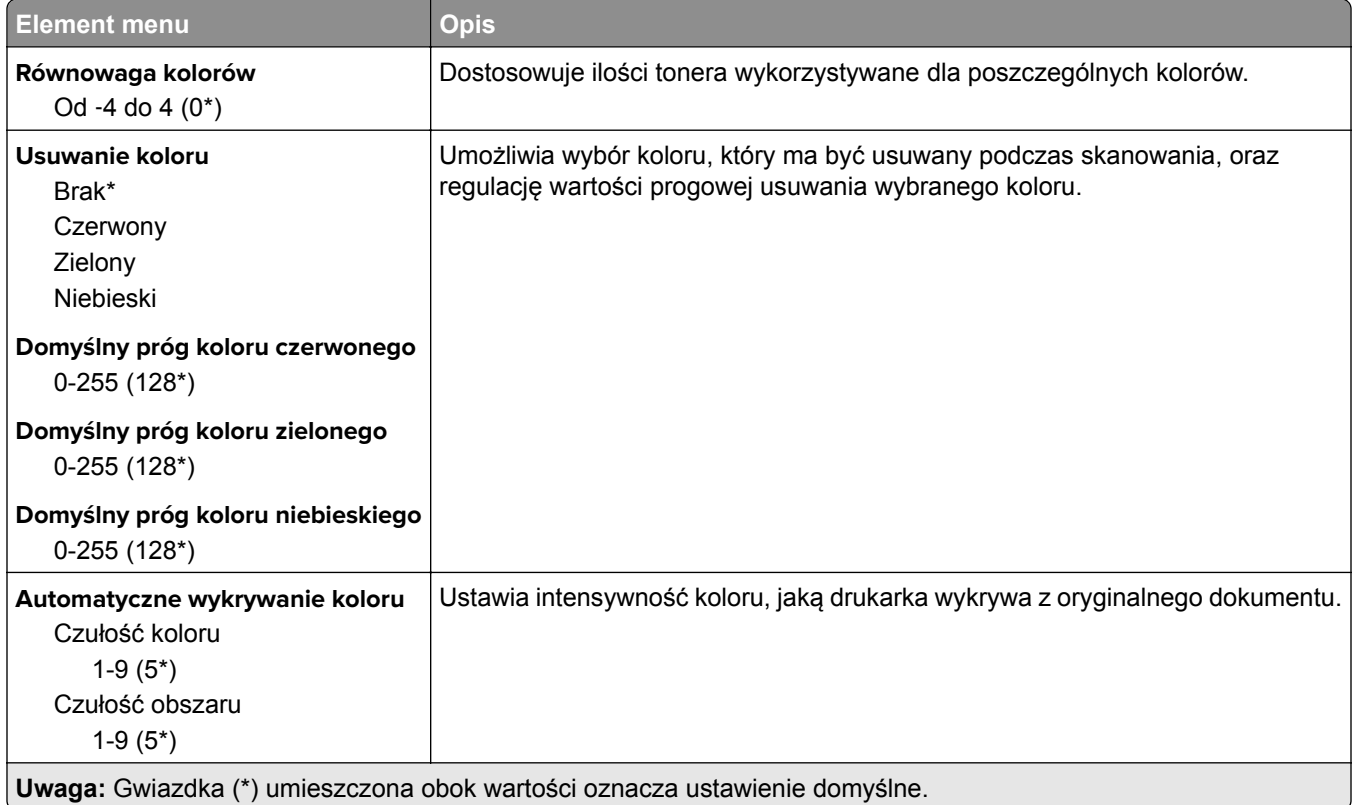

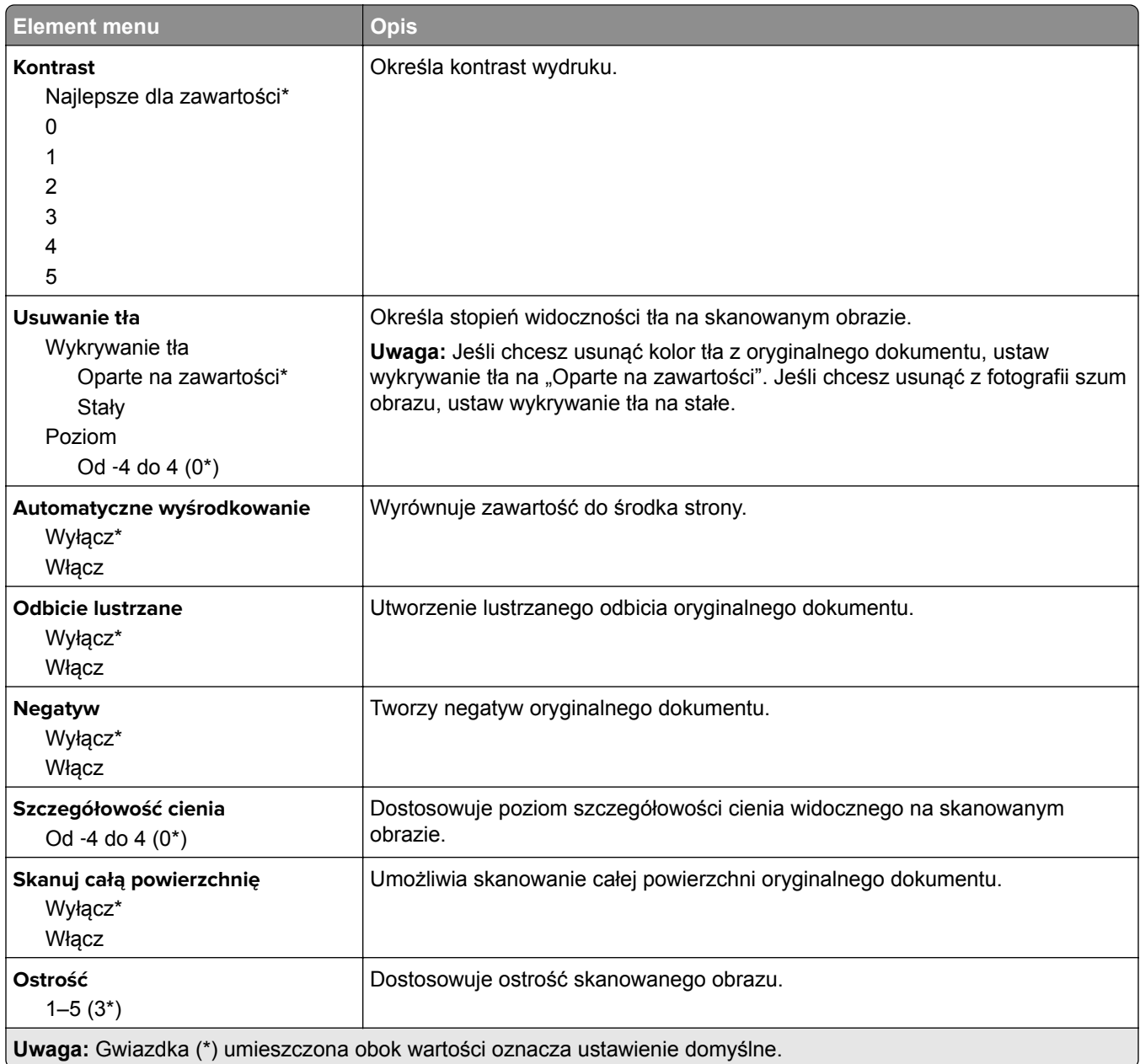

#### **Elementy sterujące administratora**

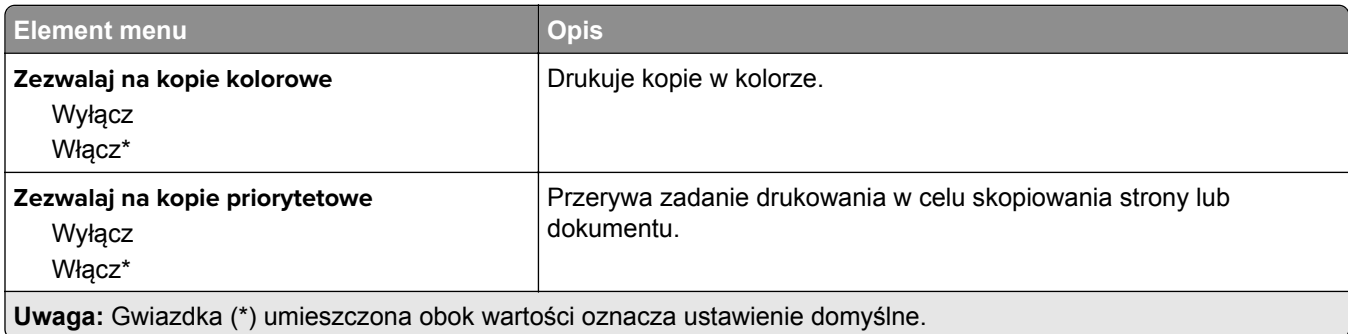

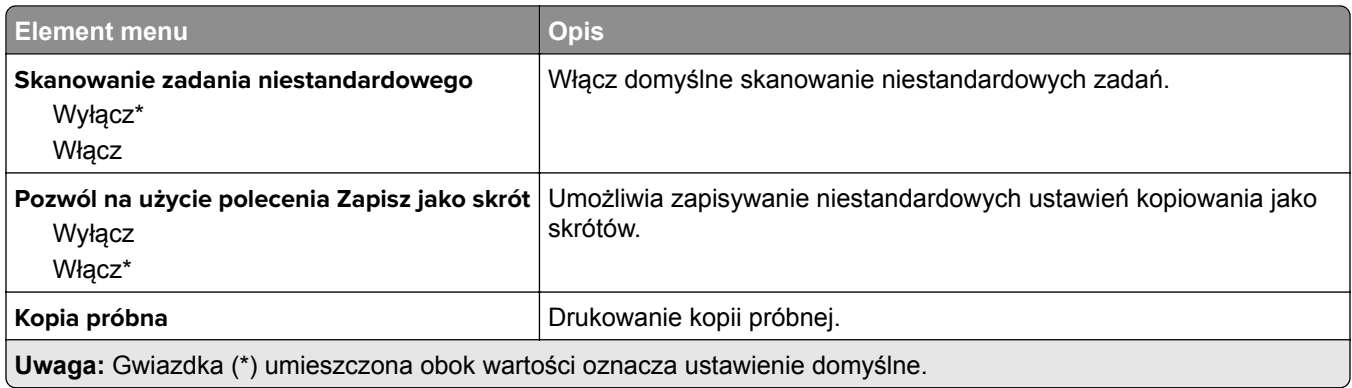

# **Faks**

# **Tryb faksu**

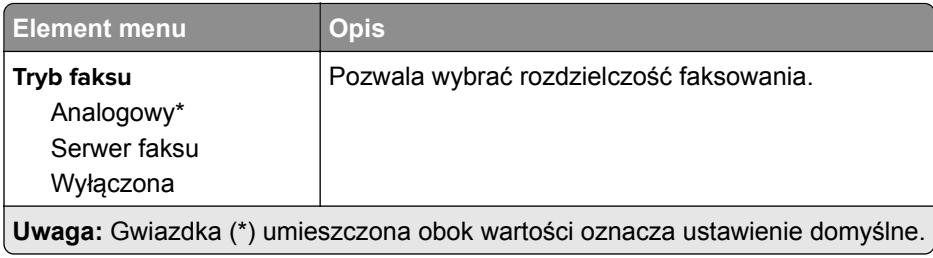

# **Ustawienia faksu analogowego**

## **Ustawienia ogólne faksu**

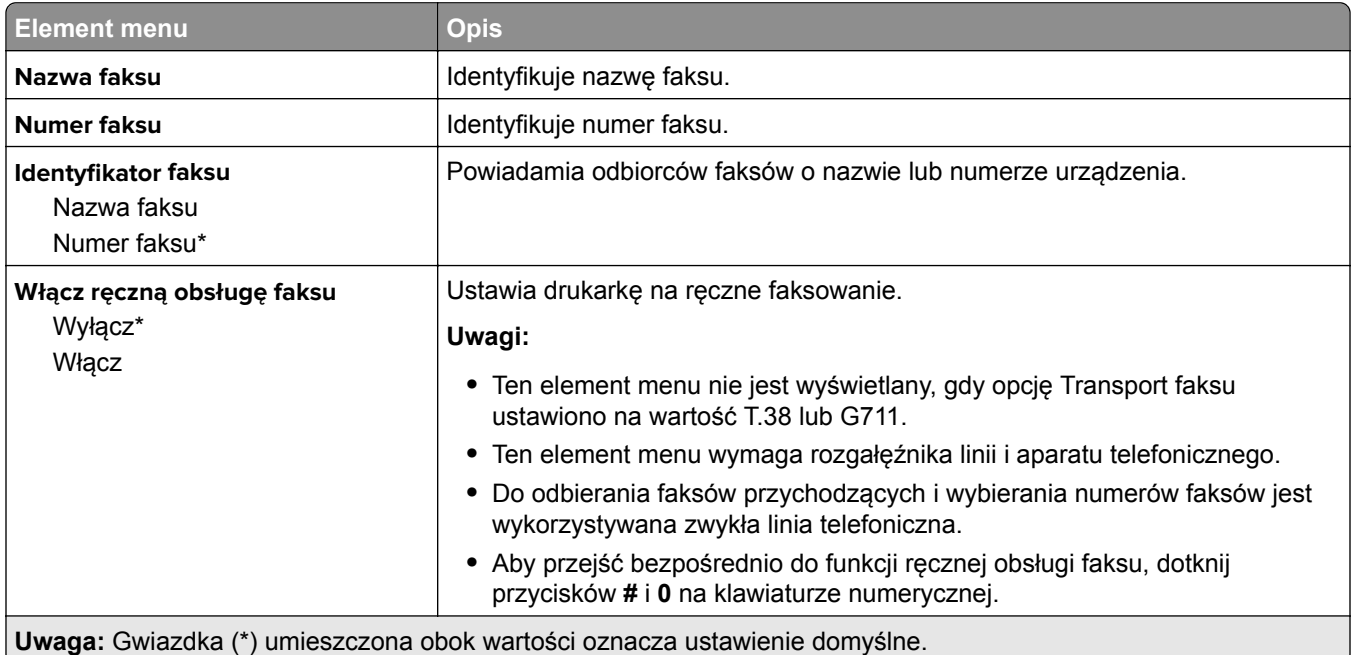

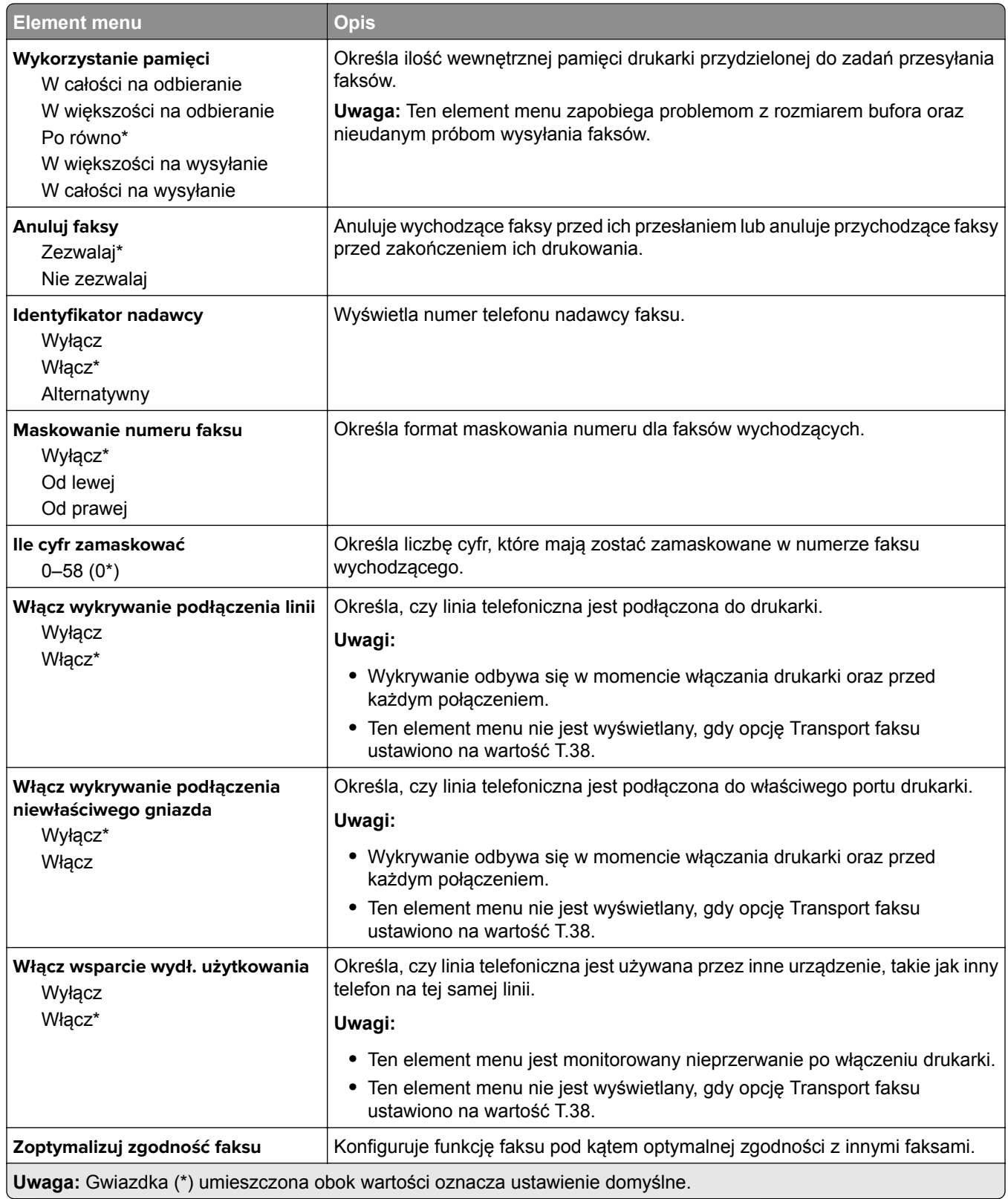

#### **Ustawienia wysyłania faksów**

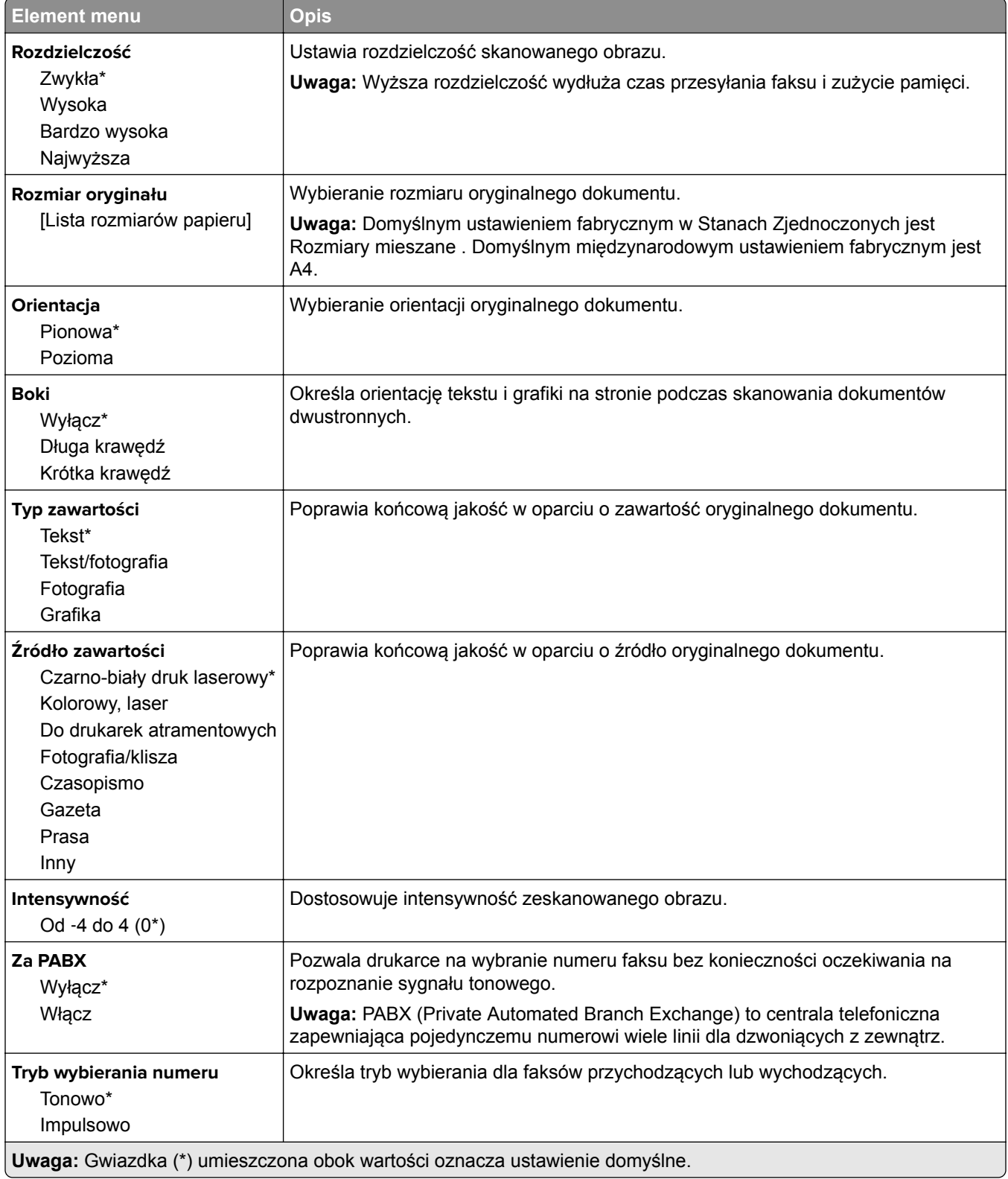

#### **Zaawansowane obrazowanie**

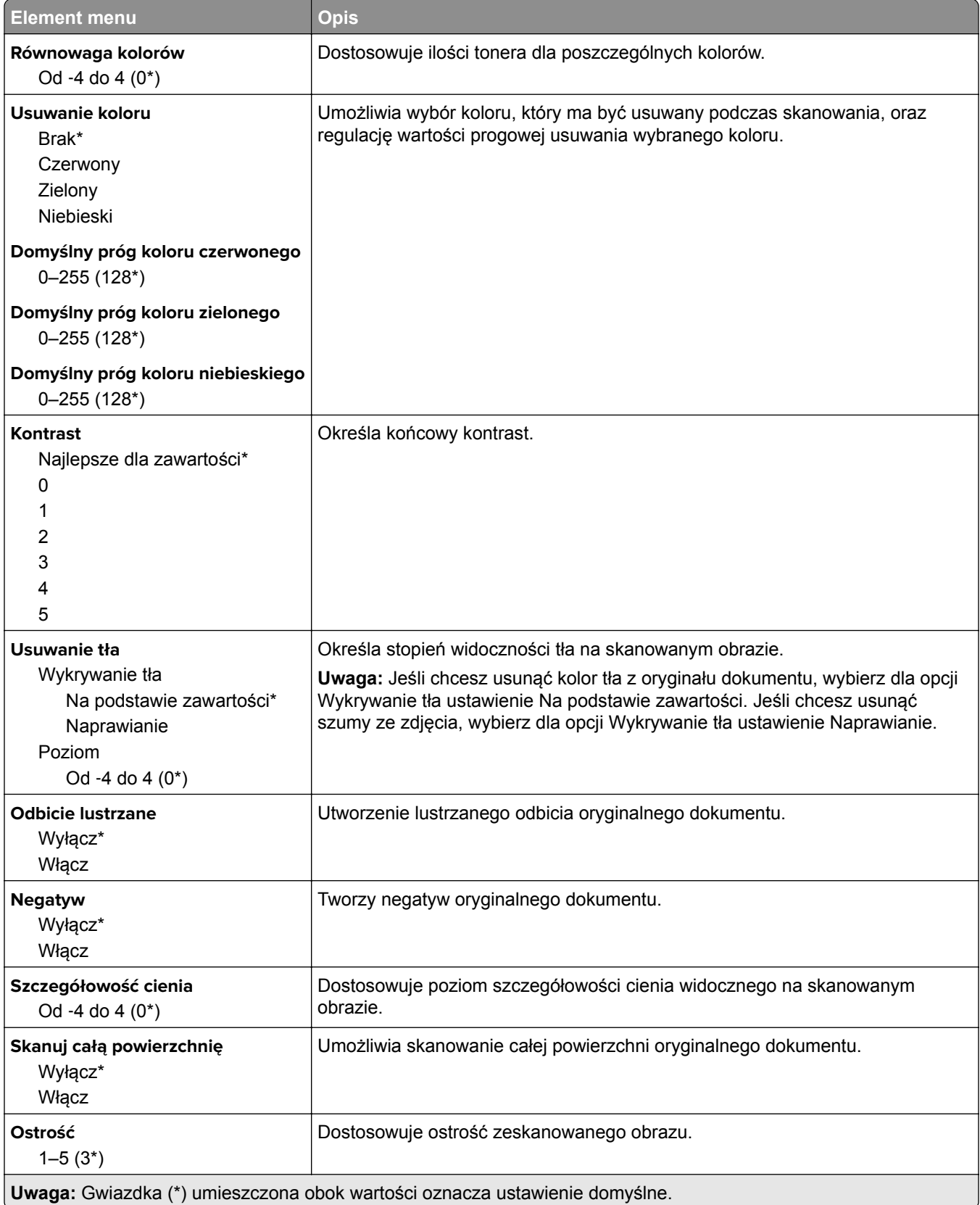

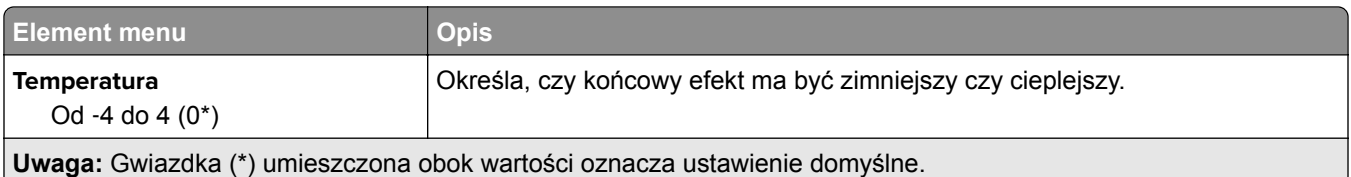

#### **Elementy sterujące administratora**

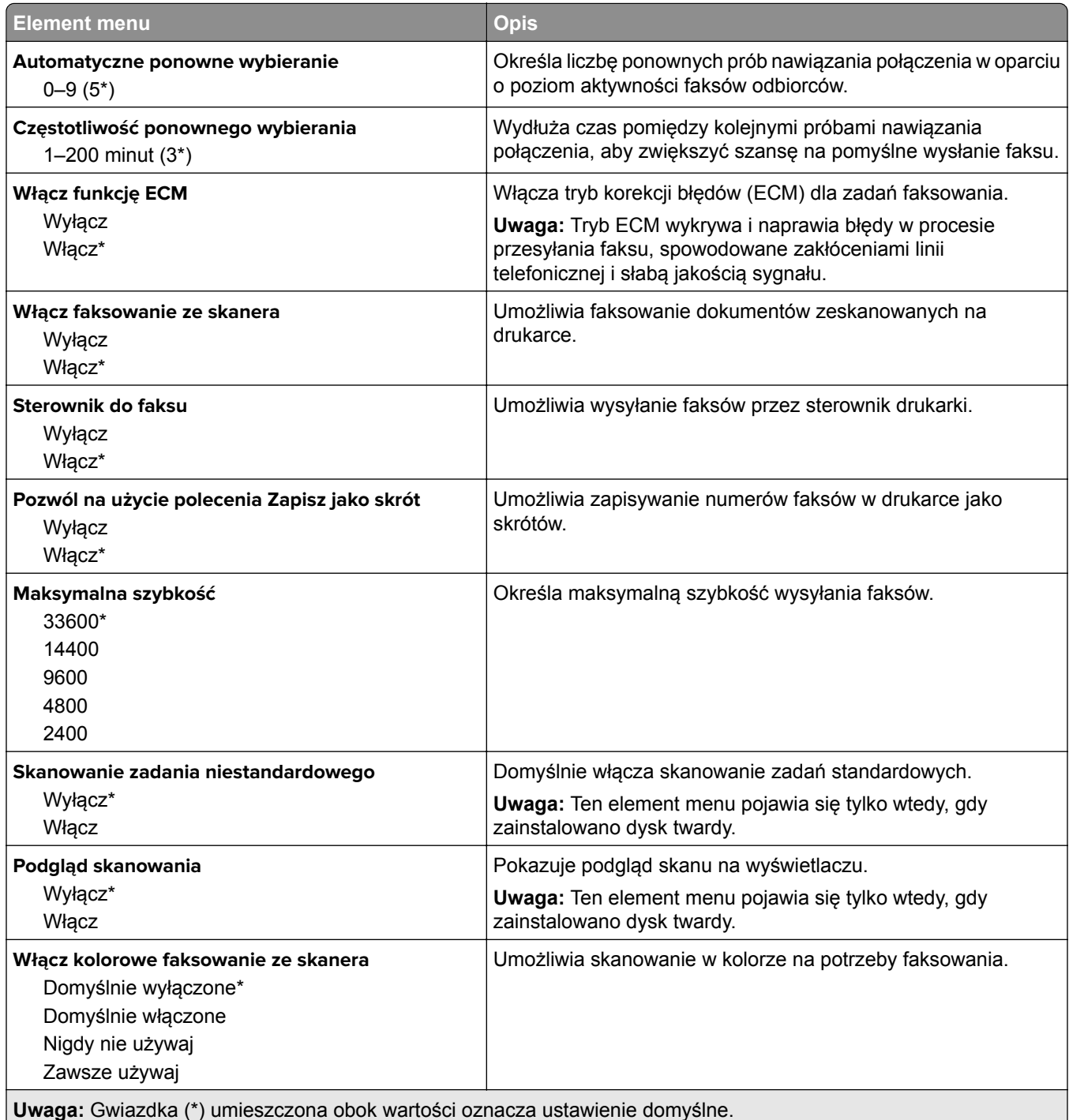

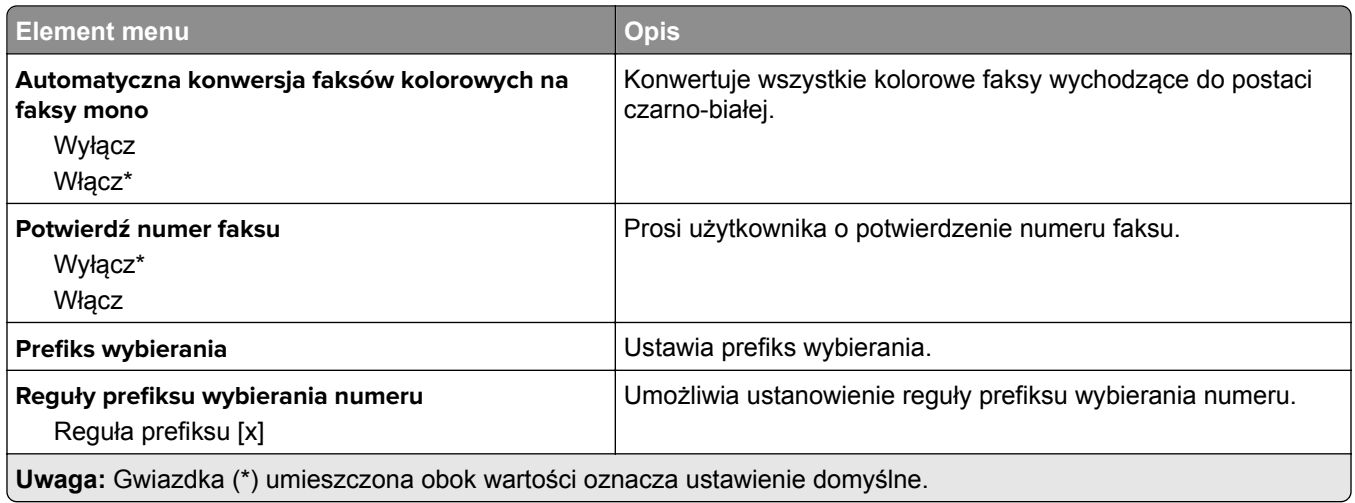

## **Ustawienia odbierania faksów**

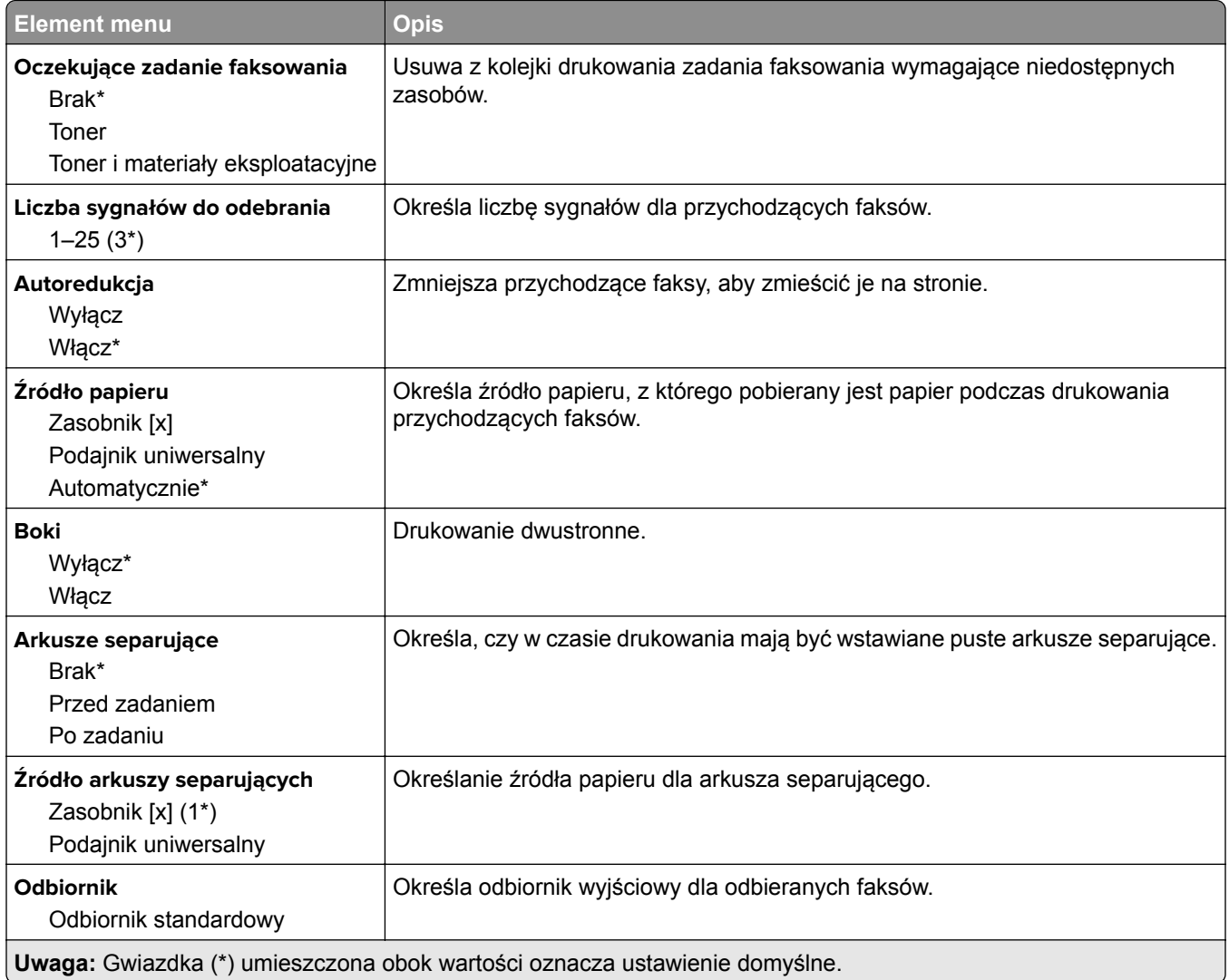

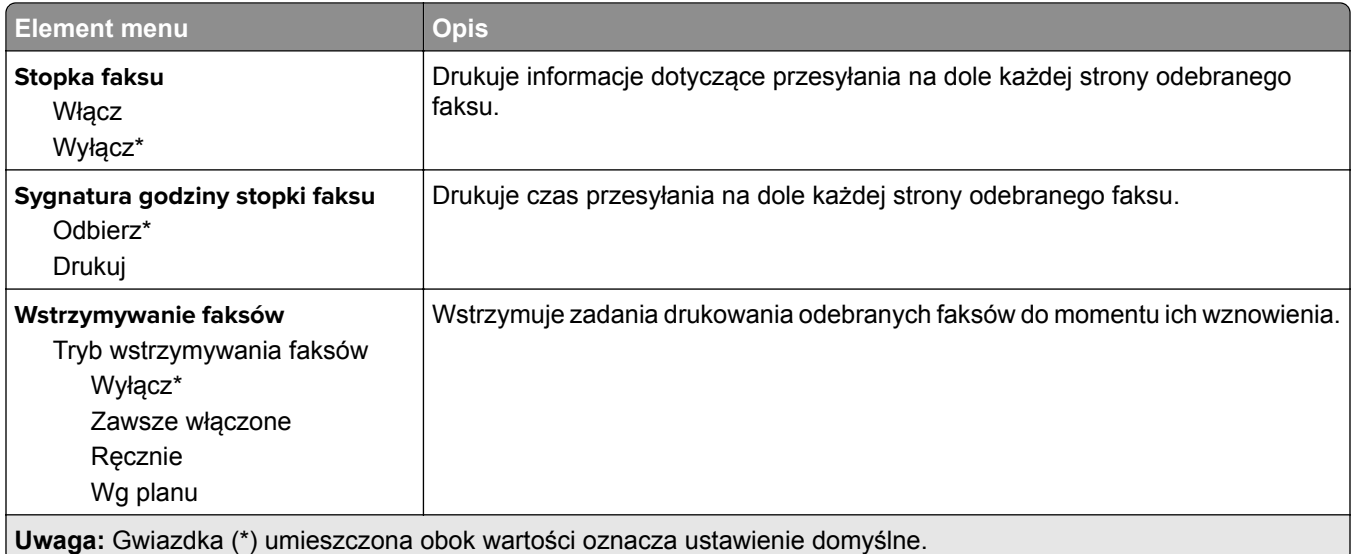

### **Elementy sterujące administratora**

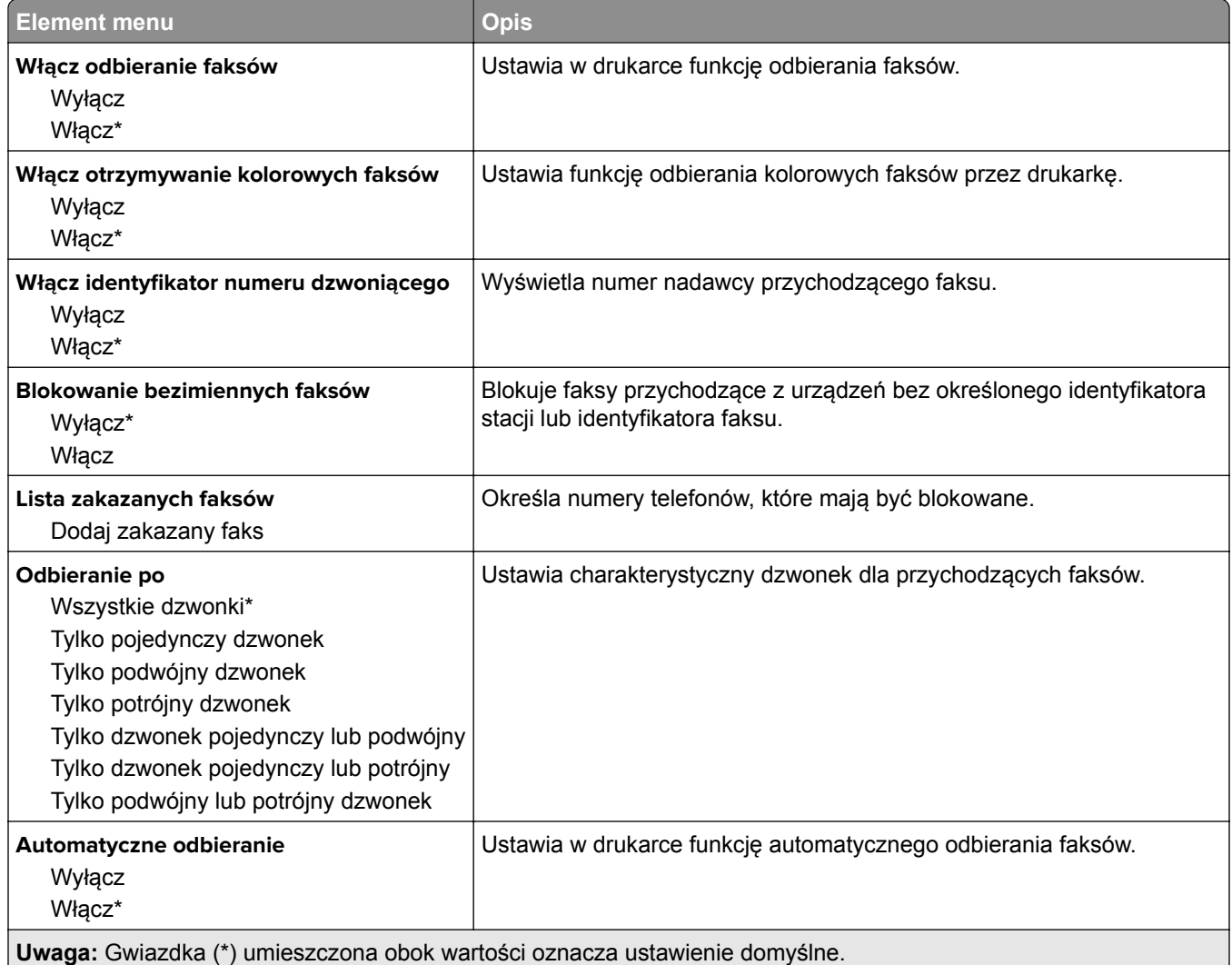

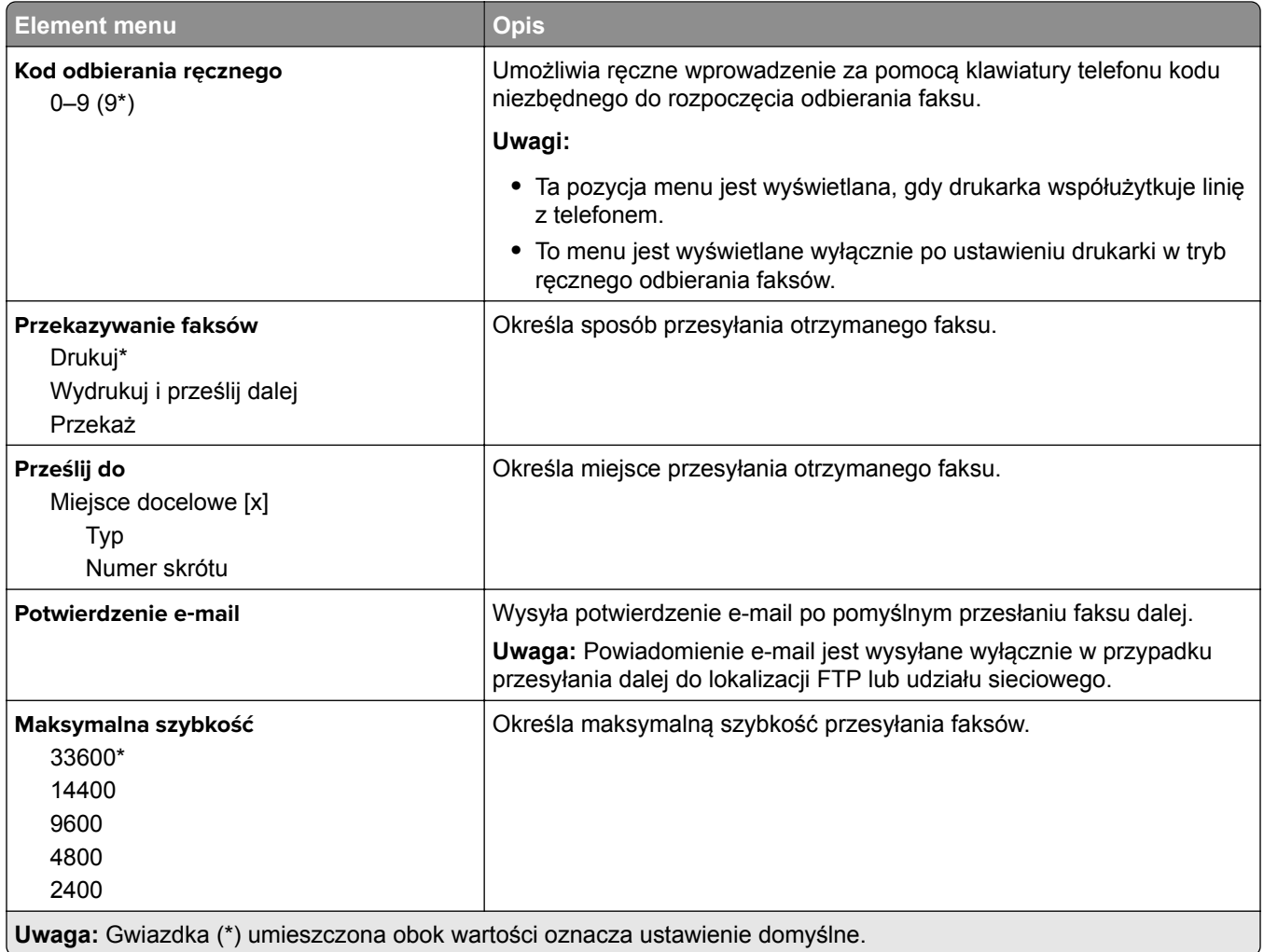

#### **Strona tytułowa faksu**

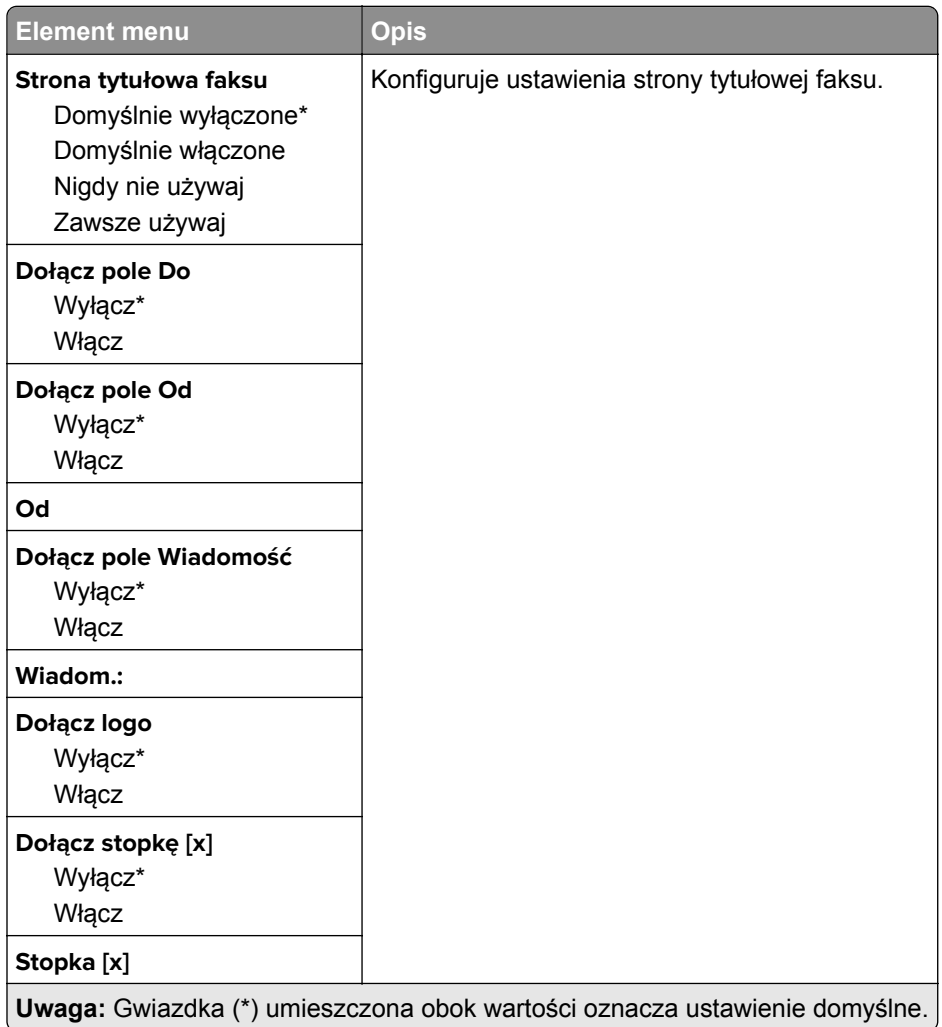

## **Ustawienia dziennika faksów**

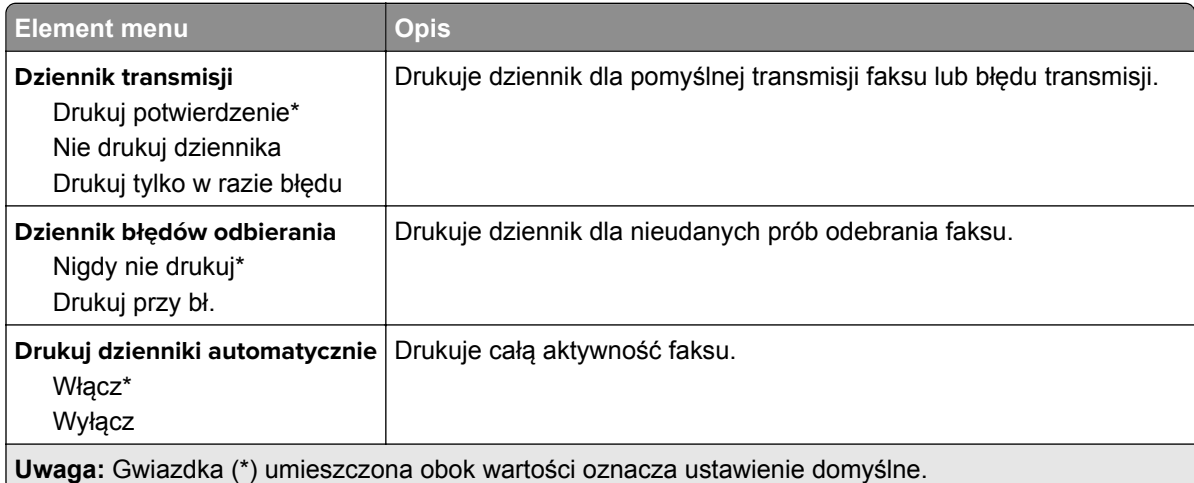

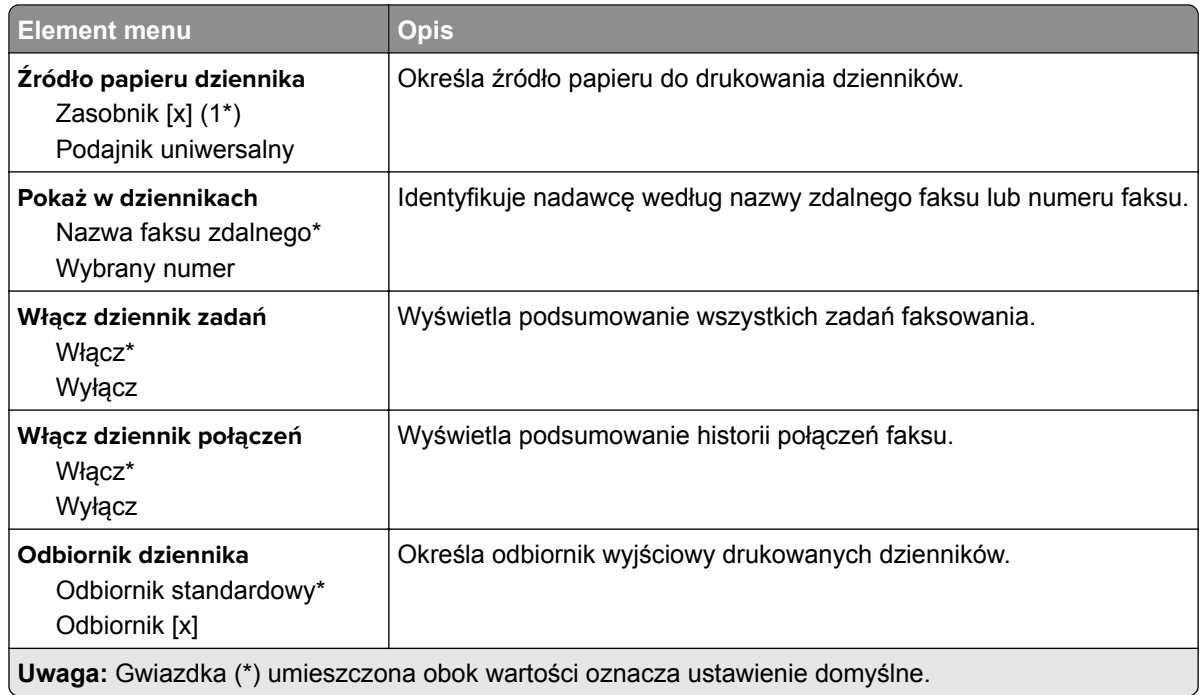

### **Ustawienia głośnika**

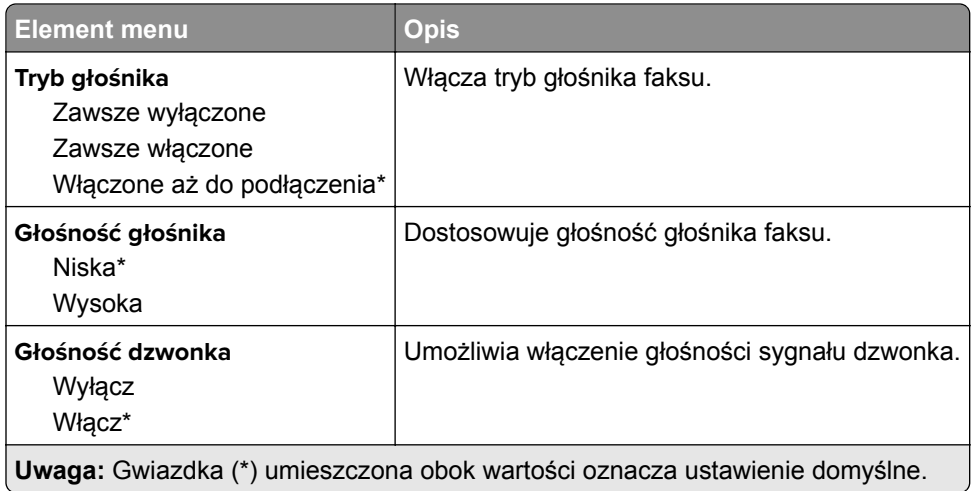

## **Ustawienia serwera faksów**

## **Ustawienia ogólne faksu**

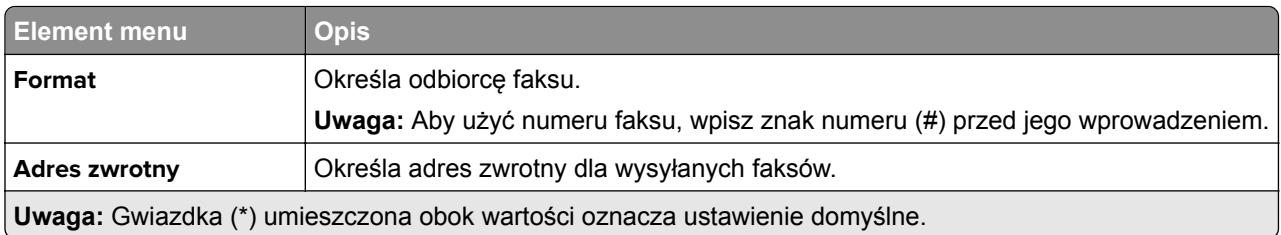

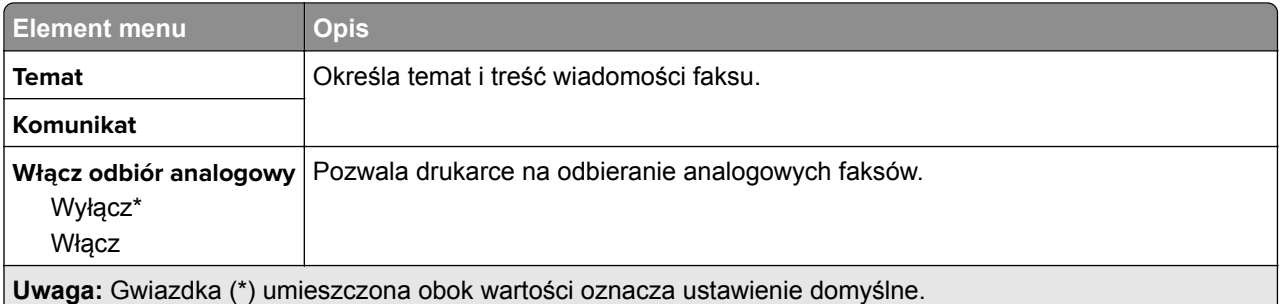

#### **Ustawienia e-mail na serwerze faksów**

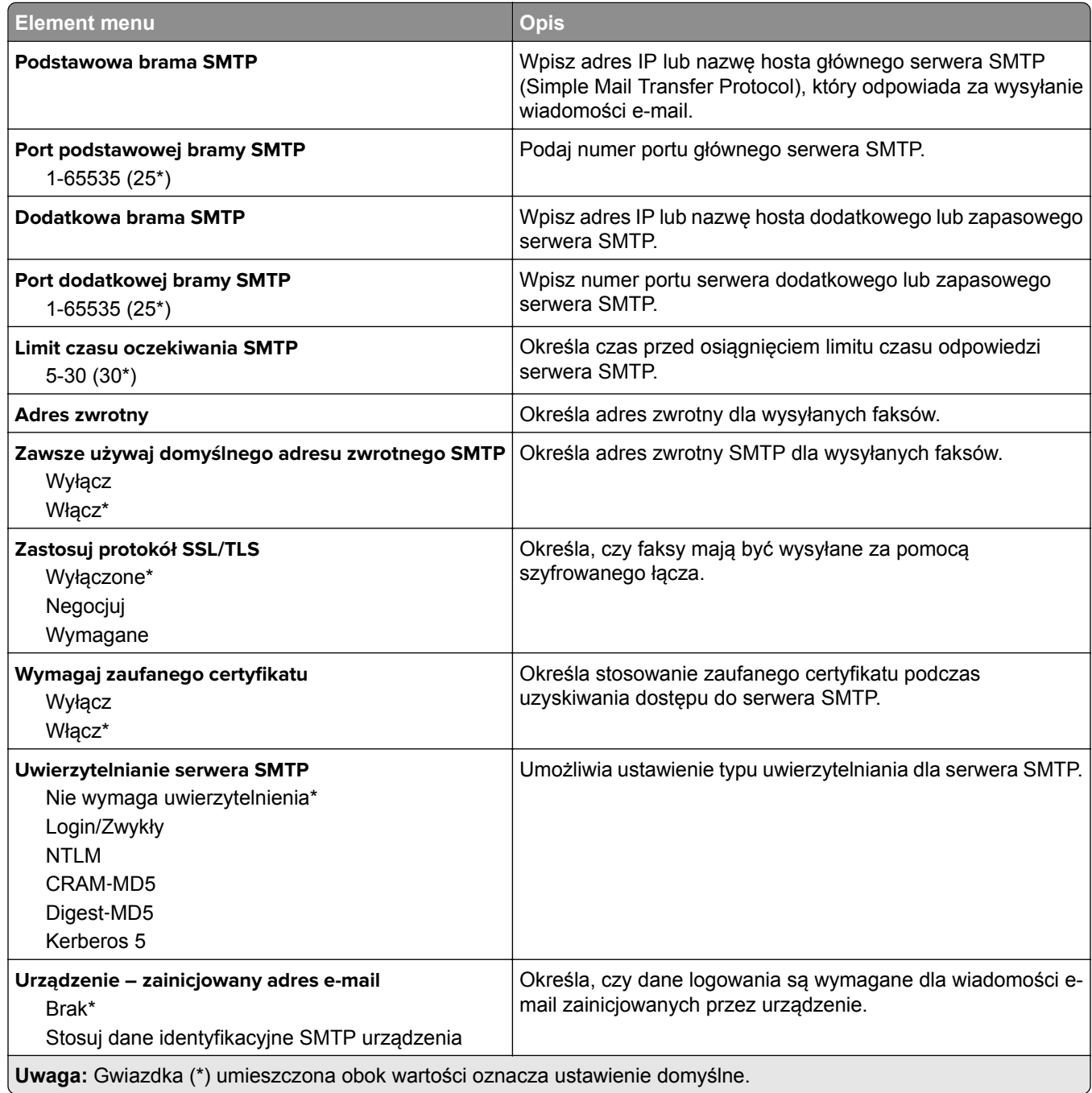

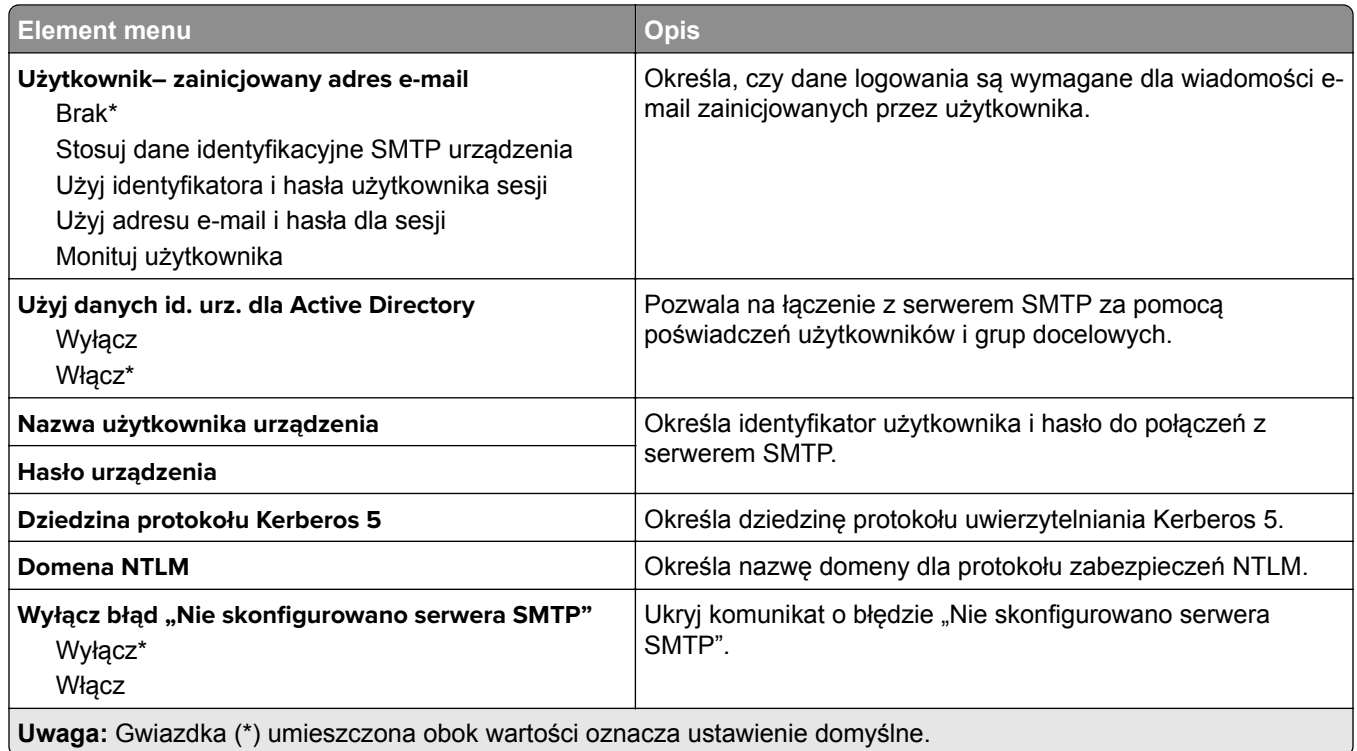

### **Ustawienia skanowania na serwerze faksów**

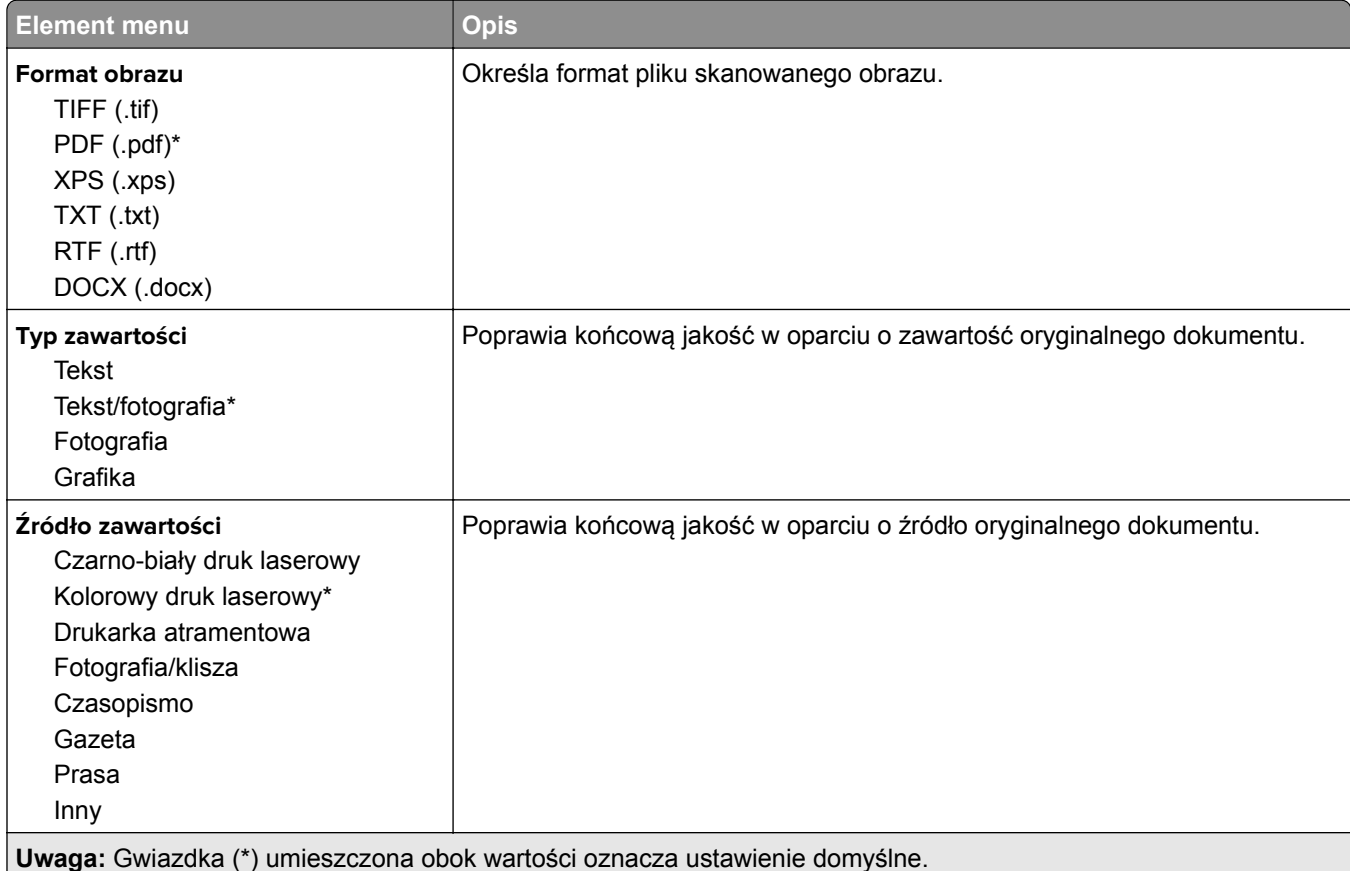
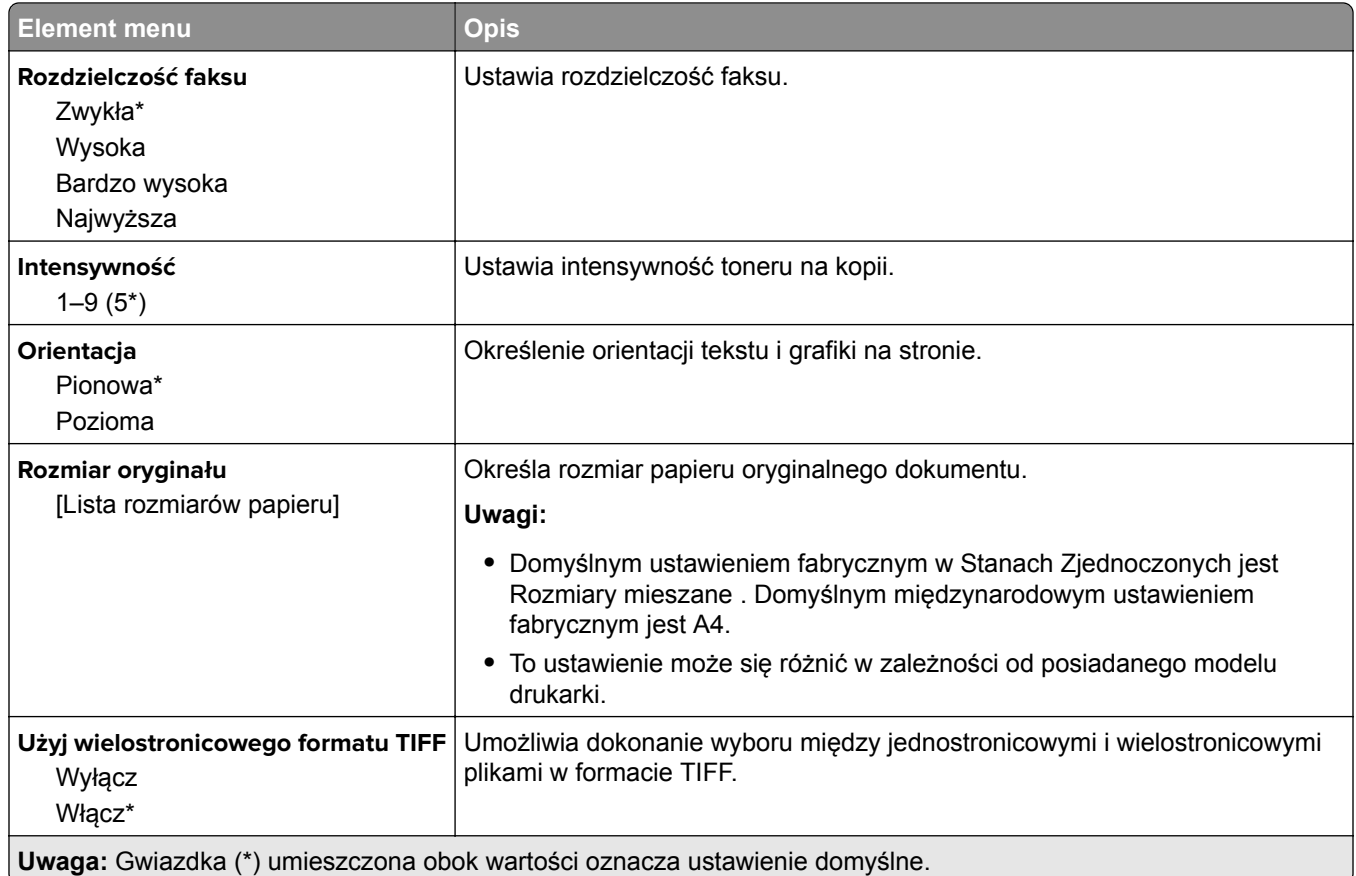

# **E-Mail**

# **Konfiguracja poczty e-mail**

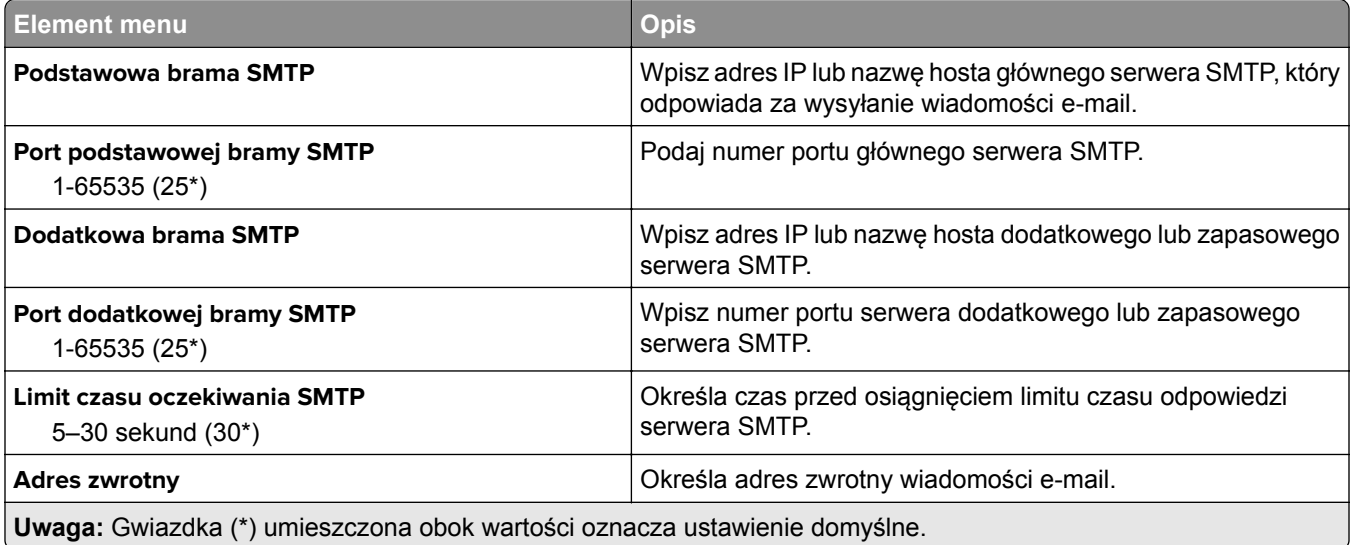

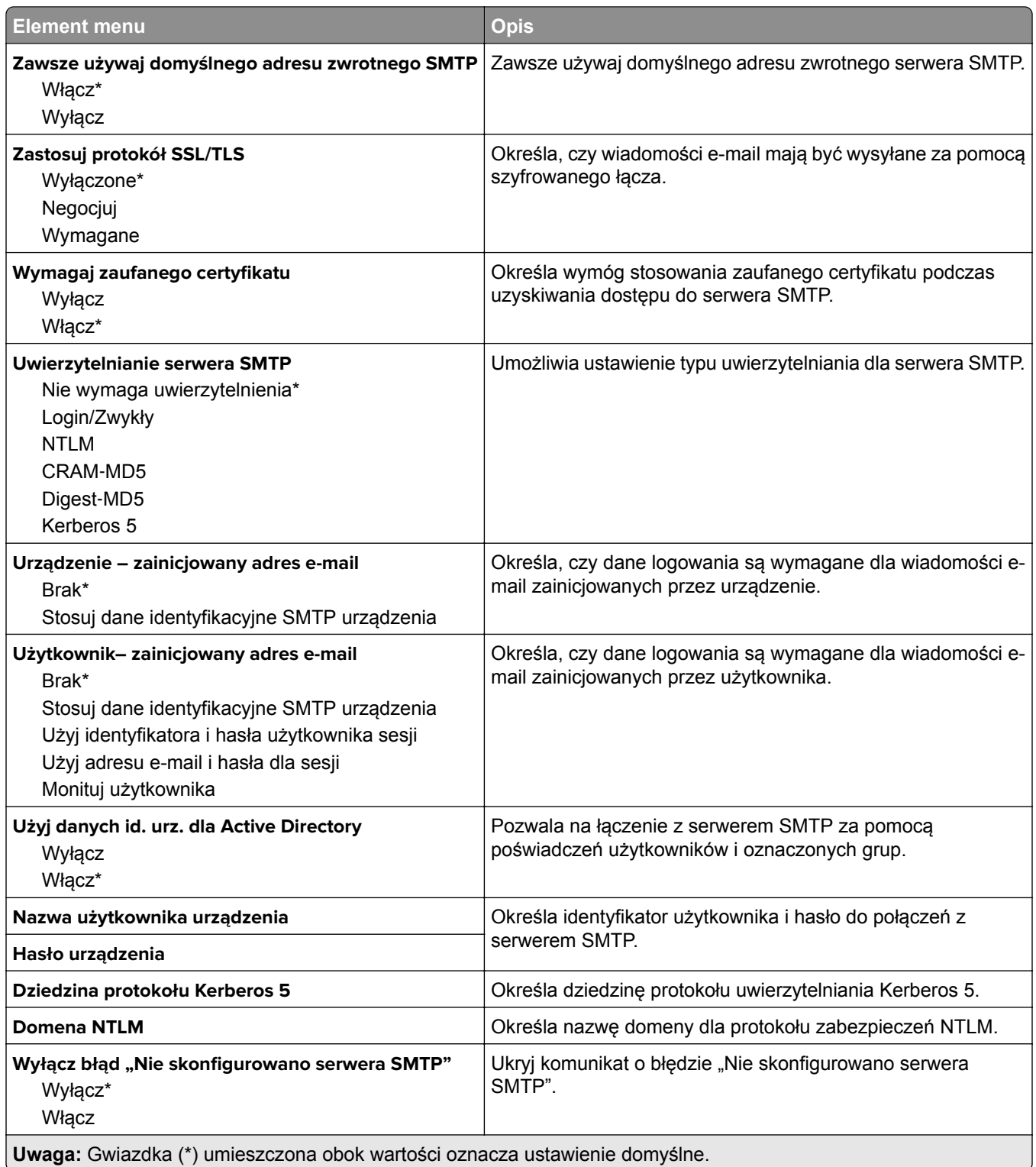

# **Domyślne ustawienia e**‑**mail**

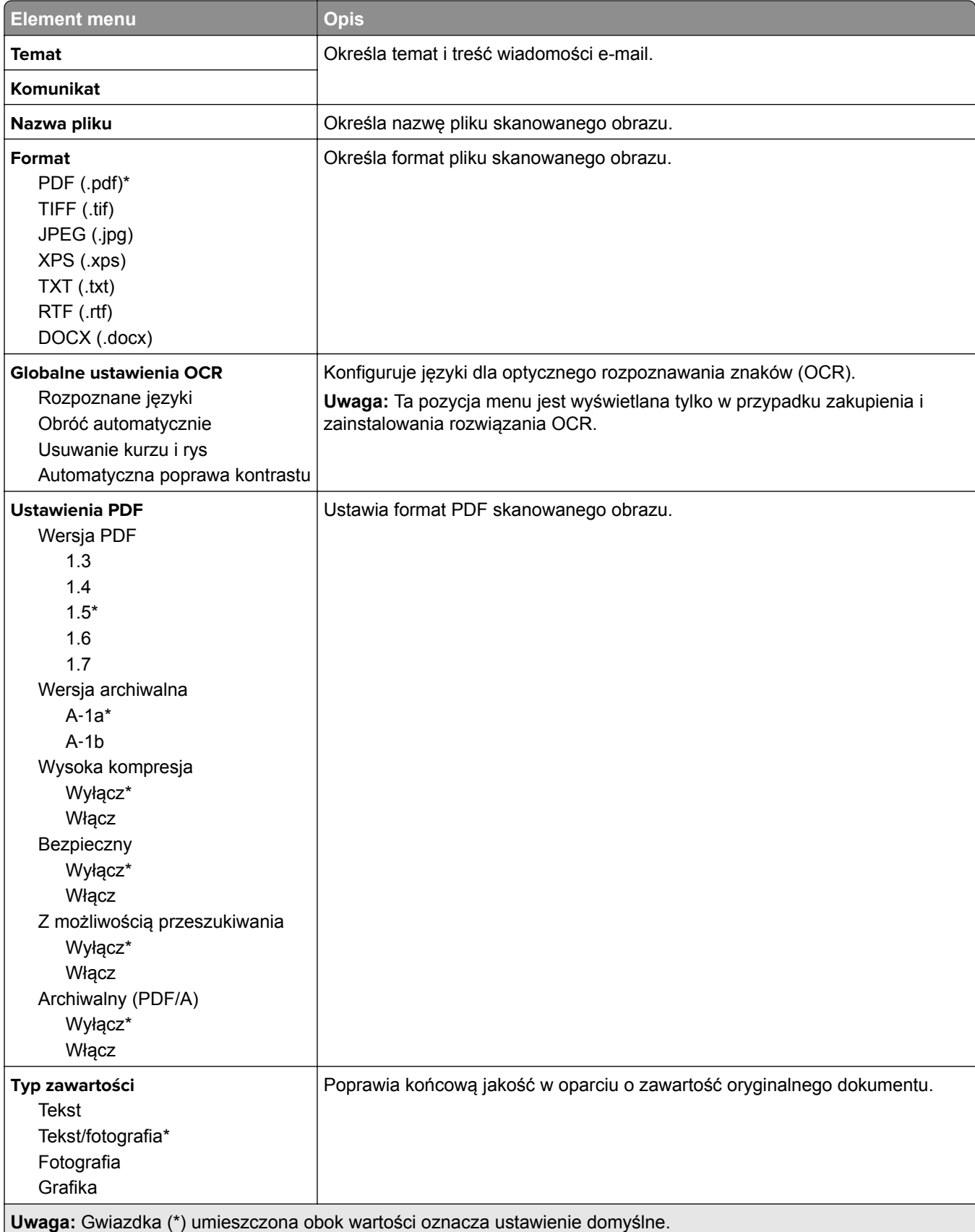

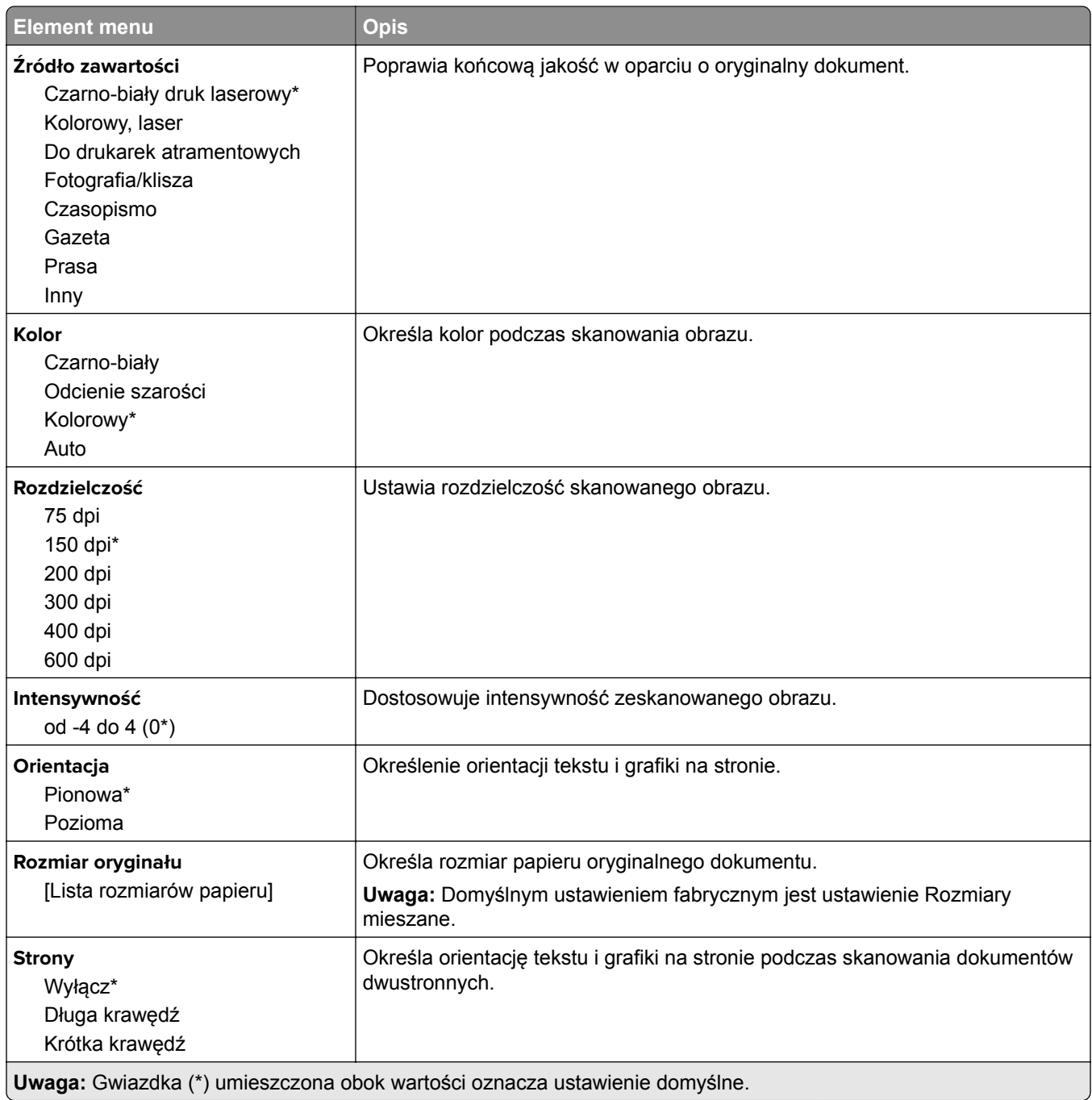

#### **Zaawansowane obrazowanie**

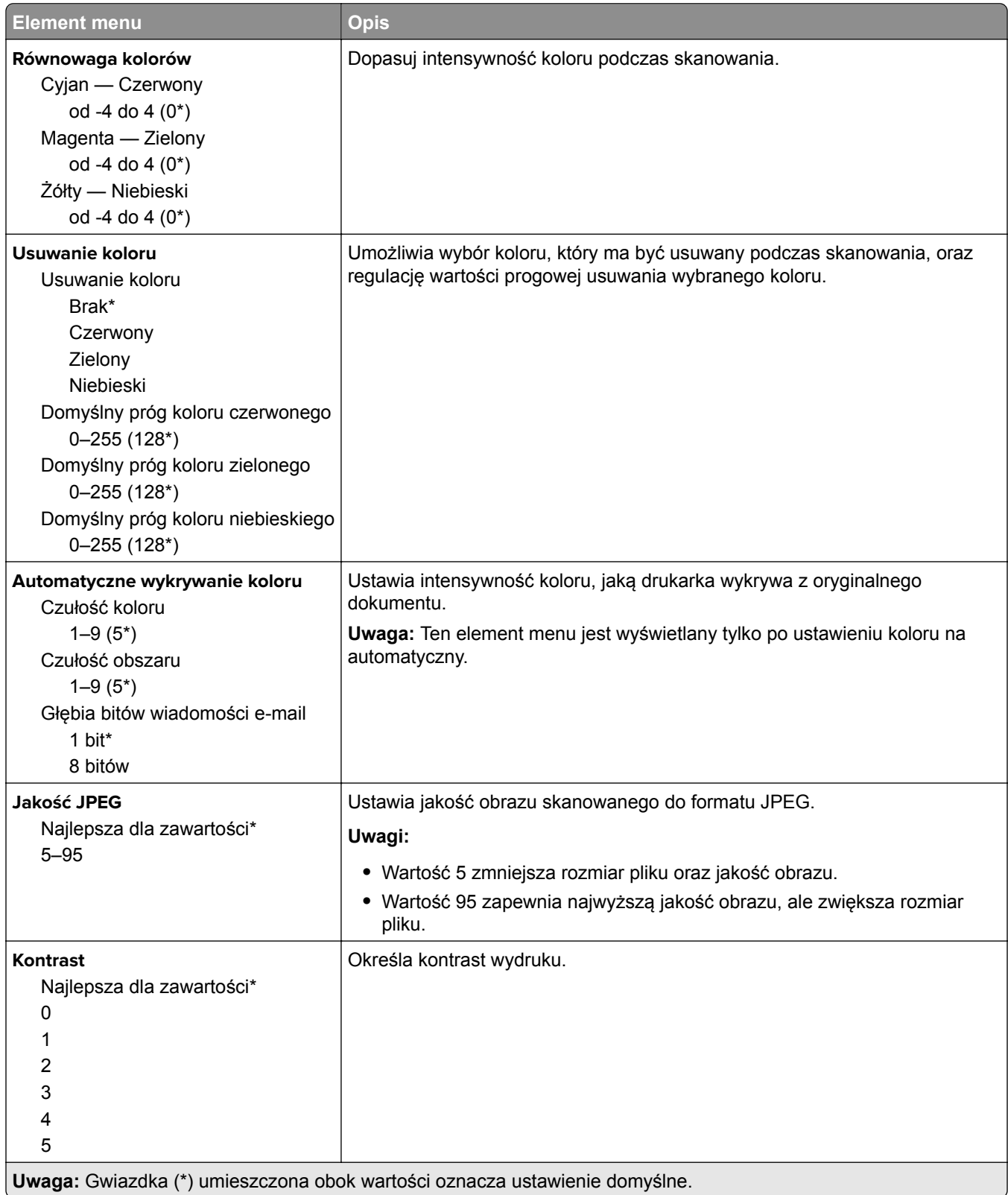

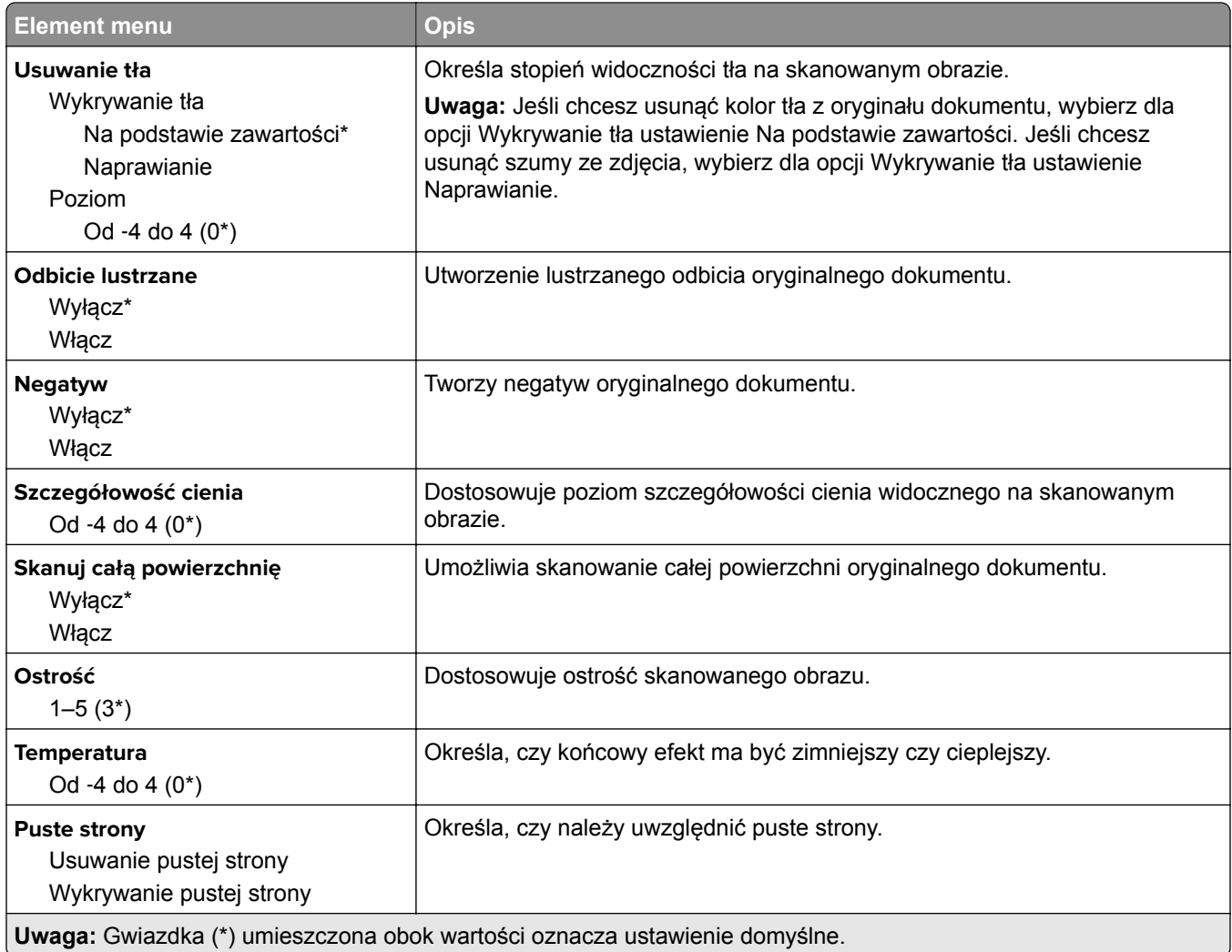

#### **Elementy sterujące administratora**

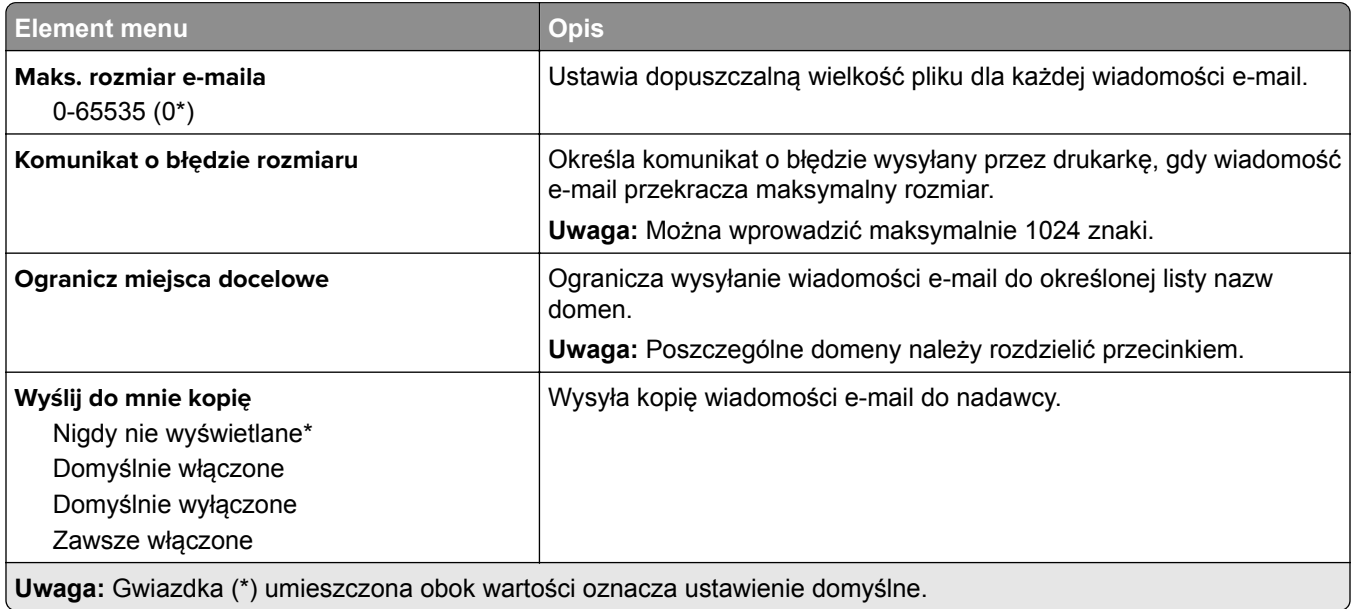

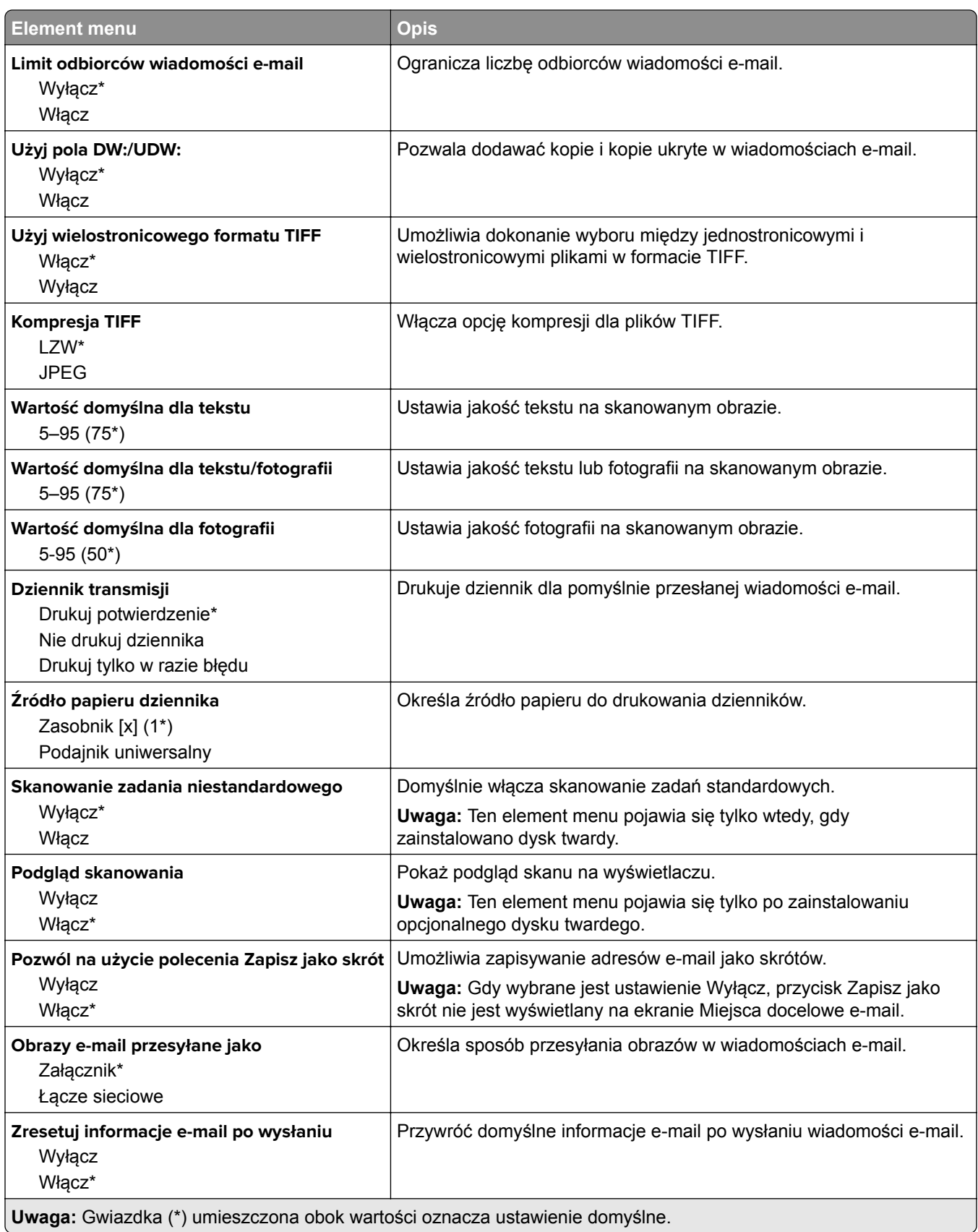

# **Konfiguracja łączy sieciowych**

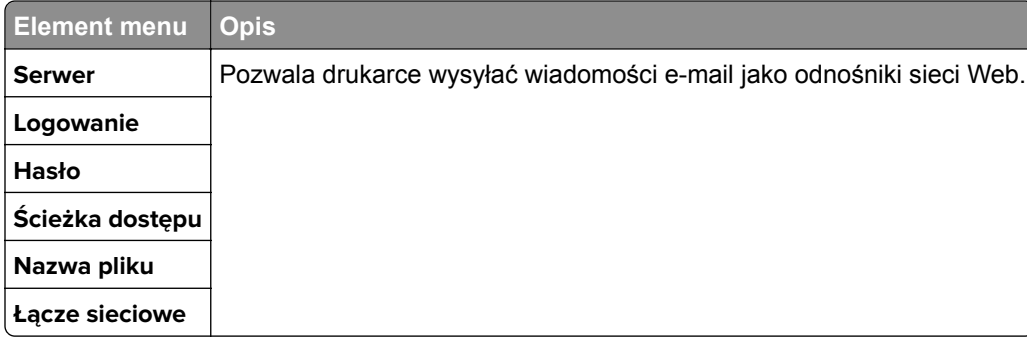

# **FTP**

# **Domyślne ustawienia FTP**

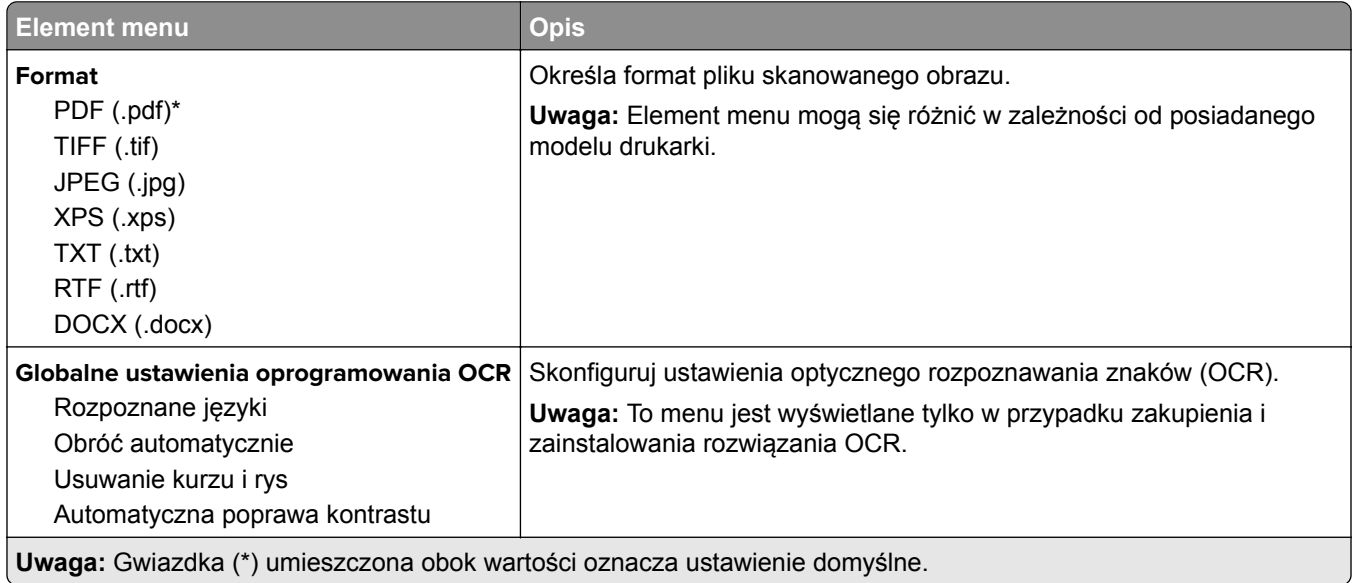

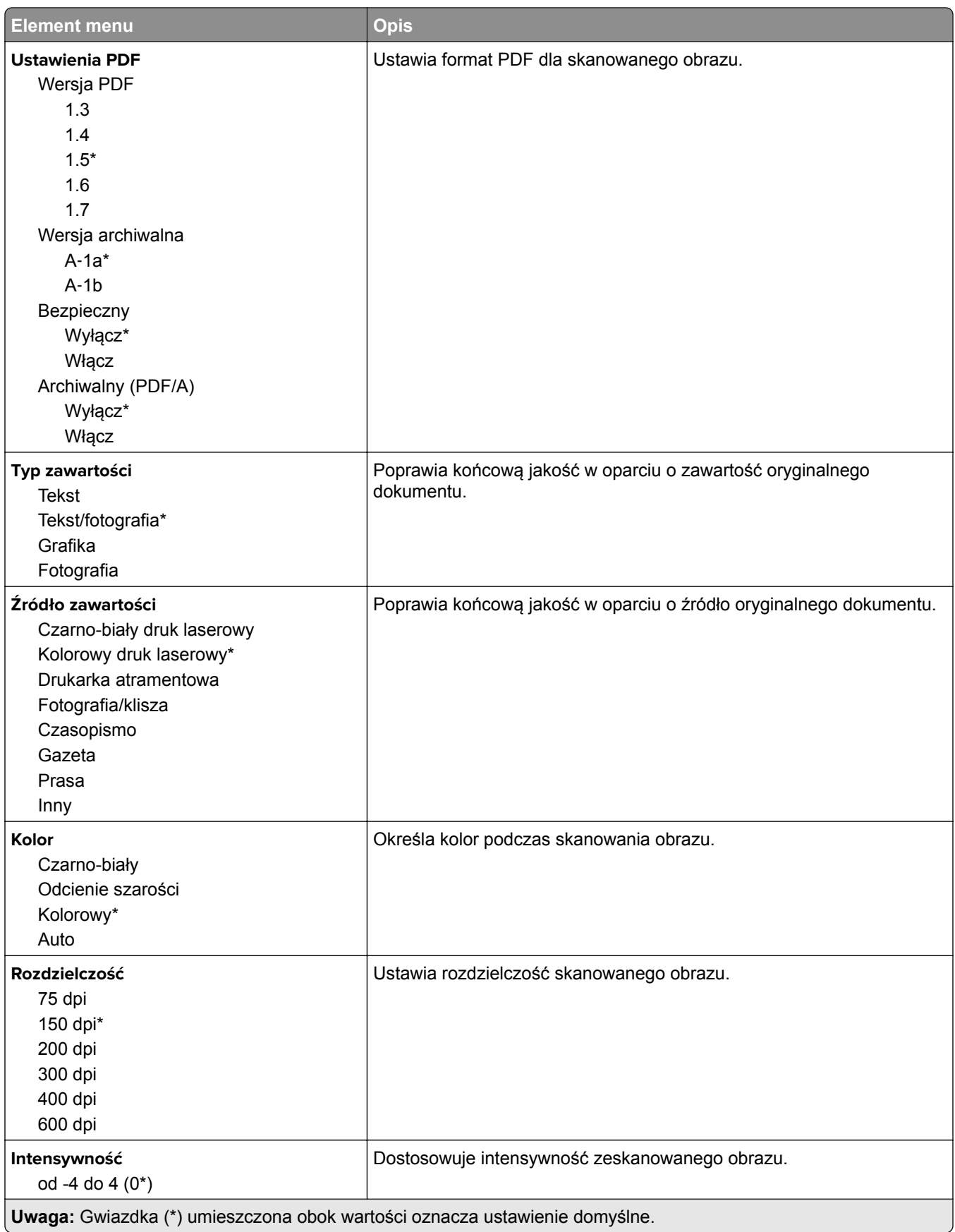

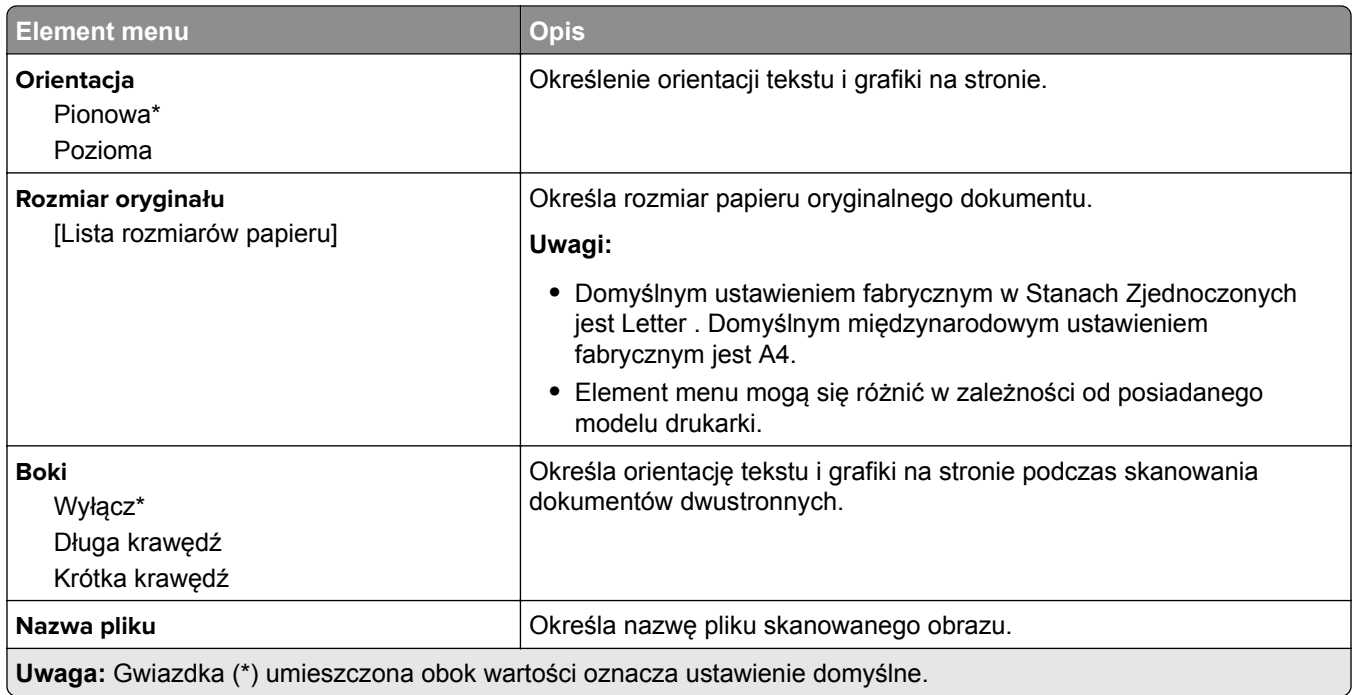

#### **Zaawansowane obrazowanie**

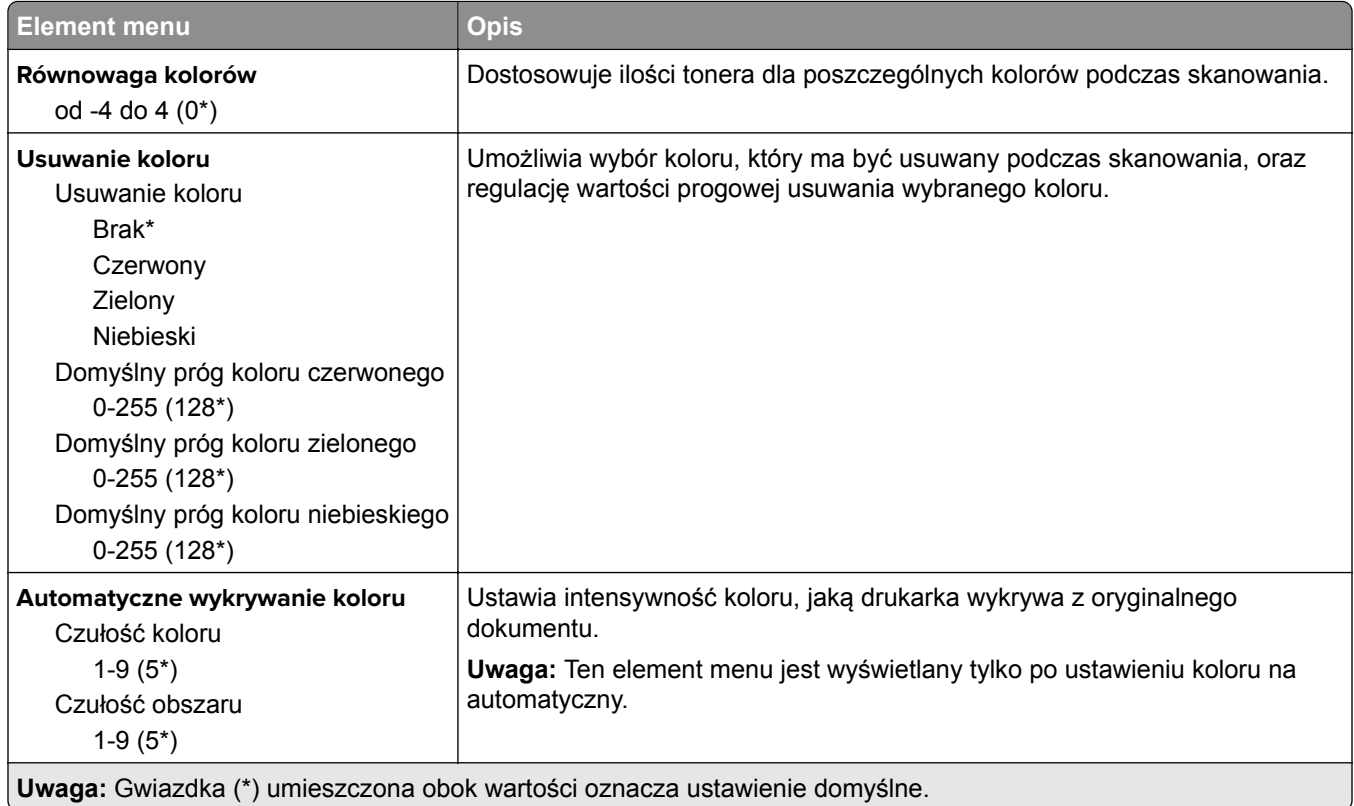

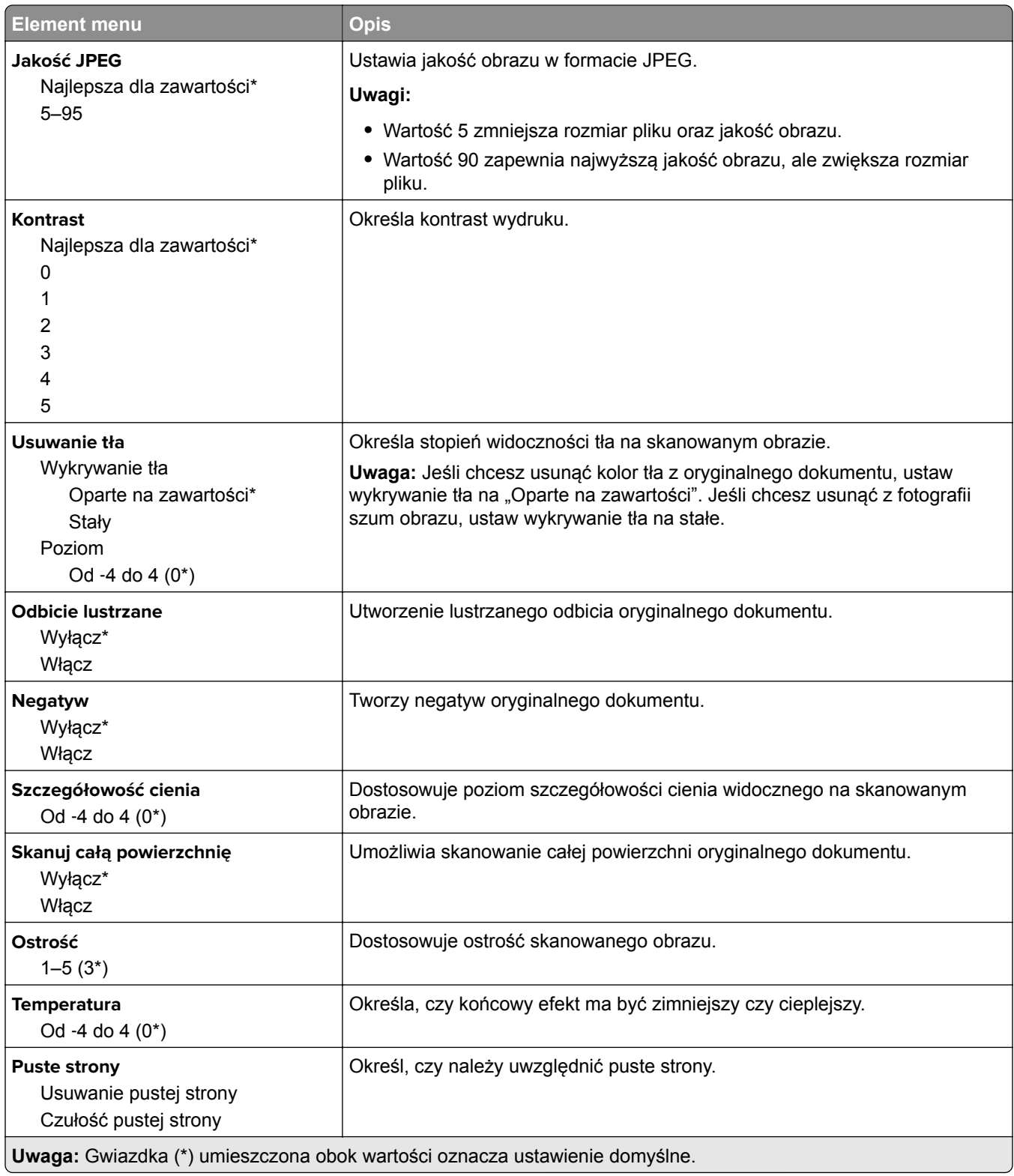

#### **Elementy sterujące administratora**

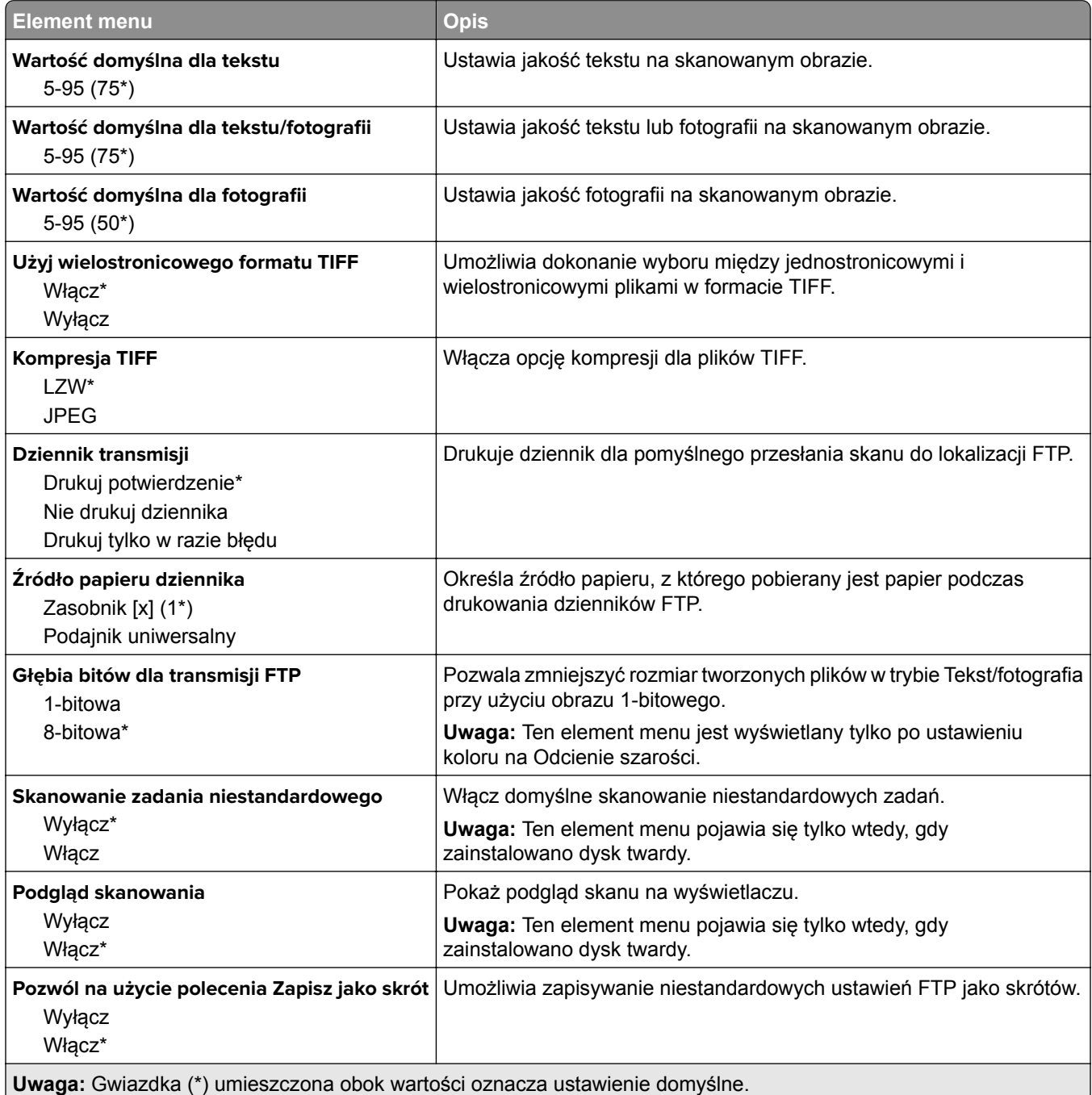

# **Napęd USB**

# **Skanuj dysk flash**

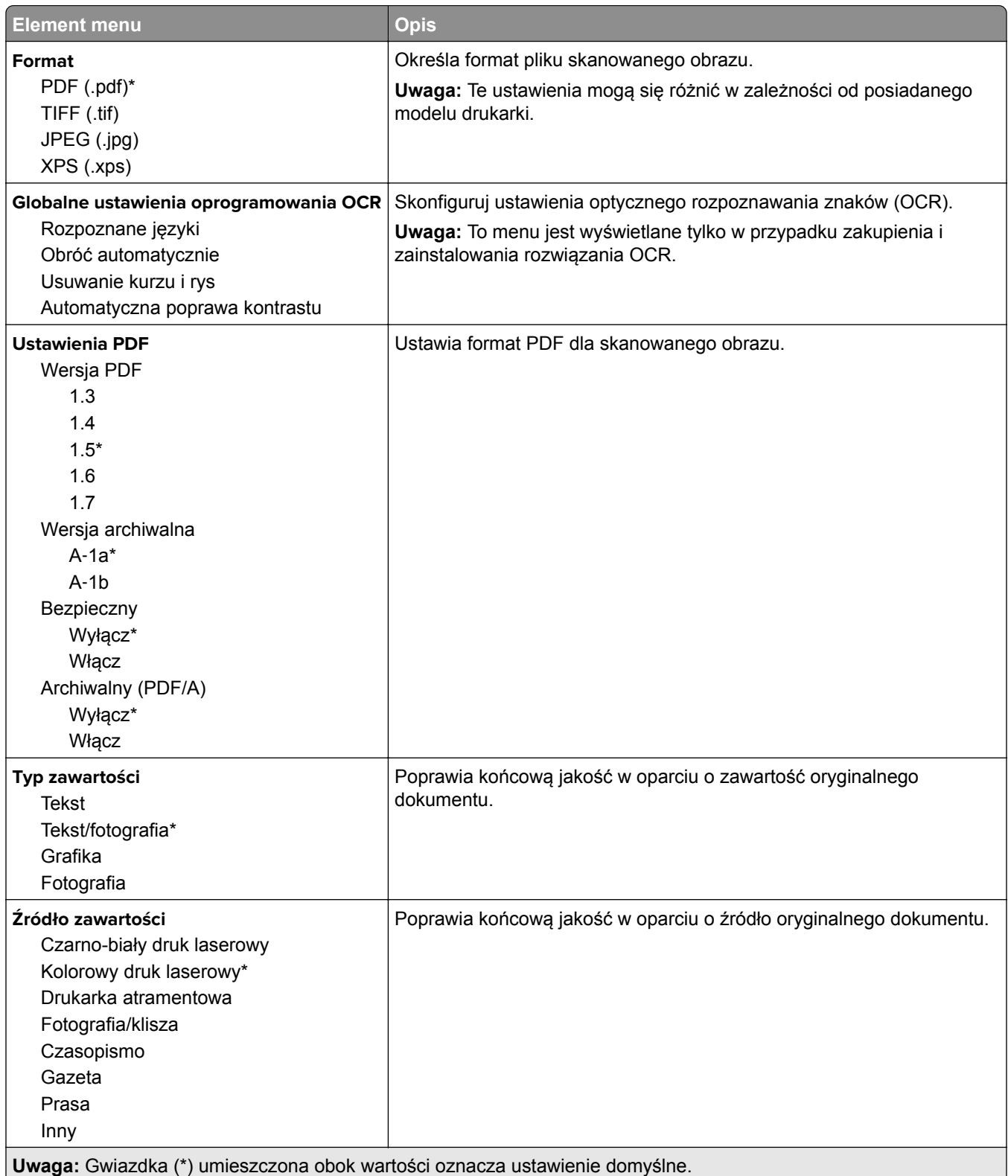

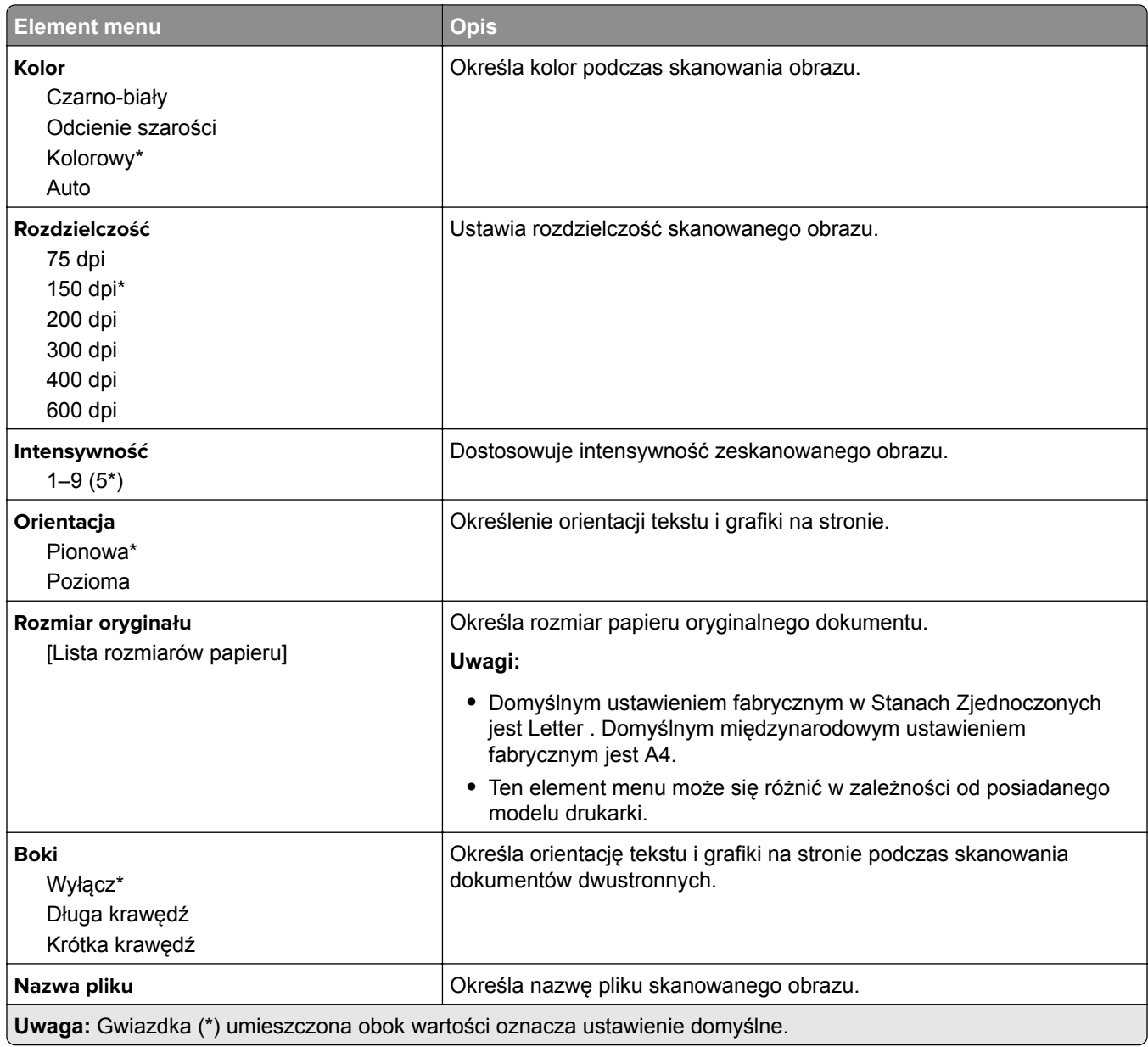

#### **Zaawansowane obrazowanie**

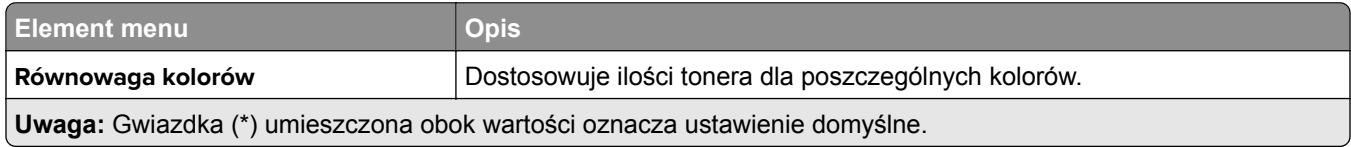

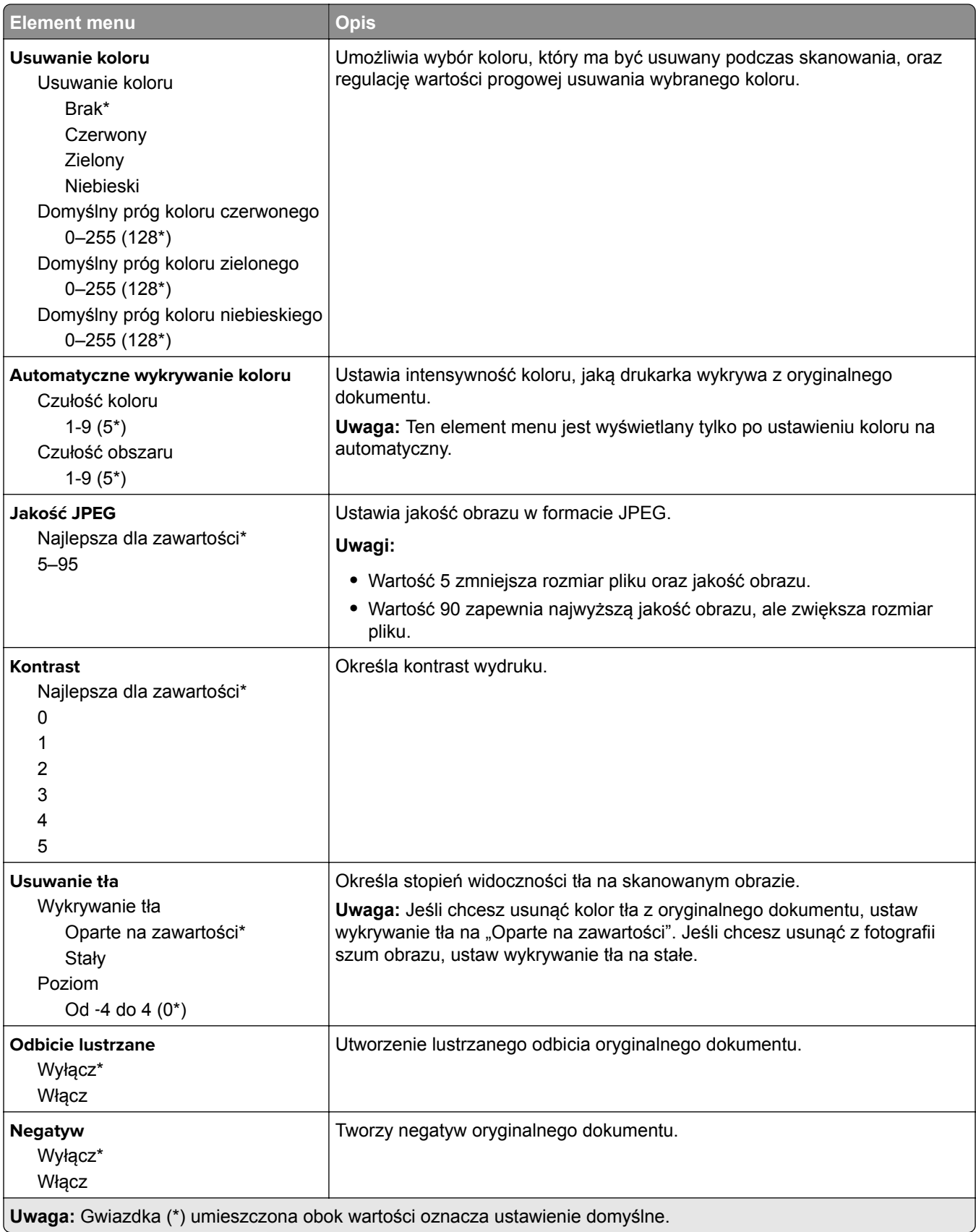

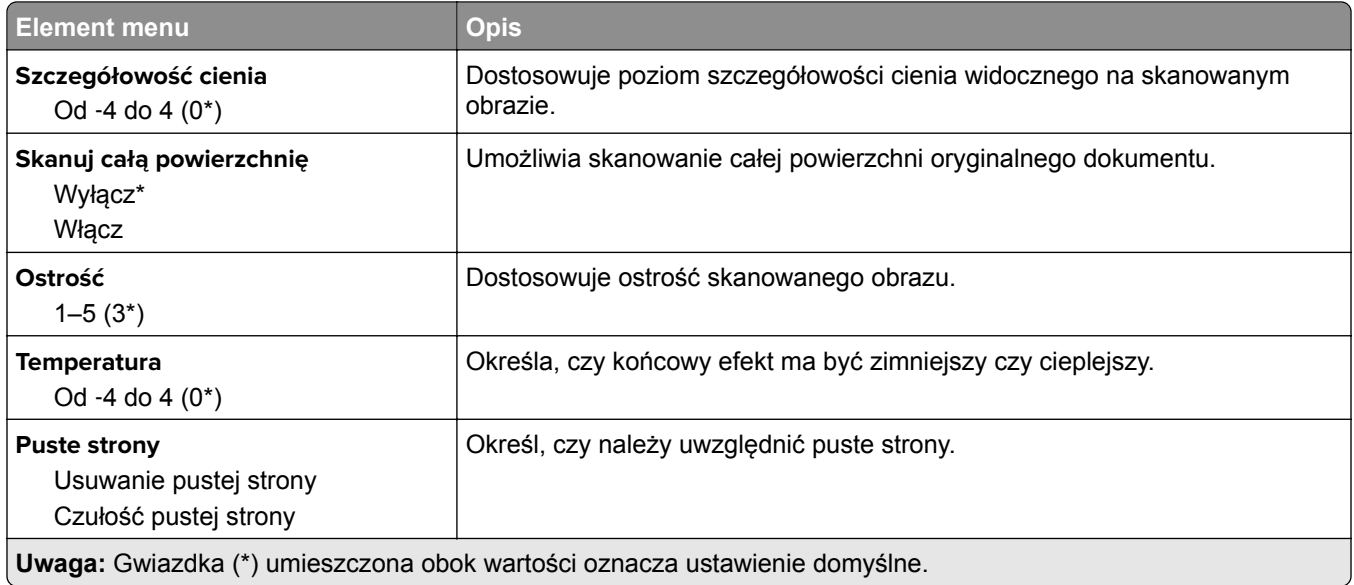

#### **Elementy sterujące administratora**

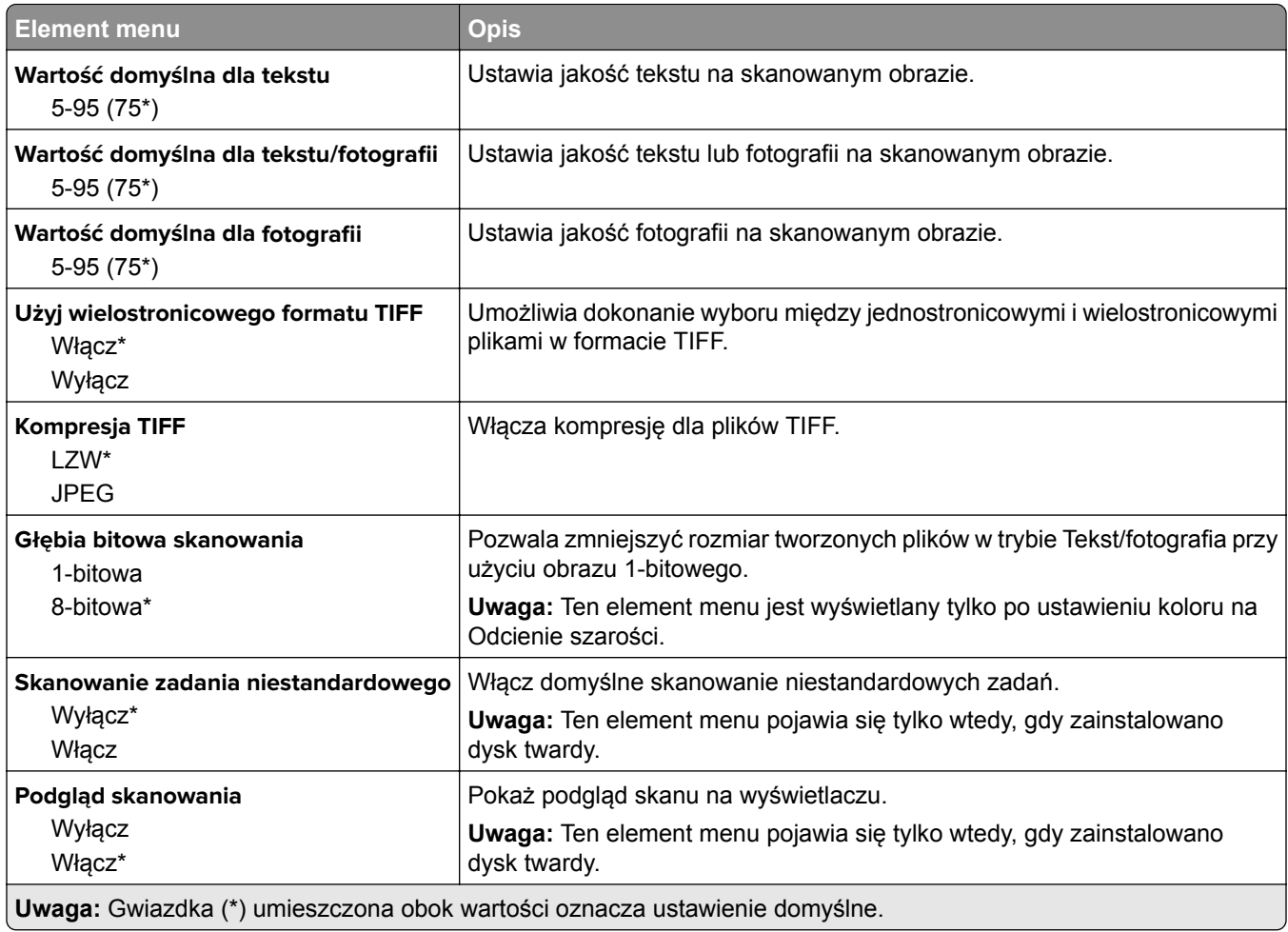

## **Drukuj z dysku flash**

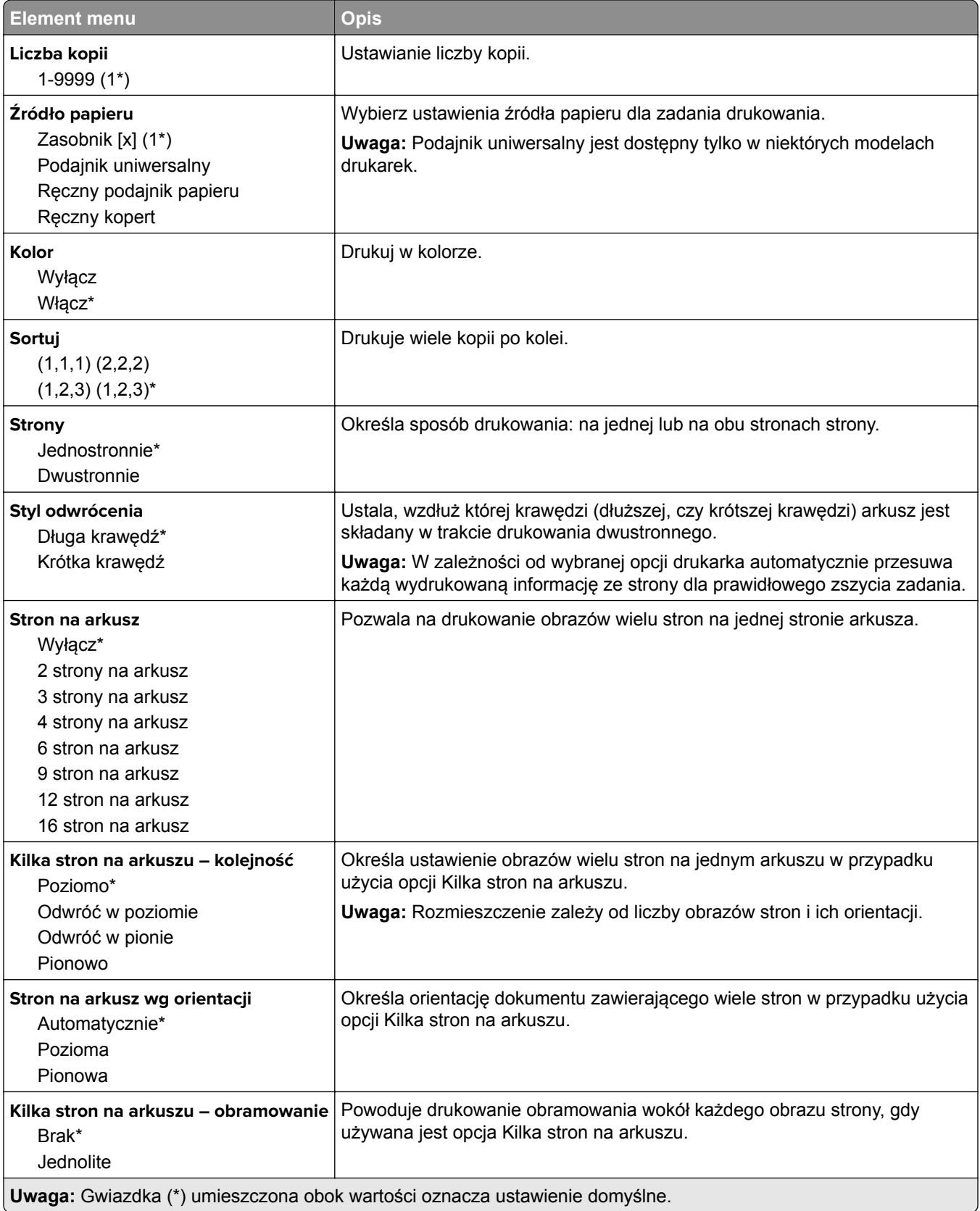

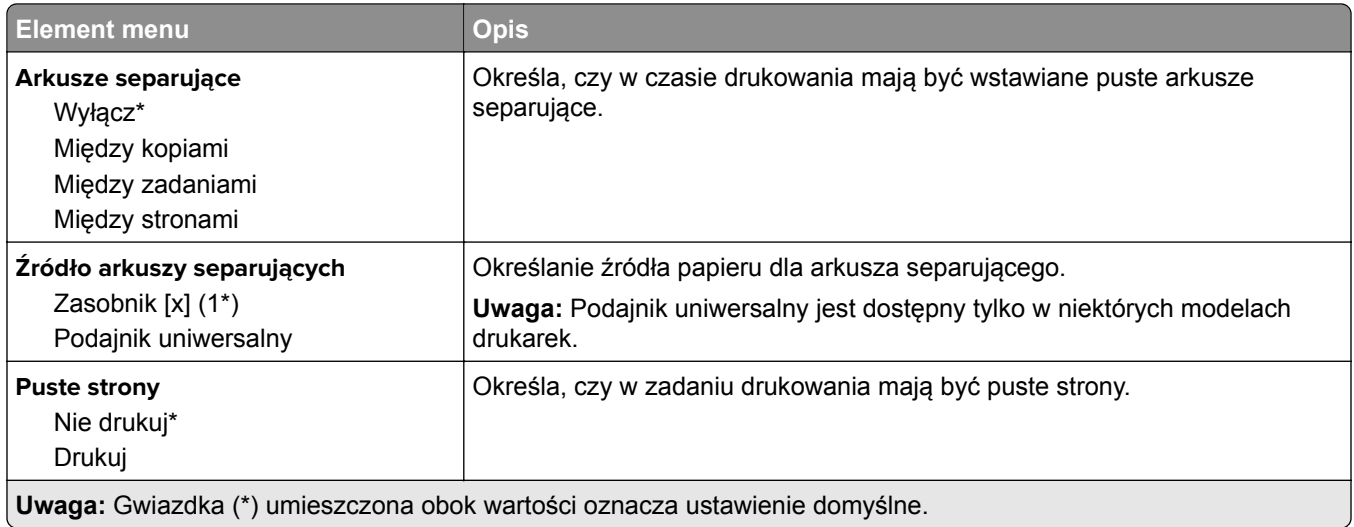

# **Sieć/Porty**

# **Przegląd sieci**

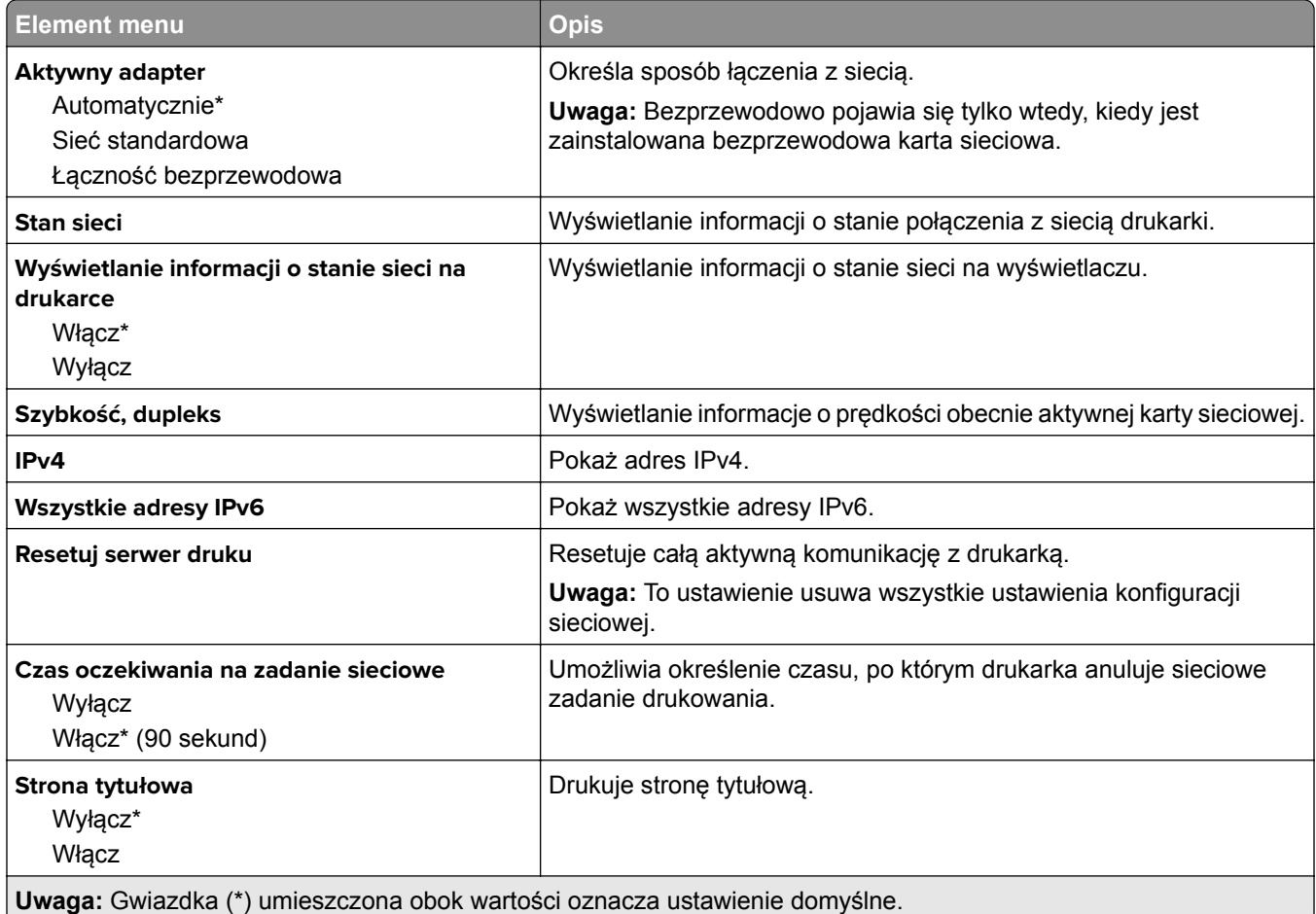

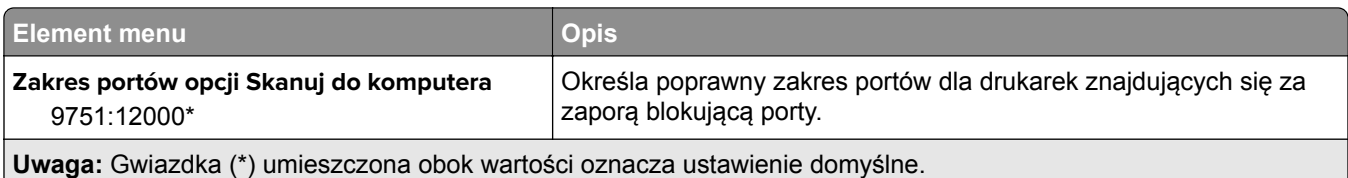

## **Łączność bezprzewodowa**

**Uwaga:** To menu jest dostępne tylko w drukarkach podłączonych do sieci Wi-Fi lub drukarkach z bezprzewodową kartą sieciową.

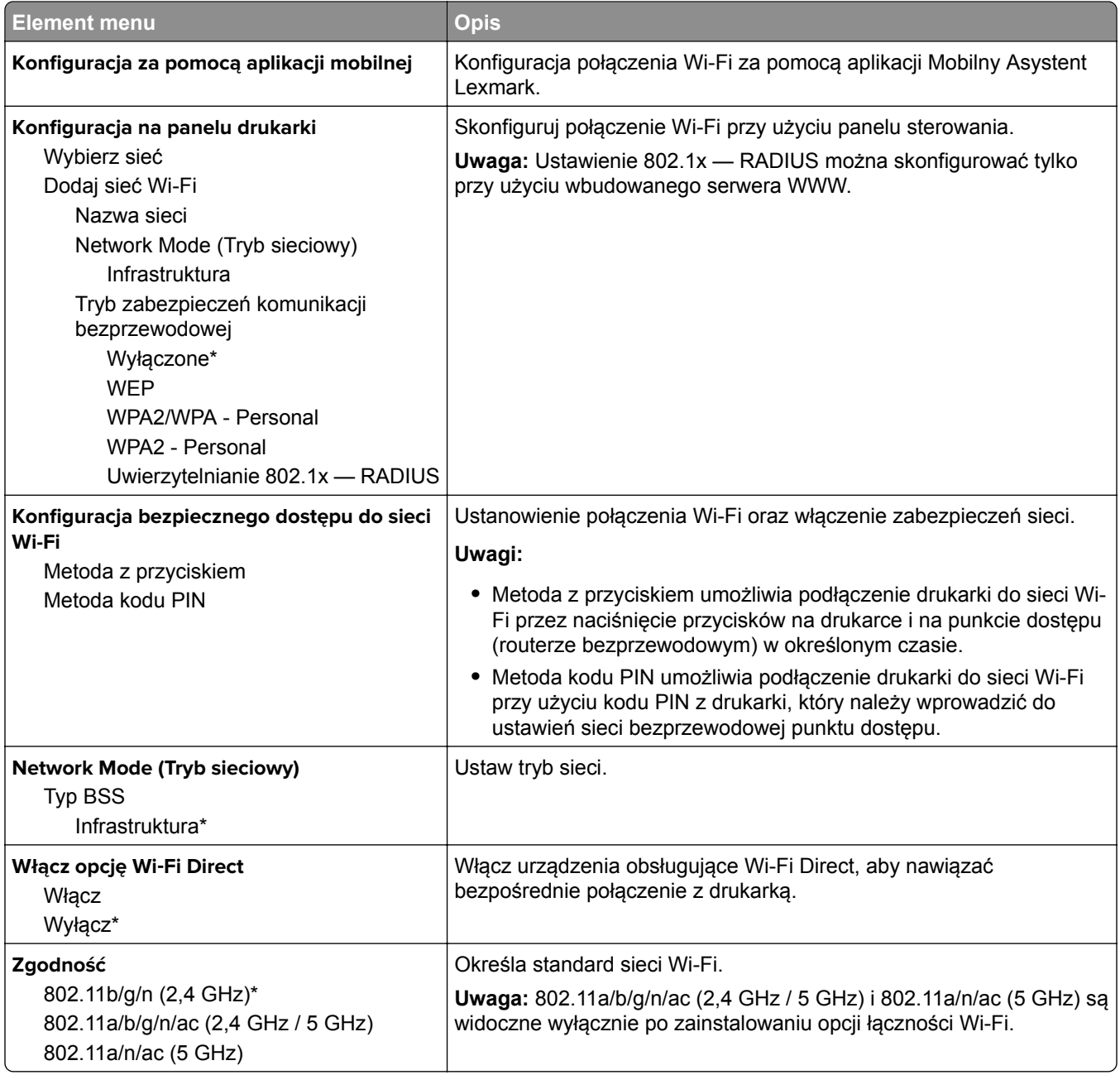

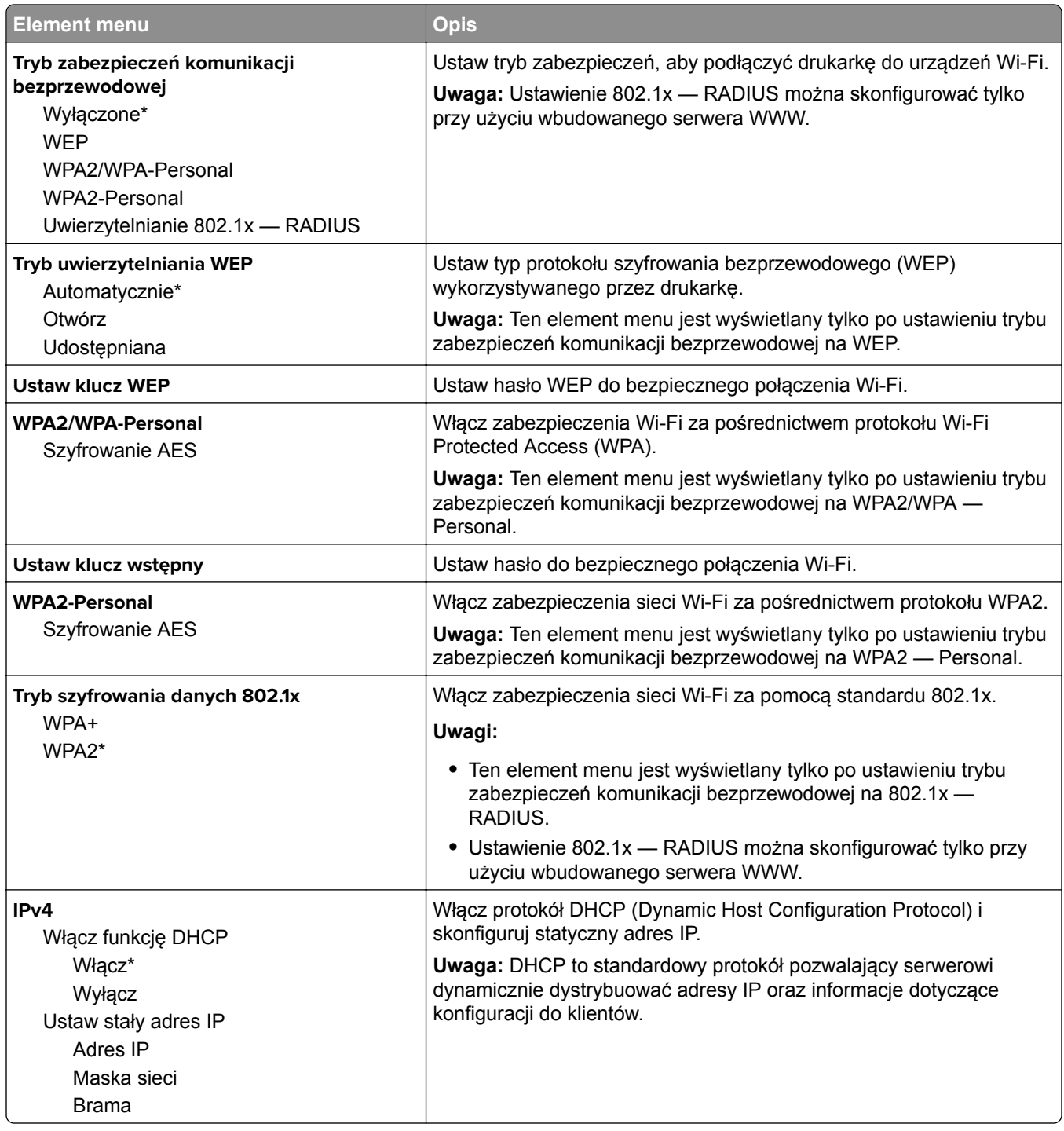

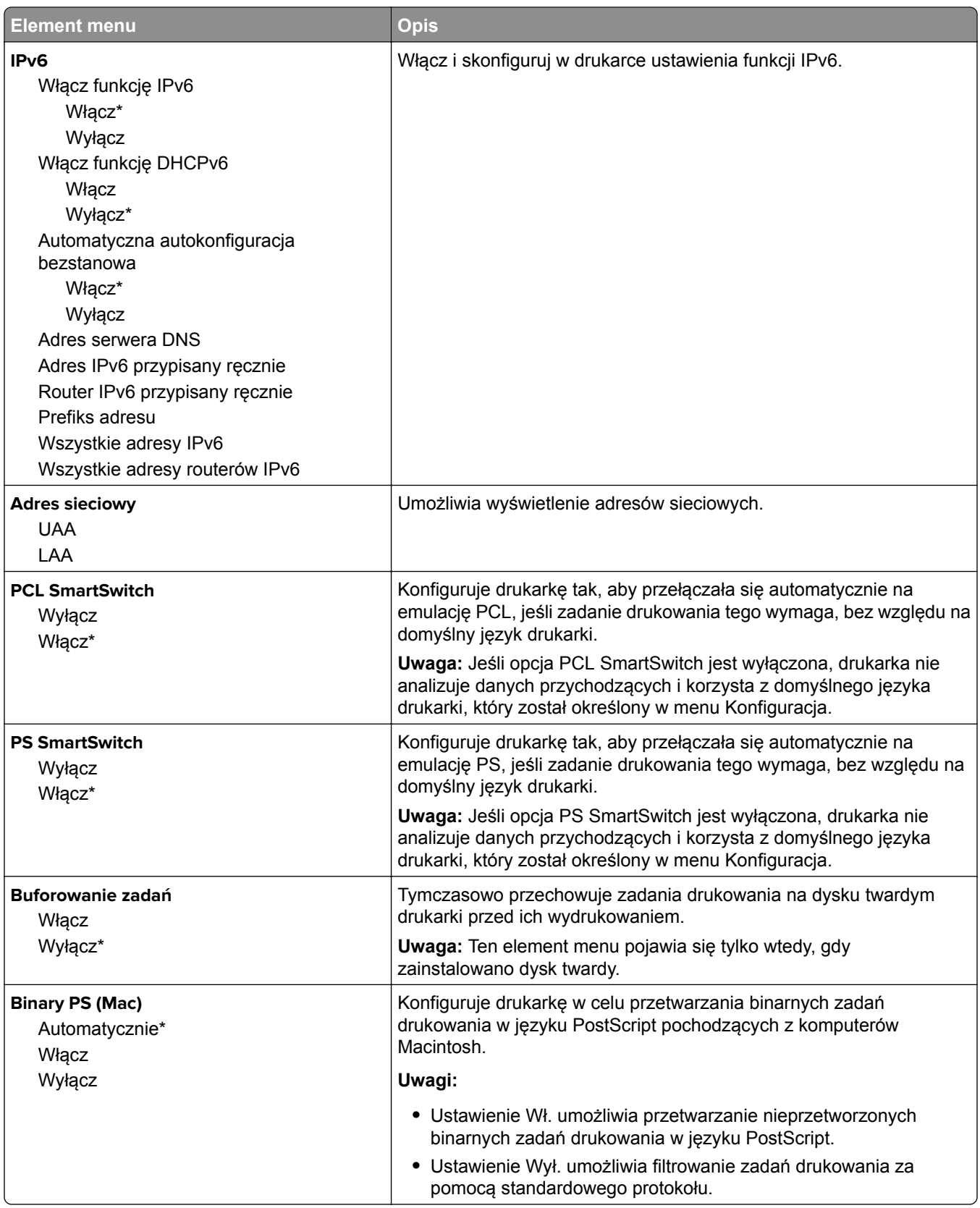

## **Ethernet**

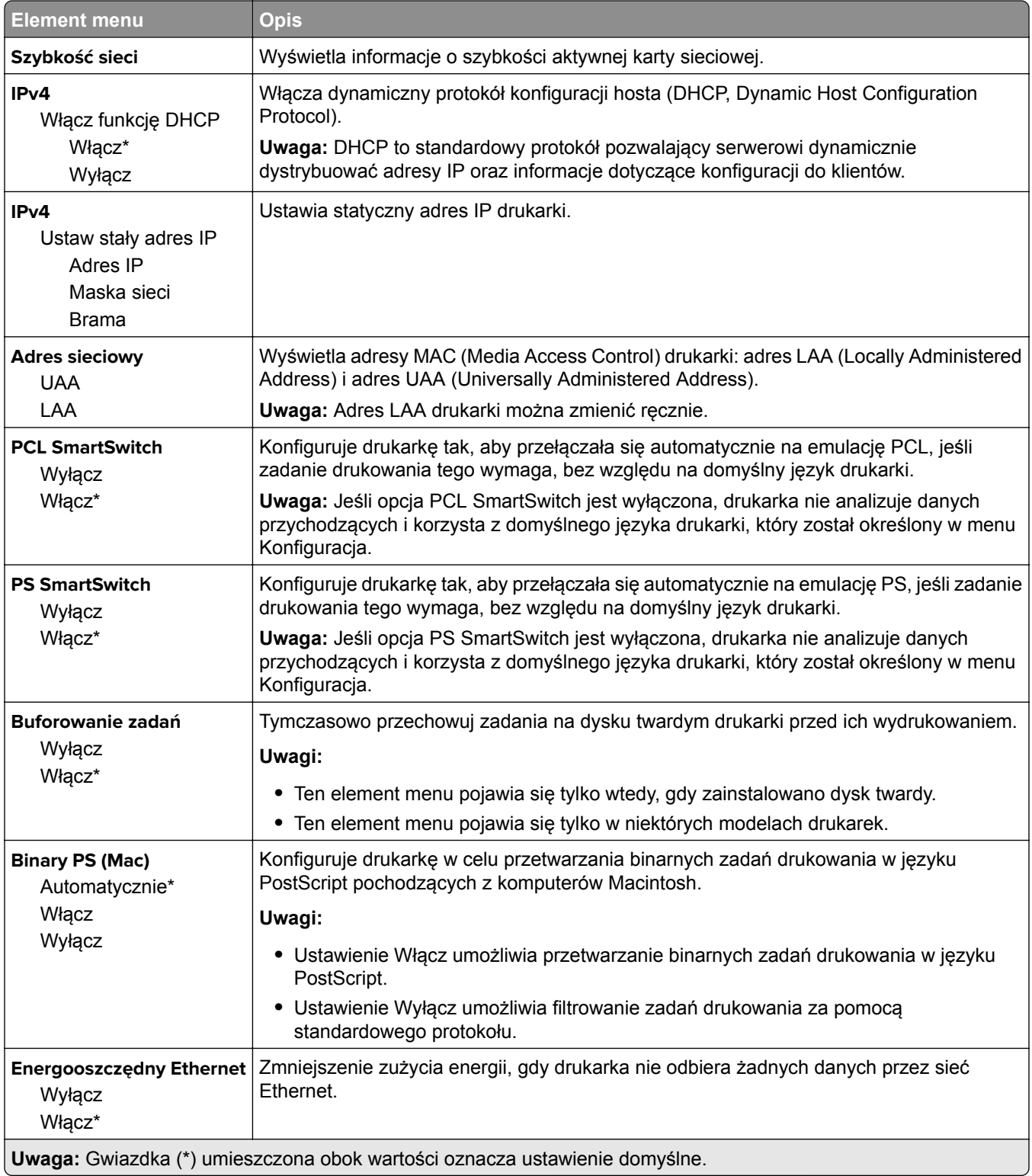

#### **TCP/IP**

**Uwaga:** To menu jest dostępne tylko w drukarkach sieciowych lub drukarkach podłączonych do serwerów druku.

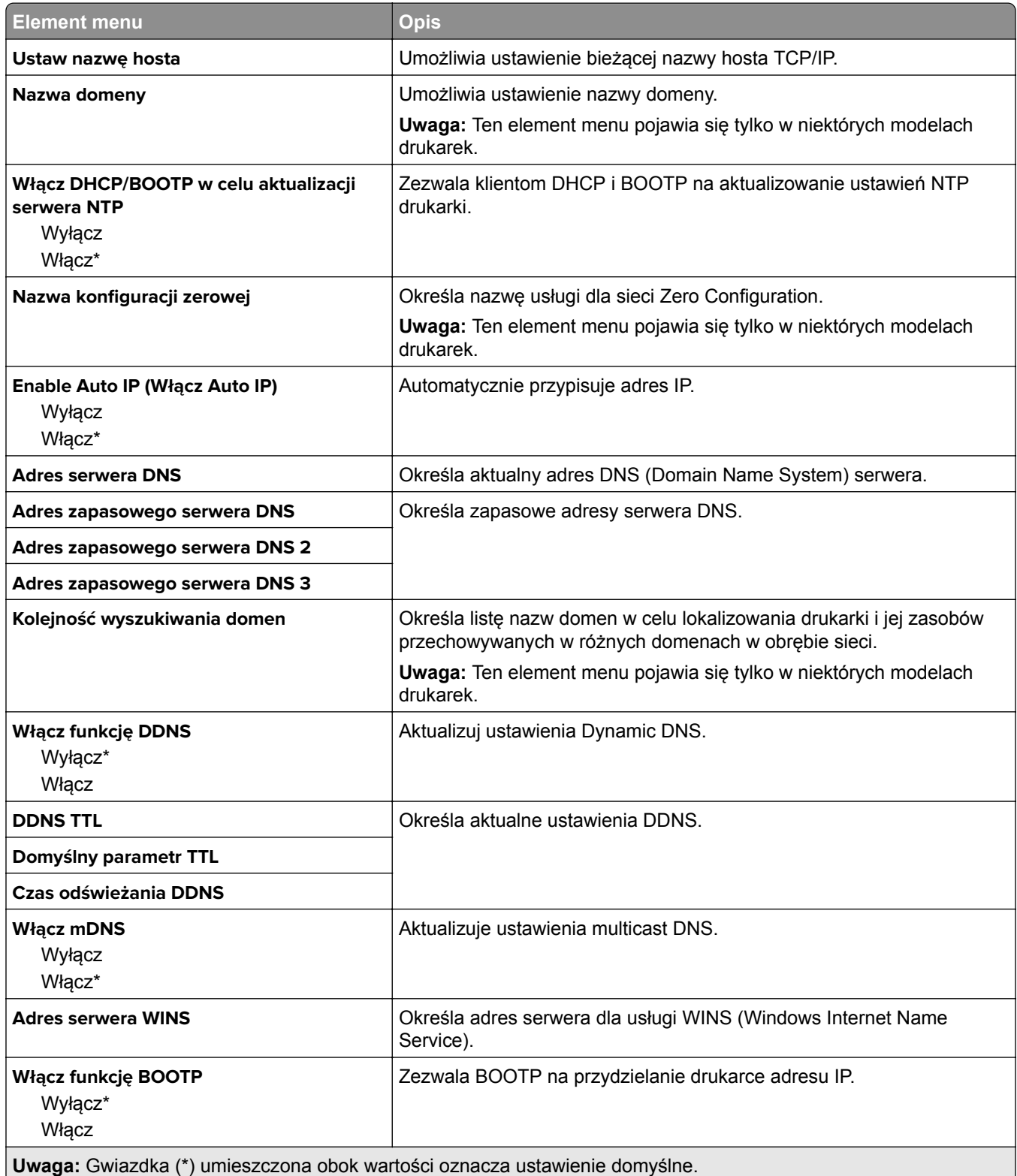

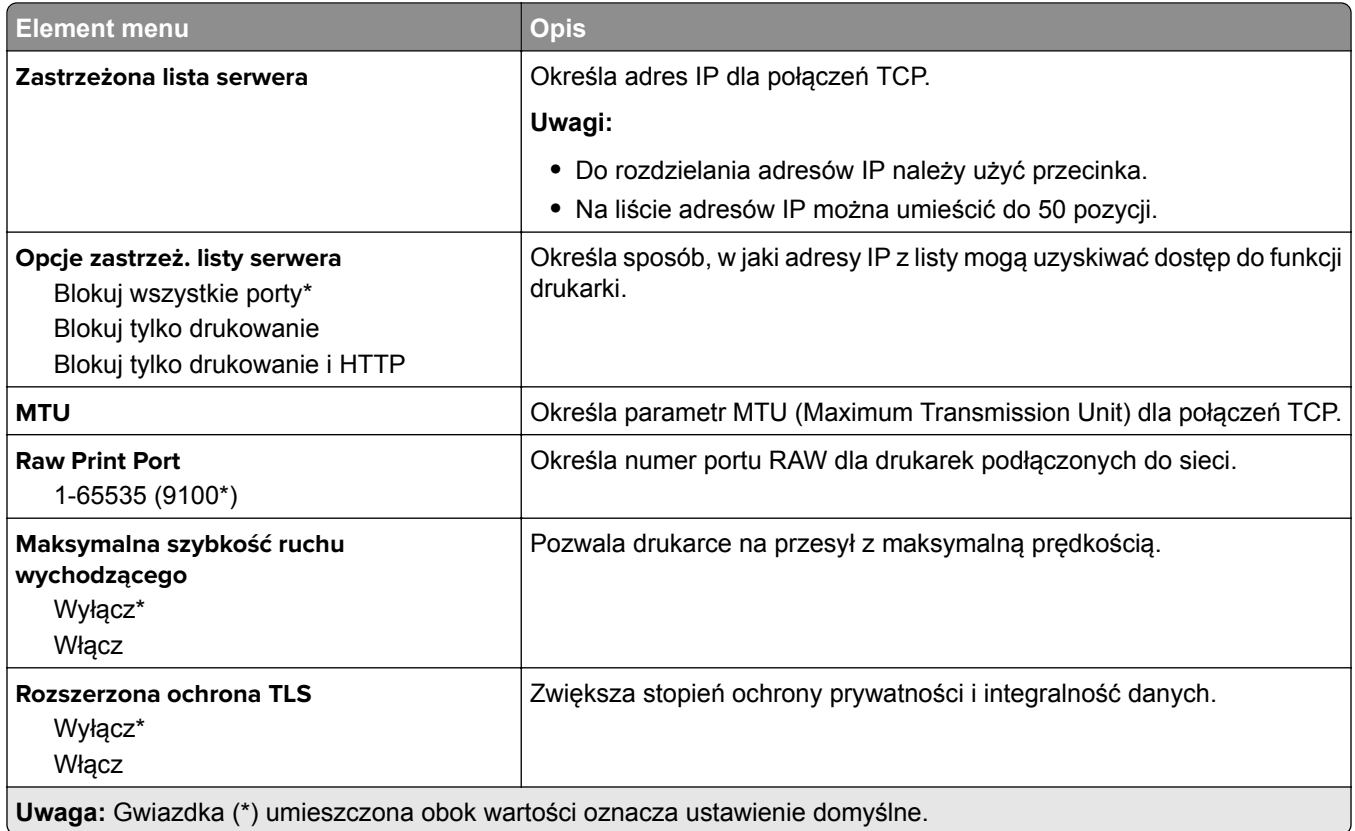

#### **SNMP**

**Uwaga:** To menu jest wyświetlane tylko w przypadku drukarek sieciowych i drukarek podłączonych do serwerów druku.

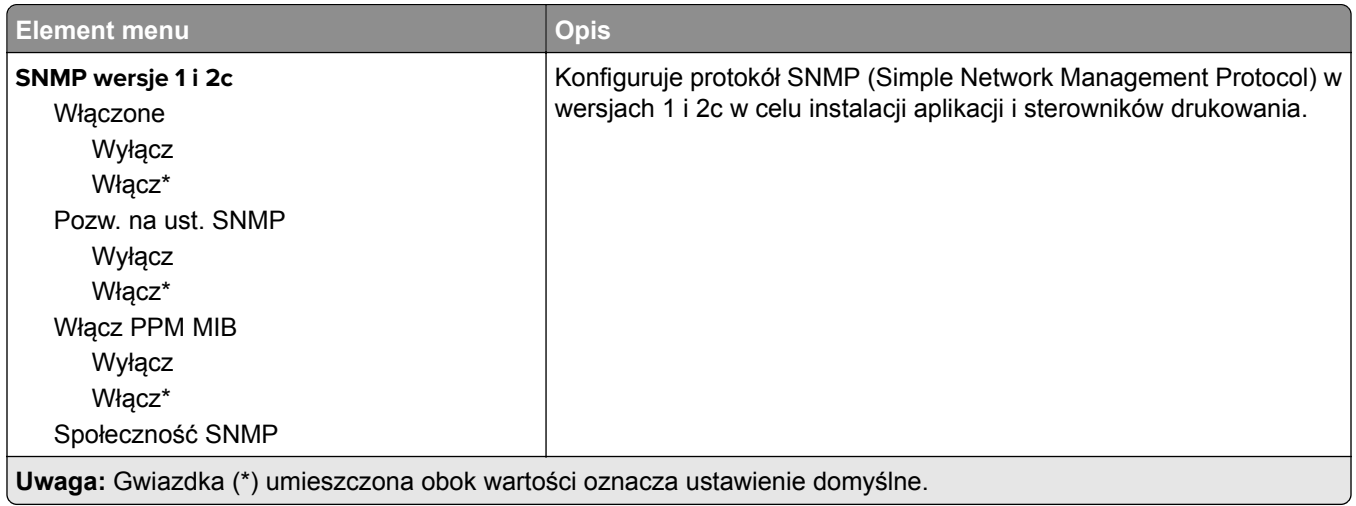

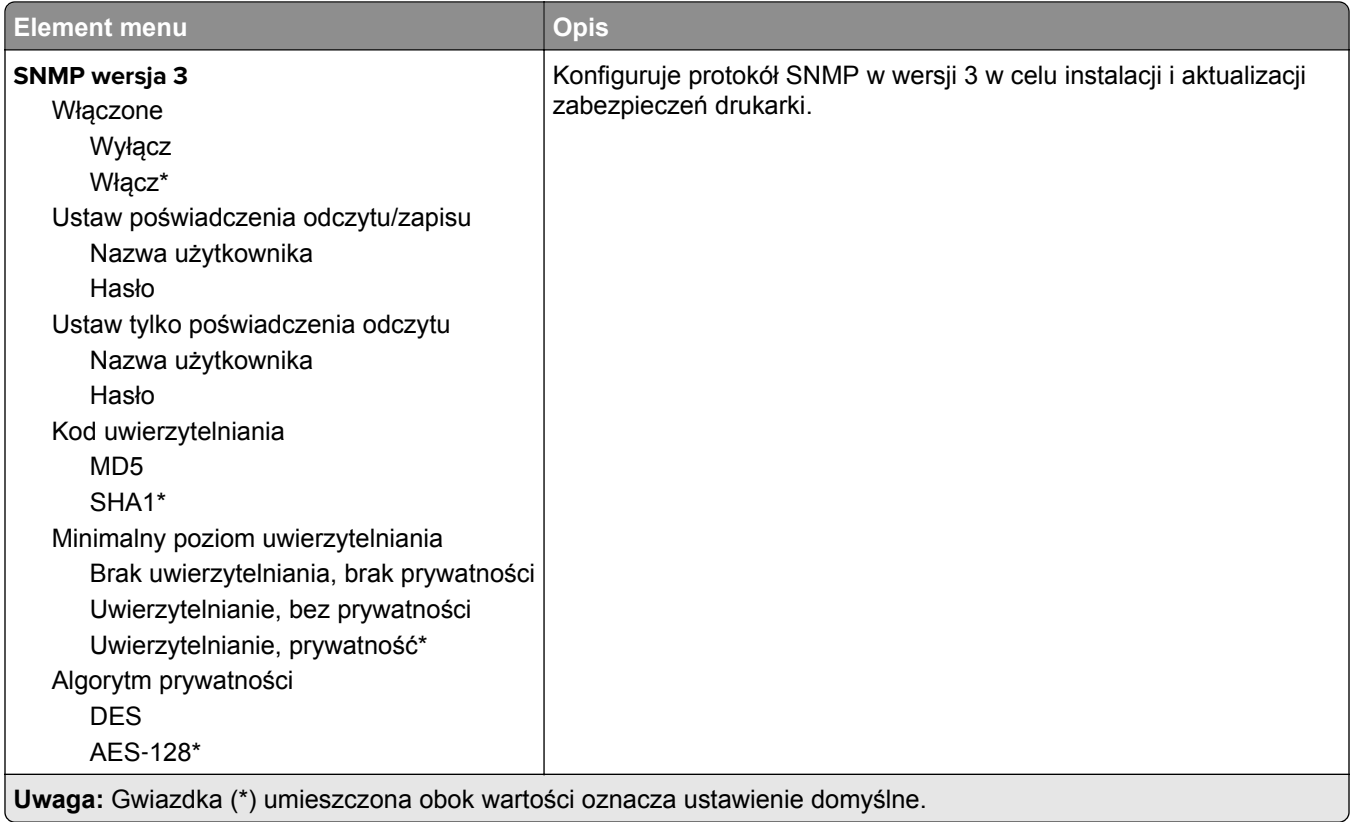

#### **IPSec**

**Uwaga:** To menu jest wyświetlane tylko w przypadku drukarek sieciowych i drukarek podłączonych do serwerów druku.

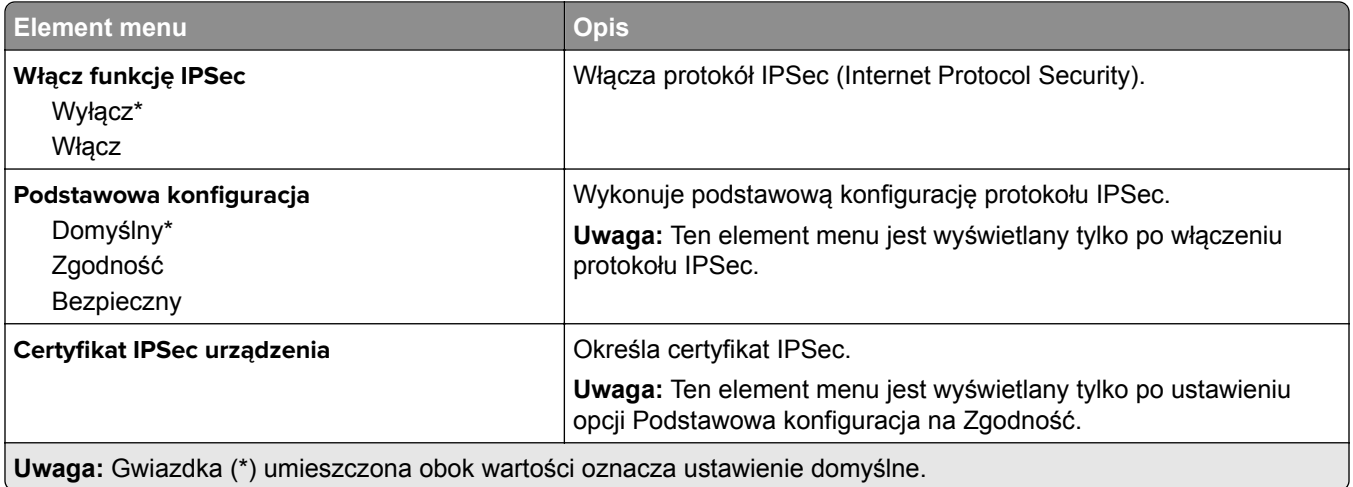

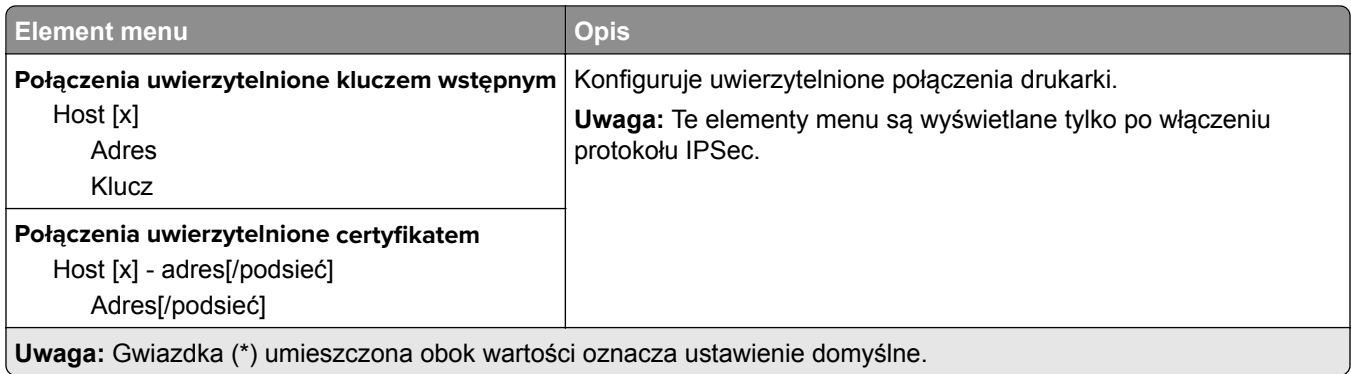

#### **802.1x**

**Uwaga:** To menu jest wyświetlane tylko w przypadku drukarek sieciowych i drukarek podłączonych do serwerów druku.

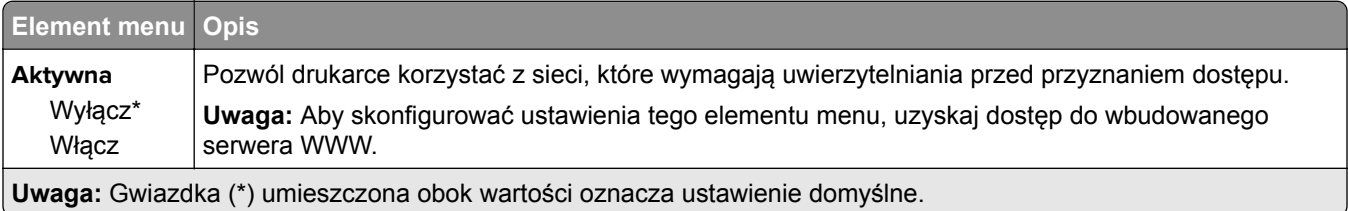

# **Konfiguracja LPD**

**Uwaga:** To menu jest wyświetlane tylko w przypadku drukarek sieciowych i drukarek podłączonych do serwerów druku.

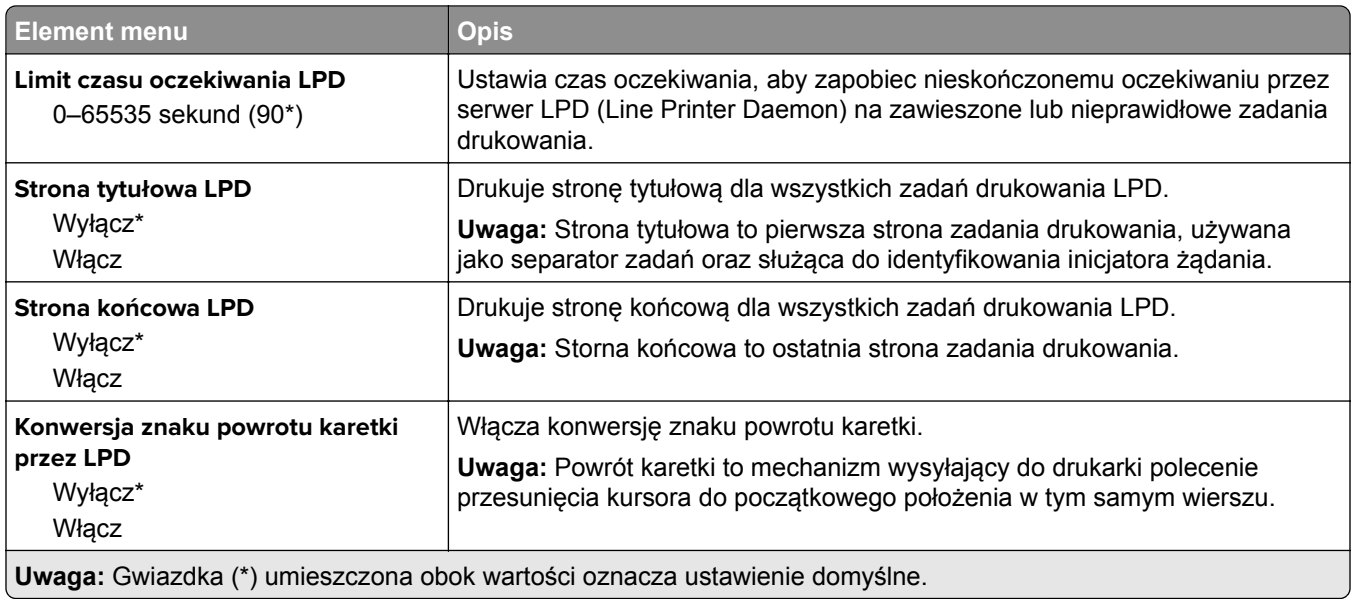

## **Ustawienia HTTP/FTP**

**Uwaga:** To menu jest dostępne tylko w drukarkach sieciowych lub drukarkach podłączonych do serwerów druku.

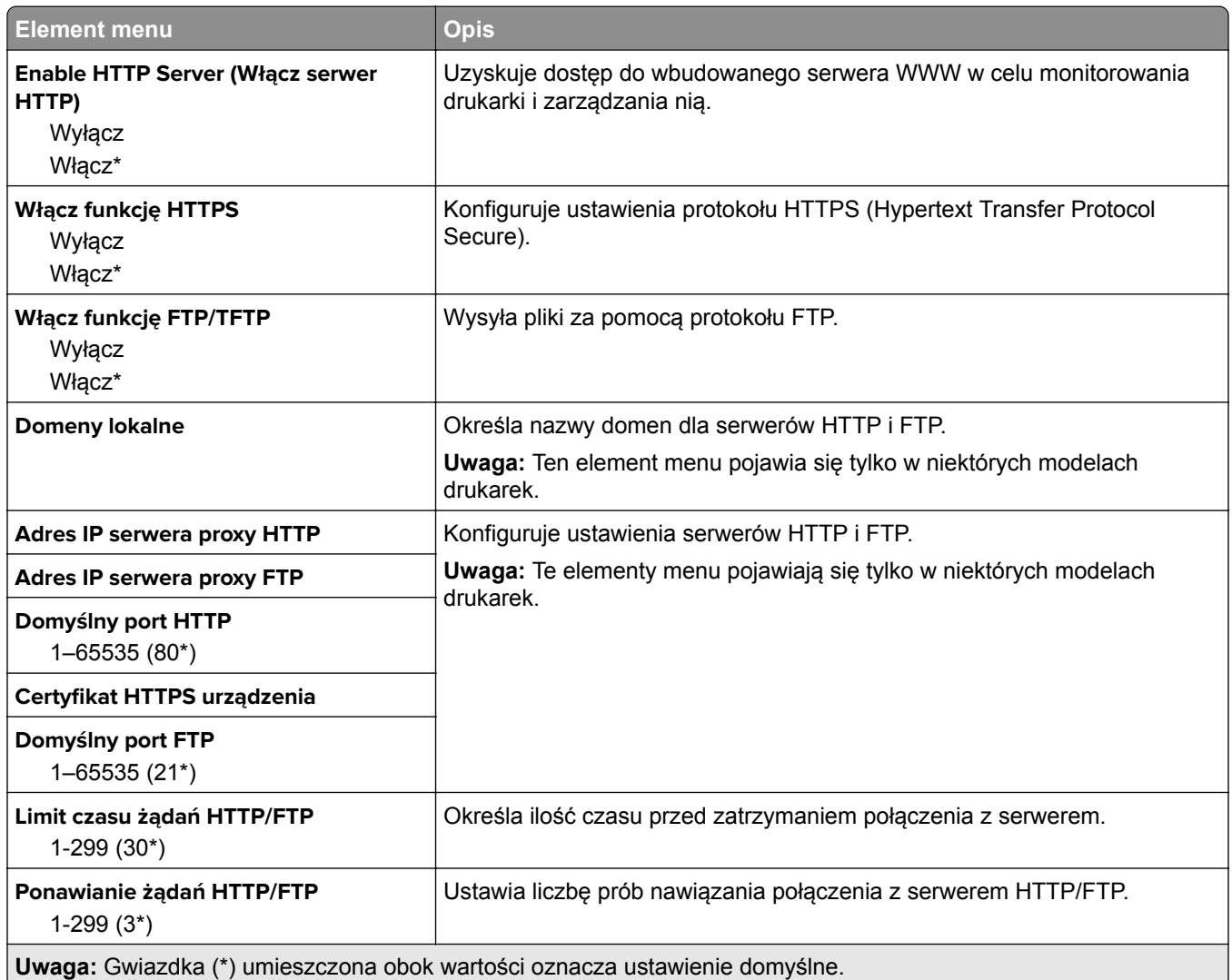

### **ThinPrint**

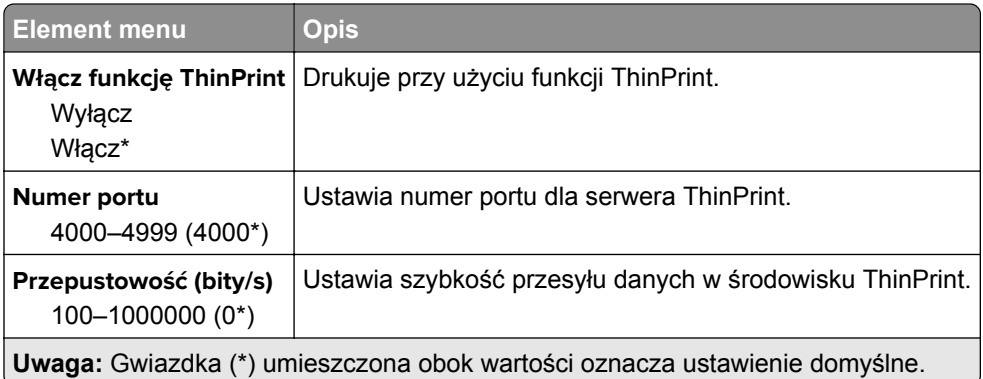

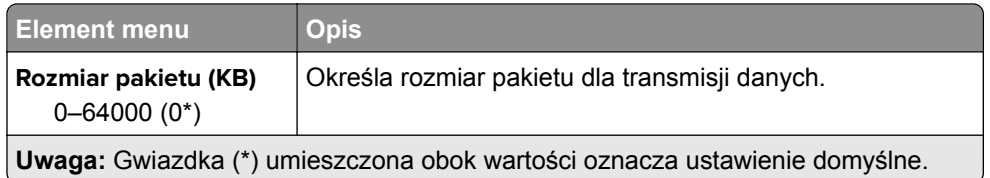

#### **USB**

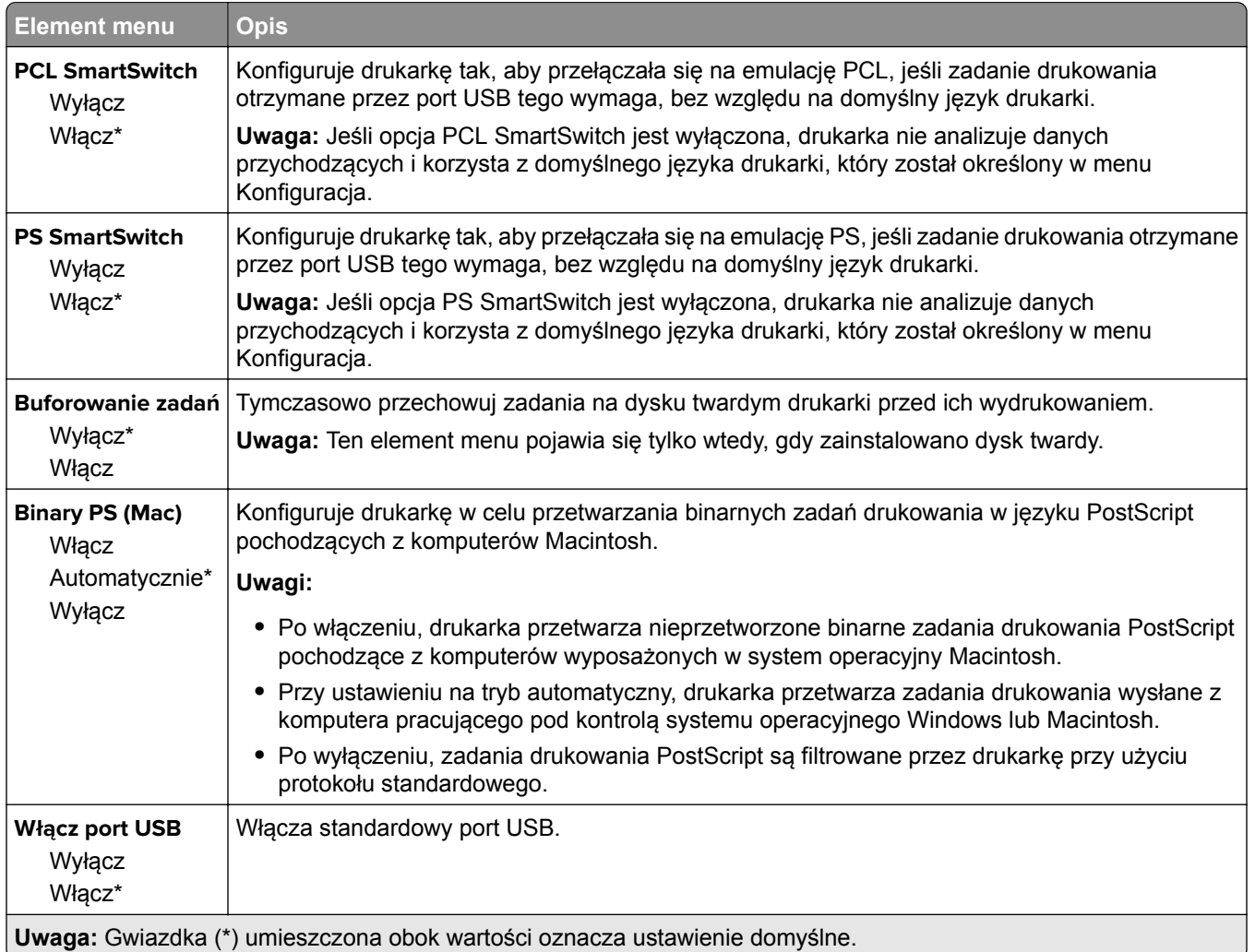

# **Google Cloud Print**

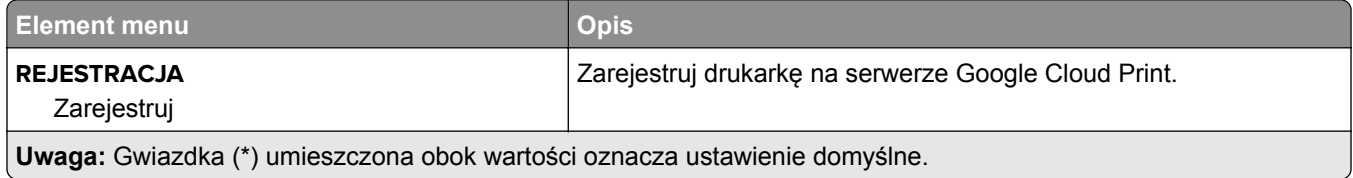

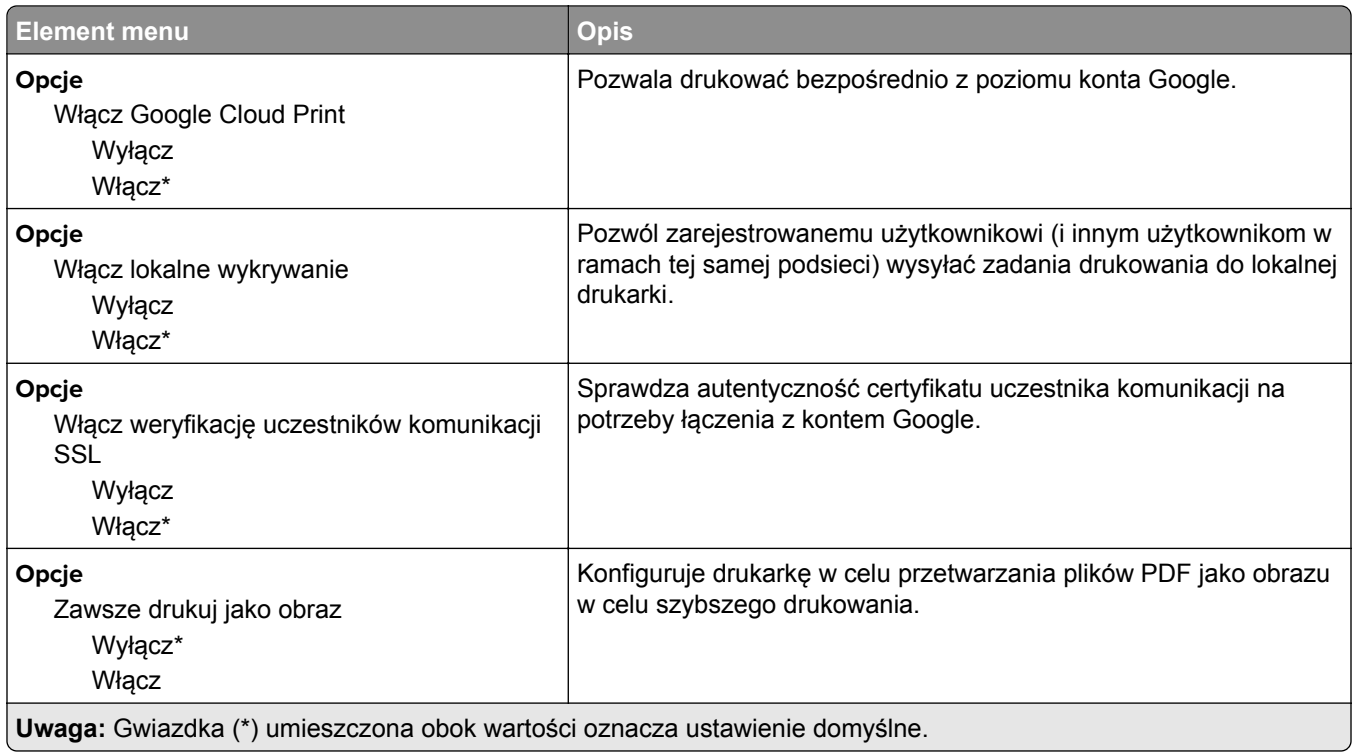

### **Wi**‑**Fi Direct**

**Uwaga:** To menu pojawia się tylko wtedy, gdy aktywną siecią jest bezpośrednia sieć Wi-Fi.

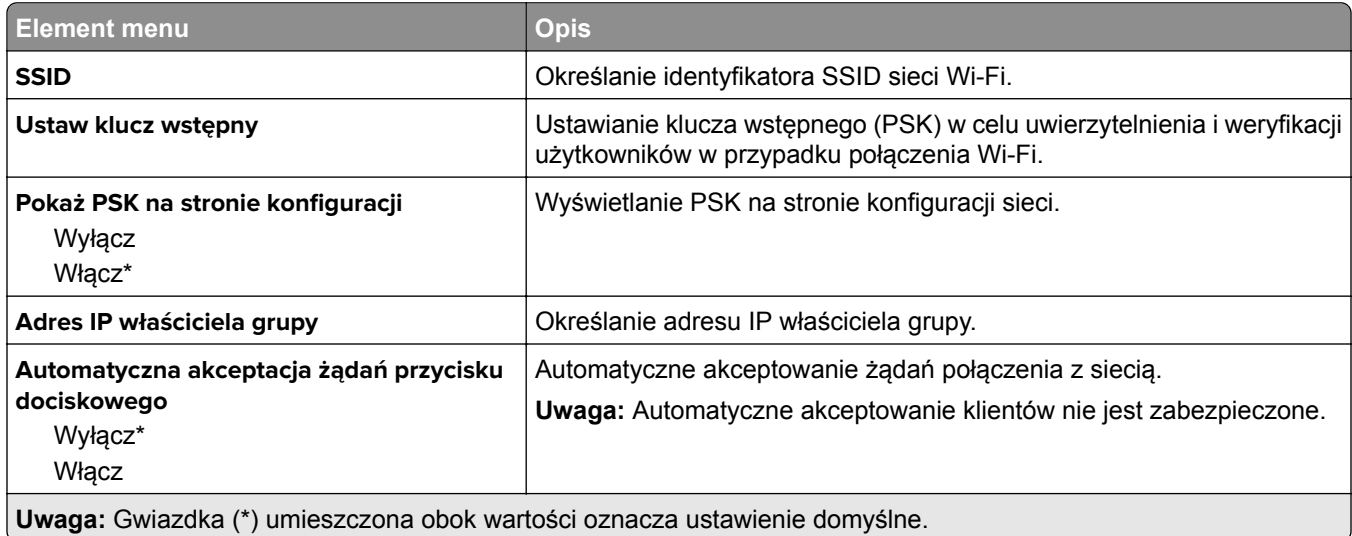

# **Bezpieczeństwo**

# **Metody logowania**

#### **Zarządzanie uprawnieniami**

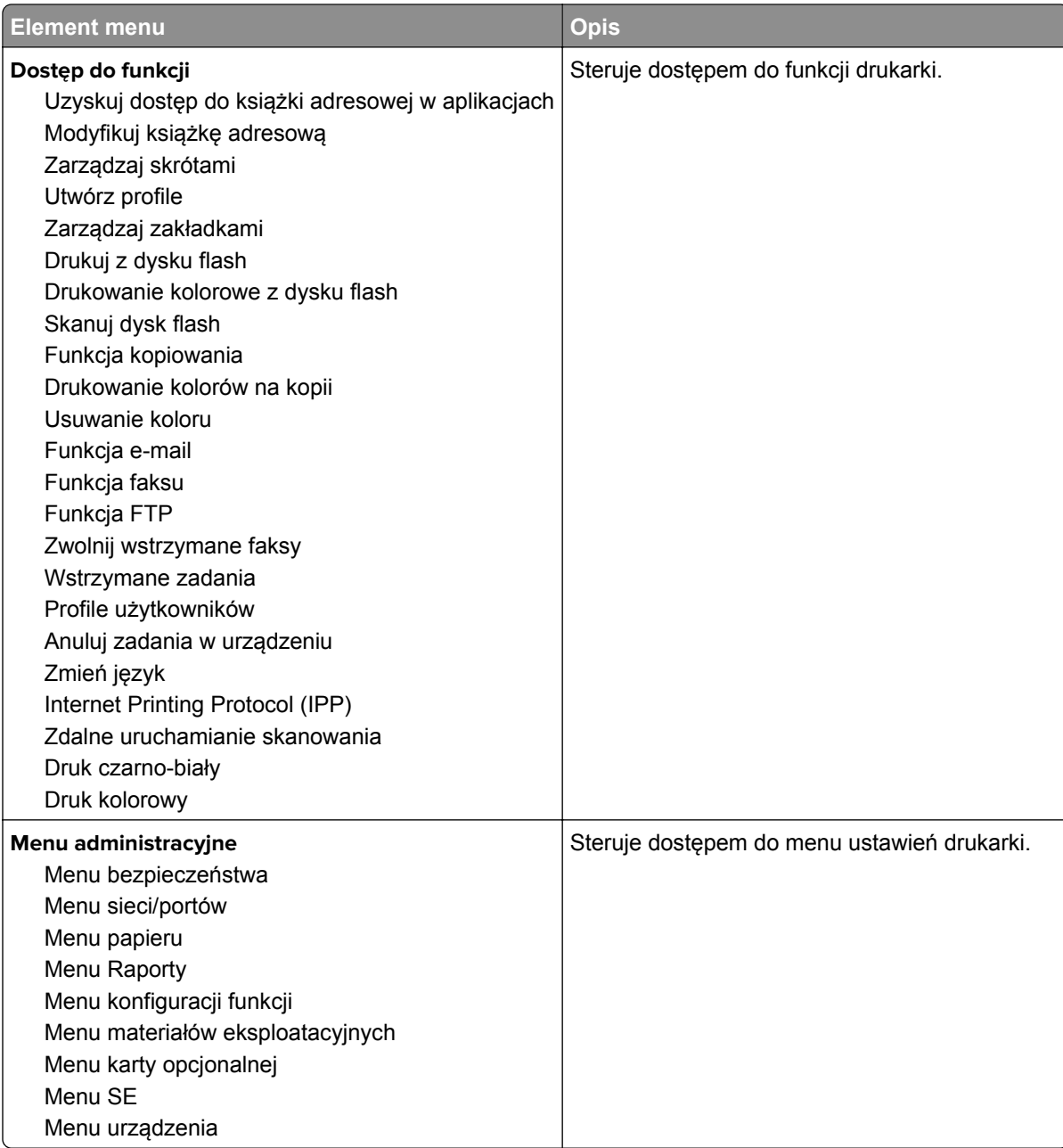

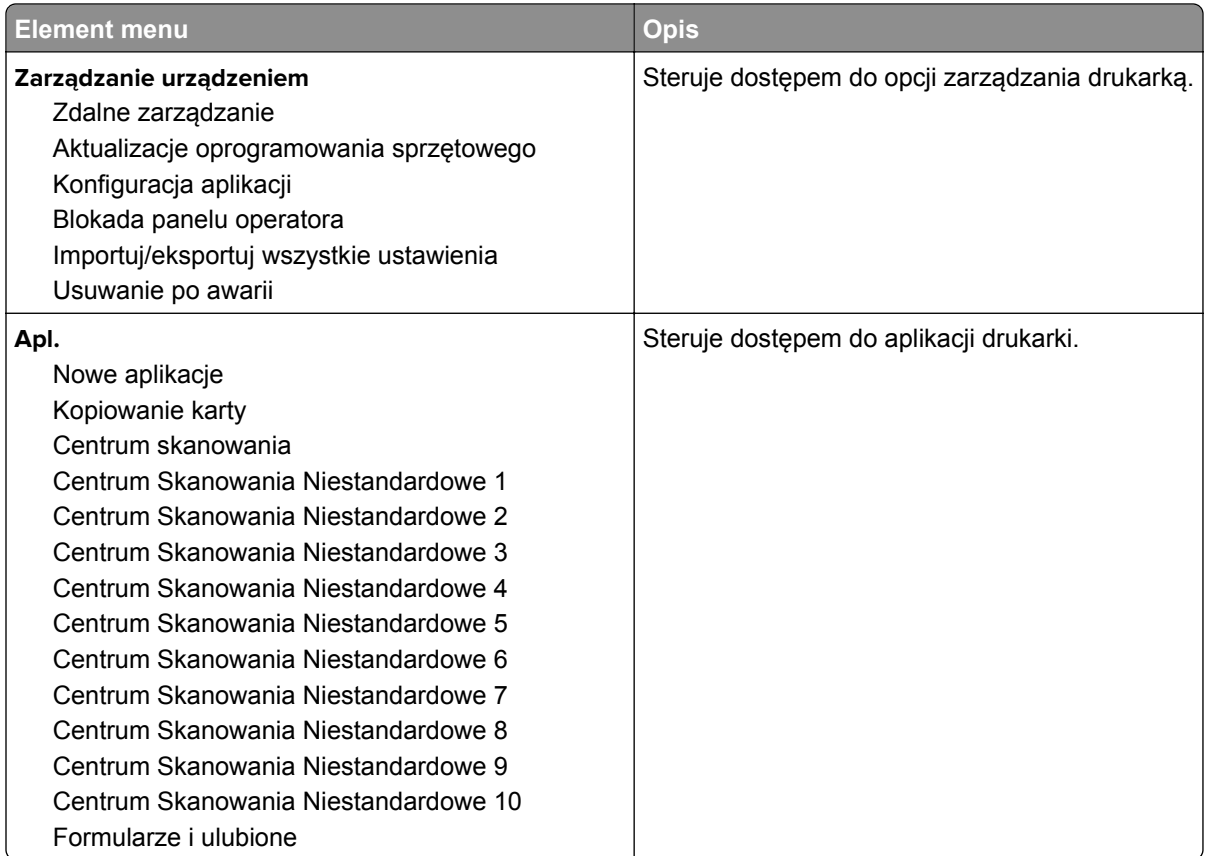

#### **Konta lokalne**

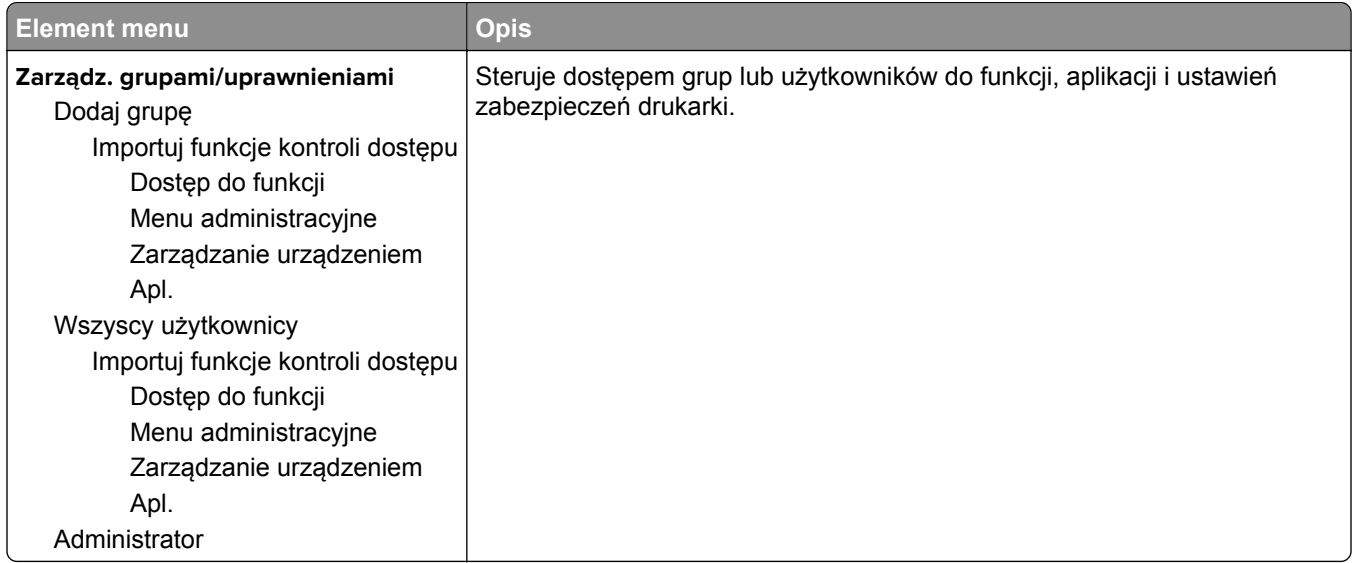

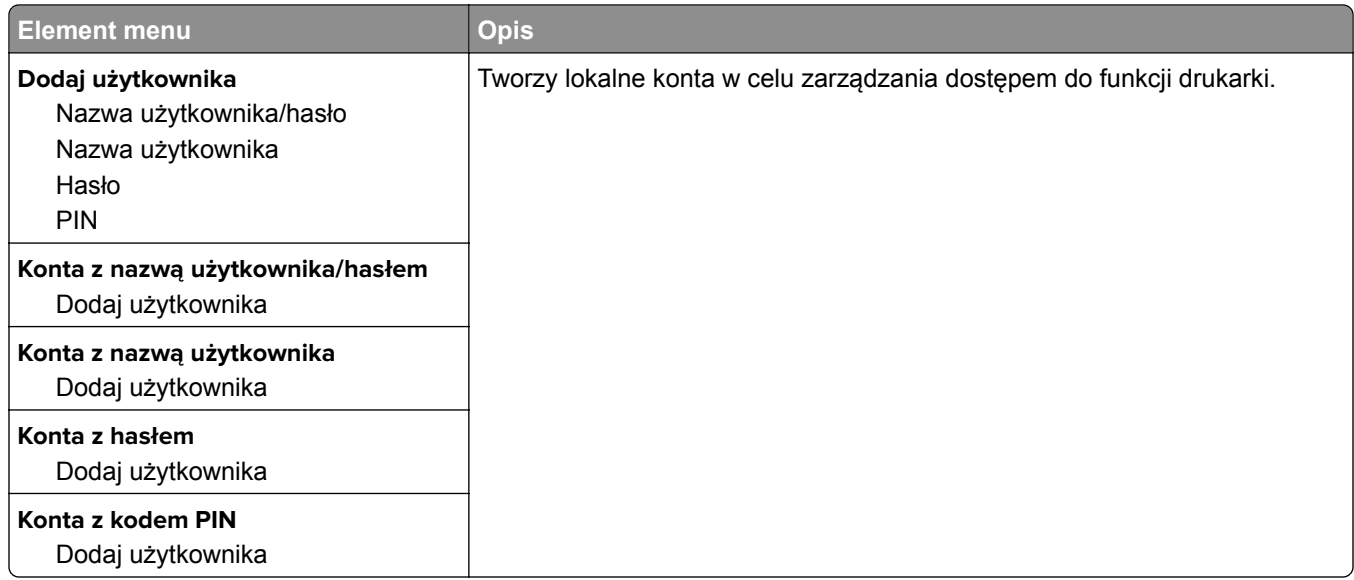

# **Harmonogram wyłączeń urządzeń USB**

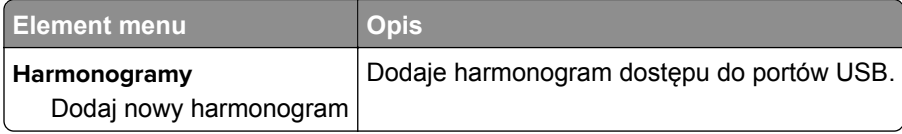

## **Dziennik audytu bezpieczeństwa**

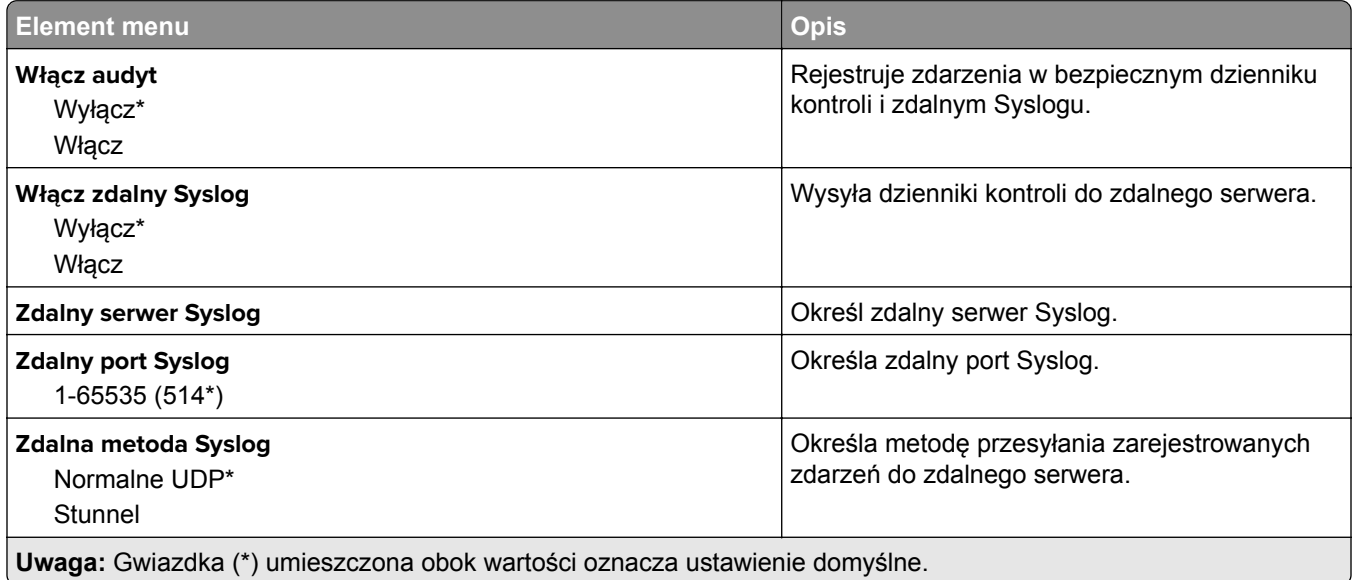

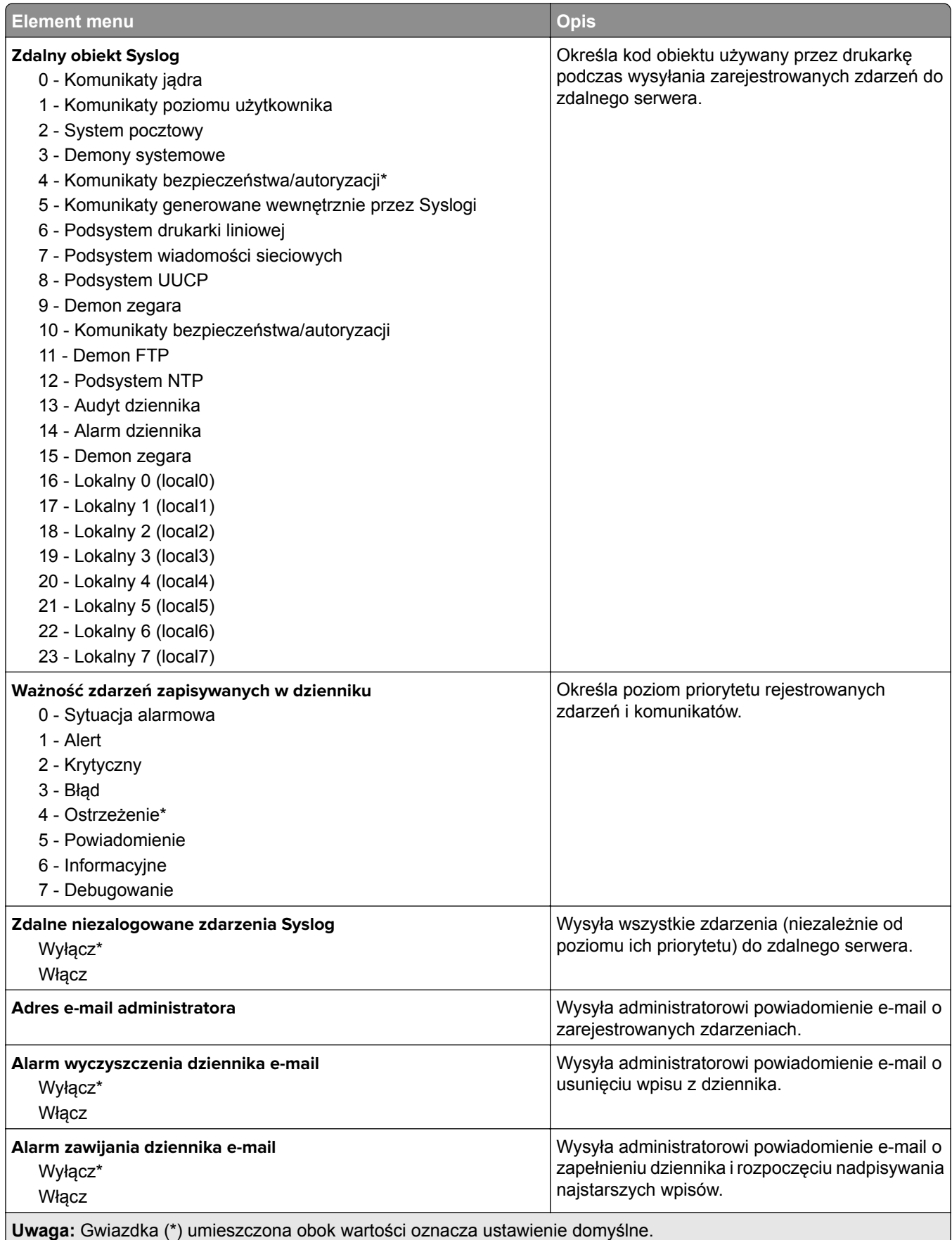

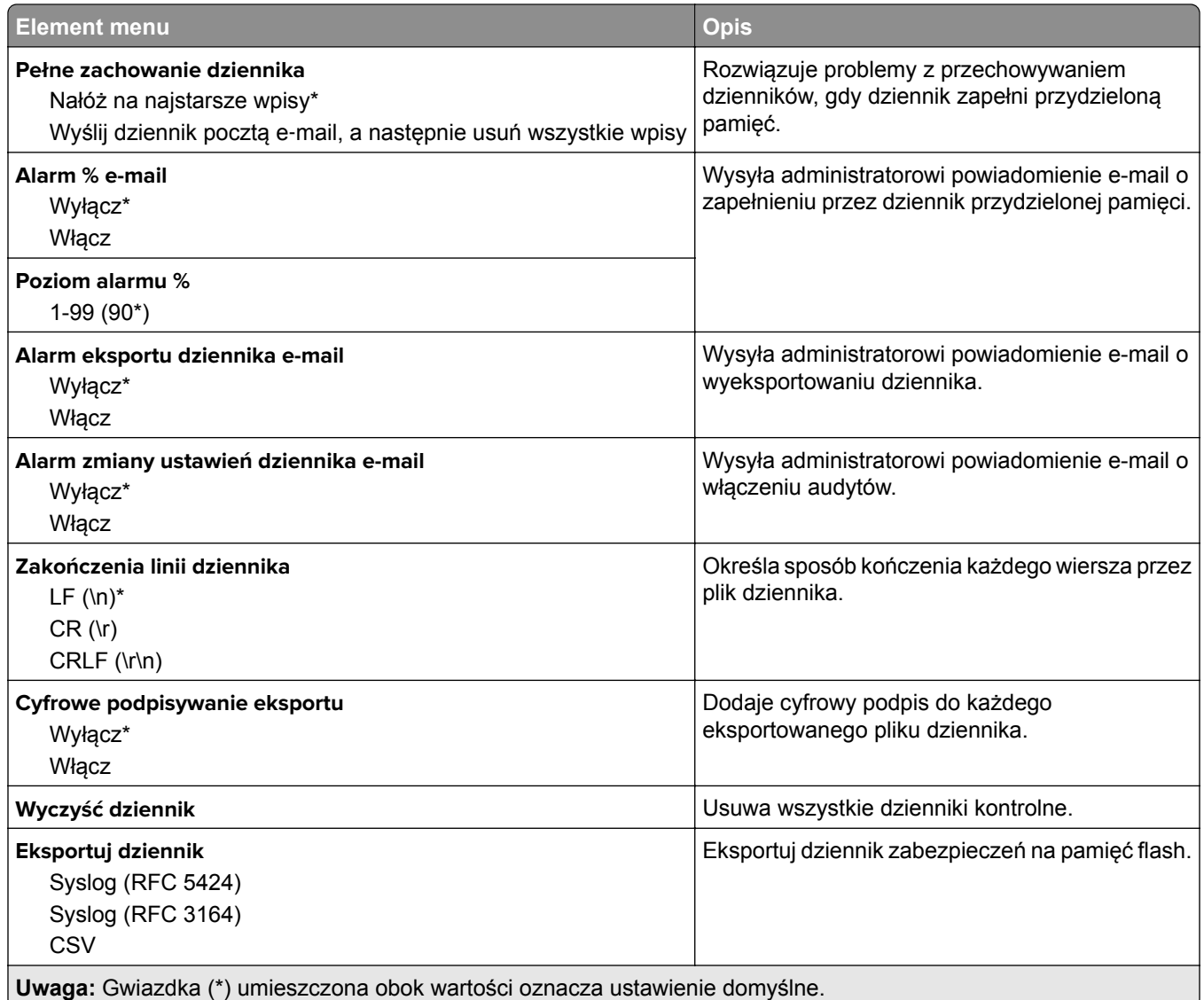

# **Ograniczenia logowania**

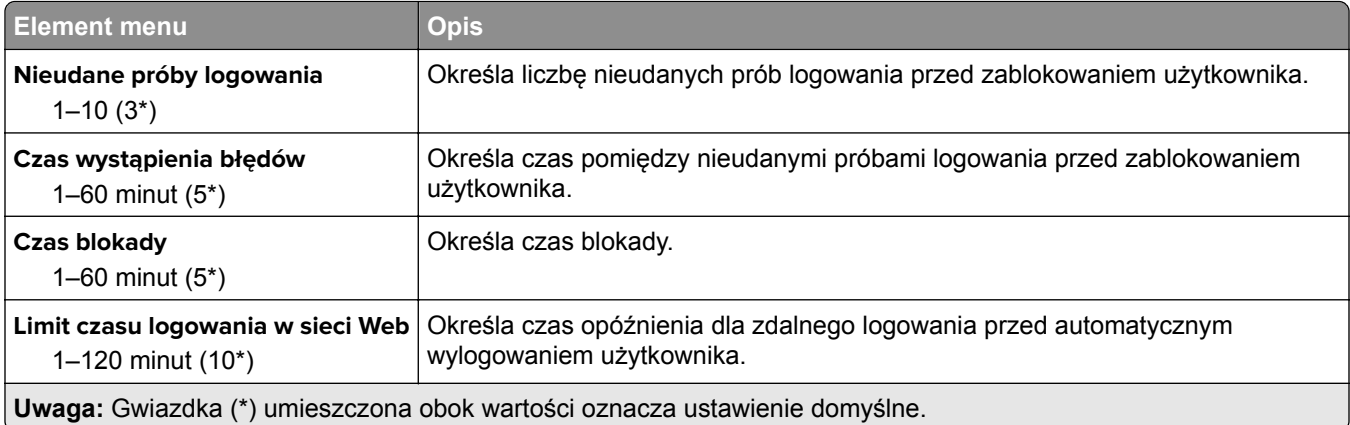

## **Ustawienia druku poufnego**

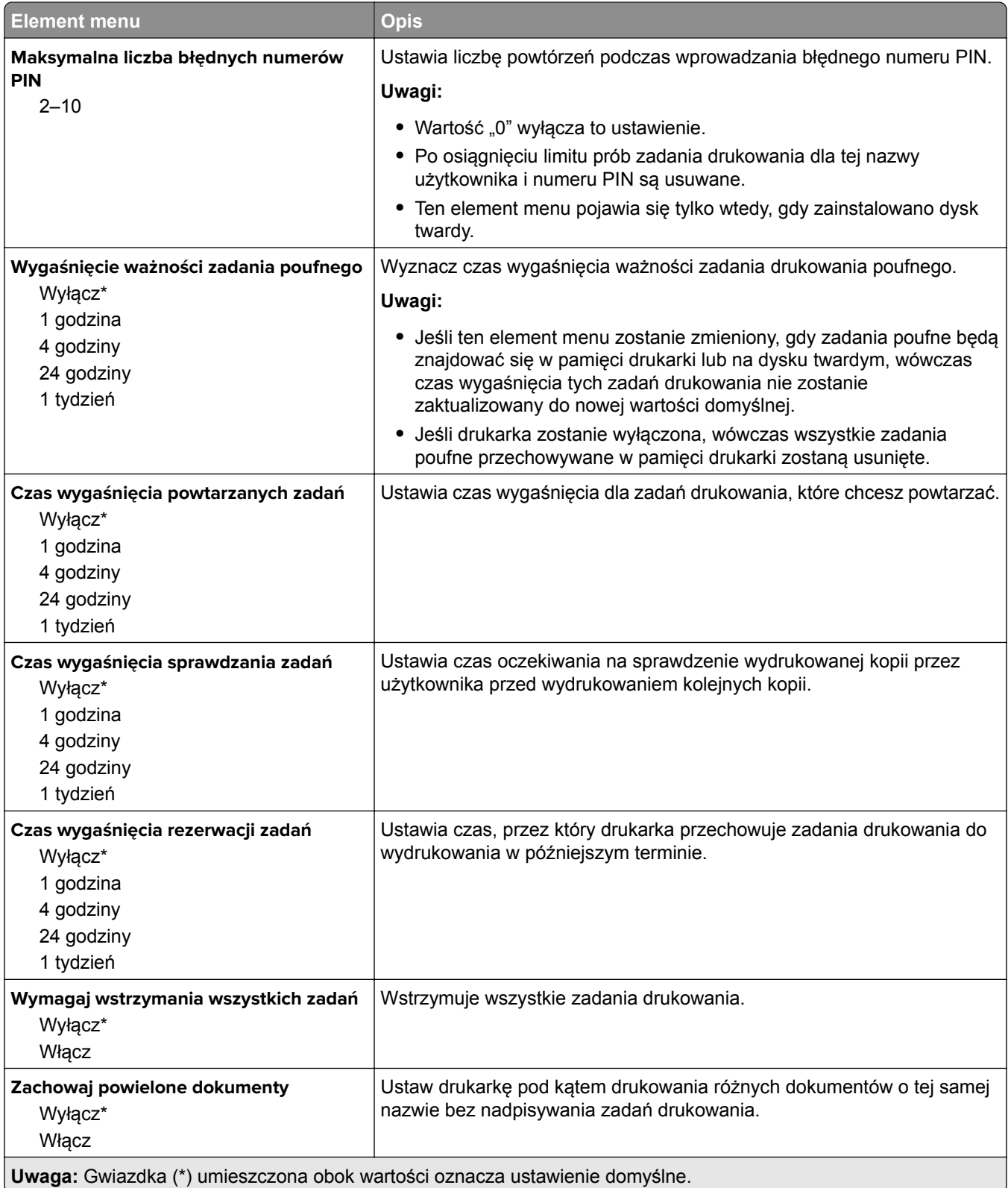

## **Szyfrowanie dysku**

**Uwaga:** To menu pojawia się tylko wtedy, gdy zainstalowano dysk twardy drukarki.

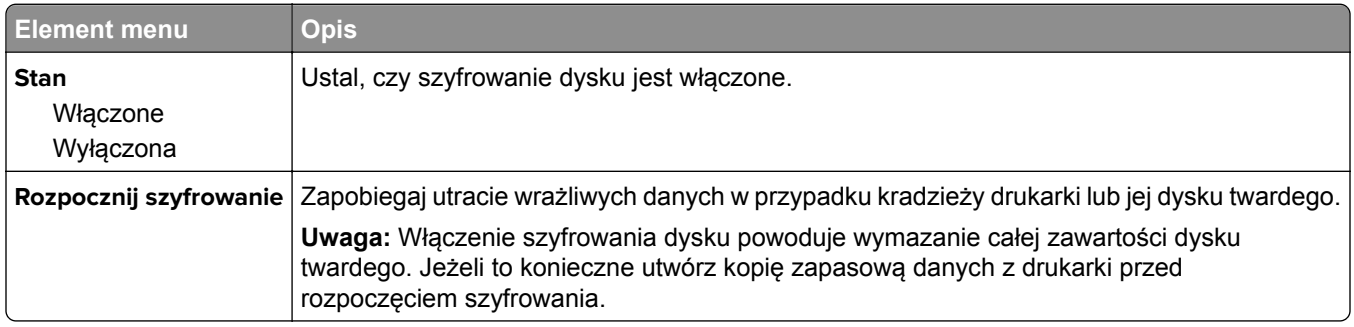

#### **Kasuj pliki tymczasowe**

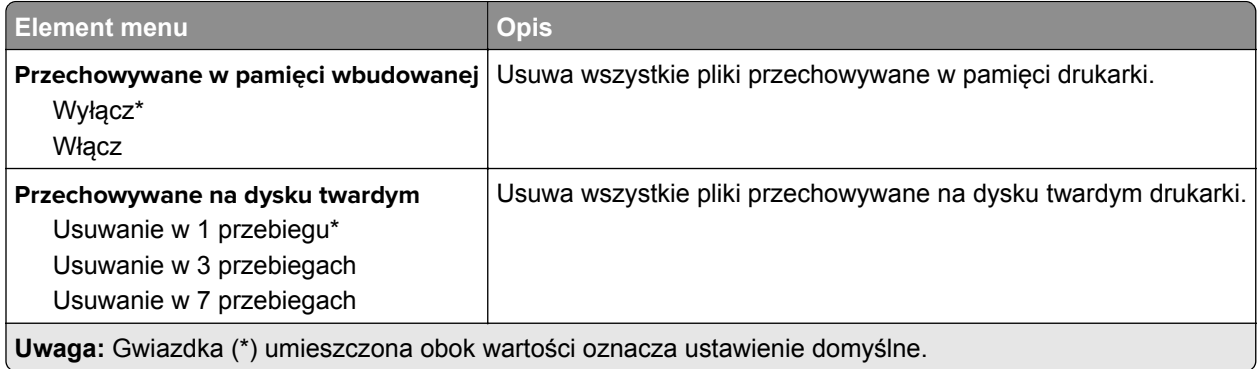

#### **Ustawienia LDAP rozwiązań**

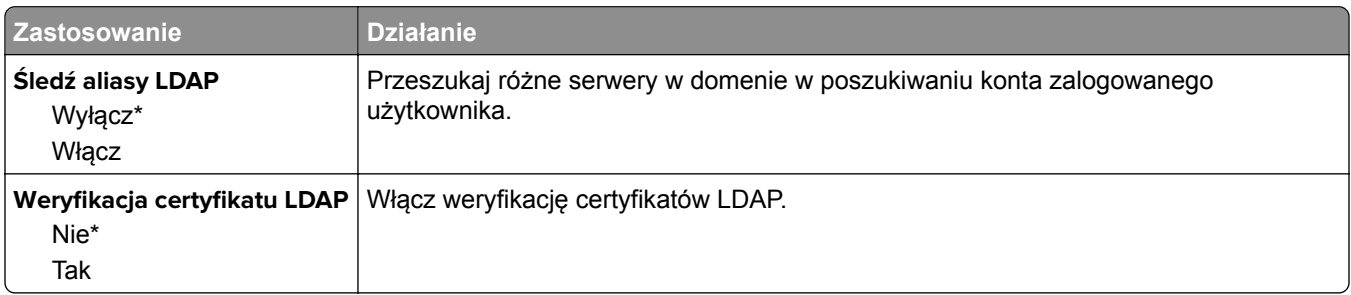

### **Zarządzanie usługami mobilnymi**

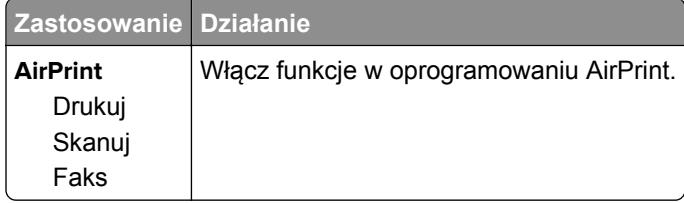
## **Różne**

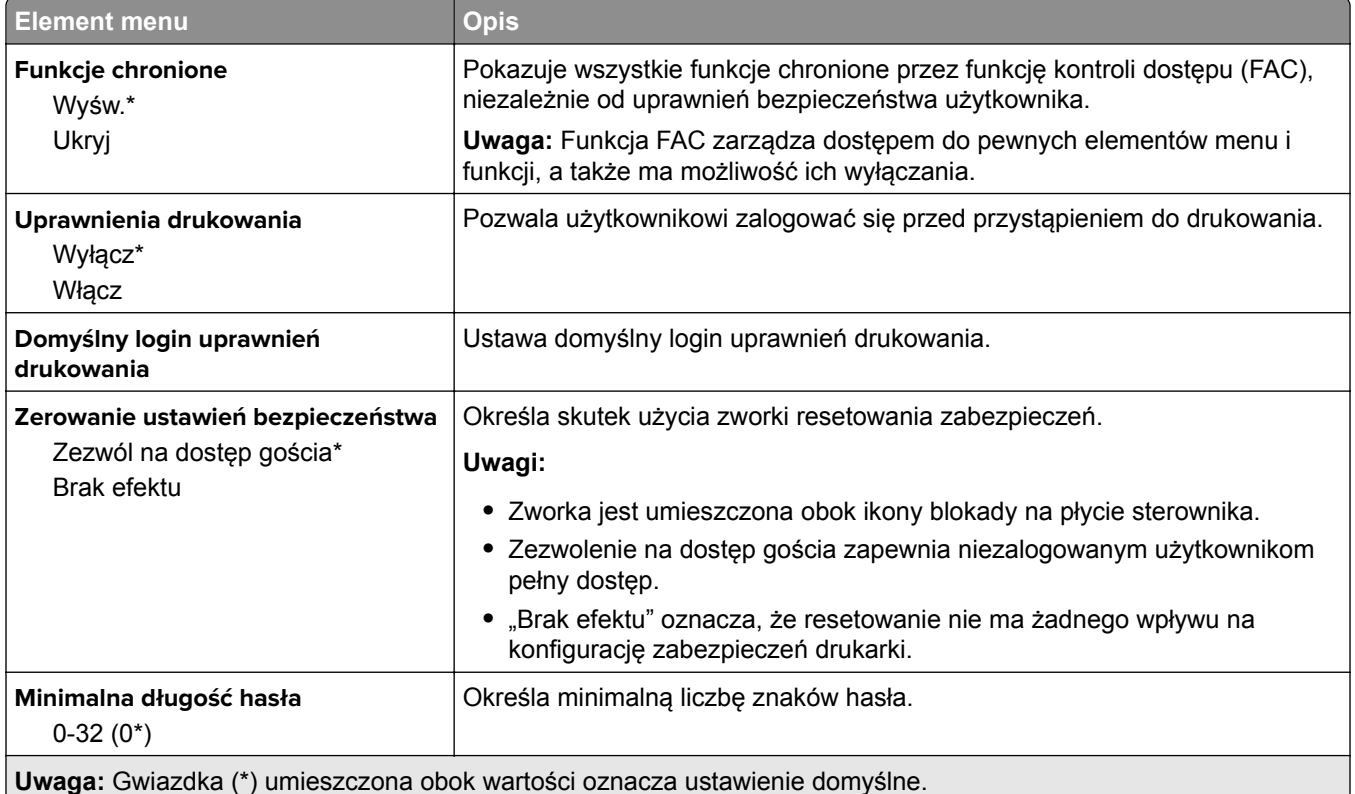

## **Raporty**

## **Strona ustawień menu**

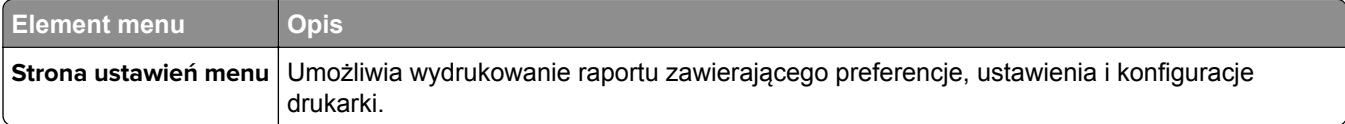

## **Urządzenie**

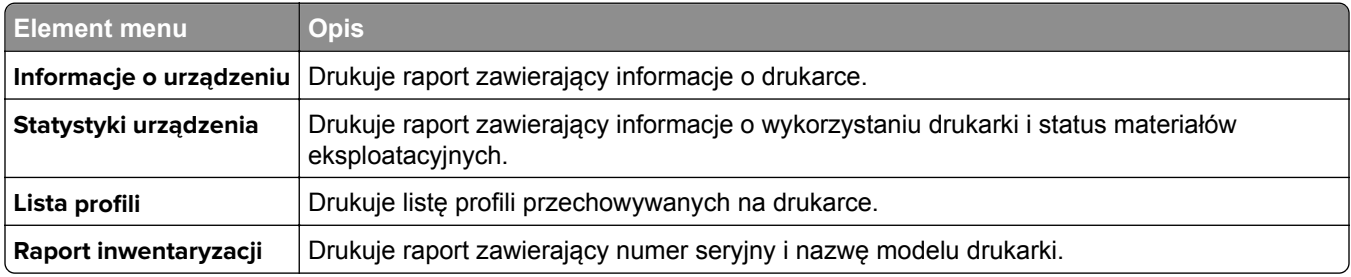

## **Drukuj**

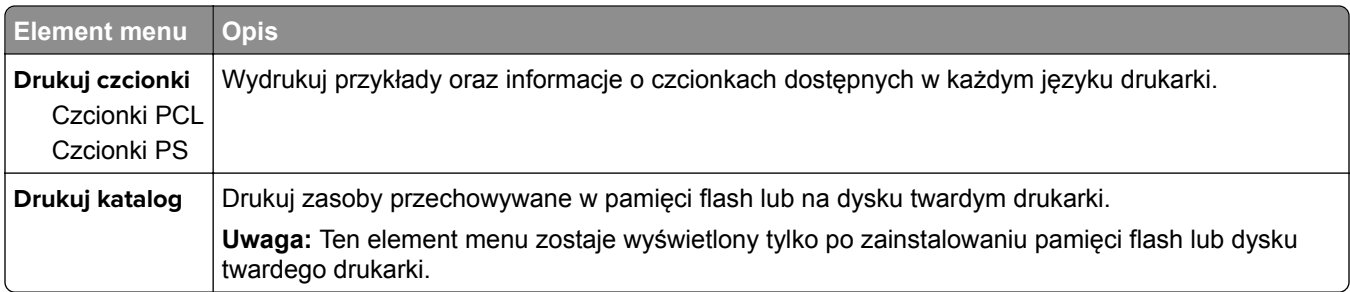

## **Skróty**

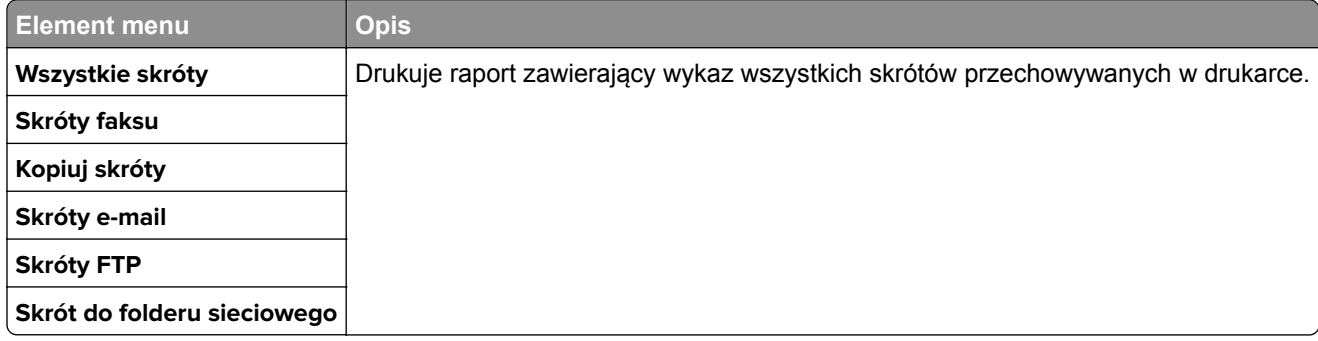

## **Faks**

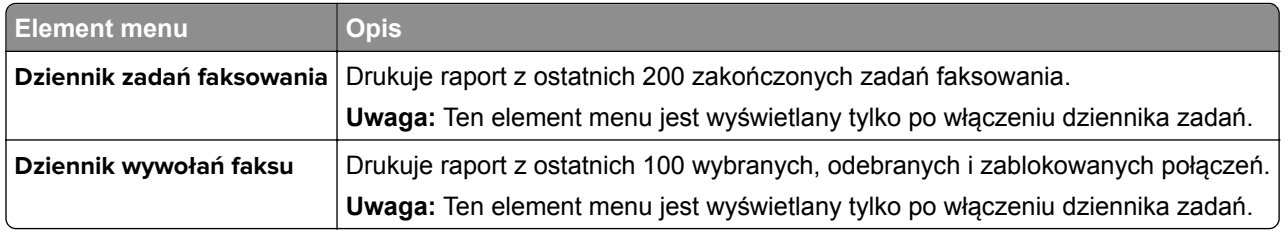

## **Sieć**

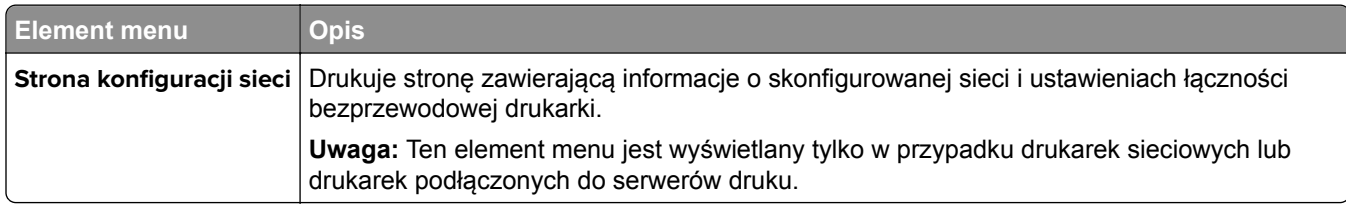

## **Pomoc**

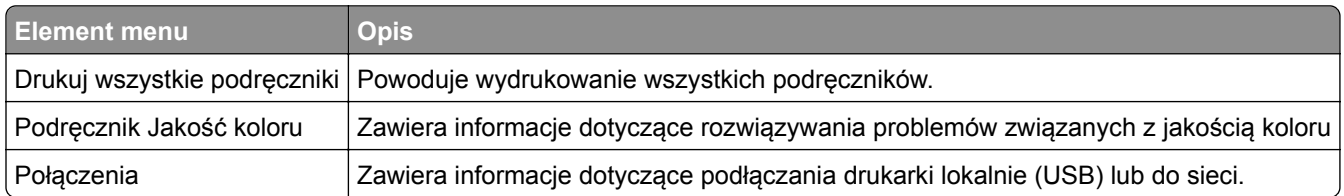

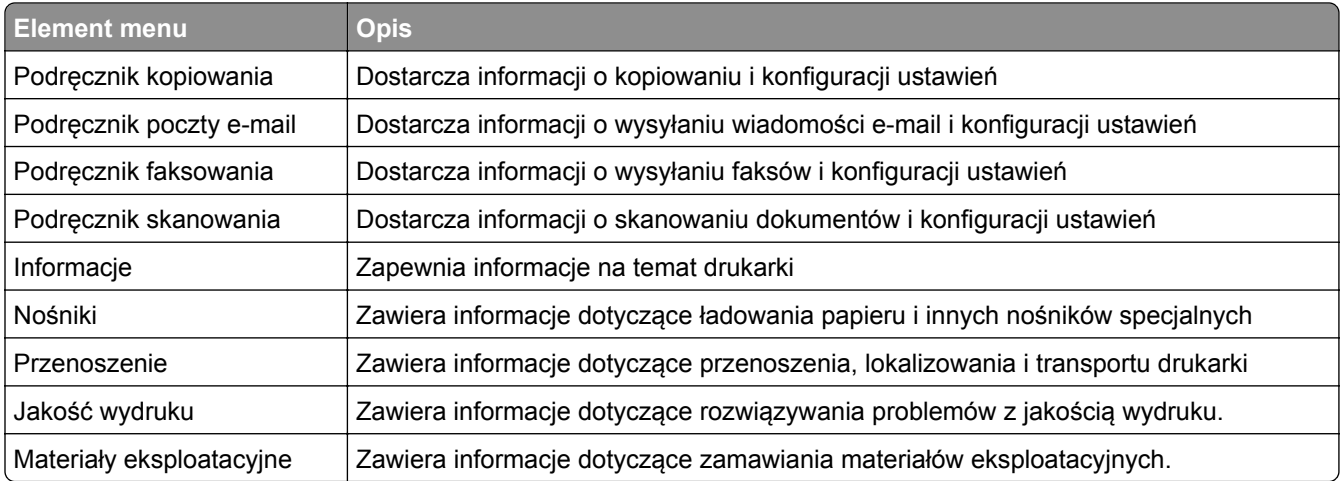

## **Rozwiązywanie problemów**

### **Rozwiązywanie problemów**

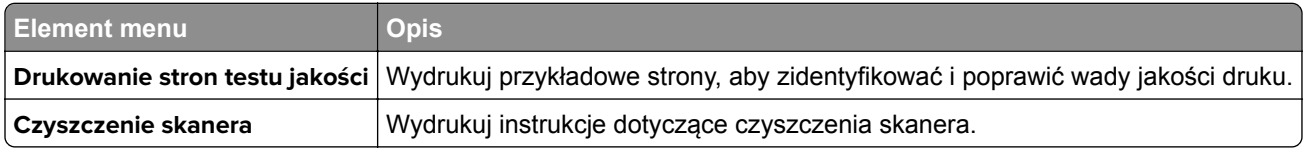

## **Drukowanie strony ustawień menu**

Przy użyciu panelu sterowania drukarki przejdź do opcji:

#### **Ustawienia** > **Raporty** > **Strona ustawień menu**

W przypadku drukarek niewyposażonych w ekran dotykowy naciśnij przycisk <sup>OK</sup>, aby przechodzić między ustawieniami.

# **Zabezpieczanie drukarki**

**Uwaga:** Dysk twardy jest obsługiwany tylko w niektórych modelach drukarek.

## **Lokalizowanie gniazda zabezpieczeń**

Drukarka jest wyposażona w blokadę. Aby zabezpieczyć komputer, zamocuj blokadę zabezpieczającą zgodną z większością laptopów w miejscu pokazanym poniżej.

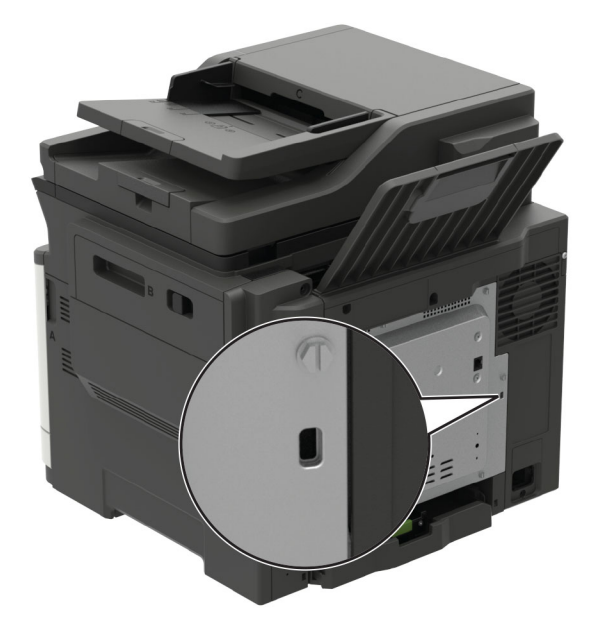

## **Czyszczenie pamięci drukarki**

Aby wymazać pamięć ulotną drukarki lub zbuforowane dane, wyłącz drukarkę.

Aby wymazać pamięć nieulotną lub ustawienia indywidualne, ustawienia urządzenia, sieci, zabezpieczeń oraz wbudowanych rozwiązań, wykonaj poniższe czynności:

**1** Przy użyciu panelu sterowania drukarki przejdź do opcji:

**Ustawienia** > **Urządzenia** > **Konserwacja** > **Usuwanie po awarii** > **Wyczyść wszystkie informacje w pamięci nieulotnej**

W drukarkach bez ekranu dotykowego naciśnij przycisk  $\sqrt{0}$ , aby poruszać się między ustawieniami.

- **2** W zależności od modelu drukarki wybierz opcję **Usuń** lub **Kontynuuj**.
- **3** Postępuj według instrukcji widocznych na wyświetlaczu.

## **Wymazywanie dysku twardego drukarki**

- **1** Na ekranie głównym dotknij kolejno **Ustawienia** > **Urządzenia** > **Przegląd** > **Usuń dane przed utylizacją**.
- **2** Zaznacz pole wyboru **Wyczyść wszystkie informacje na dysku twardym**, a następnie dotknij opcji **KASUJ**.
- **3** Postępuj według instrukcji widocznych na wyświetlaczu.

**Uwaga:** Proces ten może trwać od kilku minut do ponad godziny. W tym czasie drukarka nie będzie wykonywać innych zadań.

## **Szyfrowanie dysku twardego drukarki**

Przeprowadzenie tego procesu spowoduje wymazanie całej zawartości dysku twardego. Jeżeli to konieczne utwórz kopię zapasową danych z drukarki przed rozpoczęciem szyfrowania.

- **1** Na ekranie głównym dotknij kolejno **Ustawienia** > **Bezpieczeństwo** > **Szyfrowanie dysku** > **Uruchom szyfrowanie**.
- **2** Postępuj według instrukcji widocznych na wyświetlaczu.

#### **Uwagi:**

- **•** Aby uniknąć utraty danych, nie wyłączaj drukarki podczas procesu szyfrowania.
- **•** Proces ten może trwać od kilku minut do ponad godziny. W tym czasie drukarka nie będzie wykonywać innych zadań.
- **•** Po zakończeniu szyfrowania drukarka automatycznie uruchomi się ponownie.

## **Przywracanie ustawień fabrycznych**

**1** Przy użyciu panelu sterowania drukarki przejdź do opcji:

#### **Ustawienia** > **Urządzenie** > **Przywróć ustawienia fabryczne**

W drukarkach bez ekranu dotykowego naciśnij przycisk  $\vert^{0k}\vert$ , aby poruszać się między ustawieniami.

- **2** W menu Przywróć ustawienia wybierz ustawienia, które chcesz przywrócić.
- **3** Wybierz opcję **PRZYWRÓĆ**.
- **4** Postępuj według instrukcji widocznych na wyświetlaczu.

## **Informacje o ulotności pamięci**

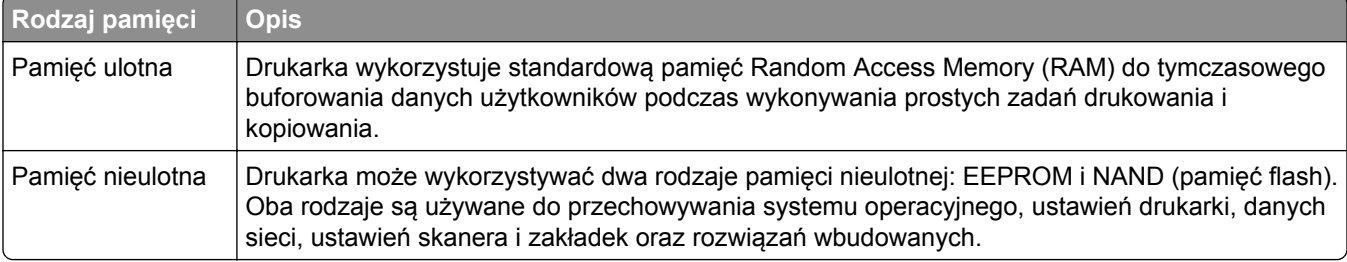

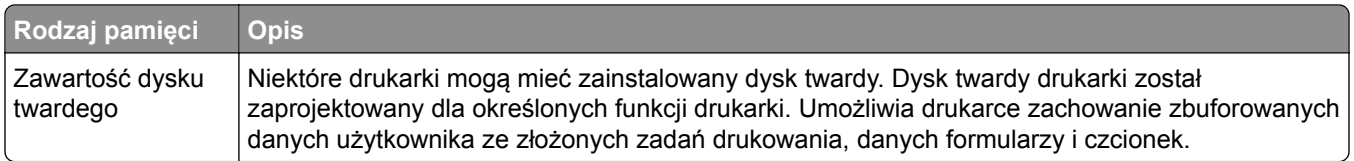

Wymaż zawartość dowolnych zainstalowanych pamięci drukarki w następujących sytuacjach:

- **•** Drukarka jest wycofywana z użycia.
- **•** Wymieniany jest dysk twardy drukarki.
- **•** Drukarka jest przenoszona do innego działu lub lokalizacji.
- **•** Osoba spoza organizacji wykonuje serwis drukarki.
- **•** Drukarka ma znaleźć się poza siedzibą organizacji w celach serwisowych.
- **•** Drukarka jest sprzedawana innej organizacji.

#### **Pozbywanie się dysku twardego drukarki**

- **• Rozmagnesowanie** poddanie dysku twardego działaniu pola magnetycznego, które wymaże zapisane dane.
- **• Zmiażdżenie** zgniecenie dysku twardego w celu połamania jego podzespołów i uczynienia niemożliwym do odczytania.
- **• Zmielenie** rozdrobnienie dysku twardego na bardzo małe metalowe fragmenty.

**Uwaga:** Aby mieć pewność, że wszystkie dane zostały całkowicie usunięte, zniszcz każdy dysk twardy, na którym są przechowywane.

# **Przegląd drukarki**

**Ostrzeżenie — możliwość uszkodzenia:** Zaniedbanie działań mających na celu zachowanie optymalnej jakości wydruków bądź wymiany części lub materiałów eksploatacyjnych może spowodować uszkodzenie drukarki.

## **Regulowanie głośności głośnika**

### **Dostosowywanie domyślnej głośności wewnętrznego głośnika**

**Uwaga:** Głośnik jest dostępny tylko w niektórych modelach drukarek.

- **1** W panelu sterowania wybierz kolejno opcje **Ustawienia** > **Urządzenie** > **Preferencje** > **Odpowiedź dźwięku**.
- **2** Zmiana ustawień głośności.

#### **Uwagi:**

- **•** Włączenie trybu cichego powoduje wyciszenie alarmów dźwiękowych. To ustawienie powoduje także spowolnienie działania drukarki.
- **•** Domyślna głośność zostanie przywrócona po wylogowaniu z sesji lub wznowieniu pracy drukarki z trybu uśpienia lub hibernacji.

### **Dostosowywanie domyślnej głośności słuchawek**

**Uwaga:** Wejście słuchawkowe jest dostępne tylko w niektórych modelach drukarek.

**1** Przy użyciu panelu sterowania drukarki przejdź do opcji:

#### **Ustawienia** > **Urządzenie** > **Dostępność**

**2** Regulowanie głośności słuchawek.

**Uwaga:** Domyślna głośność zostanie przywrócona po wylogowaniu z sesji lub wznowieniu pracy drukarki z trybu uśpienia lub hibernacji.

### **Konfiguracja ustawień głośnika faksu**

**Uwaga:** Ta funkcja dostępna jest wyłącznie w wybranych modelach drukarek.

**1** Przy użyciu panelu sterowania drukarki przejdź do opcji:

#### **Ustawienia** > **Faks** > **Ustawienia faksu analogowego** > **Ustawienia głośnika**

W przypadku drukarki niemającej ekranu dotykowego naciśnij przycisk <sup>OK</sup>, aby poruszać się między ustawieniami.

- **2** Wykonaj następujące czynności:
	- **•** Ustaw tryb pracy głośnika na **Zawsze włączony**.
	- **•** Ustaw głośność na **Wysoką**.

**•** Aktywuj głośność sygnału dzwonka.

## **Sieć**

### **Podłączanie drukarki do sieci Wi-Fi**

#### **Korzystanie z panelu sterowania**

**1** Z ekranu głównego przejdź do opcji:

#### **Ustawienia** > **Sieć/Porty** > **Bezprzewodowy**

W przypadku drukarki niemającej ekranu dotykowego naciśnij przycisk <sup>OK</sup>, aby poruszać się między ustawieniami.

**2** Wybierz opcję **Konfiguracja na panelu drukarki**, a następnie postępuj zgodnie z instrukcjami na wyświetlaczu.

**Uwaga:** Podczas wstępnej konfiguracji modeli drukarek z obsługą sieci Wi-Fi pojawia się monit o skonfigurowanie sieci Wi-Fi.

#### **Korzystanie z aplikacji Lexmark Mobile Assistant**

- **1** W zależności od posiadanego urządzenia mobilnego pobierz aplikację Lexmark Mobile Assistant ze sklepu Google Play™ lub App Store.
- **2** Przy użyciu panelu sterowania drukarki przejdź do opcji:

#### **Ustawienia** > **Sieć/Porty** > **Sieć bezprzewodowa** > **Konfiguracja za pomocą aplikacji mobilnej** > **Kontynuuj dla identyfikatora drukarki**

W przypadku drukarki niemającej ekranu dotykowego naciśnij przycisk <sup>OK</sup>, aby poruszać się między ustawieniami.

- **3** W urządzeniu mobilnym uruchom aplikację, a następnie zaakceptuj warunki użytkowania.
- **4** Przyznaj uprawnienia.
- **5** Dotknij opcji **Rozpocznij konfigurację sieci Wi-Fi**, a następnie wybierz drukarkę.
- **6** Wybierz sieć Wi-Fi i wpisz dane uwierzytelniające.
- **7** Dotknij opcji **Zakończ konfigurację sieci Wi-Fi**.

## **Podłączanie drukarki do sieci bezprzewodowej za pomocą funkcji Wi**‑**Fi Protected Setup (WPS)**

Zanim rozpoczniesz, upewnij się że:

- **•** Punkt dostępu (router bezprzewodowy) ma certyfikat WPS lub jest zgodny z WPS. Więcej informacji na ten temat można znaleźć w dokumentacji punktu dostępu.
- **•** W drukarce jest zainstalowana karta sieci bezprzewodowej. Więcej informacji na ten temat można znaleźć w instrukcji dostarczonej wraz z kartą.

#### **Korzystanie z przycisku**

**1** Przy użyciu panelu sterowania drukarki przejdź do opcji:

#### **Ustawienia** > **Sieć/porty** > **Sieć** > **Wi-Fi Protected Setup** > **Metoda z przyciskiem**

W przypadku drukarki niemającej ekranu dotykowego naciśnij przycisk <sup>OK</sup>, aby poruszać się między ustawieniami.

**2** Postępuj według instrukcji widocznych na wyświetlaczu.

#### **Użycie metody osobistego numeru identyfikacyjnego (kodu PIN)**

**1** Przy użyciu panelu sterowania drukarki przejdź do opcji:

#### **Ustawienia** > **Sieć/porty** > **Sieć** > **Wi-Fi Protected Setup** > **Metoda kodu PIN**

W przypadku drukarki niemającej ekranu dotykowego naciśnij przycisk <sup>OK</sup>, aby poruszać się między ustawieniami.

- **2** Skopiuj ośmiocyfrowy kod PIN WPS.
- **3** Uruchom przeglądarkę sieci Web, a następnie wprowadź adres IP punktu dostępu w polu adresu.

**Uwagi:**

- **•** Wyświetl adres IP drukarki na ekranie głównym drukarki. Adres IP ma postać czterech liczb oddzielonych kropkami. Na przykład 123.123.123.123.
- **•** W przypadku używania serwera proxy wyłącz go tymczasowo, aby prawidłowo załadować stronę.
- **4** Przejdź do ustawień WPS. Więcej informacji na ten temat można znaleźć w dokumentacji punktu dostępu.
- **5** Wprowadź ośmiocyfrowy kod PIN i zapisz zmiany.

### **Wyłączanie sieci Wi-Fi**

**1** Przy użyciu panelu sterowania drukarki przejdź do opcji:

**Ustawienia** > **Sieć/porty** > **Przegląd sieci** > **Aktywny adapter** > **Sieć standardowa**

W przypadku drukarki niemającej ekranu dotykowego naciśnij przycisk <sup>OK</sup>, aby poruszać się między ustawieniami.

**2** Postępuj według instrukcji widocznych na wyświetlaczu.

## **Zmiana ustawień portu drukarki po zainstalowaniu portu ISP**

#### **Uwagi:**

- **•** Nie zmieniać konfiguracji jeśli drukarka ma statyczny adres IP.
- **•** Nie zmieniać konfiguracji jeśli komputery są skonfigurowane do używania nazwy sieci zamiast adresu IP.
- **•** Jeśli do drukarki skonfigurowanej uprzednio pod kątem połączenia Ethernet dodawany jest bezprzewodowy port ISP (Internal Solutions Port), należy odłączyć ją od sieci Ethernet.

#### **Użytkownicy systemu Windows**

- **1** Otwórz folder drukarek.
- **2** W menu skrótów drukarki otwórz właściwości drukarki.
- **3** Skonfiguruj port z listy.
- **4** Zaktualizuj adres IP.
- **5** Zastosuj zmiany.

#### **Użytkownicy komputerów Macintosh**

- **1** W menu Apple wybierz polecenie System Preferences (Preferencje systemu), a następnie przejdź do listy drukarek i wybierz **+** > **IP**.
- **2** W pasku adresu należy wpisać adres IP
- **3** Zastosuj zmiany.

## **Czyszczenie części drukarki**

### **Czyszczenie drukarki**

**UWAGA — NIEBEZPIECZEŃSTWO PORAŻENIA PRĄDEM:** Aby uniknąć porażenia prądem elektrycznym podczas czyszczenia zewnętrznej powierzchni drukarki, należy najpierw wyjąć przewód zasilający z gniazdka elektrycznego, a następnie odłączyć wszystkie kable prowadzące do urządzenia.

#### **Uwagi:**

- **•** Czynność tę należy wykonywać raz na kilka miesięcy.
- **•** Uszkodzenia drukarki spowodowane niewłaściwą obsługą nie podlegają gwarancji.
- **1** Wyłącz drukarkę, a następnie wyjmij przewód zasilający z gniazdka elektrycznego.
- **2** Wyjmij papier z odbiornika standardowego i podajnika uniwersalnego.
- **3** Przy pomocy miękkiej szczoteczki lub odkurzacza usuń kurz i kawałki papieru znajdujące się dookoła drukarki.
- **4** Przetrzyj zewnętrzne powierzchnie drukarki za pomocą wilgotnej, miękkiej, niestrzępiącej się szmatki.

#### **Uwagi:**

- **•** Nie należy używać środków czyszczących ani detergentów stosowanych w gospodarstwie domowym, gdyż mogą one uszkodzić wykończenie drukarki.
- **•** Upewnij się, że po czyszczeniu wszystkie powierzchnie drukarki są suche.
- **5** Podłącz przewód zasilający do gniazdka elektrycznego, a następnie włącz drukarkę.

**UWAGA — NIEBEZPIECZEŃSTWO USZKODZENIA CIAŁA:** Aby uniknąć ryzyka pożaru lub porażenia prądem elektrycznym, podłącz przewód zasilający do prawidłowo uziemionego, łatwo dostępnego gniazdka elektrycznego o odpowiednich parametrach, znajdującego się w pobliżu urządzenia.

## **Czyszczenie skanera**

**1** Otwórz pokrywę skanera.

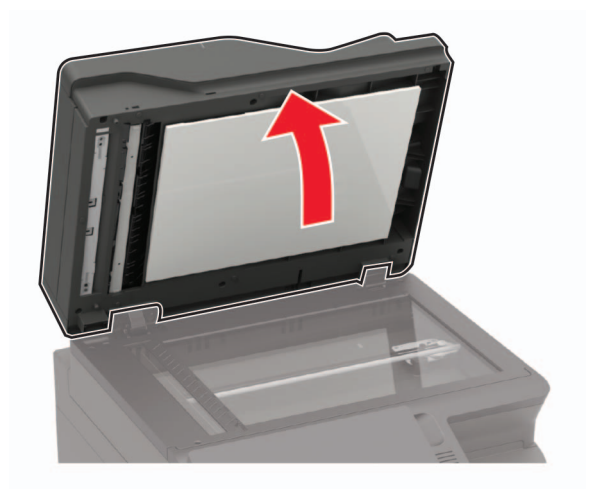

- **2** Za pomocą miękkiej, wilgotnej, niestrzępiącej się szmatki przetrzyj następujące miejsca:
	- **•** Szyba automatycznego podajnika dokumentów

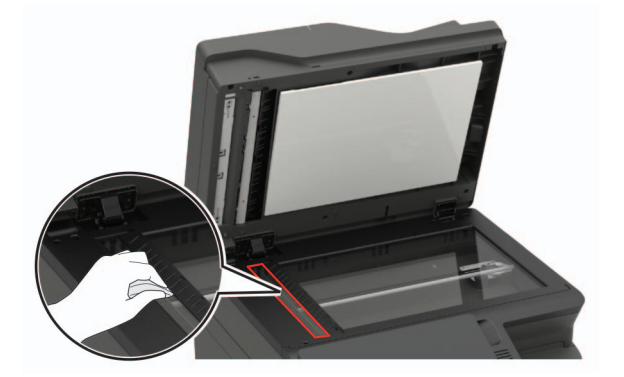

**•** Podkładka szyby automatycznego podajnika dokumentów

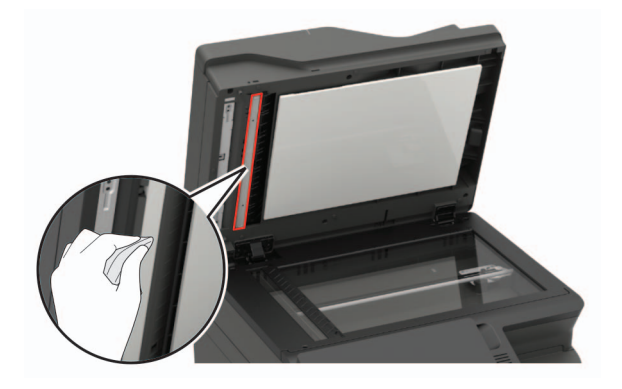

**•** Szyba skanera

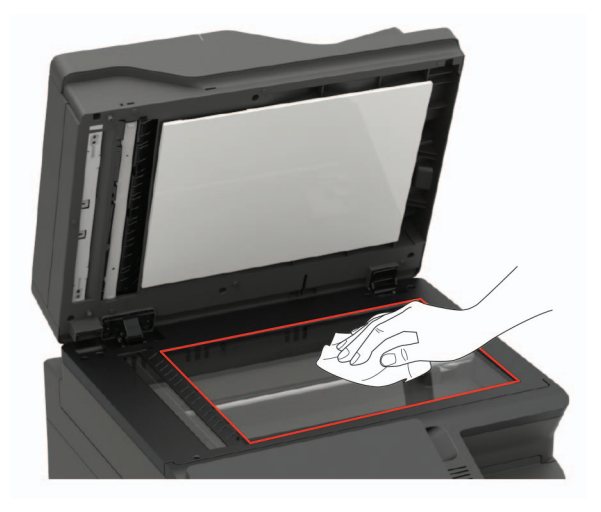

**•** Podkładka szyby skanera

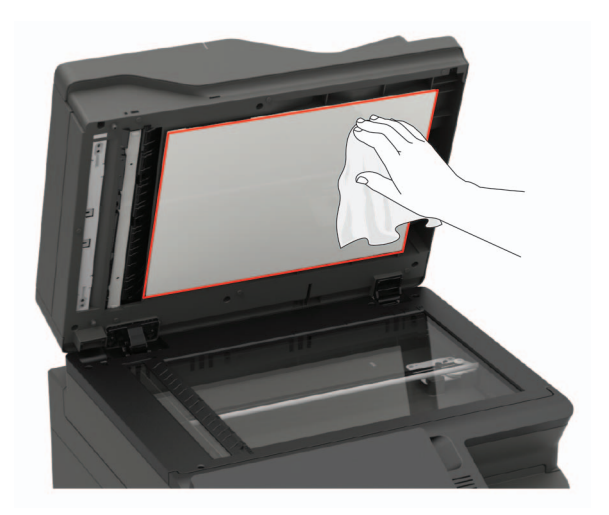

**3** Zamknij pokrywę skanera.

Jeśli drukarka ma wewnątrz drzwiczek C inną szybę automatycznego podajnika dokumentów, kontynuuj, wykonując poniższe kroki.

**4** Otwórz drzwiczki C.

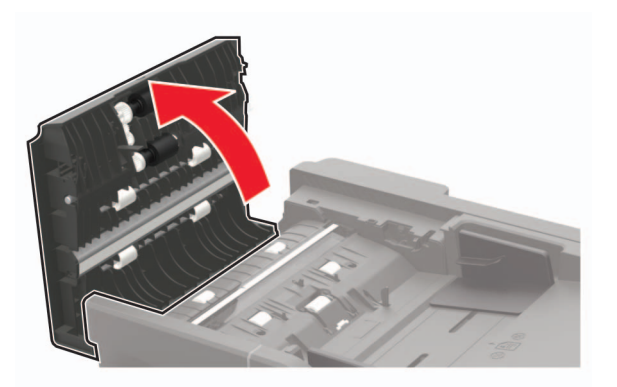

- **5** Za pomocą miękkiej, wilgotnej, niestrzępiącej się szmatki przetrzyj następujące miejsca:
	- **•** Podkładka szyby automatycznego podajnika dokumentów w drzwiczkach C

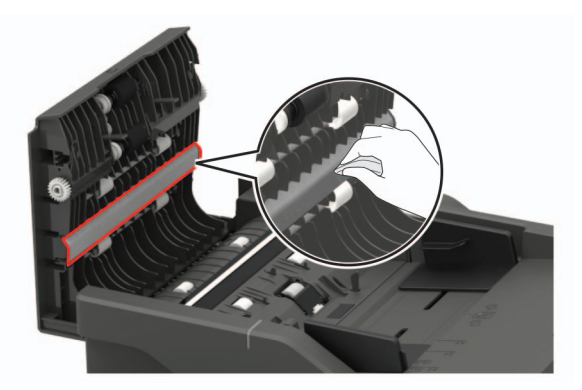

**•** Automatyczny podajnik dokumentów w drzwiczkach C

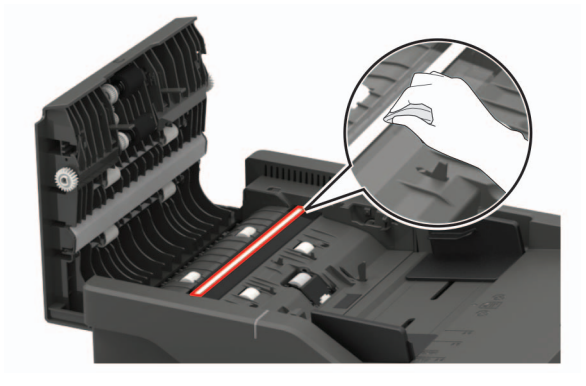

**6** Zamknij drzwiczki.

## **Zamawianie części i materiałów eksploatacyjnych**

W Stanach Zjednoczonych informacje na temat lokalnych autoryzowanych dostawców produktów firmy Lexmark można uzyskać pod numerem telefonu 1-800-539-6275. W innych krajach należy odwiedzić witrynę internetową **[www.lexmark.com](http://www.lexmark.com)** lub skontaktować się z punktem sprzedaży, w którym nabyto drukarkę.

**Uwaga:** Wszystkie oszacowane czasy eksploatacji materiałów odnoszą się do drukowania na papierze zwykłym w rozmiarze Letter lub A4.

## **Sprawdzanie stanu części i materiałów eksploatacyjnych**

**1** Przy użyciu panelu sterowania drukarki przejdź do opcji:

#### **Ustawienia** > **Raporty** > **Urządzenie** > **Statystyki urządzenia**

W przypadku drukarek niewyposażonych w ekran dotykowy naciśnij przycisk <sup>OK</sup>, aby przechodzić między ustawieniami.

**2** Sprawdź stan części i materiałów eksploatacyjnych w sekcji Informacje o materiałach eksploatacyjnych na wydrukowanych stronach.

### **Używanie oryginalnych części i materiałów eksploatacyjnych firmy Lexmark.**

Twoja drukarka Lexmark została zaprojektowana do optymalnej pracy z użyciem oryginalnych materiałów eksploatacyjnych i elementów marki Lexmark. Używanie materiałów i części innych producentów może negatywnie wpłynąć na wydajność, pracę i żywotność drukarki oraz jej części. Może też mieć wpływ na ochronę gwarancyjną. Uszkodzenia spowodowane używaniem części lub materiałów innych producentów nie są naprawiane w ramach gwarancji. Wszelkie wskaźniki materiałów są zaprojektowane tak, by współpracować z częściami i materiałami Lexmark i ich praca może zostać zakłócona, gdy użyte zostaną części lub materiały innych producentów. Użytkowanie materiałów i części związanych z obrazami dłużej niż jest to zalecane może spowodować uszkodzenie drukarki Lexmark i jej podzespołów.

### **Zamawianie kasety z tonerem**

**Uwagi:**

- **•** Szacunkowa wydajność naboju jest zgodna z normą ISO/IEC 19798.
- **•** Stosowanie bardzo niskiego pokrycia wydruku przez dłuższy czas może pogorszyć rzeczywistą wydajność.

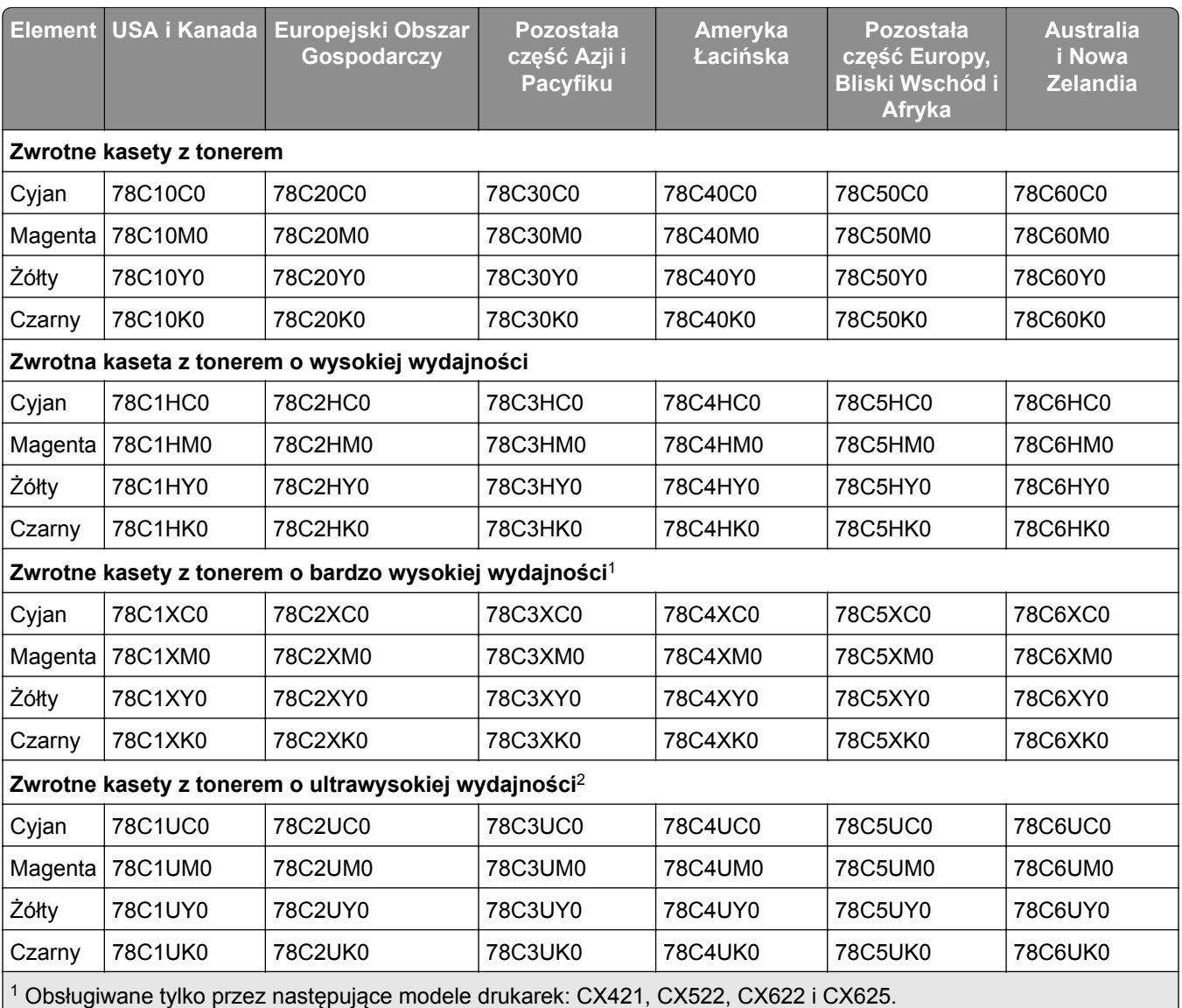

#### **Zwrotne kasety z tonerem do urządzeń z serii Lexmark CX421, CX522, CX622 i CX625**

2 Obsługiwane tylko przez następujące modele drukarek: CX622 i CX625.

Więcej informacji na temat krajów znajdujących się w poszczególnych regionach można znaleźć pod adresem **[www.lexmark.com/regions](http://lexmark.com/regions)**.

#### **Zwykłe kasety z tonerem do urządzeń z serii Lexmark CX421, CX522, CX622 i CX625**

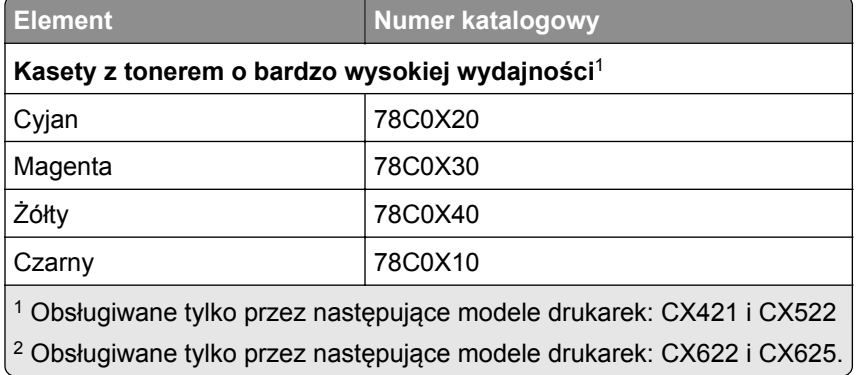

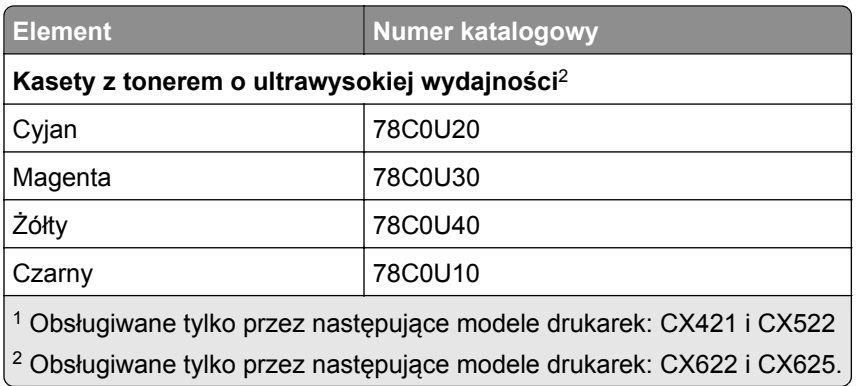

### **Zwrotne kasety z tonerem do urządzeń z serii Lexmark MC2325, MC2425, MC2535 i MC2640**

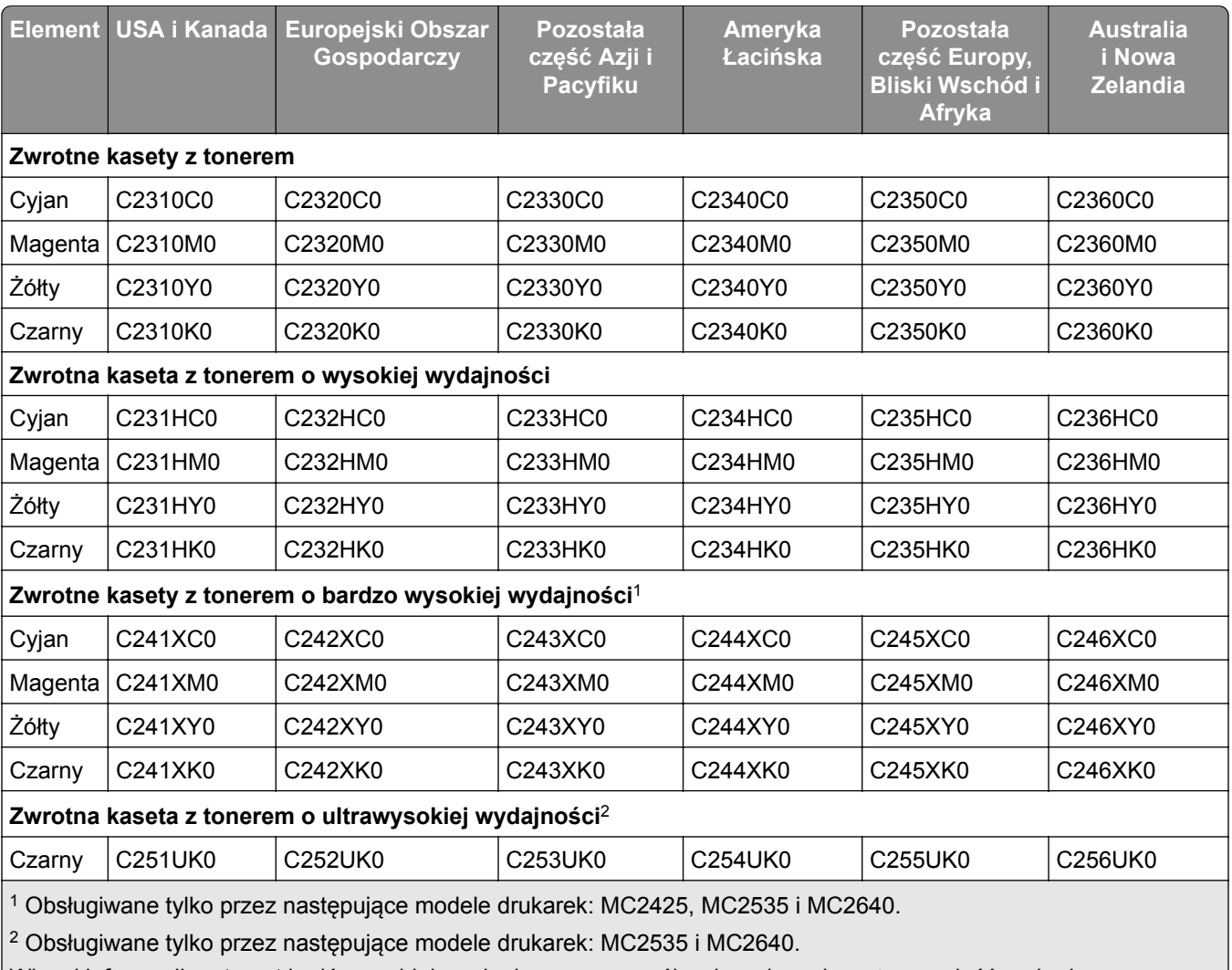

Więcej informacji na temat krajów znajdujących się w poszczególnych regionach można znaleźć pod adresem **[www.lexmark.com/regions](http://lexmark.com/regions)**.

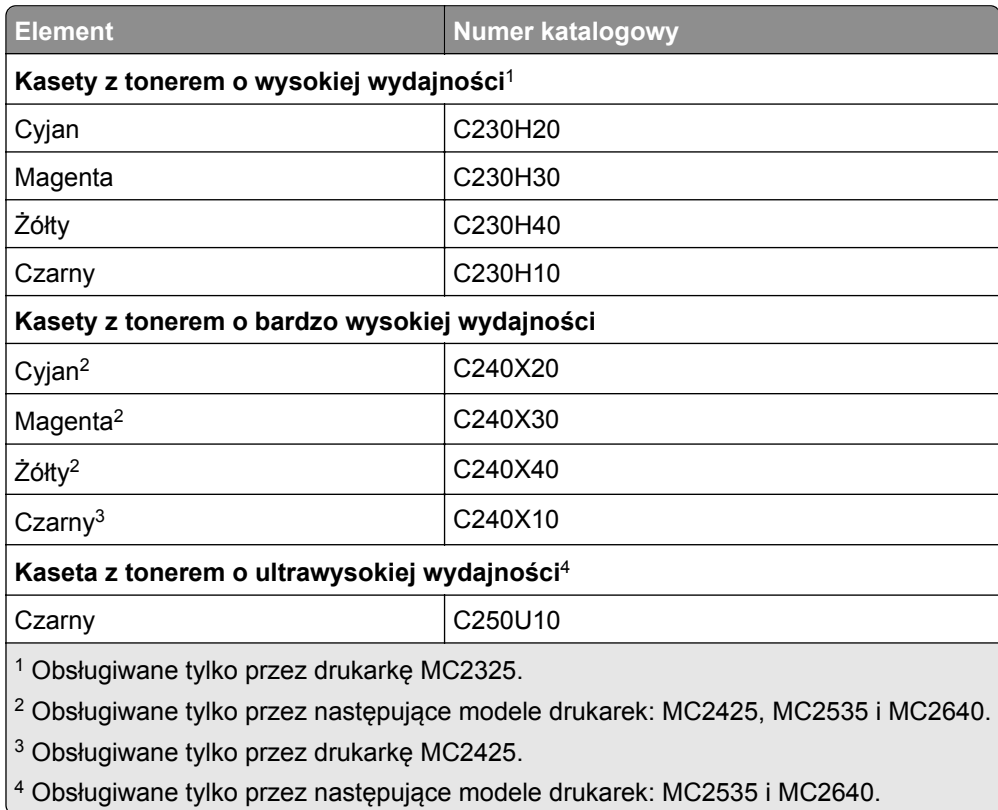

#### **Zwykłe kasety z tonerem do urządzeń z serii Lexmark MC2325, MC2425, MC2535 i MC2640**

#### **Zwykłe kasety z tonerem do urządzeń Lexmark XC2235**

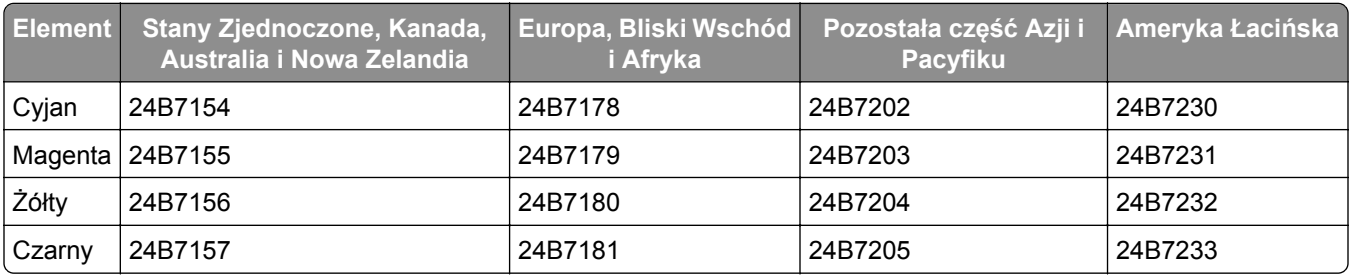

#### **Zwykłe kasety z tonerem do urządzeń Lexmark XC4240**

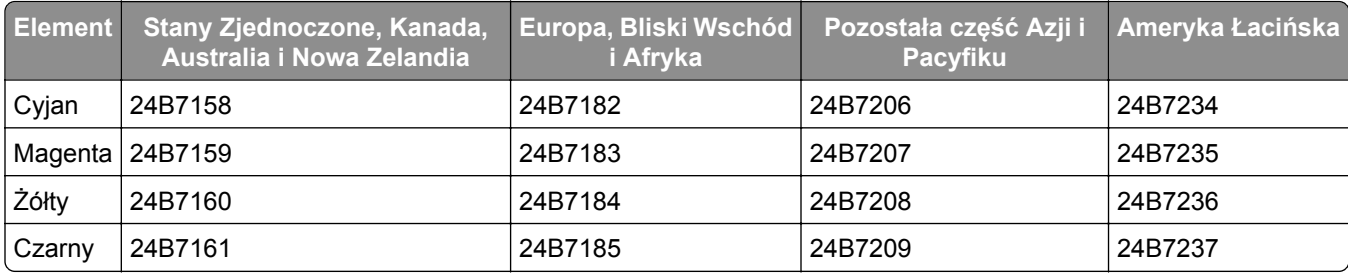

## **Zamawianie zestawu obrazującego**

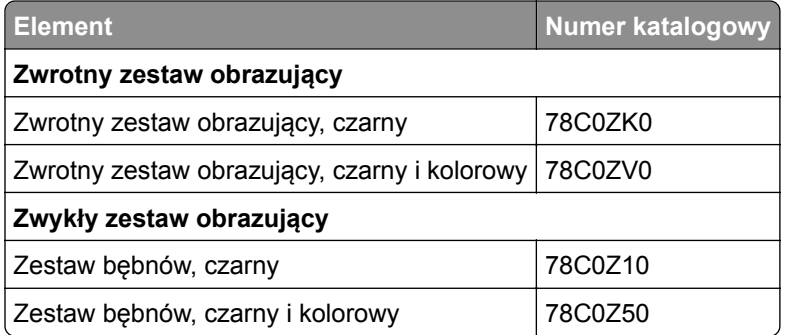

## **Zamawianie pojemnika na zużyty toner**

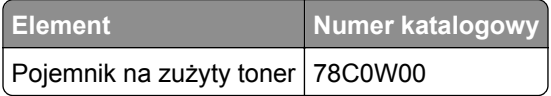

### **Zamawianie zestawu konserwacyjnego**

Dopasuj zestaw konserwacyjny do napięcia drukarki.

#### **Uwagi:**

- **•** Stosowanie niektórych rodzajów papieru może spowodować konieczność częstszej wymiany elementów wchodzących w skład zestawu konserwacyjnego.
- **•** Zestaw konserwacyjny zawiera nagrzewnicę oraz wałki pobierające. W razie potrzeby te części mogą być zamawiane i wymieniane pojedynczo.

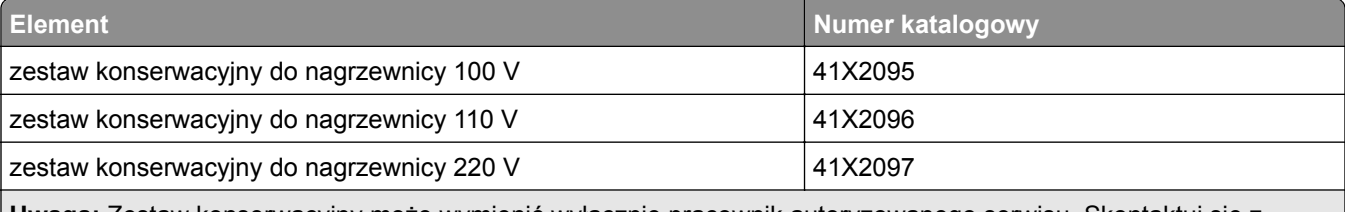

**Uwaga:** Zestaw konserwacyjny może wymienić wyłącznie pracownik autoryzowanego serwisu. Skontaktuj się z dostawcą usługi.

## **Konfigurowanie powiadomień dotyczących materiałów eksploatacyjnych**

**1** Uruchom przeglądarkę, a następnie w polu adresu wpisz adres IP drukarki.

#### **Uwagi:**

- **•** Wyświetl adres IP drukarki na ekranie głównym drukarki. Adres IP ma postać czterech liczb oddzielonych kropkami. Na przykład 123.123.123.123.
- **•** W przypadku używania serwera proxy wyłącz go tymczasowo, aby prawidłowo załadować stronę.
- **2** Kliknij opcję **Ustawienia** > **Urządzenie** > **Powiadomienia**.
- **3** W menu Materiały eksploatacyjne kliknij opcję **Niestandardowe powiadomienia o materiałach eksploatacyjnych**.
- **4** Wybierz powiadomienie dla każdego materiału eksploatacyjnego.
- **5** Zastosuj zmiany.

## **Wymiana części i materiałów eksploatacyjnych**

### **Wymiana kasety z tonerem**

**1** Otwórz drzwiczki B, aby *zatrzasnęły się* na swoim miejscu.

**Ostrzeżenie — możliwość uszkodzenia:** Aby zapobiec uszkodzeniu na skutek wyładowania elektrostatycznego, dotknij dowolnego, odsłoniętego metalowego elementu korpusu drukarki zanim dotkniesz wewnętrznych elementów drukarki lub będziesz mieć kontakt z nimi.

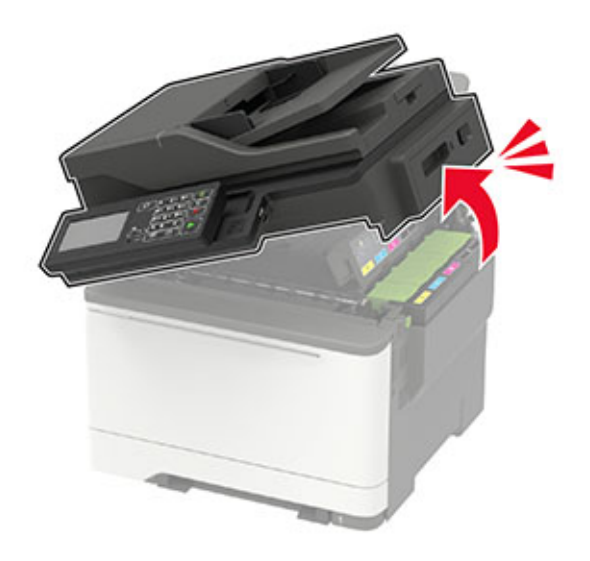

Wyjmij zużytą kasetę z tonerem.

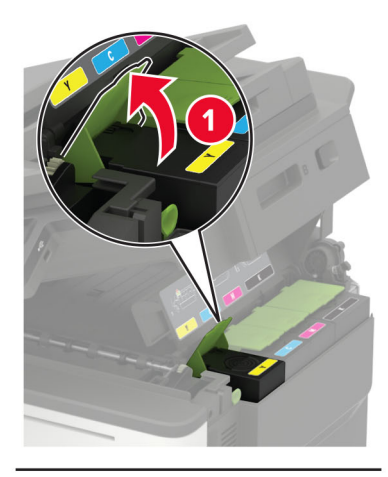

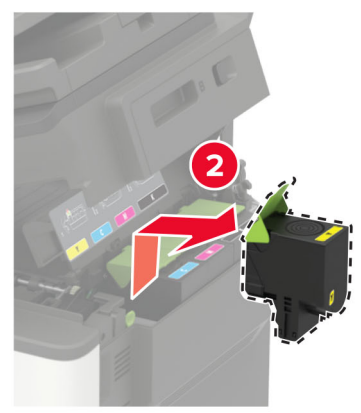

- Rozpakuj nową kasetę z tonerem.
- Włóż nową kasetę z tonerem.

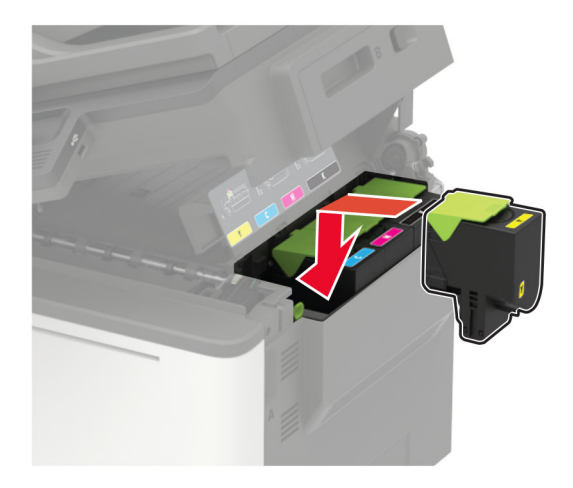

#### **5** Zamknij drzwiczki B.

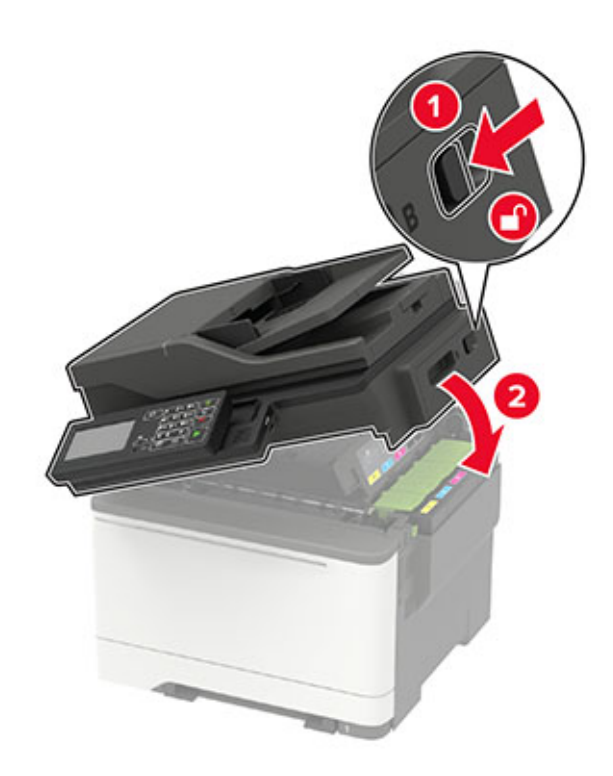

### **Wymiana pojemnika na zużyty toner**

**1** Otwórz drzwiczki B, aby *zatrzasnęły się* na swoim miejscu.

**Ostrzeżenie — możliwość uszkodzenia:** Aby zapobiec uszkodzeniu na skutek wyładowania elektrostatycznego, dotknij dowolnego, odsłoniętego metalowego elementu korpusu drukarki zanim dotkniesz wewnętrznych elementów drukarki lub będziesz mieć kontakt z nimi.

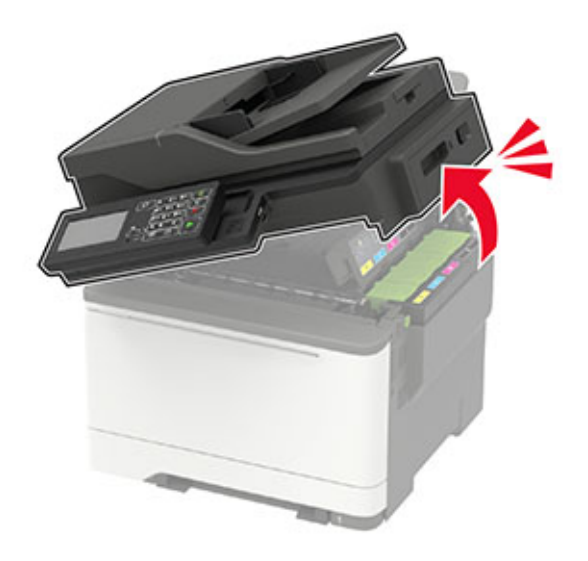

**2** Otwórz drzwiczki A.

**UWAGA — GORĄCA POWIERZCHNIA:** Wewnętrzne elementy drukarki mogą być gorące. W celu zmniejszenia ryzyka oparzenia, przed dotknięciem danej części należy odczekać, aż ostygnie.

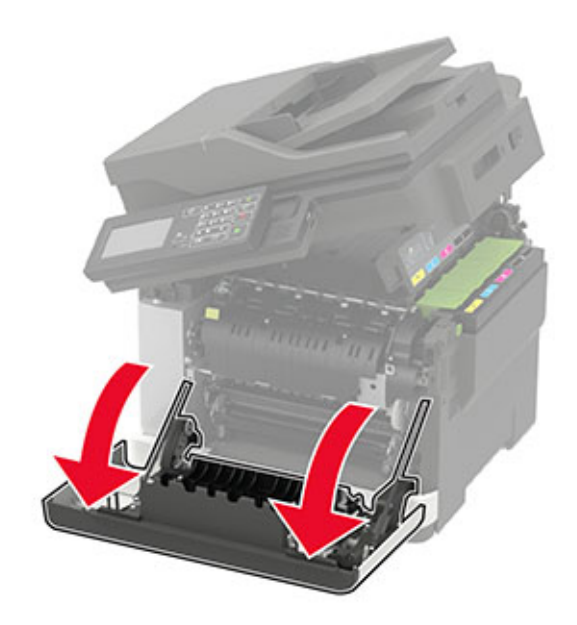

**3** Zdejmij prawą pokrywę boczną.

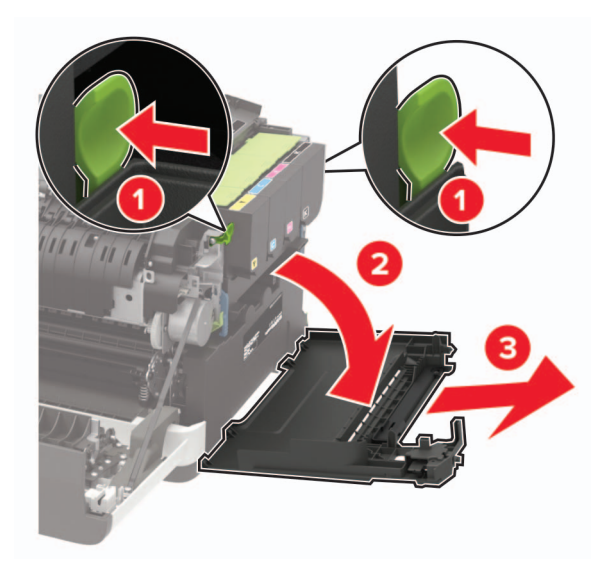

Wyjmij zużyty pojemnik na zużyty toner.

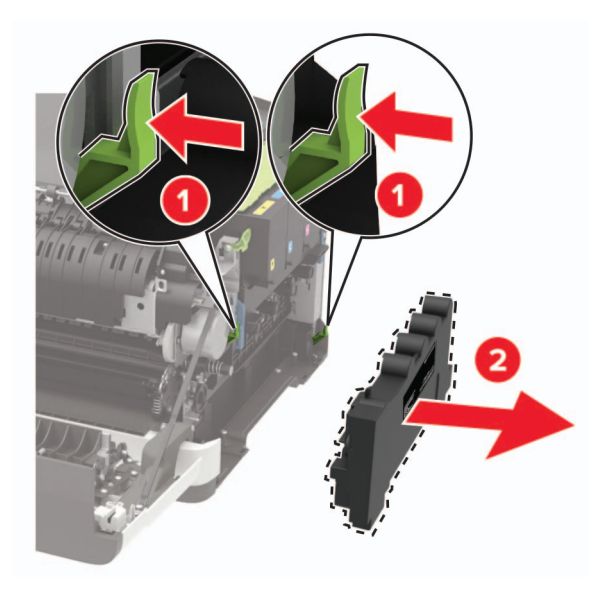

**Uwaga:** Aby uniknąć rozlania tonera, umieść butelkę w pozycji pionowej.

- Rozpakuj nowy pojemnik na zużyty toner.
- Włóż nowy pojemnik na zużyty toner.

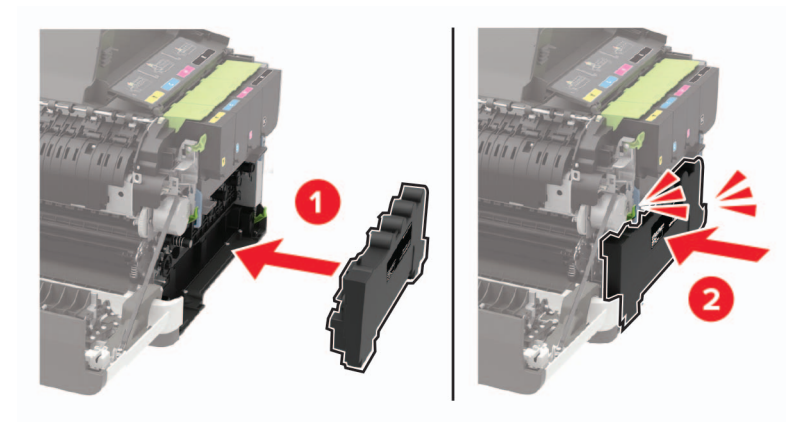

Włóż prawą pokrywę boczną.

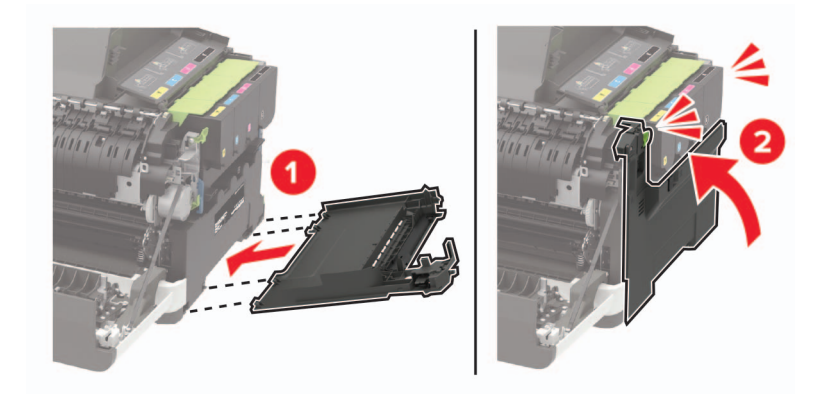

#### **8** Zamknij drzwiczki B.

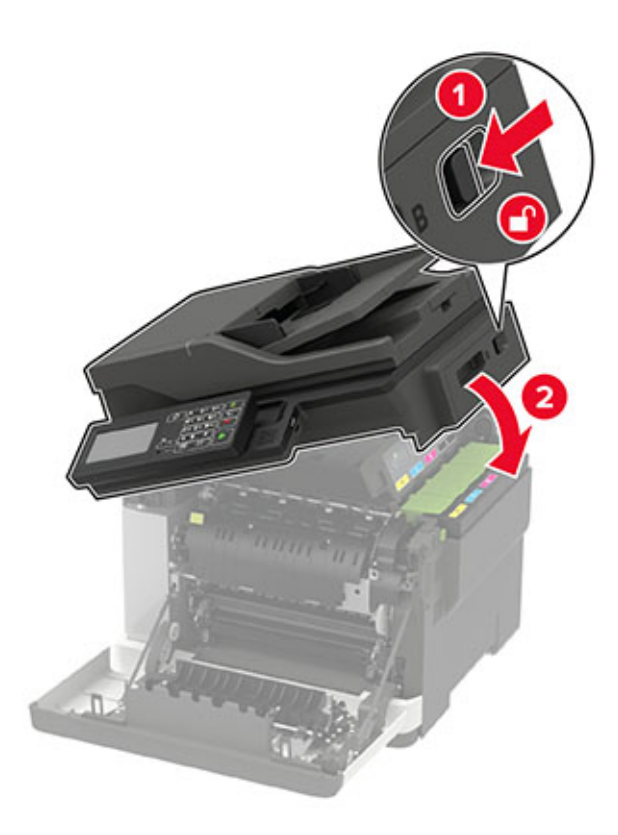

**9** Zamknij drzwiczki A.

### **Wymiana zestawu obrazującego**

**1** Otwórz drzwiczki B, aby *zatrzasnęły się* na swoim miejscu.

**Ostrzeżenie — możliwość uszkodzenia:** Aby zapobiec uszkodzeniu na skutek wyładowania elektrostatycznego, dotknij dowolnego, odsłoniętego metalowego elementu korpusu drukarki zanim dotkniesz wewnętrznych elementów drukarki lub będziesz mieć kontakt z nimi.

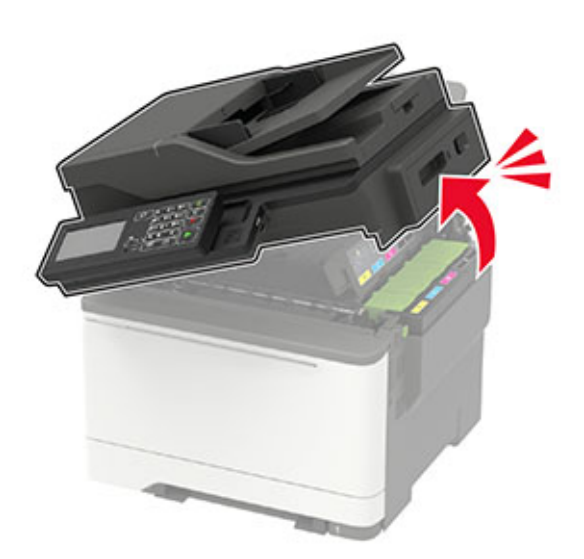

**2** Otwórz drzwiczki A.

**UWAGA — GORĄCA POWIERZCHNIA:** Wewnętrzne elementy drukarki mogą być gorące. W celu zmniejszenia ryzyka oparzenia, przed dotknięciem danej części należy odczekać, aż ostygnie.

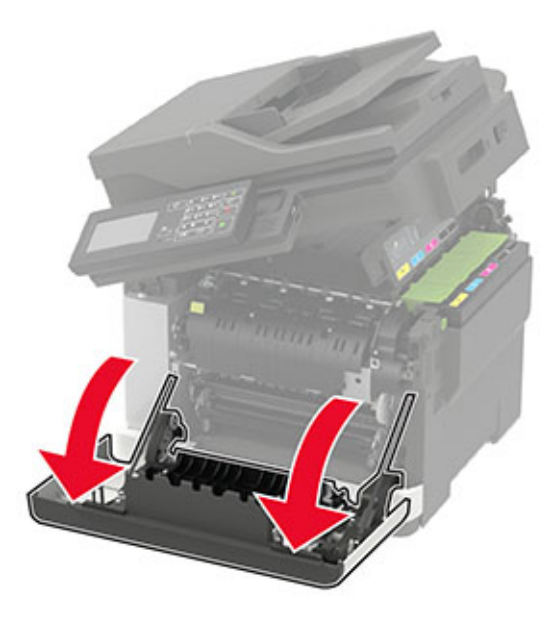

**3** Zdejmij prawą pokrywę boczną.

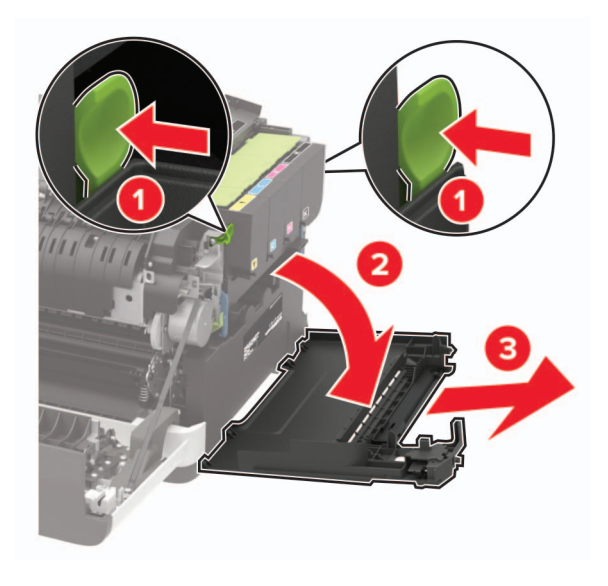

Wyjmij pojemnik na zużyty toner.

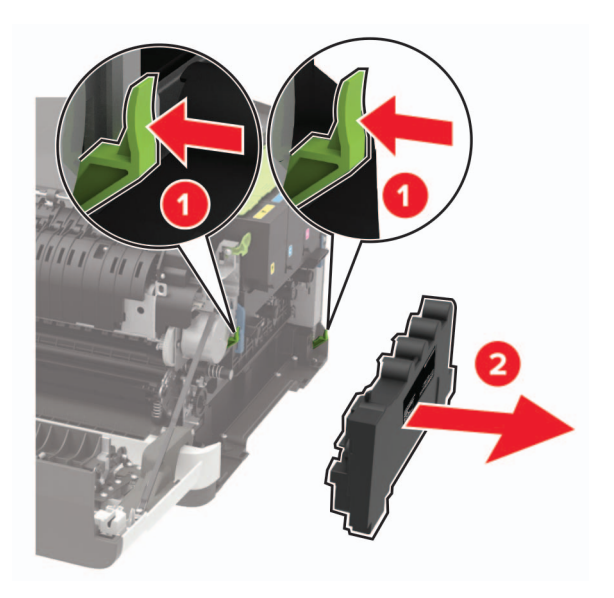

Wyjmij kasety z tonerem.

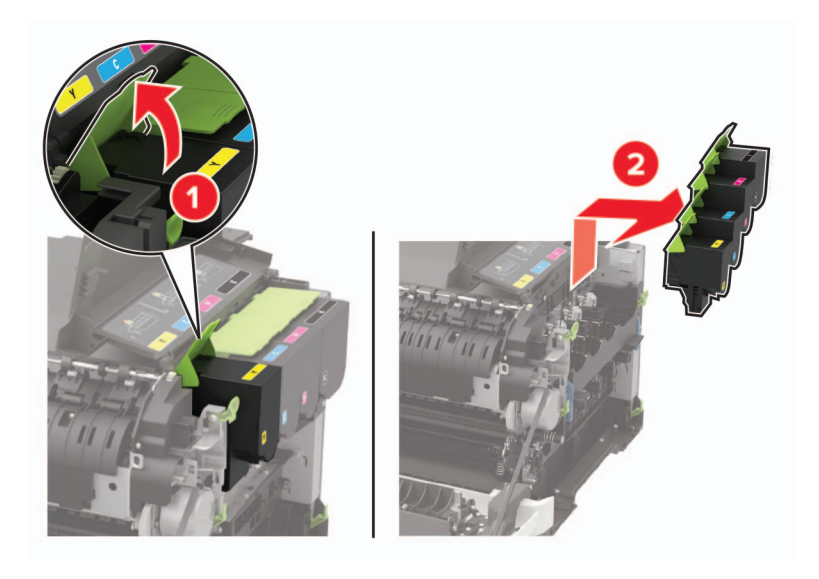

**6** Wyjmij zużyty zestaw obrazujący.

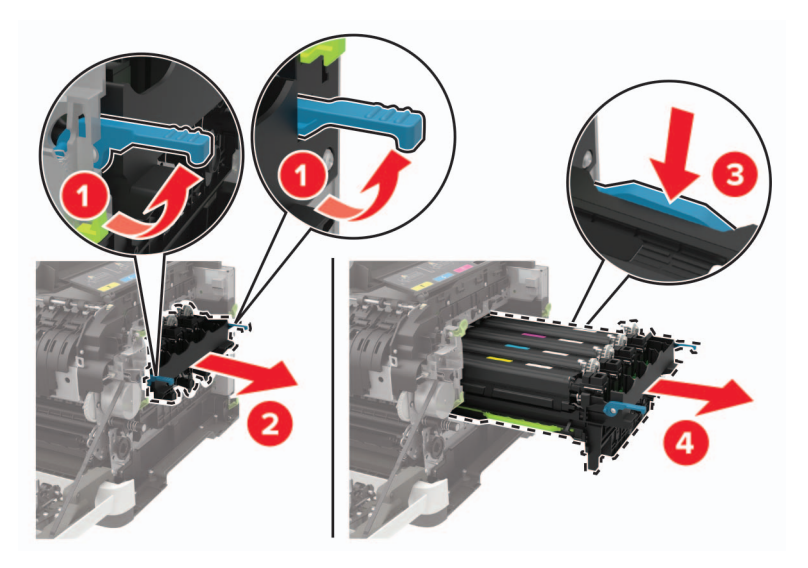

**7** Rozpakuj nowy zestaw obrazujący.

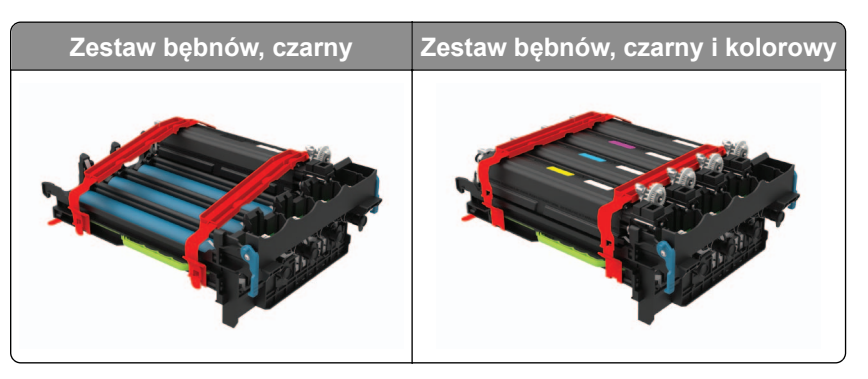

#### **Uwagi:**

- **•** Czarny zestaw bębnów zawiera zestaw bębnów oraz moduł wywoływacza dla koloru czarnego.
- **•** Zestaw obrazujący czarny i kolorowy zawiera zestaw obrazujący oraz zespoły wywoływacza w kolorach: czarny, cyjan, magenta i żółty.
- **•** Podczas wymiany czarnego zestawu obrazującego zachowaj moduły wywoływacza w kolorach: cyjan, magenta i żółty ze zużytego zestawu obrazującego.

**8** Usuń wszystkie elementy opakowania.

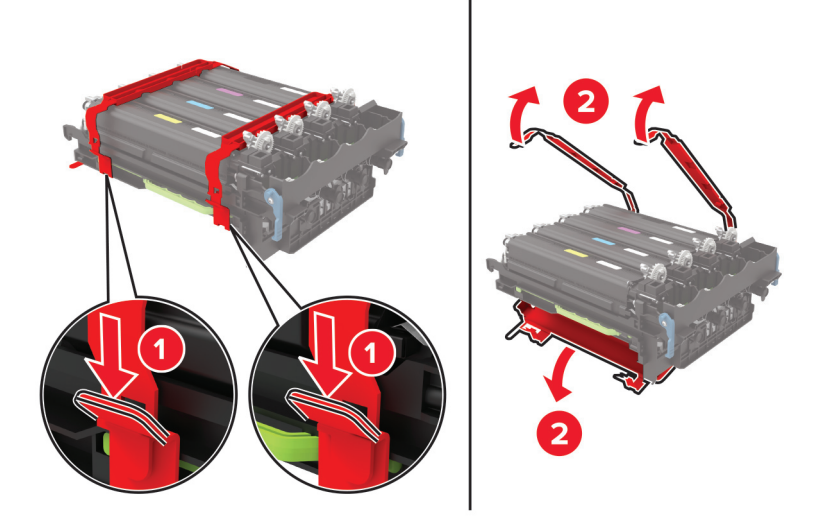

**Uwaga:** Podczas wymiany czarnego zestawu obrazującego umieść moduły wywoływacza w kolorach magenta, cyjan i żółty w nowym zestawie obrazującym.

**Ostrzeżenie — możliwość uszkodzenia:** Nie wystawiaj zestawu obrazującego na bezpośrednie działanie światła. Długotrwałe działanie światła może negatywnie wpłynąć na jakość wydruku.

**Ostrzeżenie — możliwość uszkodzenia:** Nie wolno dotykać bębna światłoczułego. Może to wpłynąć na jakość kolejnych zadań drukowania.

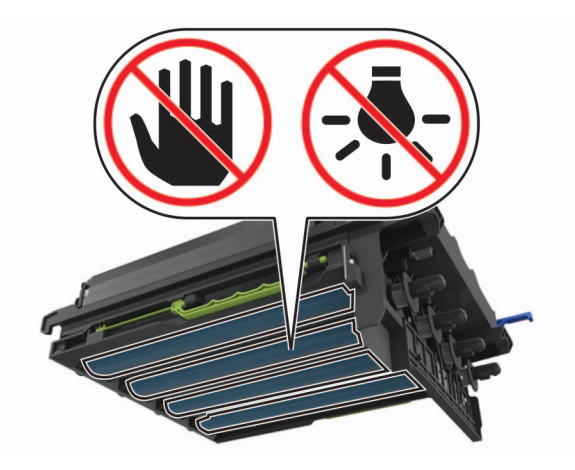

Włóż zestaw obrazujący aż do pełnego osadzenia.

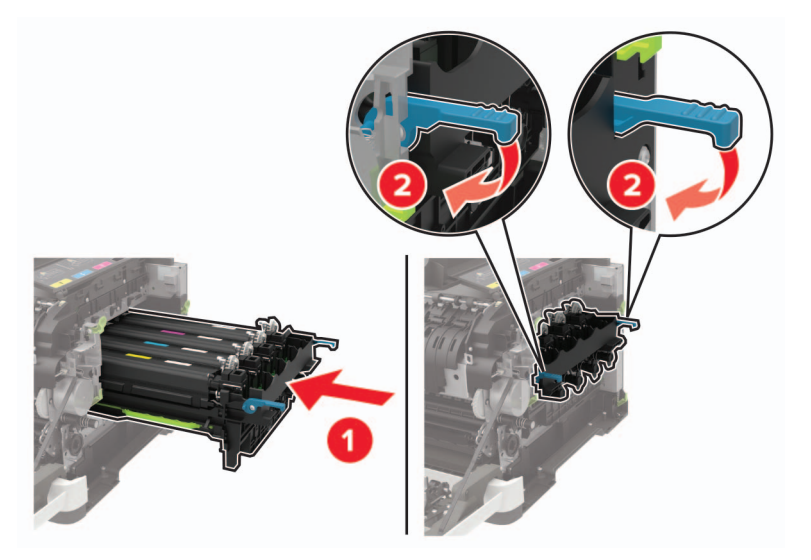

Włóż kasety z tonerem.

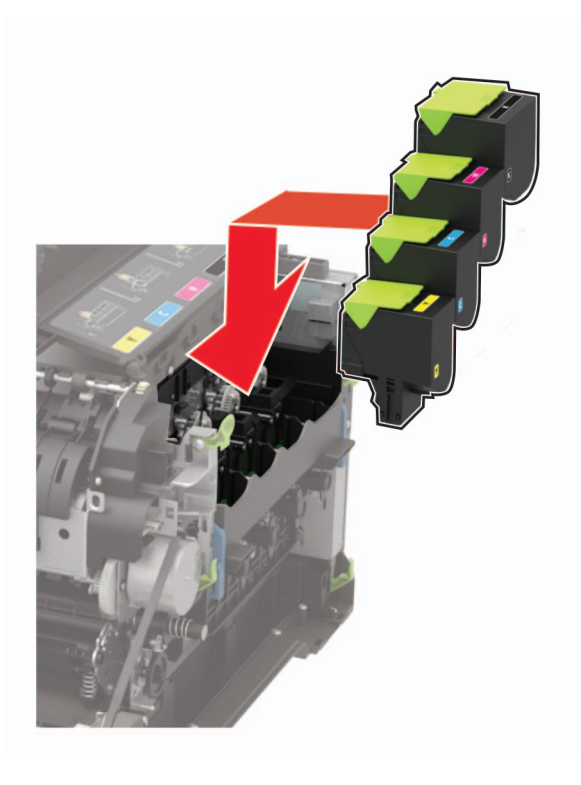

Włóż pojemnik na zużyty toner.

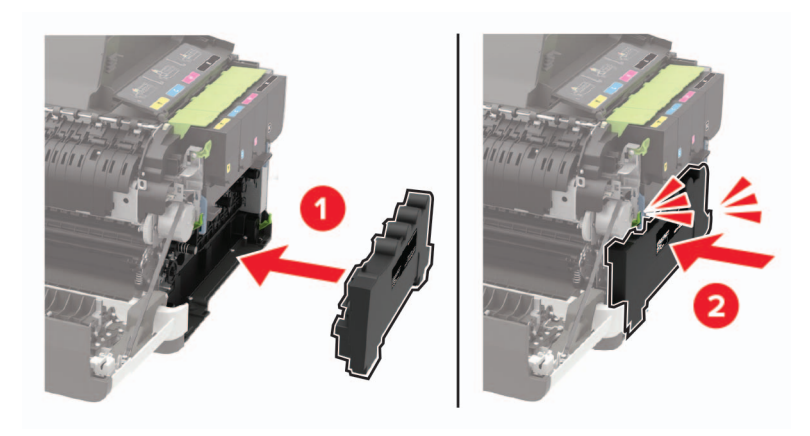

Włóż prawą pokrywę boczną.

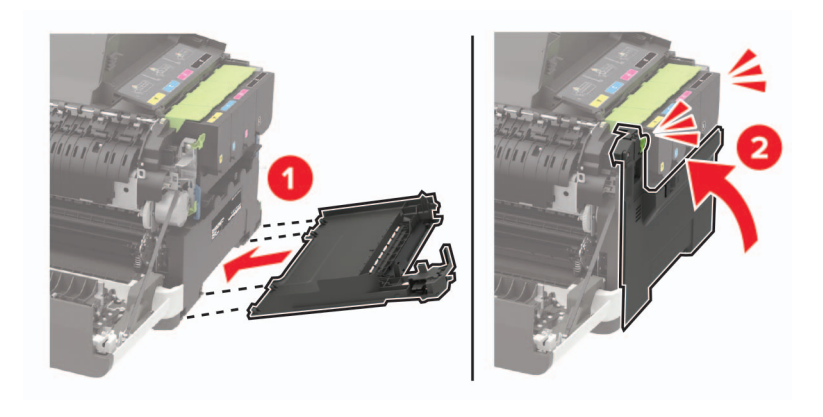

#### **13** Zamknij drzwiczki B.

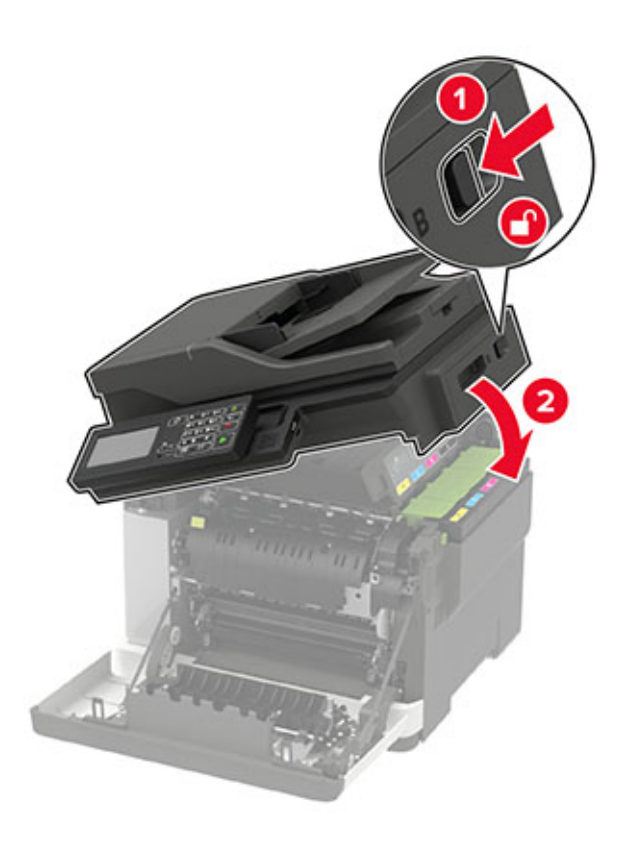

**14** Zamknij drzwiczki A.

## **Przenoszenie drukarki**

### **Przenoszenie drukarki w inne miejsce**

**UWAGA — NIEBEZPIECZEŃSTWO USZKODZENIA CIAŁA:** Jeśli waga drukarki jest większa niż 18 kg, do jej bezpiecznego przeniesienia potrzeba co najmniej dwóch przeszkolonych pracowników.

**UWAGA — NIEBEZPIECZEŃSTWO USZKODZENIA CIAŁA:** W celu uniknięcia ryzyka pożaru lub porażenia prądem należy korzystać wyłącznie z przewodu zasilającego dołączonego do tego produktu lub z części zamiennych autoryzowanych przez producenta.

**UWAGA — NIEBEZPIECZEŃSTWO USZKODZENIA CIAŁA:** Zastosowanie się do poniższych wskazówek pozwoli uniknąć obrażeń ciała oraz uszkodzenia drukarki podczas jej przenoszenia:

- **•** Upewnij się, że wszystkie drzwiczki i zasobniki są zamknięte.
- **•** Wyłącz drukarkę, a następnie wyjmij przewód zasilający z gniazdka elektrycznego.
- **•** Odłącz wszystkie przewody i kable.
- **•** Jeżeli do drukarki są podłączone oddzielne, opcjonalne zasobniki podłogowe lub opcje wyjściowe, przed przenoszeniem drukarki należy je odłączyć.
- **•** Jeśli drukarka jest wyposażona w podstawę na kółkach, przesuń drukarkę ostrożnie na nowe miejsce. Należy zachować ostrożność przy przechodzeniu przez progi i uważać na przerwy w podłodze.
- **•** Jeżeli drukarka nie jest wyposażona w podstawę na kółkach, ale jest skonfigurowana do obsługi zasobników opcjonalnych lub opcji wyjściowych, odłącz opcje wyjściowe i podnieś drukarkę z zasobników. Drukarki i opcji nie należy podnosić jednocześnie.
- **•** Przy podnoszeniu drukarki należy zawsze używać uchwytów.
- **•** Jeśli drukarka jest przewożona na wózku, musi on mieć na tyle dużą powierzchnię, aby mieściła się na nim cała podstawa drukarki.
- **•** Jeśli wyposażenie opcjonalne jest przewożone na wózku, musi on mieć na tyle dużą powierzchnię, aby w pełni mieściły się na nim opcjonalne elementy wyposażenia.
- **•** Drukarka musi pozostawać w pozycji pionowej.
- **•** Należy unikać gwałtownych wstrząsów.
- **•** Podczas ustawiania drukarki należy zachować ostrożność, aby nie przycisnąć sobie palców.
- **•** Upewnij się, że wokół drukarki znajduje się wystarczająco dużo wolnego miejsca.

**Uwaga:** Uszkodzenie drukarki spowodowane jej nieprawidłowym przenoszeniem nie jest objęte gwarancją.

### **Transport drukarki**

Instrukcje wysyłania drukarki można uzyskać na stronie **<http://support.lexmark.com>** lub w pomocy technicznej.

## **Oszczędzanie energii i papieru**

### **Konfigurowanie ustawień trybu oszczędzania energii**

W drukarkach bez ekranu dotykowego naciśnij przycisk <sup>OK</sup>, aby poruszać się między ustawieniami.

#### **Tryb ekologiczny**

**1** Przy użyciu panelu sterowania drukarki przejdź do opcji:

#### **Ustawienia** > **Urządzenie** > **Zarządzanie energią** > **Tryb oszczędny**

**2** Wybierz ustawienie.

#### **Tryb czuwania**

**1** Przy użyciu panelu sterowania drukarki przejdź do opcji:

**Ustawienia** > **Urządzenie** > **Zarządzanie energią** > **Limity czasu oczekiwania** > **Tryb czuwania**

**2** Określ czas bezczynności, po upływie którego drukarka przejdzie w Tryb czuwania.

#### **Tryb hibernacji**

**1** Przy użyciu panelu sterowania drukarki przejdź do opcji:

**Ustawienia** > **Urządzenie** > **Zarządzanie energią** > **Limity czasu oczekiwania** > **Limit czasu hibernacji**

**2** Wybierz czas bezczynności, po upływie którego drukarka przejdzie w Tryb czuwania.

#### **Uwagi:**

- **•** Aby włączyć limit czasu do przejścia w stan hibernacji, wybierz dla opcji Limit czasu hibernacji przy połączeniu ustawienie Hibernuj.
- **•** Gdy drukarka działa w trybie hibernacji, wbudowany serwer WWW jest wyłączony.

## **Regulacja jasności wyświetlacza**

**Uwaga:** To ustawienie dostępne jest wyłącznie w wybranych modelach drukarek.

**1** Przy użyciu panelu sterowania drukarki przejdź do opcji:

#### **Ustawienia** > **Urządzenie** > **Preferencje**

W drukarkach bez ekranu dotykowego naciśnij przycisk <sup>OK</sup>, aby poruszać się między ustawieniami.

**2** W menu Jasność ekranu dostosuj ustawienie.

## **Zmniejszanie zużycia materiałów eksploatacyjnych**

**•** Drukowanie dwustronne.

**Uwaga:** Domyślnym ustawieniem sterownika drukarki jest druk dwustronny.

- **•** Drukowanie wielu stron na jednej stronie arkusza papieru.
- **•** Korzystanie z funkcji podglądu, aby zobaczyć dokument przed jego wydrukowaniem.
- **•** Wydrukuj jeden egzemplarz dokumentu, aby sprawdzić poprawność jego zawartości i formatu.

## **Recykling**

### **Recykling produktów Lexmark**

Aby zwrócić produkty firmy Lexmark w celu recyklingu:

- **1** Odwiedź stronę **[www.lexmark.com/recycle](http://www.lexmark.com/recycle)**.
- **2** Wybierz produkt, który chcesz poddać recyklingowi.

**Uwaga:** Materiały eksploatacyjne i sprzęt nieobjęte programem recyklingu firmy Lexmark można poddać recyklingowi w lokalnym centrum recyklingu.

### **Recykling opakowań firmy Lexmark**

Firma Lexmark nieustannie dąży do maksymalnego ograniczenia rozmiaru opakowań. Mniejszy rozmiar opakowań pomaga zagwarantować, że drukarki firmy Lexmark są transportowane w możliwie najbardziej wydajny i przyjazny dla środowiska sposób oraz że pozostaje mniej materiałów opakowaniowych do utylizacji. Takie podejście umożliwia ograniczenie emisji gazów cieplarnianych oraz oszczędność energii i zasobów naturalnych. W niektórych krajach i regionach firma Lexmark oferuje również recykling elementów opakowań. Aby uzyskać więcej informacji, przejdź na stronę **[www.lexmark.com/recycle](http://www.lexmark.com/recycle)**, a następnie wybierz swój kraj lub region. Informacje dotyczące dostępnych programów recyklingu opakowań są dołączone do informacji dotyczących utylizacji produktu.

Kartony firmy Lexmark nadają się w 100% do recyklingu na obszarach, na których istnieją zakłady zajmujące się recyklingiem tektury falistej. Takich zakładów może nie być w miejscu zamieszkania użytkownika.

Pianka używana w opakowaniach firmy Lexmark nadaje się do recyklingu na obszarach, na których istnieją zakłady zajmujące się recyklingiem takiej pianki. Takich zakładów może nie być w miejscu zamieszkania użytkownika.

W przypadku zwrotu wkładu drukującego do firmy Lexmark można ponownie użyć pudełka, w którym został on sprzedany. Firma Lexmark zajmie się recyklingiem pudełka.

### **Zwrot kaset firmy Lexmark w celu ponownego użycia lub recyklingu**

Program zbierania kaset firmy Lexmark pozwala na bezpłatny zwrot zużytych kaset firmie Lexmark w celu ponownego użycia lub recyklingu. Ponownie używanych lub przetwarzanych w ramach recyklingu jest sto procent zużytych kaset zwróconych do firmy Lexmark. Opakowania użyte do zwrotu kaset są również poddawane recyklingowi.

Aby zwrócić kasety firmy Lexmark w celu ponownego użycia lub recyklingu, należy wykonać następujące czynności:

- **1** Odwiedź stronę **[www.lexmark.com/recycle](http://www.lexmark.com/recycle)**.
- **2** Wybierz produkt, który chcesz poddać recyklingowi.

# **Usuwanie zacięć**

## **Zapobieganie zacięciom**

### **Prawidłowo załaduj papier**

**•** Upewnij się, że papier w zasobniku leży płasko.

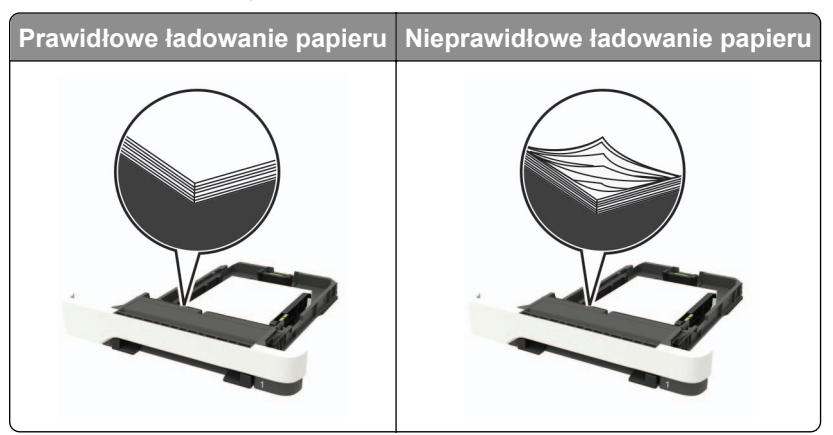

- **•** Nie należy ładować zasobnika w trakcie drukowania.
- **•** Nie należy ładować zbyt dużej ilości papieru naraz. Upewnij się, że wysokość stosu nie wykracza poza wskaźnik maksymalnego wypełnienia papierem.
- **•** Nie należy wsuwać papieru do zasobnika. Załaduj papier tak jak przedstawiono na rysunku.

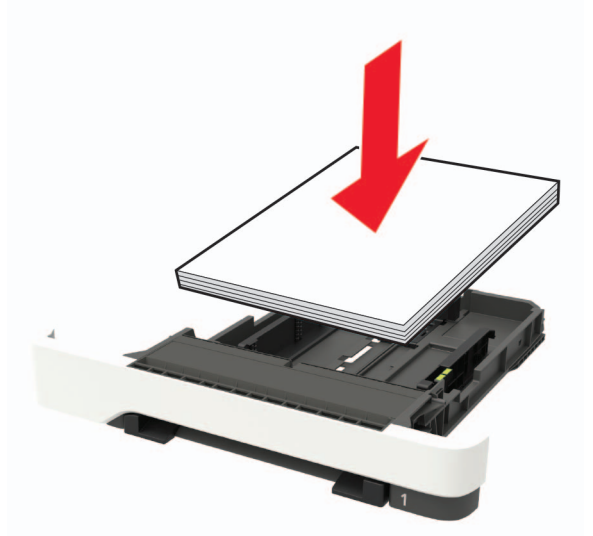

- **•** Upewnij się, że prowadnice papieru zostały prawidłowo umieszczone i nie obejmują zbyt ciasno papieru lub kopert.
- **•** Po załadowaniu papieru zasobnik należy mocno dopchnąć do drukarki.

#### **Korzystaj z zalecanego rodzaju papieru**

- **•** Należy stosować wyłącznie zalecany papier i nośniki specjalne.
- **•** Nie należy ładować pomarszczonego, pogiętego, wilgotnego, zgiętego lub zwiniętego papieru.

**•** Przed załadowaniem papier należy wygiąć, przekartkować i wyrównać.

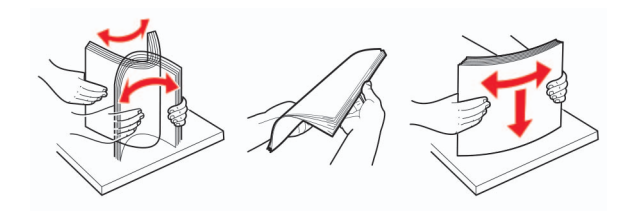

- **•** Nie należy używać papieru wyciętego lub przyciętego ręcznie.
- **•** Nie należy jednocześnie umieszczać papieru o różnych rozmiarach, różnej gramaturze ani różnego typu w tym samym zasobniku.
- **•** Upewnij się, że rozmiar i typ papieru są ustawione prawidłowo w komputerze lub na panelu sterowania drukarki.
- **•** Papier należy przechowywać zgodnie z zaleceniami producenta.

## **Ustalanie miejsca wystąpienia zacięcia**

#### **Uwagi:**

- **•** Jeśli opcja Pomoc przy zacięciu jest ustawiona na wartość Wł., po usunięciu zaciętego arkusza drukarka umieści niezadrukowane lub częściowo niezadrukowane strony. Sprawdź, czy na wydruku znajdują się puste strony.
- **•** Jeśli opcja Odzyskiwanie po zacięciu jest ustawiona na wartość Wł. lub Automatycznie, drukarka ponownie wydrukuje zacięte strony.

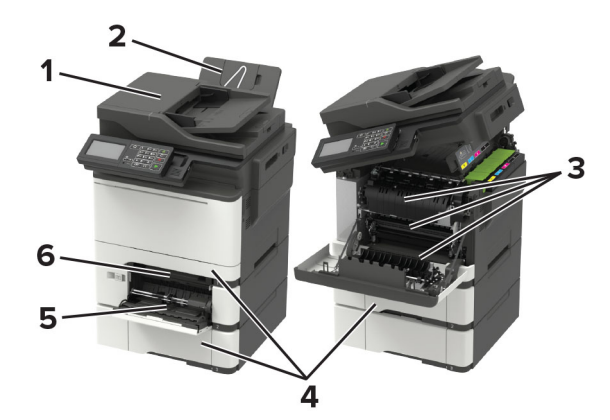

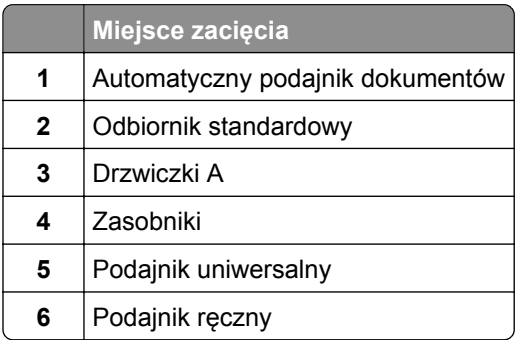
# **Zacięcie papieru w zasobnikach**

**1** Zdejmij zasobnik.

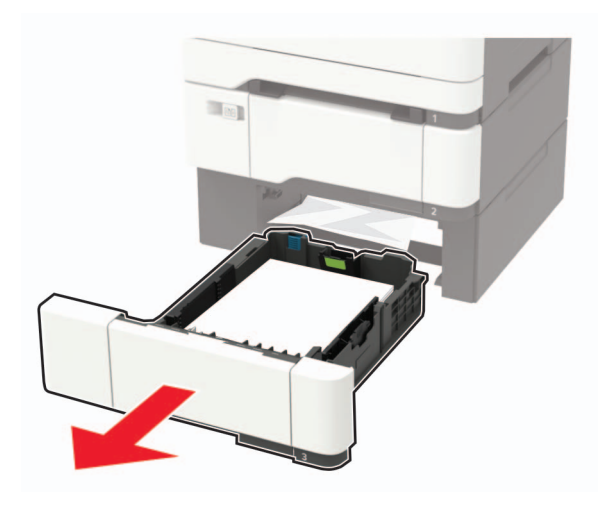

**2** Wyjmij zacięty papier.

**Uwaga:** Upewnij się, że wszystkie kawałki papieru zostały usunięte.

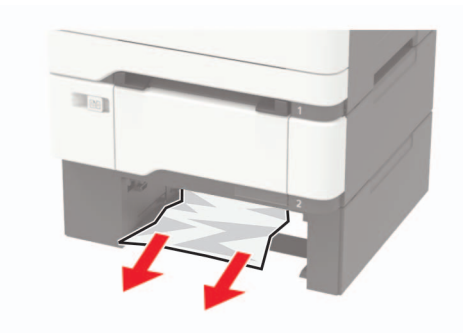

**3** Włóż zasobnik.

# **Zacięcie papieru w drzwiczkach A**

#### **Zacięcie papieru pod nagrzewnicą**

**1** Otwórz drzwiczki A, a następnie otwórz drzwiczki B tak, aby *zatrzasnęły* się na swoim miejscu.

**UWAGA — GORĄCA POWIERZCHNIA:** Wewnętrzne elementy drukarki mogą być gorące. W celu zmniejszenia ryzyka oparzenia, przed dotknięciem danej części należy odczekać, aż ostygnie.

**Ostrzeżenie — możliwość uszkodzenia:** Aby zapobiec uszkodzeniu na skutek wyładowania elektrostatycznego, dotknij dowolnego, odsłoniętego metalowego elementu korpusu drukarki zanim dotkniesz wewnętrznych elementów drukarki lub będziesz mieć kontakt z nimi.

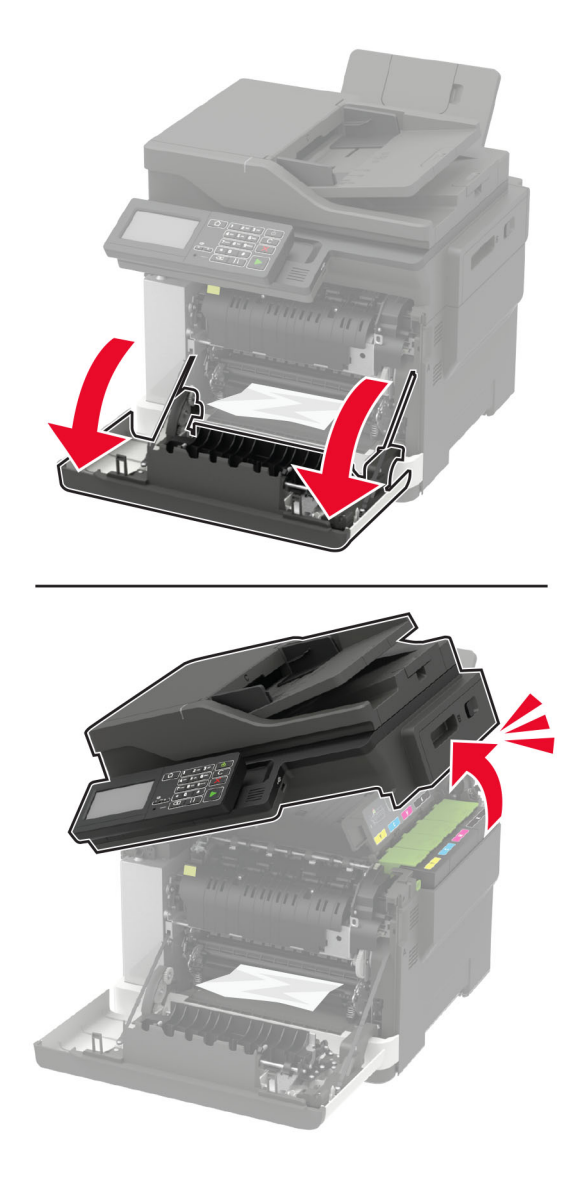

**2** Wyjmij zacięty papier.

**Uwaga:** Upewnij się, że wszystkie kawałki papieru zostały usunięte.

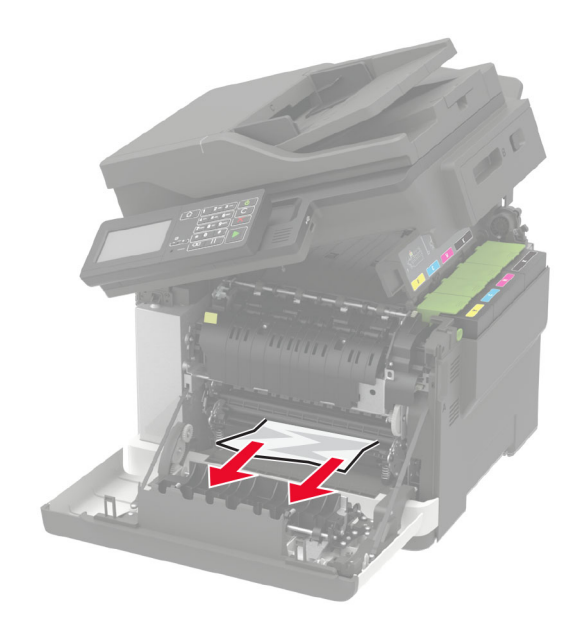

**3** Zamknij drzwiczki B i A.

#### **Zacięcie papieru w nagrzewnicy**

**1** Otwórz drzwiczki A i B.

**UWAGA — GORĄCA POWIERZCHNIA:** Wewnętrzne elementy drukarki mogą być gorące. W celu zmniejszenia ryzyka oparzenia, przed dotknięciem danej części należy odczekać, aż ostygnie.

**Ostrzeżenie — możliwość uszkodzenia:** Aby zapobiec uszkodzeniu na skutek wyładowania elektrostatycznego, dotknij dowolnego, odsłoniętego metalowego elementu korpusu drukarki zanim dotkniesz wewnętrznych elementów drukarki lub będziesz mieć kontakt z nimi.

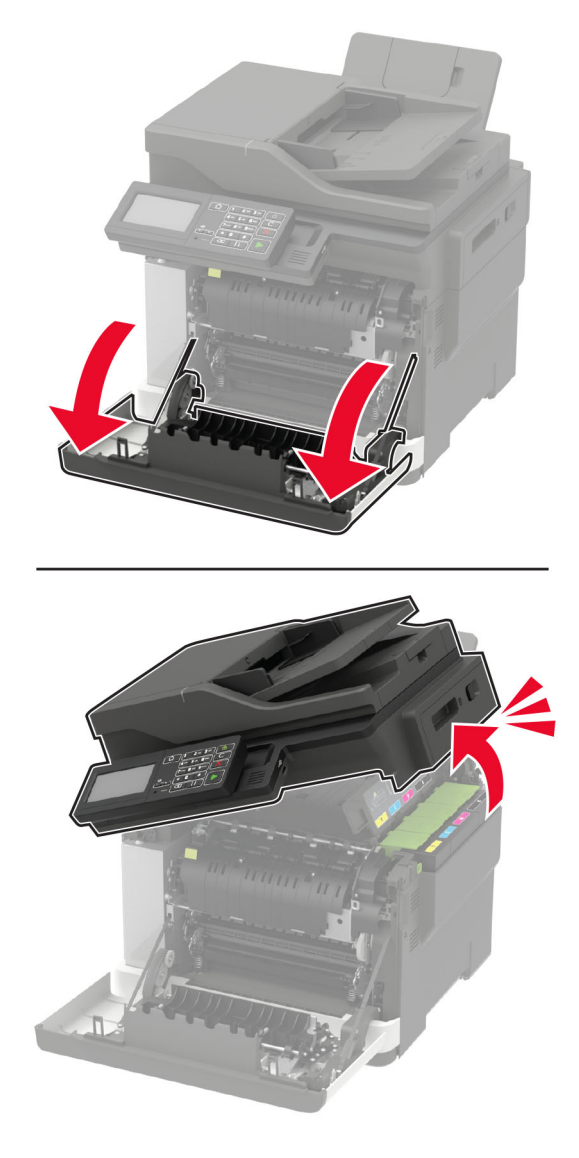

**2** Otwórz drzwiczki dostępu do nagrzewnicy a następnie wyjmij zacięty papier. **Uwaga:** Upewnij się, że wszystkie kawałki papieru zostały usunięte.

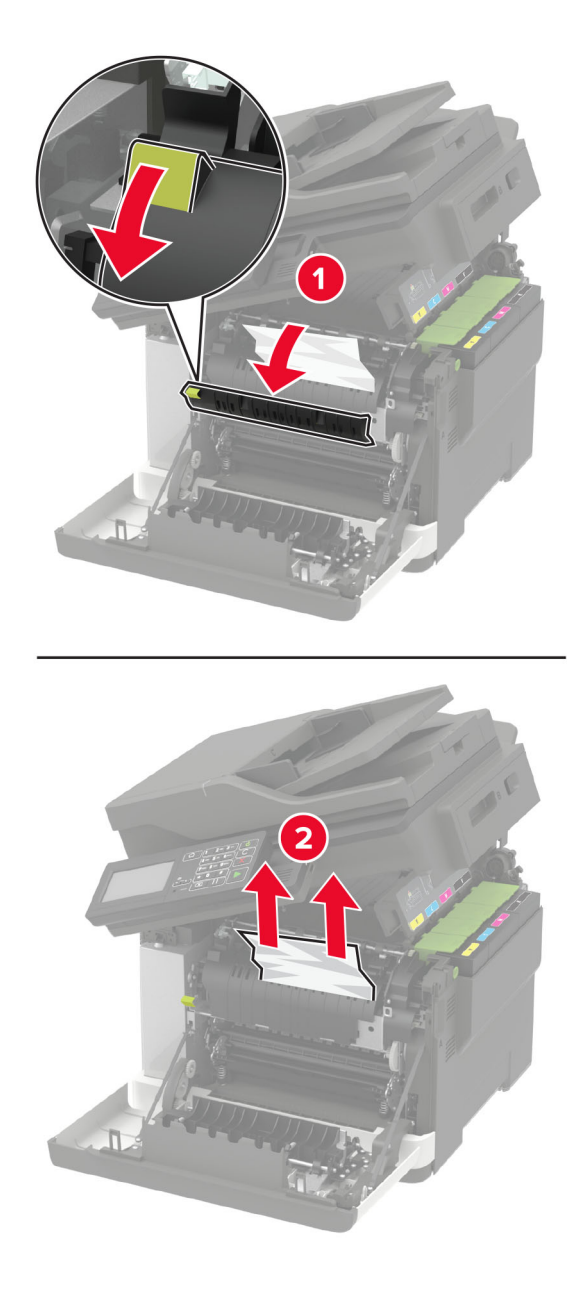

**3** Zamknij drzwiczki B i A.

#### **Zacięcie papieru w module dupleksu**

**1** Otwórz drzwiczki A.

**UWAGA — GORĄCA POWIERZCHNIA:** Wewnętrzne elementy drukarki mogą być gorące. W celu zmniejszenia ryzyka oparzenia, przed dotknięciem danej części należy odczekać, aż ostygnie.

**Ostrzeżenie — możliwość uszkodzenia:** Aby zapobiec uszkodzeniu na skutek wyładowania elektrostatycznego, dotknij dowolnego, odsłoniętego metalowego elementu korpusu drukarki zanim dotkniesz wewnętrznych elementów drukarki lub będziesz mieć kontakt z nimi.

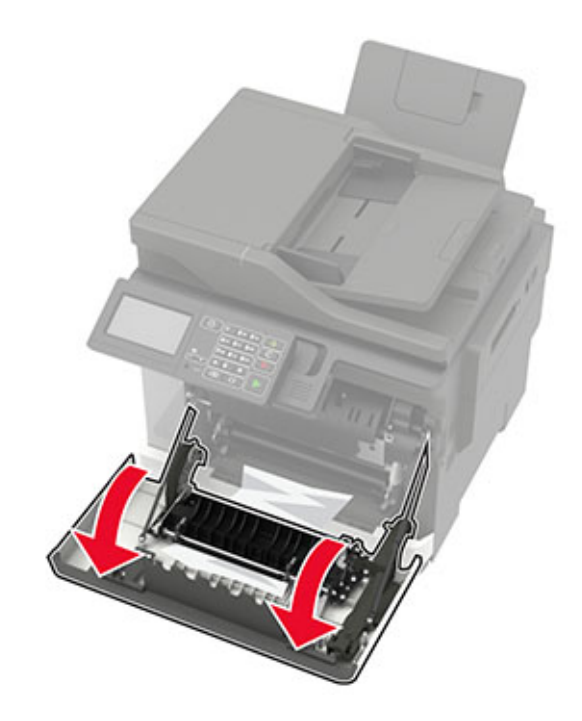

**2** Wyjmij zacięty papier.

**Uwaga:** Upewnij się, że wszystkie kawałki papieru zostały usunięte.

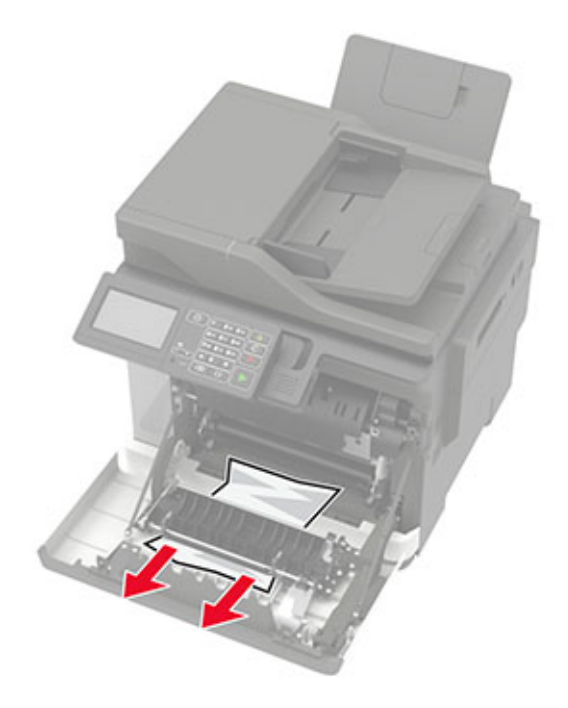

**3** Zamknij drzwiczki A.

# **Zacięcie papieru w pojemniku standardowym**

**1** Otwórz drzwiczki B, aby *zatrzasnęły się* na swoim miejscu, a następnie usuń zacięty papier.

**Ostrzeżenie — możliwość uszkodzenia:** Aby zapobiec uszkodzeniu na skutek wyładowania elektrostatycznego, dotknij dowolnego, odsłoniętego metalowego elementu korpusu drukarki zanim dotkniesz wewnętrznych elementów drukarki lub będziesz mieć kontakt z nimi.

**Uwaga:** Upewnij się, że wszystkie kawałki papieru zostały usunięte.

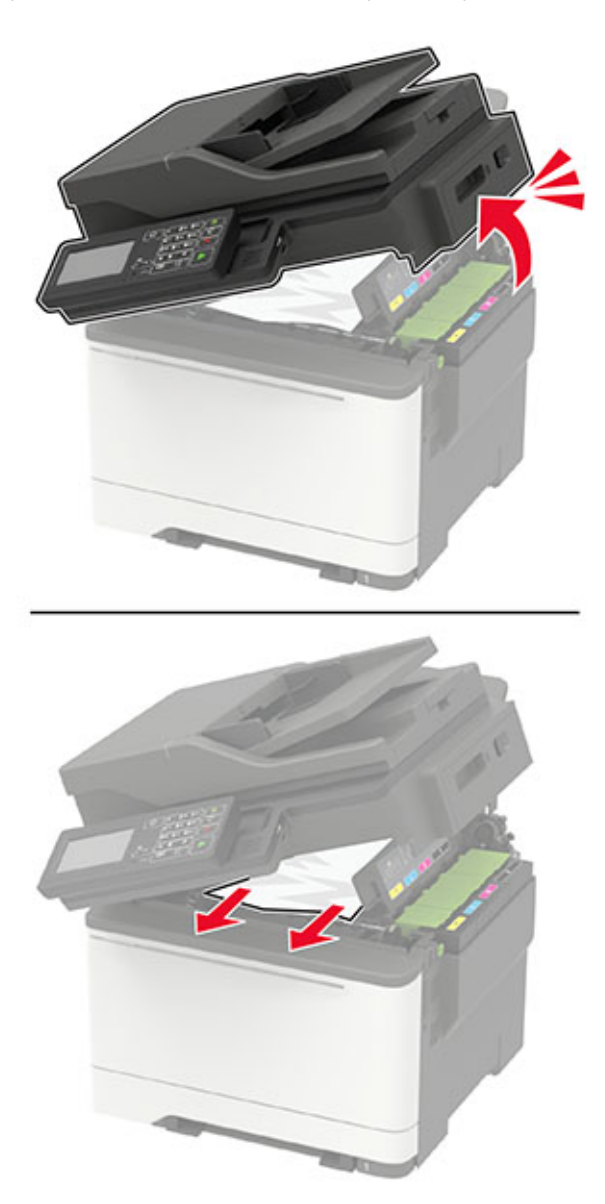

**2** Otwórz drzwiczki A.

**UWAGA — GORĄCA POWIERZCHNIA:** Wewnętrzne elementy drukarki mogą być gorące. W celu zmniejszenia ryzyka oparzenia, przed dotknięciem danej części należy odczekać, aż ostygnie.

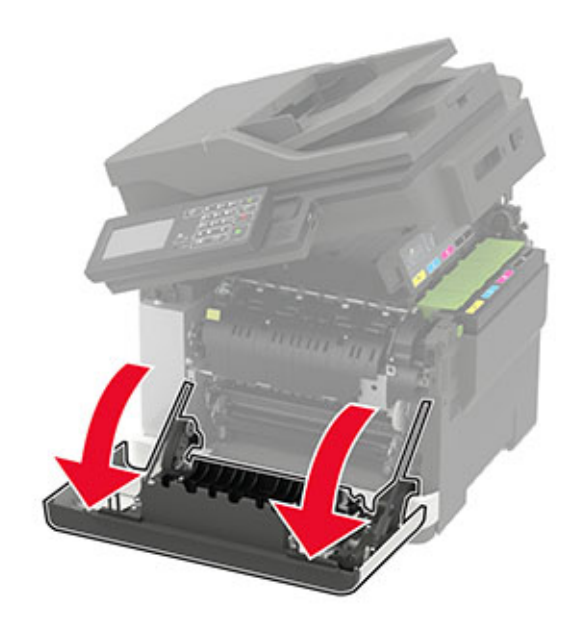

**3** Otwórz drzwiczki dostępu do nagrzewnicy a następnie wyjmij zacięty papier. **Uwaga:** Upewnij się, że wszystkie kawałki papieru zostały usunięte.

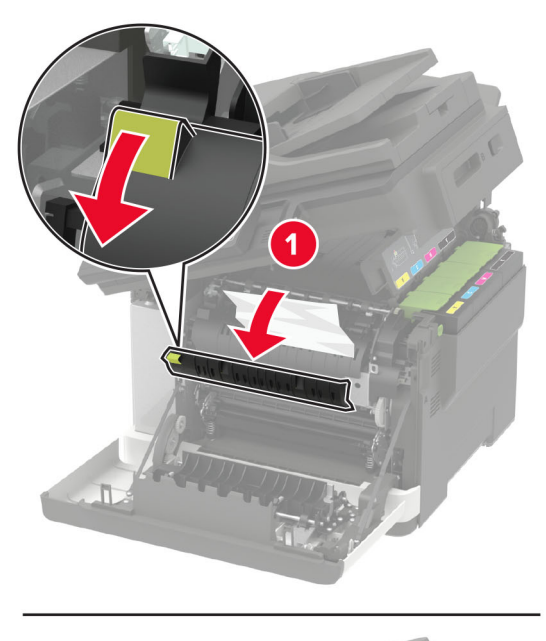

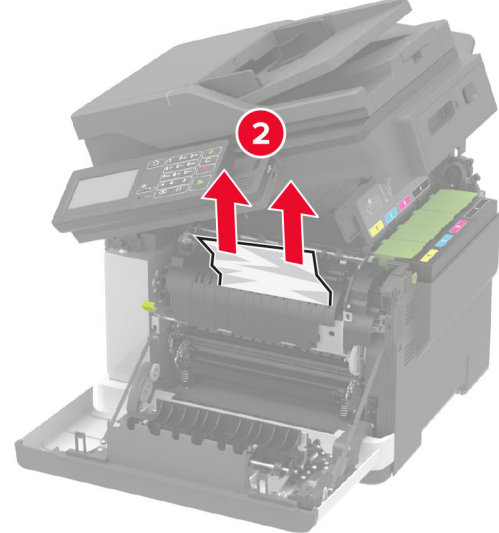

**4** Zamknij drzwiczki A i B.

# **Zacięcie papieru w podajniku uniwersalnym**

**Uwaga:** Podajnik uniwersalny jest dostępny tylko w niektórych modelach drukarek.

**1** Usuń papier z podajnika uniwersalnego.

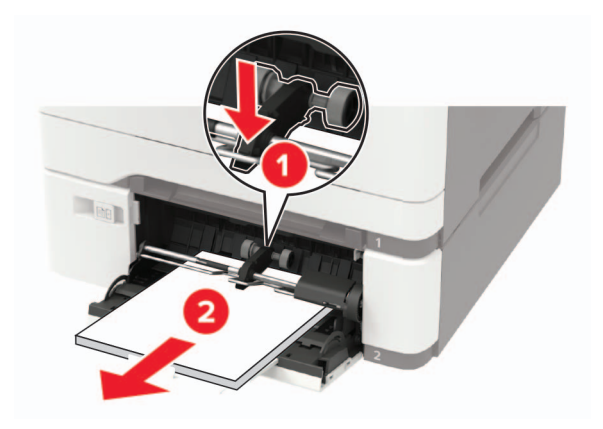

**2** Wyjmij zacięty papier.

**Uwaga:** Upewnij się, że wszystkie kawałki papieru zostały usunięte.

**3** Przed załadowaniem papier należy wygiąć, przekartkować i wyrównać.

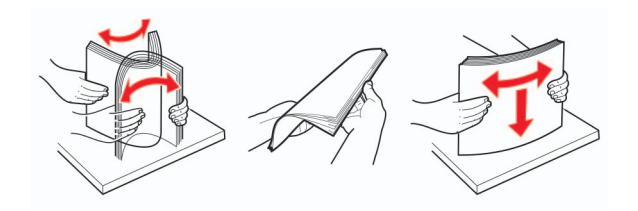

**4** Ponownie załaduj papier.

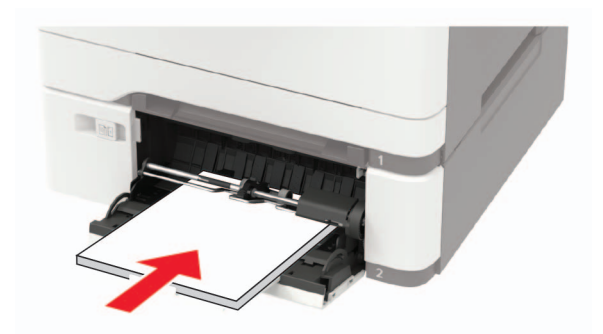

# **Zacięcie papieru w podajniku ręcznym**

**1** Zdejmij zasobnik.

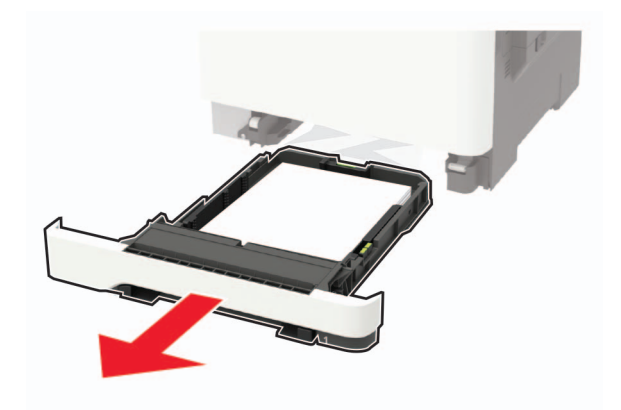

**2** Wyjmij zacięty papier.

**Uwaga:** Upewnij się, że wszystkie kawałki papieru zostały usunięte.

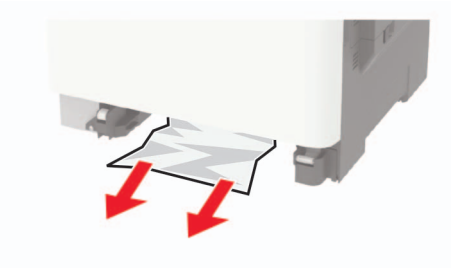

**3** Włóż zasobnik.

# **Zablokowany papier w drzwiczkach C**

- **1** Wyjmij wszystkie oryginalne dokumenty z zasobnika ADF.
- **2** Otwórz drzwiczki C.

**Ostrzeżenie — możliwość uszkodzenia:** Aby uniknąć uszkodzeń spowodowanych wyładowaniami elektrostatycznymi, dotknij dowolnej odsłoniętej metalowej części drukarki przed kontaktem z jej wewnętrzną częścią.

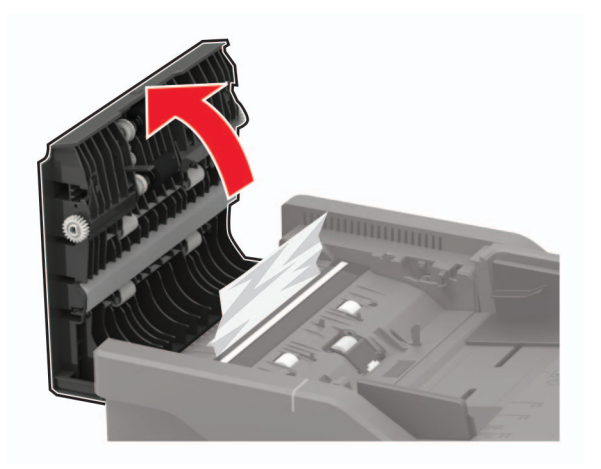

**3** Wyjmij zacięty papier.

**Uwaga:** Upewnij się, że wszystkie kawałki papieru zostały usunięte.

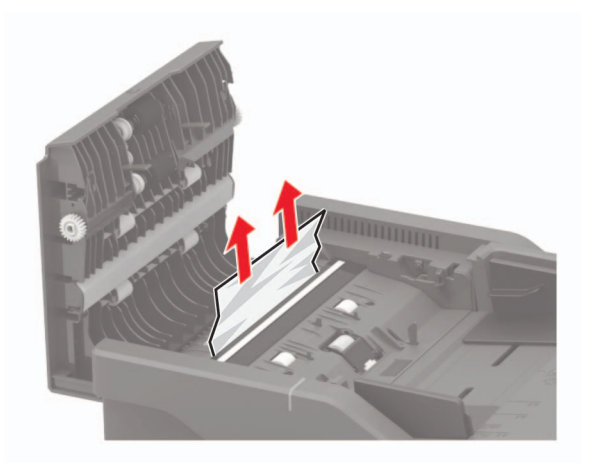

**4** Zamknij drzwiczki C.

# **Rozwiązywanie problemów**

# **Problemy z połączeniem sieciowym**

## **Nie można uzyskać połączenia z wbudowanym serwerem WWW**

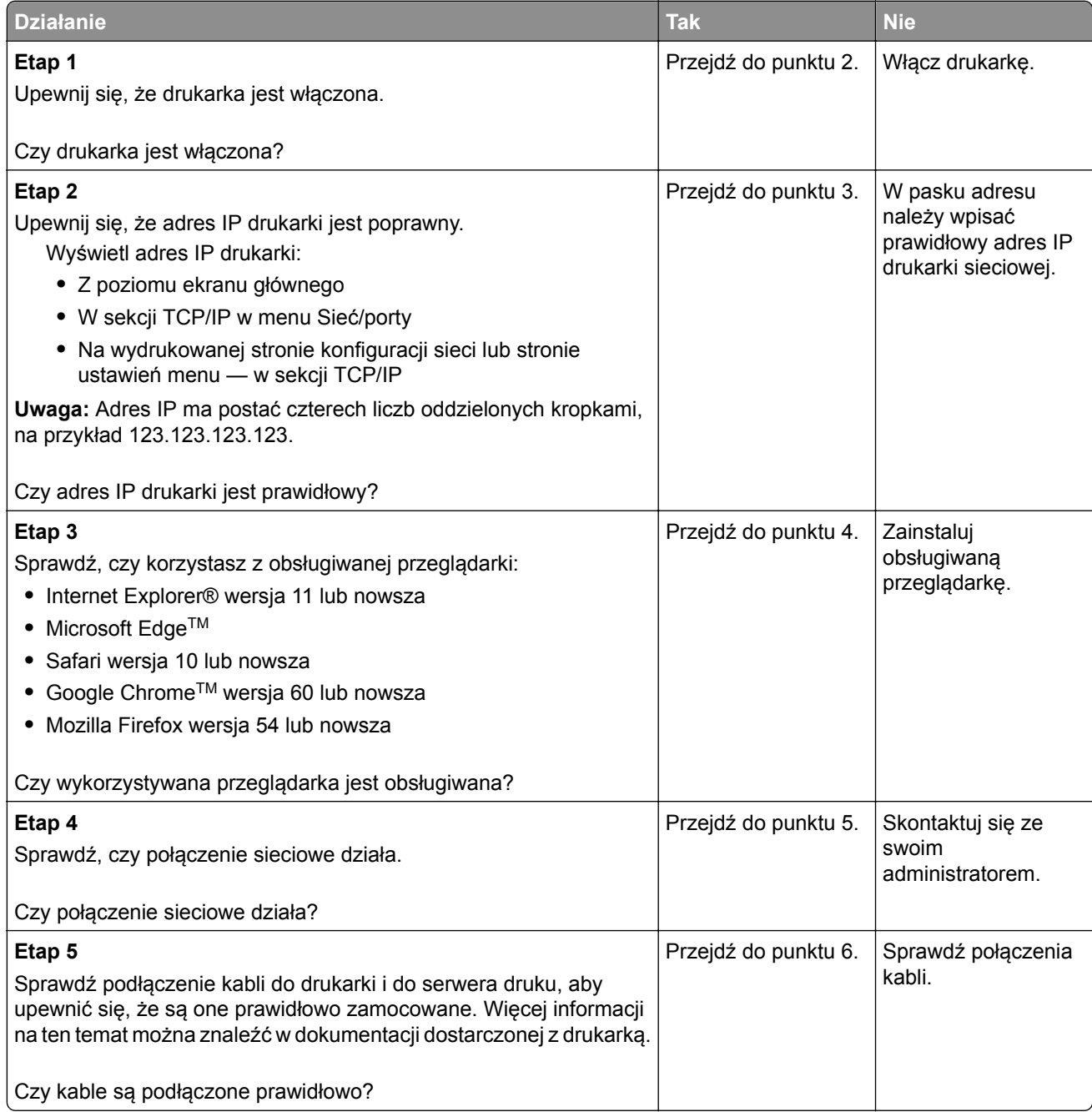

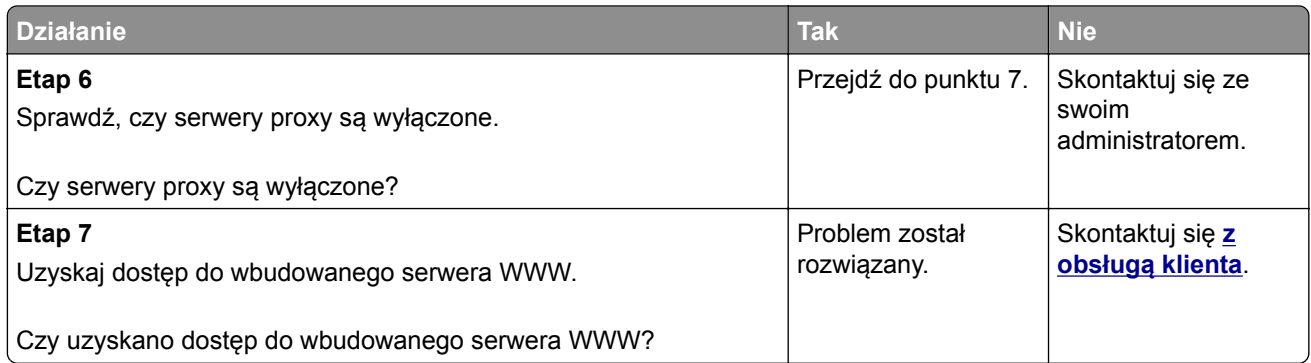

# **Nie można odczytać napędu flash**

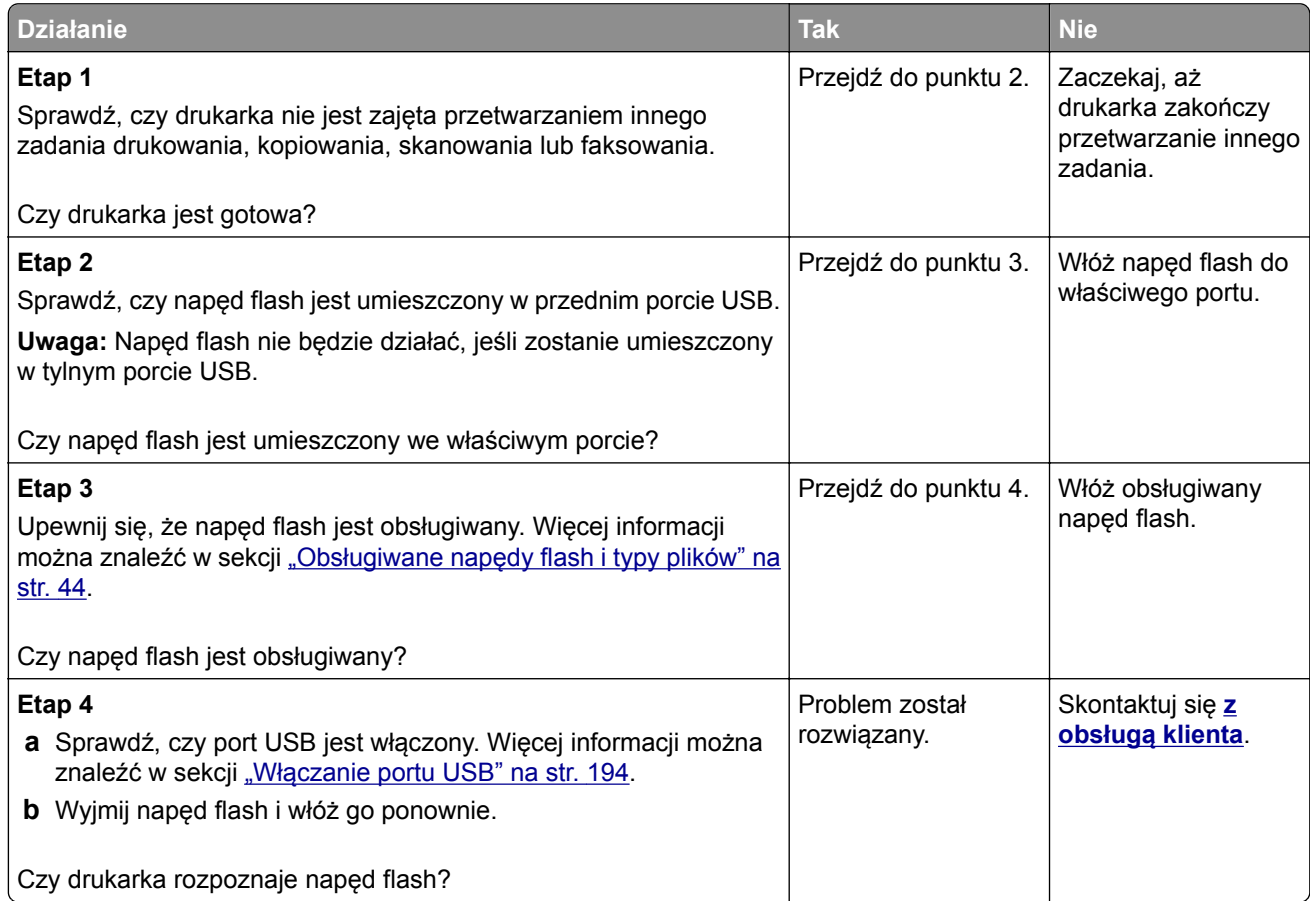

## **Włączanie portu USB**

Przy użyciu panelu sterowania drukarki przejdź do opcji:

```
Ustawienia > Sieć/Porty > USB > Włącz port USB
```
W drukarkach bez ekranu dotykowego naciśnij przycisk 0K, aby poruszać się między ustawieniami.

### **Sprawdzanie połączenia drukarki**

**1** Drukowanie strony konfiguracji sieci.

Przy użyciu panelu sterowania drukarki przejdź do opcji:

#### **Ustawienia** > **Raporty** > **Sieć** > **Strona konfiguracji sieci**

W drukarkach bez ekranu dotykowego naciśnij przycisk <sup>OK</sup>, aby poruszać się między ustawieniami.

**2** Sprawdź w pierwszej sekcji strony, czy stan drukarki to Podłączona.

Jeśli stan ma wartość Niepodłączona, może to oznaczać, że sieć LAN nie działa lub że kabel sieciowy jest odłączony lub uszkodzony. Aby uzyskać pomoc, skontaktuj się z administratorem systemu.

# **Problem z opcjami sprzętowymi**

#### **Nie można wykryć wewnętrznego opcjonalnego elementu wyposażenia**

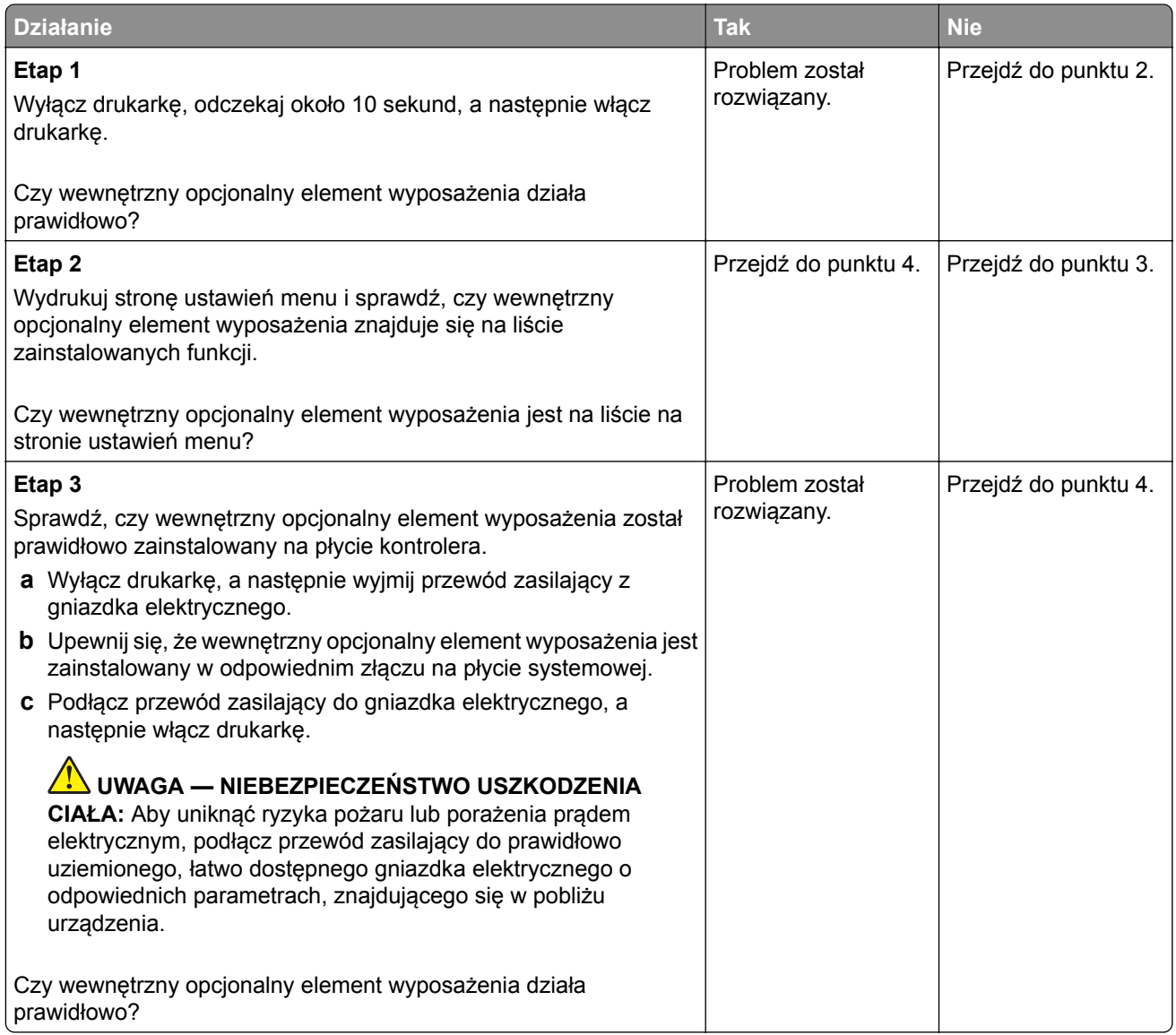

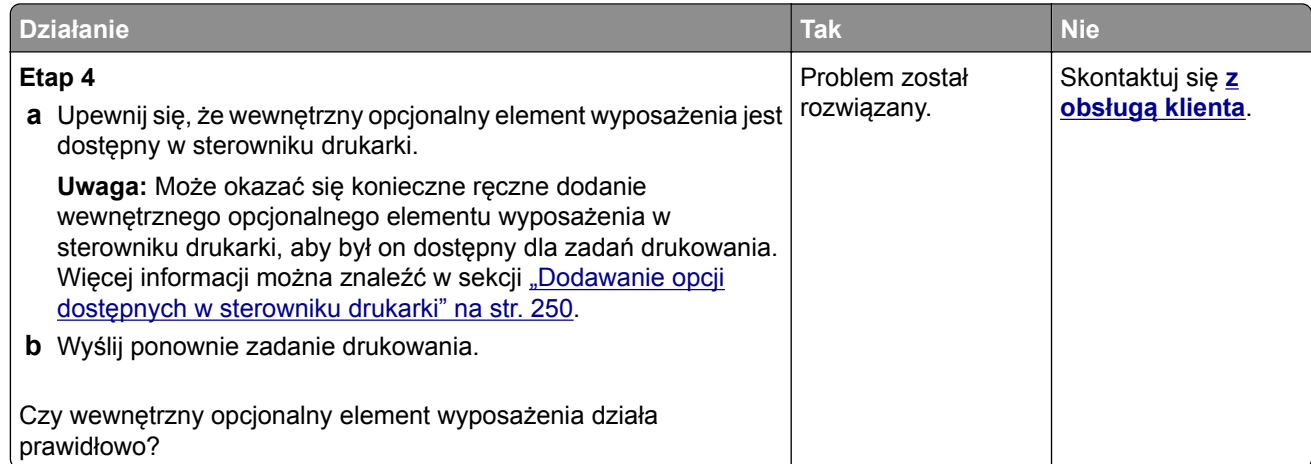

## **Wykryto uszkodzoną pamięć flash**

Spróbuj następujących rozwiązań:

- **•** Wymień uszkodzoną pamięć flash.
- **•** Na panelu sterowania drukarki dotknij opcji **Kontynuuj**, aby usunąć komunikat i kontynuować drukowanie.
- **•** Anuluj bieżące zadanie drukowania.

### **Brak wolnego miejsca w pamięci flash dla zasobów**

Spróbuj następujących rozwiązań:

- **•** Na panelu sterowania drukarki wybierz opcję **Kontynuuj**, aby usunąć komunikat i kontynuować drukowanie.
- **•** Usuń czcionki, makra oraz inne dane zapisane w pamięci flash.
- **•** Zainstaluj pamięć flash o większej pojemności.

**Uwaga:** Załadowane czcionki i makra, które nie zostały wcześniej zapisane w pamięci flash, są usuwane.

## **Wykryto niesformatowaną pamięć flash**

Spróbuj następujących rozwiązań:

- **•** Wybierz opcję **Kontynuuj** z panelu sterowania, aby zatrzymać defragmentację i kontynuować drukowanie.
- **•** Sformatuj pamięć flash.

**Uwaga:** Jeśli komunikat o błędzie jest w dalszym ciągu wyświetlany, oznacza to, że pamięć flash może być uszkodzona i należy ją wymienić.

# **Problemy z materiałami eksploatacyjnymi**

### **Wymień kasetę, niedopasowanie regionu drukarki**

Aby rozwiązać ten problem, kup kasetę z odpowiednim regionem (odpowiadającym regionowi drukarki) lub kasetę w wersji międzynarodowej.

- **•** Pierwsza cyfra po wartości "42" w treści komunikatu określa region drukarki.
- **•** Druga cyfra po wartości "42" w treści komunikatu określa region kasety.

#### **Lista regionów drukarek i kaset z tonerem**

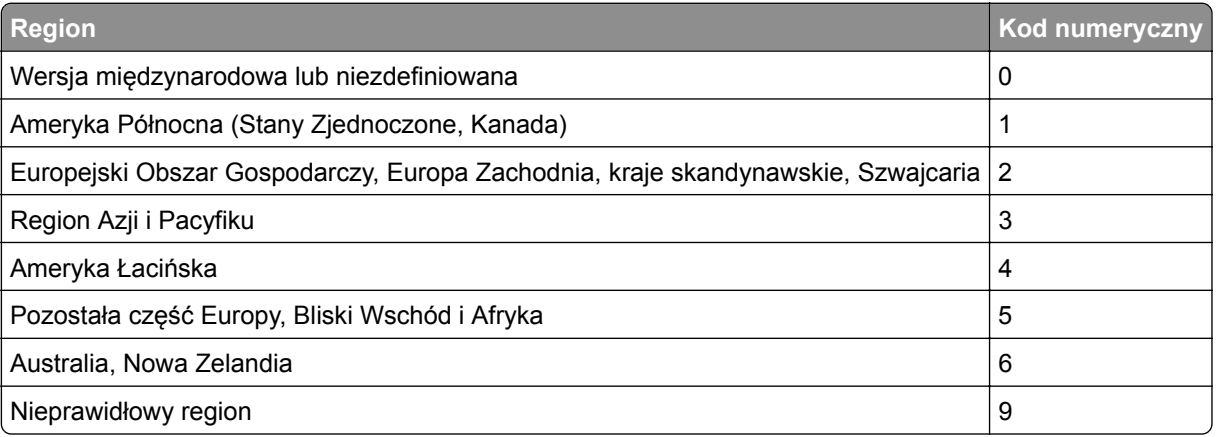

**Uwaga:** Aby odszukać ustawienia regionu drukarki i kasety z tonerem, wydrukuj strony testu jakości. Przy użyciu panelu sterowania drukarki przejdź do opcji: **Ustawienia** > **Rozwiązywanie problemów** > **Strony testy jakości druku**.

### **Materiały eksploatacyjne producenta innego niż Lexmark**

System wykrył, że zainstalowano materiał lub część producenta innego niż Lexmark.

Drukarka Lexmark działa najlepiej z oryginalnymi materiałami i częściami firmy Lexmark. Używanie materiałów i części innych producentów może negatywnie wpłynąć na wydajność, pracę i żywotność drukarki oraz jej części.

Wszelkie wskaźniki materiałów są zaprojektowane tak, by współpracować z materiałami i częściami Lexmark i ich praca może zostać zakłócona, gdy użyte zostaną materiały innych producentów. Użytkowanie materiałów i części związanych z obrazami dłużej niż jest to zalecane może spowodować uszkodzenie drukarki Lexmark i jej komponentów.

**Ostrzeżenie — możliwość uszkodzenia:** Używanie materiałów lub części innych producentów może spowodować utratę gwarancji. Uszkodzenia spowodowane używaniem materiałów lub części innych producentów nie będą naprawiane w ramach gwarancji.

Aby zaakceptować powyższe ryzyko i korzystać z nieoryginalnych materiałów lub części drukarki, naciśnij jednocześnie przyciski **X** i **#** na panelu sterowania i przytrzymaj je przez 15 sekund.

Jeśli nie chcesz zaakceptować powyższych informacji, wyjmij materiały lub części innych producentów z drukarki i zainstaluj oryginalne materiały lub części Lexmark. Więcej informacji można znaleźć w sekcji "Używanie oryginalnych części i materiał[ów eksploatacyjnych firmy Lexmark." na str. 158.](#page-157-0)

Jeśli drukarka nie będzie drukować po jednoczesnym wciśnięciu przycisków **X** i **#** i przytrzymaniu ich przez 15 sekund, zresetuj licznik zużycia materiałów eksploatacyjnych.

**1** Przy użyciu panelu sterowania drukarki przejdź do opcji:

**Ustawienia** > **Urządzenie** > **Przegląd** > **Menu konfiguracji** > **Zużycie materiałów eksploatacyjnych i liczniki**

- **2** Wybierz część lub materiał eksploatacyjny, który chcesz zresetować, a następnie wciśnij przycisk **Start**.
- **3** Przeczytaj komunikat ostrzegawczy, a następnie wciśnij przycisk **Kontynuuj**.
- **4** Wciśnij jednocześnie przyciski **X** i **#** i przytrzymaj je przez 15 sekund, aby usunąć komunikat.

**Uwaga:** Jeśli nie jesteś w stanie zresetować liczników zużycia materiałów eksploatacyjnych, zwróć produkt sprzedawcy.

#### **Wymagana konserwacja skanera, użyj zestawu ADF**

Wymagana jest konserwacja drukarki. Więcej informacji można uzyskać pod adresem **<http://support.lexmark.com>** lub kontaktując się z obsługą serwisową, podając następnie treść tego komunikatu.

# **Problemy z podawaniem papieru**

#### **Koperta skleja się podczas drukowania**

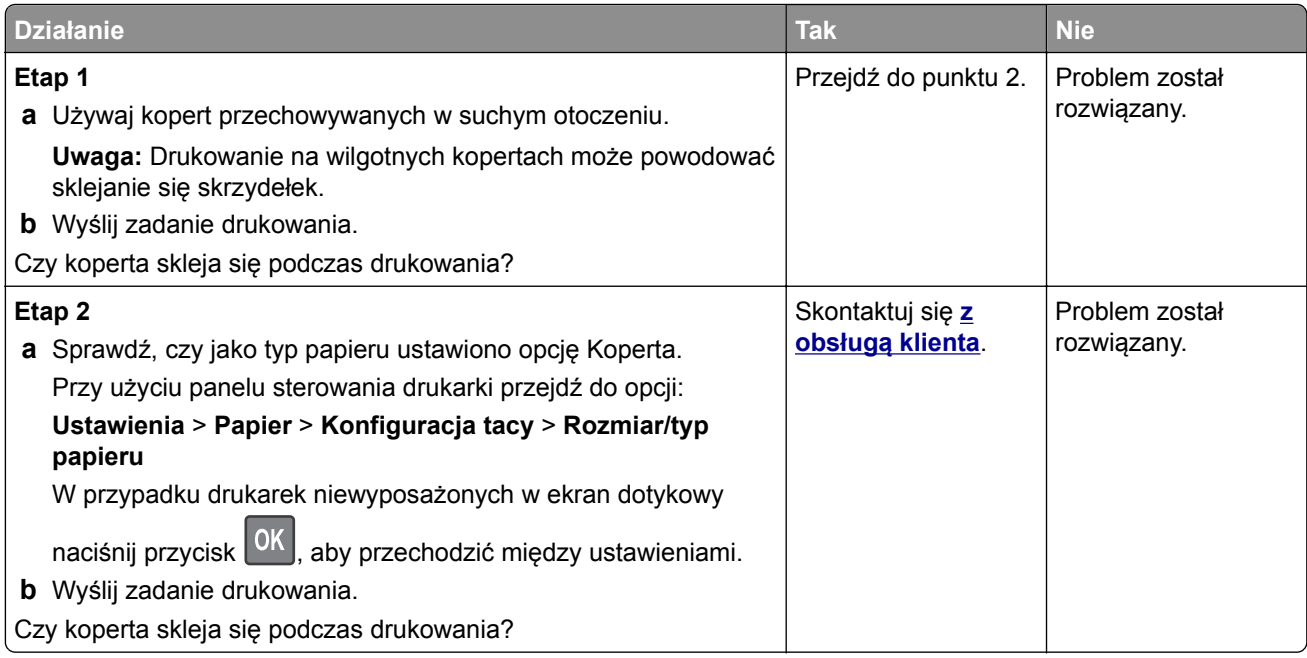

### **Drukowanie z sortowaniem nie działa**

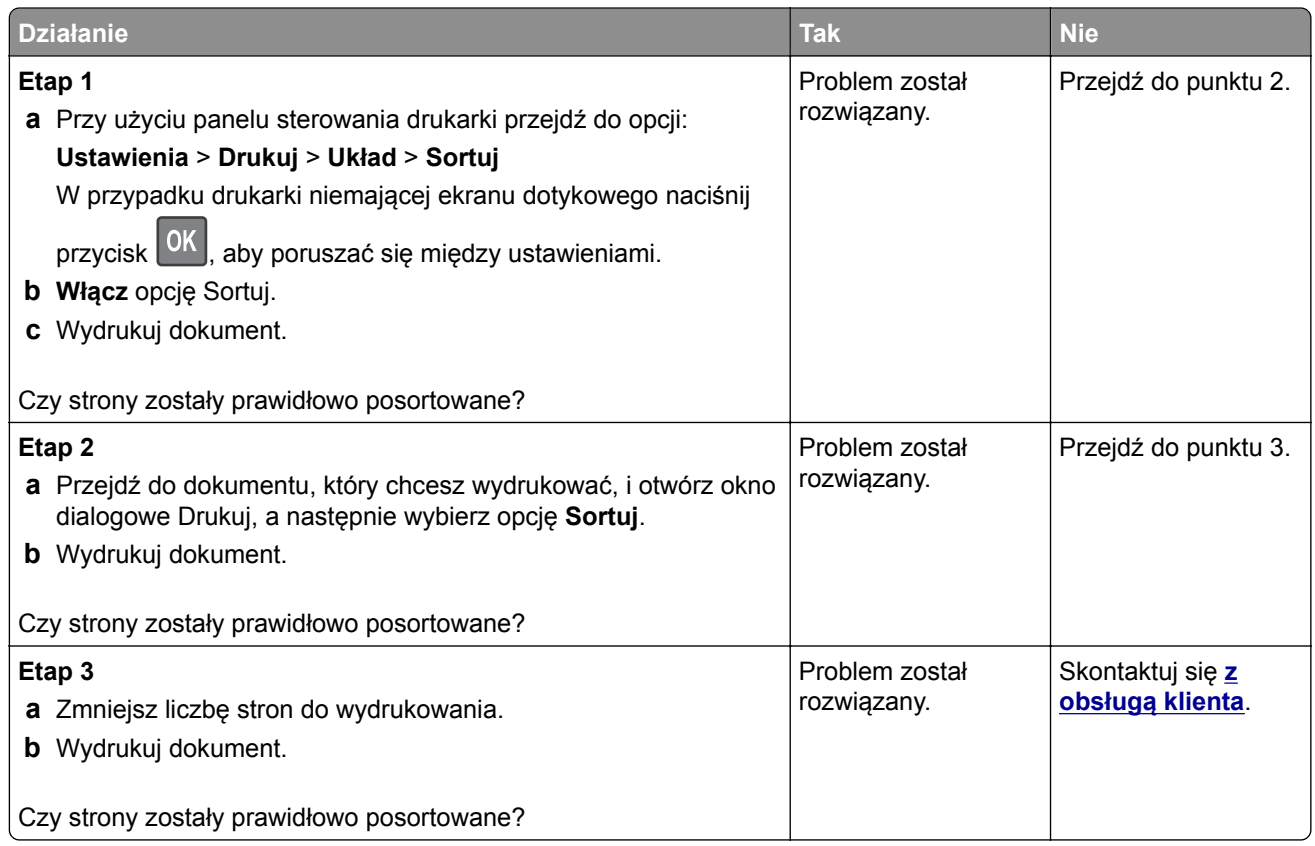

# **Funkcja łączenia zasobników nie działa**

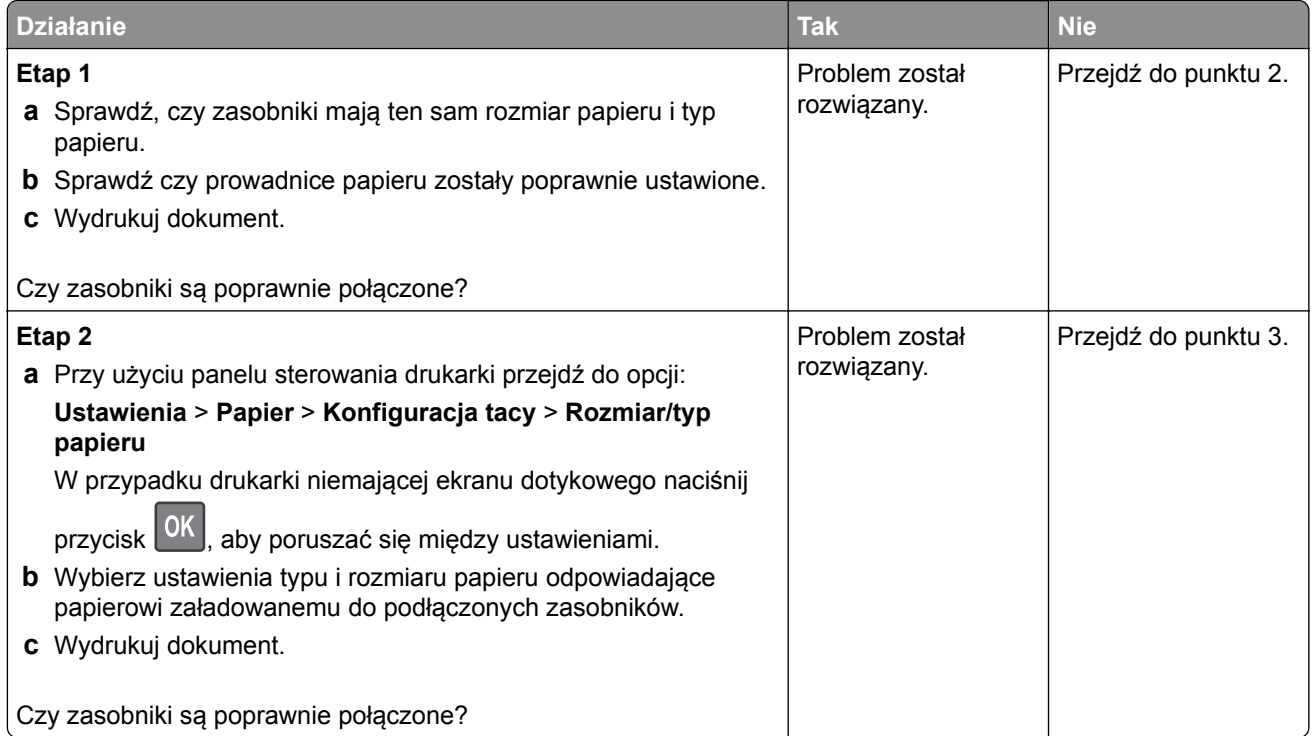

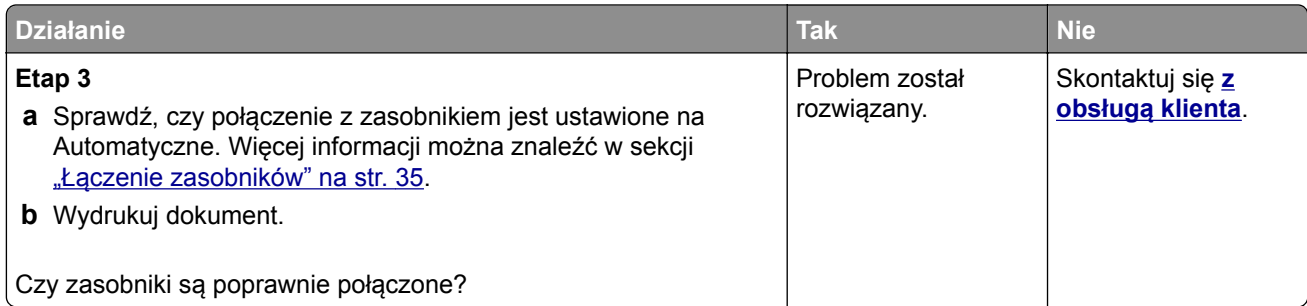

# **Papier często się zacina**

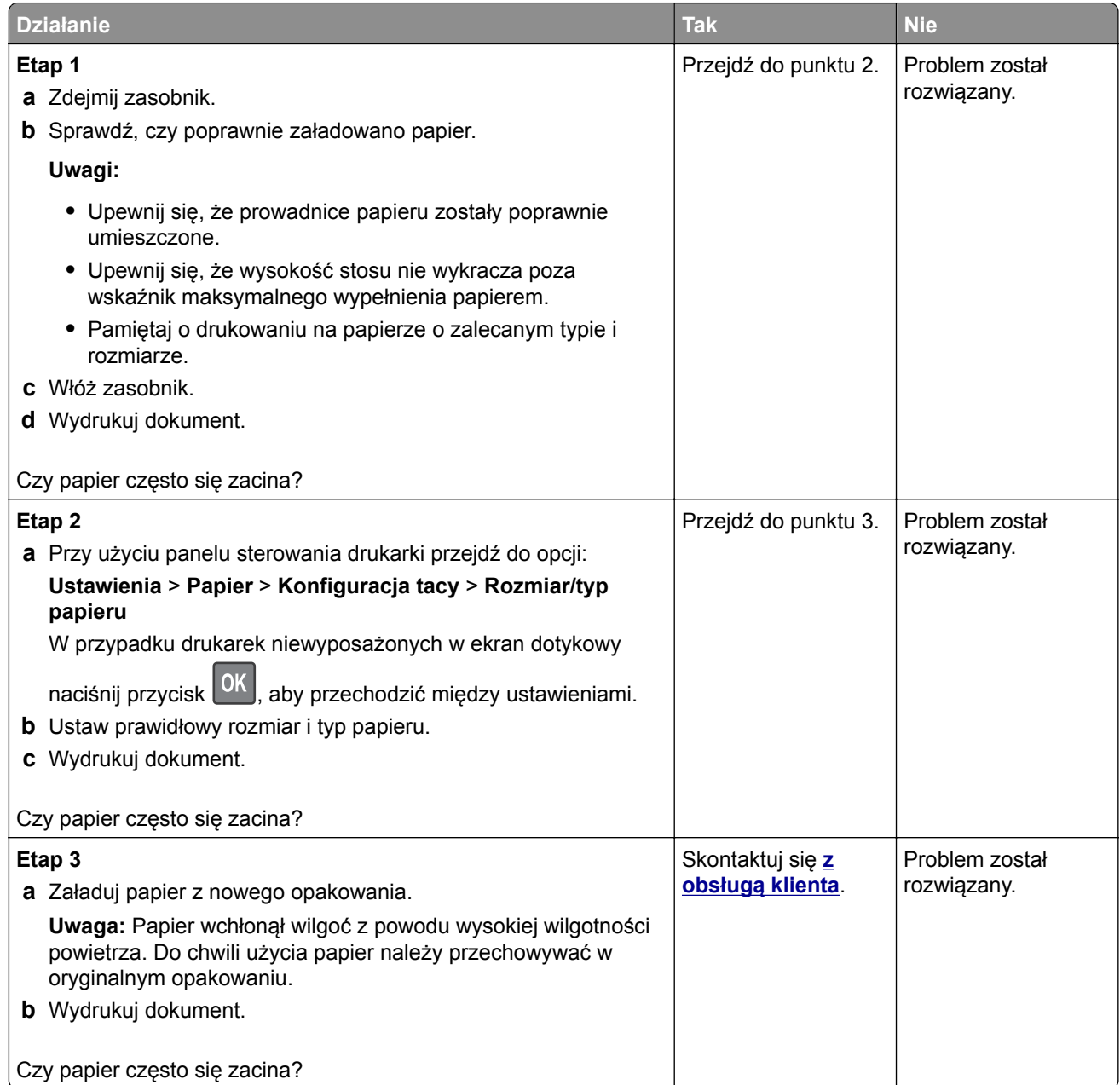

#### **Zacięte strony nie są drukowane ponownie**

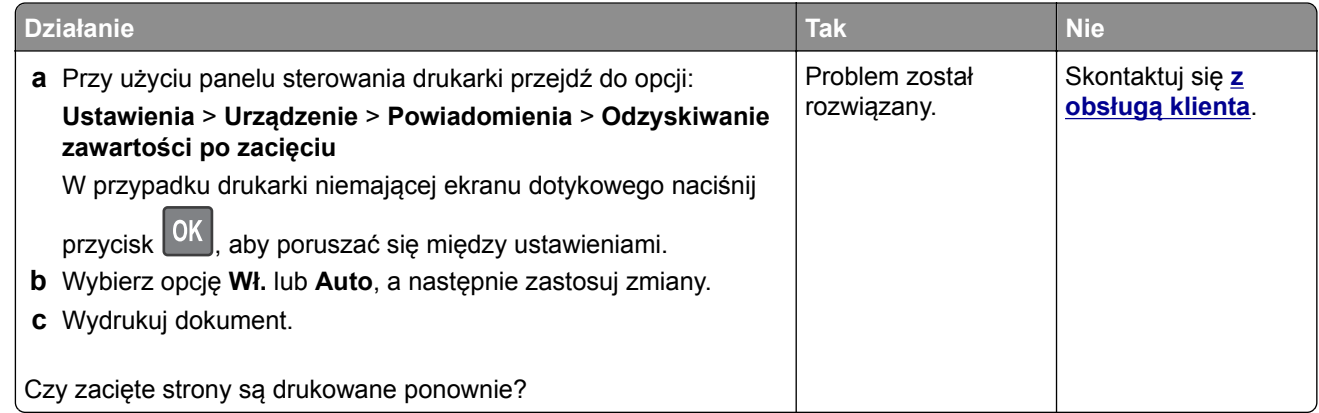

# **Problemy z drukowaniem**

### **Jakość druku jest niska**

#### **Puste lub białe strony**

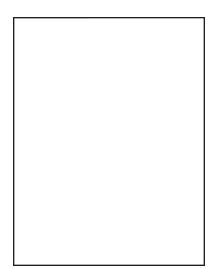

**Uwaga:** Przed rozwiązaniem tego problemu wydrukuj strony testu jakości wydruku. Na panelu sterowania przejdź do menu **Ustawienia** > **Rozwiązywanie problemów** > **Wydrukuj strony testu jakości druku**. W

drukarkach bez ekranu dotykowego naciśnij przycisk 0K, aby poruszać się między ustawieniami.

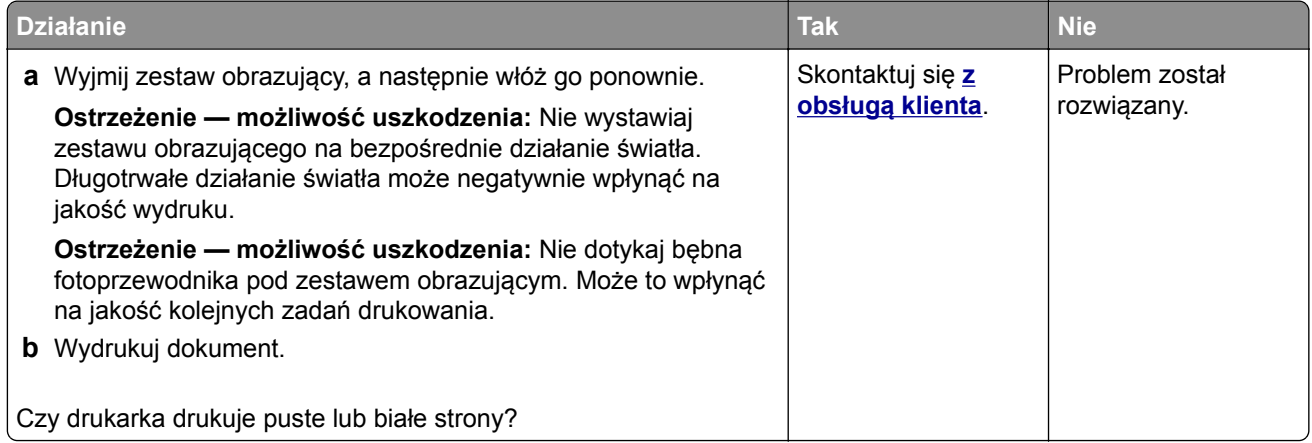

#### **Zbyt ciemny wydruk**

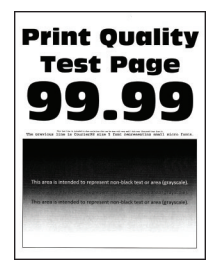

**Uwaga:** Przed rozwiązaniem tego problemu wydrukuj strony testu jakości wydruku. Na panelu sterowania przejdź do menu **Ustawienia** > **Rozwiązywanie problemów** > **Wydrukuj strony testu jakości wydruku**.

W przypadku drukarek bez ekranu dotykowego naciśnij <sup>OK</sup>, aby przeglądać ustawienia.

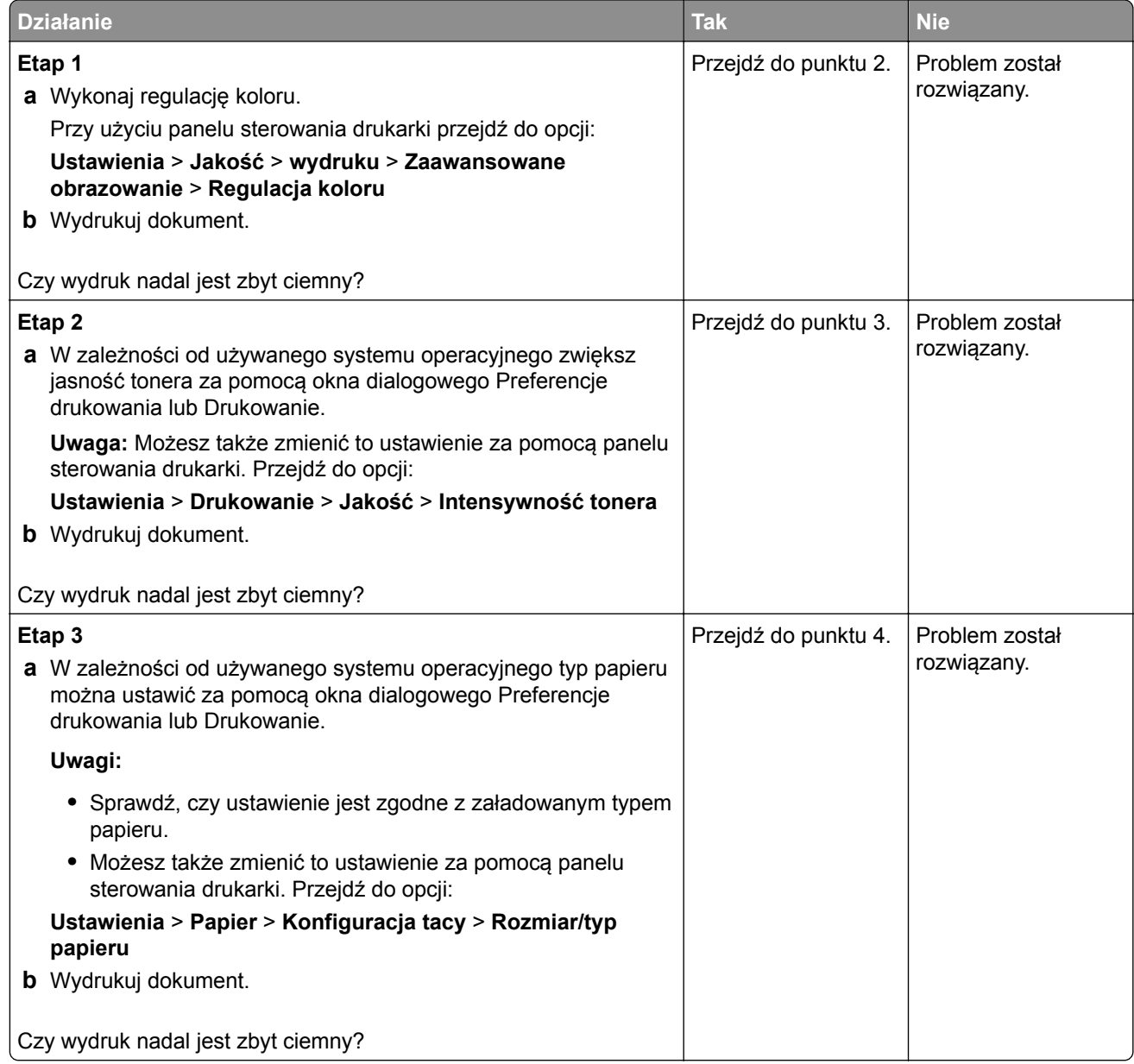

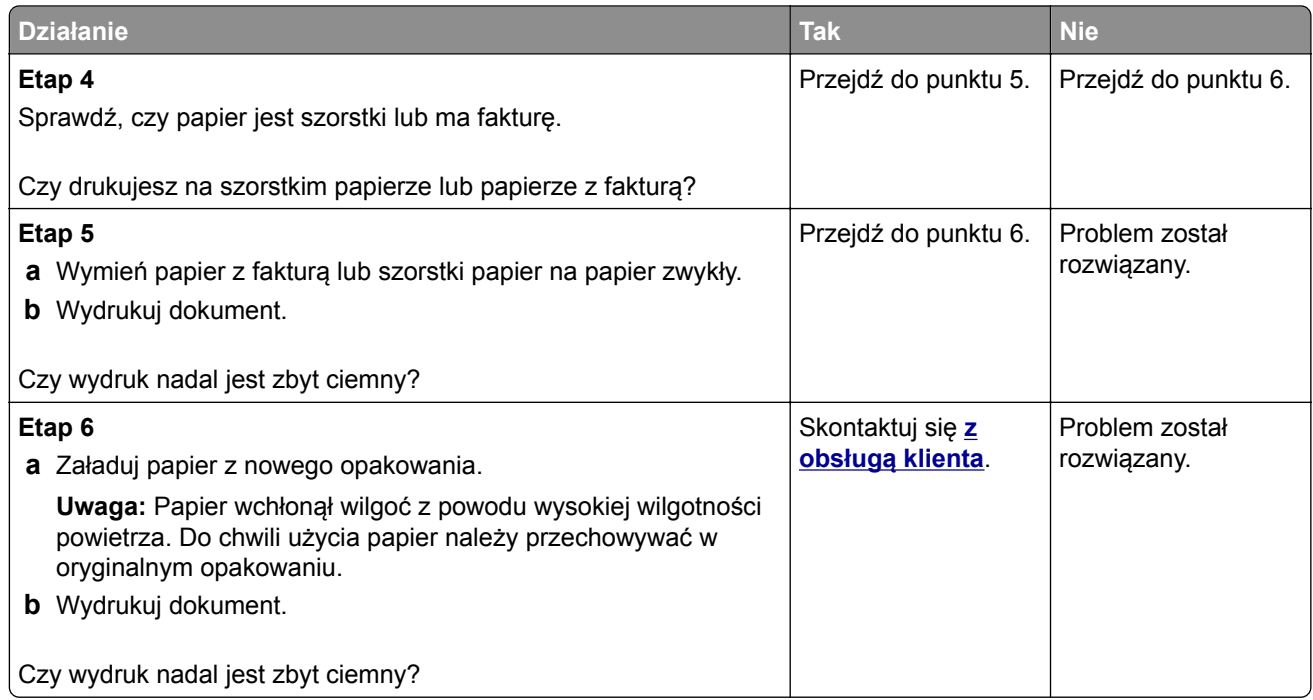

#### **Cienie na wydruku**

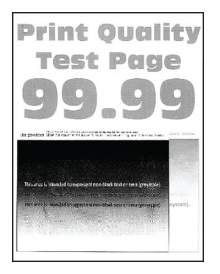

**Uwaga:** Przed rozwiązaniem tego problemu wydrukuj strony testu jakości wydruku. Na panelu sterowania przejdź do menu **Ustawienia** > **Rozwiązywanie problemów** > **Wydrukuj strony testu jakości wydruku**.

W przypadku drukarek bez ekranu dotykowego naciśnij  $\overline{\text{OK}}$ , aby przeglądać ustawienia.

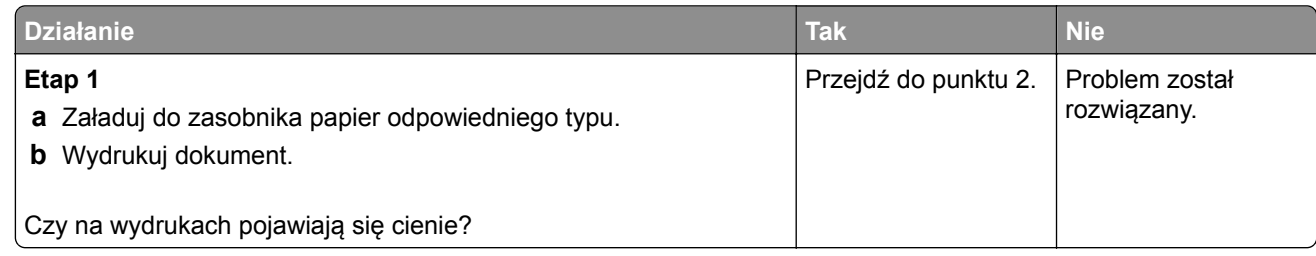

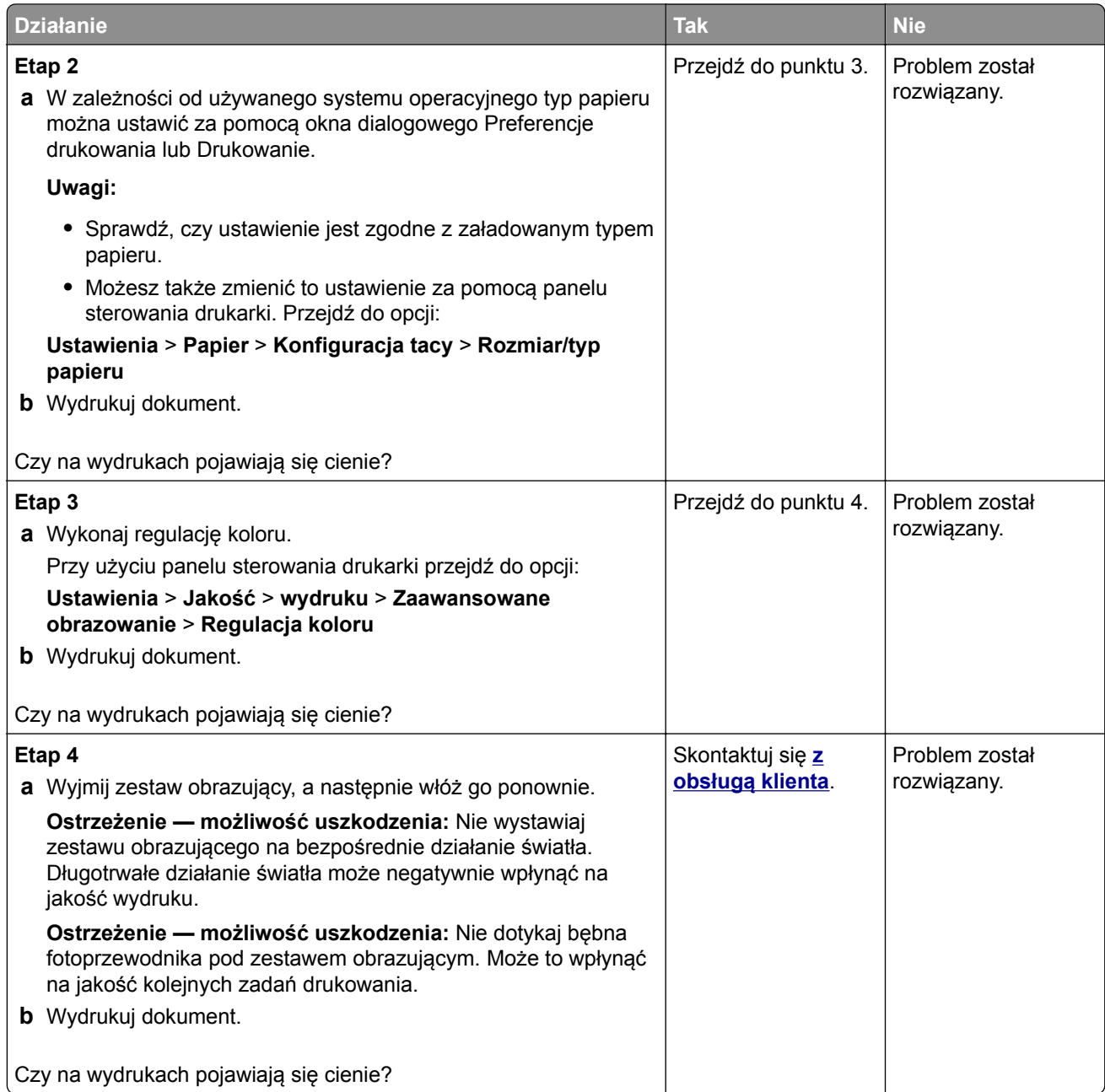

#### **Szare lub kolorowe tło**

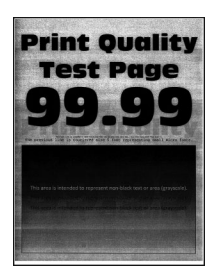

**Uwaga:** Przed rozwiązaniem tego problemu wydrukuj strony testu jakości. Na panelu sterowania przejdź do menu **Ustawienia** > **Rozwiązywanie problemów** > **Wydrukuj strony testu jakości wydruku**. W

przypadku drukarki niemającej ekranu dotykowego naciśnij przycisk 0K, aby poruszać się między ustawieniami.

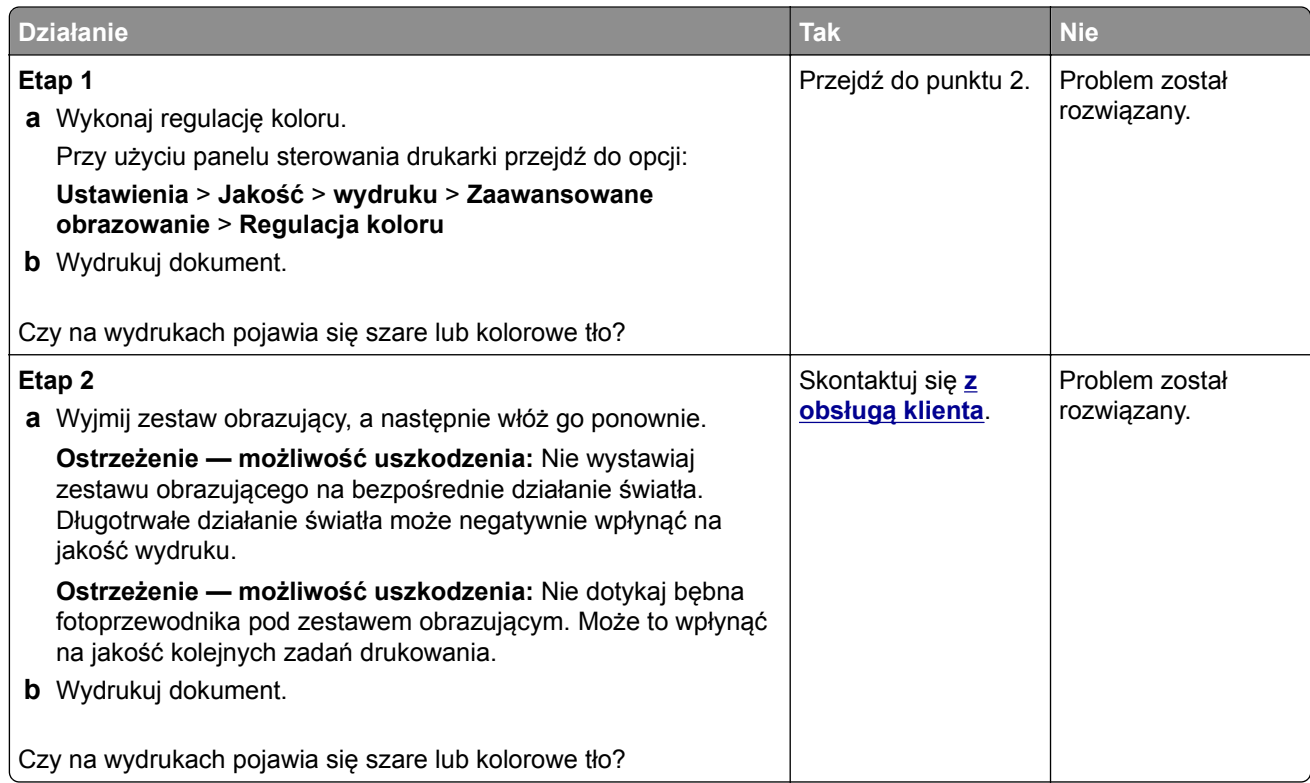

#### **Nieprawidłowe marginesy**

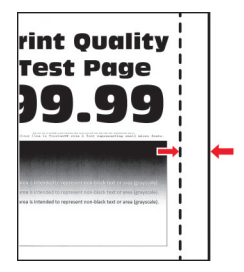

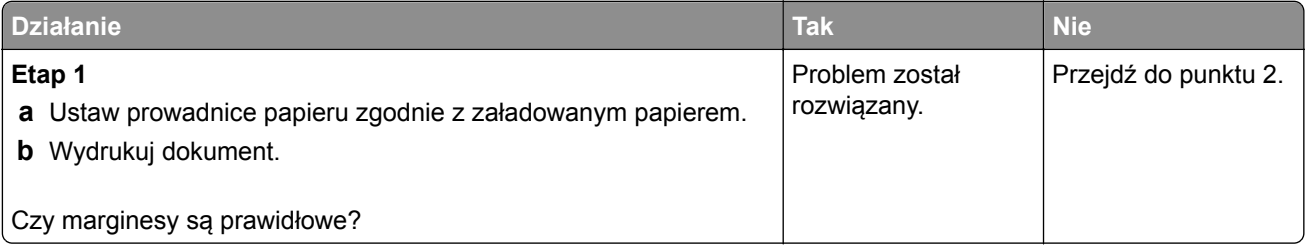

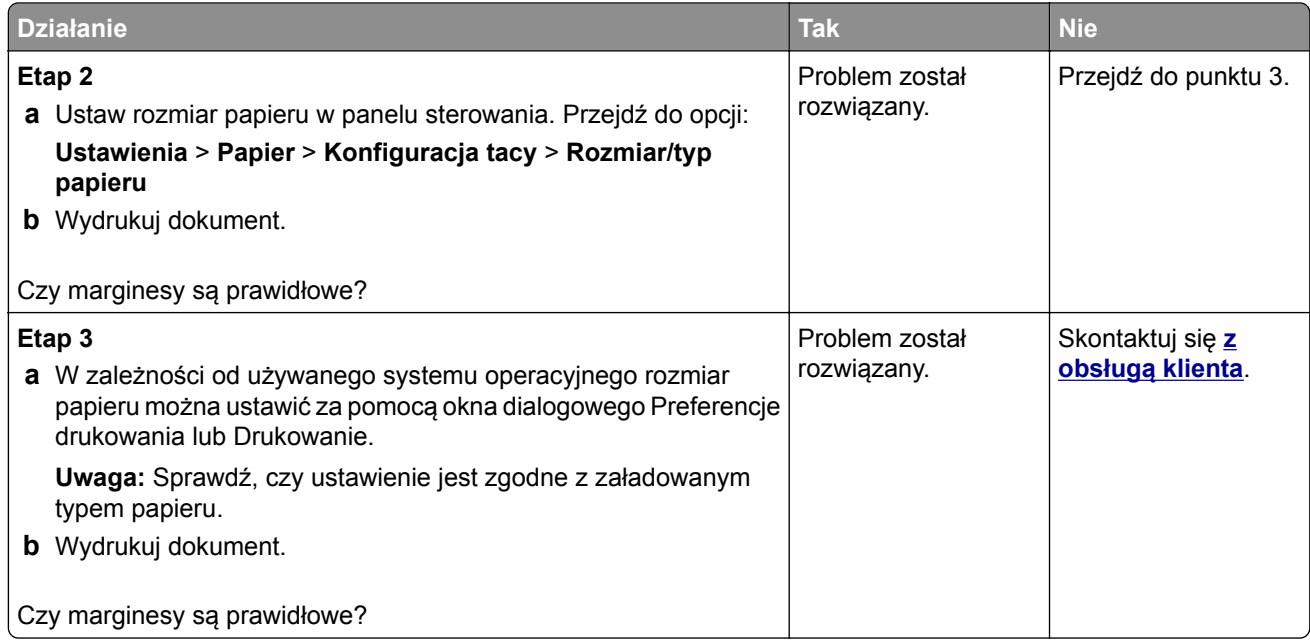

#### **Jasny wydruk**

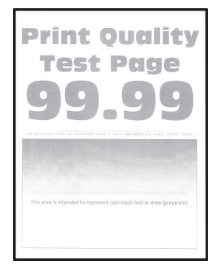

**Uwaga:** Przed rozwiązaniem tego problemu wydrukuj strony testu jakości wydruku. Na panelu sterowania przejdź do menu **Ustawienia** > **Rozwiązywanie problemów** > **Wydrukuj strony testu jakości wydruku**.

W przypadku drukarek bez ekranu dotykowego naciśnij  $\overline{\text{OK}}$ , aby przeglądać ustawienia.

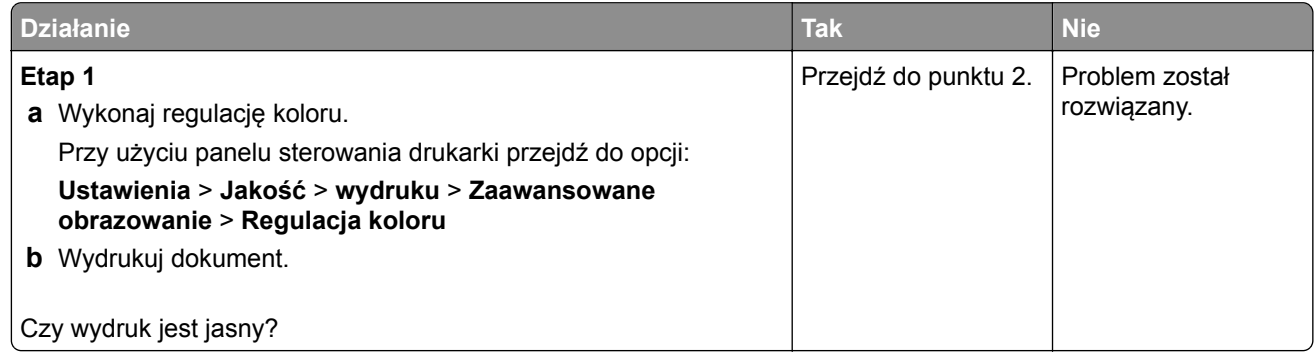

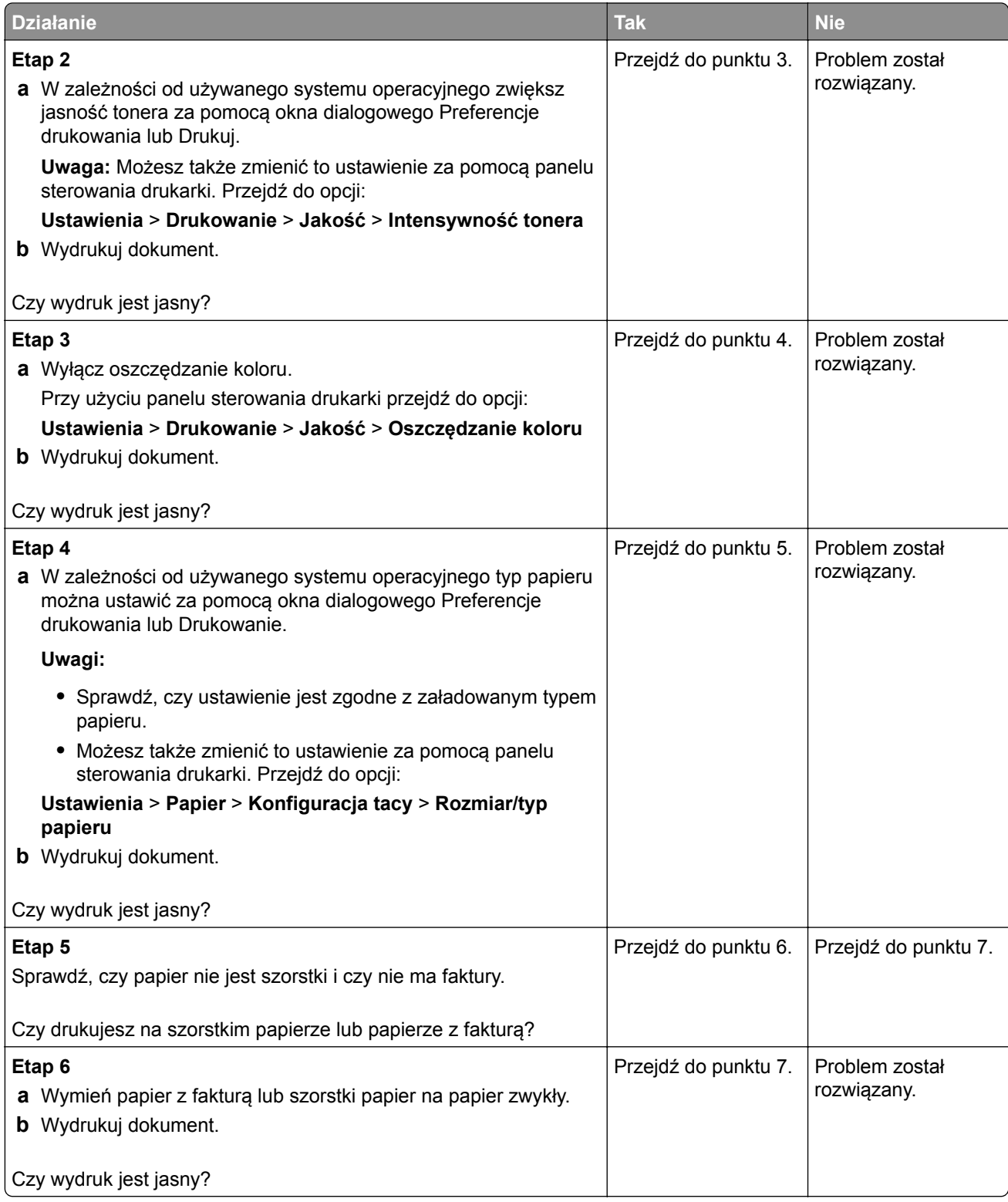

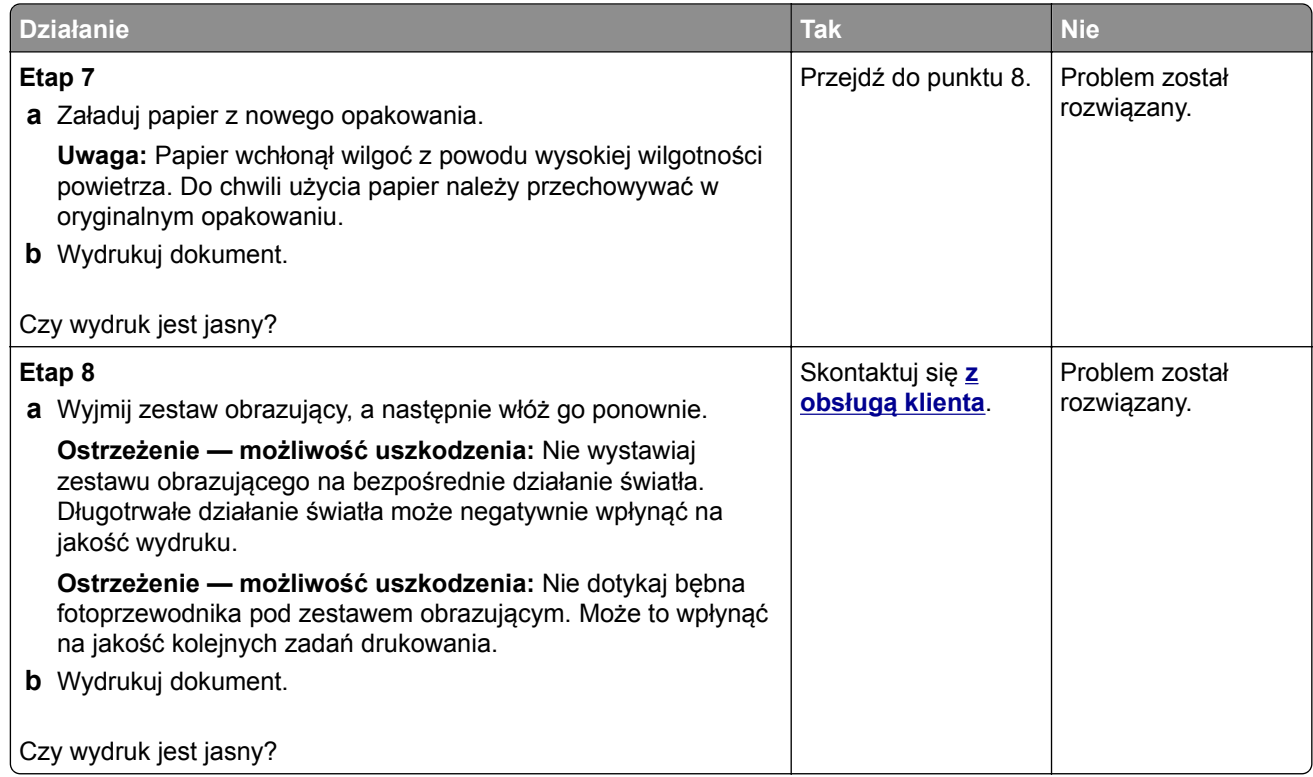

#### **Brakujące kolory**

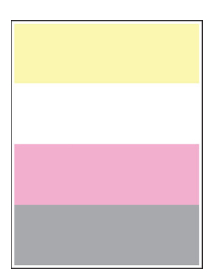

**Uwaga:** Przed rozwiązaniem tego problemu wydrukuj strony testu jakości. Na panelu sterowania przejdź do menu **Ustawienia** > **Rozwiązywanie problemów** > **Wydrukuj strony testu jakości wydruku**. W

przypadku drukarki niemającej ekranu dotykowego naciśnij przycisk 0K, aby poruszać się między ustawieniami.

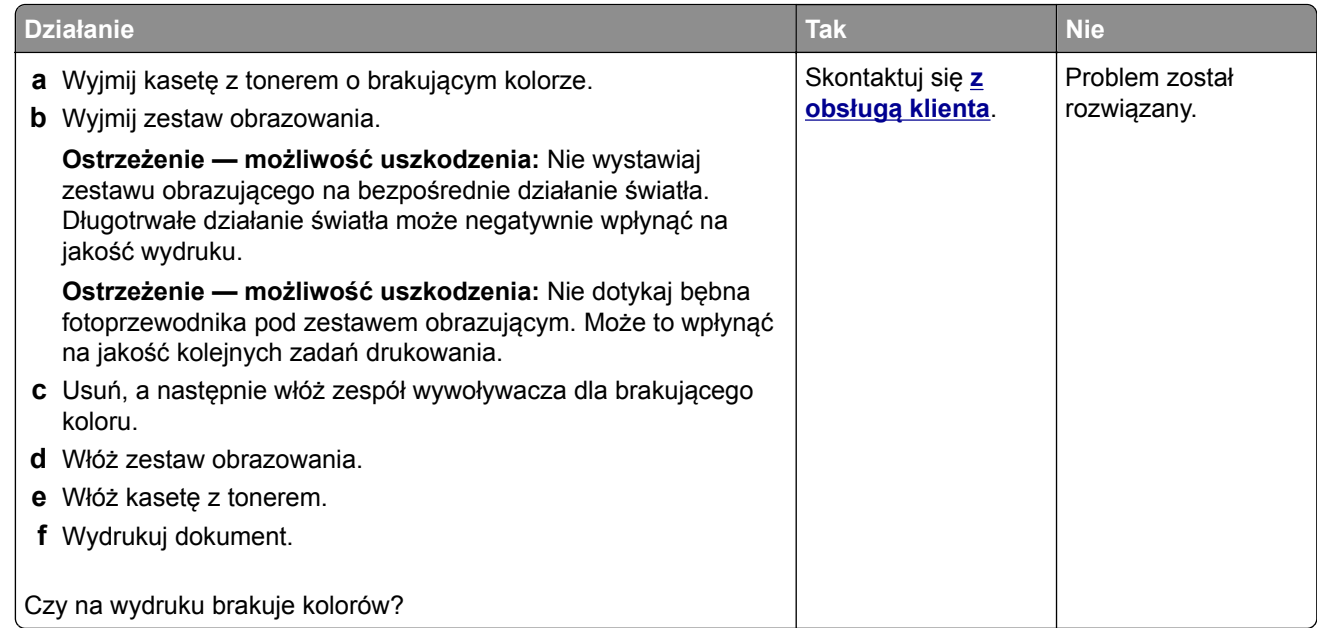

#### **Cętkowany wydruk i plamki**

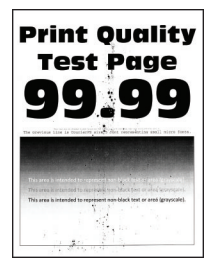

**Uwaga:** Przed rozwiązaniem tego problemu wydrukuj strony testu jakości wydruku. Na panelu sterowania przejdź do menu **Ustawienia** > **Rozwiązywanie problemów** > **Wydrukuj strony testu jakości wydruku**.

W przypadku drukarek bez ekranu dotykowego naciśnij  $\overline{\text{OK}}$ , aby przeglądać ustawienia.

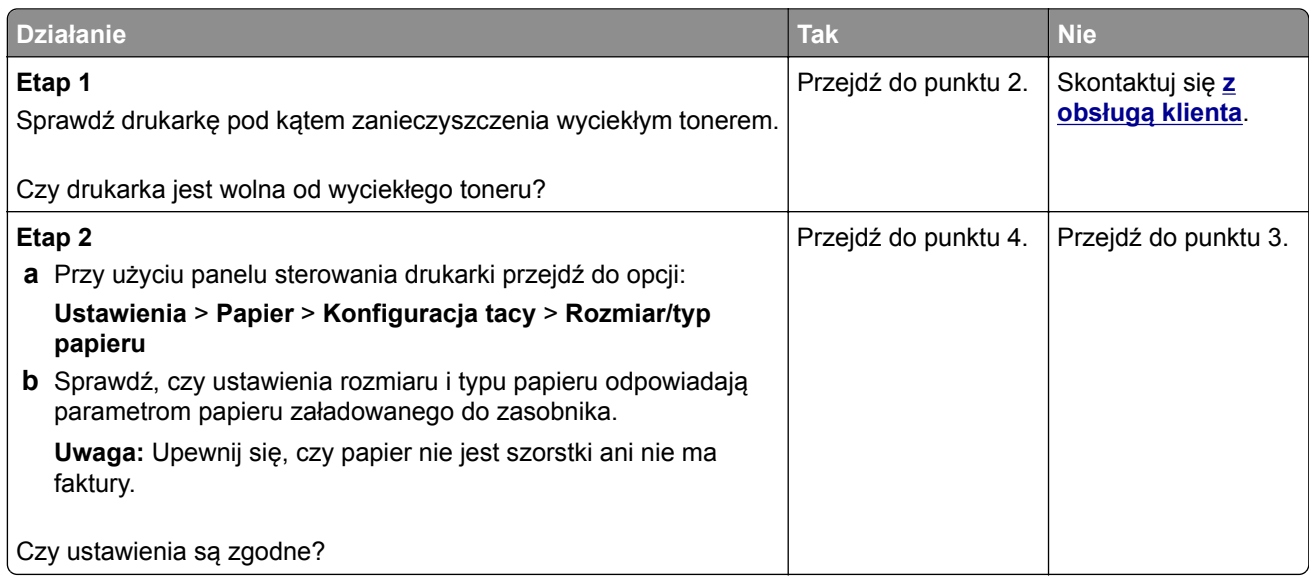

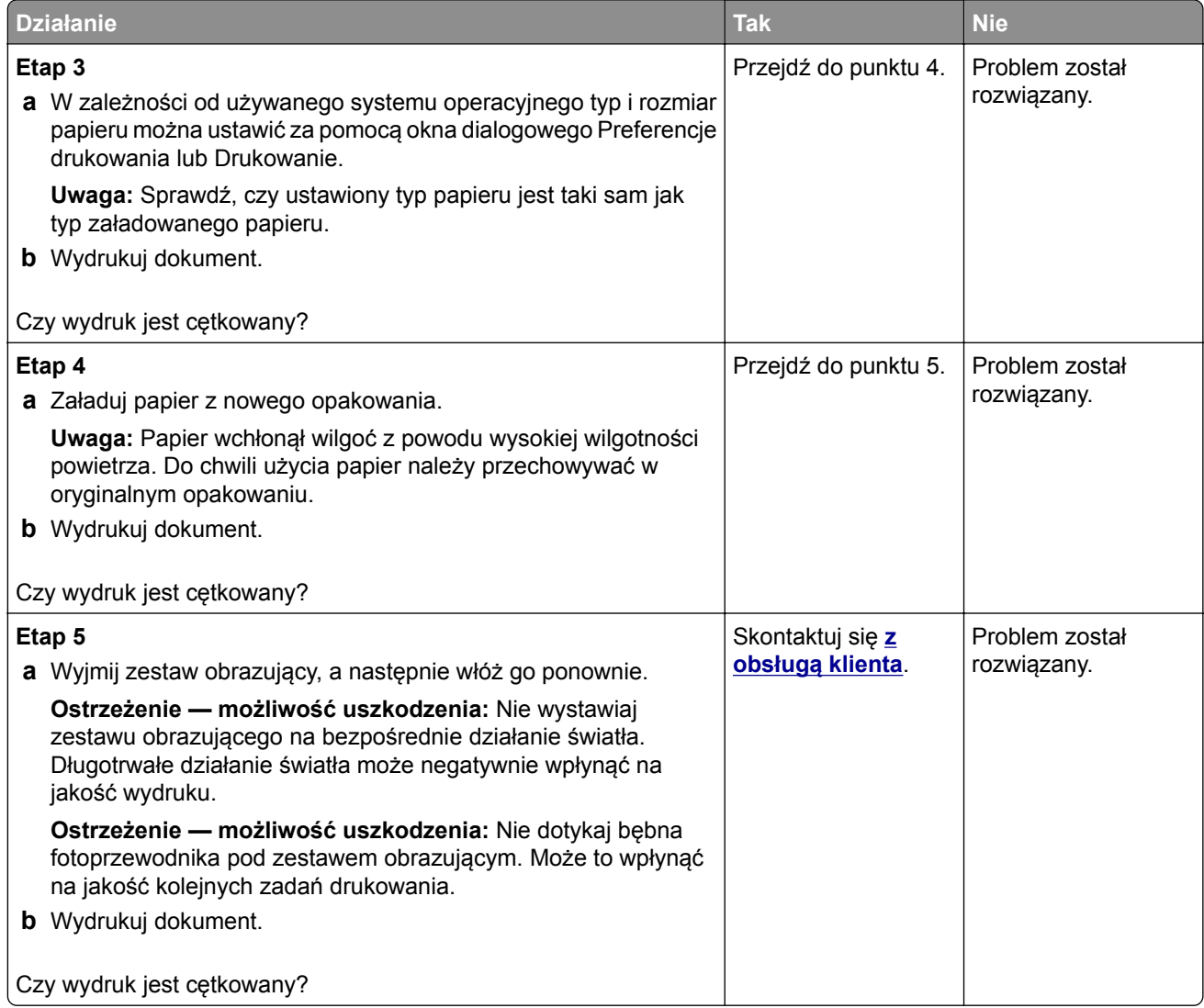

### **Zwijanie się papieru**

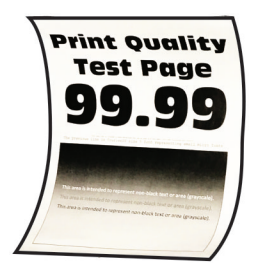

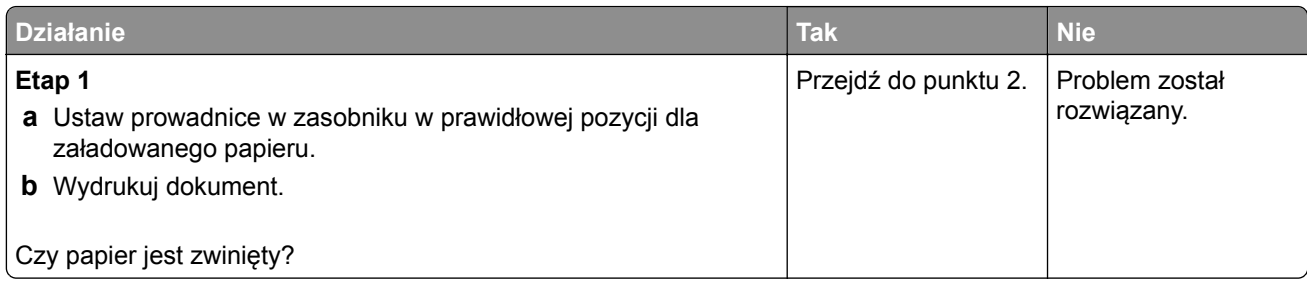

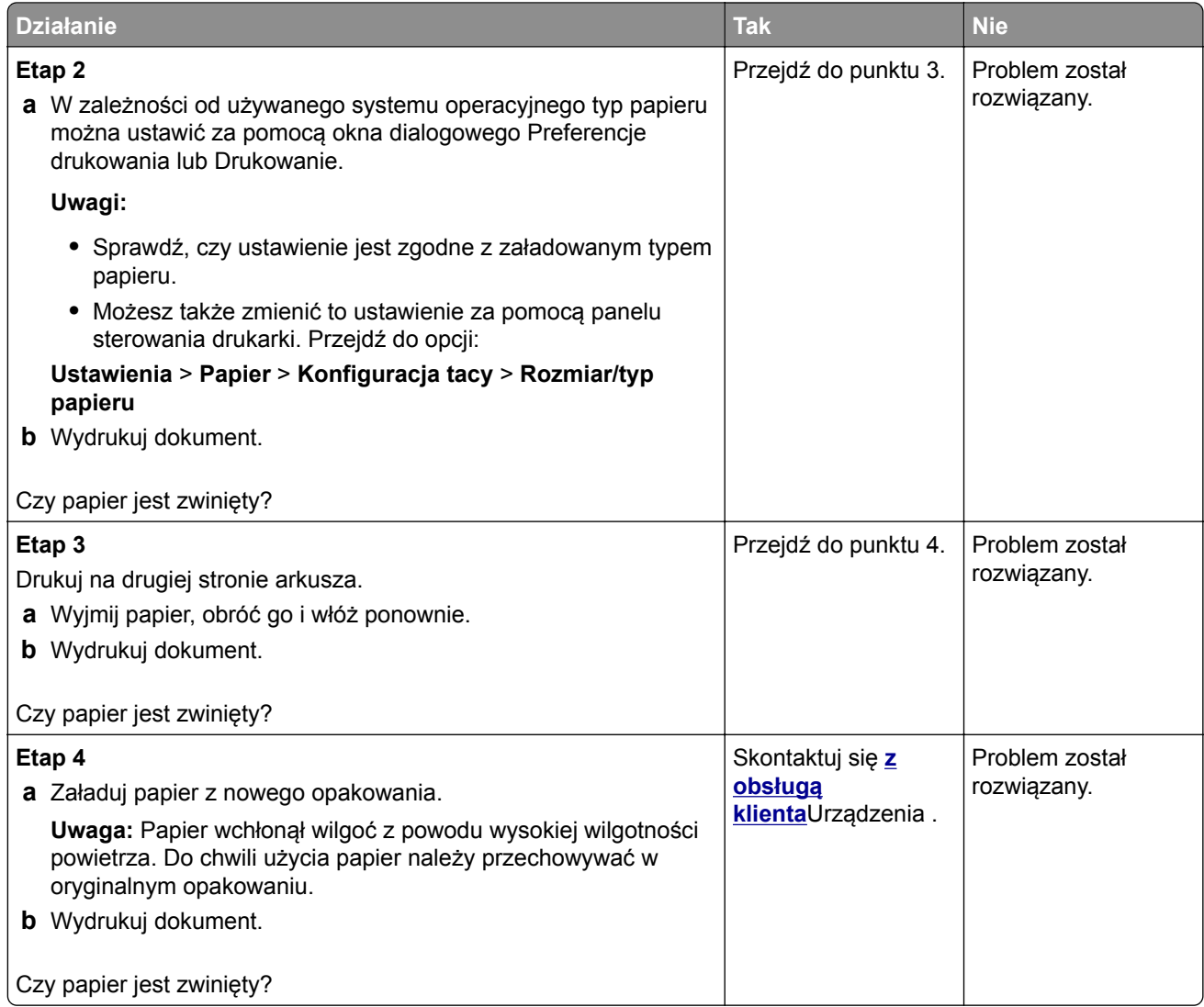

#### **Zniekształcone lub przekrzywione wydruki**

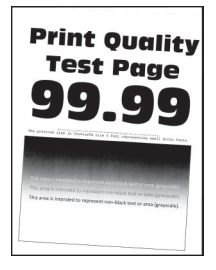

**Uwaga:** Przed rozwiązaniem tego problemu wydrukuj strony testu jakości. Na panelu sterowania przejdź do menu **Ustawienia** > **Rozwiązywanie problemów** > **Wydrukuj strony testu jakości wydruku**. W

przypadku drukarki niemającej ekranu dotykowego naciśnij przycisk 0K, aby poruszać się między ustawieniami.

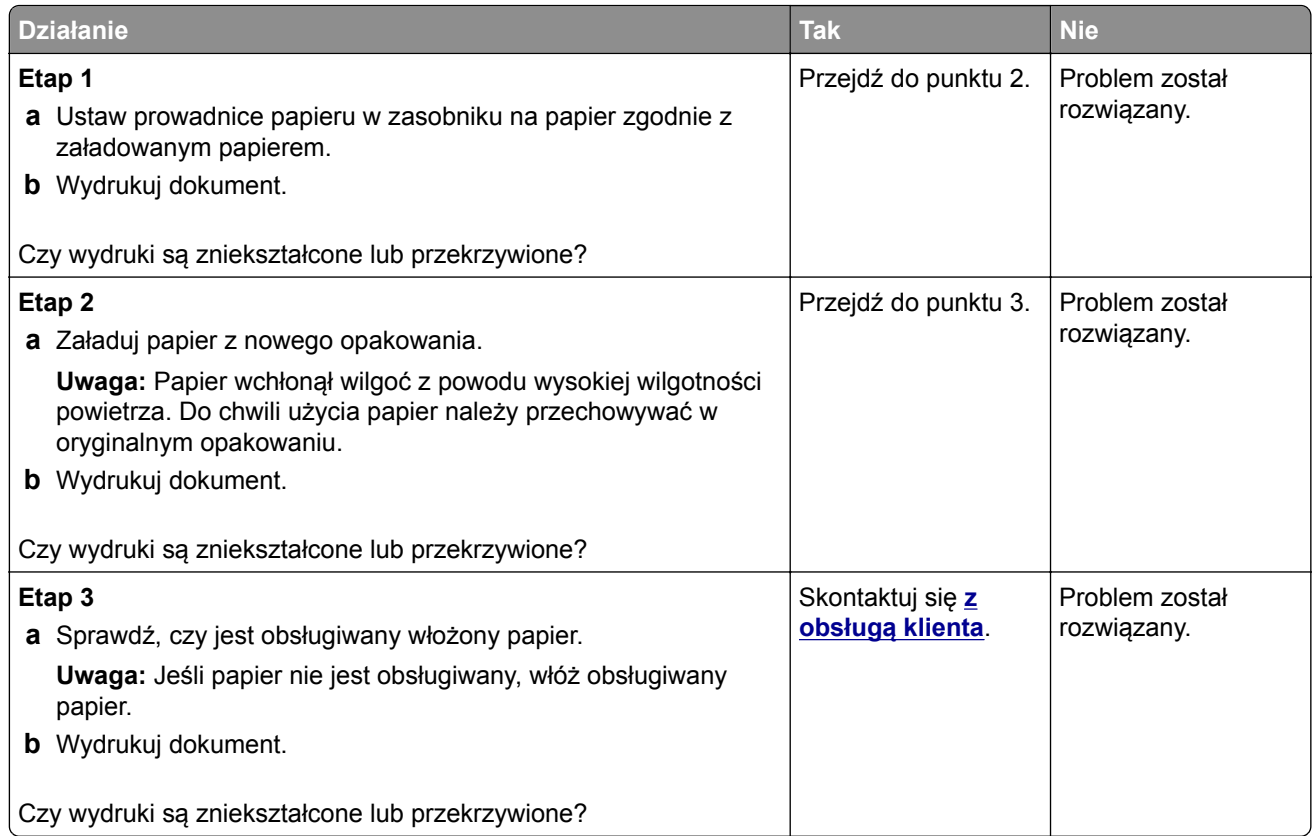

#### **Jednolite kolorowe lub czarne obrazy**

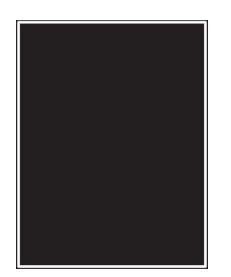

**Uwaga:** Przed rozwiązaniem tego problemu wydrukuj strony testu jakości. Na panelu sterowania przejdź do menu **Ustawienia** > **Rozwiązywanie problemów** > **Wydrukuj strony testu jakości wydruku**. W

przypadku drukarki niemającej ekranu dotykowego naciśnij przycisk 0K, aby poruszać się między ustawieniami.

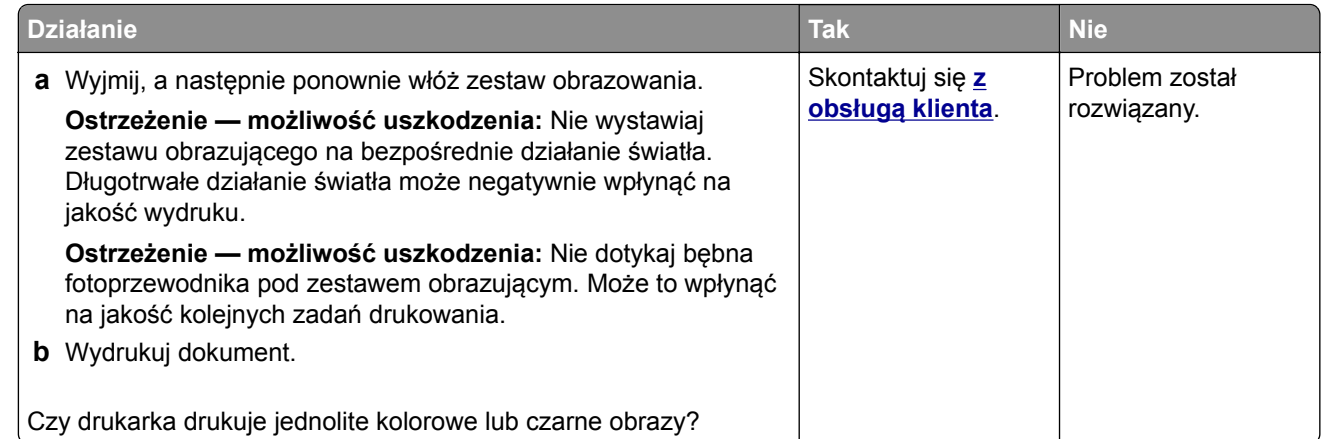

#### **Obcięty tekst lub obraz**

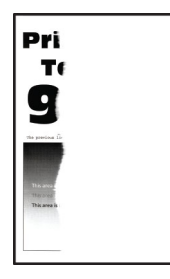

**Uwaga:** Przed rozwiązaniem tego problemu wydrukuj strony testu jakości wydruku. Na panelu sterowania przejdź do menu **Ustawienia** > **Rozwiązywanie problemów** > **Wydrukuj strony testu jakości wydruku**.

W przypadku drukarek bez ekranu dotykowego naciśnij <sup>OK</sup>, aby przeglądać ustawienia.

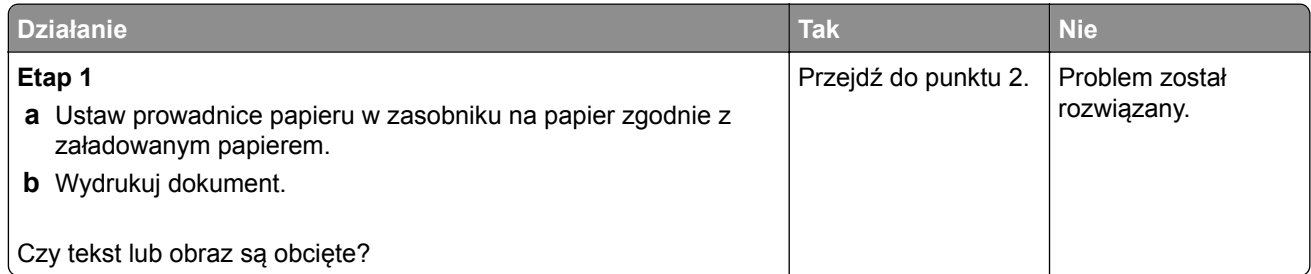

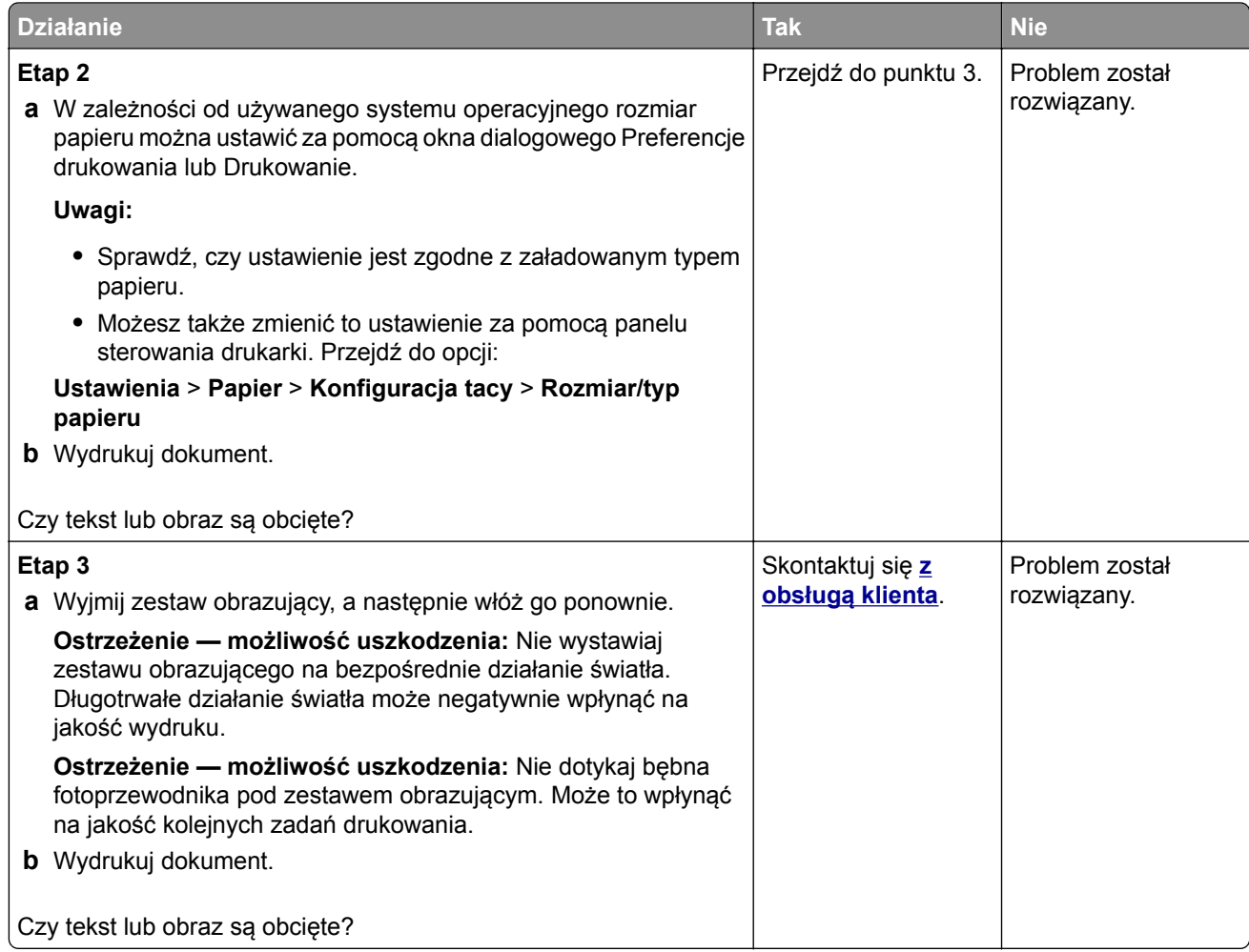

#### **Toner łatwo się ściera**

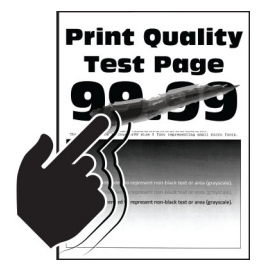

**Uwaga:** Przed rozwiązaniem tego problemu wydrukuj strony testu jakości wydruku. Na panelu sterowania przejdź do menu **Ustawienia** > **Rozwiązywanie problemów** > **Wydrukuj strony testu jakości wydruku**.

W przypadku drukarek bez ekranu dotykowego naciśnij  $\overline{\text{OK}}$ , aby przeglądać ustawienia.

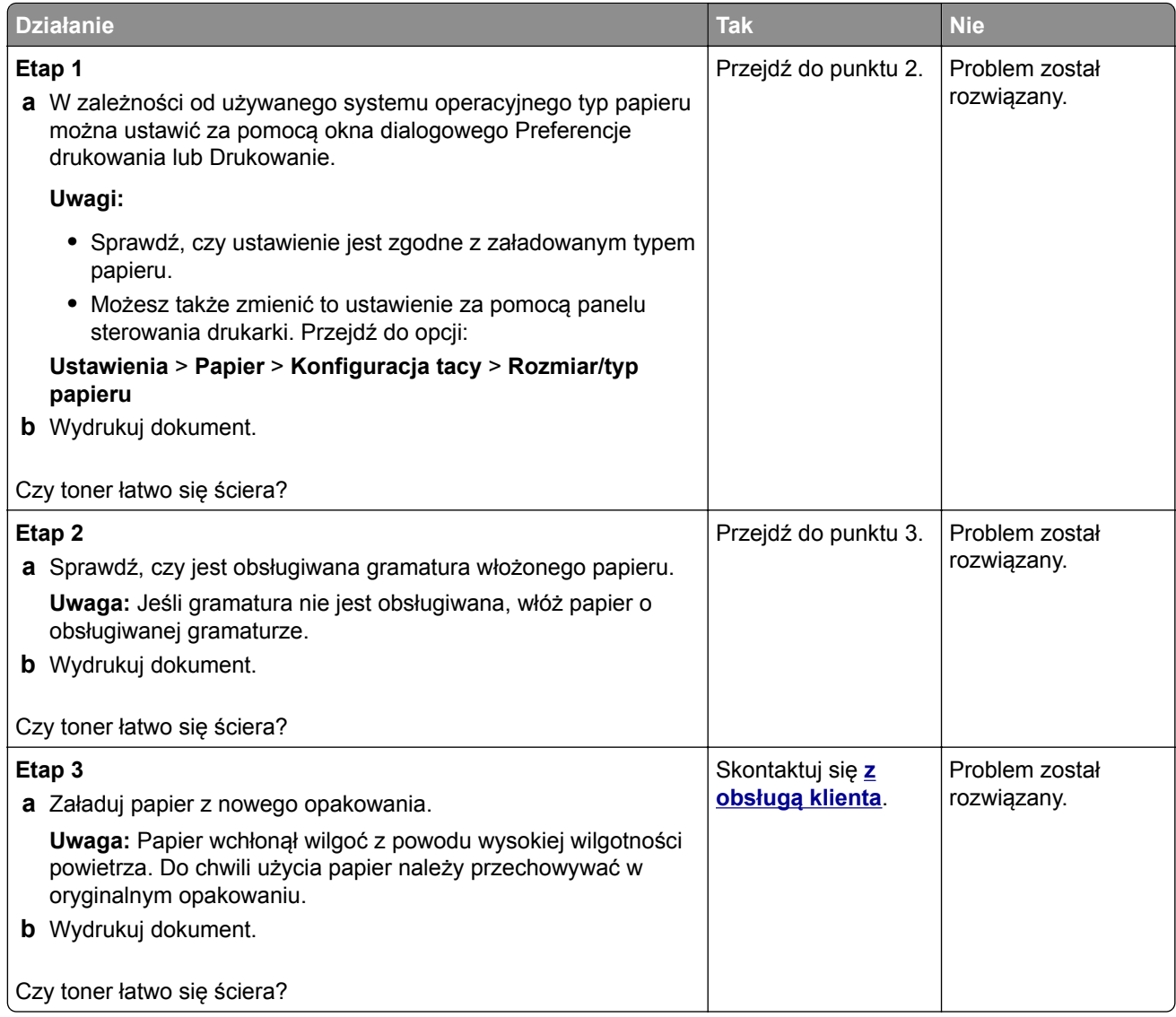

### **Nierówna gęstość wydruku**

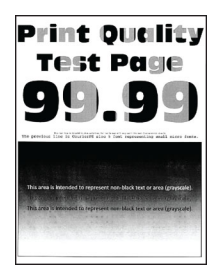

**Uwaga:** Przed rozwiązaniem tego problemu wydrukuj strony testu jakości wydruku. Na panelu sterowania przejdź do menu **Ustawienia** > **Rozwiązywanie problemów** > **Wydrukuj strony testu jakości druku**. W

drukarkach bez ekranu dotykowego naciśnij przycisk 0K, aby poruszać się między ustawieniami.

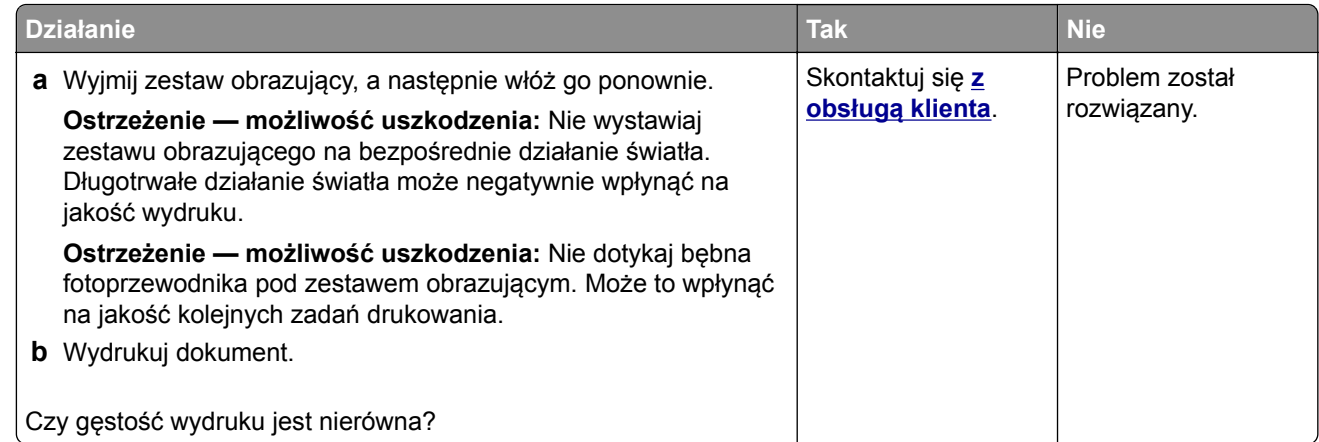

#### **Ciemne poziome linie**

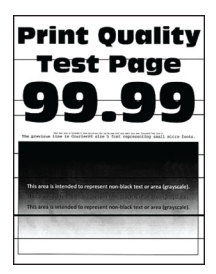

#### **Uwagi:**

**•** Przed rozwiązaniem tego problemu wydrukuj strony testu jakości wydruku. Na panelu sterowania przejdź do menu **Ustawienia** > **Rozwiązywanie problemów** > **Wydrukuj strony testu jakości**

**wydruku**. W przypadku drukarek bez ekranu dotykowego naciśnij <sup>OK</sup>, aby przeglądać ustawienia.

• Jeżeli na wydrukach nadal pojawiają się poziome ciemne linie, zapoznaj się z tematem "Powtarzające się błędy wydruku".

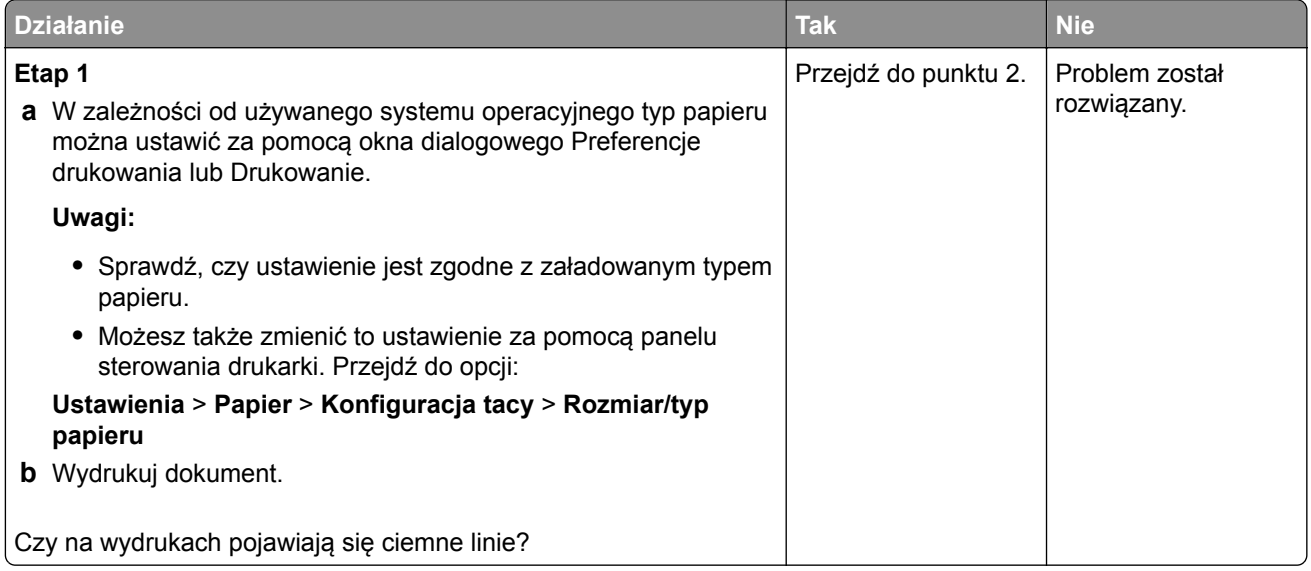
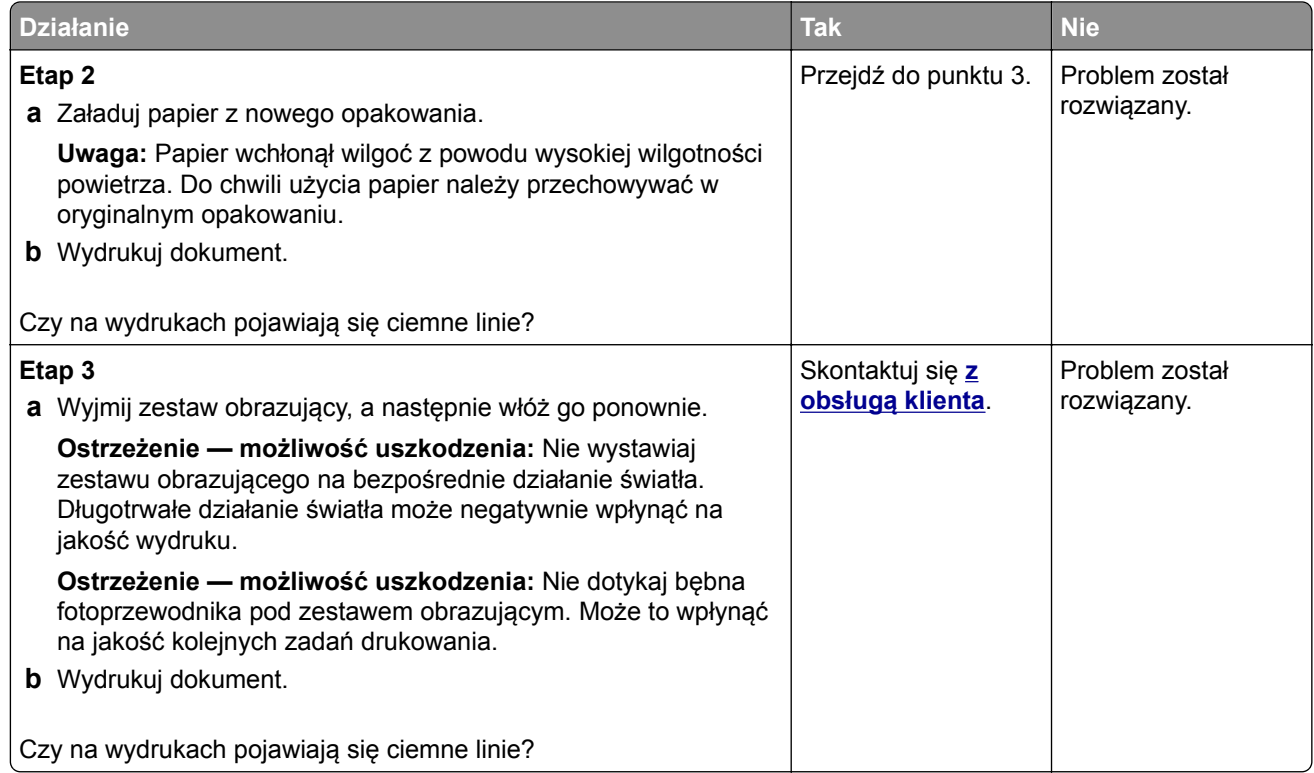

#### **Ciemne pionowe linie**

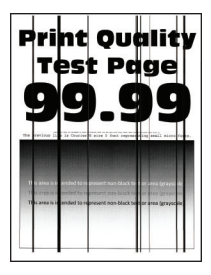

**Uwaga:** Przed rozwiązaniem tego problemu wydrukuj strony testu jakości wydruku. Na panelu sterowania przejdź do menu **Ustawienia** > **Rozwiązywanie problemów** > **Wydrukuj strony testu jakości druku**. W

przypadku drukarki niemającej ekranu dotykowego naciśnij przycisk 0K, aby poruszać się między ustawieniami.

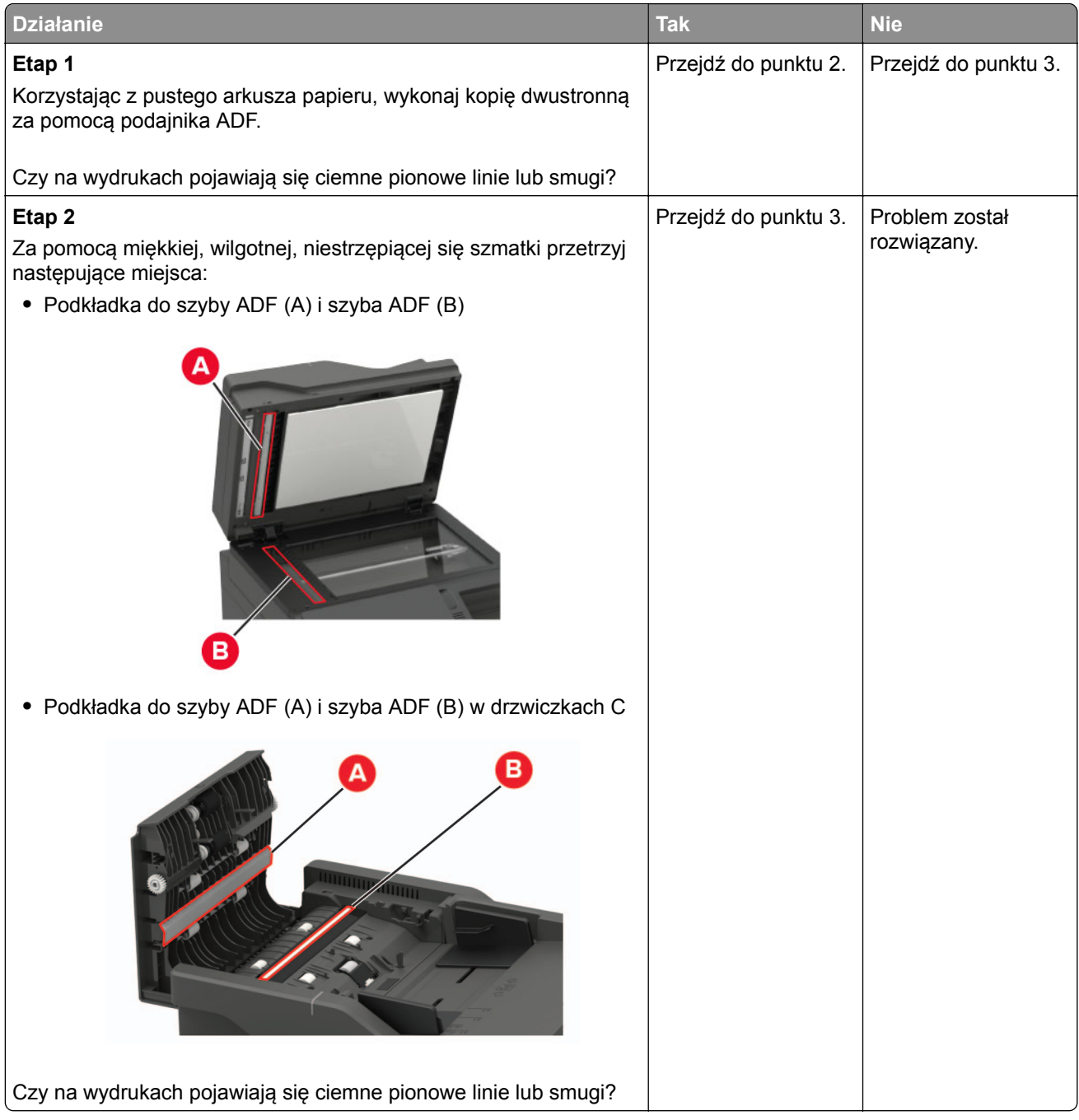

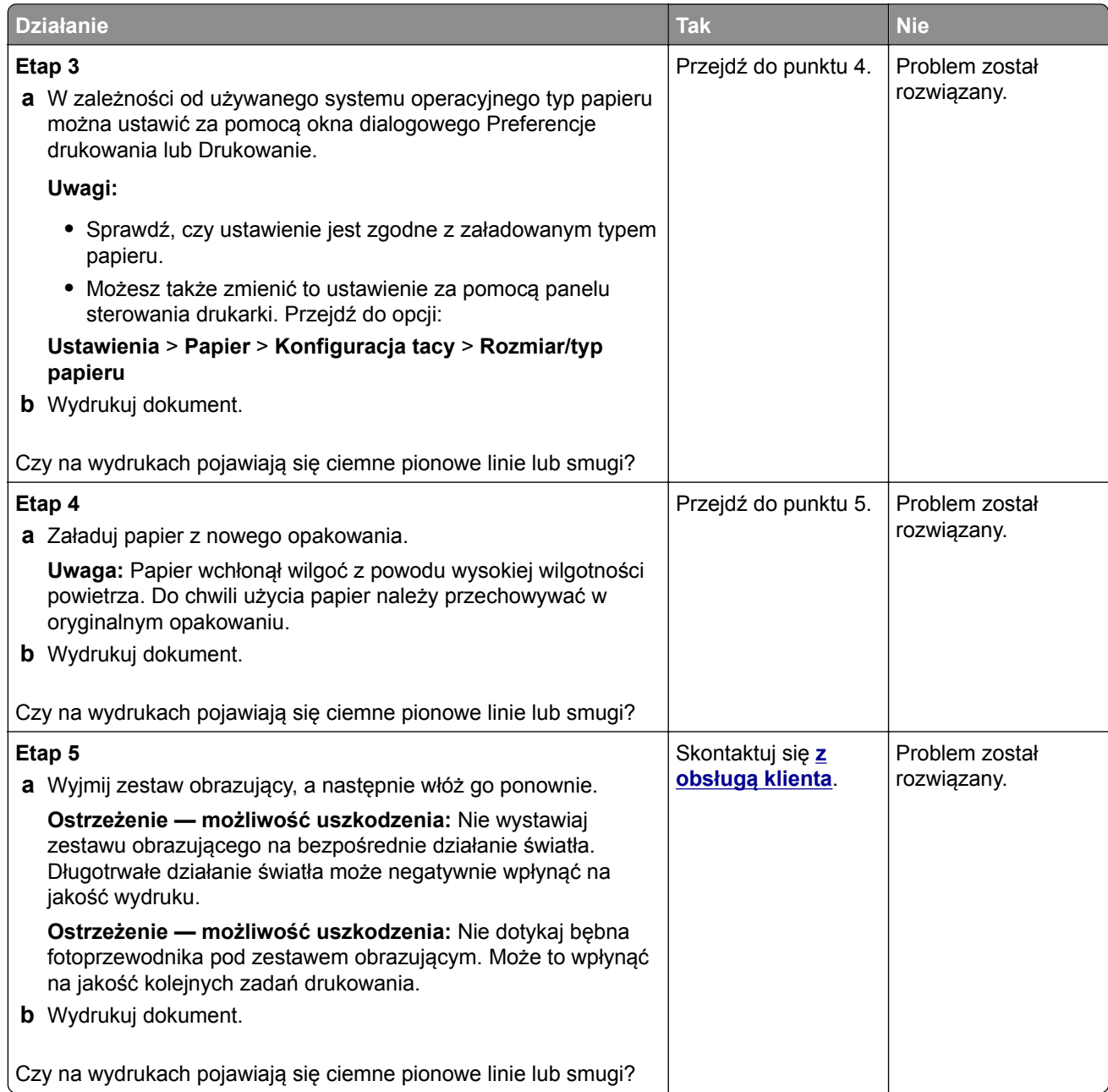

#### **Białe poziome linie**

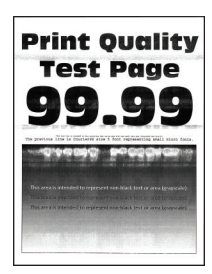

#### **Uwagi:**

**•** Przed rozwiązaniem tego problemu wydrukuj strony testu jakości wydruku. Na panelu sterowania przejdź do menu **Ustawienia** > **Rozwiązywanie problemów** > **Wydrukuj strony testu jakości**

wydruku. W przypadku drukarek bez ekranu dotykowego naciśnij <sup>OK</sup>, aby przeglądać ustawienia.

• Jeżeli na wydrukach nadal pojawiają się poziome białe linie, zapoznaj się z tematem "Powtarzające się błędy wydruku".

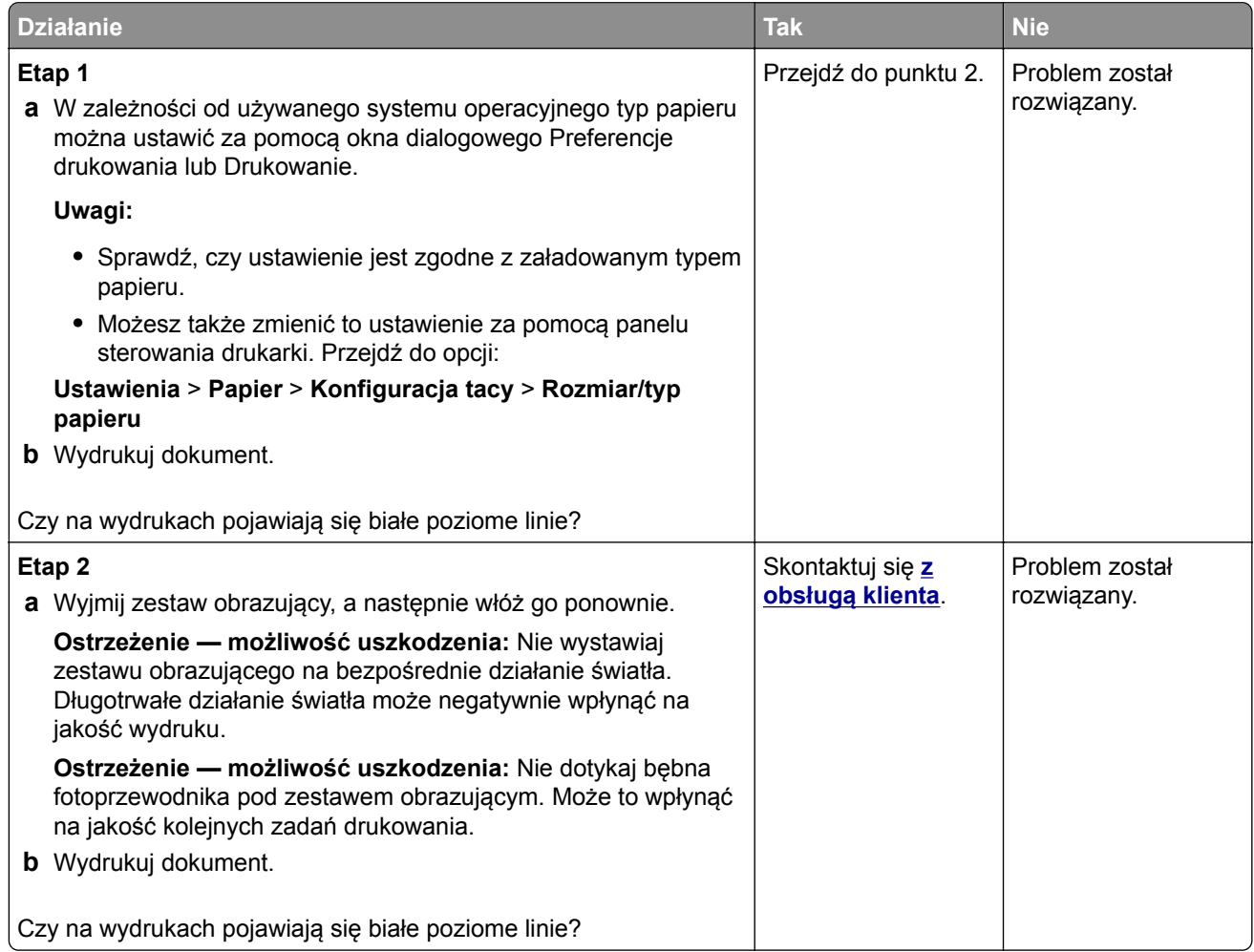

#### **Pionowe białe linie**

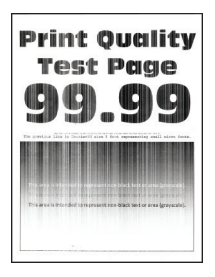

**Uwaga:** Przed rozwiązaniem tego problemu wydrukuj strony testu jakości wydruku. Na panelu sterowania przejdź do menu **Ustawienia** > **Rozwiązywanie problemów** > **Wydrukuj strony testu jakości wydruku**.

W przypadku drukarek bez ekranu dotykowego naciśnij  $\overline{\text{OK}}$ , aby przeglądać ustawienia.

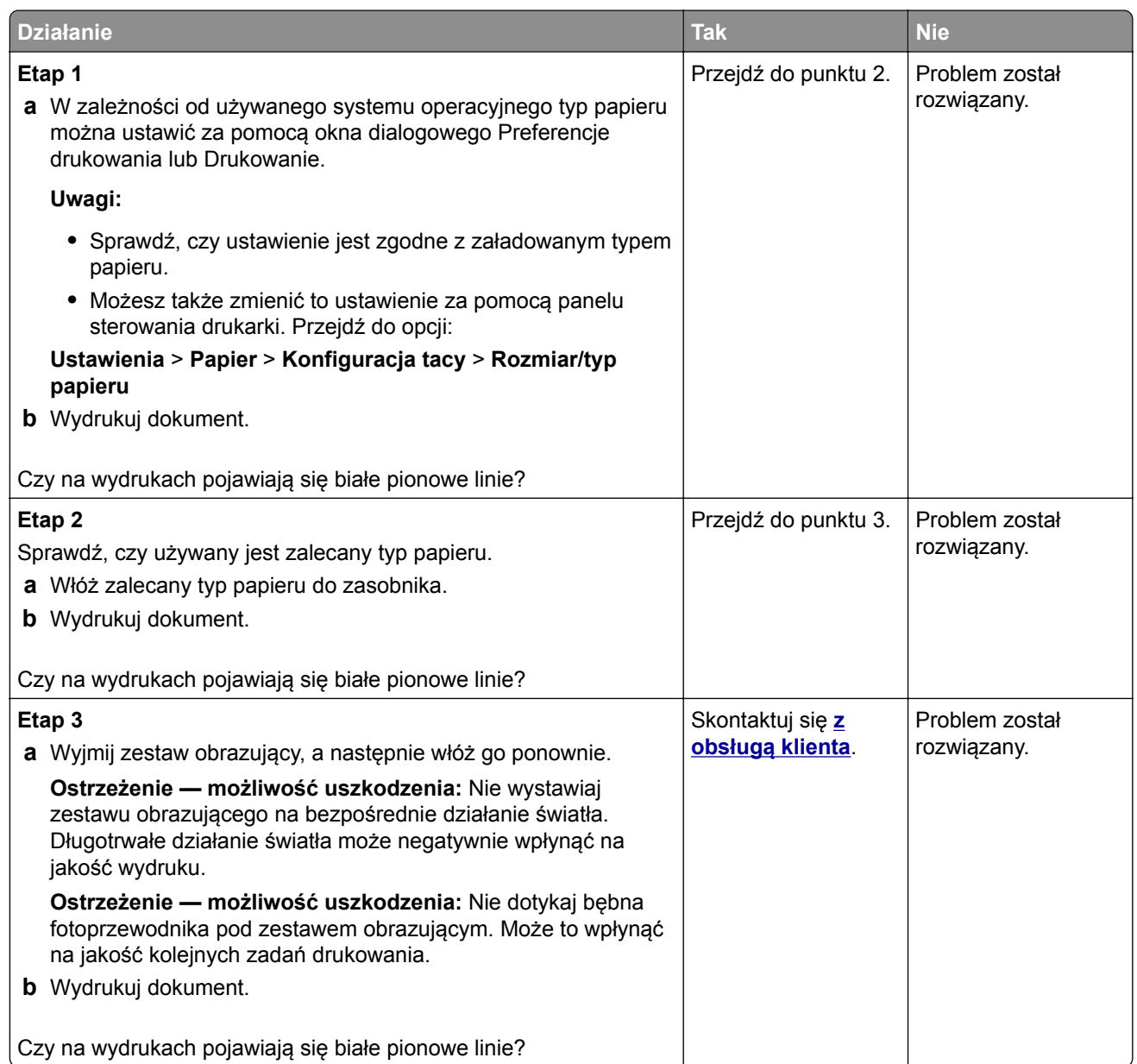

#### **Powtarzające się błędy wydruku**

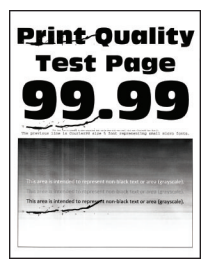

**Uwaga:** Przed rozwiązaniem tego problemu wydrukuj strony testu jakości. Na panelu sterowania przejdź do menu **Ustawienia** > **Rozwiązywanie problemów** > **Wydrukuj strony testu jakości wydruku**. W

przypadku drukarki niemającej ekranu dotykowego naciśnij przycisk <sup>OK</sup>, aby poruszać się między ustawieniami.

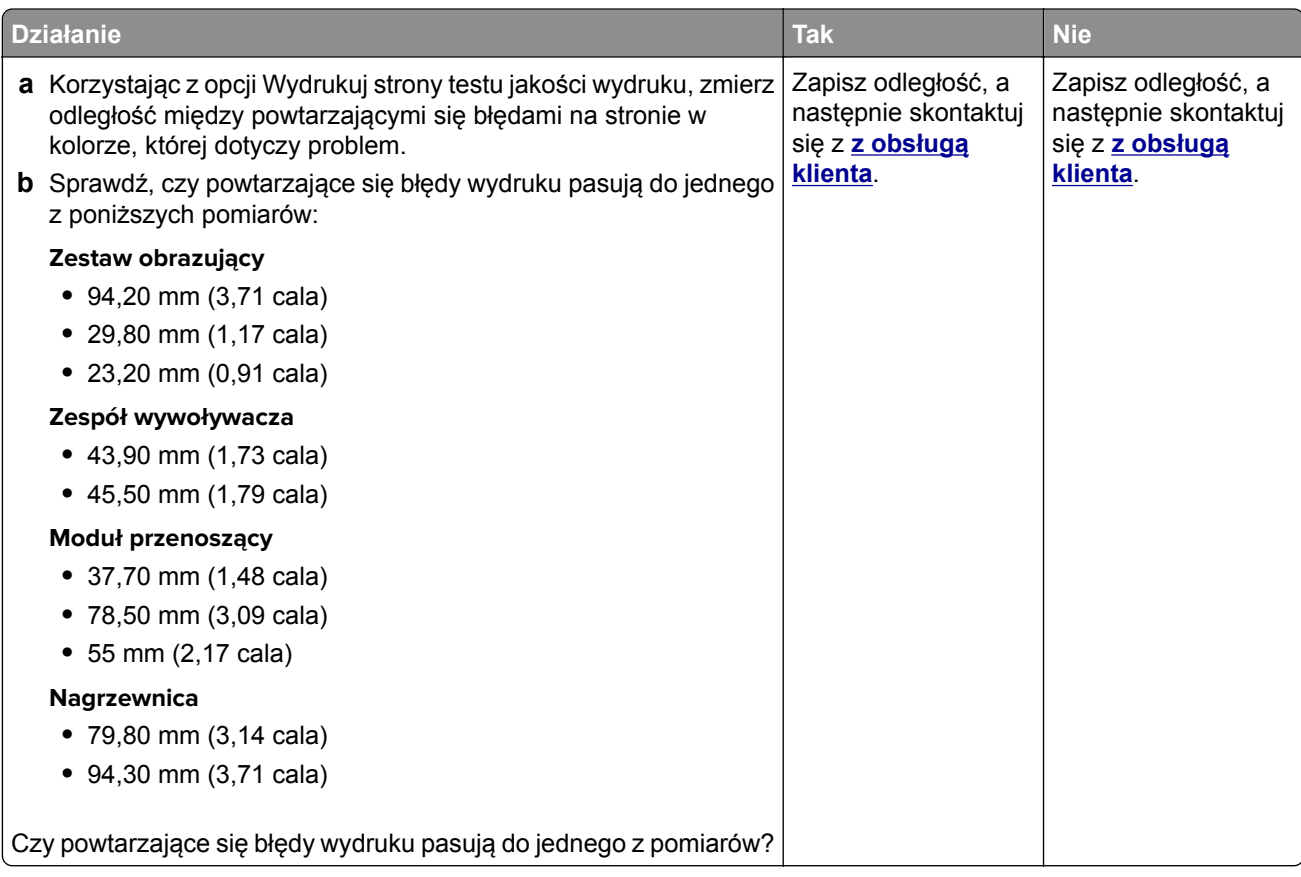

## **Nie można drukować poufnych dokumentów i innych wstrzymanych dokumentów**

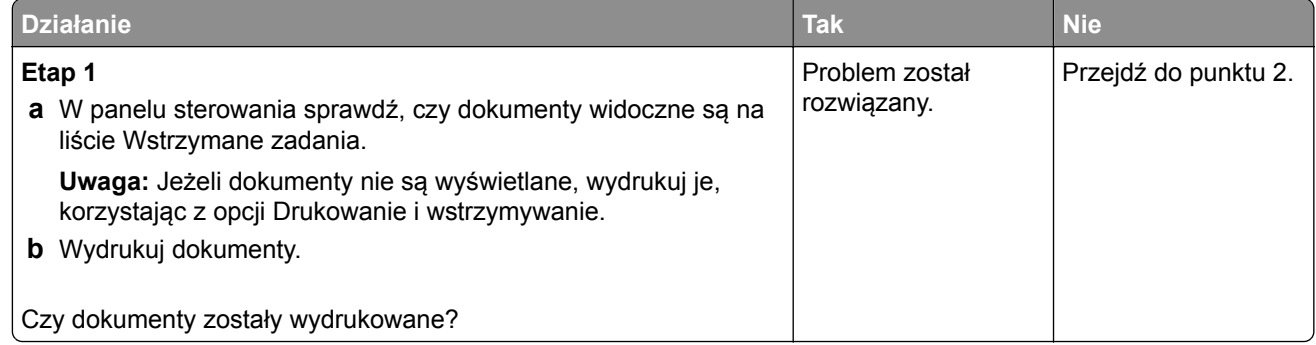

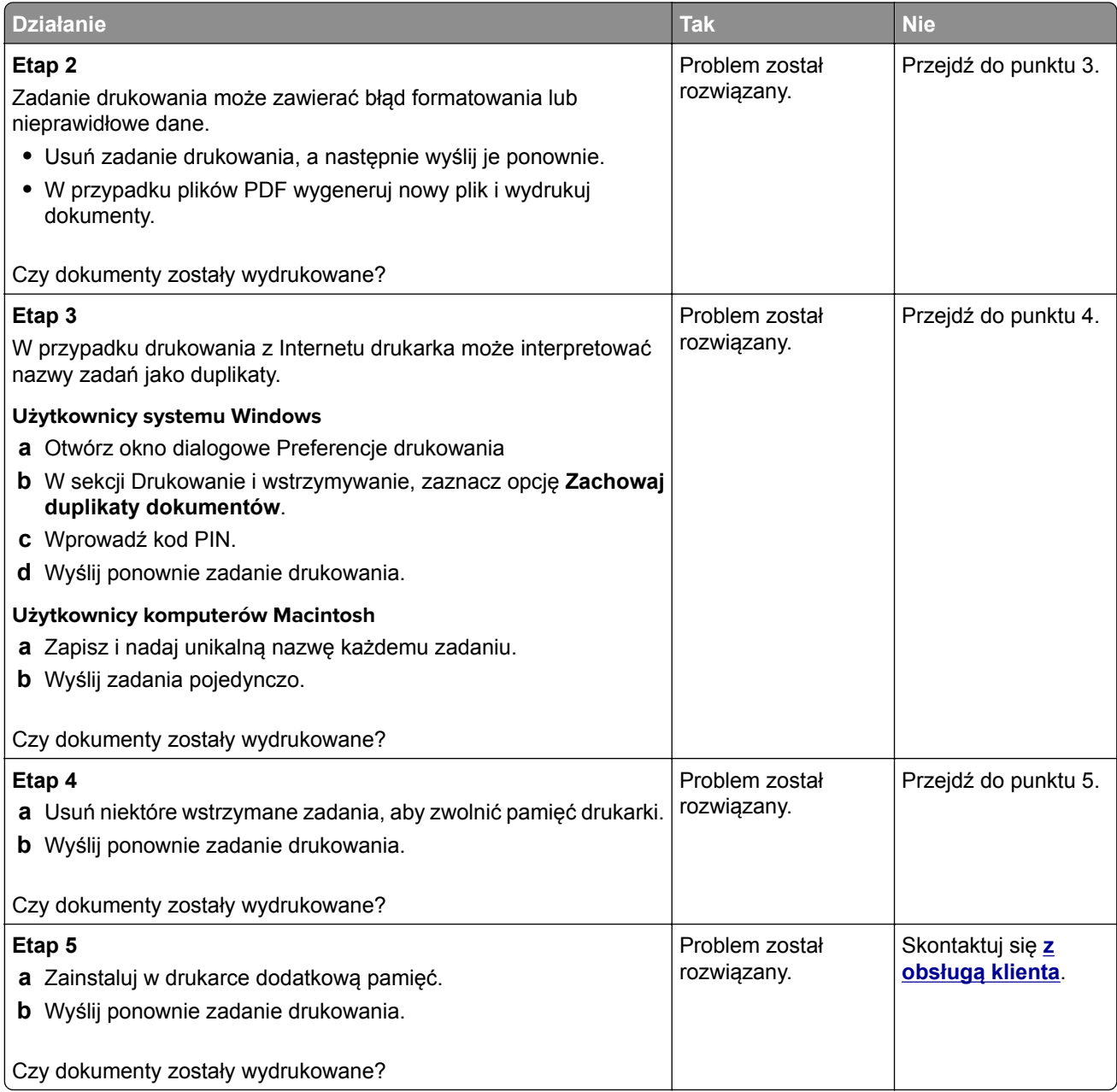

#### **Powolne drukowanie**

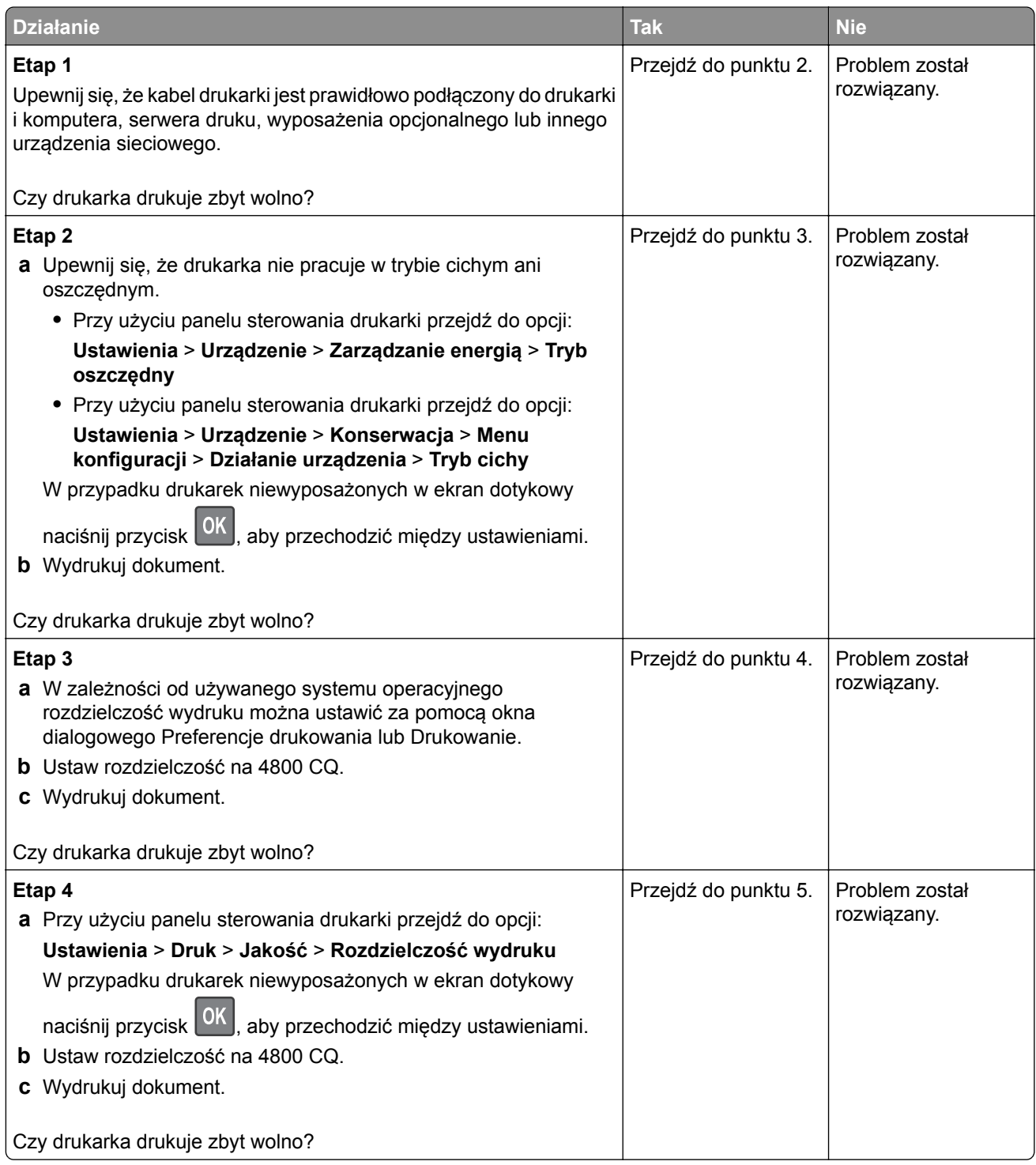

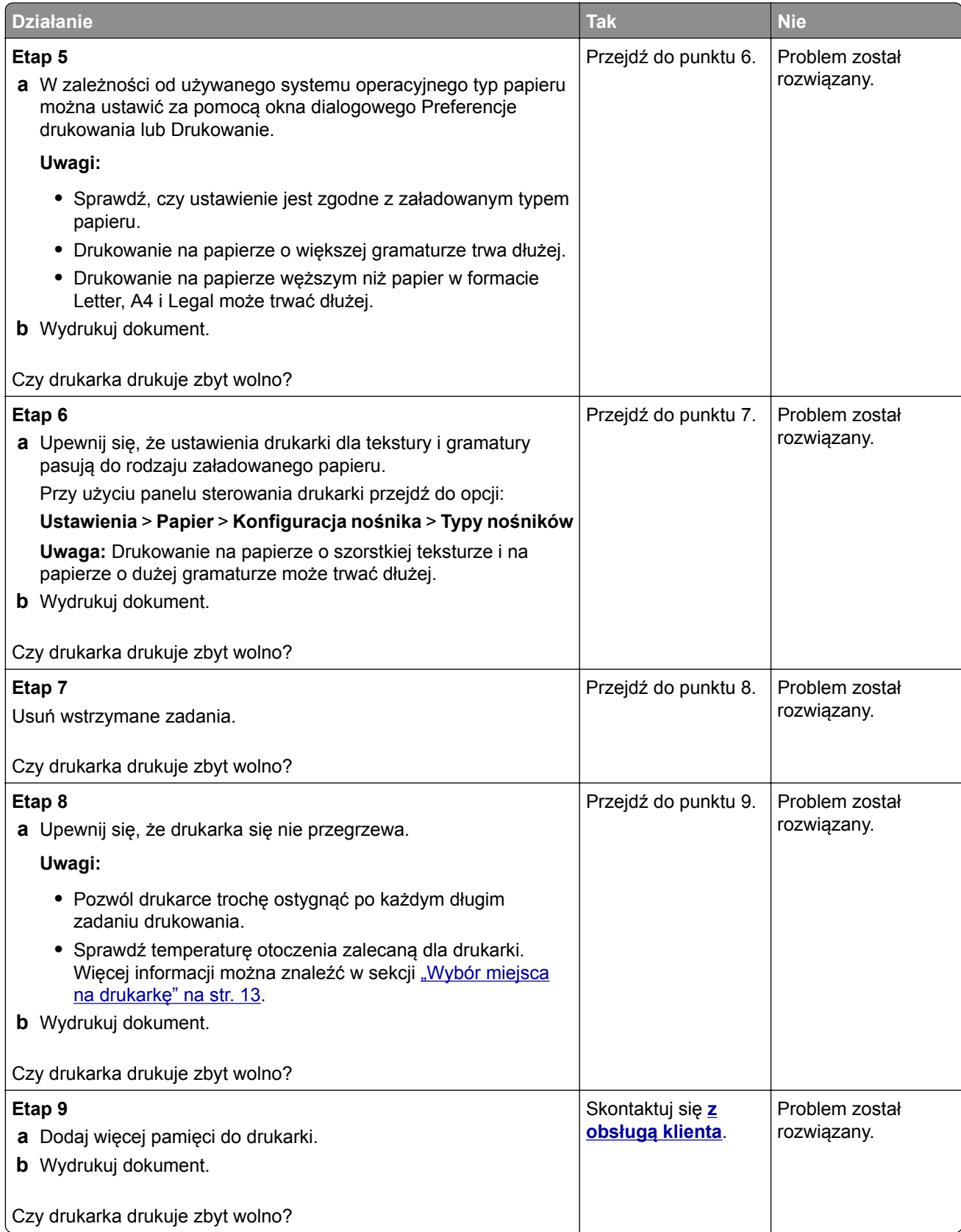

## **Zadania drukowania nie są drukowane**

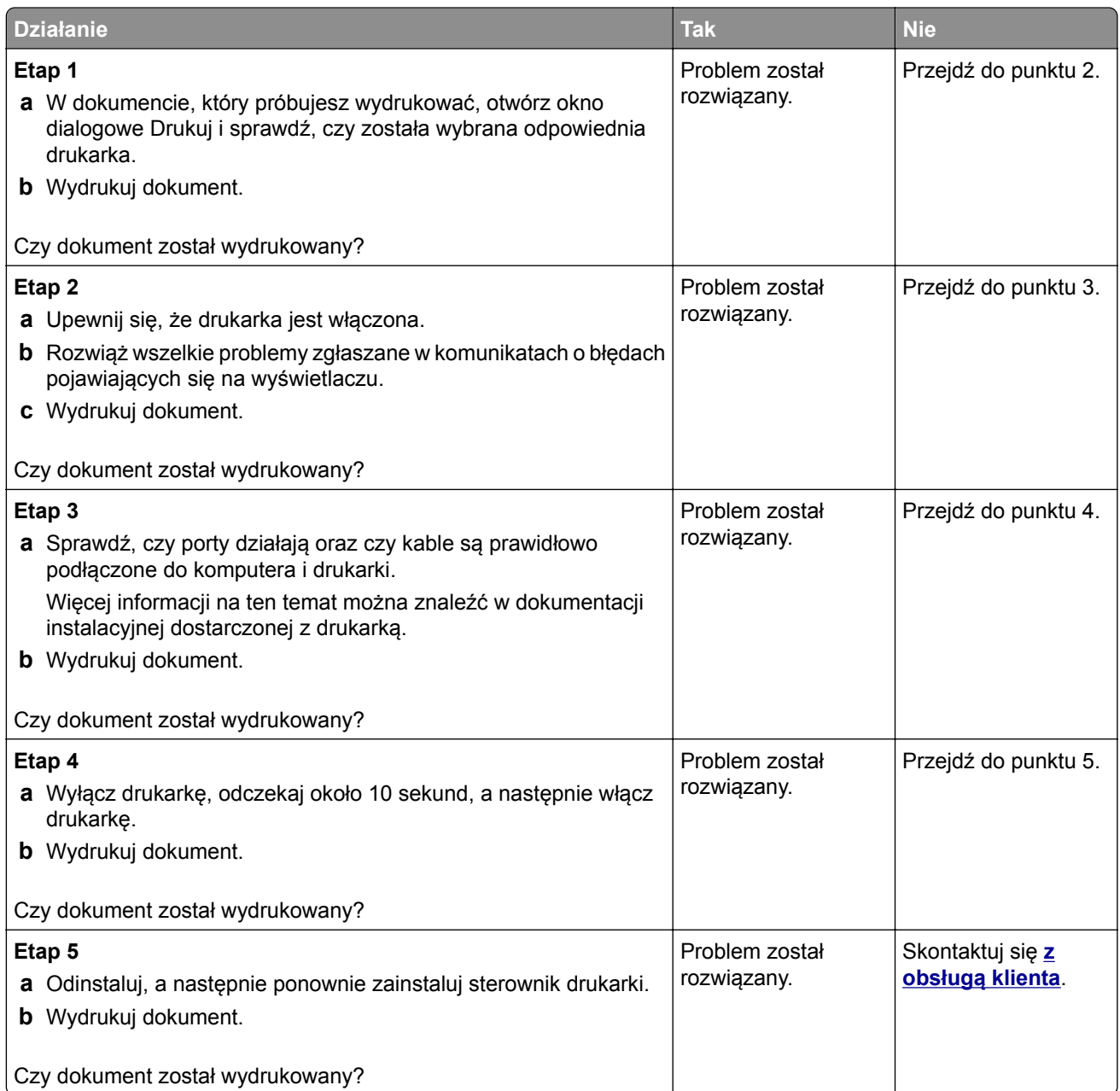

## **Drukarka nie odpowiada**

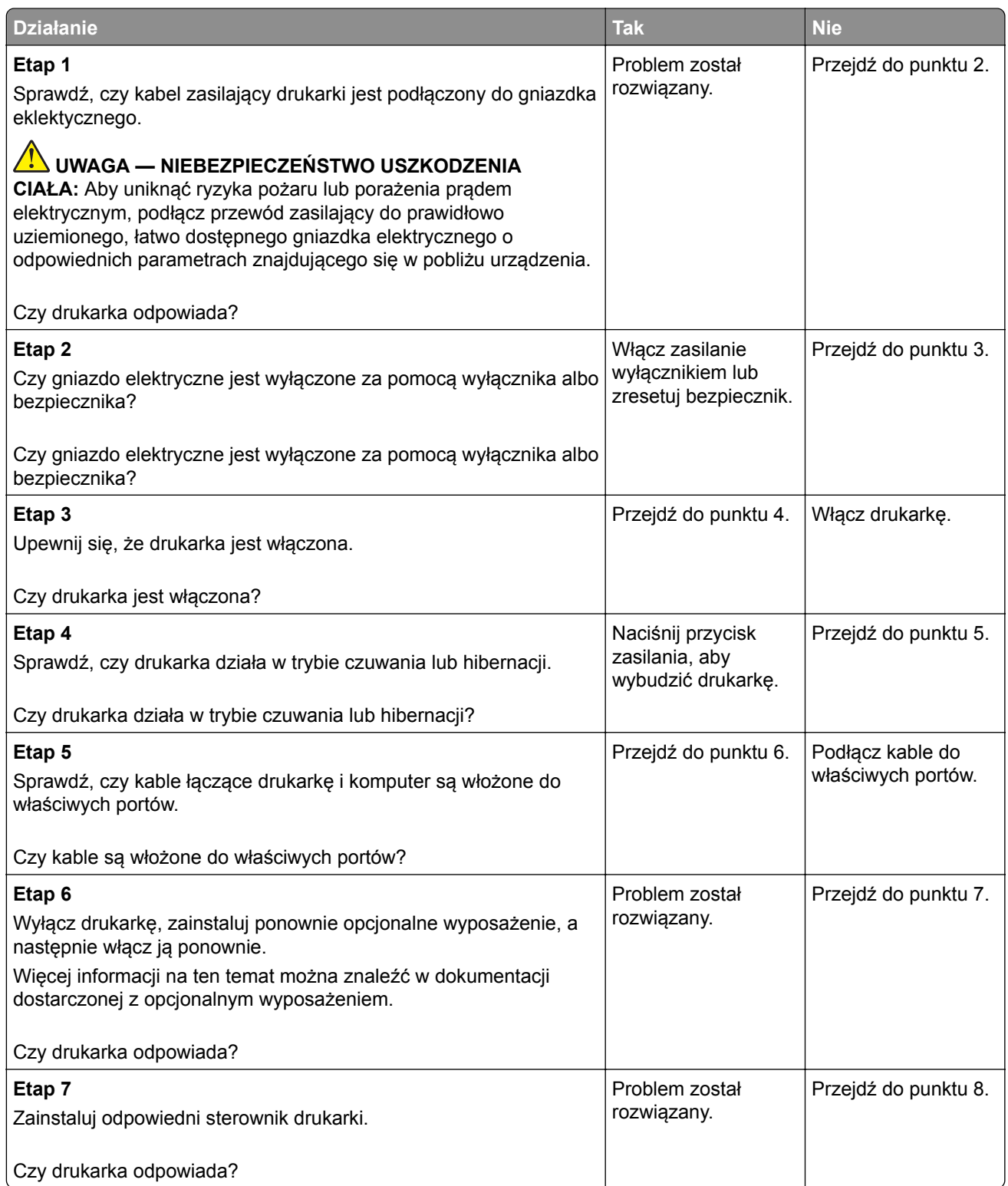

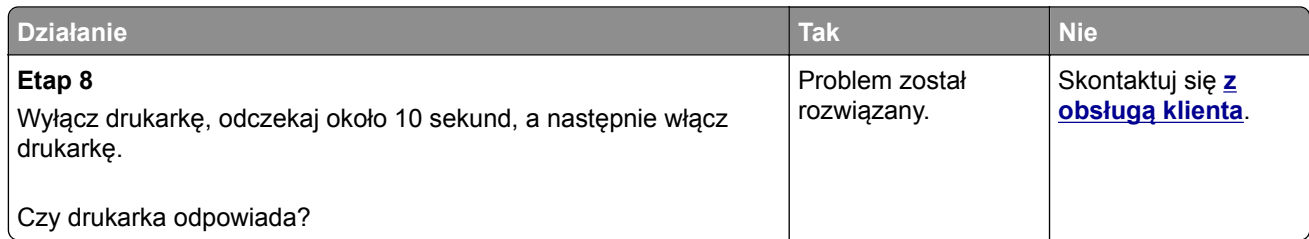

## **Wydruk zadania wykonywany jest na papierze pochodzącym z niewłaściwego zasobnika lub na niewłaściwym papierze**

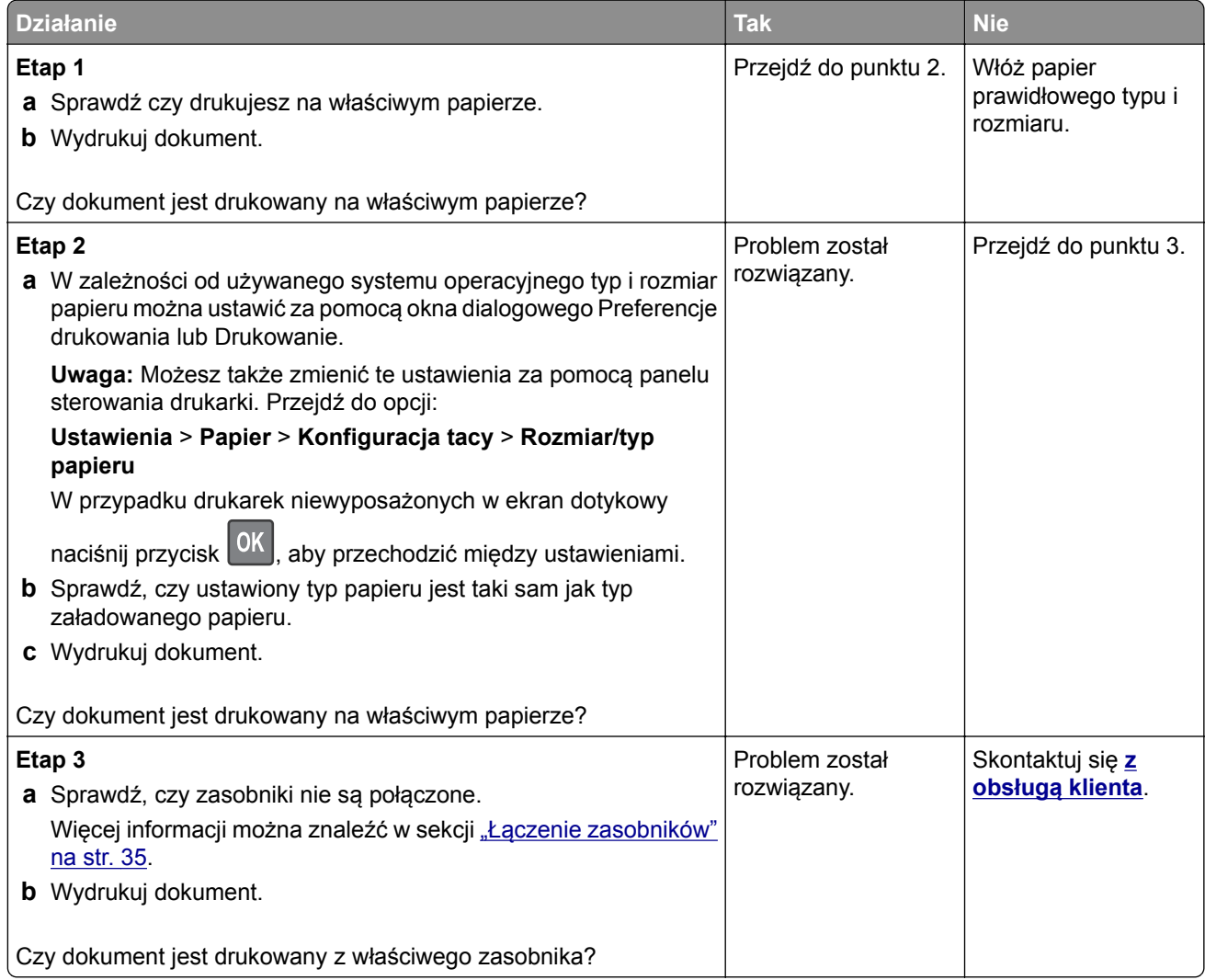

## <span id="page-228-0"></span>**Problemy z jakością koloru**

#### **Regulowanie intensywności tonera**

**1** Przy użyciu panelu sterowania drukarki przejdź do opcji:

#### **Ustawienia** > **Drukowanie** > **Jakość** > **Intensywność tonera**

W przypadku drukarki niemającej ekranu dotykowego naciśnij przycisk <sup>OK</sup>, aby poruszać się między ustawieniami.

- **2** Dostosuj ustawienia.
- **3** Zastosuj zmiany.

#### **Zmiana kolorów na wydruku**

W przypadku drukarki niemającej ekranu dotykowego naciśnij przycisk <sup>OK</sup>, aby poruszać się między ustawieniami.

**1** Przy użyciu panelu sterowania drukarki przejdź do opcji:

**Ustawienia** > **Jakość** > **wydruku** > **Zaawansowane obrazowanie** > **Korekcja kolorów**

- **2** Z menu Korekcja kolorów wybierz pozycję **Ręczna** > **Zawartość korekcji koloru**.
- **3** Wybierz właściwe ustawienia konwersji kolorów.

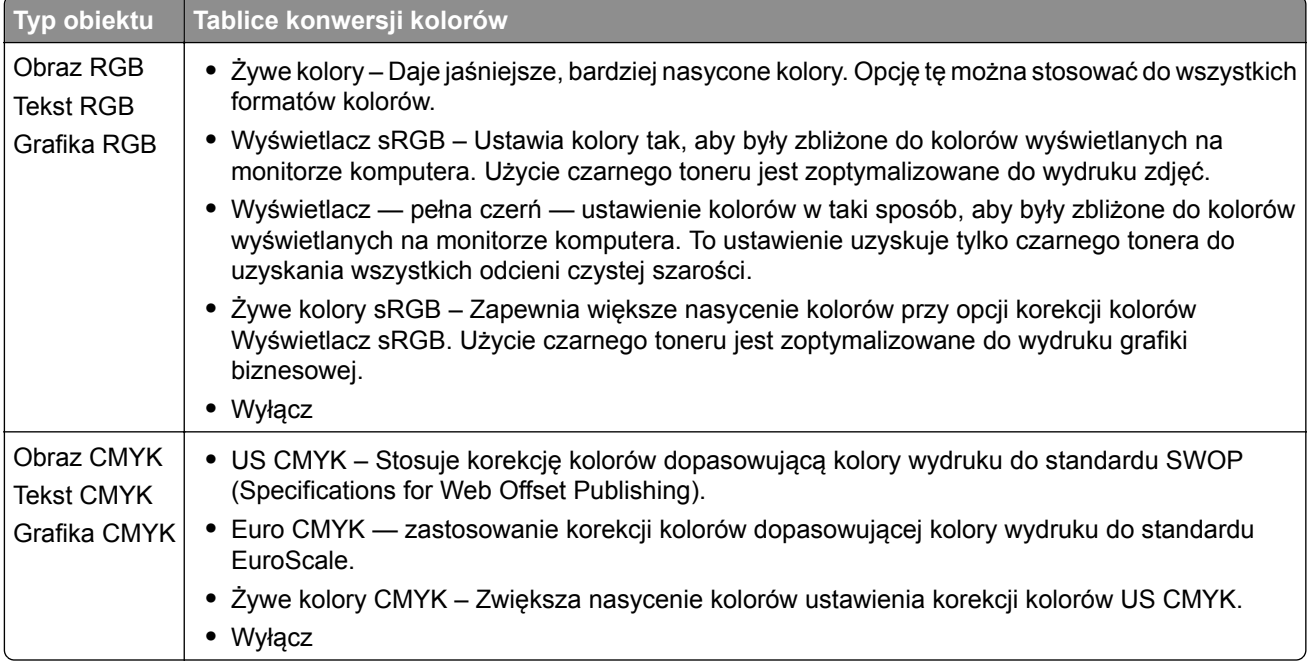

## **Najczęściej zadawane pytania dotyczące drukowania kolorów**

#### **Co to jest kolor RGB?**

RGB jest metodą opisywania kolorów poprzez określenie ilości barwy czerwonej, zielonej i niebieskiej potrzebnej do uzyskania danego koloru. Barwy czerwoną, zieloną i niebieską można mieszać w różnych proporcjach w celu uzyskania szerokiego zakresu kolorów występujących w naturze. Ekrany komputerowe, skanery i aparaty cyfrowe używają tej metody do wyświetlania kolorów.

#### **Co to jest kolor CMYK?**

CMYK jest metodą opisywania kolorów poprzez określenie ilości kolorów cyjan, magenta, żółtego i czarnego potrzebnych do uzyskania danego koloru. Atramenty lub tonery w kolorze cyjan, magenta, żółtym i czarnym mogą być używane do drukowania w różnych proporcjach w celu uzyskania szerokiego zakresu kolorów występujących w naturze. W ten sposób tworzone są kolory w maszynach drukarskich, drukarkach atramentowych oraz kolorowych drukarkach laserowych.

#### **W jaki sposób określany jest kolor w dokumencie przeznaczonym do druku?**

Kolory w dokumencie są zazwyczaj określane przez oprogramowanie przy zastosowaniu kombinacji kolorów RGB lub CMYK. Więcej informacji można znaleźć w Pomocy programu.

#### **Skąd drukarka czerpie informacje o tym, jaki kolor wydrukować?**

Gdy użytkownik drukuje dokument, do drukarki wysyłane są dane opisujące typ i kolor każdego obiektu, które następnie przechodzą przez tabele konwersji kolorów. Informacje o kolorach są tłumaczone na informacje o ilościach toneru cyjan, magenta, żółtego i czarnego, potrzebnych do uzyskania żądanego koloru. Zastosowanie tablic konwersji kolorów zależy od informacji o obiektach. Możliwe jest na przykład zastosowanie jednej tabeli konwersji kolorów dla tekstu, a innej dla fotografii.

#### **Co to jest ręczna korekcja kolorów?**

Gdy włączona jest ręczna korekcja kolorów, drukarka do przetwarzania obiektów stosuje tablice konwersji kolorów wybrane przez użytkownika. Ręczne ustawienia korekcji kolorów odnoszą się do typu drukowanego obiektu (tekst, grafika lub obrazy). Dotyczy to również sposobu określania obiektu w oprogramowaniu (kombinacje RGB lub CMYK). Aby zastosować ręcznie inną tablicę konwersji kolorów, patrz ["Zmiana](#page-228-0) [kolorów na wydruku" na str. 229](#page-228-0).

Jeśli oprogramowanie nie określa kolorów z kombinacjami RGB lub CMYK, ręczna korekta kolorów nie jest użyteczna. Ponadto jest ono nieskuteczne, jeśli program lub system operacyjny komputera dokonują regulacji kolorów. W większości sytuacji ustawienie Korekcja kolorów na Auto generuje preferowane kolory dla dokumentów.

#### **W jaki sposób można dopasować dany kolor (np. kolor występujący w logo firmy)?**

Z menu jakości możliwe jest wybranie dziewięciu zestawów próbek kolorów. Zestawy te są również dostępne ze strony Próbki kolorów wbudowanego serwera WWW. Wybór dowolnego zestawu próbek spowoduje wydrukowanie wielostronicowego dokumentu składającego się z setek kolorowych pól. Każde pole zawiera kombinację CMYK lub RGB, w zależności od wybranej tabeli. Widoczny na wydruku kolor każdego pola jest wynikiem przetworzenia kombinacji kolorów CMYK lub RGB opisanej w danym polu przy użyciu wybranej tabeli konwersji kolorów.

Można przejrzeć strony zawierające próbki kolorów i dzięki temu określić pole, którego kolor jest najbliższy wymaganemu. Kombinacja kolorów oznaczona w danym polu może zostać następnie wykorzystana do modyfikacji koloru obiektu wyświetlanego przez program. Więcej informacji można znaleźć w Pomocy programu. W celu wykorzystania wybranej tabeli konwersji kolorów dla danego obiektu niezbędne może być użycie ustawienia Ręcznie dla opcji Korekcja kolorów.

Wybranie zestawu próbek kolorów związanych z określonym problemem dopasowania kolorów zależy od:

- **•** Używanego ustawienia korekcji kolorów (Auto, wył. lub ręczne)
- **•** Typu drukowanego obiektu (tekst, grafika lub obrazy)
- **•** Sposobu określania obiektu w oprogramowaniu (kombinacje RGB lub CMYK).

Jeśli oprogramowanie nie określa kolorów z kombinacjami RGB lub CMYK, strony ręcznej korekty kolorów nie są użyteczne. Ponadto niektóre programy regulują kombinacje RGB lub CMYK w programie przez zarządzanie kolorami. Dlatego wydrukowany kolor może nie być identyczny z kolorem ze stron z próbkami kolorów.

#### **Wydruk wygląda na przebarwiony**

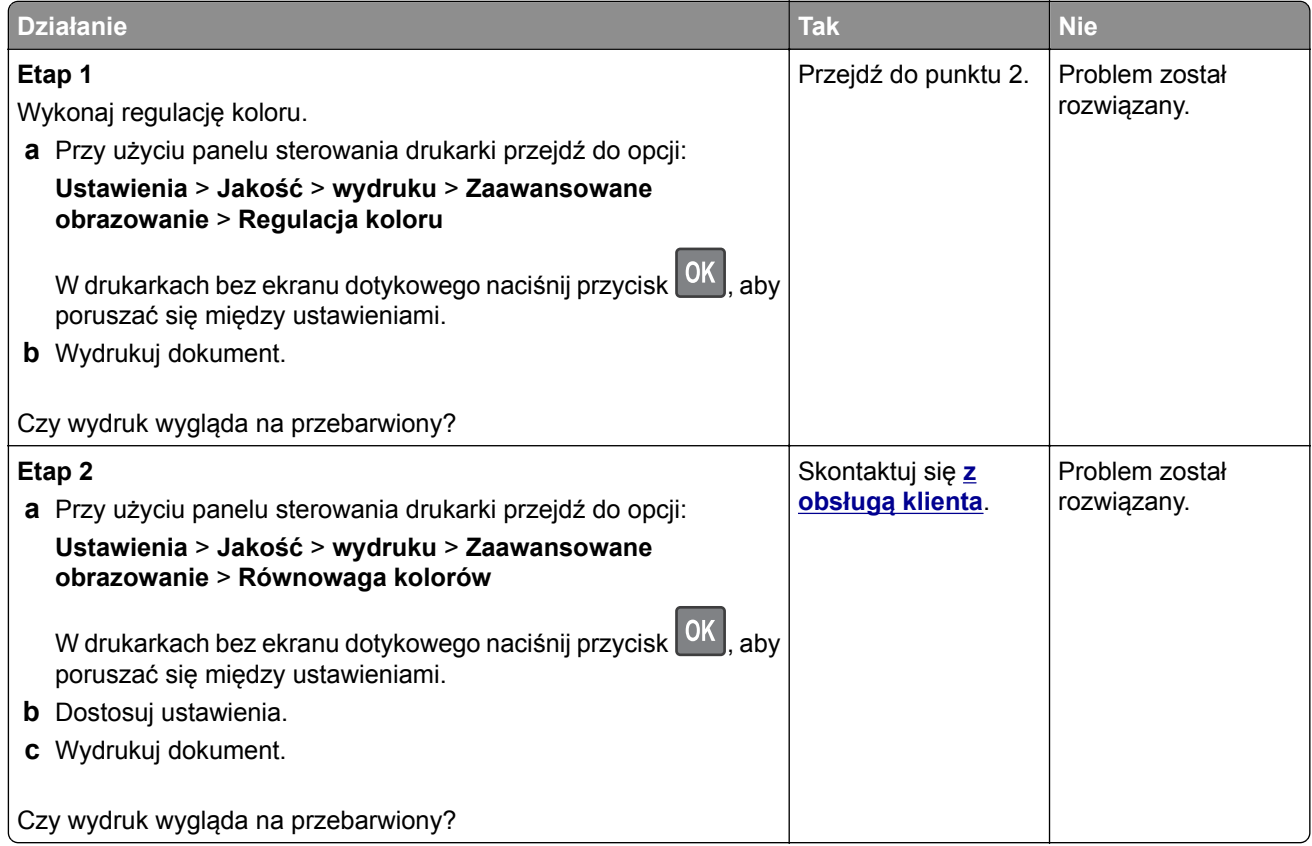

## **Problemy z faksowaniem**

### **Nie można wysyłać lub odbierać faksów**

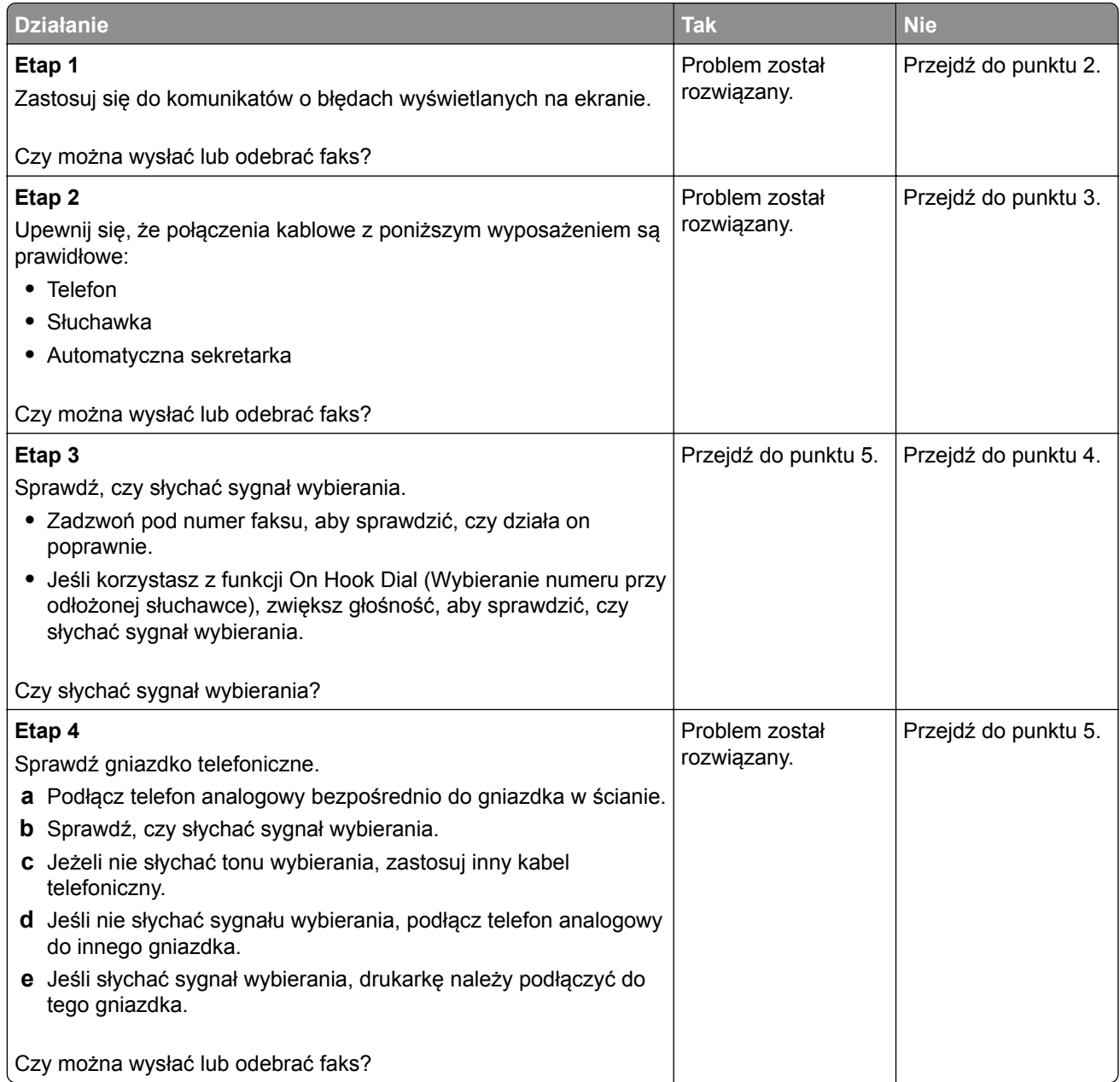

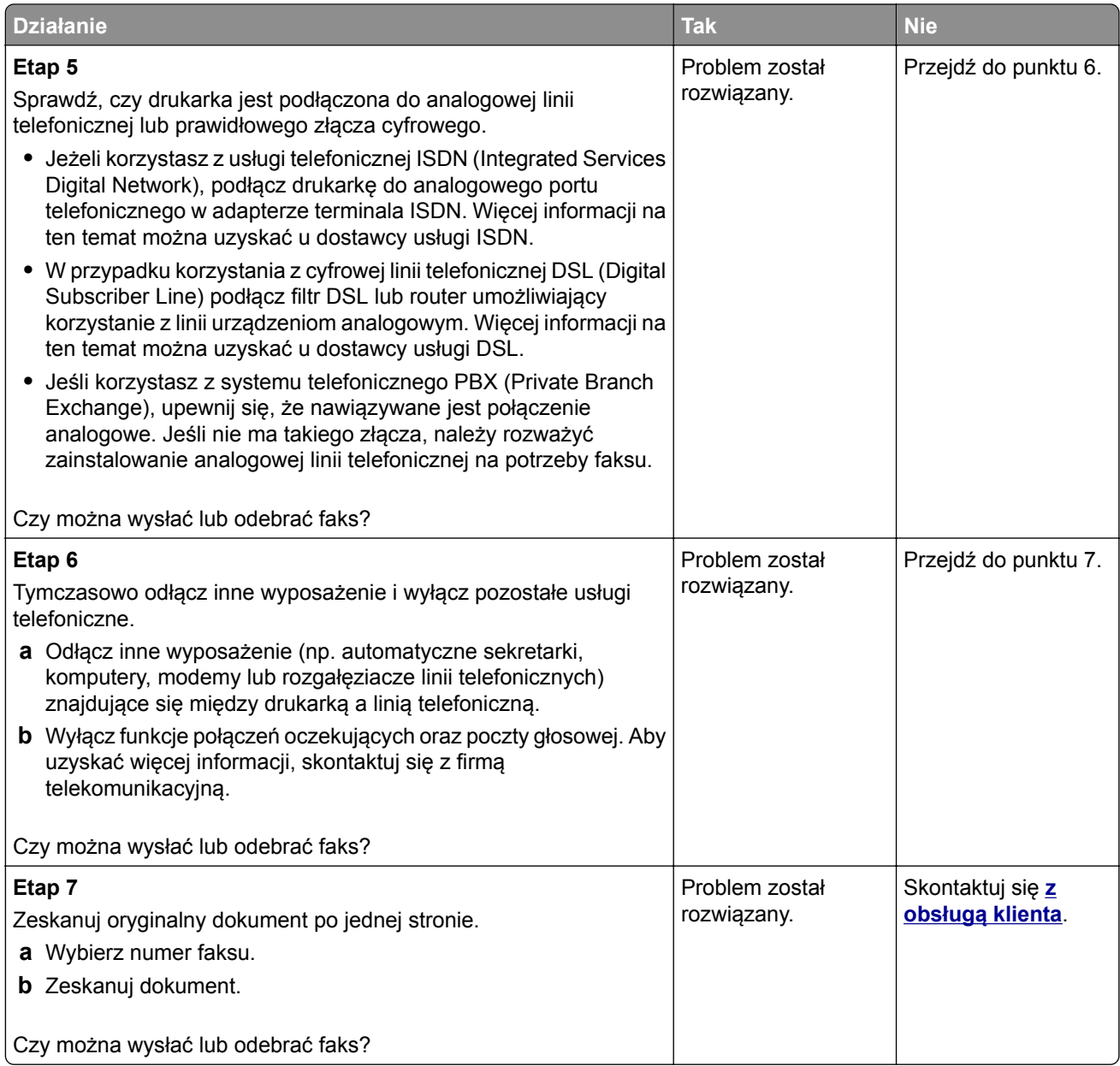

### **Można odbierać, ale nie można wysyłać faksów**

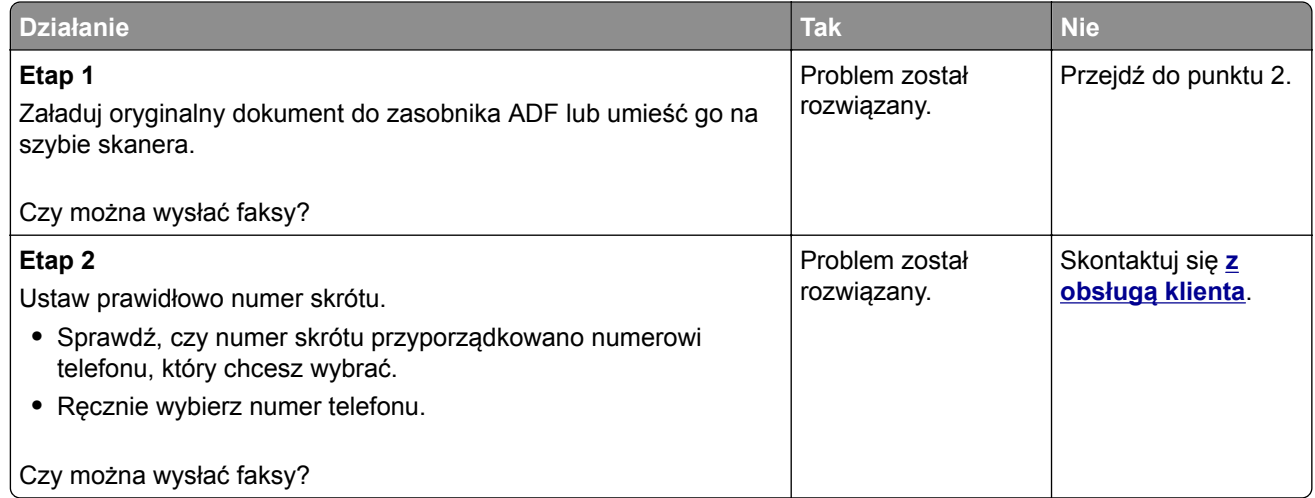

## **Można wysyłać, ale nie można odbierać faksów**

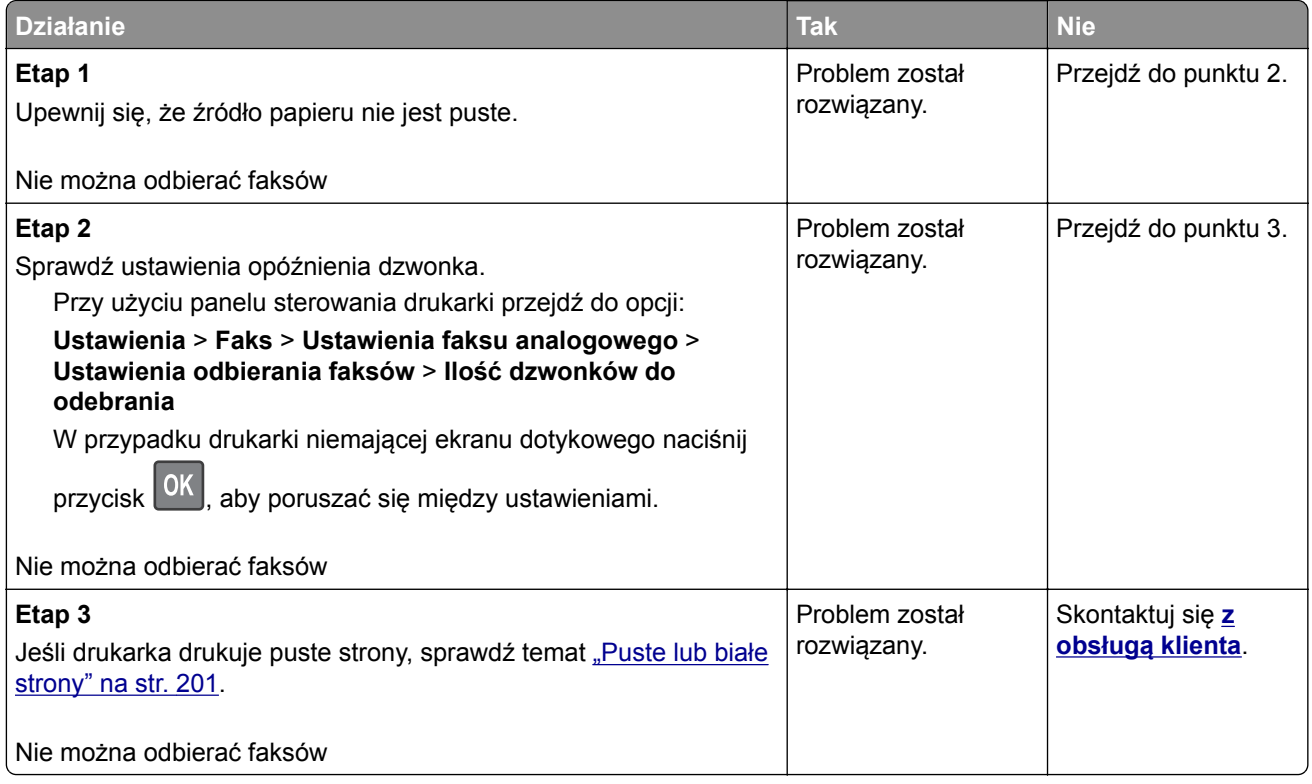

### **Niska jakość wydruku faksu**

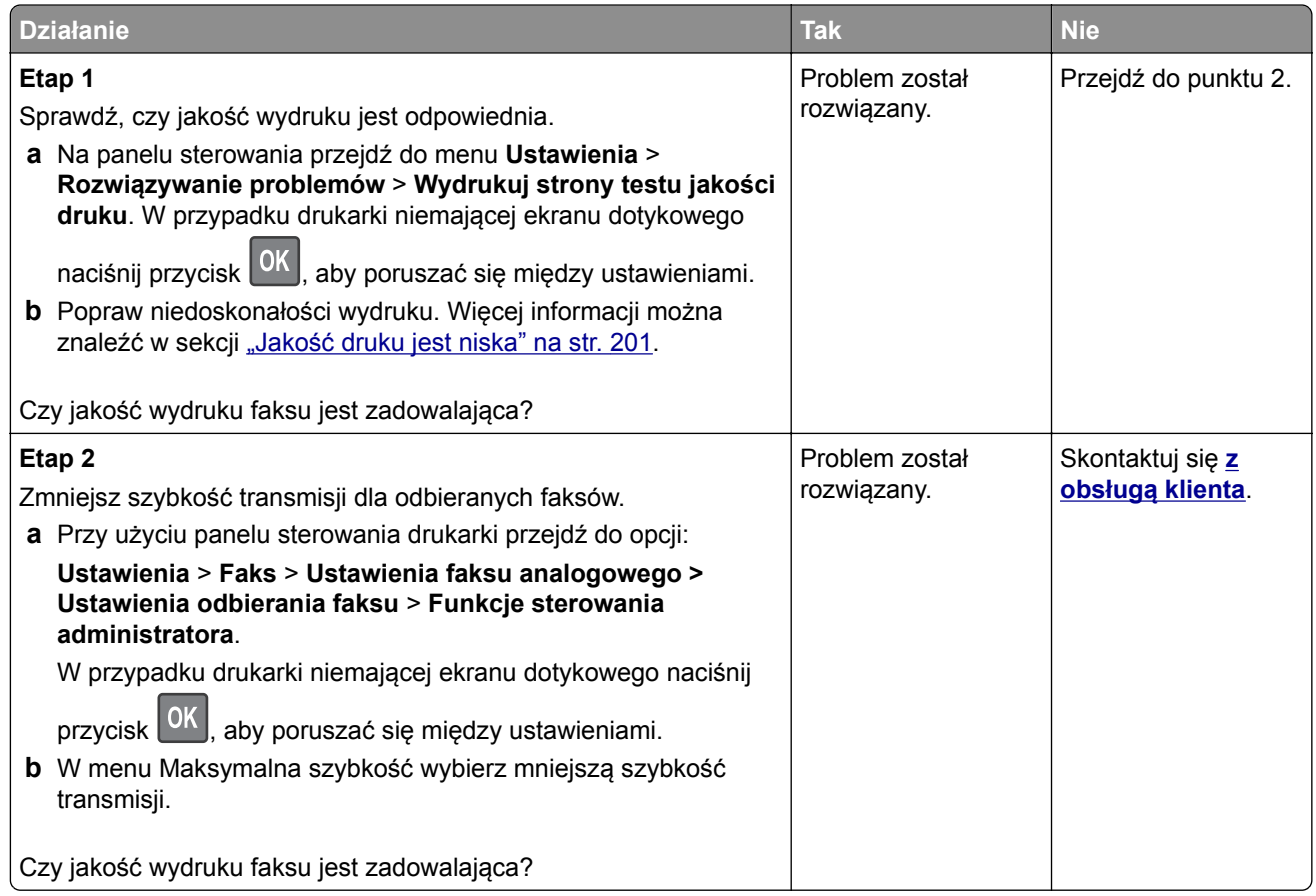

## **Problemy ze skanowaniem**

### **Nie można skanować przy pomocy komputera**

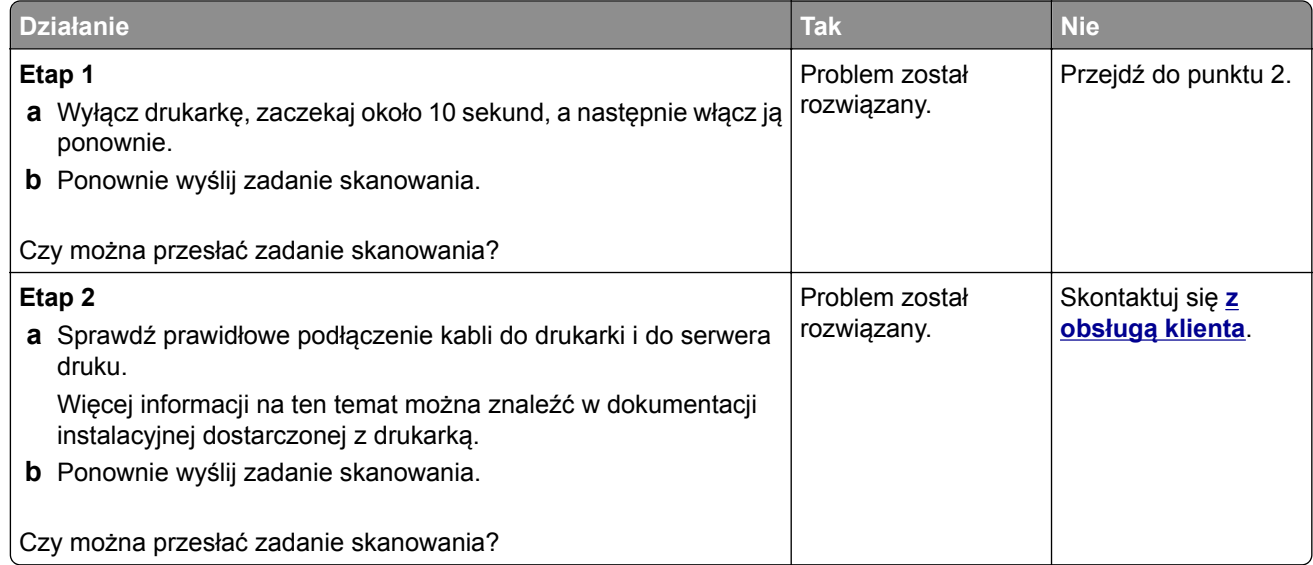

## **Niepełne kopie dokumentów lub zdjęć**

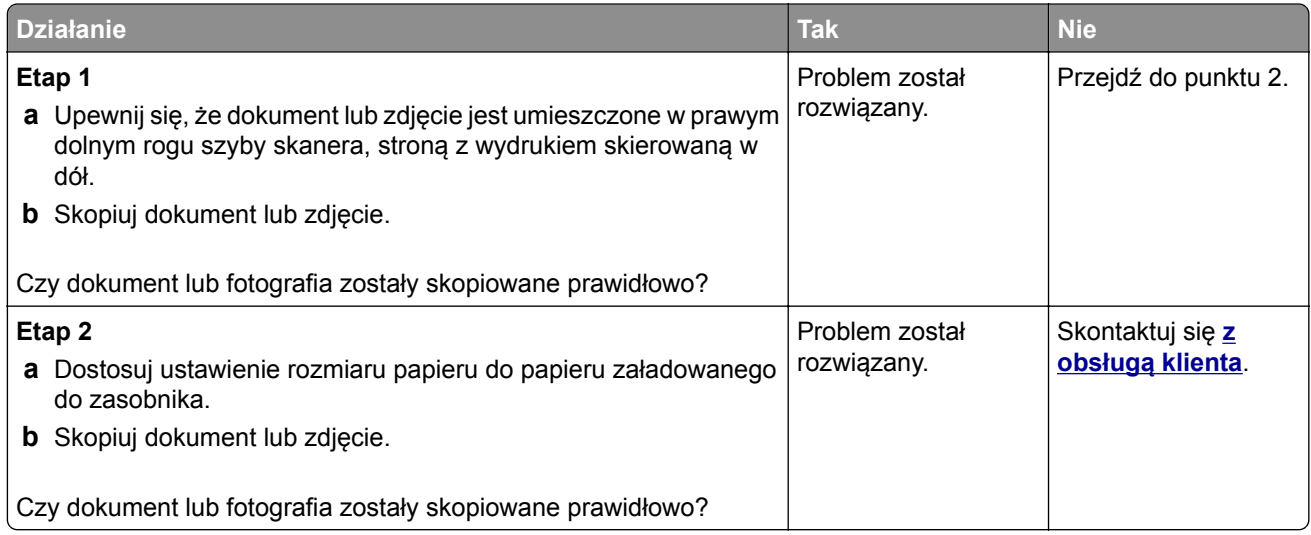

## **Niska jakość kopii**

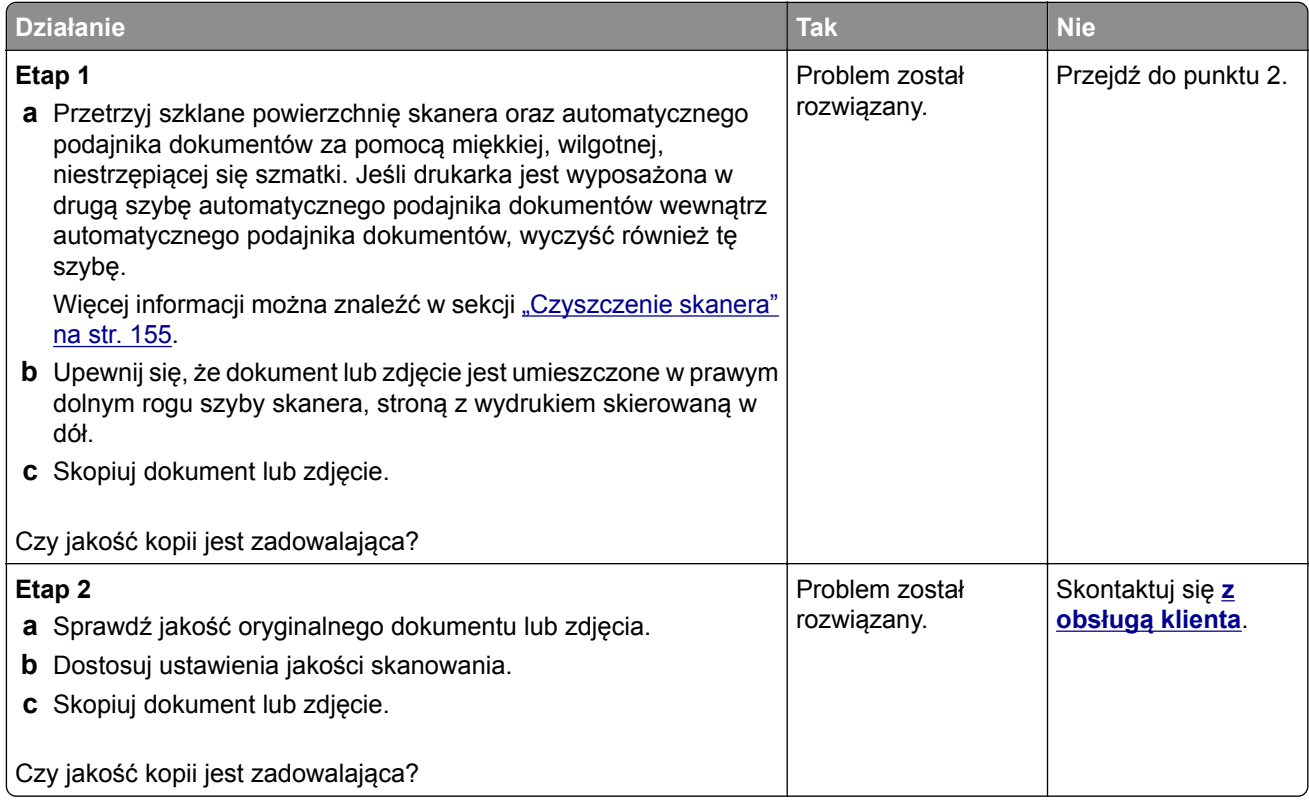

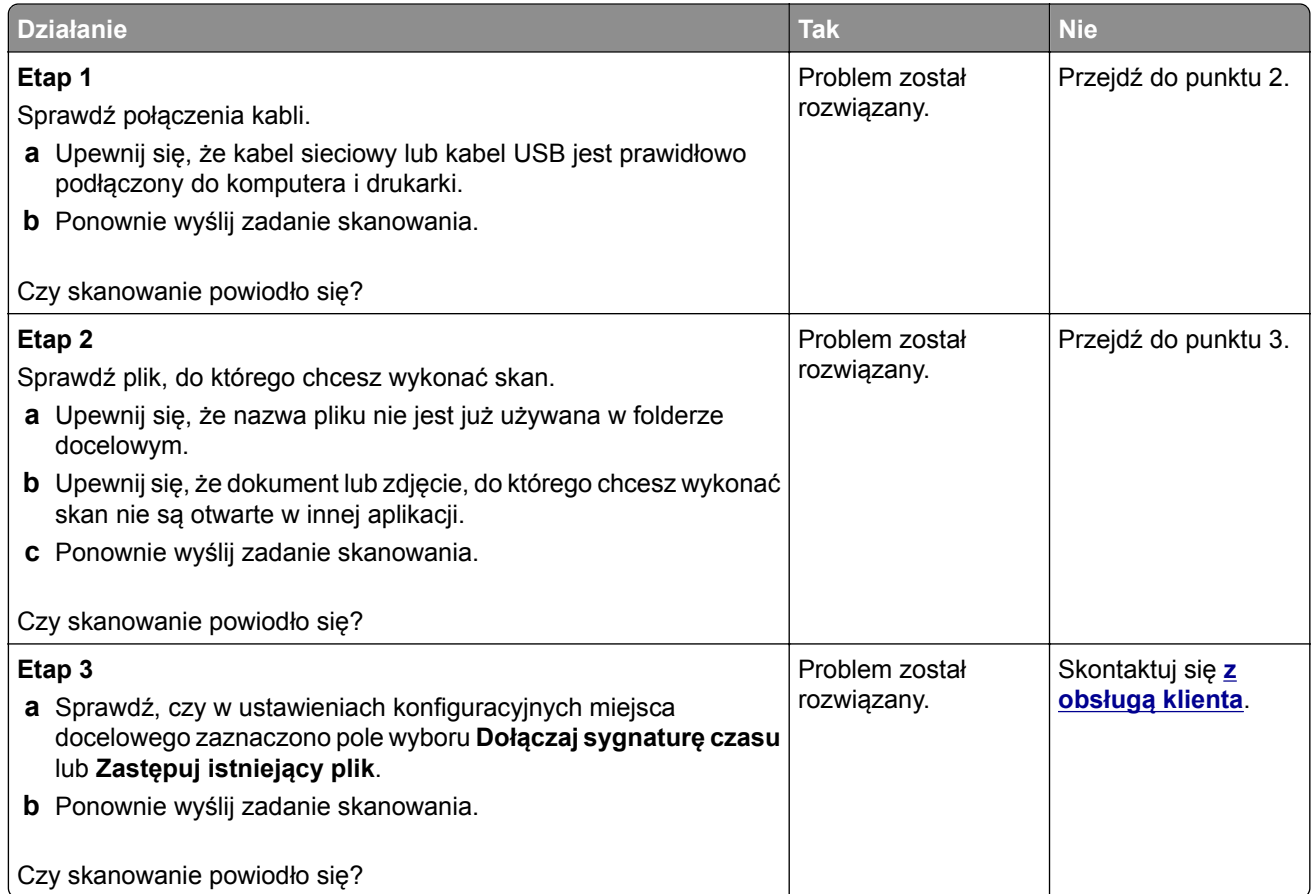

## **Skaner nie domyka się**

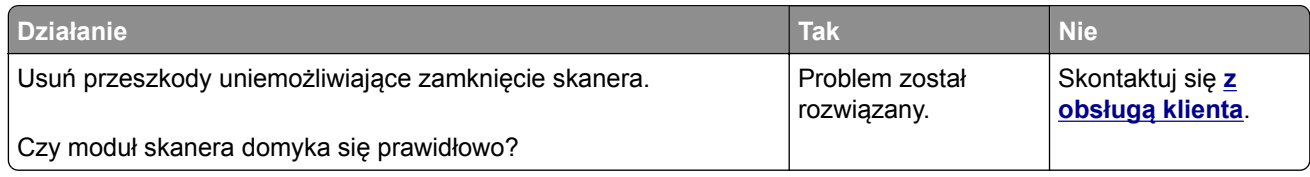

#### **Skanowanie trwa za długo lub zawiesza komputer**

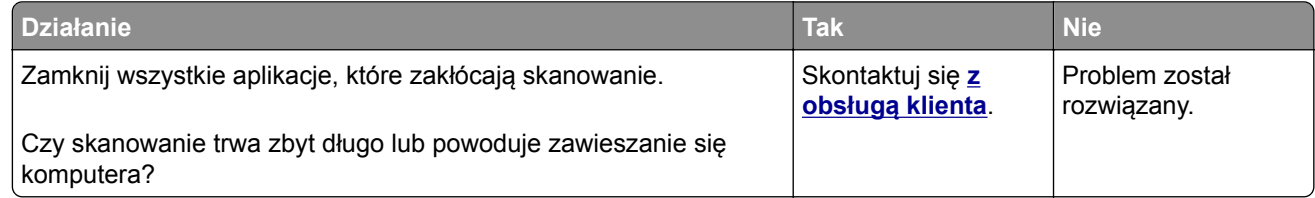

### <span id="page-237-0"></span>**Skaner nie reaguje**

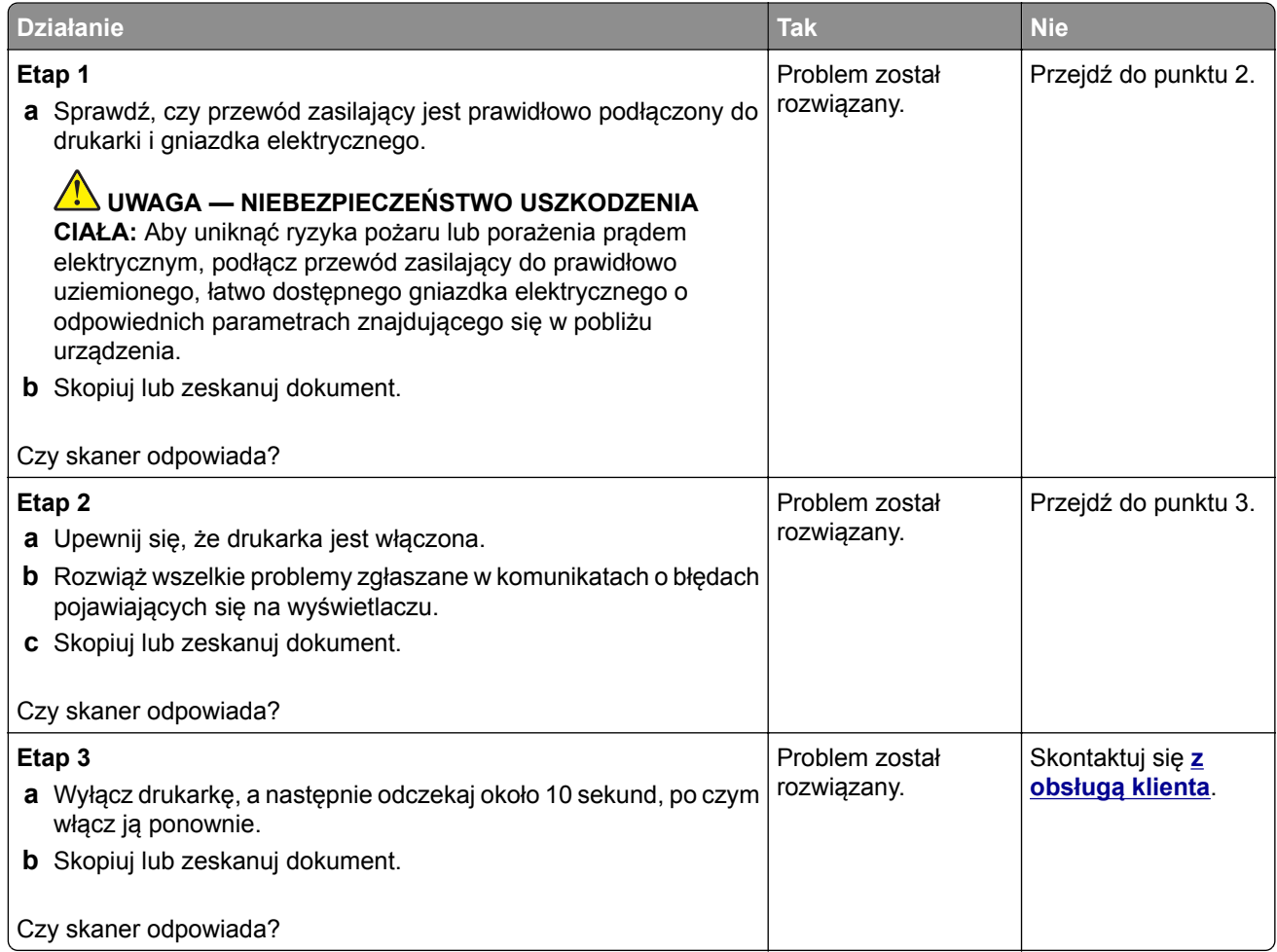

#### **Regulacja rejestracji skanera**

**1** Przy użyciu panelu sterowania drukarki przejdź do opcji:

#### **Ustawienia** > **Urządzenie** > **Konserwacja** > **Menu konfiguracji** > **Konfiguracja skanera** > **Ręczna rejestracja skanera**

W przypadku drukarki niemającej ekranu dotykowego naciśnij przycisk <sup>OK</sup>, aby poruszać się między ustawieniami.

- **2** W menu Drukuj szybki test dotknij polecenia **Start**.
- **3** Umieść wydrukowaną stronę szybkiego testu na szybie skanera, a następnie dotknij opcji **Rejestracja skanera płaskiego**.
- **4** W menu Kopiuj szybki test dotknij polecenia **Start**.

<span id="page-238-0"></span>**5** Porównaj stronę szybkiego testu z oryginałem.

**Uwaga:** Jeżeli marginesy strony testowej są inne niż marginesy oryginału, musisz wyregulować Lewy margines i Margines górny.

**6** Powtarzaj krok [etap 4](#page-237-0) i etap 5 do momentu, gdy marginesy na stronie szybkiego testu będą odpowiadały marginesom w oryginale.

#### **Regulacja rejestracji automatycznego podajnika dokumentów**

**1** Przy użyciu panelu sterowania drukarki przejdź do opcji:

**Ustawienia** > **Urządzenie** > **Konserwacja** > **Menu konfiguracji** > **Konfiguracja skanera** > **Ręczna rejestracja skanera**

W przypadku drukarek bez ekranu dotykowego naciśnij przycisk <sup>OK</sup>, aby przeglądać ustawienia.

- **2** W menu Drukuj szybki test dotknij polecenia **Start**.
- **3** Umieść wydrukowaną stronę szybkiego testu na automatycznym podajniku dokumentów.
- **4** Dotknij polecenia **Rejestracja przedniego automatycznego podajnika dokumentów** lub **Rejestracja tylnego automatycznego podajnika dokumentów**.

#### **Uwagi:**

- **•** Aby skalibrować Rejestrację przedniego automatycznego podajnika dokumentów, umieść stronę szybkiego testu nadrukiem do góry, krótszą krawędzią do automatycznego podajnika dokumentów.
- **•** Aby skalibrować Rejestrację tylnego automatycznego podajnika dokumentów, umieść stronę szybkiego testu nadrukiem do dołu, krótszą krawędzią do automatycznego podajnika dokumentów.
- **5** W menu Kopiuj szybki test dotknij polecenia **Start**.
- **6** Porównaj stronę Kopiuj szybki test z oryginałem.

**Uwaga:** Jeżeli marginesy strony testowej są inne niż marginesy oryginału, musisz wyregulować Dopasowanie poziome i Margines górny.

**7** Powtarzaj krok etap 5 i etap 6 do momentu, gdy marginesy na stronie Kopiuj szybki test będą odpowiadały marginesom w oryginale.

## **Kontakt z obsługą klienta**

Przed skontaktowaniem się z obsługą klienta upewnij się, że masz następujące informacje:

- **•** Problem z drukarką
- **•** Komunikat o błędzie
- **•** Typ modelu drukarki i numer seryjny

Przejdź pod adres **<http://support.lexmark.com>**, aby otrzymać wsparcie za pośrednictwem wiadomości email lub czatu albo przejrzeć bibliotekę podręczników, dokumentacji wsparcia, sterowników i pozostałych plików do pobrania.

Dostępne jest również telefoniczne wsparcie techniczne. W Stanach Zjednoczonych lub Kanadzie można się kontaktować pod numerem telefonu 1‑-800‑-539‑-6275. Jeśli przebywasz w innym kraju lub regionie, przejdź pod adres **<http://support.lexmark.com>**.

# **Usprawnienia i przenoszenie**

## **Sprzęt**

#### **Dostępne wewnętrzne elementy opcjonalne**

- **•** Karty pamięci
	- **–** PCIe
	- **–** DDR3 DRAM
	- **–** Pamięć flash
- **•** Opcjonalne karty
	- **–** Karty czcionek
	- **–** Karty z oprogramowaniem drukarki
		- **•** Formularze i kod kreskowy
		- **•** PRESCRIBE
- **•** Dysk twardy drukarki (SATA)

**Uwaga:** Niektóre opcje są dostępne tylko w wybranych modelach drukarek.

## **Uzyskiwanie dostępu do płyty kontrolera**

**UWAGA — NIEBEZPIECZEŃSTWO PORAŻENIA PRĄDEM:** Aby uniknąć ryzyka porażenia prądem elektrycznym w przypadku uzyskiwania dostępu do płyty kontrolera bądź instalowania opcjonalnego sprzętu lub urządzeń pamięci masowej po zainstalowaniu samej drukarki, należy wyłączyć drukarkę i wyjąć wtyk przewodu zasilającego z gniazda elektrycznego przed przystąpieniem do dalszych czynności. Jeśli do drukarki podłączone są inne urządzenia, należy je także wyłączyć i rozłączyć kable łączące je z drukarką.

- **1** Wyłącz drukarkę.
- **2** Odłącz przewód zasilający od gniazdka elektrycznego, a następnie od drukarki.
- **3** Korzystając z płaskiego śrubokręta usuń pokrywę płyty kontrolera.

**Ostrzeżenie — możliwość uszkodzenia:** Elementy elektroniczne płyty sterowania są narażone na uszkodzenia elektrostatyczne. Przed dotknięciem elektronicznych elementów płyty sterowania lub złączy należy dotknąć metalowej powierzchni drukarki.

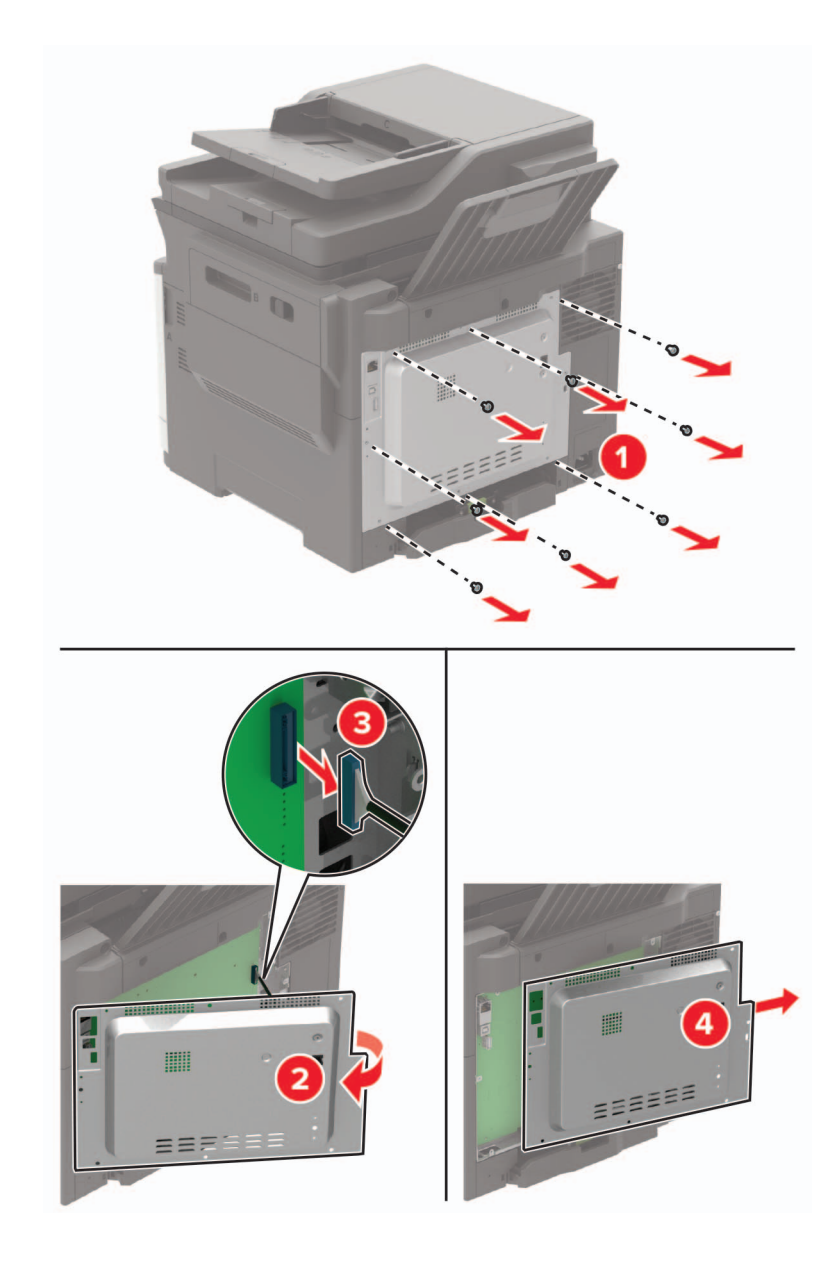

**4** Podłącz pokrywę dostępu.

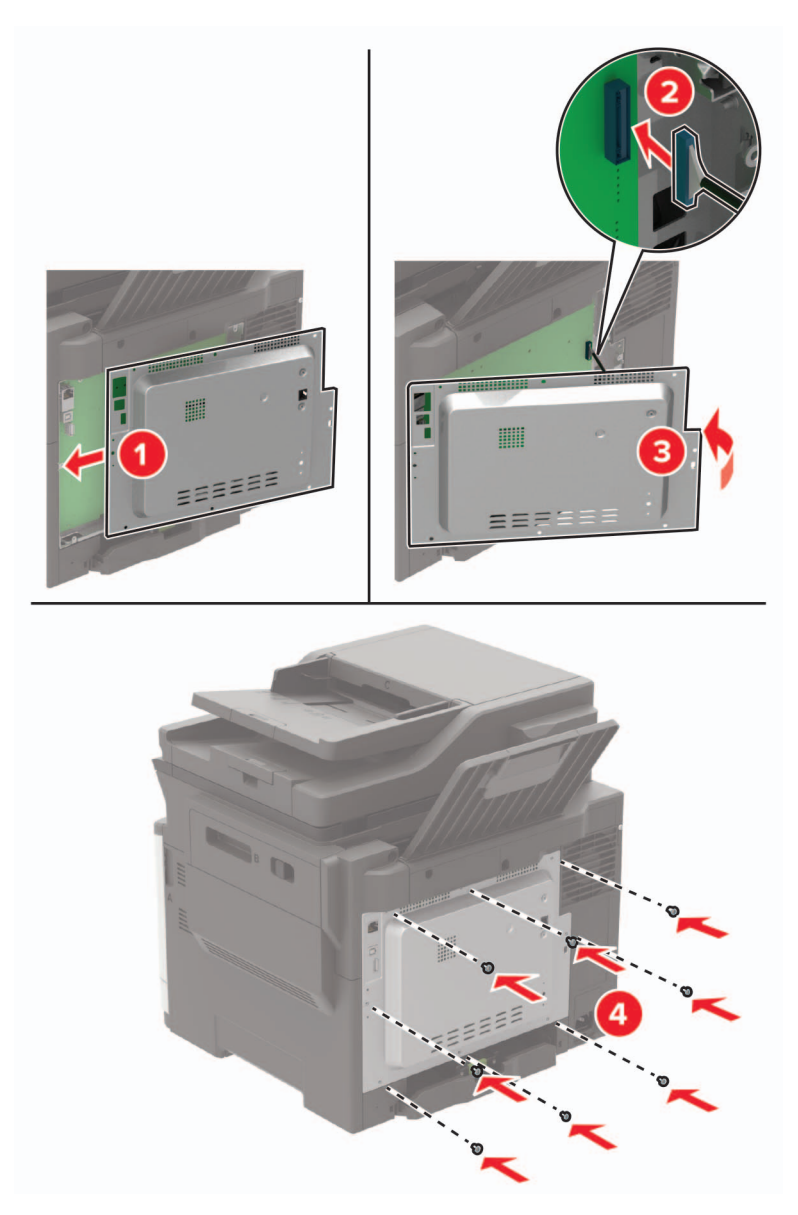

**5** Podłącz kabel zasilający do drukarki, a następnie do gniazdka elektrycznego.

**UWAGA — NIEBEZPIECZEŃSTWO USZKODZENIA CIAŁA:** Aby uniknąć ryzyka pożaru lub  $\sqrt{2}$ porażenia prądem elektrycznym, podłącz przewód zasilający do prawidłowo uziemionego, łatwo dostępnego gniazdka elektrycznego o odpowiednich parametrach, znajdującego się w pobliżu.

**6** Włącz drukarkę.

#### **Instalacja karty pamięci**

**UWAGA — NIEBEZPIECZEŃSTWO PORAŻENIA PRĄDEM:** Aby uniknąć ryzyka porażenia prądem elektrycznym w przypadku uzyskiwania dostępu do płyty kontrolera bądź instalowania opcjonalnego sprzętu lub urządzeń pamięci masowej po zainstalowaniu samej drukarki, należy wyłączyć drukarkę i wyjąć wtyk przewodu zasilającego z gniazda elektrycznego przed przystąpieniem do dalszych czynności. Jeśli do drukarki podłączone są inne urządzenia, należy je także wyłączyć i rozłączyć kable łączące je z drukarką.

- **1** Wyłącz drukarkę.
- **2** Odłącz przewód zasilający od gniazdka elektrycznego, a następnie od drukarki.
- **3** Korzystając z płaskiego śrubokręta usuń pokrywę płyty kontrolera.

**Ostrzeżenie — możliwość uszkodzenia:** Elementy elektroniczne płyty sterowania są narażone na uszkodzenia elektrostatyczne. Przed dotknięciem elementów płyty kontrolera lub złączy należy dotknąć metalowej powierzchni drukarki.

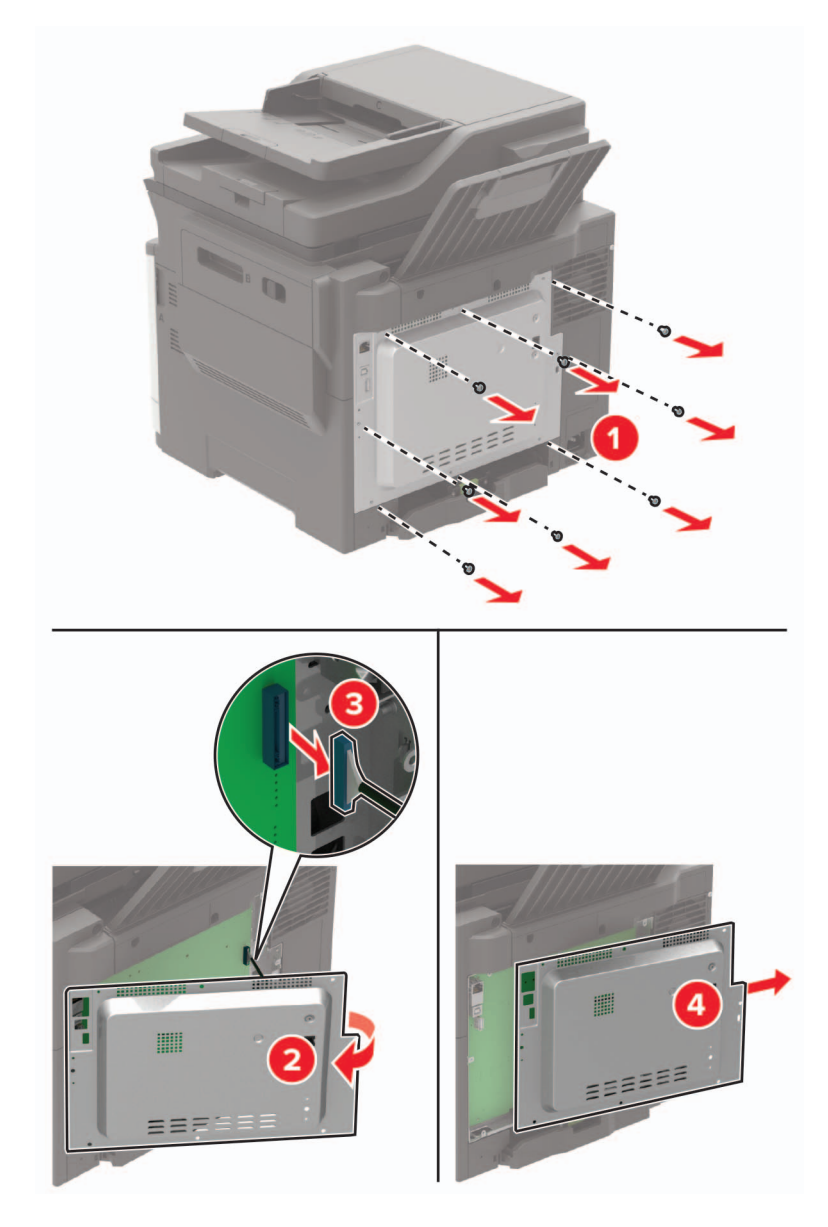

**4** Rozpakuj kartę pamięci.

**Ostrzeżenie — możliwość uszkodzenia:** Nie należy dotykać punktów połączeniowych rozmieszczonych wzdłuż krawędzi karty.

**5** Włóż kartę pamięci, aż *zaskoczy* w swoim miejscu.

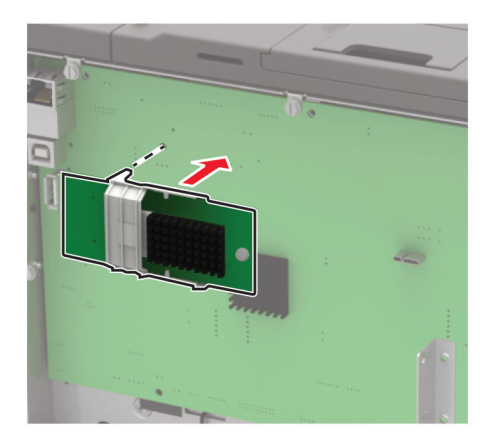

- **6** Podłącz pokrywę dostępu.
- **7** Podłącz kabel zasilający do drukarki, a następnie do gniazdka elektrycznego.
	- **UWAGA NIEBEZPIECZEŃSTWO USZKODZENIA CIAŁA:** Aby uniknąć ryzyka pożaru lub porażenia prądem elektrycznym, podłącz przewód zasilający do prawidłowo uziemionego, łatwo dostępnego gniazdka elektrycznego o odpowiednich parametrach, znajdującego się w pobliżu urządzenia.
- **8** Włącz drukarkę.

#### **Instalowanie dodatkowej karty**

**UWAGA — NIEBEZPIECZEŃSTWO PORAŻENIA PRĄDEM:** Aby uniknąć ryzyka porażenia prądem elektrycznym w przypadku uzyskiwania dostępu do płyty kontrolera bądź instalowania opcjonalnego sprzętu lub urządzeń pamięci masowej po zainstalowaniu samej drukarki, należy wyłączyć drukarkę i wyjąć wtyk przewodu zasilającego z gniazda elektrycznego przed przystąpieniem do dalszych czynności. Jeśli do drukarki podłączone są inne urządzenia, należy je także wyłączyć i rozłączyć kable łączące je z drukarką.

- **1** Wyłącz drukarkę.
- **2** Odłącz przewód zasilający od gniazdka elektrycznego, a następnie od drukarki.
- **3** Korzystając z płaskiego śrubokręta usuń pokrywę płyty kontrolera.

**Ostrzeżenie — możliwość uszkodzenia:** Elementy elektroniczne płyty sterowania są narażone na uszkodzenia elektrostatyczne. Przed dotknięciem elementów drukarki lub złączy należy dotknąć metalowej powierzchni drukarki.

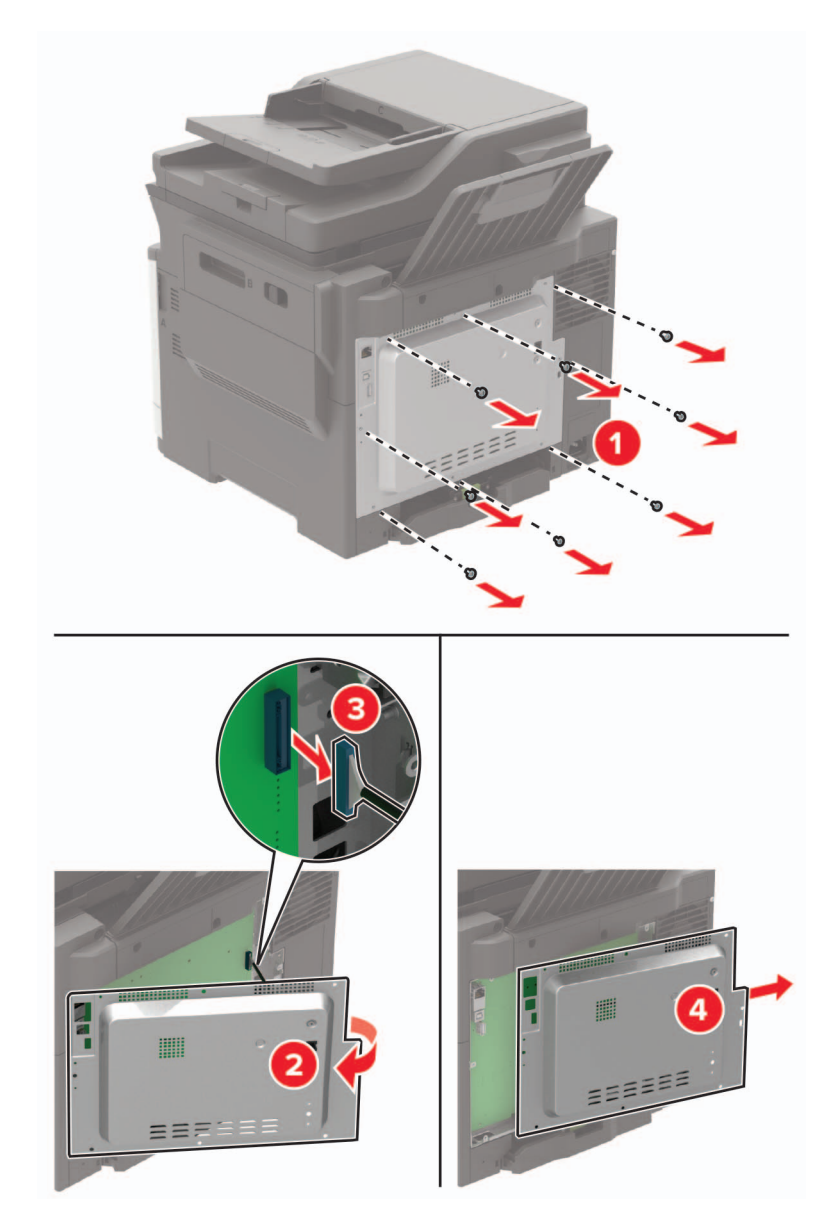

**4** Rozpakuj dodatkową kartę.

**Ostrzeżenie — możliwość uszkodzenia:** Nie należy dotykać punktów połączeniowych rozmieszczonych wzdłuż krawędzi karty.

**5** Wepchnij mocno kartę na miejsce.

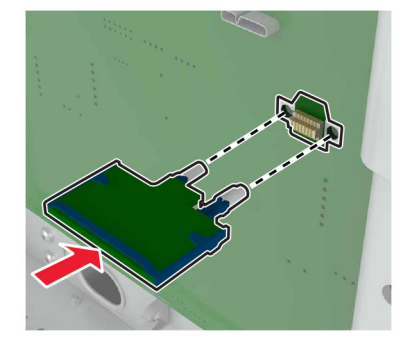

**Uwaga:** Złącze na karcie musi dotykać płyty systemowej i być w równej linii ze złączem na płycie systemowej na całej swojej długości.

**Ostrzeżenie — możliwość uszkodzenia:** Niewłaściwe zamontowanie karty może doprowadzić do jej uszkodzenia lub do zniszczenia płyty systemowej.

- **6** Podłącz pokrywę dostępu.
- **7** Podłącz kabel zasilający do drukarki, a następnie do gniazdka elektrycznego.

**UWAGA — NIEBEZPIECZEŃSTWO USZKODZENIA CIAŁA:** Aby uniknąć ryzyka pożaru lub porażenia prądem elektrycznym, podłącz przewód zasilający do prawidłowo uziemionego, łatwo dostępnego gniazdka elektrycznego o odpowiednich parametrach, znajdującego się w pobliżu urządzenia.

**8** Włącz drukarkę.

#### **Instalacja dysku twardego drukarki**

**UWAGA — NIEBEZPIECZEŃSTWO PORAŻENIA PRĄDEM:** Aby uniknąć ryzyka porażenia prądem elektrycznym w przypadku uzyskiwania dostępu do płyty kontrolera bądź instalowania opcjonalnego sprzętu lub urządzeń pamięci masowej po zainstalowaniu samej drukarki, należy wyłączyć drukarkę i wyjąć wtyk przewodu zasilającego z gniazda elektrycznego przed przystąpieniem do dalszych czynności. Jeśli do drukarki podłączone są inne urządzenia, należy je także wyłączyć i rozłączyć kable łączące je z drukarką.

- **1** Wyłącz drukarkę.
- **2** Odłącz przewód zasilający od gniazdka elektrycznego, a następnie od drukarki.
- **3** Korzystając z płaskiego śrubokręta usuń pokrywę płyty kontrolera.

**Ostrzeżenie — możliwość uszkodzenia:** Elementy elektroniczne płyty sterowania są narażone na uszkodzenia elektrostatyczne. Przed dotknięciem elementów płyty kontrolera lub złączy należy dotknąć metalowej powierzchni drukarki.

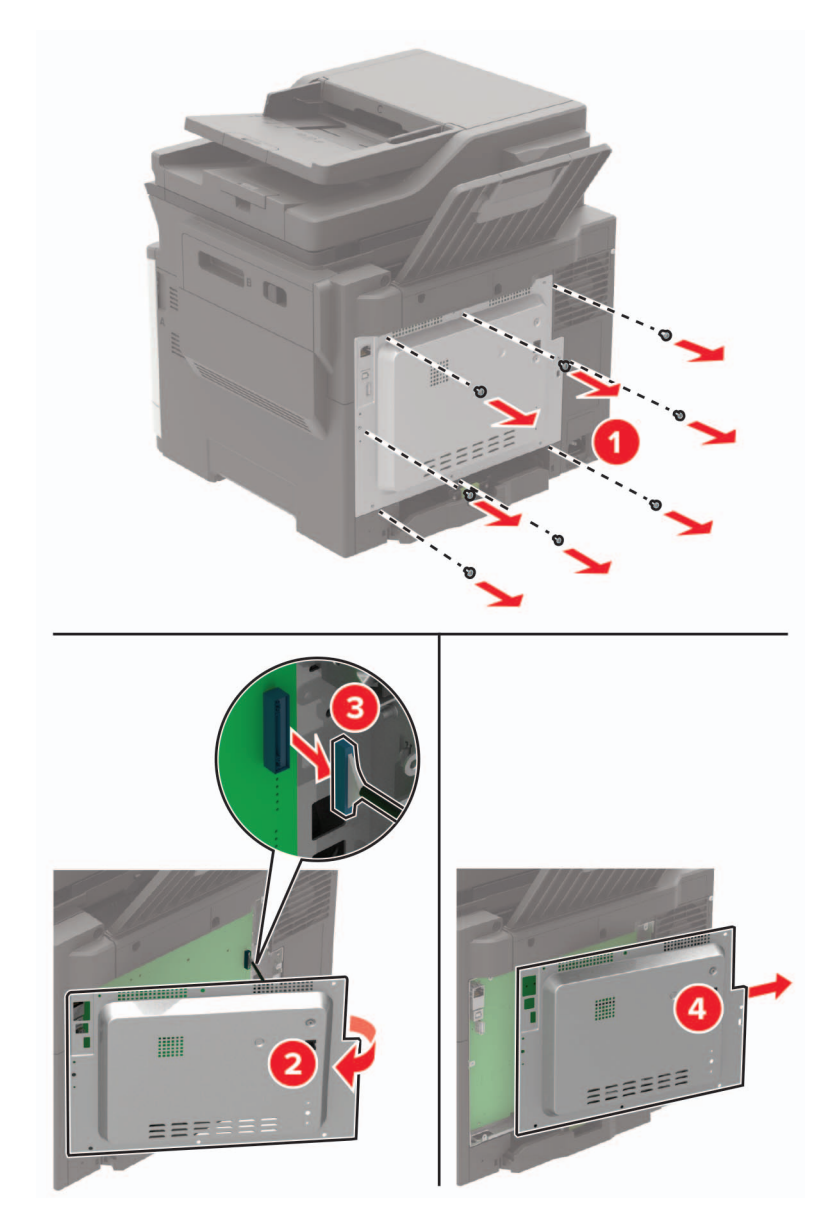

- **4** Rozpakuj dysk twardy drukarki.
- **5** Przymocuj dysk twardy, a następnie podłącz przewód interfejsu dysku twardego do płyty kontrolera.

**Ostrzeżenie — możliwość uszkodzenia:** Nie należy dotykać ani naciskać środkowej części dysku twardego.

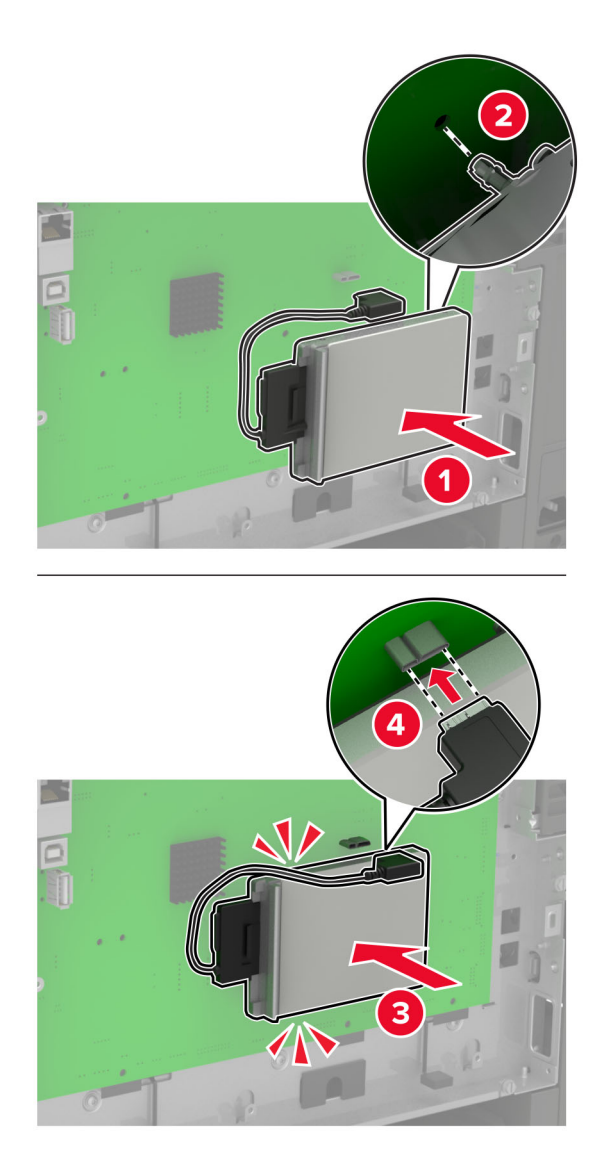

- **6** Podłącz pokrywę dostępu.
- **7** Podłącz kabel zasilający do drukarki, a następnie do gniazdka elektrycznego.

**UWAGA — NIEBEZPIECZEŃSTWO USZKODZENIA CIAŁA:** Aby uniknąć ryzyka pożaru lub porażenia prądem elektrycznym, podłącz przewód zasilający do prawidłowo uziemionego, łatwo dostępnego gniazdka elektrycznego o odpowiednich parametrach, znajdującego się w pobliżu urządzenia.

**8** Włącz drukarkę.

#### **Instalowanie zasobników opcjonalnych**

**Uwaga:** W zależności od modelu drukarki może być on wyposażony w podwójny zasobnik na 650 arkuszy lub zarówno podwójny zasobnik na 650 arkuszy i zasobnik na 550 arkuszy.

**UWAGA — NIEBEZPIECZEŃSTWO PORAŻENIA PRĄDEM:** Aby uniknąć ryzyka porażenia prądem elektrycznym w przypadku uzyskiwania dostępu do płyty kontrolera bądź instalowania opcjonalnego sprzętu lub urządzeń pamięci masowej po zainstalowaniu samej drukarki, należy wyłączyć drukarkę i wyjąć wtyk przewodu zasilającego z gniazda elektrycznego przed przystąpieniem do dalszych czynności. Jeśli do drukarki podłączone są inne urządzenia, należy je także wyłączyć i rozłączyć kable łączące je z drukarką.

- **1** Wyłącz drukarkę.
- **2** Odłącz przewód zasilający od gniazdka elektrycznego, a następnie od drukarki.
- **3** Rozpakuj zasobnik opcjonalny i usuń wszystkie elementy opakowania.
- **4** Wyrównaj drukarkę z opcjonalnym zasobnikiem i opuść drukarkę na miejsce.

**UWAGA — NIEBEZPIECZEŃSTWO USZKODZENIA CIAŁA:** Jeśli waga drukarki jest większa niż 18 kg, do jej bezpiecznego przeniesienia potrzeba co najmniej dwóch przeszkolonych pracowników.

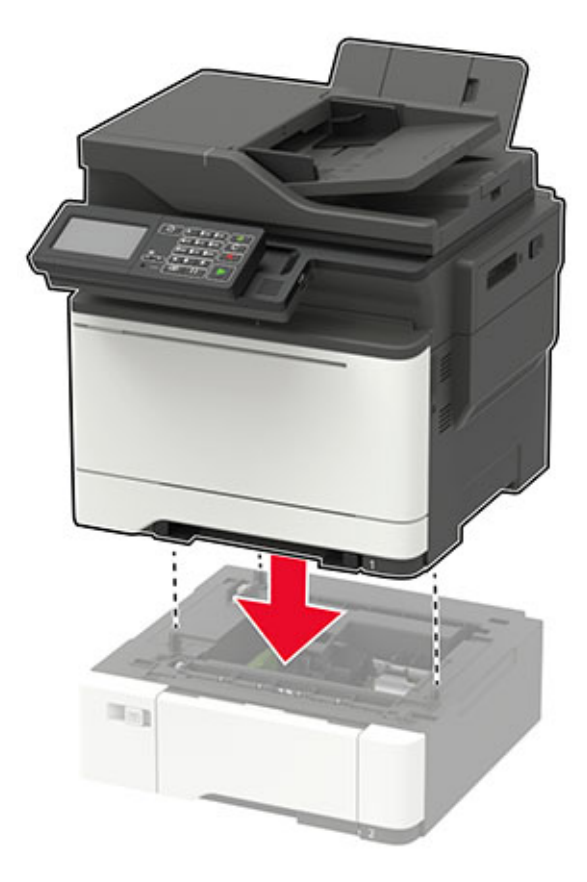

**Uwaga:** Jeżeli instalujesz oba opcjonalne zasobniki, umieść zasobnik na 550 arkuszy pod zasobnikiem na 650 arkuszy.

**5** Podłącz kabel zasilający do drukarki, a następnie do gniazdka elektrycznego.

**UWAGA — NIEBEZPIECZEŃSTWO USZKODZENIA CIAŁA:** Aby uniknąć ryzyka pożaru lub porażenia prądem elektrycznym, podłącz przewód zasilający do prawidłowo uziemionego, łatwo dostępnego gniazdka elektrycznego o odpowiednich parametrach znajdującego się w pobliżu urządzenia.

**6** Włącz drukarkę.

Dodaj zasobnik w sterowniku drukarki, aby był on dostępny dla zadań drukowania. Więcej informacji można znaleźć w sekcji "Dodawanie opcji dostępnych w sterowniku drukarki" na str. 250.

## **Oprogramowanie**

#### **Instalowanie oprogramowania drukarki**

- **1** Przygotuj kopię pakietu instalatora oprogramowania.
	- **•** Z dysku CD z oprogramowaniem dostarczonego z drukarką.
	- **•** Przejdź pod adres **<http://support.lexmark.com>**, a następnie wybierz drukarkę i system operacyjny.
- **2** Uruchom instalator, a następnie wykonaj instrukcje wyświetlane na ekranie komputera.
- **3** Dotyczy użytkowników komputerów Macintosh, dodaj drukarkę

**Uwaga:** Uzyskaj adres IP drukarki w sekcji TCP/IP (menu Sieć/porty).

#### **Dodawanie opcji dostępnych w sterowniku drukarki**

#### **Użytkownicy systemu Windows**

- **1** Otwórz folder drukarek.
- **2** Wybierz drukarkę, którą chcesz zaktualizować, i wykonaj jedną z następujących czynności:
	- **•** W systemie Windows 7 lub nowszym wybierz polecenie **Właściwości drukarki**.
	- **•** W przypadku starszych systemów wybierz polecenie **Właściwości**.
- **3** Przejdź na kartę Konfiguracja, a następnie wybierz opcję **Aktualizuj teraz odpytaj drukarkę**.
- **4** Zastosuj zmiany.

#### **Użytkownicy komputerów Macintosh**

- **1** W menu Apple wybierz opcję System Preferences (Ustawienia systemu), przejdź do drukarki, a następnie wybierz **Options & Supplies** (Opcje i materiały eksploatacyjne).
- **2** Przejdź do listy opcji sprzętu, a następnie dodaj zainstalowane opcje.
- **3** Zastosuj zmiany.

## **Oprogramowanie sprzętowe**

#### **Eksportowanie lub importowanie pliku konfiguracyjnego**

Ustawienia konfiguracji drukarki można wyeksportować do pliku tekstowego, a następnie zaimportować, aby użyć tych ustawień w innych drukarkach.

**1** Uruchom przeglądarkę, a następnie w polu adresu wpisz adres IP drukarki.

#### **Uwagi:**

- **•** Wyświetl adres IP drukarki na ekranie głównym drukarki. Adres IP ma postać czterech liczb oddzielonych kropkami. Na przykład 123.123.123.123.
- **•** W przypadku używania serwera proxy wyłącz go tymczasowo, aby prawidłowo załadować stronę.
- **2** Wyeksportuj lub zaimportuj plik konfiguracji dla jednej lub wielu aplikacji.

#### **Dla jednej aplikacji**

- **a** W oprogramowaniu Embedded Web Server kliknij kolejno opcję **Aplikacje** >, aplikację, którą chcesz skonfigurować, a następnie opcję > **Konfiguruj**.
- **b** Kliknij opcję **Eksportuj** lub **Importuj**.

#### **W przypadku wielu aplikacji**

- **a** W oprogramowaniu Embedded Web Server kliknij opcję **Eksportuj konfigurację** lub **Importuj konfigurację**.
- **b** Postępuj według instrukcji wyświetlanych na ekranie.

#### **Aktualizacja oprogramowania sprzętowego**

Niektóre aplikacje do poprawnego działania wymagają odpowiedniej wersji oprogramowania sprzętowego.

Aby uzyskać więcej informacji dotyczących aktualizacji oprogramowania sprzętowego, skontaktuj się z przedstawicielem firmy Lexmark.

- **1** Z poziomu oprogramowania Embedded Web Server kliknij kolejno **Ustawienia** > **Urządzenie** > **Aktualizuj oprogramowanie sprzętowe**.
- **2** Odszukaj lokalizację pliku flash.
- **3** Zastosuj zmiany.

# **Informacje**

## **Informacje o produkcie**

Nazwa produktu:

Urządzenia wielofunkcyjne Lexmark CX421adn, Lexmark CX522ade, Lexmark CX622ade, Lexmark CX625ade, CX625adhe, Lexmark MC2325adw, Lexmark MC2425adw, Lexmark MC2535adw, Lexmark MC2640adwe, Lexmark XC2235, Lexmark XC4240

Typ urządzenia:

7529

Modele:

081, 230, 238, 436, 486, 496, 636, 638, 686, 698, 836, 838, 898

## **Informacje o wydaniu**

Grudzień 2018

**Niniejsze oświadczenie nie ma zastosowania w krajach, w których podobne postanowienia są niezgodne z obowiązującym prawem:** FIRMA LEXMARK INTERNATIONAL, INC. DOSTARCZA TĘ PUBLIKACJĘ "W STANIE, W JAKIM SIĘ ZNAJDUJE", BEZ JAKICHKOLWIEK WYRAŹNYCH LUB DOMNIEMANYCH RĘKOJMI I GWARANCJI, W TYM BEZ DOMNIEMANYCH GWARANCJI PRZYDATNOŚCI HANDLOWEJ I UŻYTECZNOŚCI DO OKREŚLONYCH CELÓW. W niektórych krajach wykluczenie gwarancji wyraźnych lub domniemanych w przypadku określonych transakcji jest niedozwolone, dlatego to oświadczenie może nie dotyczyć wszystkich użytkowników.

Niniejsza publikacja może zawierać nieścisłości techniczne lub błędy drukarskie. Przedstawione informacje podlegają okresowym zmianom; zmiany te będą uwzględniane w kolejnych wydaniach. Udoskonalenia lub zmiany opisanych tutaj produktów lub programów mogą być wprowadzane w dowolnym czasie.

Znajdujące się w niniejszej publikacji odnośniki do produktów, programów lub usług nie oznaczają, że ich producent zamierza udostępnić je we wszystkich krajach, w których działa. Umieszczenie odnośnika do produktu, programu lub usługi nie oznacza, że dozwolone jest używanie wyłącznie tego produktu, programu lub usługi. Zamiast tego produktu, programu lub usługi można użyć funkcjonalnie równoważnego zamiennika, pod warunkiem jednak, że nie narusza to niczyjej własności intelektualnej. Ocena i testowanie współdziałania z innymi produktami, programami lub usługami, poza jawnie wymienionymi przez wytwórcę, odbywa się na odpowiedzialność użytkownika.

Pomoc techniczną firmy Lexmark można uzyskać w witrynie **<http://support.lexmark.com>**.

Informacje o materiałach eksploatacyjnych oraz pliki do pobrania można znaleźć w witrynie **[www.lexmark.com](http://www.lexmark.com)**.

**© 2018 Lexmark International, Inc.**

**Wszelkie prawa zastrzeżone.**
## <span id="page-252-0"></span>**Znaki towarowe**

Lexmark oraz logo Lexmark są znakami towarowymi lub zastrzeżonymi znakami towarowymi firmy Lexmark International, Inc. w Stanach Zjednoczonych i/lub w innych krajach.

Google Cloud Print i Google Chrome są znakami towarowymi firmy Google Inc. Android i Google Play są znakami towarowymi firmy Google Inc.

Macintosh, Mac, App Store i Safari są znakami towarowymi firmy Apple Inc. AirPrint oraz logo AirPrint są znakami towarowymi firmy Apple, Inc.

Microsoft, Windows i Internet Explorer są zastrzeżonymi znakami towarowymi lub znakami towarowymi grupy przedsiębiorstw Microsoft w Stanach Zjednoczonych i innych krajach.

Mopria®, logo Mopria® oraz logo Mopria® Alliance są zarejestrowanymi znakami towarowymi i usługowymi firmy Mopria Alliance, Inc. w Stanach Zjednoczonych i innych krajach. Niedozwolone wykorzystanie jest surowo zabronione.

PCL® jest zarejestrowanym znakiem towarowym firmy Hewlett-Packard. PCL jest oznaczeniem firmy Hewlett-Packard dla zestawu poleceń (języka) i funkcji stosowanych w drukarkach tej firmy. Ta drukarka została zaprojektowana w taki sposób, aby była zgodna z językiem PCL. Oznacza to, że ta drukarka rozpoznaje polecenia języka PCL używane w różnych aplikacjach i emuluje funkcje odpowiadające tym poleceniom.

PostScript jest zastrzeżonym znakiem towarowym firmy Adobe Systems Incorporated w Stanach Zjednoczonych i/lub w innych krajach.

Wszystkie pozostałe znaki towarowe są własnością odpowiednich firm.

Nazwa i logo AirPrint stanowią znaki towarowe firmy Apple Inc.

## **Oświadczenia dotyczące licencji**

Wszystkie oświadczenia dotyczące licencji związane z tym produktem można znaleźć na płycie CD:w folderze \NOTICES na płycie CD z programowaniem instalacyjnym.

## **Poziomy emisji hałasu**

Poniższe pomiary wykonane zostały zgodnie z normą ISO 7779 i zgłoszone zgodnie z normą ISO 9296.

**Uwaga:** Niektóre tryby mogą nie dotyczyć tego produktu.

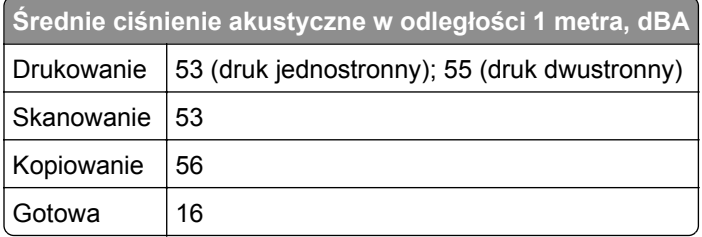

Wartości mogą ulec zmianie. Aktualne wartości można znaleźć na stronie **[www.lexmark.com](http://www.lexmark.com)**.

## <span id="page-253-0"></span>**Dyrektywa WEEE dotycząca zużytego sprzętu elektrycznego i elektronicznego**

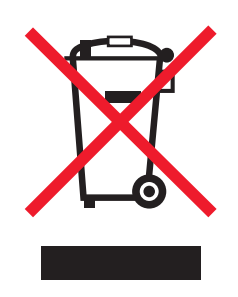

Symbol WEEE stosuje się do oznaczania produktów elektronicznych, które w krajach Unii Europejskiej podlegają specjalnym programom i procedurom recyklingu. Zachęcamy do recyklingu naszych produktów.

W razie dalszych pytań dotyczących opcji recyklingu należy odwiedzić witrynę sieci Web firmy Lexmark pod adresem **[www.lexmark.com](http://www.lexmark.com)**, aby uzyskać numer telefonu do lokalnego biura sprzedaży.

## **Wyrzucanie produktów**

Nie należy wyrzucać drukarki ani materiałów eksploatacyjnych w taki sam sposób, jak odpadów domowych. Informacji na temat możliwości wyrzucania i recyklingu należy zasięgnąć u lokalnych władz.

## **Ostrzeżenie o podatności na ładunki elektrostatyczne**

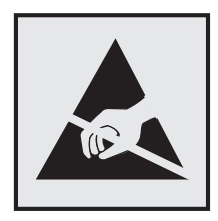

Symbol ten służy do oznacza podzespołów podatnych na działanie ładunków elektrostatycznych. Nie należy dotykać obszarów oznaczonych tym symbolem bez uprzedniego dotknięcia metalowej powierzchni znajdującej się z dala od symbolu.

Aby uniknąć uszkodzeń spowodowanych wyładowaniami elektrostatycznymi podczas wykonywania czynności konserwacyjnych, takich jak usuwanie zacięć papieru i wymiana materiałów eksploatacyjnych, należy dotknąć dowolnej odsłoniętej metalowej części drukarki przed kontaktem z jej wewnętrzną częścią, nawet jeśli na urządzeniu nie znajduje się odpowiedni symbol.

## <span id="page-254-0"></span>**ENERGY STAR**

Każdy produkt firmy Lexmark oznaczony symbolem ENERGY STAR na samym produkcie lub na ekranie rozruchowym posiada certyfikat zgodności z wymogami programu ENERGY STAR amerykańskiej Agencji Ochrony Środowiska (EPA) zgodnie z konfiguracją ustaloną w czasie wysyłki przez firmę Lexmark.

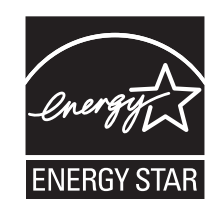

## **Informacje o temperaturze**

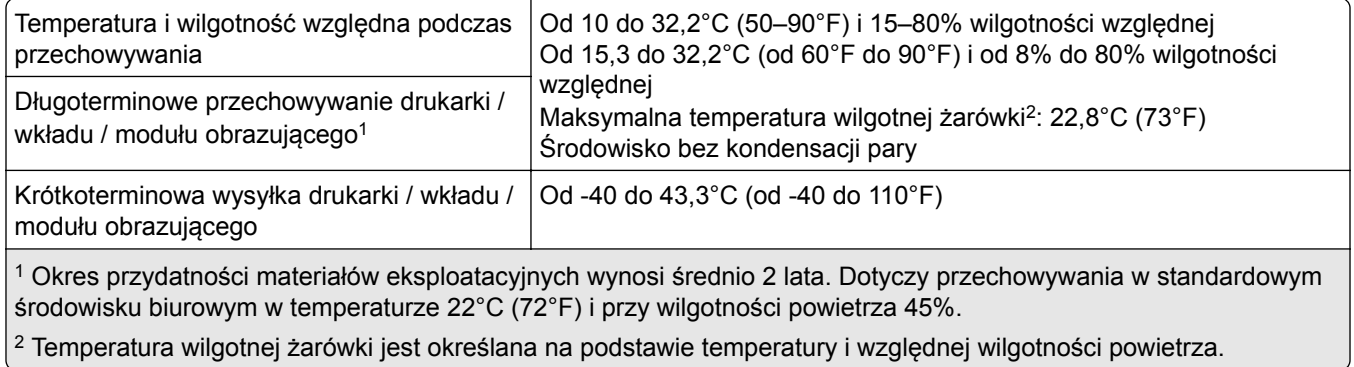

## **Oświadczenie dotyczące lasera**

Drukarka ma certyfikat zgodności z wymaganiami normy amerykańskiej DHHS-21 CFR, rozdział I, podrozdział J, dla urządzeń laserowych klasy I (1) i certyfikat zgodności z wymaganiami obowiązującej w innych krajach normy IEC 60825-1 dla urządzeń laserowych klasy I (1). 2014.

Urządzenia laserowe klasy I nie są uważane za niebezpieczne. Drukarka zawiera wewnętrzny laser klasy IIIb (3b) AlGaInP o mocy nominalnej 15 miliwatów, wytwarzający fale w zakresie długości 650–670 nanometrów. Laser umieszczony jest w niepodlegającej naprawie głowicy drukującej. Laser i drukarka są tak zaprojektowane, aby nigdy podczas normalnego działania, konserwacji lub zalecanych warunków serwisowych żaden człowiek nie był narażony na promieniowanie laserowe powyżej poziomu klasy I.

## **Zużycie energii**

#### **Pobór mocy przez produkt**

W poniższej tabeli przedstawiono charakterystyki poboru mocy przez produkt.

**Uwaga:** Niektóre tryby mogą nie dotyczyć tego produktu.

<span id="page-255-0"></span>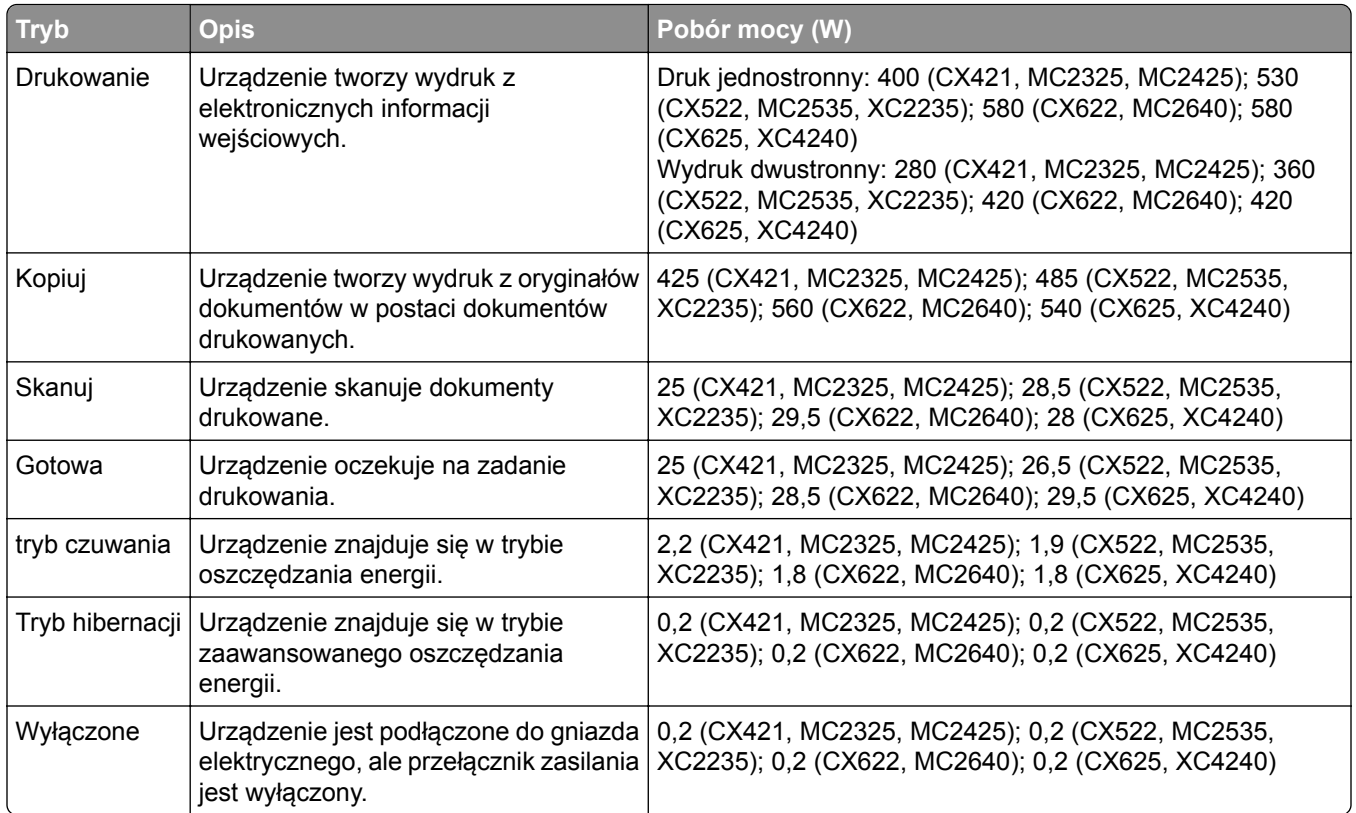

Wielkości poboru mocy podane w powyższej tabeli są wartościami uśrednionymi w czasie. Chwilowy pobór mocy może być znacznie większy niż wartość średnia.

Wartości mogą ulec zmianie. Aktualne wartości można znaleźć na stronie **[www.lexmark.com](http://www.lexmark.com)**.

#### **Tryb czuwania**

W drukarce dostępny jest tryb oszczędzania energii nazywany *trybem czuwania*. Tryb czuwania zmniejsza zużycie energii przez obniżenie poboru mocy w przedłużonych okresach bezczynności urządzenia. Tryb czuwania jest włączany automatycznie, jeśli produkt nie jest używany przez określony czas zwany *limitem czasu trybu czuwania*.

Domyślne ustawienie fabryczne limitu czasu trybu czuwania dla tego produktu (w minutach): 15

Limit czasu trybu czuwania można zmieniać w przedziale od 1 minuty do 120 minut za pomocą menu konfiguracji. Ustawienie niskiej wartości limitu czasu trybu czuwania przyczynia się do ograniczenia zużycia energii elektrycznej, jednak może być przyczyną wydłużenia czasu reakcji produktu. Ustawienie wysokiej wartości limitu czasu trybu czuwania umożliwia uzyskanie krótkiego czasu reakcji, jednak jest związane z większym zużyciem energii elektrycznej.

#### **tryb hibernacji**

W drukarce jest dostępny tryb działania o bardzo niskim poborze energii nazywany *trybem hibernacji*. Gdy drukarka jest w trybie hibernacji, wszystkie inne systemy i urządzenia są bezpiecznie wyłączane.

Tryb hibernacji można włączyć, korzystając z jednego z następujących sposobów:

**•** Przy użyciu limitu czasu hibernacji

<span id="page-256-0"></span>**•** Przy użyciu opcji Zarządzanie trybami zasilania

Fabryczne ustawienie domyślne limity czasu hibernacji tego urządzenia we wszystkich krajach i regionach 3 dni

Czas mierzony od zakończenia zadania drukowania, po upływie którego drukarka przechodzi do trybu hibernacji, można ustawić w zakresie od jednej godziny do jednego miesiąca.

#### **Tryb wyłączenia**

Jeśli to urządzenie jest wyposażone w tryb wyłączenia, który wciąż pobiera niewielką ilość mocy, aby całkowicie zatrzymać pobór mocy, należy odłączyć przewód zasilający z gniazda elektrycznego.

#### **Całkowite zużycie energii**

Czasami pomocne jest oszacowanie całkowitego zużycia energii przez urządzenie. Ponieważ pobór mocy wyrażany jest w watach, aby obliczyć zużycie energii, należy pomnożyć pobór mocy przez czas pracy urządzenia w każdym z trybów. Całkowite zużycie energii jest sumą zużycia energii w poszczególnych trybach.

#### **Uwagi dotyczące przepisów dla terminali komunikacyjnych**

W tej części zamieszczono informacje prawne dotyczące produktów zawierających analogową kartę faksową:

Typ/model firmy Lexmark zgodny z normami:

LEX-M14-002

#### **Uwagi dotyczące przepisów związanych z produktami**

#### **bezprzewodowymi**

Niniejsza sekcja zawiera informacje prawne dotyczące wyłącznie modeli bezprzewodowych.

W razie wątpliwości co do tego, czy Twój model jest modelem bezprzewodowym, przejdź do strony **<http://support.lexmark.com>**.

#### **Uwagi dotyczące składnika modułowego**

Modele bezprzewodowe zawierają następujące elementy modułowe:

Typ/model firmy Lexmark zgodny z normami LEX-M07-001; FCC ID:IYLLEXM07001; IC:2376A-LEXM07001 Typ/model firmy Lexmark zgodny z normami LEX-M08-001; FCC ID:IYLLEXM08001; IC:2376A-LEXM08001

W celu ustalenia, które składniki modułowe zostały zainstalowane w konkretnym produkcie, należy zapoznać się ze znajdującą się na nim etykietą.

#### **Zagrożenie promieniowaniem o częstotliwości radiowej**

Wypromieniowywana moc wyjściowa tego urządzenia jest znacznie mniejsza niż ustalone przez komisję FCC i inne instytuty normalizacyjne limity wystawienia na promieniowanie o częstotliwości radiowej. Aby urządzenie spełniało wymagania komisji FCC i innych instytutów normalizacyjnych dotyczące zagrożenia

.

.

<span id="page-257-0"></span>promieniowaniem o częstotliwości radiowej, między anteną a jakąkolwiek osobą należy zachować odległość co najmniej 20 cm (8 cali).

## **Zgodność z dyrektywami Wspólnoty Europejskiej**

Produkt ten jest zgodny z wymogami dyrektywy Rady 2014/53/UE w sprawie harmonizacji ustawodawstw państw członkowskich dotyczących urządzeń radiowych.

Producentem urządzeń jest: Lexmark International, Inc., 740 West New Circle Road, Lexington, KY, 40550 USA. Autoryzowanym przedstawicielem jest: Lexmark International Technology Hungária Kft., 8 Lechner Ödön fasor, Millennium Tower III, 1095 Budapeszt, WĘGRY. Deklaracja zgodności z wymaganiami dyrektyw jest dostępna na życzenie u autoryzowanego przedstawiciela lub pod adresem

**[www.lexmark.com/en\\_us/about/regulatory-compliance/european-union-declaration-of-conformity.html](http://www.lexmark.com/en_us/about/regulatory-compliance/european-union-declaration-of-conformity.html)**

Zgodność jest oznaczona za pomocą znaku CE:

# $\epsilon$

#### **Oświadczenie UE na temat pasm częstotliwości, w jakich pracuje urządzenie radiowe, i**

#### **maksymalnej mocy częstotliwości radiowej**

Ten produkt radiowy przesyła dane w paśmie 2,4 GHz (2,412–2,472 GHz) na terenie Unii Europejskiej. Maksymalna moc wyjściowa EIRP nadajnika, z uwzględnieniem wzmocnienia anteny, wynosi ≤20 dBm.

## **Informacje o wielu modelach**

Poniższe informacje dotyczą wszystkich modeli drukarek CX421 (7529-230), CX522 (7529-436), MC2325 (7529-081), MC2425 (7529-238), MC2535 (7529-486) oraz XC2235 (7529-496).

## **Zgodność z dyrektywami Wspólnoty Europejskiej**

Ten produkt spełnia wymagania ochronne dyrektyw 2014/30/UE, 2014/35/UE, 2009/125/UE i 2011/65/UE Rady Wspólnoty Europejskiej dotyczących dostosowania i harmonizacji przepisów państw członkowskich w zakresie zgodności elektromagnetycznej, bezpieczeństwa sprzętu elektrycznego przeznaczonego do pracy w określonym zakresie napięć, ekologicznej konstrukcji produktów związanych ze zużyciem energii, a także ograniczeń związanych ze stosowaniem niektórych substancji niebezpiecznych w urządzeniach elektrycznych i elektronicznych.

Producentem urządzeń jest: Lexmark International, Inc., 740 West New Circle Road, Lexington, KY, 40550 USA. Autoryzowanym przedstawicielem jest: Lexmark International Technology Hungária Kft., 8 Lechner Ödön fasor, Millennium Tower III, 1095 Budapeszt, WĘGRY. Deklaracja zgodności z wymaganiami dyrektyw jest dostępna na życzenie u autoryzowanego przedstawiciela lub pod adresem **[www.lexmark.com/en\\_us/about/regulatory-compliance/european-union-declaration-of-conformity.html](http://www.lexmark.com/en_us/about/regulatory-compliance/european-union-declaration-of-conformity.html)**

Niniejszy produkt spełnia ograniczenia dla klasy B norm EN 55022 i EN 55032 oraz wymagania dotyczące bezpieczeństwa normy EN 60950-1 lub EN 62368-1.

## <span id="page-258-0"></span>**Informacje zależne od modelu**

Poniższe informacje dotyczą wyłącznie modeli drukarek CX622 (7529–636, 7529–638), CX625 (7529–836, 7529–838), MC2640 (7529–686) i XC4240 (7529–898).

## **Zgodność z dyrektywami Wspólnoty Europejskiej**

Ten produkt spełnia wymagania ochronne dyrektyw 2014/30/UE, 2014/35/UE i 2011/65/UE Rady Wspólnoty Europejskiej dotyczących dostosowania i harmonizacji przepisów państw członkowskich w zakresie zgodności elektromagnetycznej, bezpieczeństwa sprzętu elektrycznego przeznaczonego do pracy w określonym zakresie napięć, a także ograniczeń związanych ze stosowaniem niektórych substancji niebezpiecznych w urządzeniach elektrycznych i elektronicznych.

Producentem urządzeń jest: Lexmark International, Inc., 740 West New Circle Road, Lexington, KY, 40550 USA. Autoryzowanym przedstawicielem jest: Lexmark International Technology Hungária Kft., 8 Lechner Ödön fasor, Millennium Tower III, 1095 Budapeszt, WĘGRY. Deklaracja zgodności z wymaganiami dyrektyw jest dostępna na życzenie u autoryzowanego przedstawiciela lub pod adresem **[www.lexmark.com/en\\_us/about/regulatory-compliance/european-union-declaration-of-conformity.html](http://www.lexmark.com/en_us/about/regulatory-compliance/european-union-declaration-of-conformity.html)**

Niniejszy produkt spełnia ograniczenia dla klasy A norm EN 55022 i EN 55032 oraz wymagania dotyczące bezpieczeństwa normy EN 60950-1 lub EN 62368-1.

## **Oświadczenie dotyczące zakłóceń radiowych**

#### **Ostrzeżenie**

.

Niniejszy produkt jest zgodny z wymogami emisyjnymi norm EN 55022 i EN 55032 dla klasy A i wymogami odporności normy EN 55024. Produkt nie jest przeznaczony do użytku w warunkach domowych.

Niniejszy produkt jest urządzeniem klasy A. W warunkach domowych niniejszy produkt może powodować zakłócenia fal radiowych. W takim przypadku użytkownik powinien podjąć odpowiednie środki zaradcze.

# **Indeks**

## **A**

adapter RJ11 [56](#page-55-0) adres FTP tworzenie skrótu [64](#page-63-0) AirPrint korzystanie [43](#page-42-0) aktualizacja oprogramowania sprzętowego plik flash [251](#page-250-0) aktywowanie prowadzenia głosowego [29](#page-28-0) arkusze separujące między kopiami umieszczanie [50](#page-49-0) automatyczna sekretarka konfiguracja [54](#page-53-0) automatyczny podajnik dokumentów korzystanie [48](#page-47-0)[, 51](#page-50-0), [60,](#page-59-0) [64](#page-63-0)

#### **B**

blokowanie niepożądanych faksów [62](#page-61-0) Brak wolnego miejsca w pamięci flash dla zasobów [196](#page-195-0)

## **C**

Centrum skanowania konfiguracja [23](#page-22-0) Centrum skrótów korzystanie [23](#page-22-0) czyszczenie skaner [155](#page-154-0) wnętrze drukarki [154](#page-153-0) zewnętrzna obudowa drukarki [154](#page-153-0) czyszczenie drukarki [154](#page-153-0) czyszczenie pamięci drukarki [148](#page-147-0)[, 149](#page-148-0) czyszczenie skanera [147](#page-146-0)

## **D**

data i godzina ustawienia faksu [59](#page-58-0) dodawanie grup [27](#page-26-0) dodawanie kontaktów [26](#page-25-0)

dodawanie opcji sprzętowych sterownik drukarki [250](#page-249-0) dodawanie opcji wewnętrznych sterownik drukarki [250](#page-249-0) dokumenty, drukowanie z komputera [42](#page-41-0) z urządzenia przenośnego [42,](#page-41-0) [43](#page-42-0) domyślna głośność głośnika dostosowywanie [151](#page-150-0) domyślna głośność słuchawek dostosowywanie [151](#page-150-0) dostosowywanie rejestracja ADF [239](#page-238-0) rejestracja skanera [238](#page-237-0) dostosowywanie domyślnej głośności głośnika [151](#page-150-0) dostosowywanie domyślnej głośności słuchawek [151](#page-150-0) dostosowywanie intensywności faksu [62](#page-61-0) dostosowywanie jasności wyświetlacz [177](#page-176-0) dostosowywanie tempa mowy Prowadzenie głosowe [30](#page-29-0) dostosowywanie wyświetlacza [22](#page-21-0) Dostosowywanie wyświetlacza korzystanie [22](#page-21-0) drukarka model z pełnym wyposażeniem [14](#page-13-0) transport [176](#page-175-0) drukarka nie odpowiada [227](#page-226-0) drukowanie lista katalogów [47](#page-46-0) lista wzorców czcionek [47](#page-46-0) Strona ustawień menu [147](#page-146-0) strony testu jakości [147](#page-146-0) z dysku flash [43](#page-42-0) z komputera [42](#page-41-0) z urządzenia przenośnego [42](#page-41-0) za pomocą profilu Cloud Connector [46](#page-45-0) drukowanie z komputera [42](#page-41-0) drukowanie z napędu flash [43](#page-42-0) drukowanie z sortowaniem nie

działa [199](#page-198-0)

drukowanie zadań poufnych i innych zadań wstrzymanych z komputera Macintosh [45](#page-44-0) z systemu Windows [45](#page-44-0) drukowanie, rozwiązywanie problemów funkcja łączenia zasobników nie działa [199](#page-198-0) koperta skleja się podczas drukowania [198](#page-197-0) nie można drukować poufnych dokumentów i innych wstrzymanych dokumentów [222](#page-221-0) nie można odczytać napędu flash [194](#page-193-0) nieprawidłowe marginesy [205](#page-204-0) papier często się zacina [200](#page-199-0) powolne drukowanie [224](#page-223-0) wydruk zadania na niewłaściwym papierze [228](#page-227-0) wydruk zadania na nośniku pochodzącym z niewłaściwego zasobnika [228](#page-227-0) zacięte strony nie są drukowane ponownie [201](#page-200-0) zadania drukowania nie są drukowane [226](#page-225-0) dysk twardy drukarki instalacja [246](#page-245-0) szyfrowanie [149](#page-148-0) dziennik faksu wyświetlanie [62](#page-61-0)

## **E**

e-mail konfiguracja [51](#page-50-0) tworzenie skrótu [52](#page-51-0) edycja grup [27](#page-26-0) edycja kontaktów [27](#page-26-0) ekran główny dostosowywanie [22](#page-21-0) wyświetlanie ikon [22](#page-21-0) eksportowanie pliku konfiguracyjnego korzystanie z wbudowanego serwera WWW [251](#page-250-0)

#### **F**

fabryczne ustawienia domyślne przywracanie [149](#page-148-0) faks, rozwiązywanie problemów nie można odbierać faksów [234](#page-233-0) nie można wysyłać faksów [234](#page-233-0) nie można wysyłać lub odbierać faksów [232](#page-231-0) niska jakość wydruku faksu [235](#page-234-0) faks, ustawienia połączenie przez standardową linię telefoniczną [54](#page-53-0) typowe dla kraju lub regionu [56](#page-55-0) faksowanie blokowanie niepożądanych faksów [62](#page-61-0) faks, ustawienia [53](#page-52-0) korzystanie z automatycznego podajnika dokumentów (ADF) [60](#page-59-0) przeglądanie dziennika faksów [62](#page-61-0) przekazywanie faksów [63](#page-62-0) przy użyciu szyby skanera [60](#page-59-0) regulacja intensywności [62](#page-61-0) tworzenie skrótu [61](#page-60-0) ustawianie daty i godziny [59](#page-58-0) wstrzymywanie faksów [62](#page-61-0) zmiana rozdzielczości [61](#page-60-0)

## **G**

głośnik domyślna głośność [151](#page-150-0) gniazdo kabla zasilającego [15](#page-14-0) gniazdo zabezpieczeń lokalizowanie [148](#page-147-0) Google Cloud Print korzystanie [42](#page-41-0) grupy dodawanie [27](#page-26-0) edycja [27](#page-26-0) usuwanie [27](#page-26-0)

## **I**

ikony ekranu głównego korzystanie [21](#page-20-0) ikony na ekranie głównym wyświetlanie [22](#page-21-0)

importowanie pliku konfiguracyjnego korzystanie z wbudowanego serwera WWW [251](#page-250-0) informacje dotyczące bezpieczeństwa [8](#page-7-0)[, 9](#page-8-0), [10](#page-9-0) informacje komisji FCC [257](#page-256-0) informacje o drukarce znajdowanie [11](#page-10-0) informacje o ulotności pamięci [149](#page-148-0) instalacja karty pamięci [243](#page-242-0) instalowanie elementów opcjonalnych dysk twardy drukarki [246](#page-245-0) instalowanie oprogramowania drukarki [250](#page-249-0) instalowanie zasobników [249](#page-248-0) intensywność toneru dostosowywanie [229](#page-228-0)

## **J**

jakość druku, rozwiązywanie problemów białe poziome linie [219](#page-218-0) białe strony [201](#page-200-0) brakujące kolory [208](#page-207-0) cętkowany wydruk i plamki [209](#page-208-0) ciemne linie poziome [216](#page-215-0) cienie na wydrukach [203](#page-202-0) jasny wydruk [206](#page-205-0) jednolite kolorowe lub czarne obrazy [212](#page-211-0) kolorowe pionowe linie lub pasy [217](#page-216-0) krzywy wydruk [211](#page-210-0) nierówna gęstość wydruku [215](#page-214-0) obcięty tekst lub obraz [213](#page-212-0) pionowe białe linie [220](#page-219-0) powtarzające się błędy wydruku [221](#page-220-0) puste strony [201](#page-200-0) szare lub kolorowe tło [204](#page-203-0) toner łatwo się ściera [214](#page-213-0) wydruk wygląda na przebarwiony [231](#page-230-0) zbyt ciemny wydruk [202](#page-201-0) zniekształcony wydruk [211](#page-210-0) zwijanie się papieru [210](#page-209-0) jakość wydruku czyszczenie skanera [155](#page-154-0)

jasność wyświetlacza dostosowywanie [177](#page-176-0)

#### **K**

Kabel Ethernet [15](#page-14-0) Kabel USB [15](#page-14-0) karta pamięci instalacja [243](#page-242-0) karty ładowanie [33](#page-32-0) kaseta z tonerem wymiana [163](#page-162-0) zamawianie [158](#page-157-0) kasety z tonerem recykling [178](#page-177-0) klawiatura ekranowa korzystanie [30](#page-29-0) klawiatura wirtualna korzystanie [30](#page-29-0) Kody QR dodawanie [25](#page-24-0) komunikaty drukarki Brak wolnego miejsca w pamięci flash dla zasobów [196](#page-195-0) Materiały eksploatacyjne producenta innego niż Lexmark [197](#page-196-0) Wykryto niesformatowaną pamięć flash [196](#page-195-0) Wykryto uszkodzoną pamięć flash [196](#page-195-0) Wymagana konserwacja skanera, użyj zestawu ADF [198](#page-197-0) Wymień kasetę, niedopasowanie regionu drukarki [197](#page-196-0) Konfiguracja bezpiecznego dostępu do sieci Wi-Fi sieć bezprzewodowa [152](#page-151-0) konfiguracja funkcji faksu [53](#page-52-0) konfiguracja ustawień głośnika faksu [151](#page-150-0) konfiguracja ustawień poczty email [51](#page-50-0) konfigurowanie czasu letniego [59](#page-58-0) konfigurowanie faksu połączenie przez standardową linię telefoniczną [54](#page-53-0) typowe dla kraju lub regionu [56](#page-55-0) konfigurowanie papieru Universal [31](#page-30-0) konfigurowanie powiadomień dotyczących materiałów eksploatacyjnych [162](#page-161-0) konfigurowanie ustawień oszczędnych [25](#page-24-0) konfigurowanie ustawień trybu oszczędnego [25](#page-24-0) kontakt z obsługą klienta [239](#page-238-0) kontakty dodawanie [26](#page-25-0) edycja [27](#page-26-0) usuwanie [27](#page-26-0) kontrolka odczytywanie wskazań [19](#page-18-0) kontrolka przycisku zasilania odczytywanie wskazań [19](#page-18-0) koperty ładowanie [33](#page-32-0)[, 35](#page-34-0) kopiowanie korzystanie z automatycznego podajnika dokumentów (ADF) [48](#page-47-0) obie strony papieru [49](#page-48-0) przy użyciu podajnika ADF [48](#page-47-0) przy użyciu szyby skanera [48](#page-47-0) tworzenie skrótu [50](#page-49-0) kopiowanie dwustronne [49](#page-48-0) kopiowanie fotografii [48](#page-47-0) Kopiowanie karty konfiguracja [23](#page-22-0) kopiowanie kilku stron na jednym arkuszu [50](#page-49-0) kopiowanie na papierze firmowym [49](#page-48-0) kopiowanie wielu stron [50](#page-49-0) kopiowanie, rozwiązywanie problemów częściowe kopie dokumentów lub zdjęć [236](#page-235-0) moduł skanera nie domyka się [237](#page-236-0) niska jakość kopii [236](#page-235-0) skaner nie reaguje [238](#page-237-0) Korekcja kolorów ręczna [229](#page-228-0) korzystanie oryginalne części firmy Lexmark [158](#page-157-0)

oryginalne materiały eksploatacyjne firmy Lexmark [158](#page-157-0) korzystanie z automatycznego podajnika dokumentów (ADF) [48,](#page-47-0) [51,](#page-50-0) [60](#page-59-0)[, 64](#page-63-0) korzystanie z ekranu głównego [21](#page-20-0) Korzystanie z funkcji Dostosowywanie wyświetlacza [22](#page-21-0) korzystanie z generatora kodów QR [25](#page-24-0) korzystanie z panelu operacyjnego Lexmark CX421 [17](#page-16-0) Lexmark CX625 [19](#page-18-0) Lexmark MC2325 [17](#page-16-0) Lexmark MC2425 [17](#page-16-0) Lexmark XC4240 [19](#page-18-0) korzystanie ze wsparcia technicznego [25](#page-24-0)

**L**

Lexmark Mobile Print korzystanie [42](#page-41-0) liczniki zużycia materiałów eksploatacyjnych przywracanie [197](#page-196-0) Limity urządzenia konfiguracja [24](#page-23-0) lista katalogów drukowanie [47](#page-46-0) lista wzorców czcionek drukowanie [47](#page-46-0) lokalizacja drukarki wybieranie [13](#page-12-0) lokalizowanie gniazda zabezpieczeń [148](#page-147-0)

#### **Ł**

ładowanie do podajnika uniwersalnego [33](#page-32-0) ładowanie nośników do podajnika ręcznego [35](#page-34-0) ładowanie zasobników [31](#page-30-0) łączenie zasobników [35](#page-34-0)

#### **M**

mapa menu [67](#page-66-0)

materiały eksploatacyjne zmniejszanie zużycia [177](#page-176-0) Materiały eksploatacyjne producenta innego niż Lexmark [197](#page-196-0) menu 802.1x [134](#page-133-0) Custom Scan Sizes (Niestandardowe rozmiary skanów) [92](#page-91-0) Domyślne ustawienia e‑mail [111](#page-110-0) Domyślne ustawienia FTP [116](#page-115-0) Domyślne ustawienia kopiowania [93](#page-92-0) Dostępność [75](#page-74-0) Drukarka - informacje [81](#page-80-0) Drukuj [146](#page-145-0) Drukuj z dysku flash [125](#page-124-0) Dziennik audytu bezpieczeństwa [140](#page-139-0) Ethernet [130](#page-129-0) Faks [146](#page-145-0) Google Cloud Print [136](#page-135-0) Harmonogram wyłączeń urządzeń USB [140](#page-139-0) HTML [90](#page-89-0) Informacje wysyłane do Lexmark [75](#page-74-0) IPSec [133](#page-132-0) Jakość [84](#page-83-0) Kasuj pliki tymczasowe [144](#page-143-0) Konfiguracja LPD [134](#page-133-0) Konfiguracja łączy sieciowych [116](#page-115-0) Konfiguracja poczty e-mail [109](#page-108-0) Konfiguracja uniwersalna [92](#page-91-0) Konfiguracja zasobn. [91](#page-90-0) Konta lokalne [139](#page-138-0) Łączność bezprzewodowa [127](#page-126-0) Menu konfiguracji [76](#page-75-0) Obraz [90](#page-89-0) Ograniczenia logowania [142](#page-141-0) PCL [88](#page-87-0) PDF [87](#page-86-0) Pomoc [146](#page-145-0) PostScript [87](#page-86-0) Powiadomienia [70](#page-69-0) Preferencje [68](#page-67-0) Przegląd sieci [126](#page-125-0) Przywróć ustawienia fabryczne [76](#page-75-0)

Rejestrowanie zadań [85](#page-84-0) Rozwiązywanie problemów [147](#page-146-0) Różne [145](#page-144-0) Sieć [146](#page-145-0) Skanuj dysk flash [121](#page-120-0) Skróty [146](#page-145-0) SNMP [132](#page-131-0) Strona tytułowa faksu [105](#page-104-0) Strona ustawień menu [145](#page-144-0) Szyfrowanie dysku [144](#page-143-0) TCP/IP [131](#page-130-0) ThinPrint [135](#page-134-0) Tryb faksu [97](#page-96-0) Typy nośników [93](#page-92-0) Układ [82](#page-81-0) Urządzenie [145](#page-144-0) USB [136](#page-135-0) Ustawienia [83](#page-82-0) Ustawienia druku poufnego [143](#page-142-0) Ustawienia dziennika faksów [105](#page-104-0) Ustawienia e-mail na serwerze faksów [107](#page-106-0) Ustawienia głośnika [106](#page-105-0) Ustawienia HTTP/FTP [135](#page-134-0) Ustawienia LDAP rozwiązań [144](#page-143-0) Ustawienia odbierania faksów [102](#page-101-0) Ustawienia ogólne faksu [97](#page-96-0), [106](#page-105-0) Ustawienia skanowania na serwerze faksów [108](#page-107-0) Ustawienia wysyłania faksów [99](#page-98-0) Usuwanie po awarii [80](#page-79-0) Wi‑Fi Direct [137](#page-136-0) Widoczne ikony na ekranie głównym [81](#page-80-0) XPS [87](#page-86-0) **Zarządzanie** uprawnieniami [138](#page-137-0) Zarządzanie usługami mobilnymi [144](#page-143-0) Zarządzanie zasilaniem [74](#page-73-0) Zdalny panel operatora [70](#page-69-0) menu drukarki [67](#page-66-0) Menu ustawień HTTP/FTP [135](#page-134-0) metoda osobistego numeru identyfikacyjnego [152](#page-151-0)

Metoda przyciskowa [152](#page-151-0) montaż dodatkowej karty [244](#page-243-0) można wysyłać, ale nie można odbierać faksów [234](#page-233-0)

#### **N**

Najczęściej zadawane pytania dotyczące drukowania kolorów [230](#page-229-0) napęd flash drukowanie [43](#page-42-0) skanowanie do [65](#page-64-0) nawiązywanie połączenia z usługą rozróżniania dzwonków [59](#page-58-0) nie można odczytać napędu flash rozwiązywanie problemów, drukowanie [194](#page-193-0) nie można uzyskać połączenia z wbudowanym serwerem WWW [193](#page-192-0) nie wykryto opcjonalnego elementu wyposażenia wewnętrznego [195](#page-194-0) niska jakość wydruku faksu [235](#page-234-0)

## **O**

obsługa ekranu używanie gestów [29](#page-28-0) obsługa ekranu za pomocą gestów [29](#page-28-0) obsługiwane gramatury papieru [40](#page-39-0) obsługiwane napędy flash [44](#page-43-0) obsługiwane rozmiary papieru [37](#page-36-0) obsługiwane typy papieru [39](#page-38-0) obsługiwane typy plików [44](#page-43-0) opcje sprzętowe karta pamięci [243](#page-242-0) zasobniki [249](#page-248-0) opcje sprzętowe, dodawanie sterownik drukarki [250](#page-249-0) opcje wewnętrzne, dodawanie sterownik drukarki [250](#page-249-0) Opcjonalna karta instalacja [244](#page-243-0)

opcjonalne wyposażenie drukarki, rozwiązywanie problemów nie można wykryć wewnętrznego opcjonalnego elementu wyposażenia [195](#page-194-0) oprogramowanie drukarki, instalacja [250](#page-249-0) oprogramowanie sprzętowe drukarki aktualizacja [251](#page-250-0) osobiste numery identyfikacyjne włączanie [30](#page-29-0) oszczędność papieru [50](#page-49-0) oświadczenia [253](#page-252-0)[, 254,](#page-253-0) [255](#page-254-0)[,](#page-255-0)  [256,](#page-255-0) [257](#page-256-0)[, 258,](#page-257-0) [259](#page-258-0) oświadczenia dotyczące emisji [253,](#page-252-0) [257](#page-256-0)

#### **P**

pamięć dysku twardego drukarki [149](#page-148-0) wymazywanie [149](#page-148-0) pamięć nieulotna [149](#page-148-0) pamięć ulotna [149](#page-148-0) panel operacyjny Lexmark CX522 [18](#page-17-0) Lexmark CX622 [18](#page-17-0) Lexmark MC2535 [18](#page-17-0) Lexmark MC2640 [18](#page-17-0) Lexmark XC2235 [18](#page-17-0) papier firmowy kopiowanie na [49](#page-48-0) ładowanie [33](#page-32-0)[, 35](#page-34-0) papier Universal konfiguracja [31](#page-30-0) planowanie faksu [61](#page-60-0) planowanie trybów zasilania [25](#page-24-0) płyta kontrolera dostęp [240](#page-239-0) podajnik ręczny ładowanie [35](#page-34-0) podajnik uniwersalny ładowanie [33](#page-32-0) podłączanie do sieci bezprzewodowej korzystanie z kodu PIN [152](#page-151-0) korzystanie z przycisku [152](#page-151-0) podłączanie drukarki do sieci bezprzewodowej [152](#page-151-0) podłączanie kabli [15](#page-14-0)

podłączenie drukarki sprawdzanie [195](#page-194-0) pojemnik na zużyty toner wymiana [165](#page-164-0) Port Ethernet [15](#page-14-0) Port LINE [15](#page-14-0) Port USB [15](#page-14-0) włączanie [194](#page-193-0) porty drukarki [15](#page-14-0) poufne zadania drukowania [45](#page-44-0) drukowanie z komputera Macintosh [45](#page-44-0) drukowanie z systemu Windows [45](#page-44-0) powiadomienia o materiałach eksploatacyjnych konfiguracja [162](#page-161-0) powiększanie kopii [49](#page-48-0) powtarzające się błędy wydruku [221](#page-220-0) poziomy natężenia hałasu [253](#page-252-0) praca w sieci bezprzewodowej [152](#page-151-0) profil Cloud Connector drukowanie [46](#page-45-0) skanowanie do [66](#page-65-0) tworzenie [24](#page-23-0) Prowadzenie głosowe aktywowanie [29](#page-28-0) tempo mowy [30](#page-29-0) próbne zadania drukowania [45](#page-44-0) drukowanie z komputera Macintosh [45](#page-44-0) drukowanie z systemu Windows [45](#page-44-0) przechowywanie zadań drukowania [45](#page-44-0) przekazywanie faksów [63](#page-62-0) przenoszenie drukarki [175](#page-174-0) przy użyciu szyby skanera [48](#page-47-0)[, 51](#page-50-0)[, 60,](#page-59-0) [64](#page-63-0) przywracanie liczniki zużycia materiałów eksploatacyjnych [197](#page-196-0) przywracanie ustawień fabrycznych [149](#page-148-0)

#### **R**

recykling kasety z tonerem [178](#page-177-0) opakowania Lexmark [177](#page-176-0) produkty Lexmark [177](#page-176-0)

regulowanie intensywności toneru [229](#page-228-0) ręczna korekcja kolorów stosowanie [229](#page-228-0) rozdzielczość faksu zmiana [61](#page-60-0) rozłączanie zasobników [35](#page-34-0) rozwiązywanie problemów drukarka nie odpowiada [227](#page-226-0) Najczęściej zadawane pytania dotyczące drukowania kolorów [230](#page-229-0) nie można uzyskać połączenia z wbudowanym serwerem WWW [193](#page-192-0) rozwiązywanie problemów z faksem nie można wysyłać faksów [234](#page-233-0) nie można wysyłać lub odbierać faksów [232](#page-231-0) rozwiązywanie problemów z kopiowaniem częściowe kopie dokumentów lub zdjęć [236](#page-235-0) moduł skanera nie domyka się [237](#page-236-0) niska jakość kopii [236](#page-235-0) skaner nie reaguje [238](#page-237-0) rozwiązywanie problemów ze skanowaniem częściowe kopie dokumentów lub zdjęć [236](#page-235-0) moduł skanera nie domyka się [237](#page-236-0) nie można skanować przy pomocy komputera [235](#page-234-0) niska jakość kopii [236](#page-235-0) skaner nie reaguje [238](#page-237-0) skanowanie trwa zbyt długo [237](#page-236-0) skanowanie zawiesza komputer [237](#page-236-0) zadanie skanowania nie powiodło się [237](#page-236-0) rozwiązywanie problemów, drukowanie drukowanie z sortowaniem nie działa [199](#page-198-0) funkcja łączenia zasobników nie działa [199](#page-198-0) koperta skleja się podczas drukowania [198](#page-197-0)

nie można drukować poufnych dokumentów i innych wstrzymanych dokumentów [222](#page-221-0) nieprawidłowe marginesy [205](#page-204-0) papier często się zacina [200](#page-199-0) powolne drukowanie [224](#page-223-0) wydruk zadania na niewłaściwym papierze [228](#page-227-0) wydruk zadania na nośniku pochodzącym z niewłaściwego zasobnika [228](#page-227-0) zacięte strony nie są drukowane ponownie [201](#page-200-0) zadania drukowania nie są drukowane [226](#page-225-0) rozwiązywanie problemów, jakość druku białe poziome linie [219](#page-218-0) białe strony [201](#page-200-0) brakujące kolory [208](#page-207-0) cętkowany wydruk i plamki [209](#page-208-0) ciemne linie poziome [216](#page-215-0) cienie na wydrukach [203](#page-202-0) jasny wydruk [206](#page-205-0) jednolite kolorowe lub czarne obrazy [212](#page-211-0) kolorowe pionowe linie lub pasy [217](#page-216-0) krzywy wydruk [211](#page-210-0) nierówna gęstość wydruku [215](#page-214-0) obcięty tekst lub obraz [213](#page-212-0) pionowe białe linie [220](#page-219-0) powtarzające się błędy wydruku [221](#page-220-0) puste strony [201](#page-200-0) szare lub kolorowe tło [204](#page-203-0) toner łatwo się ściera [214](#page-213-0) wydruk wygląda na przebarwiony [231](#page-230-0) zbyt ciemny wydruk [202](#page-201-0) zniekształcony wydruk [211](#page-210-0) zwijanie się papieru [210](#page-209-0) rozwiązywanie problemów, opcjonalne wyposażenie drukarki nie można wykryć wewnętrznego opcjonalnego elementu wyposażenia [195](#page-194-0)

#### **S**

Serwer FTP, skanowanie do korzystanie z panelu operacyjnego [64](#page-63-0) sieć bezprzewodowa Konfiguracja bezpiecznego dostępu do sieci Wi-Fi [152](#page-151-0) podłączanie drukarki do [152](#page-151-0) Sieć Wi-Fi wyłączanie [153](#page-152-0) skaner czyszczenie [155](#page-154-0) skanowanie do serwera FTP [64](#page-63-0) korzystanie z automatycznego podajnika dokumentów (ADF) [64](#page-63-0) przy użyciu szyby skanera [64](#page-63-0) to a Cloud Connector profile [66](#page-65-0) skanowanie do komputera [66](#page-65-0) Skanowanie do komputera konfiguracja [66](#page-65-0) skanowanie do serwera FTP korzystanie z panelu operacyjnego [64](#page-63-0) skanowanie z wysyłaniem do pamięci flash [65](#page-64-0) skanowanie, rozwiązywanie problemów częściowe kopie dokumentów lub zdjęć [236](#page-235-0) moduł skanera nie domyka się [237](#page-236-0) nie można skanować przy pomocy komputera [235](#page-234-0) niska jakość kopii [236](#page-235-0) skaner nie reaguje [238](#page-237-0) zadanie skanowania nie powiodło się [237](#page-236-0) sortowanie kopii kopiowanie [49](#page-48-0) sprawdzanie połączenia drukarki [195](#page-194-0) sprawdzanie stanu części i materiałów eksploatacyjnych [158](#page-157-0) stan części sprawdzanie [158](#page-157-0) stan drukarki [19](#page-18-0)

stan materiałów eksploatacyjnych sprawdzanie [158](#page-157-0) sterownik drukarki opcje sprzętowe, dodawanie [250](#page-249-0) Strona ustawień menu drukowanie [147](#page-146-0) szyba skanera korzystanie [48](#page-47-0)[, 51](#page-50-0), [60,](#page-59-0) [64](#page-63-0) szyfrowanie dysk twardy drukarki [149](#page-148-0)

## **T**

temperatura wokół drukarki [13](#page-12-0)[, 255](#page-254-0) Tempo mowy w prowadzeniu głosowym dostosowywanie [30](#page-29-0) transport drukarki [176](#page-175-0) tryb czuwania konfiguracja [176](#page-175-0) Tryb ekologiczny konfiguracja [176](#page-175-0) Tryb hibernacji konfiguracja [176](#page-175-0) tryb powiększania włączanie [30](#page-29-0) tworzenie folderów dla zakładek [26](#page-25-0) tworzenie kopii [48](#page-47-0) tworzenie profilu Cloud Connector [24](#page-23-0) tworzenie skrótu adres FTP [64](#page-63-0) e-mail [52](#page-51-0) kopiowanie [50](#page-49-0) miejsca docelowe faksu [61](#page-60-0) tworzenie skrótu do miejsca docelowego dla faksów [61](#page-60-0) tworzenie skrótu FTP [64](#page-63-0) tworzenie skrótu kopiowania [50](#page-49-0) tworzenie skrótu wiadomości email [52](#page-51-0) tworzenie zakładek [25](#page-24-0)

#### **U**

umieszczanie arkuszy separujących między kopiami [50](#page-49-0)

uruchamianie pokazu slajdów [22](#page-21-0) urządzenie przenośne drukowanie [42,](#page-41-0) [43](#page-42-0) Usługa drukowania Mopria korzystanie [42](#page-41-0) usługa dzwonków charakterystycznych, faks łączenie z [59](#page-58-0) ustawianie czasu letniego konfiguracja [59](#page-58-0) ustawianie daty i godziny faksu [59](#page-58-0) ustawianie funkcji e-mail [51](#page-50-0) ustawianie limitów urządzenia [24](#page-23-0) ustawianie rozmiaru papieru [31](#page-30-0) ustawianie typu papieru [31](#page-30-0) ustawienia drukarki przywracanie ustawień fabrycznych [149](#page-148-0) ustawienia głośnika faksu konfiguracja [151](#page-150-0) Ustawienia oszczędne konfiguracja [25](#page-24-0) ustawienia portu drukarki zmiana [154](#page-153-0) ustawienia środowiskowe tryb czuwania [176](#page-175-0) Tryb ekologiczny [176](#page-175-0) Tryb hibernacji [176](#page-175-0) usuwanie grup [27](#page-26-0) usuwanie kontaktów [27](#page-26-0) usuwanie zablokowanego papieru w podajniku uniwersalnym [190](#page-189-0) w zasobnikach [181](#page-180-0) usuwanie zacięcia papieru odb. standardowy [186](#page-185-0) usuwanie zaciętego papieru. w podajniku uniwersalnym [190](#page-189-0) w zasobnikach [181](#page-180-0) uzyskiwanie dostępu do płyty sterowania [240](#page-239-0)

#### **W**

wewnętrzne opcjonalne elementy wyposażenia dysk twardy drukarki [240](#page-239-0) karta pamięci [240](#page-239-0) karta z oprogramowaniem drukarki [240](#page-239-0)

wilgotność powietrza wokół drukarki [255](#page-254-0) włączanie osobistych numerów identyfikacyjnych [30](#page-29-0) włączanie portu USB [194](#page-193-0) włączanie trybu powiększania [30](#page-29-0) włączanie wypowiadania haseł [30](#page-29-0) wolne miejsce wokół drukarki [13](#page-12-0) wsparcie techniczne korzystanie [25](#page-24-0) wstrzymane faksy [62](#page-61-0) wstrzymane zadania [45](#page-44-0) drukowanie z komputera Macintosh [45](#page-44-0) drukowanie z systemu Windows [45](#page-44-0) wstrzymywanie faksów [62](#page-61-0) wtyczka adaptera [56](#page-55-0) wybór miejsca na drukarkę [13](#page-12-0) Wykryto niesformatowaną pamięć flash [196](#page-195-0) Wykryto uszkodzoną pamięć flash [196](#page-195-0) wyłączanie sieci Wi-Fi [153](#page-152-0) Wymagana konserwacja skanera, użyj zestawu ADF [198](#page-197-0) wymazywanie zawartości dysku twardego drukarki [149](#page-148-0) wymazywanie zawartości pamięci nieulotnej [148](#page-147-0) wymazywanie zawartości pamięci ulotnej [148](#page-147-0) wymiana materiałów eksploatacyjnych kaseta z tonerem [163](#page-162-0) pojemnik na zużyty toner [165](#page-164-0) zestaw obrazujący czarny [168](#page-167-0) zestaw obrazujący czarny i kolorowy [168](#page-167-0) Wymień kasetę, niedopasowanie regionu drukarki [197](#page-196-0) wyposażenie drukarki [14](#page-13-0) wypowiadanie haseł włączanie [30](#page-29-0) wysyłanie faksu korzystanie z panelu operacyjnego [60](#page-59-0) wg planu [61](#page-60-0) za pomocą komputera [60](#page-59-0)

wysyłanie wiadomości e-mail [52](#page-51-0) konfiguracja ustawień poczty email [51](#page-50-0) korzystanie z automatycznego podajnika dokumentów (ADF) [51](#page-50-0) korzystanie z drukarki [52](#page-51-0) przy użyciu książki adresowej [52](#page-51-0) przy użyciu numeru skrótu [52](#page-51-0) przy użyciu szyby skanera [51](#page-50-0) wyświetlanie ikon na ekranie głównym [22](#page-21-0)

#### **Z**

z obsługą klienta kontakt [239](#page-238-0) zabezpieczanie pamięci drukarki [149](#page-148-0) zaciecia lokalizacja obszarów zacięć [180](#page-179-0) lokalizacje [180](#page-179-0) zapobieganie [179](#page-178-0) zacięcia papieru zapobieganie [179](#page-178-0) zacięcia papieru w zasobnikach [181](#page-180-0) zacięcia papieru, usuwanie w module dupleksu [181](#page-180-0) w nagrzewnicy [181](#page-180-0) w ręcznym podajniku [191](#page-190-0) zacięcia, usuwanie w automatycznym podajniku dokumentów [191](#page-190-0) w module dupleksu [181](#page-180-0) w nagrzewnicy [181](#page-180-0) w ręcznym podajniku [191](#page-190-0) zacięcie papieru w automatycznym podajniku dokumentów [191](#page-190-0) zacięcie papieru w drzwiczkach A [181](#page-180-0) zacięcie papieru w podajniku uniwersalnym [190](#page-189-0) zacięcie papieru w pojemniku standardowym [186](#page-185-0) zacięcie papieru, usuwanie w automatycznym podajniku dokumentów [191](#page-190-0) zadania drukowania nie są drukowane [226](#page-225-0)

zadania wydruku odroczonego drukowanie z komputera Macintosh [45](#page-44-0) drukowanie z systemu Windows [45](#page-44-0) zadania wydruku powtarzanego [45](#page-44-0) drukowanie z komputera Macintosh [45](#page-44-0) drukowanie z systemu Windows [45](#page-44-0) zakładki tworzenie [25](#page-24-0) tworzenie folderów dla [26](#page-25-0) zamawianie zestaw konserwacyjny do nagrzewnicy [162](#page-161-0) zamawianie czarnego i kolorowego zestawu obrazującego [162](#page-161-0) zamawianie czarnego zestawu obrazującego [162](#page-161-0) zamawianie materiałów eksploatacyjnych kaseta z tonerem [158](#page-157-0) pojemnik na zużyty toner [162](#page-161-0) zestaw bębnów [162](#page-161-0) zamawianie pojemnika na zużyty toner [162](#page-161-0) zapobieganie zacięciom papieru [179](#page-178-0) zarządzanie wygaszaczem ekranu [22](#page-21-0) zasobniki instalacja [249](#page-248-0) ładowanie [31](#page-30-0) Zawartość korekcji koloru [229](#page-228-0) zdjęcia kopiowanie [48](#page-47-0) zerowanie liczników zużycia materiałów eksploatacyjnych [197](#page-196-0) zestaw bębnów wymiana [168](#page-167-0) zamawianie [162](#page-161-0) zestaw konserwacyjny do nagrzewnicy zamawianie [162](#page-161-0) zmiana rozdzielczości faksu [61](#page-60-0) zmiana tapety [22](#page-21-0) zmiana ustawień portu drukarki po zainstalowaniu ISP [154](#page-153-0)

zmniejszanie kopii [49](#page-48-0) zmniejszanie zu życia materia łów eksploatacyjnych [177](#page-176-0) znajdowanie dok ładniejszych informacji o drukarce [11](#page-10-0)